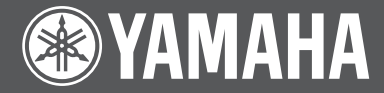

# **DPX-1300 DIGITAL CINEMA PROJECTOR PROJECTEUR CINEMA NUMERIQUE**

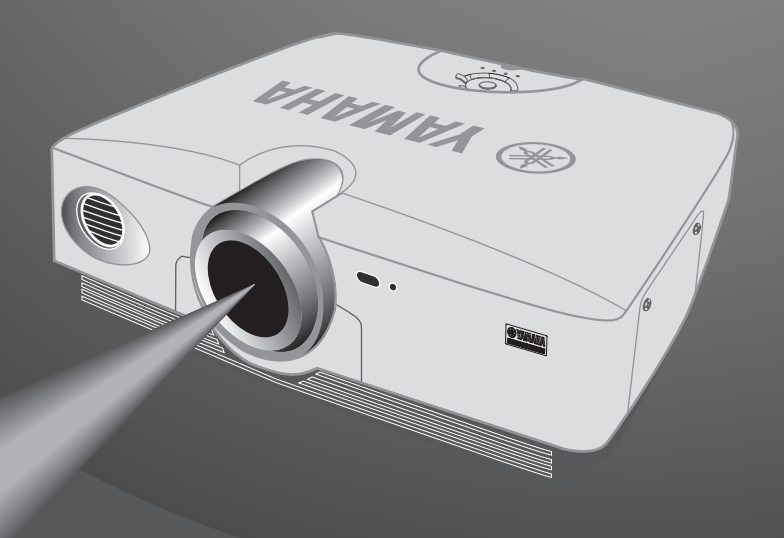

**OWNER'S MANUAL MODE D'EMPLOI BEDIENUNGSANLEITUNG MANUAL DE INSTRUCCIONES** 

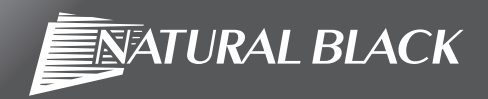

### **Caution: Read this before operating this unit.**

• To assure the finest performance, please read this manual carefully. Keep it in a safe place for future reference.

### **Installation**

- Install this unit in a well-ventilated, cool, dry, clean place with at least 30 cm (1 feet) clearance on the top, right and left, and at the back of this unit — away from direct sunlight, heat sources, vibration, dust, moisture, and/or cold.
- Locate this unit away from other electrical appliances, motors, or transformers to avoid humming sounds. To prevent fire or electrical shock, do not place this unit where it may get exposed to rain, water, and/or any type of liquid.
- Do not expose this unit to sudden temperature changes from cold to hot, and do not locate this unit in an environment with high humidity (i.e. a room with a humidifier) to prevent condensation inside this unit, which may cause an electrical shock, fire, damage to this unit, and/or personal injury.
- On the top of this unit, do not place:
	- Other components, as they may cause damage and/or discoloration on the surface of this unit.
	- Burning objects (i.e. candles), as they may cause fire, damage to this unit, and/or personal injury.
	- Containers with liquid in them, as they may cause electrical shock to the user and/or damage to this unit.
- Do not cover this unit with a newspaper, tablecloth, curtain, etc. in order not to restrict heat dissipation. If the temperature inside this unit rises too much, it may cause fire, damage to this unit, and/or personal injury.
- When installing this unit on the ceiling, make sure the ceiling has sufficient strength to support this unit and the ceiling mounts for an extended period of time. Installation must be performed only by qualified service personnel.
- Install this unit near the AC outlet and where the AC power plug can be reached easily.

### **Operation**

- Remove the lens cover before starting any operation of this unit to prevent the heat from staying around the lens. Operation with the cap on may cause damage to this unit.
- Do not plug in this unit to a wall outlet until all connections are complete.
- Only the voltage specified on this unit must be used. Using this unit with a higher voltage than specified is dangerous and may cause fire, damage to this unit, and/or personal injury. YAMAHA will not be held responsible for any damage resulting from use of this unit with a voltage other than that specified.
- Do not use force on switches, knobs and/or cords.
- Take care of this unit so that no foreign objects and/or liquid drop inside this unit.
- To prevent damage by lightning, keep the power cord out and outdoor antennas disconnected from a wall outlet or te unit during the lightning storm.
- Do not look into the lens while this unit is turned on. It may cause serious damage to your eyesight.
- Before moving this unit, press **STANDBY/ON** to set this unit in the standby mode, and disconnect the AC power plug from the wall outlet.
- Do not attempt to modify or fix this unit. Contact qualified YAMAHA service personnel when any service is needed. The cabinet should never be opened for any reason.
- When not planning to use this unit for a long period of time (i.e. vacation), disconnect the AC power plug from the wall outlet.
- When disconnecting the power cord from the wall outlet, grasp the plug; do not pull the cable.
- Be sure to read the "Troubleshooting" section on common operating errors before concluding that this unit is faulty.

#### **Others**

- Clean the lens carefully so as not to create any scratches by using a blower or lens paper.
- Replace the lamp when the LAMP warning indicator blinks in red after the lamp usage has exceeded 2000 hours. Follow the lamp replacement procedure described in this manual.

#### **For U.K. customers**

If the socket outlets in the home are not suitable for the plug supplied with this appliance, it should be cut off and an appropriate 3 pin plug fitted. For details, refer to the instructions described below.

#### **Note**

The plug severed from the mains lead must be destroyed, as a plug with bared flexible cord is hazardous if engaged in a live socket outlet.

#### **IMPORTANT**

THE WIRES IN THIS MAINS LEAD ARE COLOURED IN ACCORDANCE WITH THE FOLLOWING CODE:

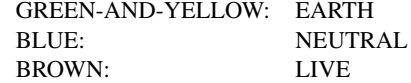

As the colours of the wires in the mains lead of this apparatus may not correspond with the coloured markings identifying the terminals in your plug, proceed as follows:

The wire which is coloured GREEN-AND-YELLOW must be connected to the terminal in the plug which is marked by the letter E or by the safety earth symbol or coloured GREEN or GREENand-YELLOW.

The wire which is coloured BLUE must be connected to the terminal which is marked with the letter N or coloured BLACK. The wire which is coloured BROWN must be connected to the terminal which is marked with the letter L or coloured RED.

## **Table of contents**

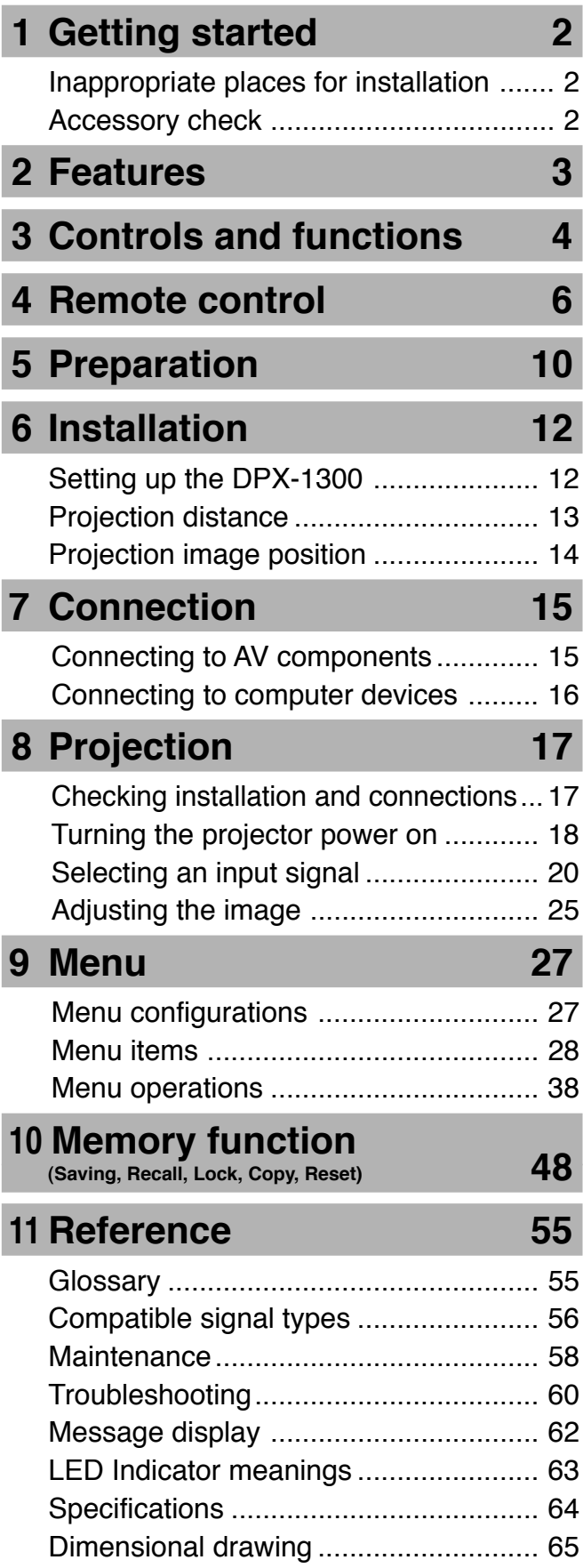

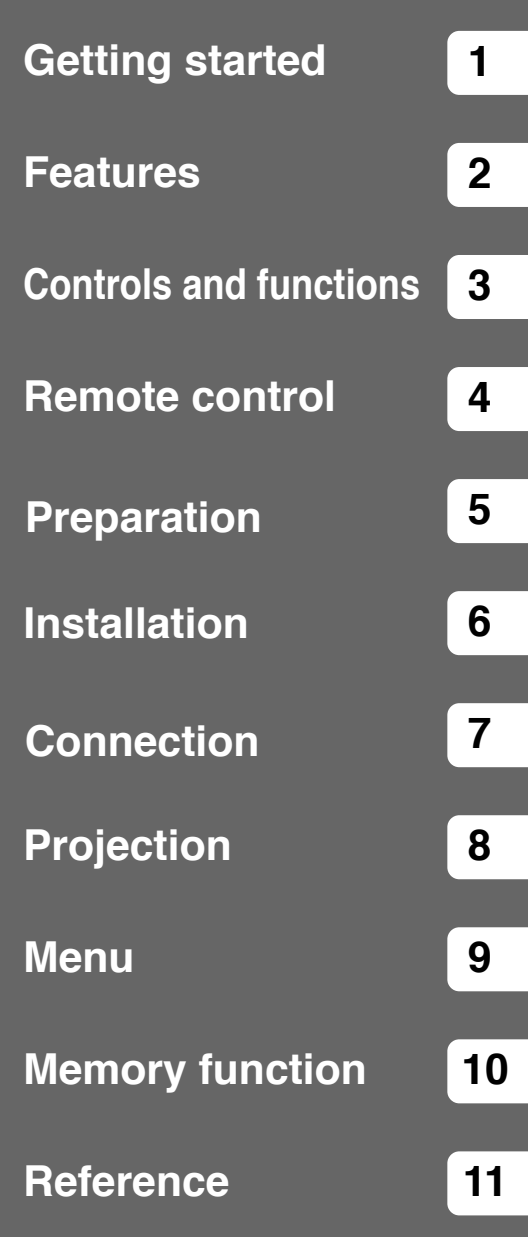

English

### ◆**Inappropriate places for installation**

If this unit is not correctly installed in an appropriate place, it may cause fire or failure, or damage the unit itself. Carefully choose the place to install this unit by avoiding the places listed below.

### **1. Places where the temperature and humidity vary greatly**

- Do not install this unit in a place where the temperature and humidity become extremely high or the temperature becomes extremely low.
- This unit must be used within a temperature range of 5 to 35°C.

#### **2. Places without adequate ventilation**

- Install this unit with at least 30 cm (1 feet) of ventilation space on the top, right and left, and back.
- Do not cover the ventilation slots of this unit. Covering the slots will obstruct heat dissipation.
- Install this unit on the firm surface.
- Do not cover this unit with a tablecloth, etc.
- Make sure there is nothing to get sucked into the ventilation slots so that the temperature of this unit does not become too high.
- If you are going to install the unit in a rack, be sure to leave space for ventilation to prevent exhaust overheating the unit.

#### **3. Places where it gets dusty**

• If the filter is blocked with dust, the temperature of this unit may become too high.

### **4. Places with too much vibration or impact**

• Vibration and impact can damage parts of this unit.

### **5. Places where this unit gets exposed to water or high humidity**

• If this unit is exposed to water or high humidity, it may cause a fire or electrical shock.

### **6. Unstable places**

• If this unit is installed on an unstable or an inclined tabletop, it may fall and cause damage to the unit or personal injury.

### **7. In close proximity to a Radio or Stereo**

• The unit may interfere with reception if placed in close proximity to a radio or television receiver.

### **Warning**

**• To ensure vivid, high contrast images, make sure that no light other than the projector light falls directly on the screen.**

### ◆**Accessory check**

Please check that all accessories listed here are included in your package.

- 
- Remote control Batteries (AA, UM-3 or R6) Power cable

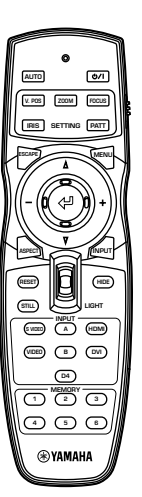

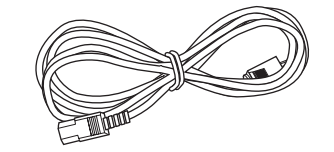

• Pin/BNC adapters • Lens cap

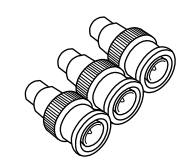

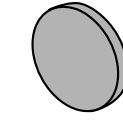

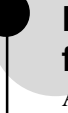

### **Highly configurable electronic adjustment gives you the freedom to place the projector wherever you want**

A short focal length, high power zoom, and fully vertically adjustable lens allow you to use the projector in a wide range of environments. You can also use the remote control to access many lens functions such as focus, zoom, and lens shift to fine-tune the projector from your viewing position.

### **Uses the DMDTM device 720p DarkChip3TM**

The projector uses the high contrast "720p DarkChip3TM", to reduce black levels even further and reproduce contrasts close to that of a film.

### **Adjust 7 colors independently (including white), or use the automatic color balance function**

The DPX-1300 allows you to adjust the 7-axis WRGBYCM color coordinate and gain parameters directly. For better consistency, you can also control color temperature and RGB balance together, allowing you to check that the changes you make are always consistent with your preferences.

### **The digital interface provides sharp, detailed images**

The DPX-1300 is equipped with an HDMI terminal, which is set to become the standard for the coming generation of products. Connect to a DVD player or set-top box with a HDMI terminal to receive digital image data directly, and enjoy completely digitally processed images. Compatible with the content protection function of HDCP.

### **Intelligent memory functions**

The DPX-1300 can store six image memory settings, called memory numbers, for each input jack. For each memory number, you can set parameters for different input resolutions, and the unit will switch to the appropriate parameters when it begins displaying an image of an appropriate resolution. For example, the unit automatically changes display settings without changing memory numbers when you change from watching a DVD to watching a HDTV image for which you have set different image menu item parameters.

### **In-line menus for image adjustment**

You can access image adjustment menu items at the touch of a button, and adjust images while viewing them without opening the menu screen.

### ◆**Main unit <Front panel and controls>**

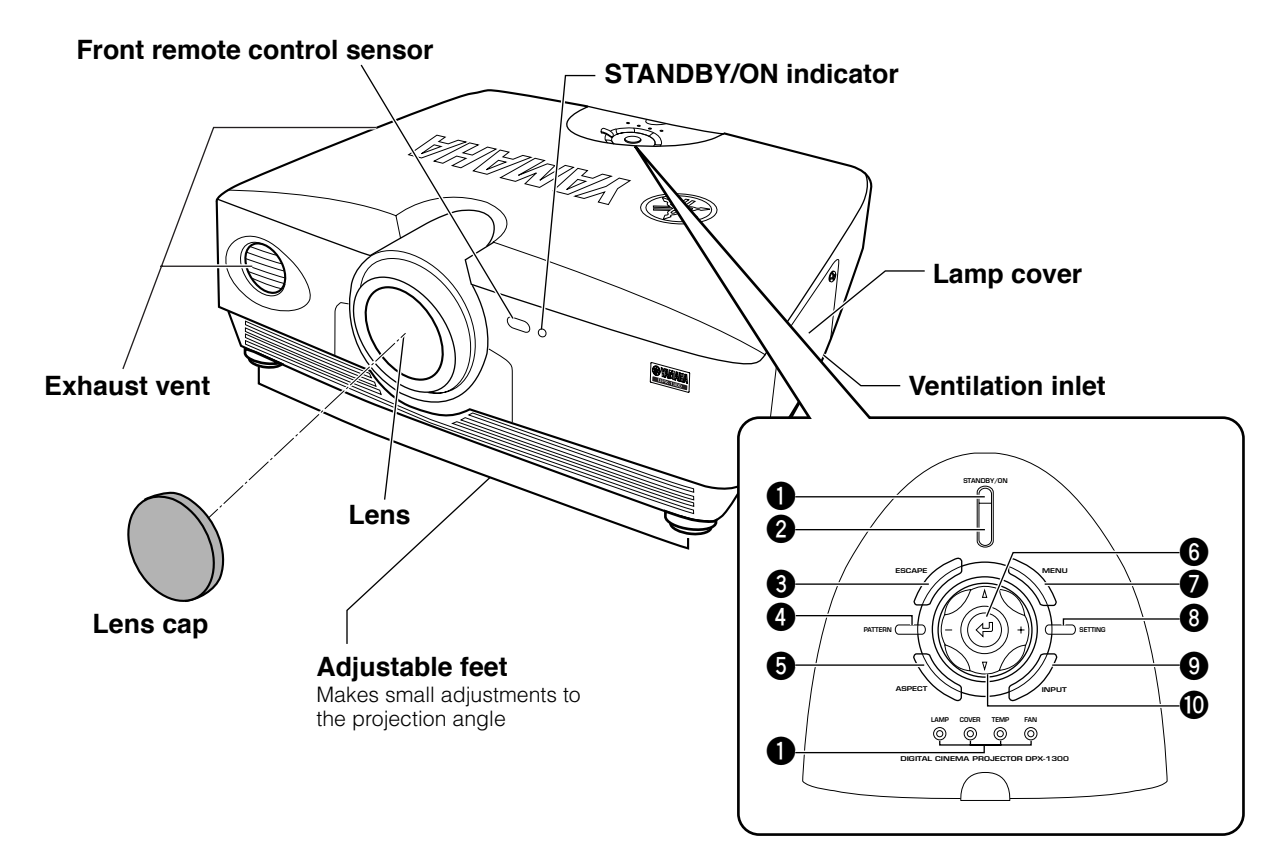

### **1 LED Indicators**

The main unit is equipped with 5 indicators to display various states of operation. See page 63 for explanations of the LED indicator meanings.

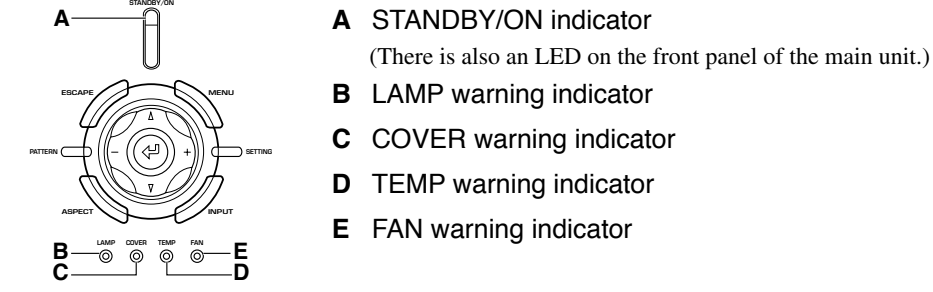

### **2 STANDBY/ON button**

Switches the unit between Standby and On (operational) modes.

#### **3 ESCAPE button**

Exits from submenus.

#### **4 PATTERN button**

Switches the built-in test pattern on and off.

### **5 ASPECT button**

Turns the display aspect menu for the project image on and off.

#### **6 (Enter) button**

Sets values when the DPX-1300 is displaying the menu. When the menu is not displayed, the DPX-1300 displays the in-line image quality adjustment menu. (☞ page 47)

### **7 MENU button**

Switches the settings and adjustments menu display on and off.

#### **8 SETTING button**

Selects lens adjustment modes.

### **9 INPUT button**

Switches the input signal selection menu display on and off.

#### **0 Cursor buttons**

Use the  $\triangle$ ,  $\nabla$ , +, - buttons for system operations, menu item selection, and changing system values.

### ◆**Main unit <Rear panel / Connections>**

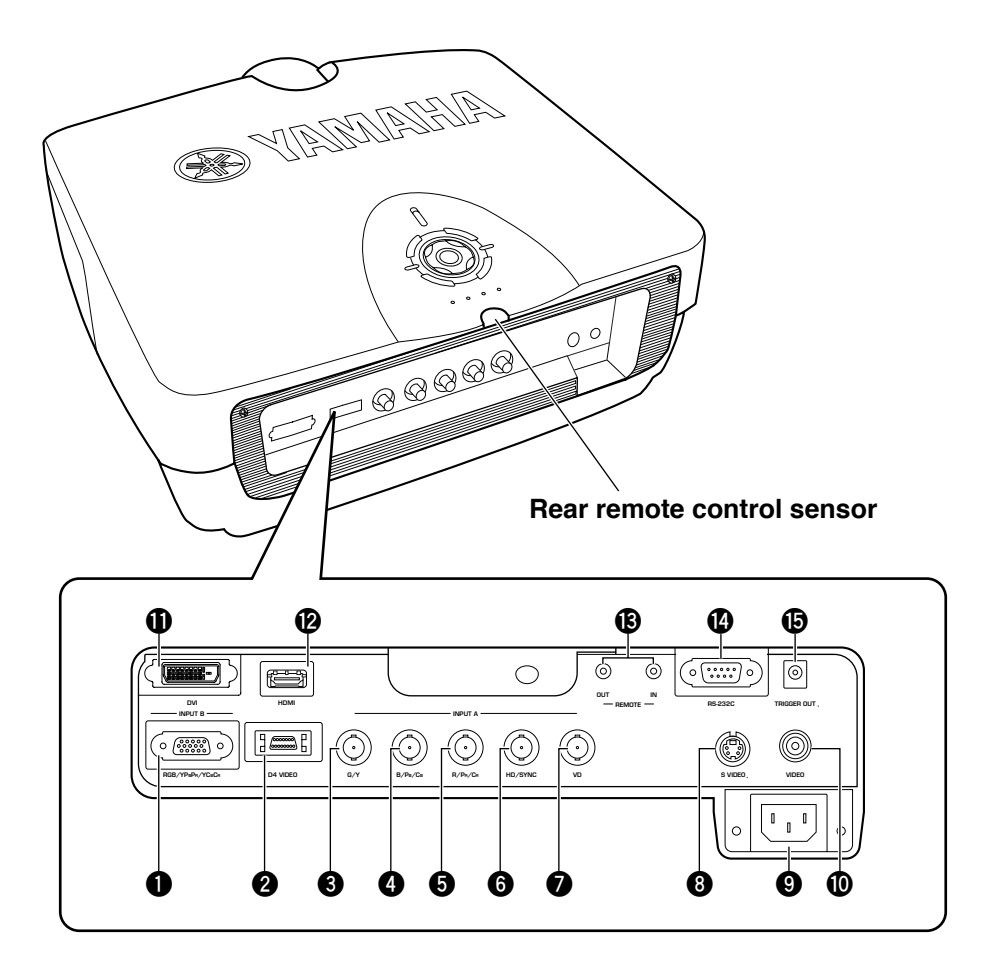

### **1 INPUT B (D-sub 15 pin)**

Receives component video and RGB (RGB/YPBPR/YCBCR) signals. Use a D-sub monitor cable to connect components to this jack.

### **2 D4 VIDEO (D jack)**

Receives signals output from the D jacks of other AV components. It is compatible with D1 - D4 formats.

### **3 - 7 INPUT A (BNC jacks)**

Receive component video and RGB signals. Connect component signal connectors from AV components to input jacks **3** - **5**, and RGB signal connectors from computers to input jacks **3** - **7**. Use BNC cables for these connections. **3** G/Y (G, or luminance signal) **4** B/PB/CB (B, or color difference signal) **6** R/P<sub>R</sub>/C<sub>R</sub> (R, or color difference signal) **6** HD/SYNC (Horizontal sync signal, composite sync signal)

**7** VD (Vertical sync signal)

### **8 S VIDEO (Mini DIN jack)**

Receives signals from S-VIDEO output jacks of other AV components. Use an S-VIDEO cable for these connections.

### **9 AC inlet**

Insert the supplied AC power cable here.

### **0 VIDEO (Pin Jack)**

Receives composite video signals from the VIDEO output jacks of other AV components. Use a video pin cable for these connections.

### **q DVI (DVI jack)**

Receives RGB signals from computers or AV components. Use a DVI cable for this connection.

### **w HDMITM (HDMITM jack)**

Receives HDMITM signals from computers or AV components.

### **e REMOTE IN / OUT jack**

Connect the remote control to the REMOTE IN jack if you want to use it through a cable. The REMOTE OUT jack outputs the signal received through the REMOTE IN jack without any change.

### **r RS-232C (D-sub 9 pin)**

For use in servicing this unit.

### $\bullet$  **TRIGGER OUT**

Outputs control signals to external components. This output provides a potential of 12 V/ maximum 200 mA when this unit is projecting. Use the supplied trigger-out DC plug (for US model only) to control external components.

English

### ◆**Remote control functions**

Buttons on the remote control with identical names to those on the main unit perform identical functions. When using the remote control, point it at the remote control sensor on the front or back of the main unit from a distance of 7m (23 feet) or less.

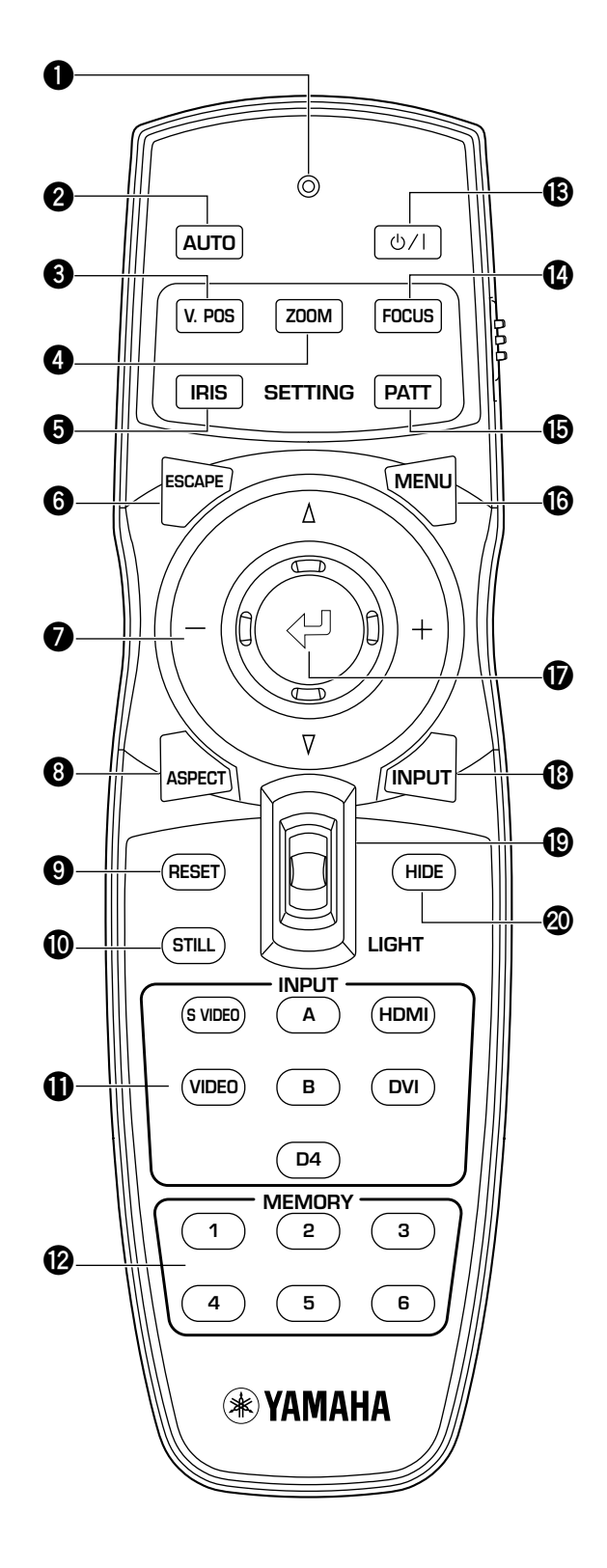

### **1 Transmit indicator**

Lights up when the remote control sends infrared signals to the main unit.

### **2 AUTO button**

Automatically sets the DPX-1300 to the best settings for the type of signal it is currently receiving.

#### **3 V.POS button**

Switches on or off the vertical adjustment mode for the entire image.

### **4 ZOOM button**

Switches on or off the size adjustment mode for the image the DPX-1300 is projecting.

### **5 IRIS button**

Switches on or off the lens iris change mode.

### **6 ESCAPE button**

Exits from submenus.

### **7 Cursor buttons**

Use the  $\triangle$  ,  $\nabla$ , +, - buttons to move the cursor within the onscreen display.

### **8 ASPECT button**

Turns the display aspect menu for the project image on and off.

### **9 RESET button**

Resets all adjustable parameters to their default settings.

### **0 STILL button**

Stops a moving image, displaying a still of the image the DPX-1300 is projecting. Press STILL again to cancel this effect.

#### **q INPUT area**

Selects the INPUT jacks directly.

#### **w MEMORY area**

Calls stored memory (all parameter settings) directly.

### **<sup><sup>***e***</sup></sup> d***v***/l button**

Switches the unit between Standby and On (operational) modes.

#### **r FOCUS button**

Switches on or off the focus adjustment mode for the image the DPX-1300 is projecting.

### **t PATT (PATTERN) button**

Switches on and off the built-in test pattern.

### **y MENU button**

Switches on and off the settings and adjustments menu display.

#### **u (Enter) button**

Sets values when the DPX-1300 is displaying the menu. When the menu is not displayed, the DPX-1300 displays the in-line image quality adjustment menu. (☞ page 47)

### **i INPUT button**

Switches on and off the input signal selection menu display.

### **o LIGHT switch**

Moving this switch lights the high-use AUTO (**2**), ESCAPE  $(\textbf{0})$ , ASPECT $(\textbf{0})$ ,  $\bigcup / I(\textbf{0})$ , MENU  $(\textbf{0})$ , and INPUT  $(\textbf{0})$ buttons. The light disappears if you do not perform any operation within 10 seconds.

### **p HIDE button**

Temporarily halts projection of the image the DPX-1300 is currently displaying. Press again to cancel this effect.

### **a Remote control code switch**

Selects ID-1 or ID-2 when operating two main units with one remote control. You can set the ID for the main unit in the menu (The default setting is ID-1).

### **s Remote control cable jack**

Connect this jack and REMOTE IN jack on the main unit using a cable (commercially available) to use the remote control with a wired connection. (☞ page 8)

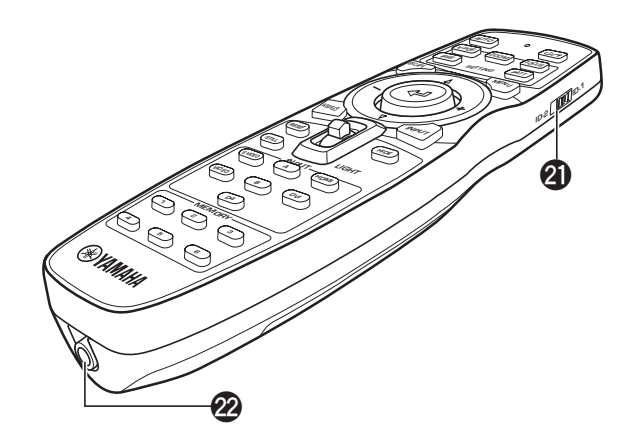

### ◆**Loading the batteries into the remote control**

- **1. Remove the battery compartment cover.**
- **2. Insert two batteries (AA, UM3, or R6 type), matching the polarity markings on the batteries with those in the battery compartment.**
- **3. After loading the batteries, close the cover until it snaps into place.**

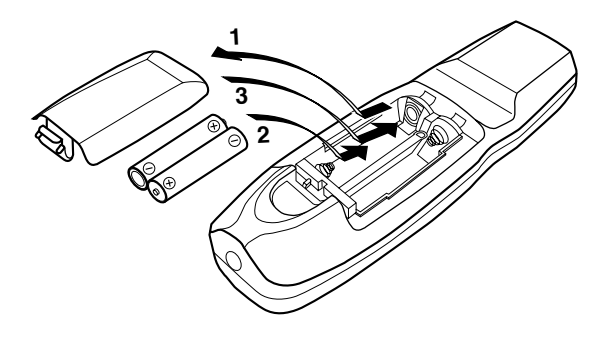

### **Warning**

- **• If the remote control must be used closer to the main unit than normal, or does not always operate correctly, exchange the batteries for new ones.**
- **• Do not mix old and new, or different types of batteries.**
- **• Remove the batteries if you do not plan to use the unit for a long time.**
- **• If the batteries leak, dispose of them immediately, taking care not to touch the battery fluid. If the battery fluid comes into contact with your eyes, mouth, or skin, rinse it off with water immediately and consult a doctor. Clean the battery compartment thoroughly before installing new batteries.**

### ◆**Using the remote control with a wired connection**

Use a 2P monaural miniplug cable (commercially available) to connect the remote control jack on the underside of the remote control to the REMOTE IN jack on the main unit. Use the wired remote control configuration to control the DPX-1300 without having to be within range of the remote sensor.

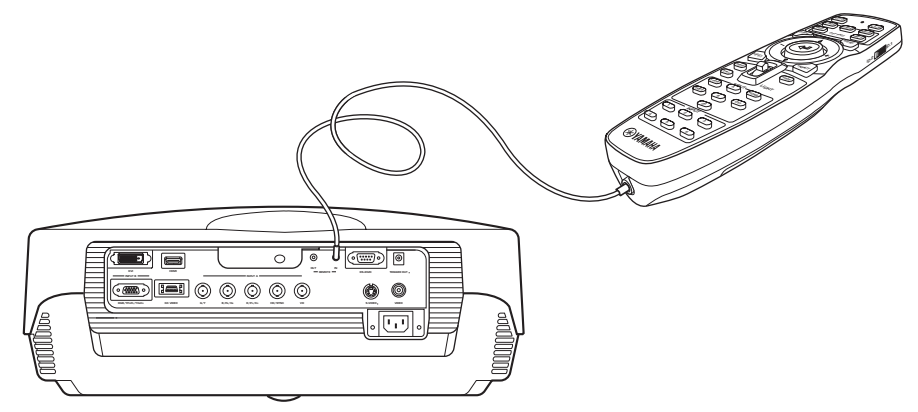

### ◆**Limits for using the remote control**

Use the remote control within the following parameters. The remote control may not function correctly if you use it outside the limits described here.

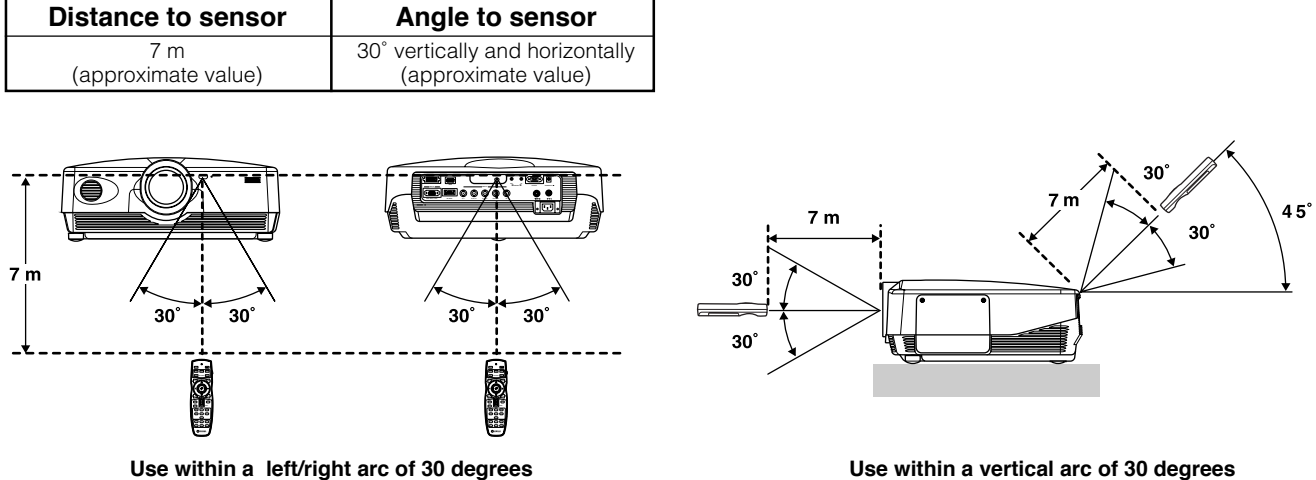

### **Warning**

- **• Bright or fluorescent light on the main unit remote sensor may inhibit the functioning of the remote control.**
- **• Objects placed between the main unit remote sensor and the remote control may block the remote control signal and inhibit functioning.**

Before projection, install the main unit and a screen, connect the main unit to an AV component or computer, and adjust the projection image. You can begin projection as soon as installation is complete.

Refer to the sections below for information on how to install the main unit to suit your viewing environment.

### ◆**If you have not installed the main unit or screen**

- Immediately after purchase, when you have not installed either the main unit or a screen.
- When moving the main unit and screen to a new location.

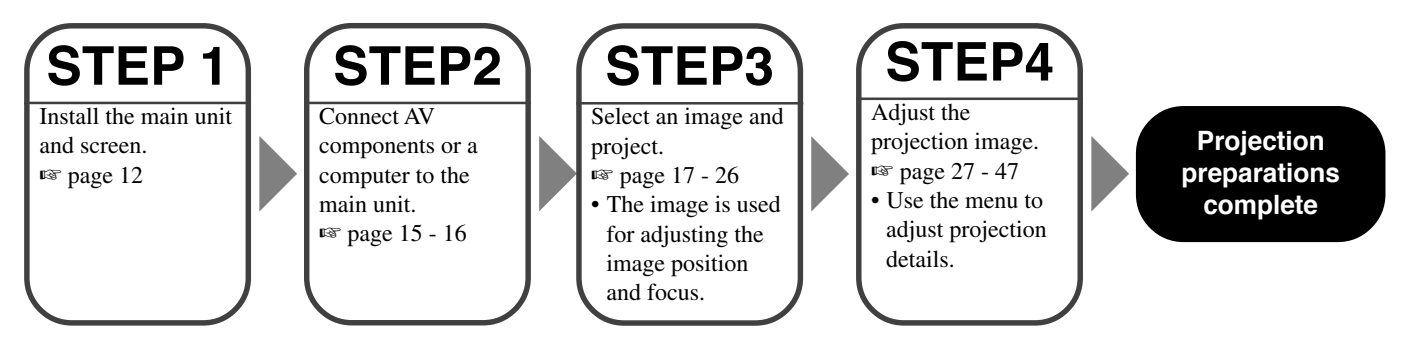

### ◆**If you have installed the main unit and screen, but not connected any image playback components**

- You have installed the main unit and screen, but not connected any source components.
- You are using the main unit in a previously installed location, and wish to change the component you use as a signal source.

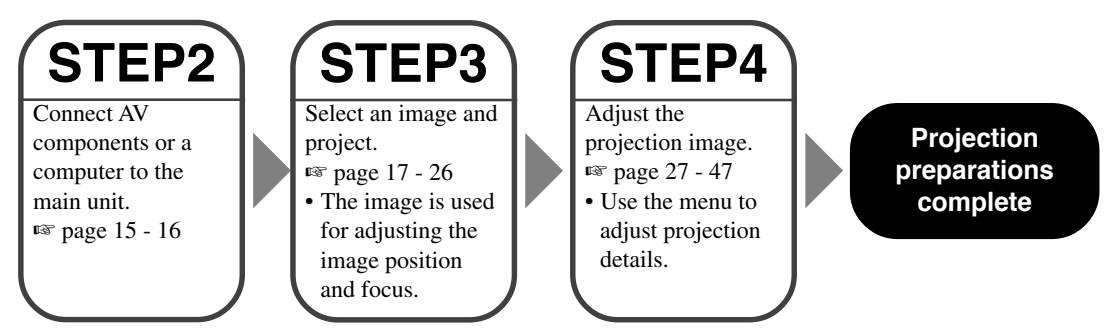

### ◆**If you have installed the main unit and screen, and connected a source component**

- You have installed the main unit and screen, and connected source components.
- You are using the main unit in a previously installed location with previously connected source components.

You do not need to carry out step 3 or step 4 if you do not want to adjust the projection image. If the unit does not project the image correctly, it may not be connected correctly. In this case, carry out this procedure starting from step 2.

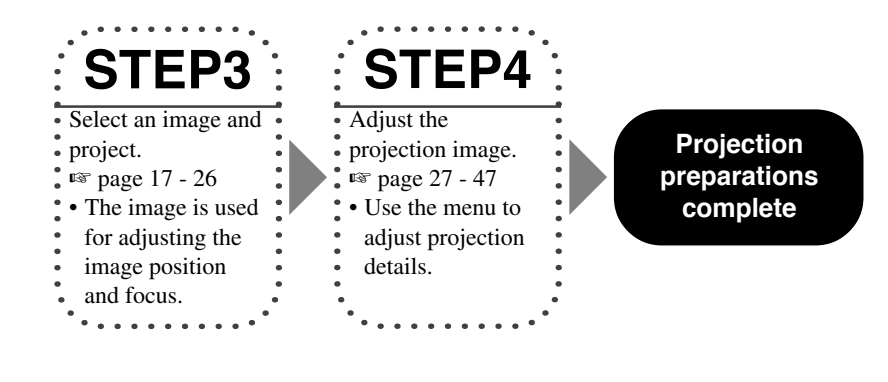

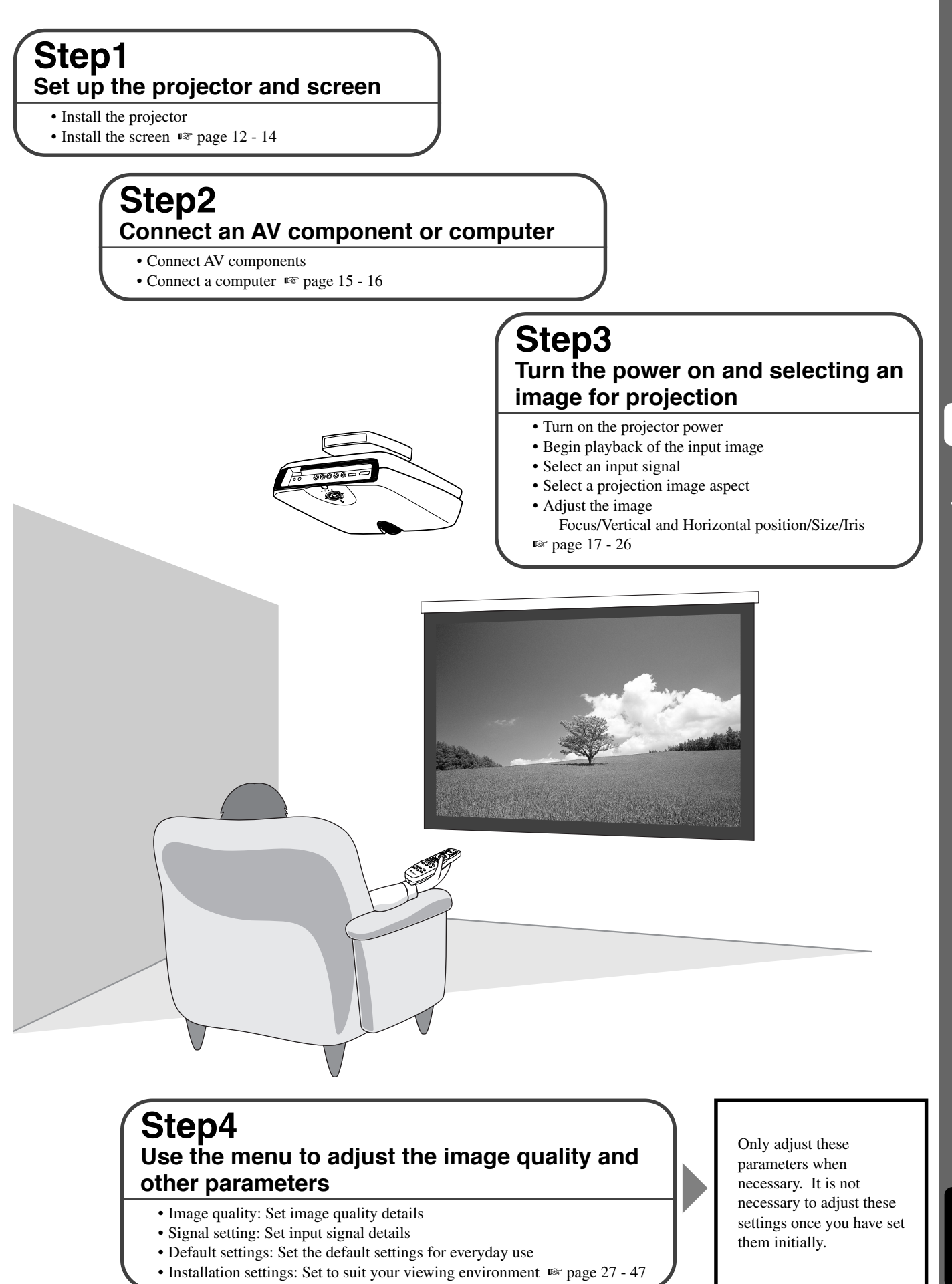

English

There are four ways of mounting the projector.

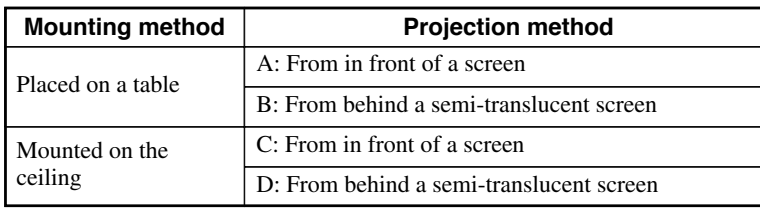

### ◆ **Mounting the projector on a table**

### **A: From in front of a screen**

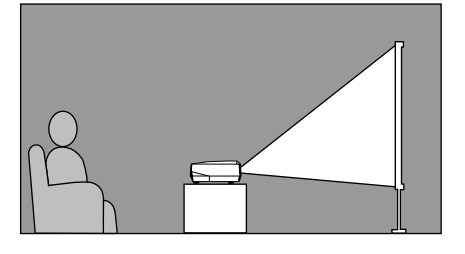

Place the unit on a table to project and view the image from in front of the screen. Usually, place the unit on a reasonably high table. The height from the bottom of the unit to the center of the lens is 12.4 cm (4"-7/8).

### **B: From behind a screen (using a semi-translucent screen)**

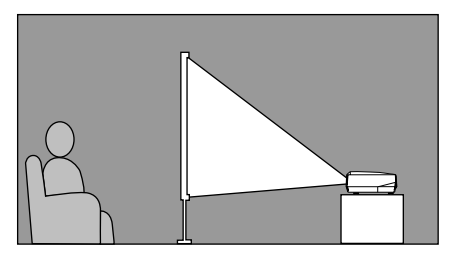

Place the unit on a table to project and view the image from behind a semi-translucent screen. The distance between the projector and the screen should be the same as "A: From in front of the screen".

• Set the [Location] menu item in the [Setup] menu group to [Rear/Table]. (☞ page 27 - 47)

### ◆ **Mounting the projector on the ceiling**

There are two kinds of brackets (sold separately: PMT-L31 and PMT-H35), which you can use to mount the projector on the ceiling. Please consult your dealer for details on their use, and have installation done by either your dealer or a reputable contractor.

### **C: From in front of a screen**

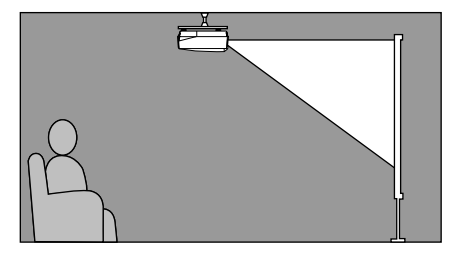

Mount the unit on the ceiling to project and view the image from in front of the screen. The distance between the projector and the screen should be the same as "A: From in front of the screen".

• Set the [Location] menu item in the [Setup] menu group to [Front/Ceiling]. (☞ page 27 - 47)

### **D: From behind a semi-translucent screen**

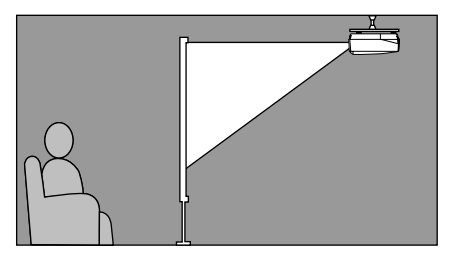

Mount the unit on the ceiling to project and view the image from behind a semi-translucent screen. The distance between the projector and the screen should be the same as "B: From behind a screen".

• Set the [Location] menu item in the [Setup] menu group to [Rear/Ceiling]. (☞ page 27 - 47)

The most suitable distance between the screen and the projector (see Projection distance [a]) depends on the size of the screen (diagonal length) you use. You can use the zoom function to adjust the projection distance within a preset range from Wide to Tele. You can also alter the V.POS parameter to adjust the vertical position of the image to better suit the screen. Use the information in the table below to determine the best location to place the projector in to suit your screen size.

### **<When using a 16:9 screen>**

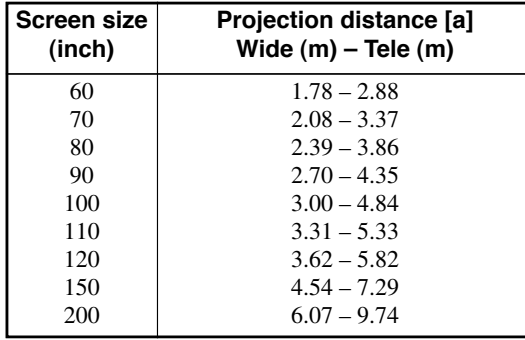

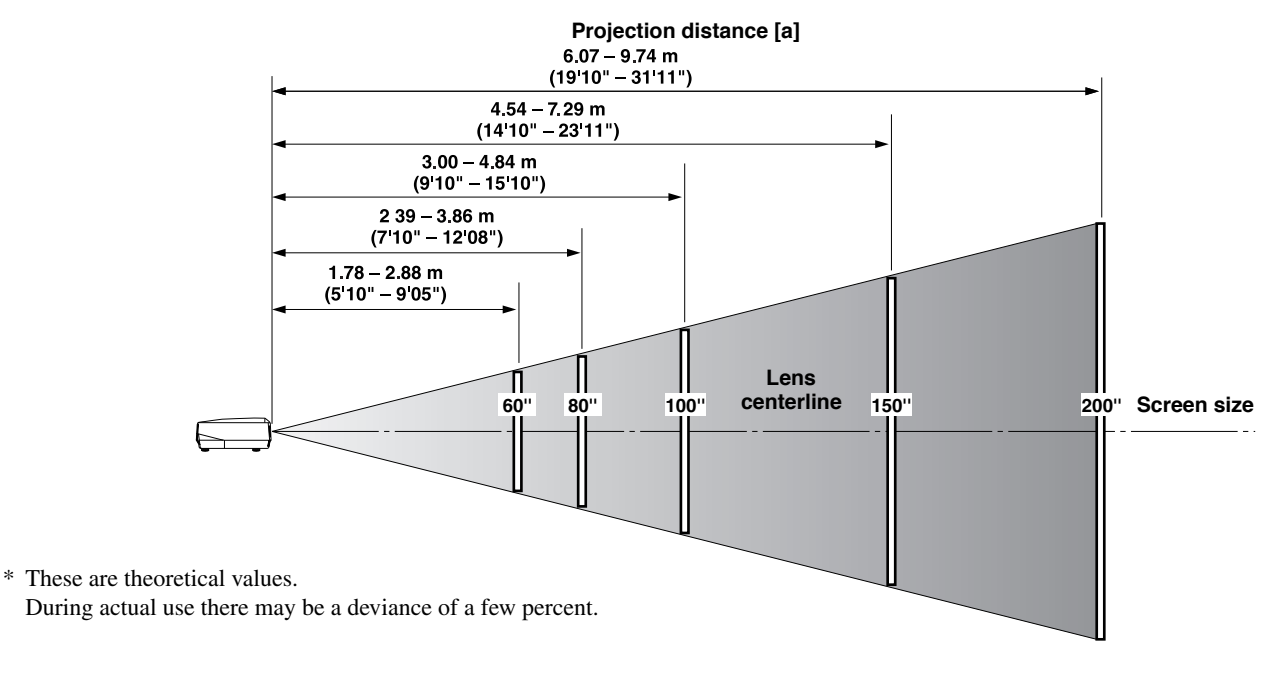

### **<When using a 4:3 screen>**

Since the DPX-1300 has a 16:9 panel, the ideal installation location for use with a 4:3 screen depends on the size of the image you wish to view.

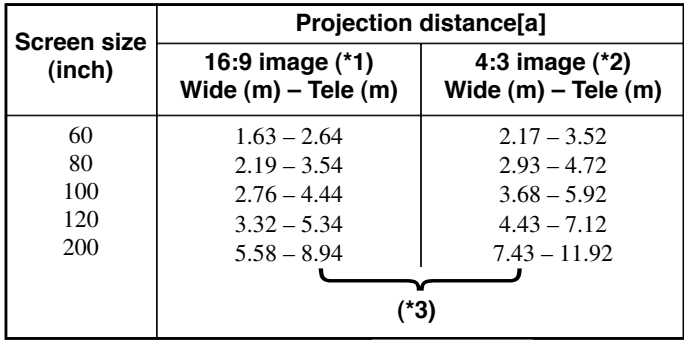

(\*1) Projects a 16:9 image that completely fills the screen (leaves a black line at the top and bottom of the screen).

(\*2) Projects a 4:3 image that completely fills the screen.

(\*3) When projecting both 16:9 and 4:3 images.

You can use the zoom function to make efficient use of the screen for both  $*1$  and  $*2$  above. The projection distance in this case is between Wide in \*2 and Tele in \*1. Use the zoom to adjust the size of the projection images so that they fill the screen completely. Note that adjustments to V.POS may cause the position of the image to change.

Follow the instructions to adjust the position of the projected image on screen.

### **<Using ZOOM to adjust image position>**

This illustration shows the limits within which the zoom function can alter projection distance [a] in relation to screen size. You can adjust the image within these limits so that it fills the screen completely. ( $\sqrt{$  page 26)

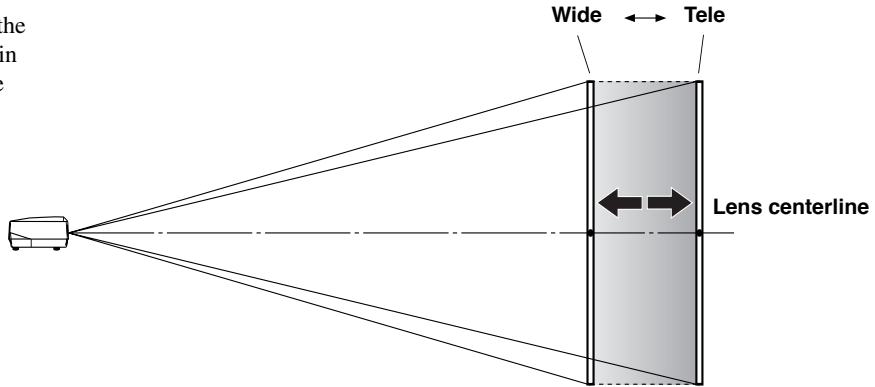

### **<Using V.POS (vertical position) to adjust image position>**

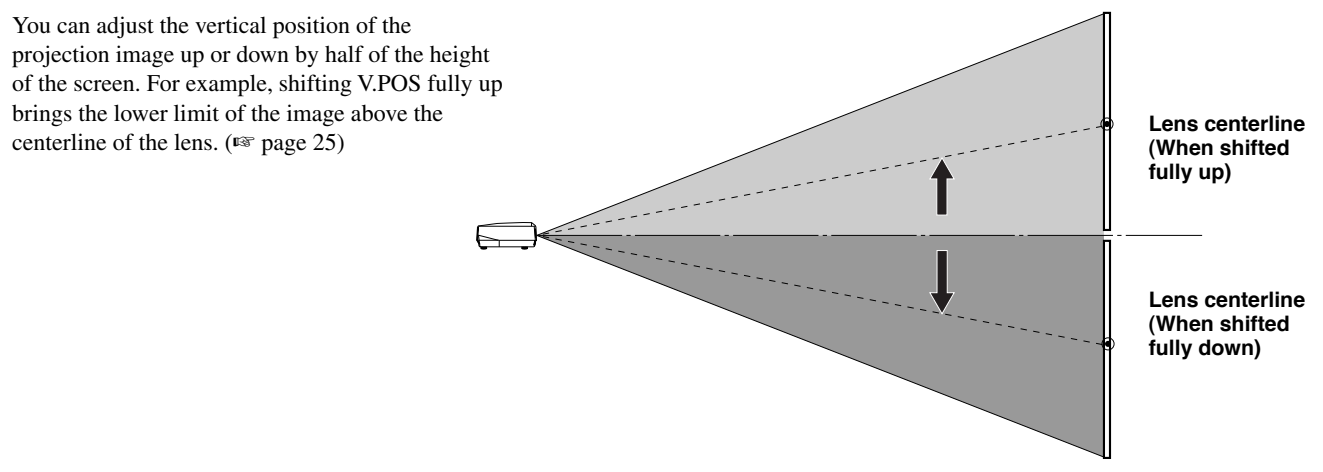

### **<Using the adjusters to adjust image position>**

If you mount this unit on a tabletop, you can use the adjusters on its underside to change the position of the projection image. Rotate the movable part of the two screw-type adjusters at the front bottom of the case to adjust the height. The movement range of the adjusters is 3 cm (1-1/4 inch). Adjust with care as loosening them further than 3 cm may cause them to separate from the unit.

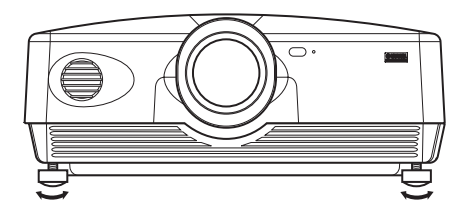

### ◆**Keystone adjustment**

If you mount the unit at an angle to the screen, it projects trapezoidally distorted images. You can use the [V keystone Correction] or [H keystone Correction] item in the [Setup] menu group to rectify this. (□ page 36)

#### **Memo**

- **• If the keystone is adjusted aspect ratio may not be correctly maintained. To correctly maintain the aspect ratio, try to use the DPX-1300 with the lens shift in the center position.**
- **• The video may be disturbed by keystone correction. Wherever possible, we recommend setting up so the screen and projector form a right angle.**

This unit is equipped with 7 types of video input jacks for AV components. Follow the diagram to connect AV components to this unit, taking care to use cables and adapters that match the input jacks.

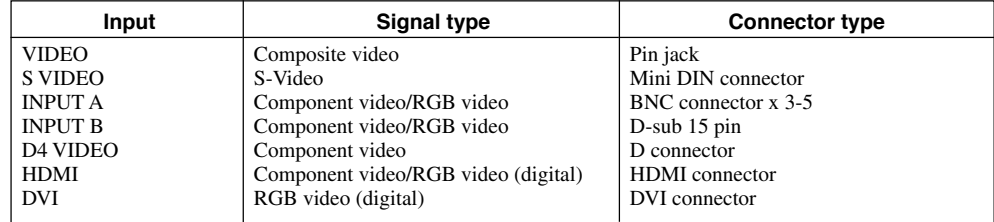

### **Warning**

- **• Be sure to turn off the power of this unit and the source component before attempting connection.**
- **• Connection methods and jack names may differ depending on the component you are attempting to connect. Refer to the owner's manual for the component.**
- **• Insert all plugs firmly to avoid noise or other problems.**

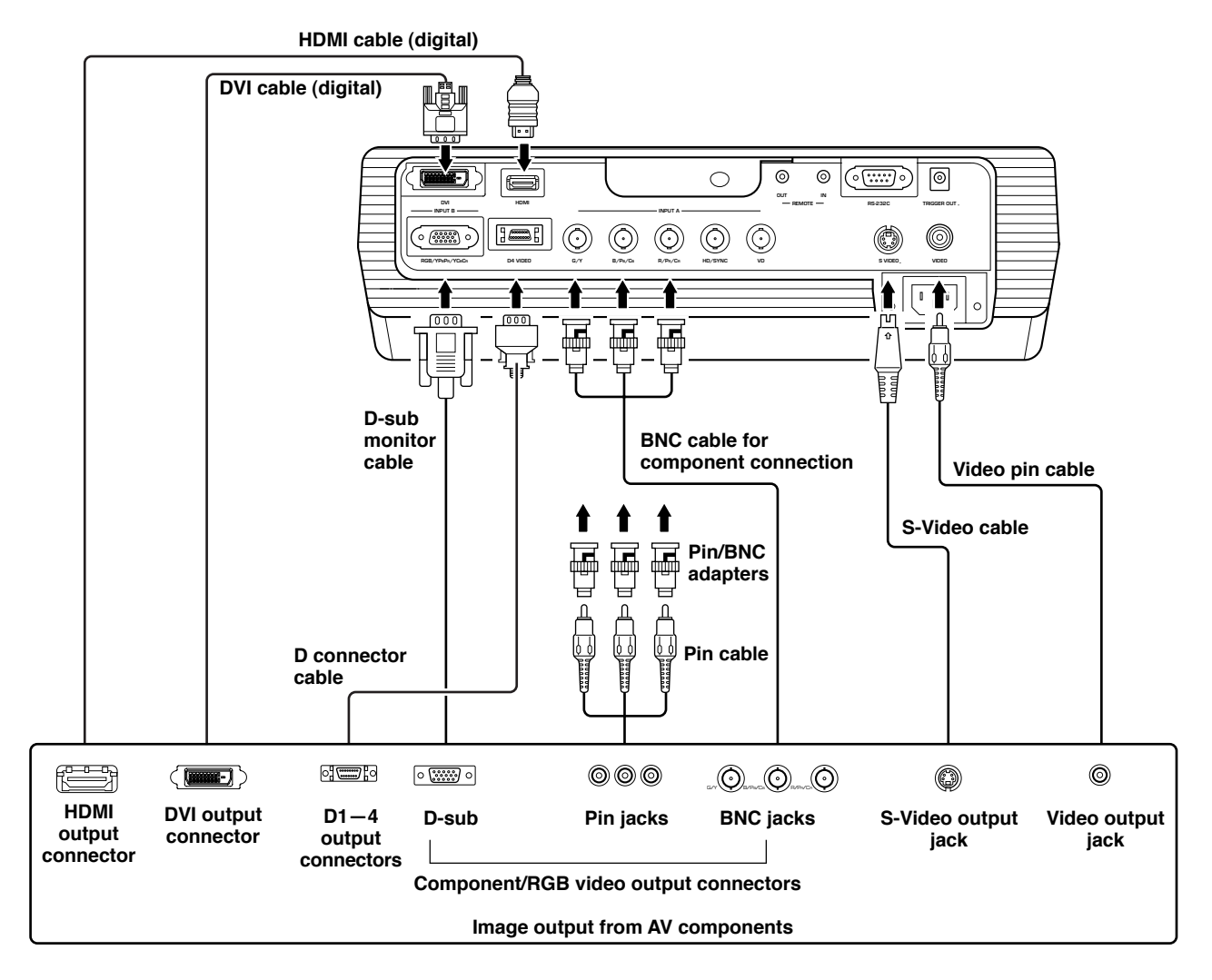

### **Memo**

**<sup>•</sup> Be sure to connect Y/PB/PR and Y/CB/CR to the jacks with the correct signals when connecting AV components to INPUT A. Refer to the owner's manual of the source component for more information. You may need to make connections to HD/SYNC and VD for RGB video signals.**

You can use the following three methods to connect to computer devices. Be sure to use cables with jacks that match the connectors and jacks you wish to use. The HDMI terminal does not support PC signals.

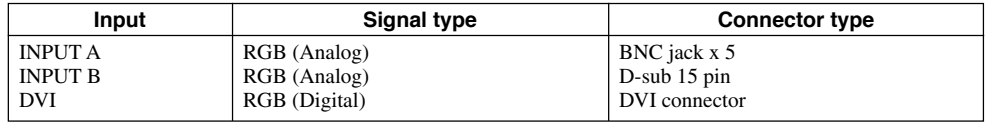

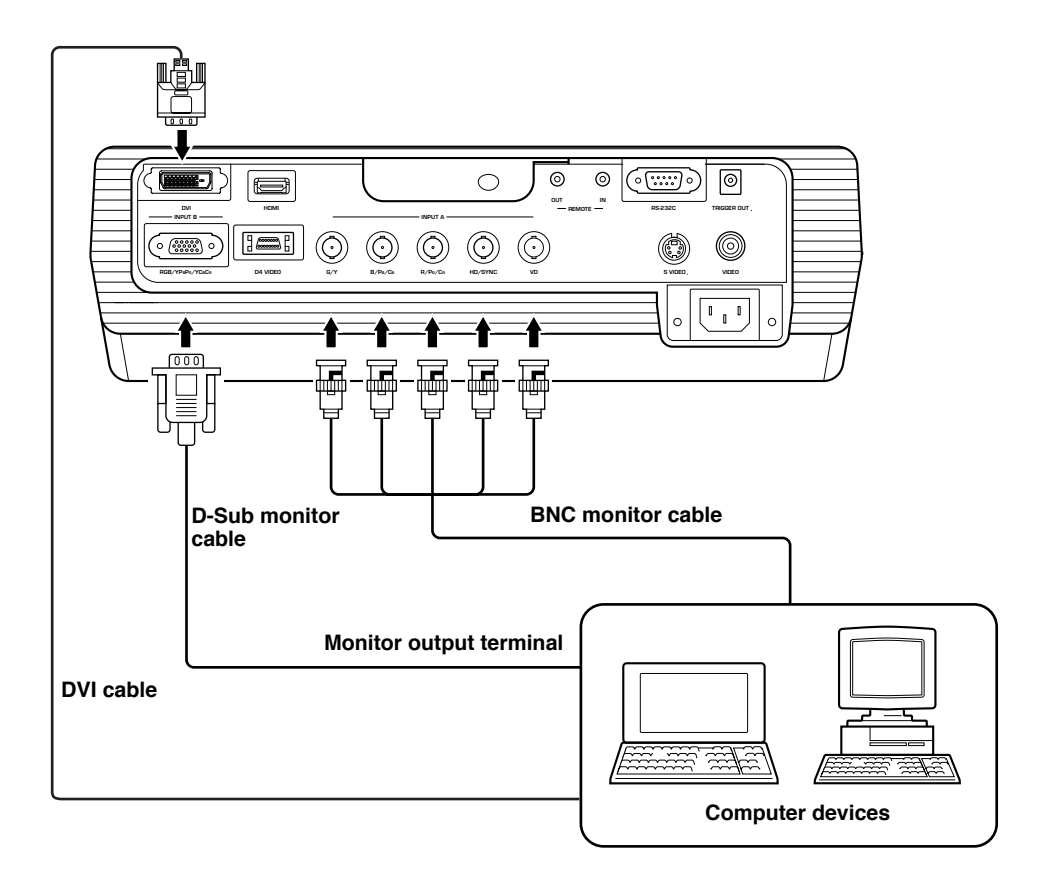

### ◆**Pre-operation check**

Prior to projection, adjust settings to suit the location of the main unit and screen, and the input signal you are using. However, there is usually no need to adjust any settings if you have not changed the installation location or components since the last time you used this unit. Check settings and connections only when the unit does not appear to project images correctly.

Prior to projection, check that the main unit and screen are correctly installed, and that source components are connected correctly.

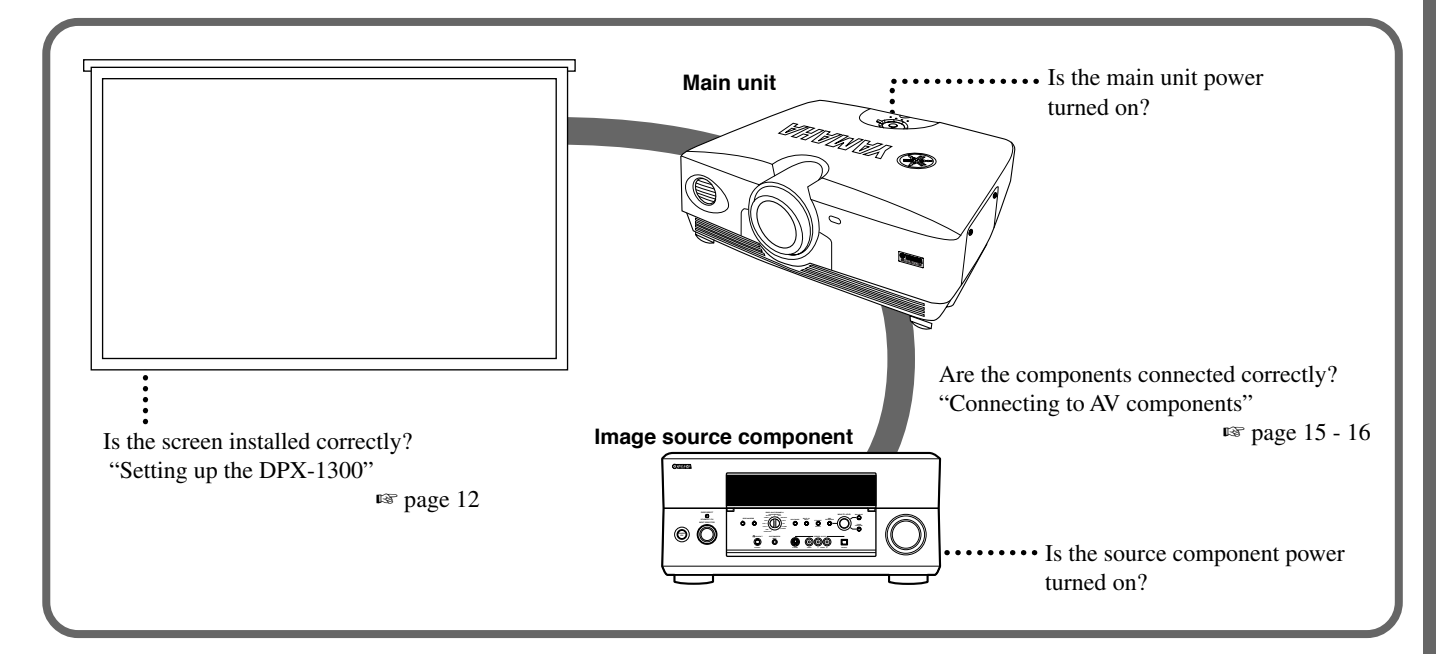

To project images, carry out the following procedure.

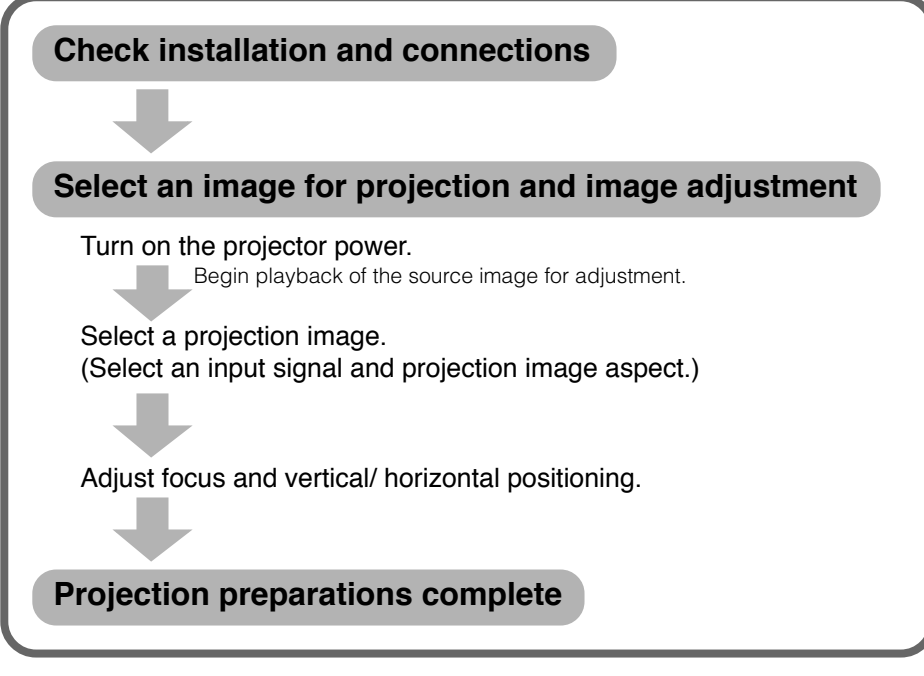

For an explanation of detailed settings, see "Menu". ☞ page 27 - 47

### ◆**Turning the power on**

Always remove the lens cap before operating the main unit.

**STANDBY/ON**

**ESCAPE MENU**

**LAMP COVER TEMP FAN**

**ASPECT INPUT**

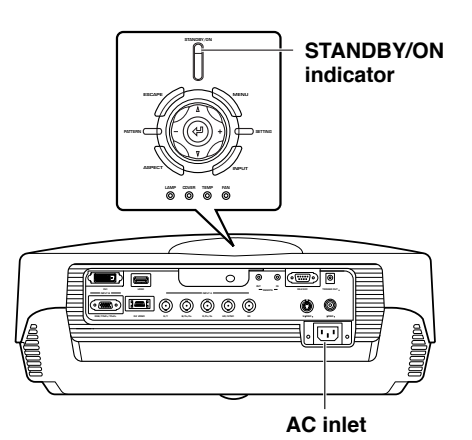

**b/Ibutton STANDBY/ON button** 

- **1. Insert the supplied power cable firmly into the AC inlet at the rear of the main unit, then insert the plug into an AC outlet.**
- The STANDBY/ON indicator lights red.

**AUTO**  $\overline{c}$ **V. POS ZOOM FOCUS IRIS PATT SETTING MENU ESCAPE ASPECT INPUT**

**Remote Control Main unit**

#### **2. Press the STANDBY/ON button (the button on the remote control).**

The indicator blinks green and the lamp lights up in preparation for projection. After approximately 35 seconds, the indicator changes from blinking to steady green, indicating that the unit is ready to project.

### **Warning**

**• Do not remove the power cable while the STANDBY/ON indicator is blinking green or lit steady green. This could damage the lamp or reduce lamp life.**

### ◆**Placing the DPX-1300 in standby mode**

### **b/I button STANDBY/ON button**

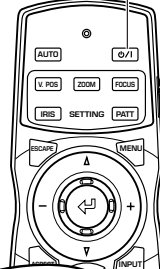

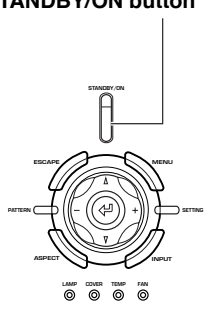

**Remote Control Main unit**

### **1. Press the STANDBY/ON button.**

A confirmation message appears on the screen.

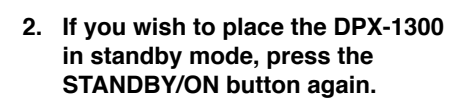

The lamp changes to a half lit state, and the fan activates for 2 minutes to cool the lamp. During this time, the STANDBY/ON indicator blinks red, and pressing STANDBY/ON does not turn main unit power on again. When the unit finishes cooling, the fan stops, and the STANDBY/ ON indicator turns red.

### **Memo**

**• The lamp may blink when half lit. This is not a defect.**

#### **Warning**

- **• Do not remove the power cable while the STANDBY/ON indicator is blinking green or when the fan is activated. This could damage the lamp or reduce lamp life.**
- **• This unit is not disconnected from the AC power source as long as it is connected to the AC outlet, even if this unit itself is turned off by STANDBY/ON.This state is called the standby mode. In this state, this unit is designed to consume a very small quantity of power.**
- **If you do not plan to use the main unit for a long period of time, attach the lens cap and remove the plug from the AC outlet.**
- **• Condensation may appear on the unit if the temperature of the surrounding environment changes quickly. Condensation may also cause the projected image to be cloudy. Place the unit in standby mode until the condensation disappears. Switching the unit on when condensation is present may damage the unit.**

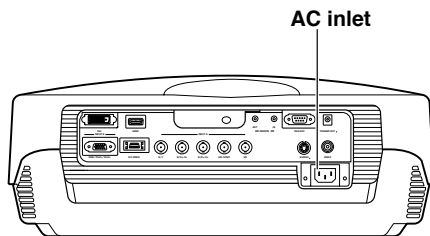

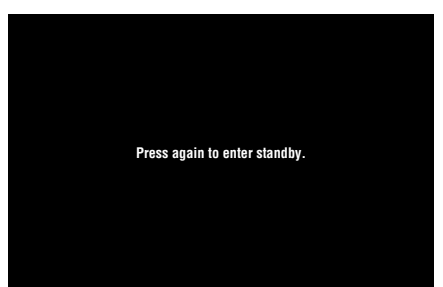

# English

### ◆**Selecting using the INPUT button**

Press the INPUT button to select an input signal from a source component. Choose from the following:

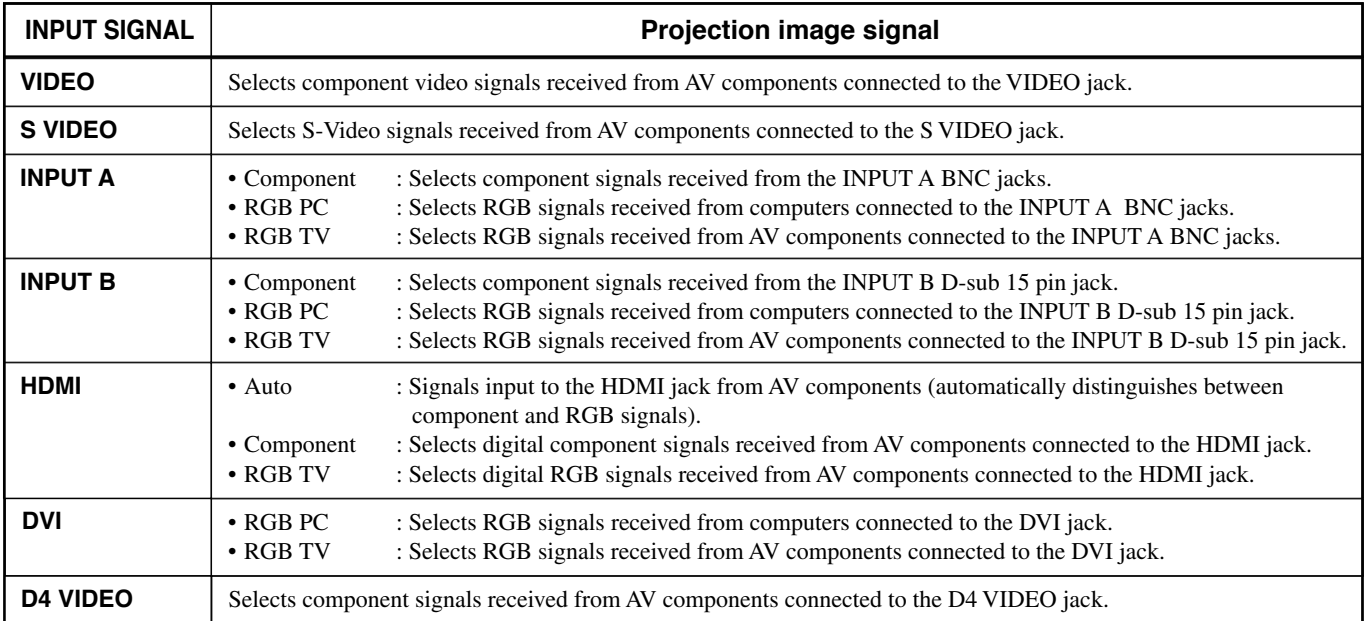

### **<Using the INPUT button to select a signal>**

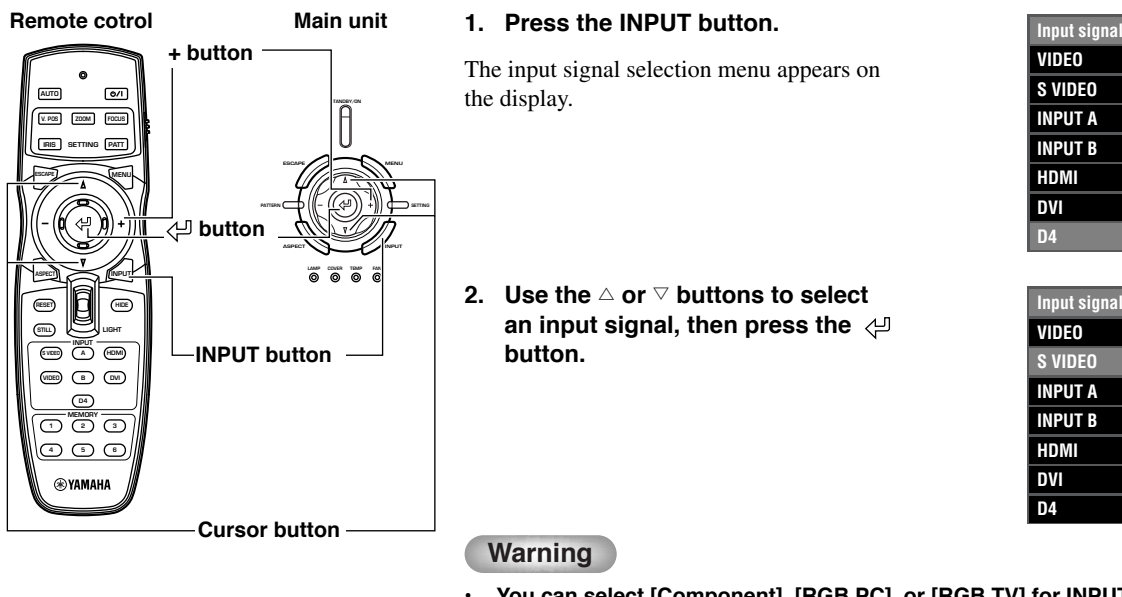

- **You can select [Component], [RGB PC], or [RGB TV] for INPUT A and INPUT B, or [Auto], [Component], or [RGB TV] for HDMI, from the submenu. If you do not select a setting, the unit continues to use the setting from the last signal it received. To change this setting, carry out the following procedure.**
- **3. Press the + button to open the submenu.**

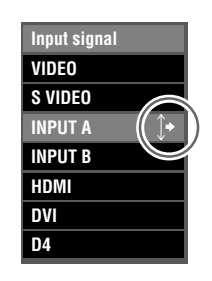

The  $\uparrow$  mark to the right of the input signal name indicates that there is a submenu available for selection.

**4. Select an appropriate setting from [Component], [RGB PC], or [RGB TV] and press the**  $\leq$  **button to confirm the setting.**

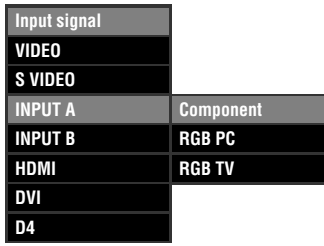

**Memo**

**• If you set your laptop or notebook computer to display on its built-in display and on an external monitor simultaneously, the main unit may not project the image correctly. In this case, set your computer to display on the external monitor only. Refer to your computer's operating instructions for further details.**

English

### ◆**Selecting a display aspect for a projection image**

The display aspect parameter sets the ratio of height to width the unit uses to project an image for an input signal.

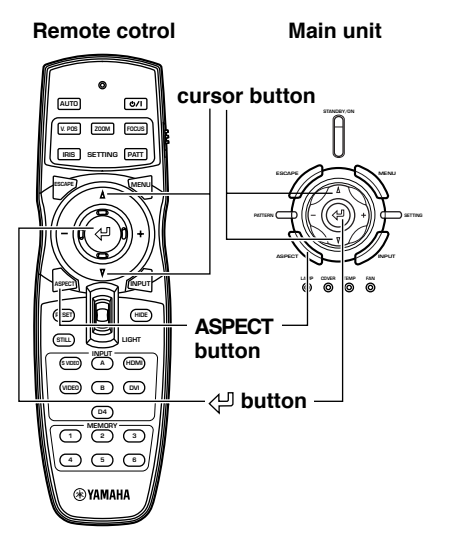

#### **1. Press the ASPECT button.**

The display aspect selection menu appears on the display.

**2.** Use the  $\triangle$  or  $\nabla$  button **button**<br>button **button button button button button button button button button button button button button button button button button button button button button button button setting, then press the**  $\leq$  **button.** 

> If you select [Special] or [Through], pressing the + button displays the submenu.

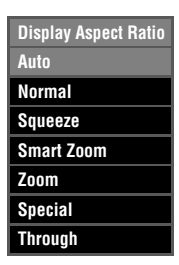

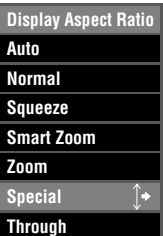

### **Memo**

- **• The display aspect you can use depends on the current input signal. When the input signal contains display aspect information, set the display aspect parameter to [Auto] to detect the appropriate display aspect setting automatically.**
- **You can also use the [Display Aspect Ratio] page in the menu screen to select a display aspect. (**☞ **page 27- 47)**

### **<Display aspect types>**

### **Memo**

**• Refer to the glossary for explanations of terms such "letterbox" or "squeeze". (**☞ **page 55)**

### **Auto**

Detects information encoded in letterbox or squeeze type input signals and automatically selects an appropriate display aspect. Depending on the input source, the unit may not change to the most appropriate mode. In this case, manually select a suitable setting.

### **Normal**

Projects images with their original display aspect. Depending on the input signal, black areas may appear to the left and right of the image.

### **Squeeze**

Returns horizontally compressed images to their original aspect. Use this mode to display horizontally squeezed images in a normal wide aspect manner.

### **Smart Zoom**

Stretches the left and right edges of a 4:3 image without altering the image center, to project a 16:9 image that fills the screen.

### **Zoom**

Projects images the unit receives in letterbox format as 16:9 images that fill the screen.

### **Special**

### **Subtitle Zoom**

The best format for projecting subtitled letterbox format software. See page 45 for the operational procedure.

- Subtitle area: Adjust the area used to display subtitles on screen.
- V Scroll: Adjusts the vertical position of the subtitles.

#### **Cinema Zoom**

Removes the black bar from Cinescope size screens (2.35:1) to display a full horizontal image, cutting both screen sides. There are two types: SDTV for 4:3 images, and HDTV for 16:9 images.

#### **Cinema Squeeze**

Removes the black bar from cinescope size screens for 4:3 images and resize the vertical image so that a 16:9 panel resolution is fully displayed, cutting both screen sides.

#### **14:9 Zoom**

Displays 14:9 images with a full vertical aspect, retaining the black area at either side of the screen.

### **Through**

### **Normal Through**

Projects images without stretching or reducing them. The size of the projection image depends on the resolution of the image received.

### **Squeeze Through**

Widens the image received to project it with a 16:9 aspect ratio. The size of the projection image depends on the resolution of the image received. This mode is not available for RGB PC input signals.

### **<Representative examples>**

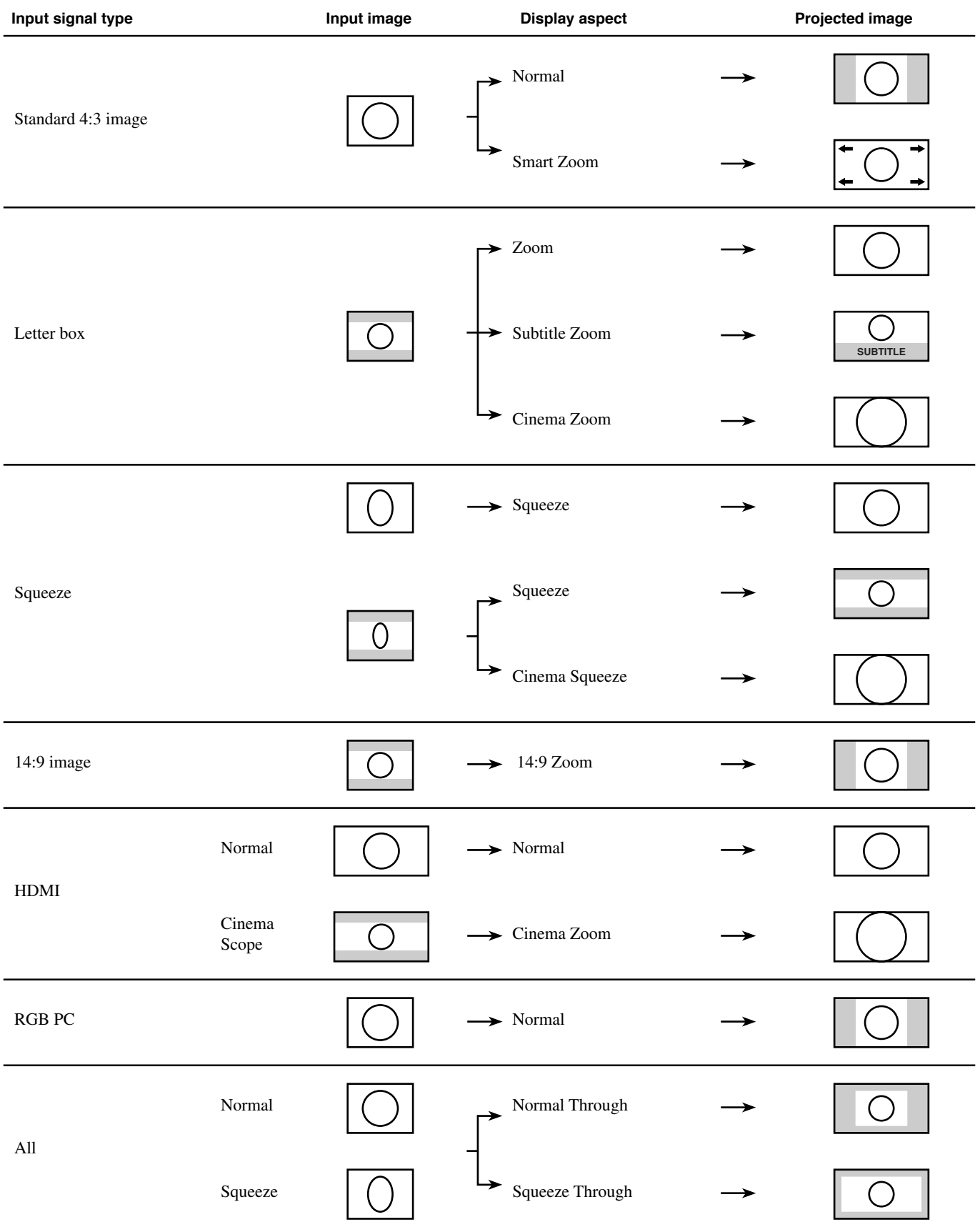

Carry out the following adjustments to obtain optimal projection conditions.

### ◆ **Using test patterns to adjust the projection image – PATT button**

The DPX-1300 is equipped with three test patterns, the crosshatch pattern necessary for focus and keystone adjustment, and the grayscale and color bar patterns necessary for adjusting image quality.

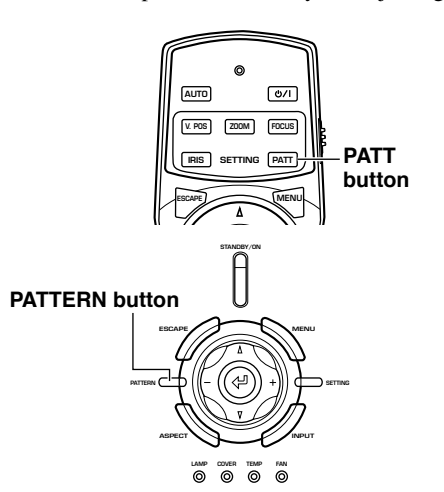

- **1. Press the PATT button on the remote control, or the PATTERN button on the main unit.**
- **2. Press the + or button to select the necessary pattern.**
- **3. To exit from the test display, press the PATT or PATTERN button.**

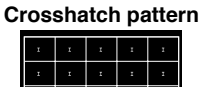

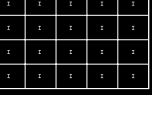

**Grayscale pattern**

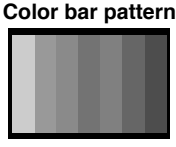

### ◆ **Adjusting the vertical position – V.POS button**

If the center of the screen is not in line with the center of the lens of the DPX-1300, use the V.POS button to adjust the position of the image up or down. You can adjust the image to a maximum of half of the height of the projection screen.

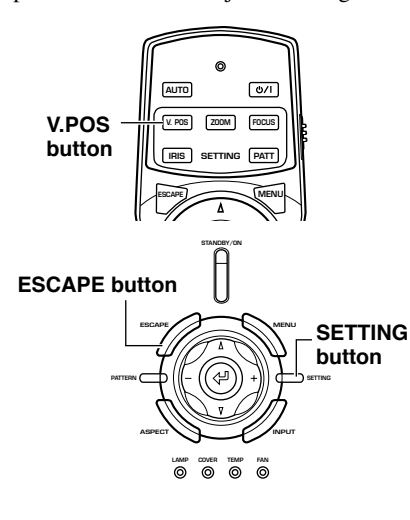

- **1. Press the V.POS button on the remote control, or press the SETTING button on the main unit repeatedly to select [Lens Shift] from the display menu.**
- **2. Press the**  $\triangle$  **or**  $\nabla$  **button to move the projected image to a suitable place.**
- **3. To exit from the adjustment mode, press the V.POS or ESCAPE button.**

I  $\mathbf{I}$ Ŧ ī **Lens Shift** F  $\mathbf{I}$  $\mathbf{I}$ þ I I  $\mathbf{I}$  $\mathbf{r}$  $\mathbf{r}$  $\mathbf{r}$ 

Engli

### ◆ **Adjusting the size of an image – ZOOM button**

Enlarge or reduce the size of the projection image to match the size of the screen. The zoom ratio is 1:1.6.

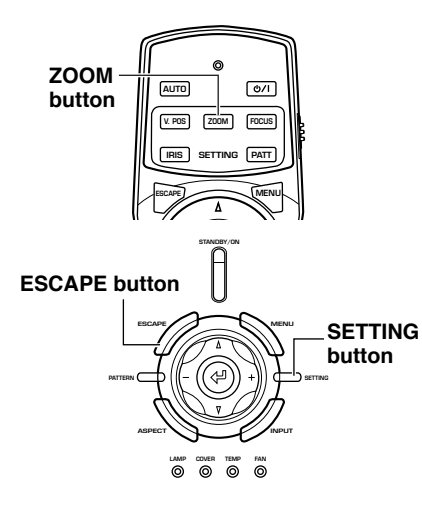

- **1. Press the ZOOM button on the remote control, or press the SETTING button on the main unit repeatedly to select [Zoom] from the display menu.**
- **2.** Press the  $\triangle$  or  $\nabla$  button to adjust **the image to a suitable size.**
- **3. To exit from the adjustment mode, press the ZOOM or ESCAPE buttons.**

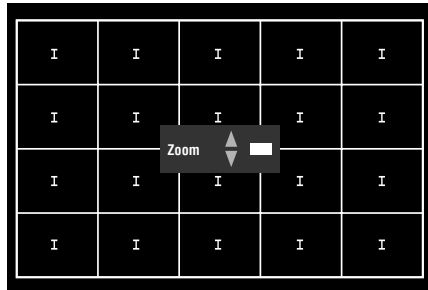

### ◆ **Adjusting the image focus – FOCUS button**

Adjust the focus of the on-screen image.

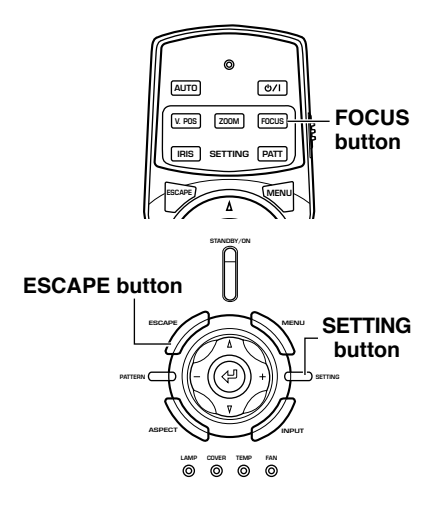

**1. Press the FOCUS button on the remote control, or press the SETTING button on the main unit repeatedly to select [FOCUS] from the display menu.**

### **Memo**

- **• When you want to use the test pattern to adjust image focus press the PATT button on the remote control, or the PATTERN button on the main unit before carrying out step 1.**
- **2.** Press the  $\triangle$  or  $\nabla$  button to adjust **the focus of the projected image.**
- **3. To exit from the adjustment mode, press the FOCUS or ESCAPE buttons.**

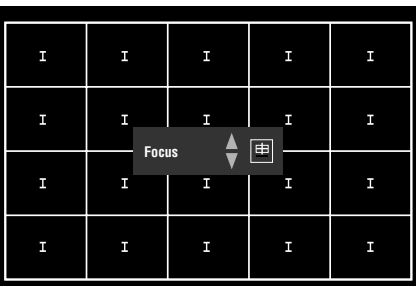

### ◆ **Adjusting the iris setting – IRIS button**

Press the  $\triangledown$  button to reduce the aperture of the iris for increased black levels and contrast, or the  $\triangle$  button to increase aperture to obtain a brighter image.

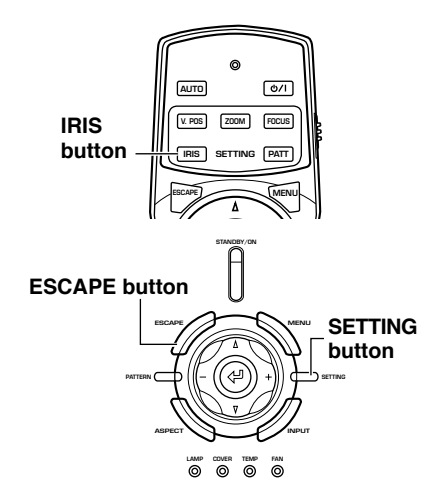

- **1. Press the IRIS button on the remote control, or press the SETTING button on the main unit repeatedly to select [IRIS] from the display menu.**
- **2.** Press the  $\triangle$  or  $\nabla$  button to adjust **the iris setting for the projected image.**
- **3. To exit from the adjustment mode, press the IRIS or ESCAPE button.**

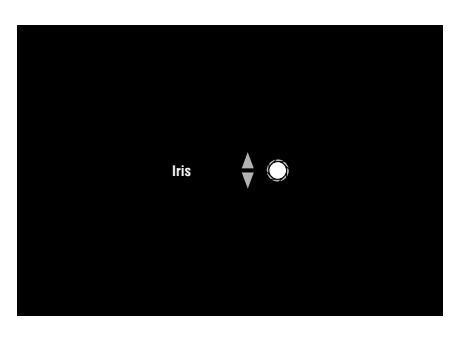

Configure the DPX-1300 to suit your viewing environment by adjusting image quality, initial settings, defaults, and setup characteristics. These parameters can be accessed through the menu.

Press the MENU button on the remote control or the main unit to display the menu screen. The menu consists of the [Image], [Signal], [Initial], and [Setup] menu groups, each containing numerous items you can use for configuring the unit. Note that some items are only selectable for certain types of input signal (Video, Component, RGB TV, RGB PC).

Menu groups appear in the upper area of the display, as the top level of menu composition. Menu items appear in the left area of the display. You can select settings and make adjustments to suit your preferences. See page 38 - 47 for an explanation of how to use the menu.

**<Example: When in Image menu>**

### ◆ **Menu screen**

**9 Menu**

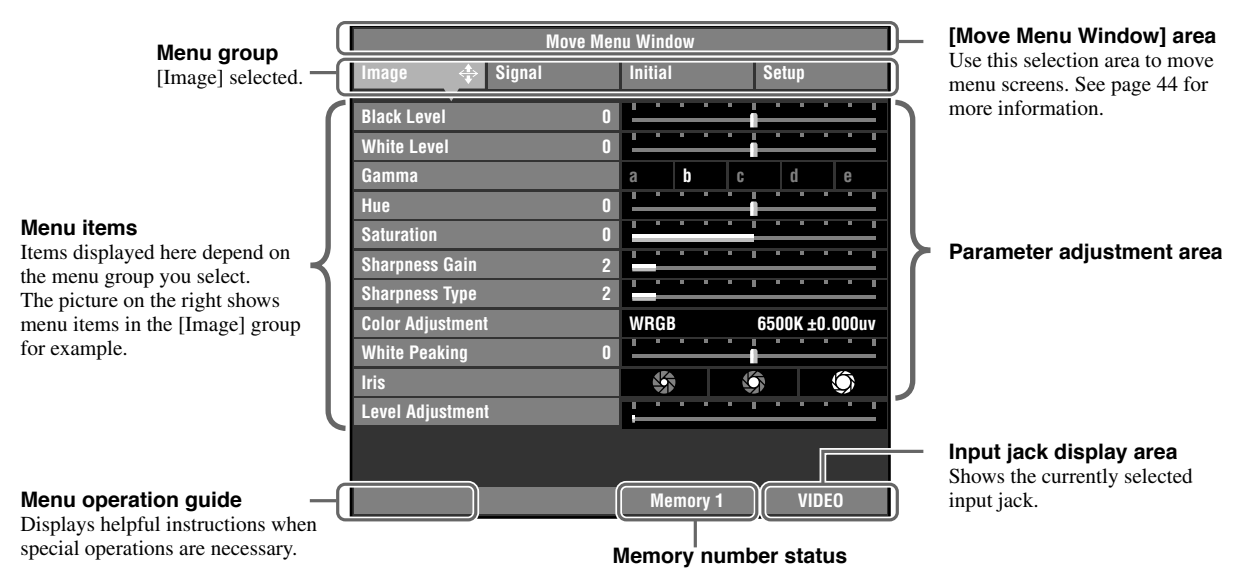

Displays the currently selected memory number and memory status. Change the memory number and lock/unlock memory settings here(☞ page 48-50).

Some menu items contain an additional level of items called a submenu. Moving the cursor to an item with a submenu attached displays " $\uparrow$ " to the right of the item name. Some submenus contain further levels of submenus containing items for selection.

### **<Display example: [Color Adjustment] item submenu>**

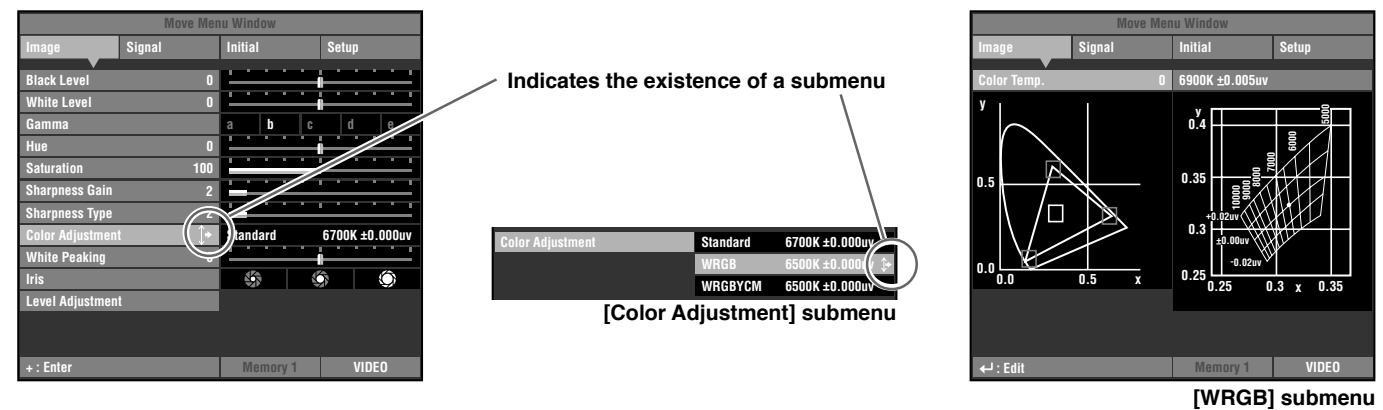

In this example, the menu contains three submenus, and one of the submenus contains a further submenu.

### ◆ **Menu item list:**

### ● **Image**

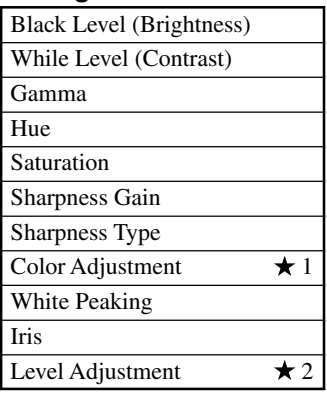

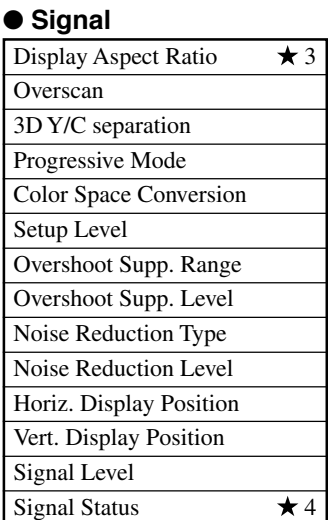

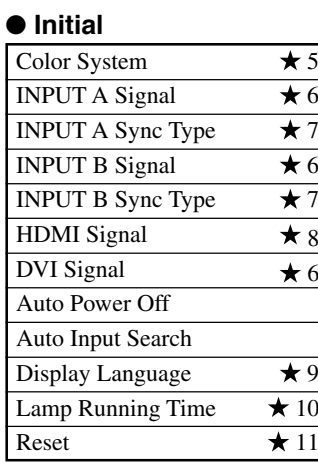

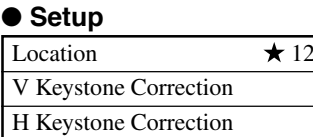

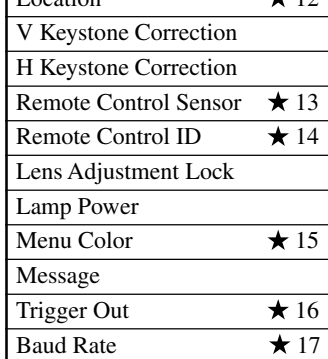

### **Memo**

**• Menu items you can choose may differ depending on the input signal type.**

**• Items in the menu that contain submenus are marked with "★".** 

### **<Submenu Items>**

The submenus display different items depending on the input signal. Items in submenus that contain further submenus are marked with " $\hat{x}$ ".

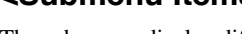

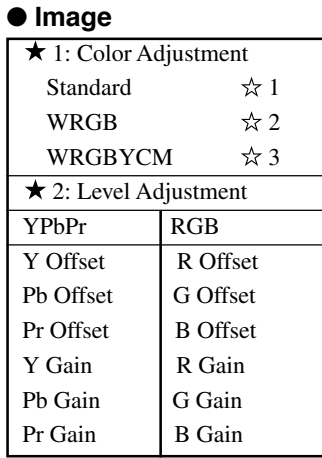

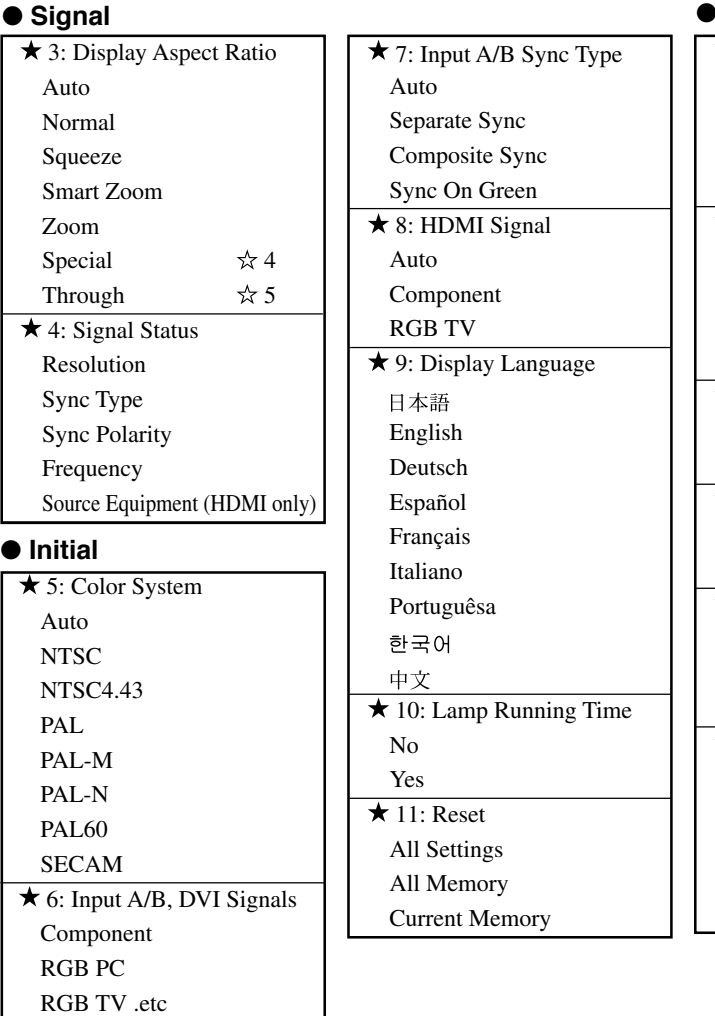

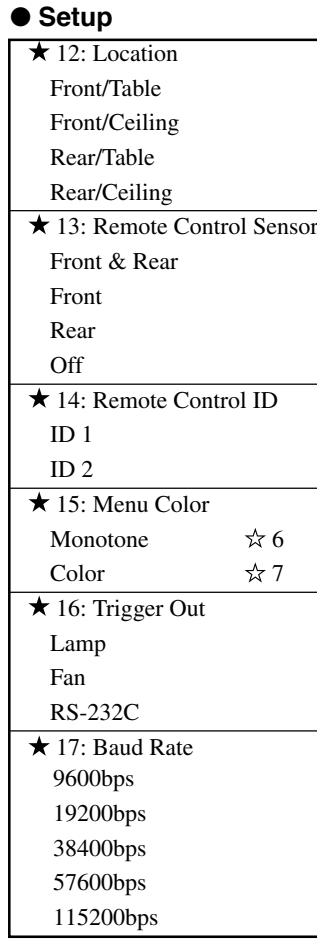

### **<Lower level menu items>**

#### ☆4 Special  $\approx$  5 Through • Subtitle Zoom Subtitle Area V Scroll • Cinema Zoom • Cinema Squeeze • 14:9 Zoom (For video type input signal) • Normal Through • Squeeze Through ☆6 Monotone ☆7 Color • Menu Brightness • Menu Contrast • Menu Brightness • Menu Contrast • Color Style  $x$ 1 Standard  $\&$ 2 WRGB • Color Temp. • Color selection screen Color coordinate Gain 3 WRGBYCM • Color selection screen Color coordinate Gain

### **Memo**

- **• In addition to color temperature adjustment, the color coordinates and gain adjustment for each color may be carried out at the [WRGB] and [WRGBYCM] color selection screen. Refer to page 42 and 43 for more information.**
- **You can select [Subtitle Area] and [V Scroll] from the [Subtitle Zoom] menu item. See page 45 and 46 for more information.**

### ◆ **Menu group items and functions**

### **<Image>**

You can adjust the image when the unit is receiving an input signal.

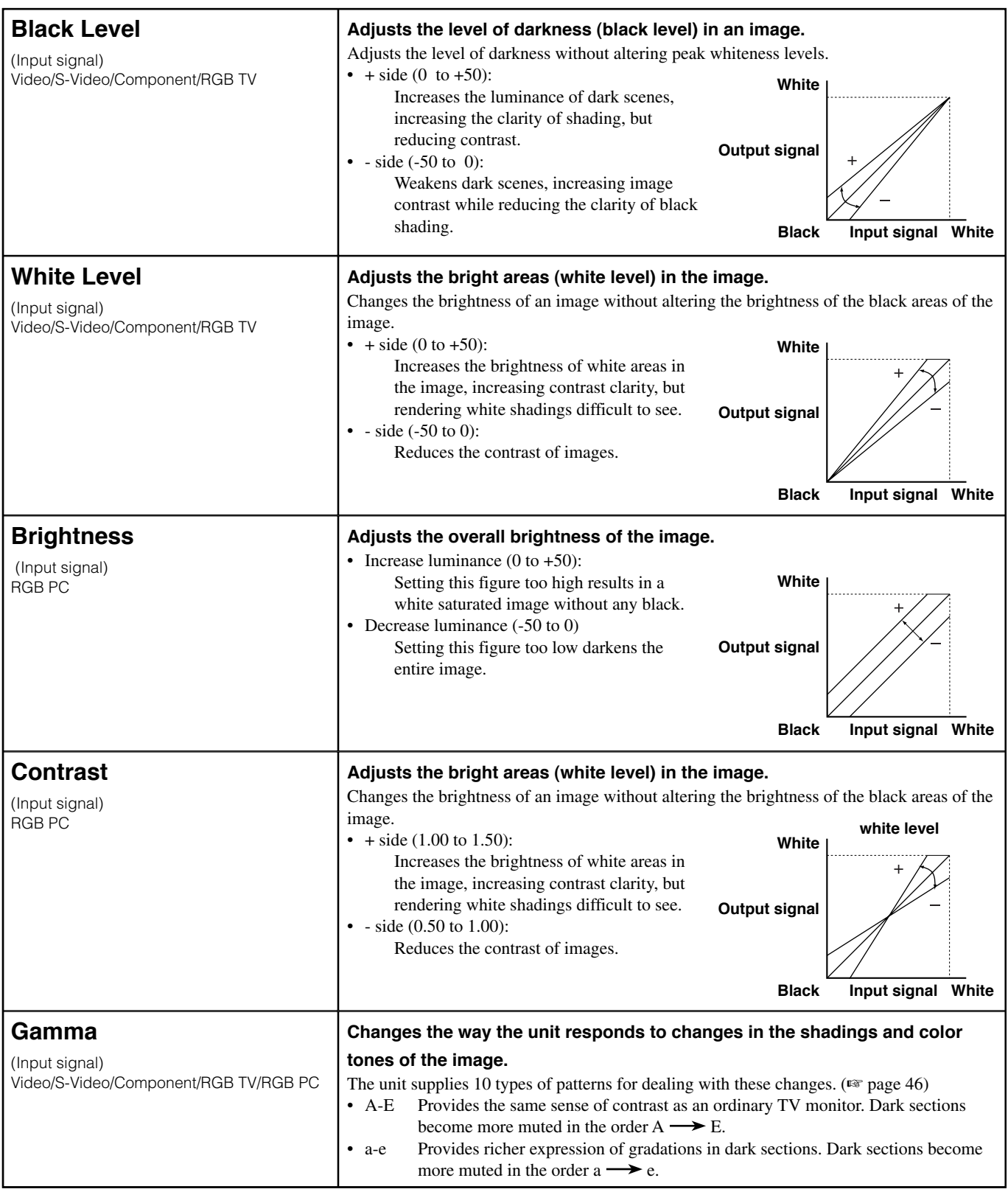

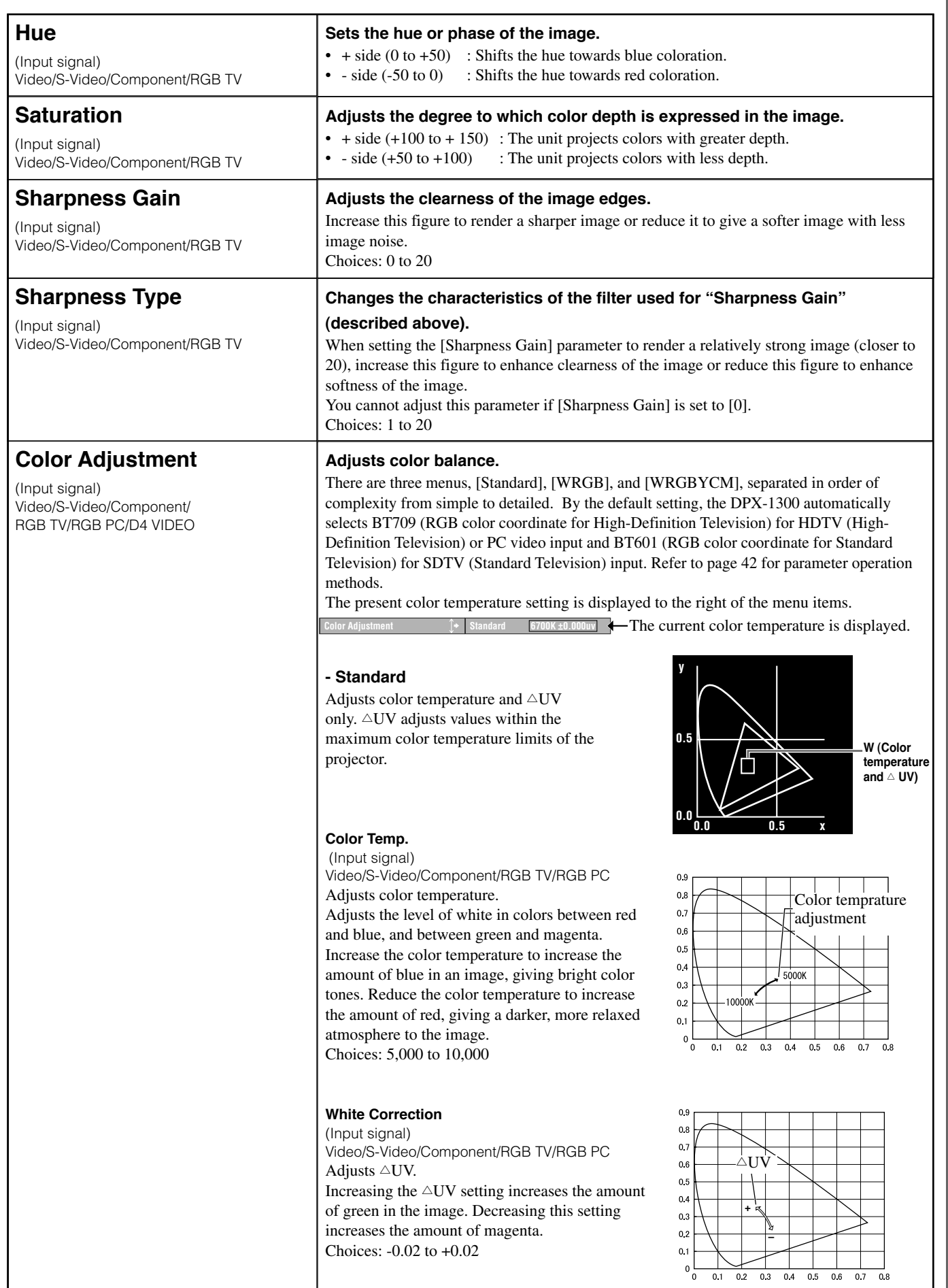

English

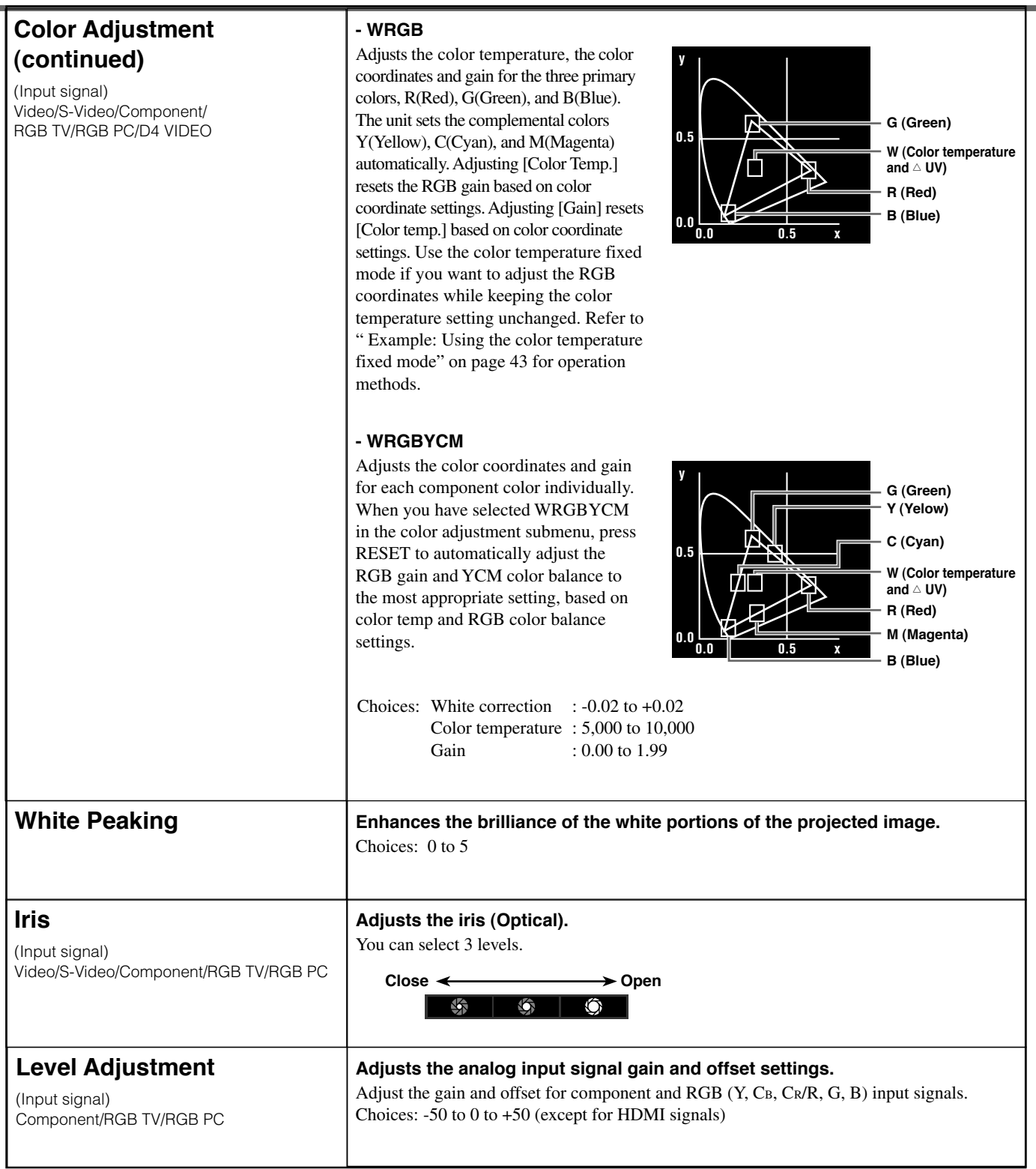

### ◆ **Signal**

You can adjust the image when the unit is receiving an input signal.

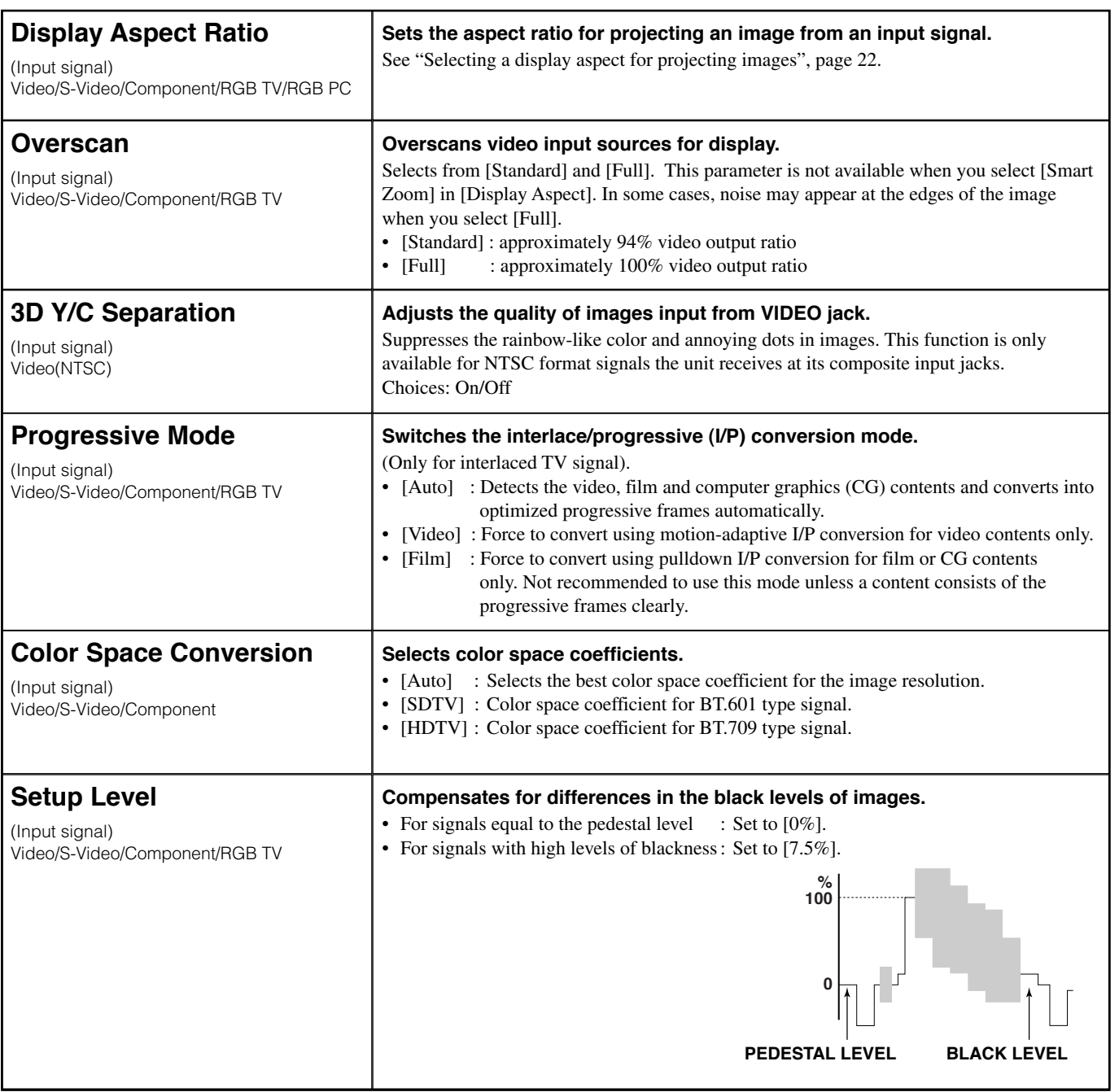

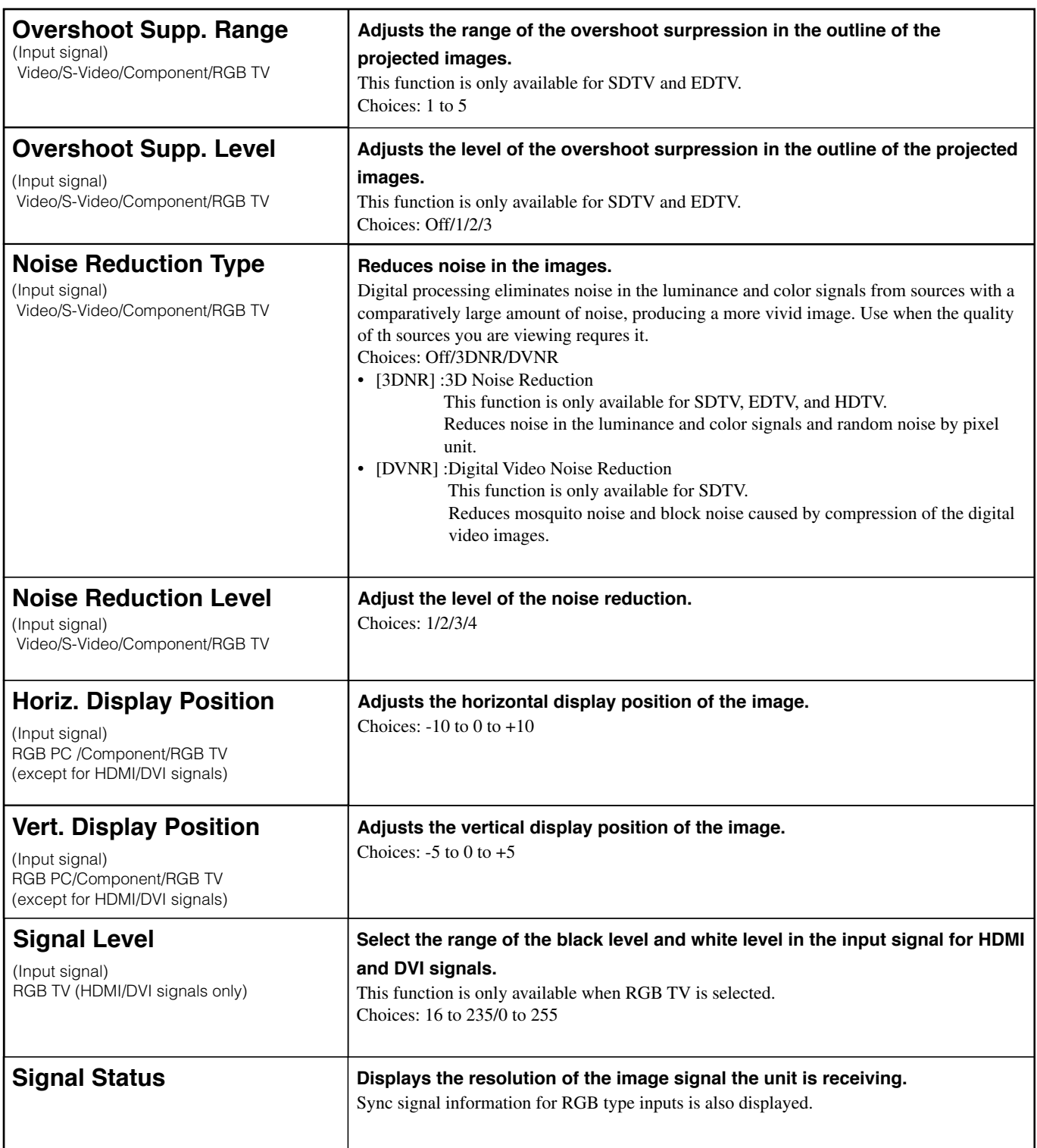
# ◆ **Initial**

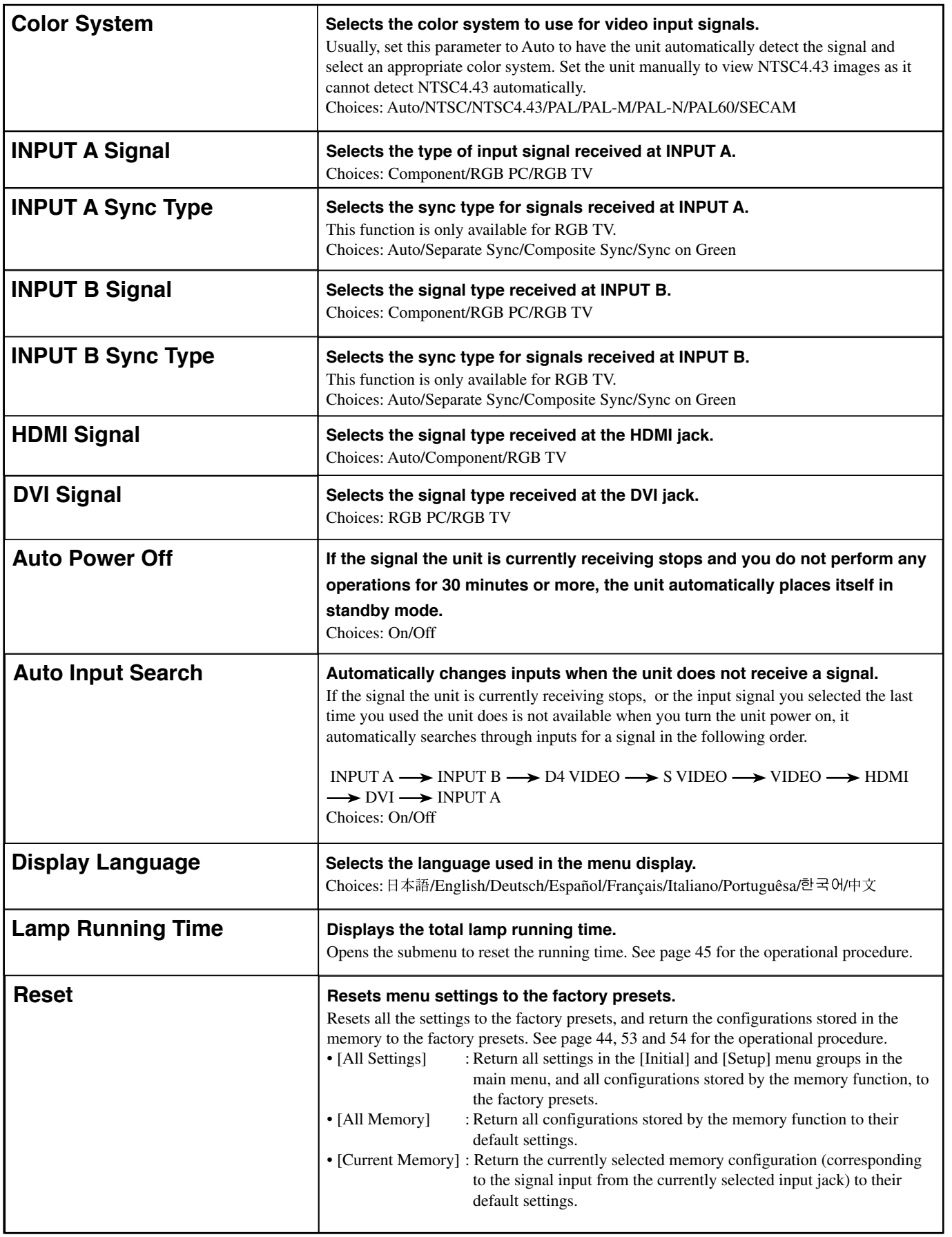

English

# ◆ **Setup**

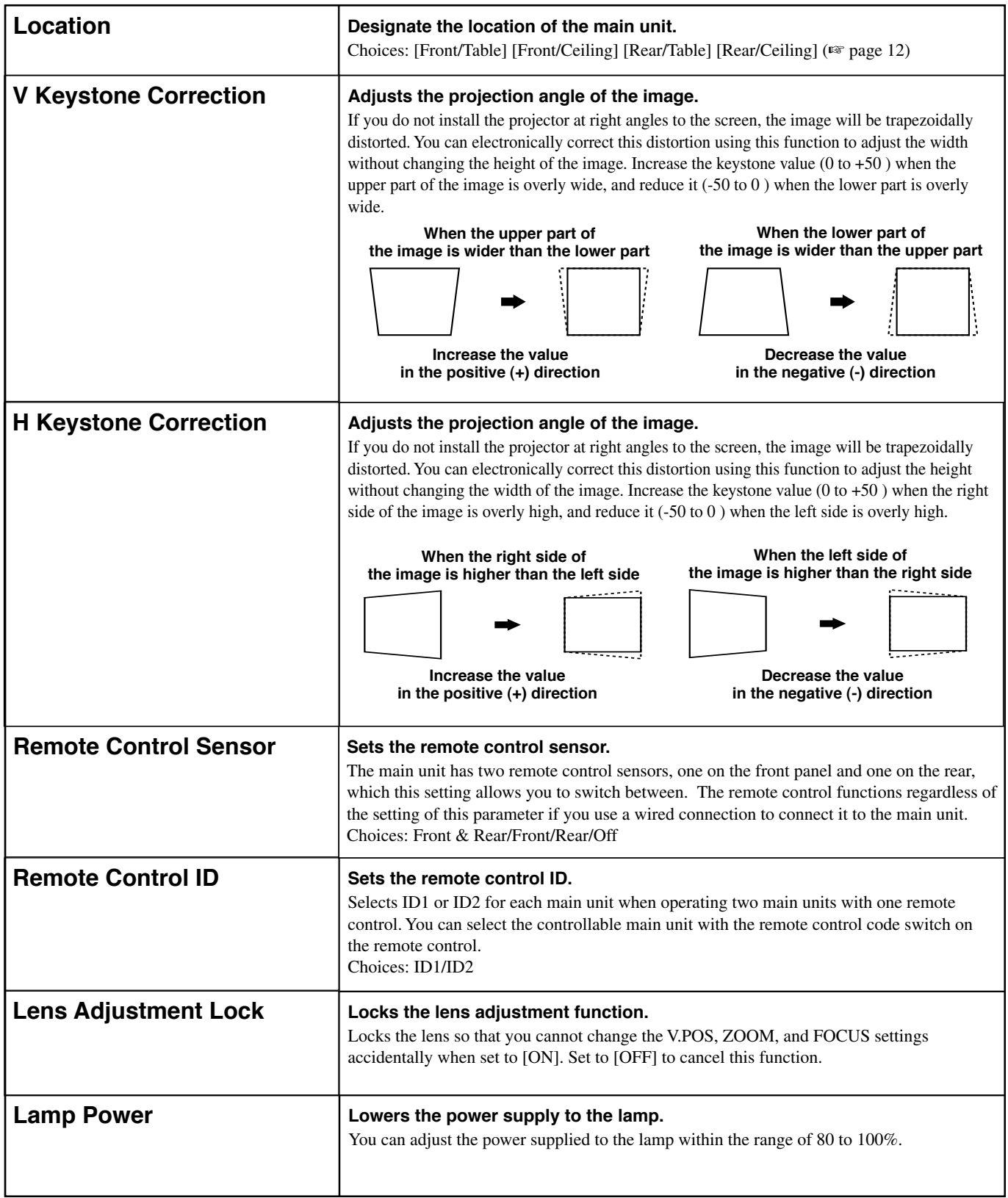

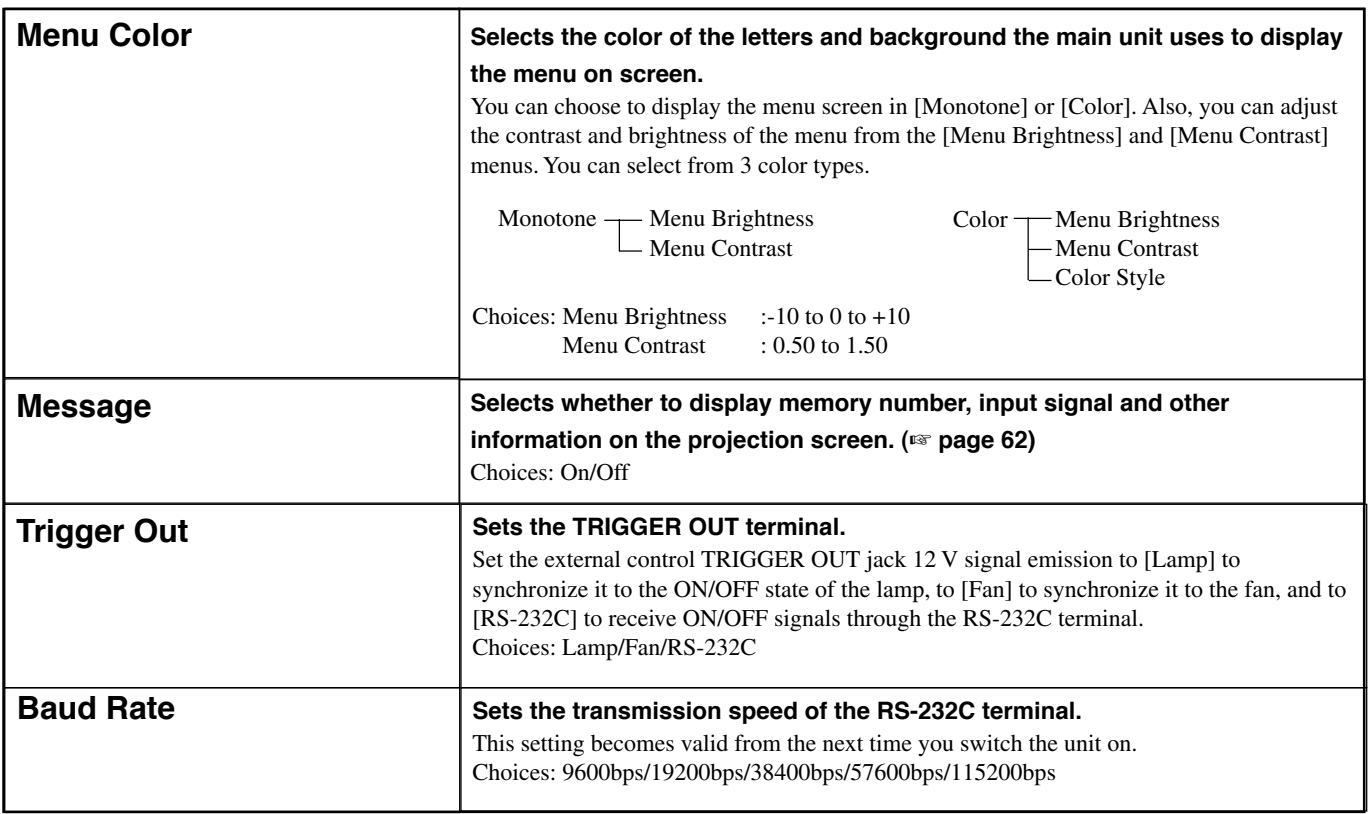

# ◆**Operation button functions**

Use the buttons on the remote control or the main unit to operate the menus. The button functions are listed below.

#### **Remote Control**

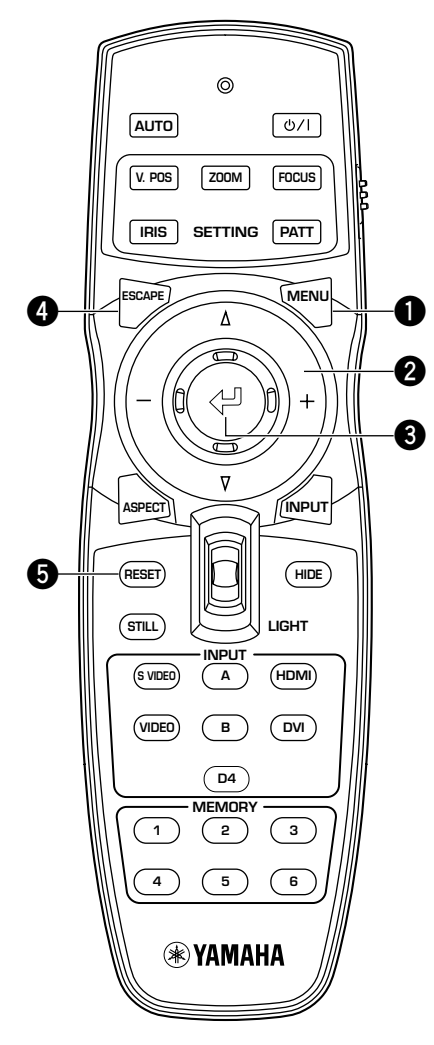

#### **1 Menu Button**

Opens/Closes the menu.

#### **2 Cursor button**

- + / (Move the cursor ringht/left)
- Selects menu groups.
- Opens/Closes submenus.
- Selects/Changes settings.
- $\triangle$  /  $\triangledown$  (Moves the cursor up/down)
- Selects menu items.
- Selects/Changes settings.

#### **3 button**

- Confirms setting changes.
- Opens the in-line menu when the menu is not open.
- Selects special operation (☞ page 42) and memory operation. (☞ page 48)

#### **4 ESCAPE button**

- Returns the cursor one level up the menu (e.g. From the menu item level to the menu group level).
- Closes submenus.
- Closes the menu screen when the cursor is in a menu group.
- Returns from the menu movement bar to the menu entry screen, after moving a menu.

#### **5 RESET button (Remote control only)**

Returns parameters back to their default settings (Does not affect items with no default setting).

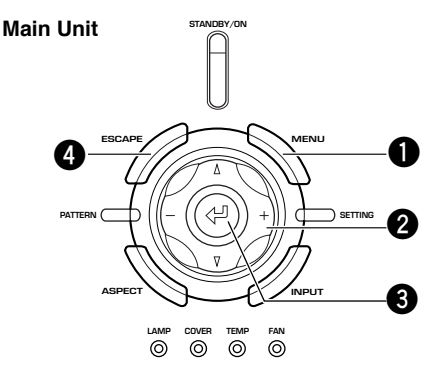

# ◆ **Menu operations 1 (with no submenu)**

Menu operations use the procedure below to adjust menu item without submenus.

### **Select a menu group (Image / Signal / Initial / Setup) (Select with the +/- buttons)**

Menu items related to the selected menu group are displayed.

### **Select an item to adjust or a setting (Select with the** h **/** g **buttons)**

You can now adjust the selected item.

### **Choose a setting for the selected item (Usually, use the +/- buttons)**

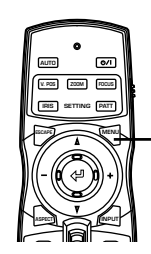

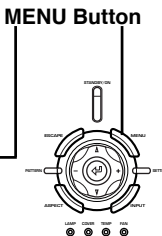

**Remote Control Main Unit**

**1. Press the MENU button to open the menu screen.**

#### **Memo**

**• If you have opened the menu screen previously, the menu displays the settings from the last time you used it.**

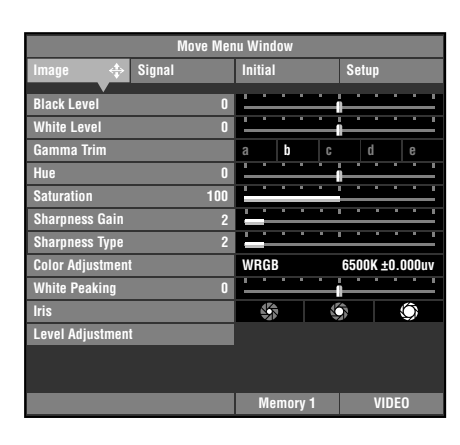

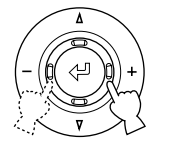

**or**

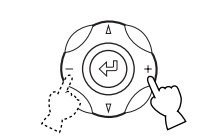

**Remote Control Main Unit**

**2. Press the + or - button to select a menu group.**

The illustration at right depicts the [Setup] group being selected.

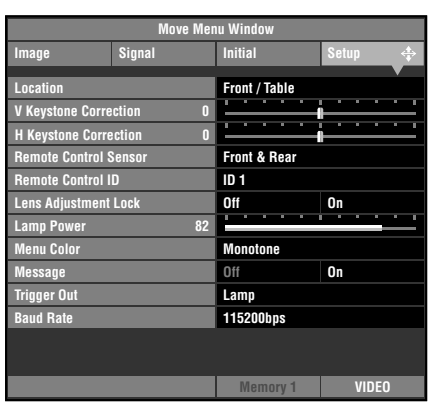

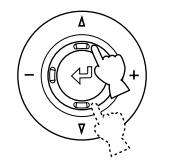

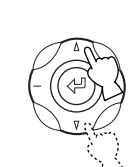

**or**

**or**

**Remote Control Main Unit**

**3. Press the**  $\triangle$  **or**  $\nabla$  **button to move the cursor to the item you wish to adjust.**

The illustration at right depicts [Lens Adjustment Lock] being selected.

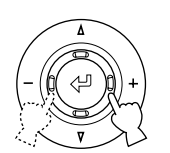

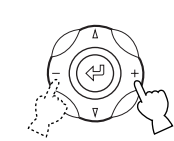

**Remote Control Main Unit**

**4. Press the + or - button to select a suitable setting.**

The illustration at right depicts the [Lens Adjustment Lock] mode set to [On].

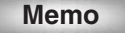

**• The setting method depends on the item selected.**

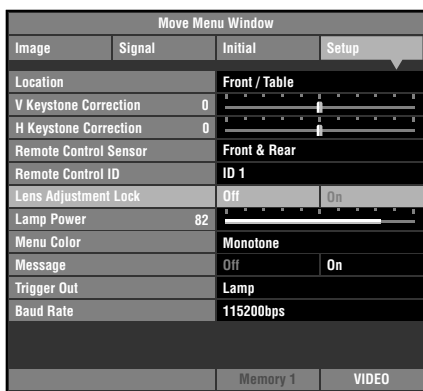

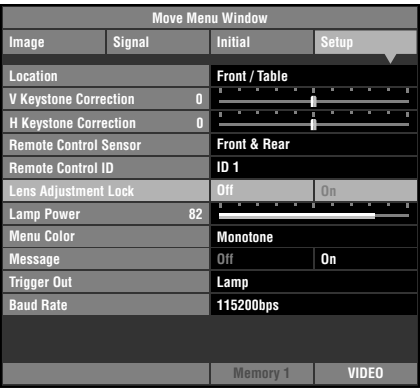

# **or**

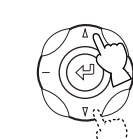

**5. Move to another item or group as necessary.**

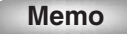

**• Press the** h **or** g **button to move the cursor to another item in the same group.**

**To move to an item in another menu group, press the ESCAPE or**  $\triangle$  **button to return to the top of the menu group, and repeat steps 2,3 and 4.**

**ESCAPE Button**  $\overline{\phantom{a}}$ **AUTO V. POS ZOOM FOCUS IRIS PATT SETTING ESCAPE MENU INPUT**

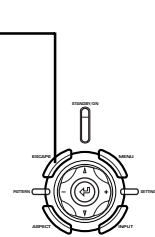

**Remote Control Main Unit**

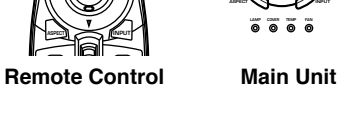

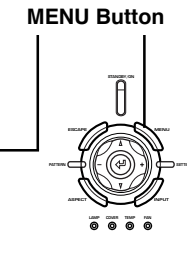

**Remote Control Main Unit**

**INPUT**

**MENU**

 $\overline{\bullet}$ 

**IRIS PATT AUTO SETTING V. POS ZOOM FOCUS**

**6. To close the menu screen when you have finished making adjustments, press the MENU button.**

# ◆ **Menu operations 2 (with submenus)**

Use the procedure below to adjust menu items that contain submenus.

**1. Carry out steps 1 to 3 from "Menu Operations 1" to select the menu item you want to set.**

The illustration at right depicts [Display Language] in the [Initial] group selected.

#### **Memo**

**• " " appears to the right of items that contain a submenu.**

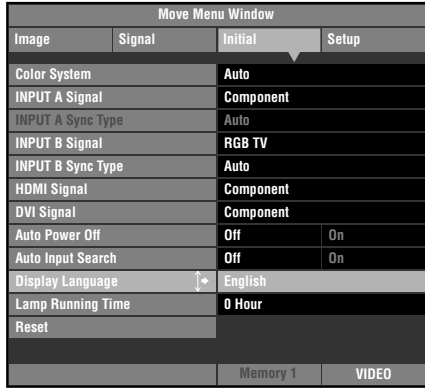

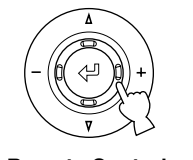

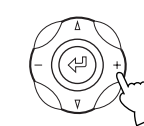

**Remote Control Main Unit**

**2. Press the + button to move to the submenu.**

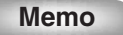

**• Some menu items contain other items that you can select. In such cases, move to the lower level submenu using the + button.**

#### Items using the  $\leq$  button for setting.

**or**

- Display Aspect Ratio Color System Input A Signal Input A Sync Type Input B Signal Input B Sync Type HDMI Signal DVI Signal Remote Control Sensor Remote Control ID
- **3. Press the**  $\triangle$  **or**  $\nabla$  **button to adjust item settings.**

#### **Memo**

**•** When "  $\Leftrightarrow$  : Fix" appears in the **operations guide at the bottom left of the menu screen, press the**  $\Diamond$  **button to confirm the selected settings.**

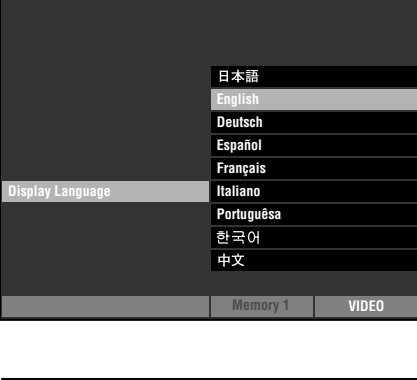

**Signal Initial Setup Move Menu Window**

**Image**

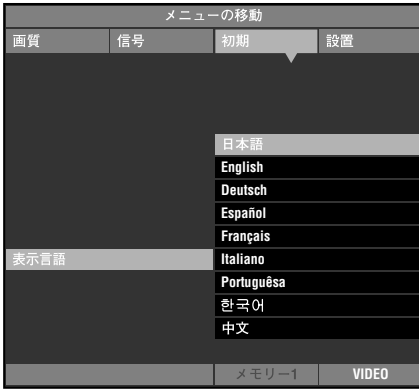

- **4. Press the or ESCAPE button to return to higher level menu items.**
- **5. To close the menu screen when you have finished making adjustments, press the MENU button.**

### ◆**Special operations**

Some items in the menu require special methods to configure.

#### **<Color Adjustment>**

#### **Example: Adjusting R (Red)**

- **1. Select [Color Adjustment] in the [Image] group from the main menu.**
- **2. Press the + button to enter submenus.**
- **3. Select a suitable item from [Standard] [WRGB] [WRGBYCM] using the** h **or** g **button, and press the + button.**

This explanation uses the [WRGBYCM] menu as an example.

**4.** Press the  $\triangle$ ,  $\nabla$ ,  $\div$ , or - button to select the item you wish to configure from the color scale, and **press the**  $\leq$  **button.** 

The Color coodinate adjustment area on the right side of the menu screen will be highlighted.

- **5.** Press the  $\triangle$ ,  $\nabla$ , **+**, or button to adjust the setting for the item.
- **6. If you select R (red), G (green), B (blue), Y (yellow), C (cyan), or M (magenta) in step 4, press the button to move to the gain adjustment area, and press the + or - button to adjust the gain.**
- **7. Press the ESCAPE button to return to the color scale.**

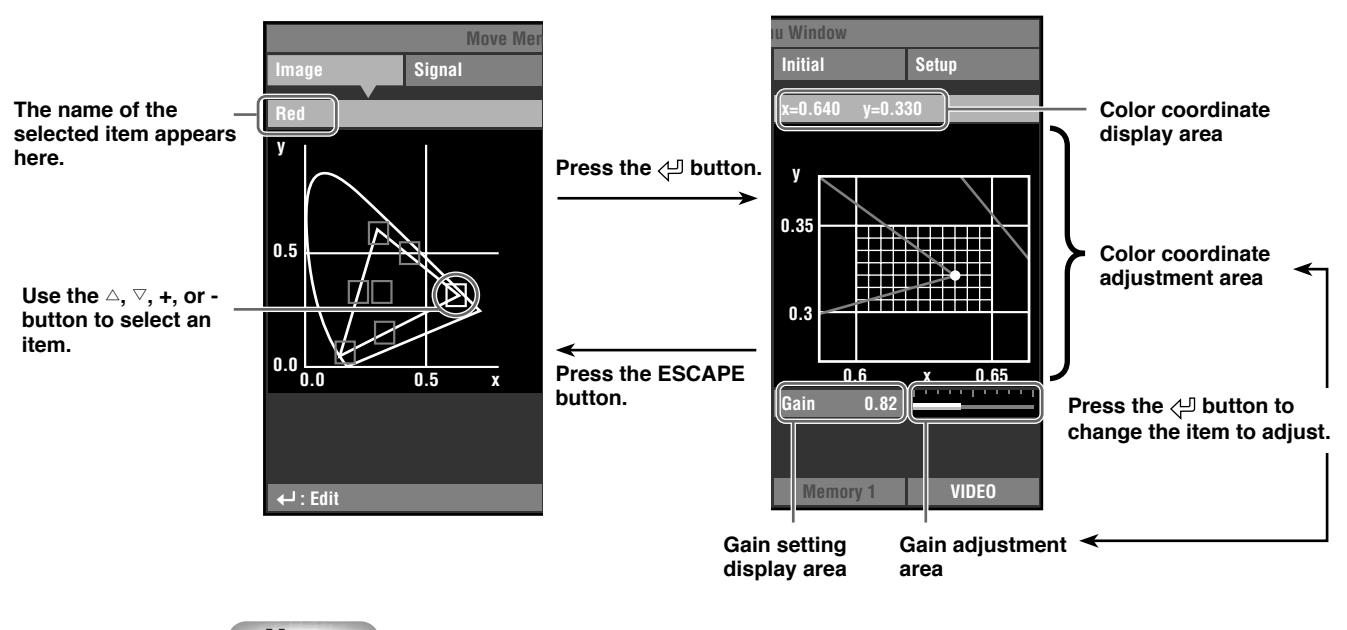

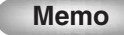

 **• See page 32 for datails about each color item.**

#### **Example: Using the color temperature fixed mode**

Use this mode when you want to adjust the RGB coordinate while keeping the color temperature setting unchanged.

- **1. Select [Color Adjustment] in the [Image] group from the main menu.**
- **2. Press the + button to enter submenus.**
- **3. Select [WRGB] from the [Standard], [WRGB], [WRGBYCM] using the** h **or** g **button, and press the + button.**
- **4.** Press the  $\triangle$ ,  $\nabla$ ,  $\div$ , or button to select W (Color temperature and  $\triangle$  UV) from the color scale, and press the  $\leq$  button.

The color temperature adjustment area on the right side of the menu screen will be highlighted in white.

**5.** Press the  $\triangle$ ,  $\nabla$ , **+**, or - button to adjust the color temerature.

#### **6.** Press the  $\Diamond$  button to enter the color temperature fixed mode.

The " $\geq$ " icon appears on the W (Color temperature and  $\triangle$  UV ) box.

#### **Memo**

- In this mode, you cannot use the  $\triangle$ ,  $\nabla$ , **+**, or button to change the color temperature. If you try to change, **"The color temperature is fixed." appears at the bottom of the menu screen.**
- **7. Press the ESCAPE button to return to the color scale. Follow steps 4 to 5 in the "Example: Adjusting R (Red)" on page 42 to adjust the color coordinates.**

#### **Memo**

- **• When using the color temperature fixed mode, the gain adjustment area will not be displayed.**
- **To cancel the color temperature fixed mode, select the W (Color temperature and** h **UV) box and press the button until the " " icon disappeares.**

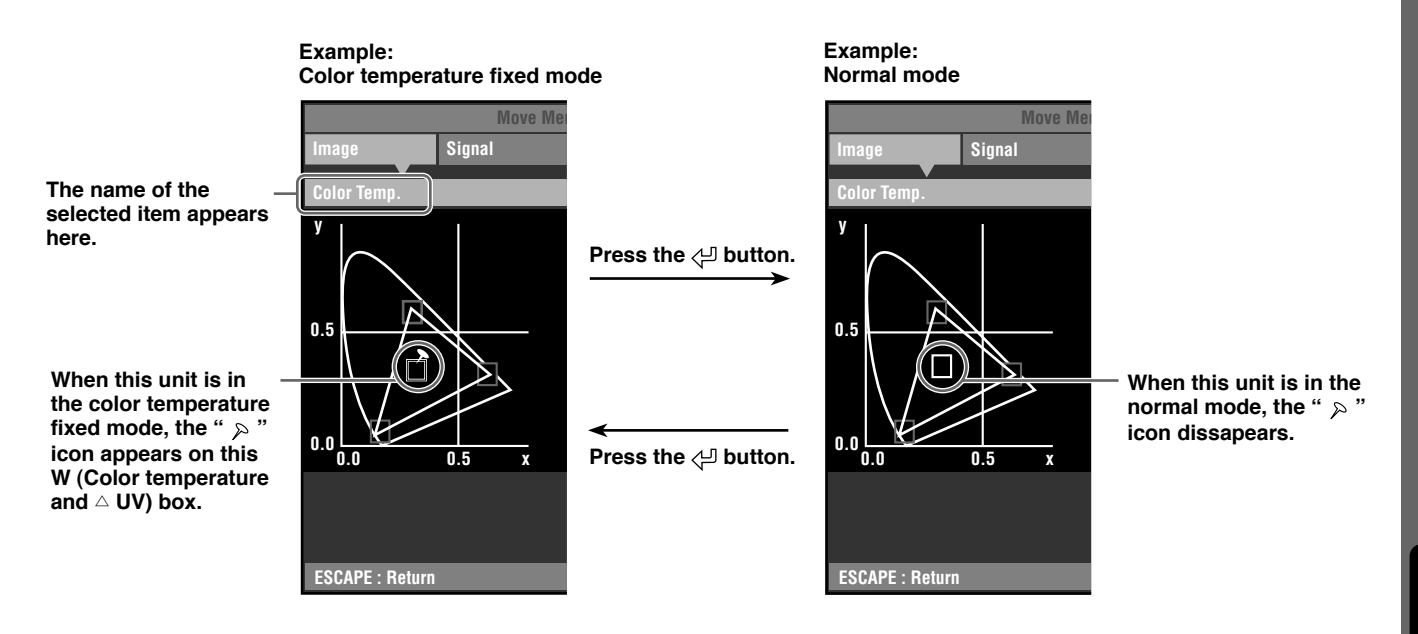

English

#### **<Resetting the selected settings>**

Reset the selected settings to the default settings.

- **1. Select the item you wish to reset to the default setting from the main menu.**
- **2. Press the RESET button on the remote control to reset to the default setting (resetting does not affect items with no default setting).**

#### **Memo**

- **• The RESET button has a special function when selecting [WRGBYCM] in [Color Adjustment]. (**☞ **page 32)**
- **• The RESET button resets the parameters to their default settings (corresponding to the signal input: HDTV or SDTV) when the Color coordinate adjustment area is selected after selecting [WRGB] or [WRGBYCM] in [Color Adjustment]. (**☞ **page 32)**

#### **<Resetting all the settings>**

Reset all of your settings to its factory presets.

1. From the menu screen, select [Initial]  $\rightarrow$  [Reset]  **[All Settings].**

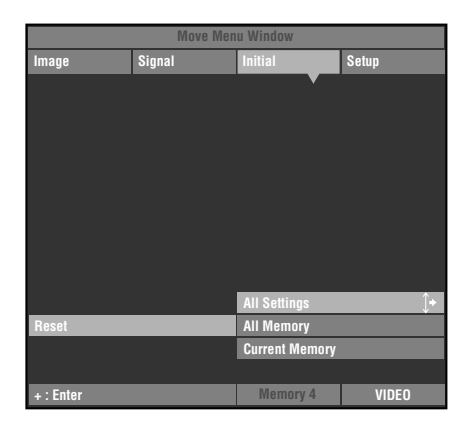

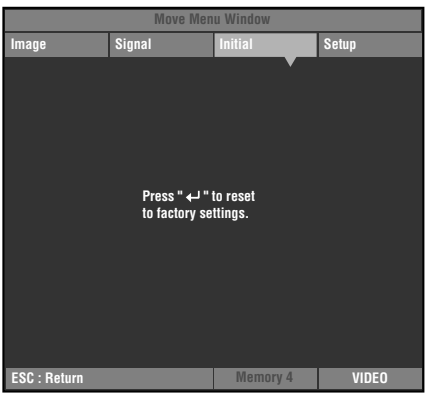

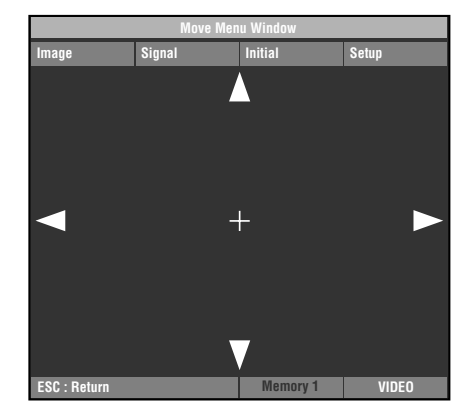

- **2. Press the + button to display a confirmation message.**
- **3. Press the**  $\triangleleft$  **button to reset to the default settings.**

#### **Memo**

**• To cancel this operation and return to the previous screen, press the ESCAPE button.**

#### **<Changing the position of the menu screen.>**

Change the position of the menu on the screen.

- **1.** In the menu screen, press the ESCAPE or  $\triangle$  button **and move the cursor to one of the menu groups.**
- **2. Press the** h **button to enter [Move Menu Window].**
- **3.** Use the  $\triangle$ ,  $\nabla$ , **+**, or button to move the menu screen **to a location of your choice.**
- **4. Press the ESCAPE button to return to the previous menu screen.**

#### **<Resetting the lamp running time>**

Reset the [Lamp Running Time] displayed on screen to "0".

1. From the menu screen, select [Initial]  $\rightarrow$  [Lamp **Running Time].**

- **2. Press the + button to open the confirmation screen.**
- **3. Press the**  $\triangle$  **or**  $\nabla$  **button to select [Yes].**
- **4.** Press the  $\bigoplus$  button to confirm.

#### **Memo**

**• To cancel the operation and return to the menu screen, select [No].**

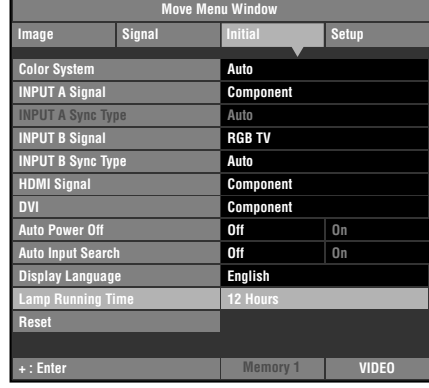

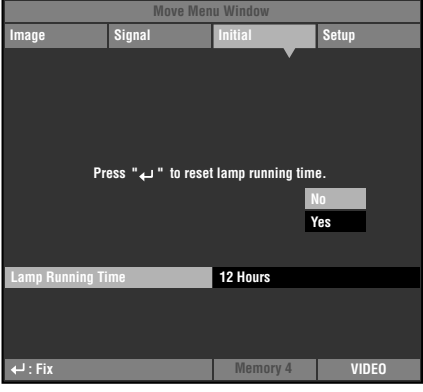

#### **<Subtitle Zoom>**

Use the [Subtitle Area] menu to adjust the size of the subtitle display area. Use [V Scroll] to adjust the vertical position of the subtitle display.

- 1. From the menu screen, select [Signal]  $\rightarrow$  [Display Aspect Ratio] **->** [Special].
- **2. Press the + button to enter the lower level selection menu.**
- **3. Select [Subtitle Zoom] with △ or**  $∇$  **buttons.**
- **4. Press the**  $\leq$  **button.**

"" appears to the right of [Subtitle zoom].

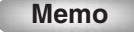

**• After the first time you carry out this procedure, " " appears beside [Subtitle Zoom] automatically.**

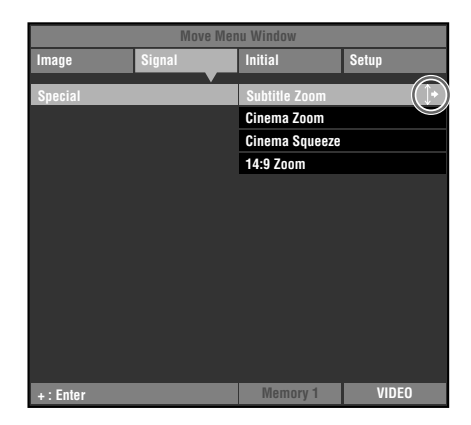

- **5. Press the + button to enter the lower level selection menu.**
- **6.** Press △ or  $∇$  button to select [Subtitle Area] or [V **Scroll].**
- **7. Press the + or button to select a suitable setting.**

#### **Memo**

- **Press the**  $\triangle$  **or**  $\triangledown$  **button to move to a different menu item in the [Subtitle Zoom] menu.**
- **8. Press the ESCAPE button to return to the higher level selection menu.**

#### **<Changing the [Gamma] page>**

Select a gamma control pattern (color tone characteristics) from the 10 preset patterns. (□ page 30)

- **1. From the menu screen, select [Image]**  $\rightarrow$  [Gamma].
- **2.** Press the  $\triangleleft$  button to switch between capital (A to E) **and non capital (a to e) letters.**
- **3. Use the + or button to select an appropriate setting.**

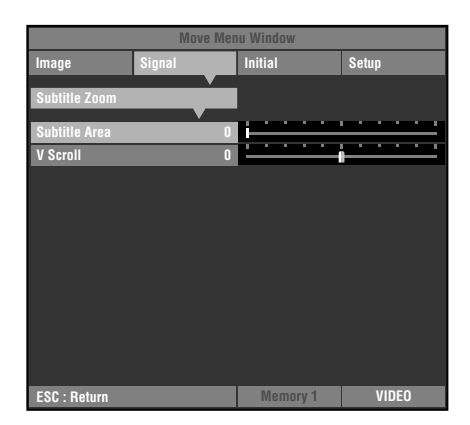

**Move Menu Window**

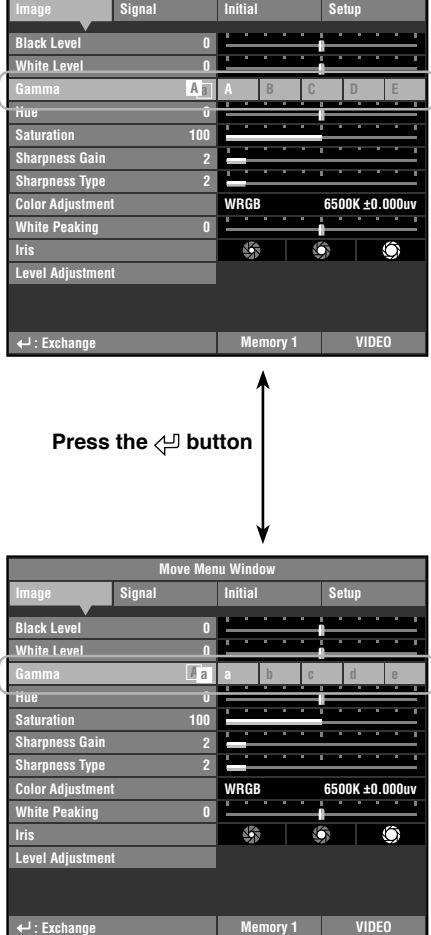

# ◆ **Adjusting image quality using the inline menu**

Use the inline menu to adjust image quality without obstructing the image during projection. See "Menu group items and functions" (page 30 - 37) for information on each setting.

#### **<Inline menu composition>**

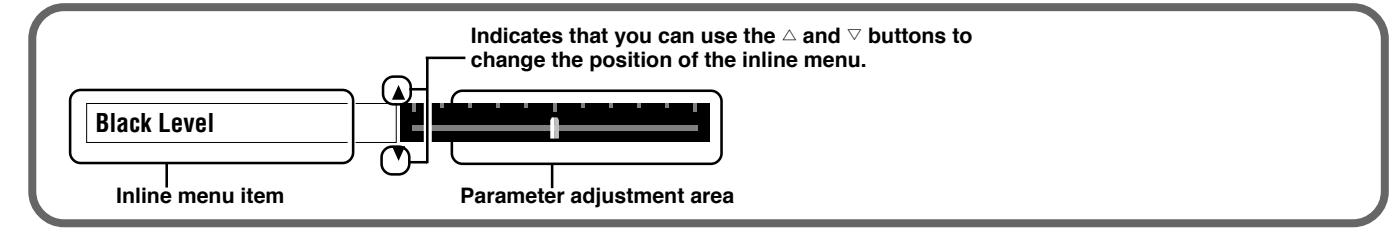

#### **<Inline menu item list>**

The menu items available may differ depending on the input signal type.

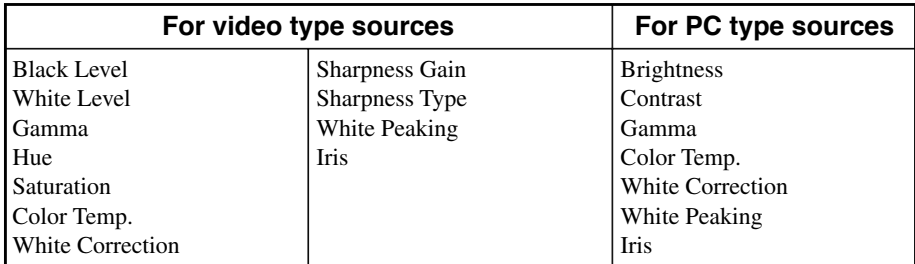

**Memo**

**• When [Sharpness Type] is set to [0], the [Sharpness Gain] adjustment cannot be performed.**

#### **<Example: Using the inline menu>**

#### **1. Press the**  $\psi$  **button when the menu is not open.**

Image menu items appear one at a time in the lower area of the screen. If you do not carry out any operations within 5 seconds, the menu disappears.

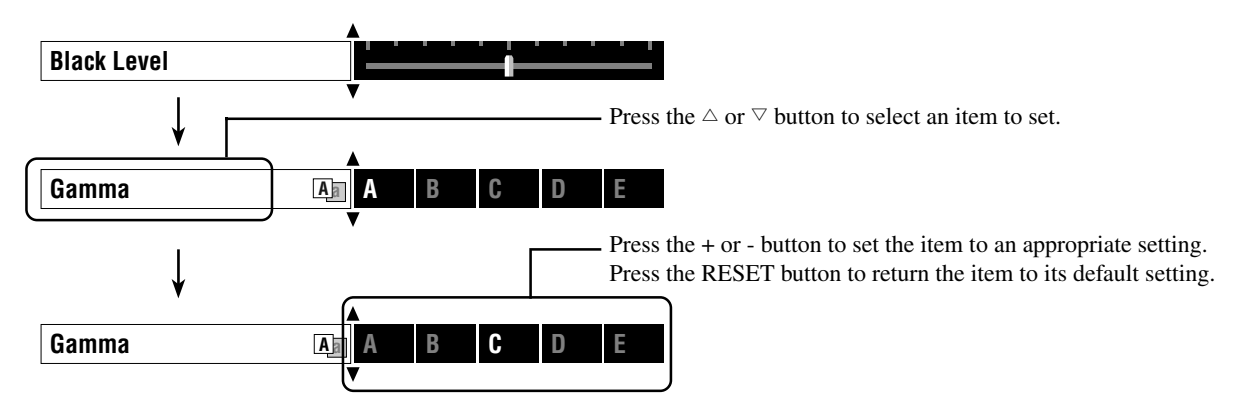

**2. To close the menu when you have finished making adjustments, press the ESCAPE button.**

**Memo**

**Press the**  $\Diamond$  **button to change between the pages of the [Gamma] menu.** 

The memory function automatically saves the settings of menu items listed in the "Items to be saved" table below.

## ◆ **Memory configurations**

The DPX-1300 stores up to six sets of configurations, called memory numbers, for each input jack. For each memory number, the DPX-1300 stores specific configurations for each signal type, giving a total of 90 configurations.

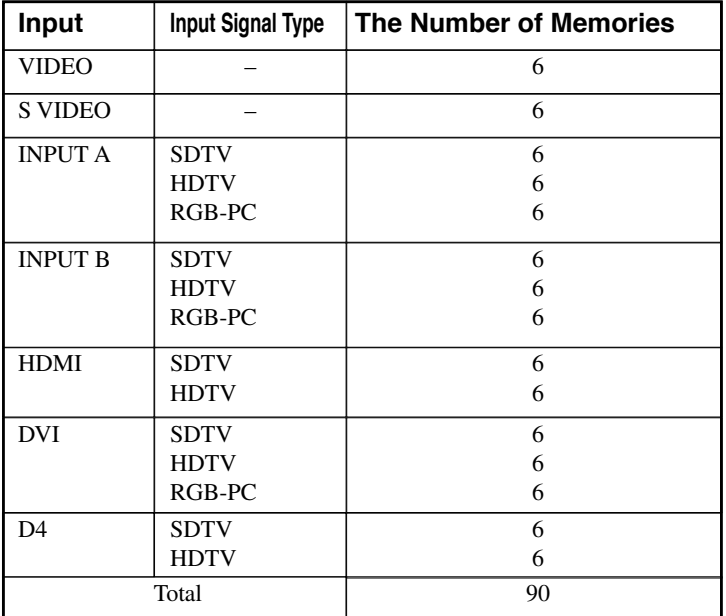

#### Memory configurations for each input jack **Inc. Accord in the same in the same of the saved** Items to be saved

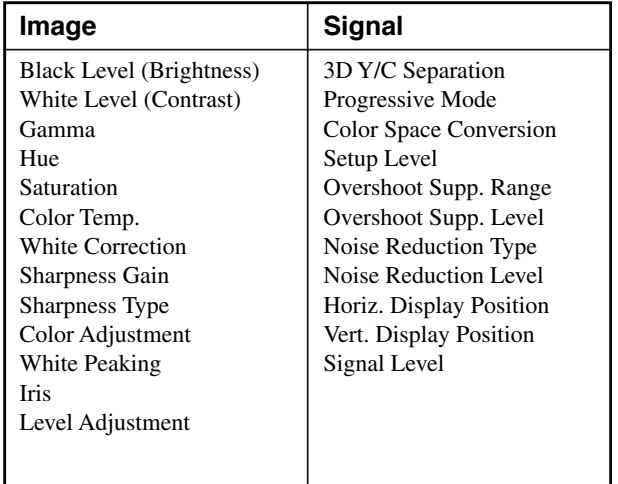

# ◆ **Saving memory settings**

All memory numbers have default settings. Since the DPX-1300 saves any changes in the menu item to the current memory number, you do not need to save the settings each time. To preserve the specific settings, use the "Memory lock" function (☞ See page 50).

# ◆ Recalling a memory number

#### **<Using the remote control>**

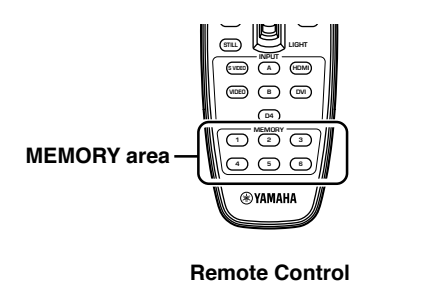

**1. Press the MEMORY button (in the MEMORY area) of which you want to recall the settings.**

#### **<Using the menu>**

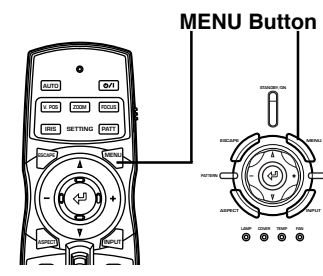

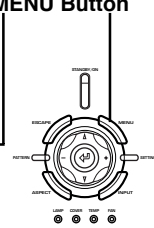

**1. Select the [Image] or [Signal] group from the menu screen.**

**Remote Control Main Unit**

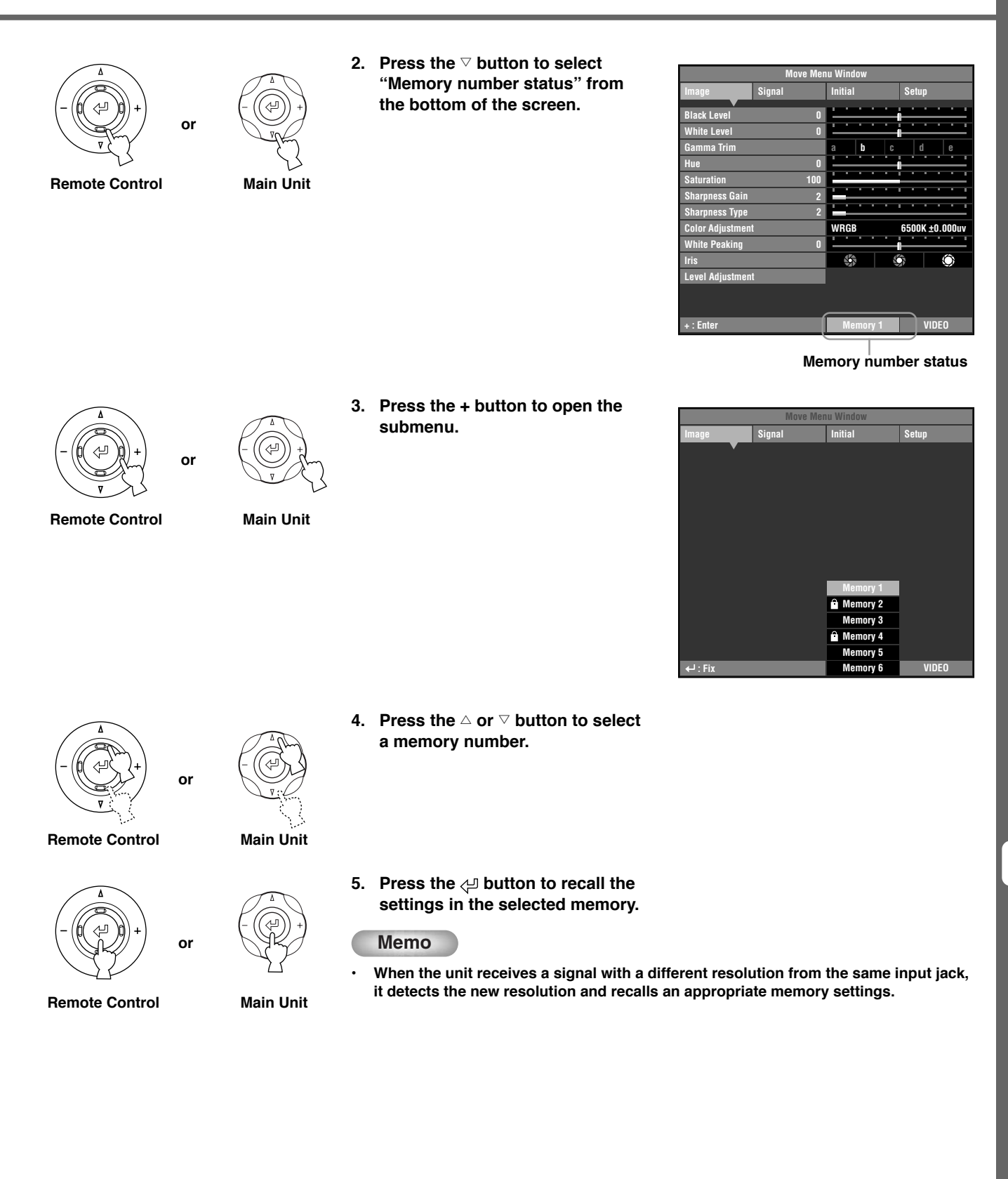

English

**49**

## ◆ **Memory lock**

The lock function protects information in a memory not to be overwritten. You can set the lock function for each memory number, and additionally for each SDTV/HDTV/RGB-PC input.

#### **<Setting Memory Lock>**

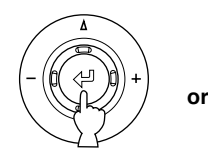

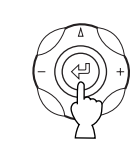

**Remote Control Main Unit**

**3. Press the**  $\bigoplus$  **button.** 

**1. Recall the memory number you**

**2. Select a memory number status.**

**wish to lock.**

"<sup>a</sup>" appears beside locked memory numbers.

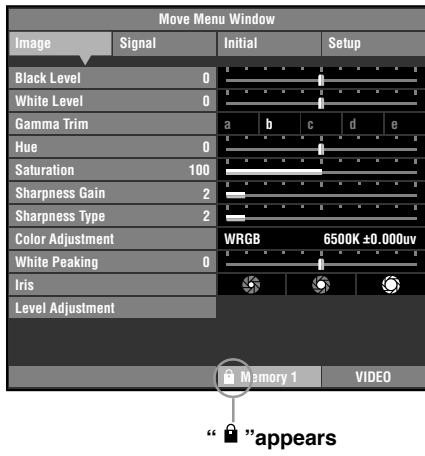

#### **<Deactivating Memory Lock>**

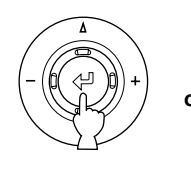

**Remote Control Main Unit**

- 
- **1. Select the memory number you wish to unlock.**
- 
- **3. Press the**  $\leq$  **button.**

" $\mathbf{\hat{a}}$ " disappears from the memory status screen and the memory lock is removed from the memory number you selected.

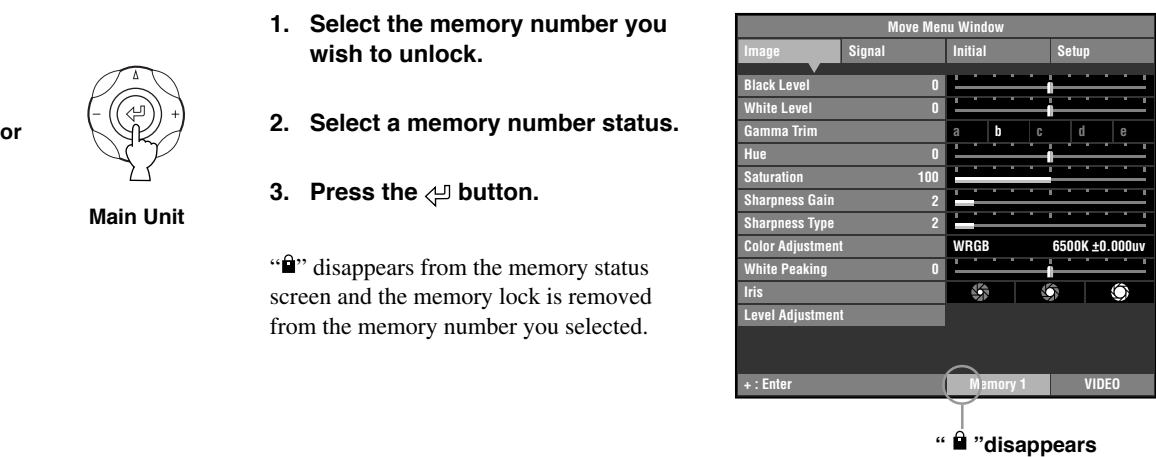

#### **Memo**

**• You can change settings when the memory is locked, but the unit does not save the changes to a memory. Any changes you make are erased when you place this unit to standby mode. (The memory number status color changes from white to gray if you change any menu items while the memory is locked.)**

### ◆ **Memory copy**

Copy the settings stored in a memory number to another memory number.

- **1. Recall the memory number to be the copy source.**
- **Remote Control Main Unit or**

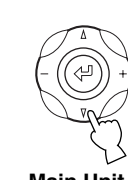

**2. Press the** g **button to select "Memory number status" from the bottom of the screen.**

| <b>Move Menu Window</b> |                         |                 |             |   |  |   |                |              |   |   |  |
|-------------------------|-------------------------|-----------------|-------------|---|--|---|----------------|--------------|---|---|--|
| Image                   | <b>Signal</b>           | <b>Initial</b>  |             |   |  |   | <b>Setup</b>   |              |   |   |  |
| <b>Black Level</b>      | П                       |                 |             |   |  |   |                |              |   |   |  |
| <b>White Level</b>      | Π                       |                 |             |   |  |   |                |              |   |   |  |
| <b>Gamma Trim</b>       |                         | a               |             | b |  | c | d              |              | e |   |  |
| Hue                     | Π                       |                 |             |   |  |   |                |              |   |   |  |
| <b>Saturation</b>       | 100                     | т               |             |   |  |   |                |              |   |   |  |
| <b>Sharpness Gain</b>   | $\overline{2}$          |                 |             |   |  |   |                |              |   | ī |  |
| <b>Sharpness Type</b>   | $\overline{a}$          |                 |             |   |  |   |                |              |   |   |  |
| <b>Color Adjustment</b> |                         |                 | <b>WRGB</b> |   |  |   | 6500K ±0.000uv |              |   |   |  |
| <b>White Peaking</b>    | $\overline{\mathbf{u}}$ |                 |             |   |  |   |                |              |   |   |  |
| <b>Iris</b>             |                         |                 | 哚           |   |  | G |                |              |   |   |  |
| <b>Level Adjustment</b> |                         |                 |             |   |  |   |                |              |   |   |  |
|                         |                         |                 |             |   |  |   |                |              |   |   |  |
|                         |                         |                 |             |   |  |   |                |              |   |   |  |
| : Enter                 |                         | <b>Memory 1</b> |             |   |  |   |                | <b>VIDEO</b> |   |   |  |

**Memory number status**

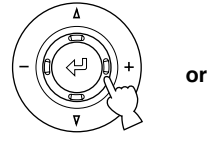

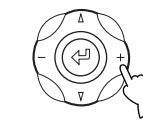

**3. Press the + button to open the submenu.**

**Remote Control Main Unit**

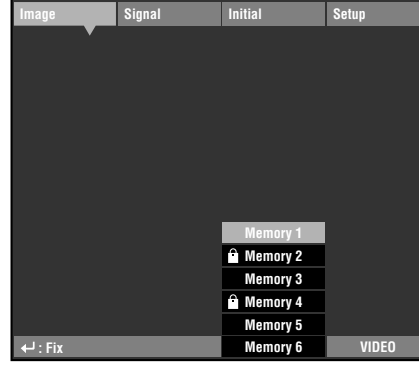

**Move Menu Window**

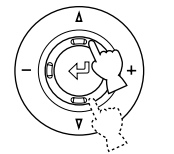

**or**

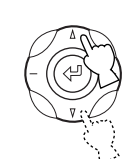

- **Remote Control Main Unit**
- **4. Press the**  $\triangle$  **or**  $\nabla$  **button to select a memory number to be the copy destination.**

#### **Memo**

- **You cannot select a source memory number (gray colored) as a copy destination.**
- **You cannot select a locked memory number (marked "**  $\mathbf{u}$ ") as a copy **destination.**

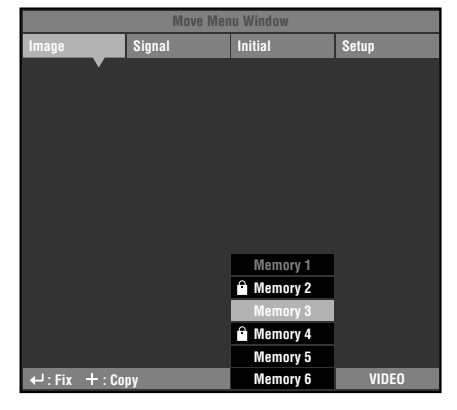

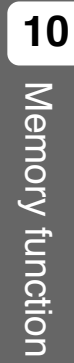

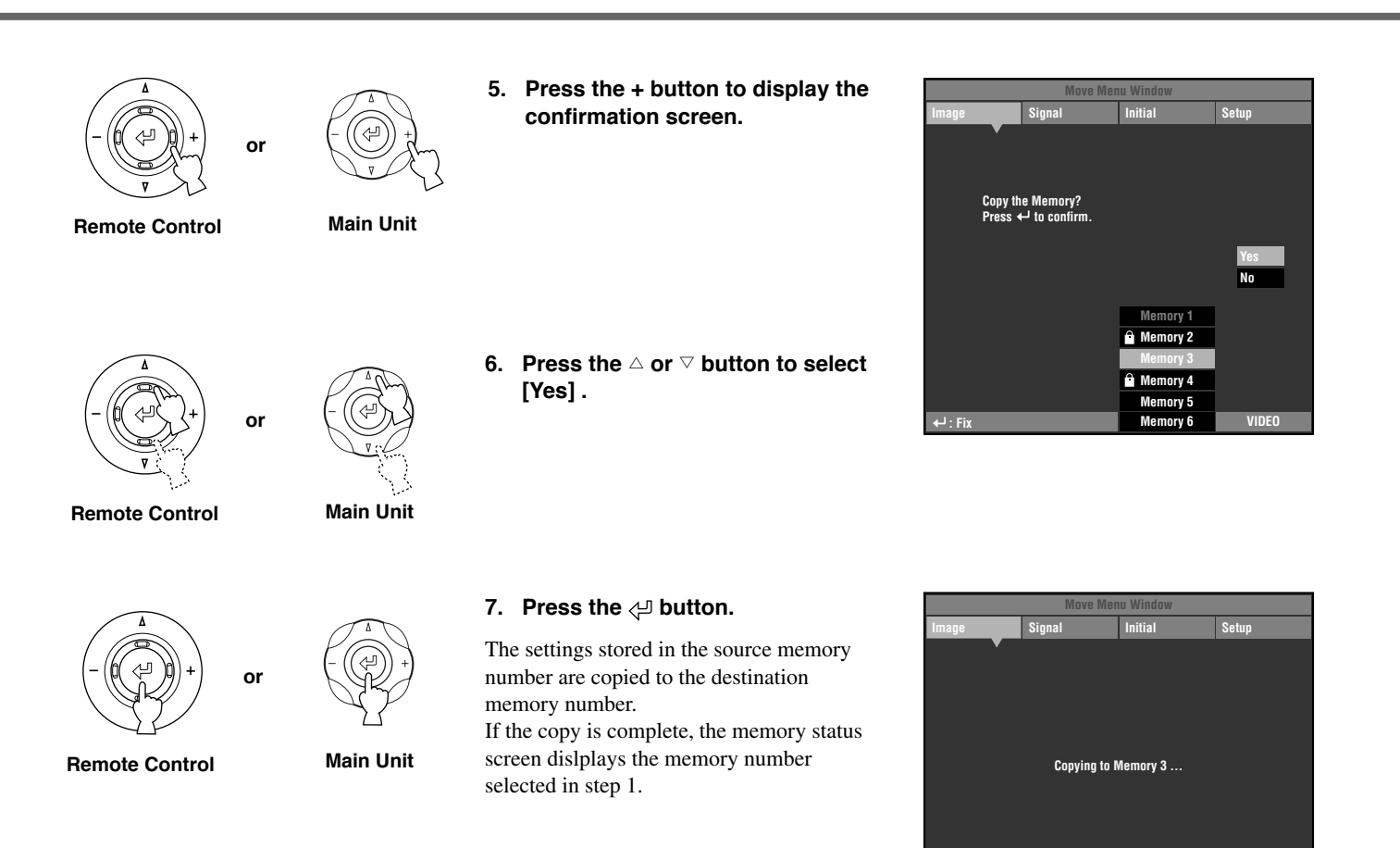

**: Fix Memory 1 VIDEO**

# ◆ **Resetting to the default settings in the memory menu**

Reset the settings stored in the memories to the default settings.

#### **<Initialization of the currently selected memory>**

Follow the procedure below to revert settings stored in the selected memory (corresponding to the signal input from the currently selected input jack) to their default settings.

**1. From the main menu, select** [Initial]  $\longrightarrow$  [Reset]  $\longrightarrow$  [Current **Memory].**

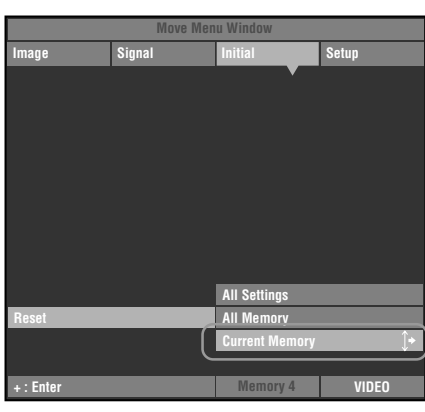

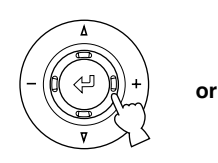

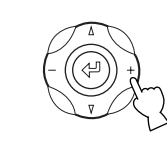

**Remote Control Main Unit**

**2. Press the + button to display the confirmation screen.**

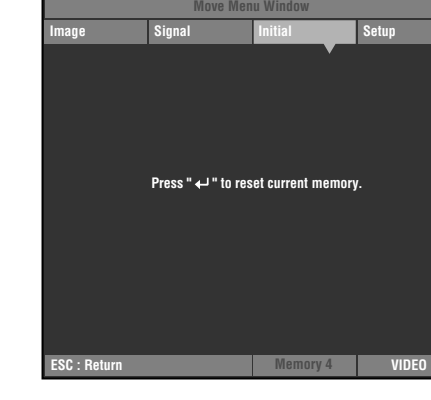

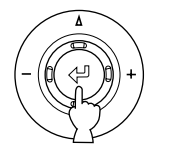

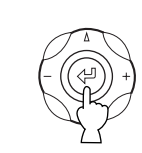

**Remote Control Main Unit**

**or**

- 
- **3. Press the**  $\triangleleft$  **button to reset the settings to their default settings.**

#### **<Initialization of all the memories>**

Reset all the settings in the memories to their default settings regardless of the input jack or input signal.

**1. From the main menu, select [Initial] [Reset] [All memory].**

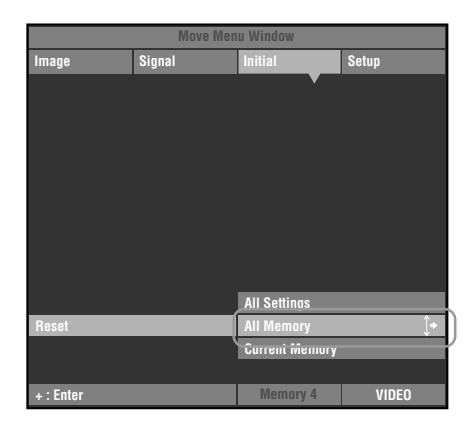

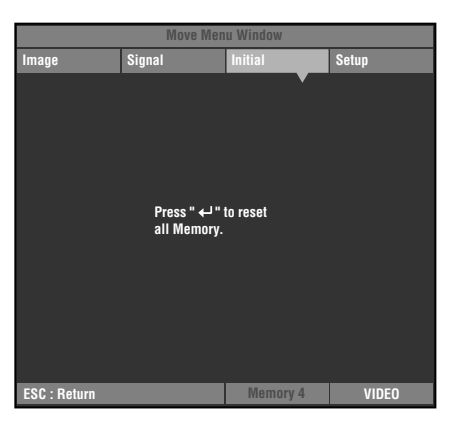

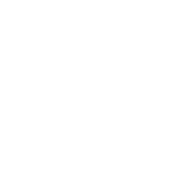

**Remote Control Main Unit**

**or**

**or**

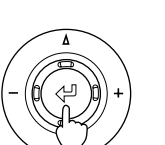

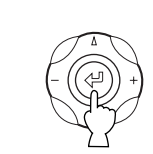

**2. Press the + button to display the confirmation screen.**

**3. Press the button to reset the settings to their default settings.**

**Remote Control Main Unit**

# **Glossary**

The following is a list of key words used in the use of projectors and image signals and their explanations. Please refer to it when using this manual. For an explanation of vocabulary used in the menu, refer to "Menu group items and functions" ( ☞ page 30 - 37).

#### **Ceiling mount bracket**

The mounting hardware used to hang this unit from the ceiling. Two types of bracket are available, for high and low ceilings. Ceiling mount brackets are sold separately.

#### **Cinemascope size**

The widest film format in 70 mm film, with an aspect of 2.35:1.

#### **Color spacing**

The conversion of YUV color separated signal to RGB signal. There are two formats for this, BT.601 for SDTV, and BT.709 for HDTV. This unit switches between them as required.

#### **Component video signal**

A method of sending video signals with independent luminance and color signals. Component video gives a higher image quality than ordinary composite video because it bypasses mixing and separating circuits. Component video signal consists of three lines, the luminance signal (Y), and two color difference signals (PB/CB, PR/CR).

#### **Composite video signal**

The most common type of video signal, combining luminance and color signals in one line. This method requires mixing and separating processes on both the send and receive sides. Use a pin cable for connection.

#### **DLPTM technology**

Digital Light Processing, an image display engine used in projectors that use the DMD™ chip developed by Texas Instruments.

#### **DVI terminal**

A digital RGB/Component signal is sent differently from a computer or A/V equipment to this terminal. A 24-pin connector and cable are used.

#### **D terminal**

A cable that allows transmission of all of the signals in composite video in one cable. This method is used for transmitting image signals between the latest AV components. There are 5 methods of transmission, D1-D5. This unit is compatible with D4.

#### **EDTV**

Extended-Definition Television, a term used to define systems that satisfy the following conditions:

• A resolution of 480p or 576p (p stands for progressive scans) • A 4:3 or 16:9 aspect ratio

#### **HDCP**

A technique designed to protect the video transmission between a DVI or HDMI transmitter and a display device.

#### **HDMITM**

High-Definition Multimedia Interface, a method of differentially transmitting digital RGB/component video signal from computers and home digital equipment.

#### **HDTV**

High-Definition Television, a term used to define systems that satisfy the following conditions:

- A vertical resolution of 720p or 1080i (p stands for progressive scans, i stands for interlace scans)
- A 16:9 aspect ratio

#### **Interlace**

The most common type of scanning used in televisions. It divides a screen into even and odd numbered fields for scanning, and then builds an image by combining them into one image (frame).

#### **Keystone Correction**

Using the unit at an angle to the screen distorts the projected image trapezoidally. You can use V Keystone Correction or H Keystone Correction to electronically correct this distortion.

#### **Letterbox**

A method of converting the content of landscape oriented film to a 4:3 signal. You can watch landscape images without trimming them by adding a black bar to the top and bottom of the screen, however this sacrifices vertical resolution to some extent.

#### **Progressive**

A method of displaying all scanning lines in a frame at once, reducing flicker noticeable on a larger screen and creating a sharp, smooth image. This unit uses progressive scanning for progression.

#### **RGB Signal**

A method of transmitting color information using a numeric representation of the primary colors red, green, and blue separately. When received, it is expressed in various colors by adding a mixing colors. RGB is widely used for sending and receiving color images between computers, and requires horizontal and vertical sync signals.

#### **SDTV**

Standard-Definition Television, a term used to define systems that satisfy the following conditions:

- A resolution of 480i or 576i (i stands for interlace scans)
- A 4:3 or 16:9 aspect ratio

#### **Smart zoom**

Expands the left and right sides of a 4:3 image without altering the center, when you are attempting to project a 4:3 image on a wide screen format. This creates some distortion at both edges.

#### **Squeeze**

A method of compressing film images horizontally to an aspect of ratio of 4:3 when recording to video medium. The raw image is oblong, so needs to be passed through a desqueezing circuit to be projected in it's original form.

#### **Standby**

The state in which the circuit that receives infrared-signals from the remote control is active, but all other main circuits are turned on. The unit consumes a small amount of power in this state.

#### **S Video signal**

S stands for Separate. A method of sending signals with separate luminance (Y) and color (C) signals. Use a 4-pin mini DIN connector and cable for connection.

#### **Sync.**

Computers output signals with a given regular frequency, which you must synchronize the projector to in order to produce a good quality image. If you do not match the phase of the signal, the image may be flickery, faded, or distorted.

#### **Test pattern**

This unit contains test patterns which you can use to adjust the position and focus of the projected image on the screen.

#### **Tracking**

Computers output signals with a given regular frequency, which you must synchronize the projector to in order to produce a good quality image. If you do not match the phase of the signal, vertical stripes may appear on the image.

#### **Vista size**

A standard film size, with an aspect ratio of 1.85:1 in North America, and 1.66:1 in Europe.

#### **3-2 pulldown detection style IP conversion**

A function for directly converting interlace signal into sixty frame progressive signal used when receiving 60 field interlace signal from an image source recorded with the same 24 frames as movie film. This allows DVD and other materiel recorded with 24 frames to be projected on large screens as a natural, precise image with no loss of quality, comparable to a movie film.

\* DLPTM, DMDTM, DarkChip2TM, and DarkChip3TM are registered trademarks of the Texas Instruments corporation of America.

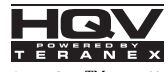

HQV™, Hollywood Quality Video™ and HQV powered by Teranex<sup>™</sup> are trademarks of Silicon Optix inc.

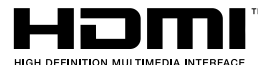

\* HDMI, the HDMI logo and High-Definition Multimedia Interface are trademarks or registered trademark of HDMI Licensing LLC.

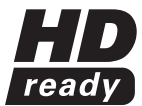

\* The "HD ready" Logo is a trademark of EICTA.

# Compatible signal types

The following tables show the types and formats of signals the DPX-1300 can project. Signals other than those listed here may not be projected correctly.

# ◆ TV format 1 (Composite or S Video signals received at the VIDEO or S-VIDEO jack)

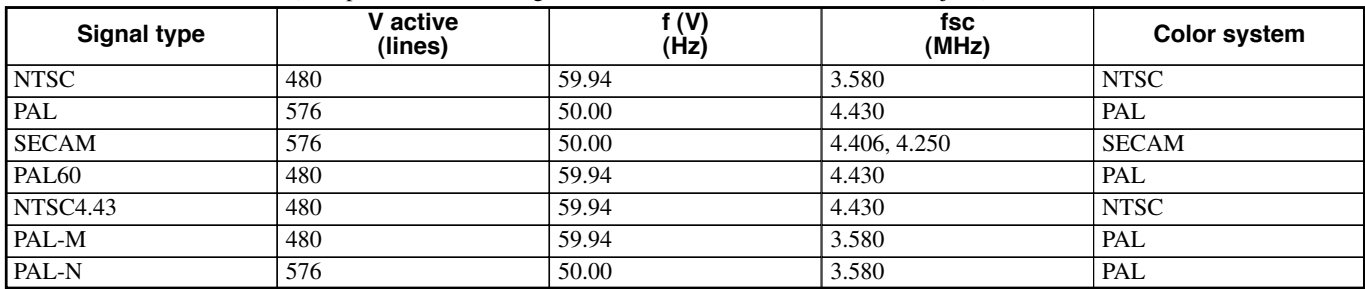

# ◆ TV Format 2 (Component/RGB TV signals received at the INPUT A and B, or component signals received at the D4 jack)

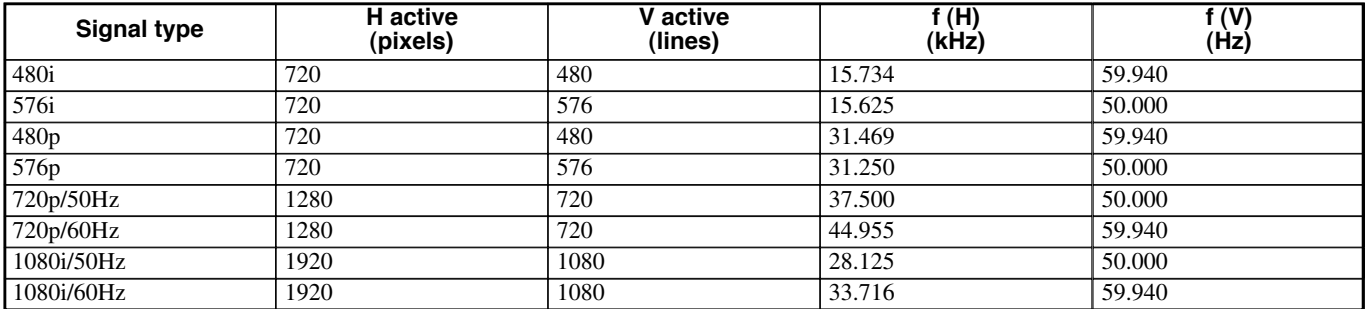

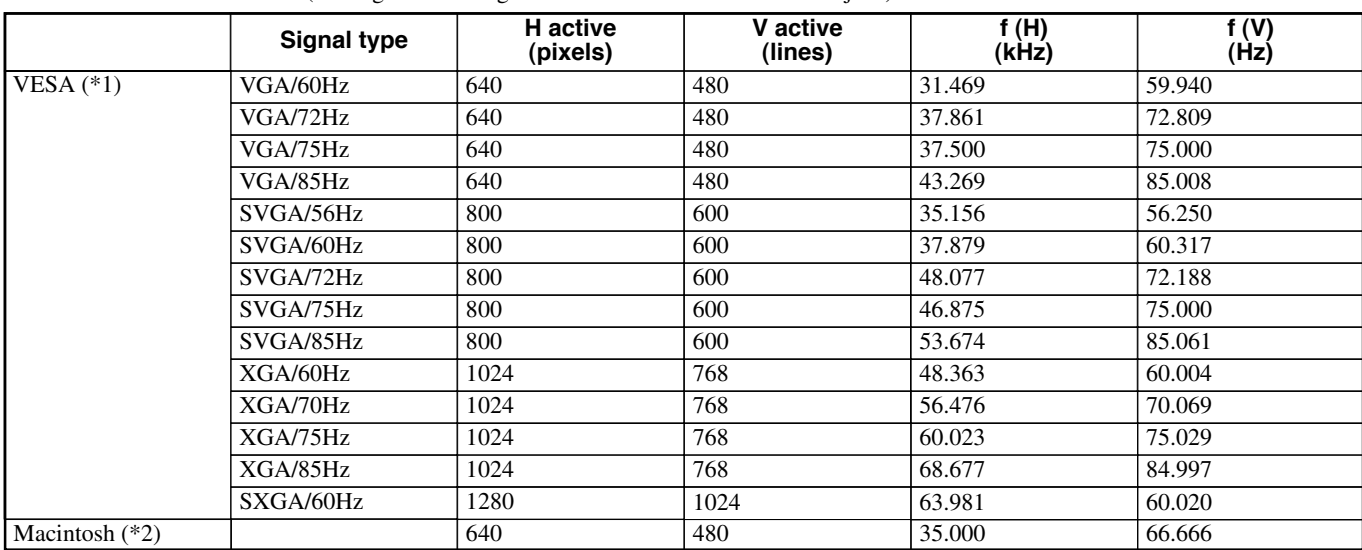

◆ PC Format (Analog RGB PC signals received at the INPUT A or B jack)

(\*1) VESA is a registered trademark of the Video Electronics Standards Association.

(\*2) Macintosh is a registered trademark of the Apple Computer corporation.

### ◆ DVI Format **(RGB signals input from the DVI jack)**

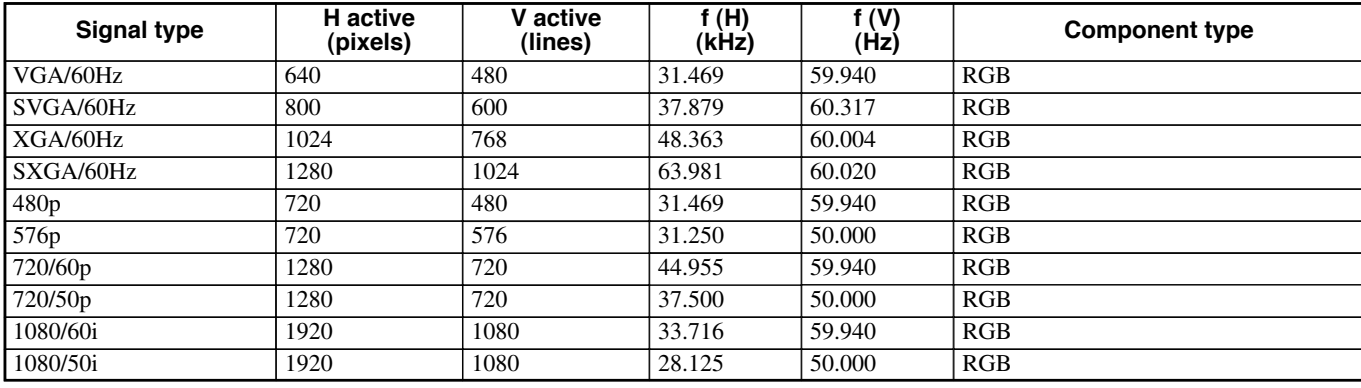

# ◆**HDMI Format** (Component/RGB signals input from the HDMI jack)

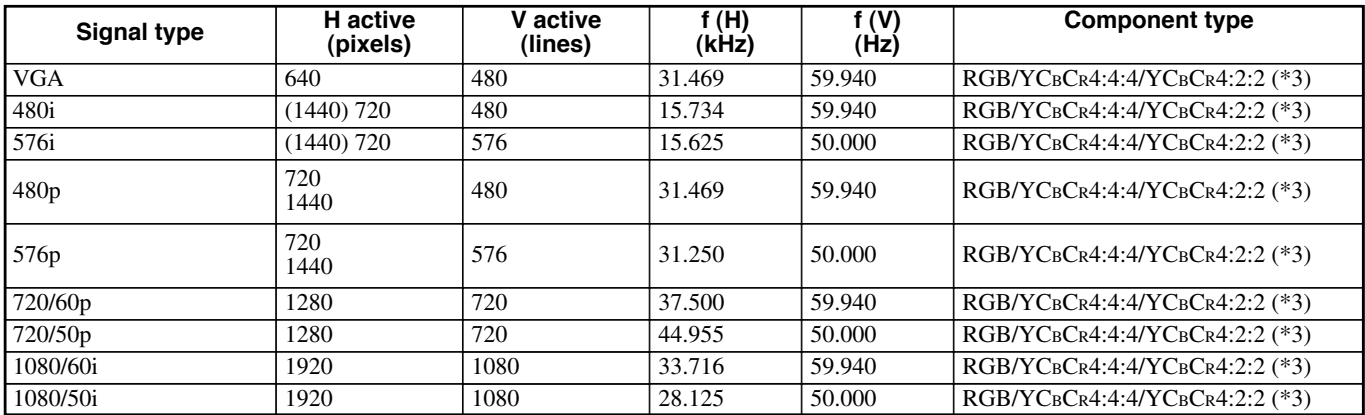

(\*3) You cannot select YCBCR4:2:2 mode manually. This mode only available when you set the unit to HDMI Auto mode.

# ◆ **Regular care**

Be sure to disconnect the power cable before doing any maintenance.

#### **<Main unit>**

Wipe with a soft cloth. Use a damp cloth with a mild detergent and then wipe with a dry cloth again if the unit is heavily soiled. Do not use strong solvents such as thinner or alcohol as they may damage the unit casing.

#### **<Lens>**

Use commercially available blowers or lens tissue to remove any dirt from the lens.

#### **<Filter>**

If dust accumulates on the ventilation port filter, the internal temperature of the unit rises, which may cause damage to the unit. Clean the filter approximately once every 200 hours. Remove the power cable from the AC outlet, and remove dust from the filter with a vacuum cleaner.

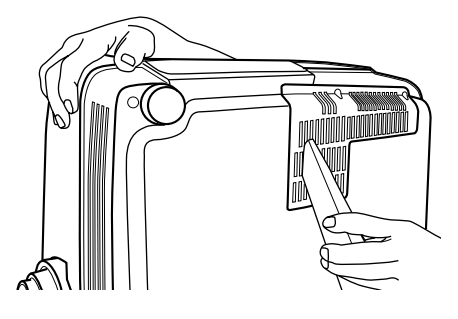

To prevent dust from entering the filter itself, be sure to vacuum the filter with the unit on its side.

# **Replacing the filter**

Replace the filter when it becomes difficult to remove dust from it.

- **1. Turn off the power and remove the power cable.**
- **2. Carefully place the unit upside down on a soft cloth to prevent scratching.**
- **3. Press the filter hook on the underside of the main unit to remove the filter.**

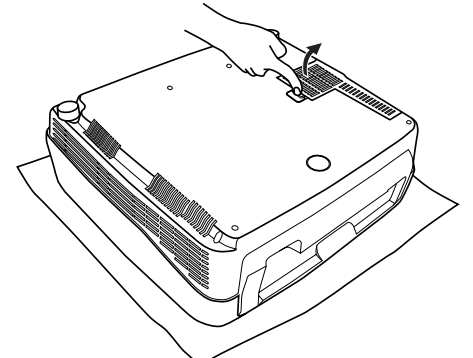

**4. Firmly attach the new filter. The lamp does not light if the filter is incorrectly attached.**

#### **Warning**

**• Contact a YAMAHA dealer or service center if you require replacement filters.**

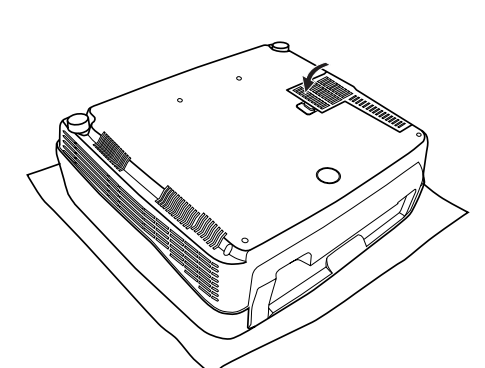

# ◆ Replacing the lamp

The lamp used as a light source in the DPX-1300 is a consumable item which will gradually lose its brightness during the course of use. It is advisable to replace the lamp when running time has exceeded 2000 hours.

You can check the lamp running time in the [Lamp Running Time] in the [Initial] menu group of the Menu screen. The LAMP warning indicator will blink when running time exceeds 2000 hours.

There will also be a message displayed on the screen. In this case, follow the instructions below to replace the lamp cartridge. For details on replacement of lamp cartridges, consult the store where you purchased the DPX-1300.

#### **Warning**

- **• Be sure to use the replacement lamp cartridge PJL-427. Other lamp cartridges are not suitable for use in the DPX-1300.**
- **• If replacing the lamp of the projector that has been installed to the ceiling, you should remove the projector from the ceiling before replacing the lamp.**
- **• Before starting to replace the lamp cartridge, turn off the power, disconnect the power cable after the fan has completely stopped, and wait at least one hour for the lamp to cool down.**
- **• Do not remove any other screws than those specified in the following steps.**
- **• The gases inside the lamp contain mercury vapor. Be careful the lamp may break if it gets old or overtasked. The life of a lamp differs depending on operation environments.**

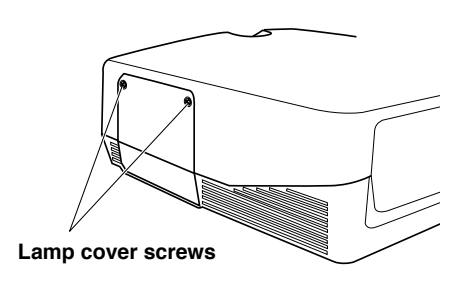

**1. Loosen the lamp cover screws.**

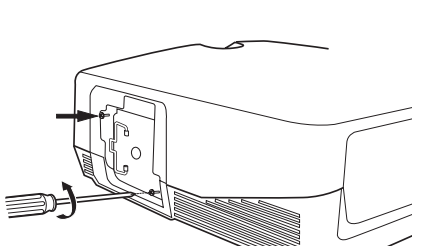

**2. Remove the lamp cover.**

**3. Loosen the screws of the lamp cartridge.**

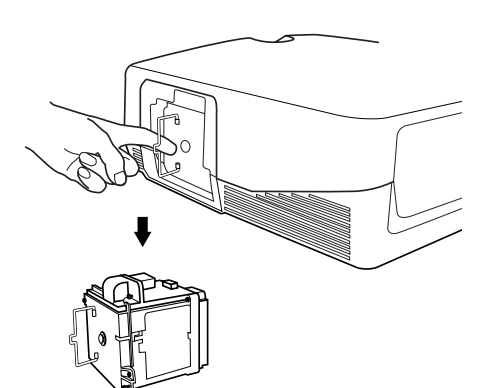

- **4. Grip the handle and pull the lamp cartridge to remove it.**
- **5. Insert the new lamp cartridge by reversing the above steps, and tighten the screws to fix it into place.**
- **6. Replace the lamp cover and secure it with the screws. The lamp will not turn on if the cover is not securely fastened. Take care to attach it firmly in place.**
- **7. Connect the unit to the power outlet, turn the unit on, and reset [Lamp Running Time] on the [Initial] group in the menu. (**☞ **page 45)**

# Troubleshooting

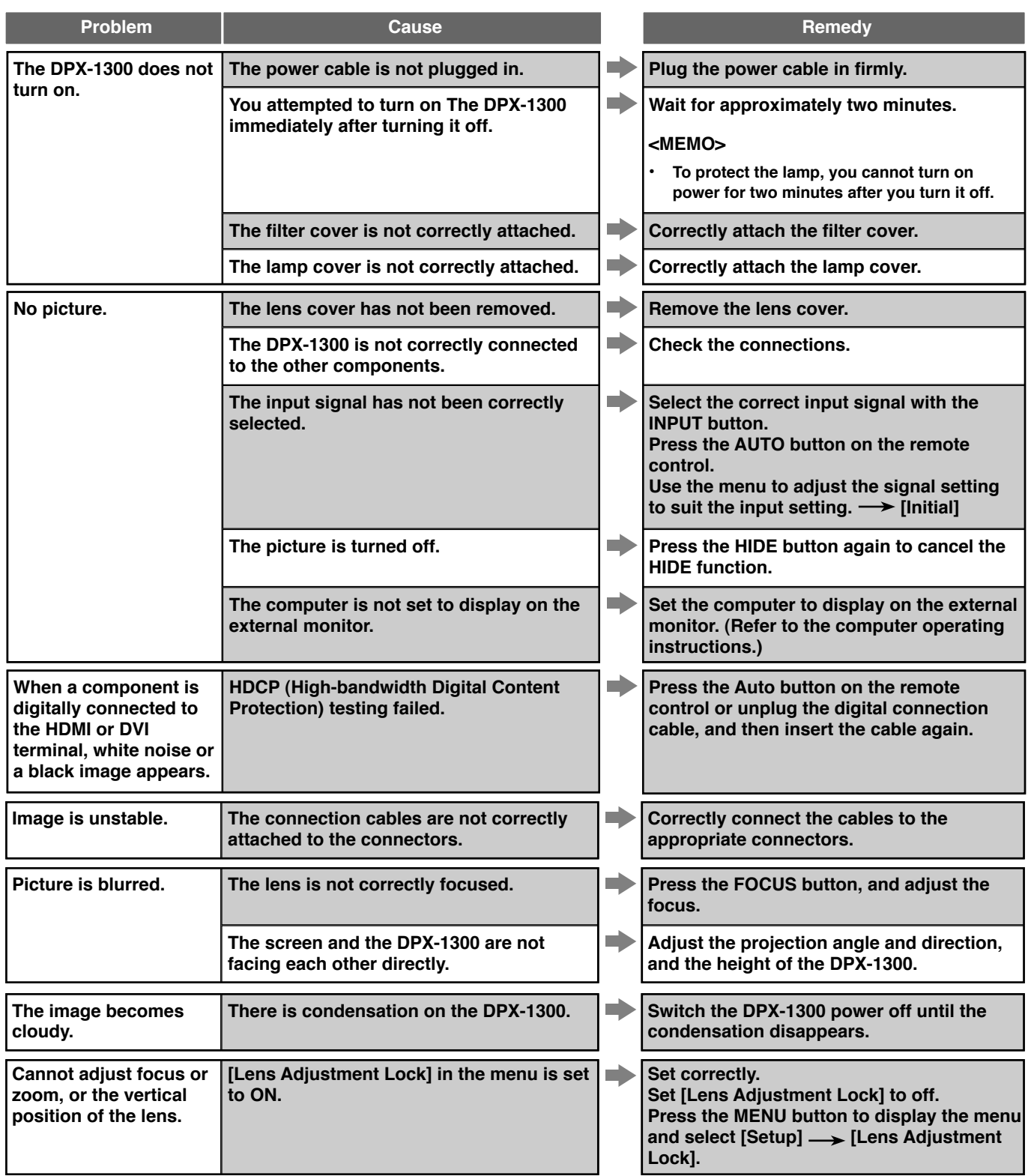

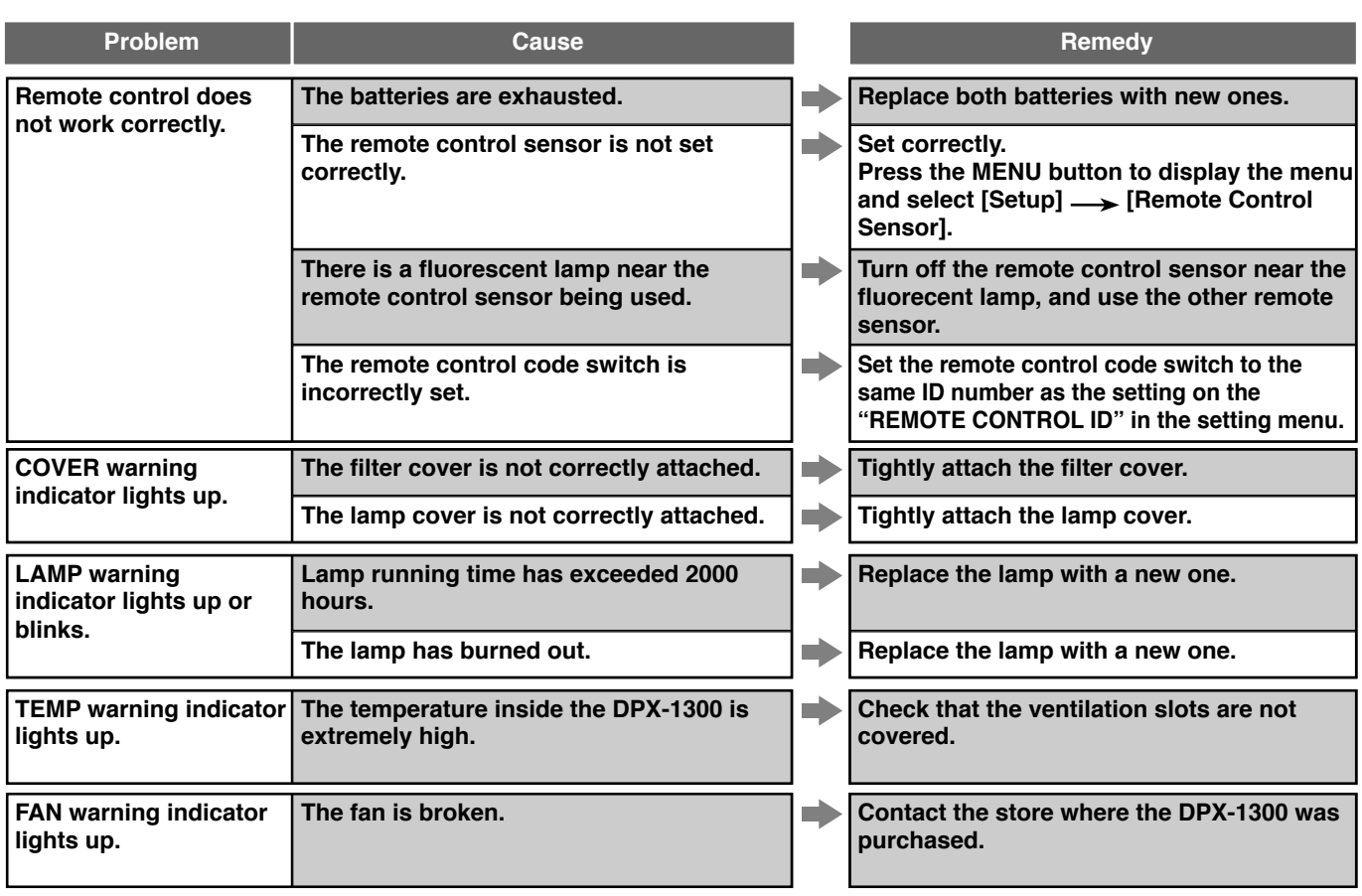

**• This unit uses a DMDTM chip for the picture display. Their highly accurate technology makes it possible to keep more than 99.99% of effective pixels, however, unexpectedly it can produce less than 0.01% of ineffective pixels. In such a case, missing or flashing of a few pixels can be found on the screen. These are characteristics of DMDTM , not mechanical problems.**

# Message display

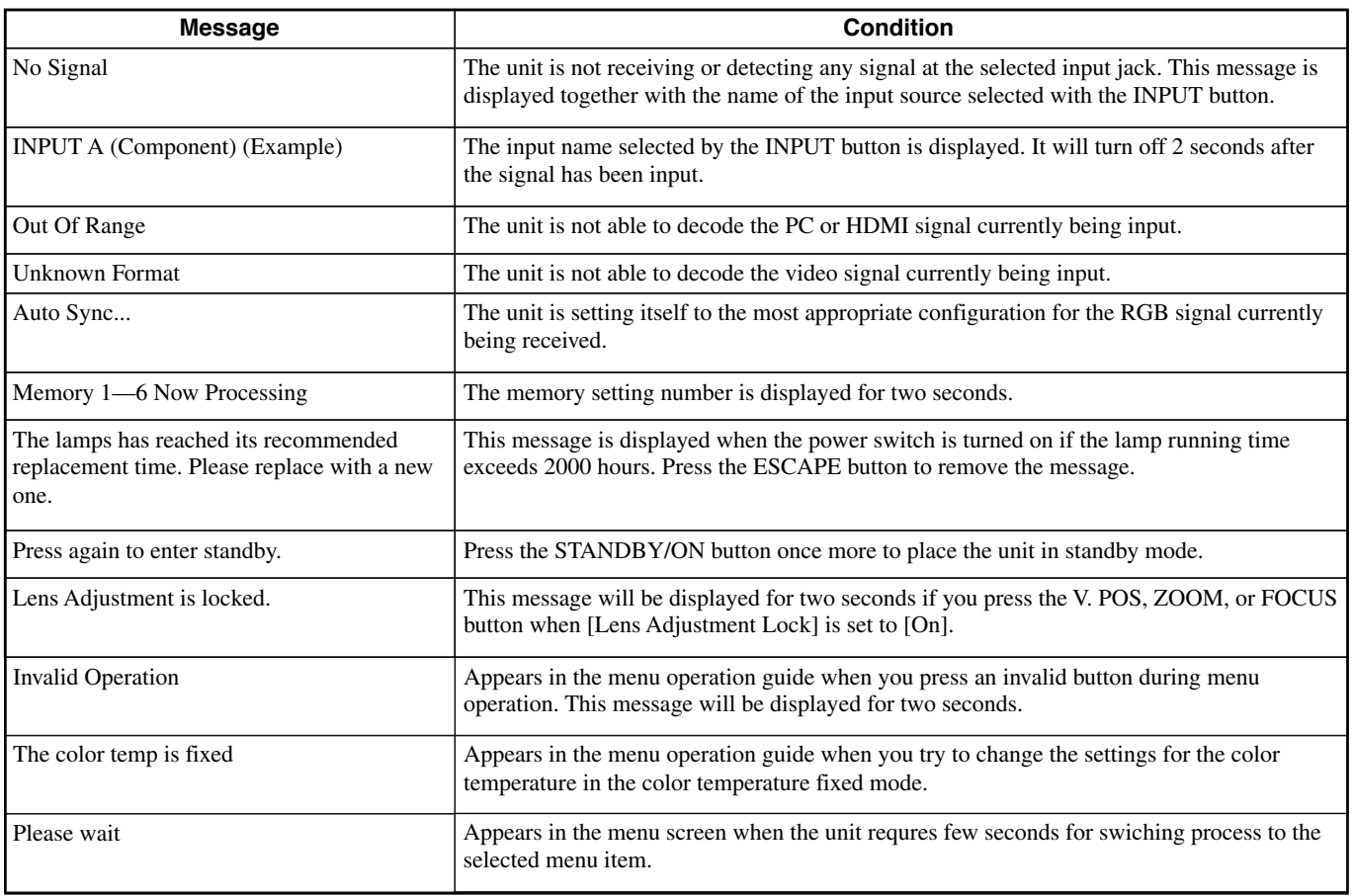

# LED indicator meanings

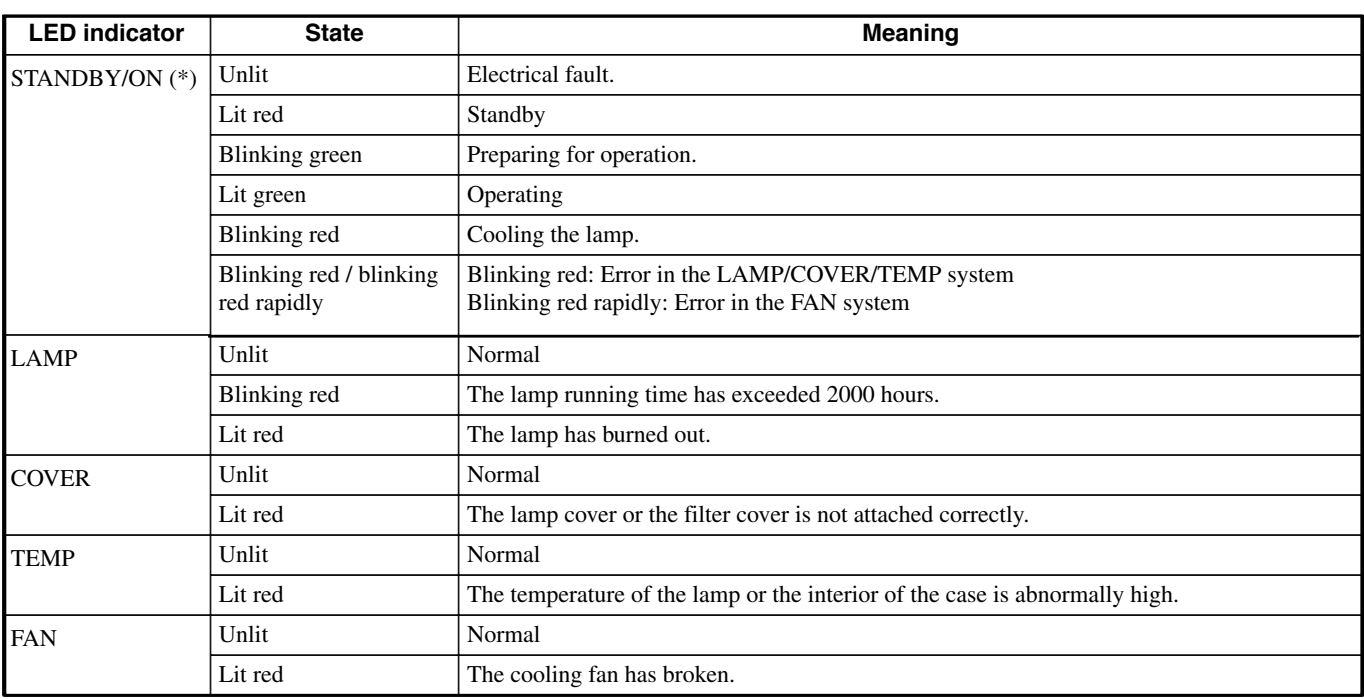

(\*) This LED is also present on the front panel of the main unit.

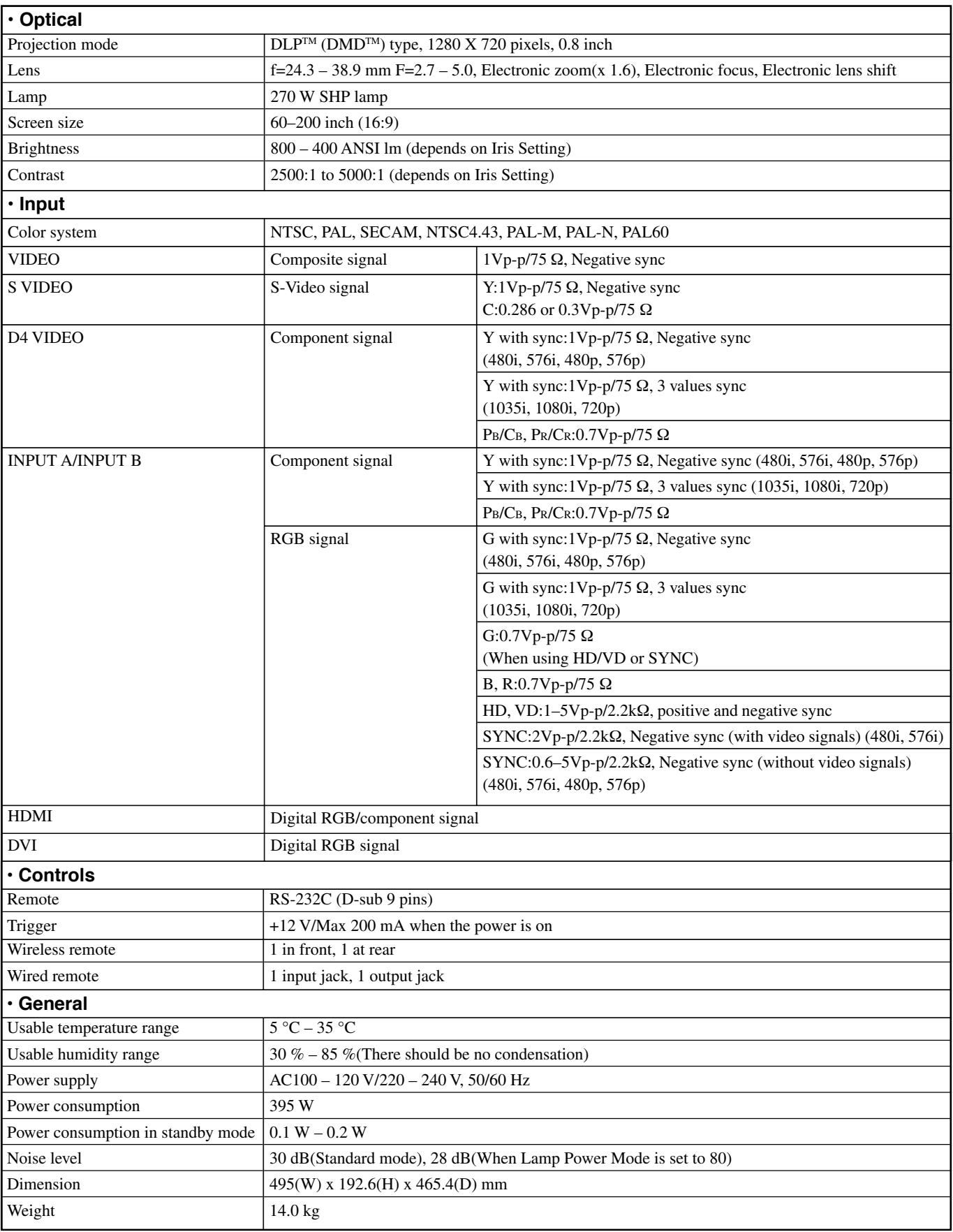

# Dimensional drawing

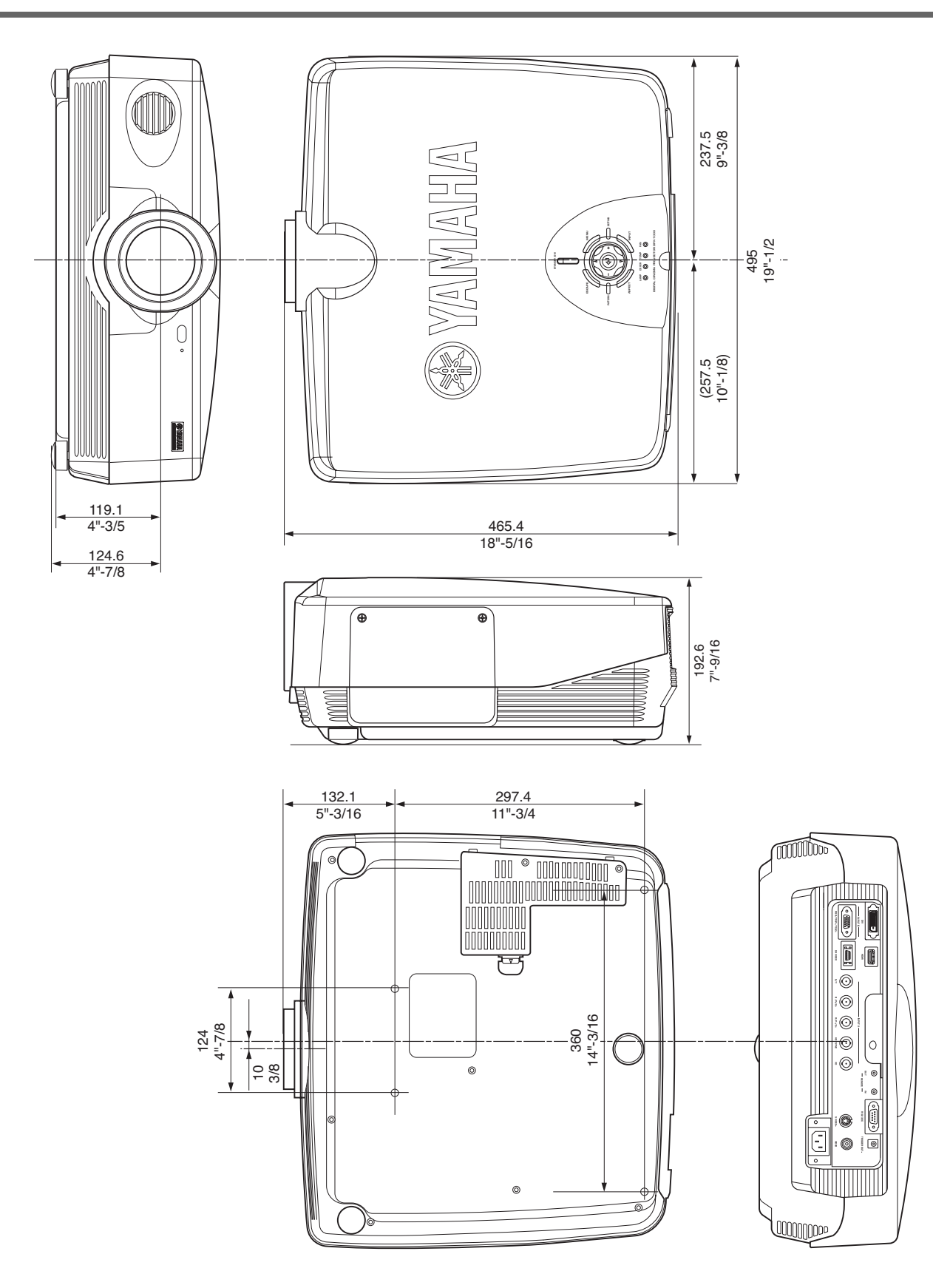

**Specifications are subject to change without notice.**

**• This unit may interfere with reception if placed in close proximity to a radio or television receiver. Follow the instructions in this manual to install the unit correctly.**

# **Attention : Avant d'utiliser cet appareil, lisez ce qui suit :**

• Lisez attentivement ce manuel pour assurer à l'appareil les meilleures performances. Conservez-le dans un endroit sûr pour pouvoir le consulter en cas de besoin.

#### **Installation**

- Installez l'appareil dans un endroit bien aéré, frais, sec et propre en laissant au moins 30 cm en haut, sur les deux côtés et à l'arrière. Veillez à ce qu'il ne soit pas exposé aux rayons directs du soleil, sources de chaleur, vibrations, poussière, humidité et/ou froid.
- Éloignez l'appareil des autres appareils électriques, moteurs ou transformateurs pour éviter un bourdonnement. Pour ne pas risquer un incendie ou une électrocution, ne le placez pas dans un endroit où il pourrait être exposé à la pluie, à l'eau et/ou à d'autres types de liquides.
- N'exposez pas l'appareil à de brusques variations de température du froid au chaud et ne le placez pas dans un milieu très humide (pièce avec humidificateur, par exemple). De la condensation pourrait se former dans l'appareil, faisant courir un risque d'électrocution, d'incendie, de dommages à l'appareil et/ou de blessures.
- Ne placez pas sur l'appareil :
	- D'autres appareils car ils pourraient causer des dommages et/ou une décoloration de sa surface.
	- Des objets allumés (bougies, par exemple) car ceci ferait courir un risque d'incendie, de dommages à l'appareil et/ou de blessures.
	- Des récipients remplis de liquide car ceci ferait courir un risque d'électrocution et/ou de dommages à l'appareil.
- Ne couvrez pas l'appareil avec un journal, une nappe, un rideau, etc. Ceci entraverait la dissipation de chaleur. Une température excessive dans l'appareil peut provoquer un incendie, des dommages à l'appareil et/ou des blessures.
- Dans le cas d'une installation au plafond, assurez-vous que le plafond est suffisamment solide pour soutenir l'appareil et ses pièces de montage pendant une durée prolongée. L'installation doit impérativement être effectuée par un technicien qualifié.
- Installez l'appareil près de la prise secteur et à un endroit tel que la fiche secteur soit facilement accessible.

#### **Utilisation**

- Avant d'utiliser l'appareil, retirez le bouchon d'objectif pour éviter que la chaleur s'accumule autour de l'objectif. En utilisant l'appareil sans retirer le bouchon d'objectif, vous risqueriez de l'endommager.
- Ne branchez pas l'appareil à une prise murale avant d'avoir terminé tous les raccordements.
- Vous ne devez utiliser que la tension spécifiée sur l'appareil. Il est dangereux d'utiliser l'appareil avec une tension supérieure à celle qui est spécifiée. Ceci ferait courir un risque d'incendie, de dommages à l'appareil et/ou de blessures. YAMAHA décline toute responsabilité pour des dommages résultant de l'utilisation de cet appareil avec une tension autre que celle qui est spécifiée.
- Ne soumettez pas les interrupteurs, boutons et/ou cordons à des efforts.
- Veillez à ce que des objets étrangers et/ou liquides ne tombent pas dans l'appareil.
- Pour éviter tout dommage dû à la foudre lors d'orages, débranchez le cordon d'alimentation secteur et les antennes extérieures de la prise secteur.
- Ne regardez pas dans l'objectif lorsque l'appareil est allumé. Ceci serait dangereux pour les yeux.
- Avant de déplacer l'appareil, appuyez sur la touche **STANDBY/ON** pour le mettre en veille et débranchez la fiche d'alimentation de la prise murale.
- N'essayez pas de modifier ou de réparer vous-même l'appareil. Confiez toute intervention à un technicien du service aprèsvente YAMAHA. N'ouvrez en aucun cas le boîtier.
- Si vous prévoyez que l'appareil restera longtemps inutilisé (vacances par exemple), débranchez la fiche d'alimentation de la prise murale.
- Pour débrancher le cordon d'alimentation de la prise murale, tirez-le par la prise. Ne tirez jamais sur le cordon lui-même.
- Avant de conclure que cet appareil est défectueux, lisez la section "Guide de dépannage" où sont décrites les erreurs d'utilisation habituelles.

#### **Divers**

- Nettoyez soigneusement l'objectif avec une brosse soufflante ou du papier optique pour ne pas le rayer.
- Remplacez la lampe lorsque le témoin d'avertissement LAMP clignote en rouge pour signaler que la durée d'utilisation de la lampe a dépassé 2000 heures. Observez la procédure de remplacement de la lampe décrite dans ce manuel.

#### **Pour les consommateurs canadiens**

Pour éviter les chocs électriques, introduire la lame la plus large de la fiche dans la borne correspondante de la prise et pousser jusqu'au fond.

Cet appareil numérique de la classe B est conforme à la norme NMB-003 du Canada.

#### **AVERTISSEMENT**

POUR RÉDUIRE LES RISQUES D'INCENDIE OU DE SECOUSSE ÉLECTRIQUE, N'EXPOSEZ PAS CET APPAREIL Á LA PLUIE OU Á L'HUMIDITÉ.

#### **Attention**

# **Table des matières**

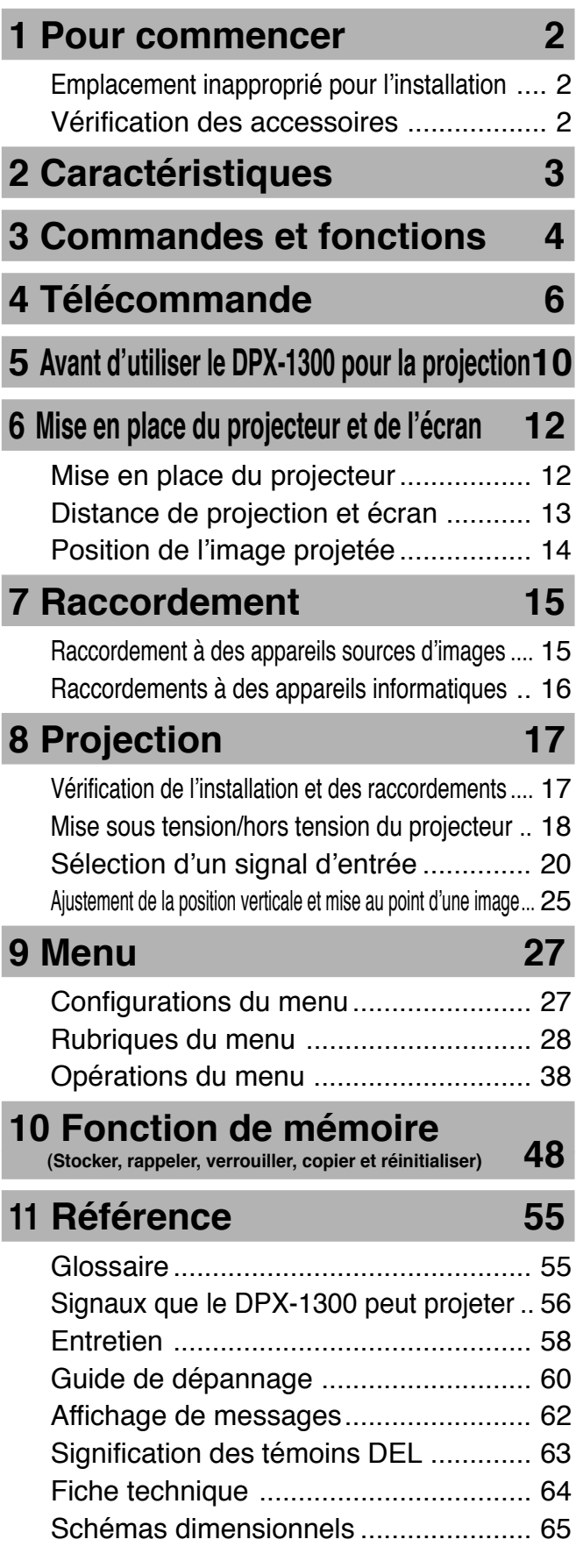

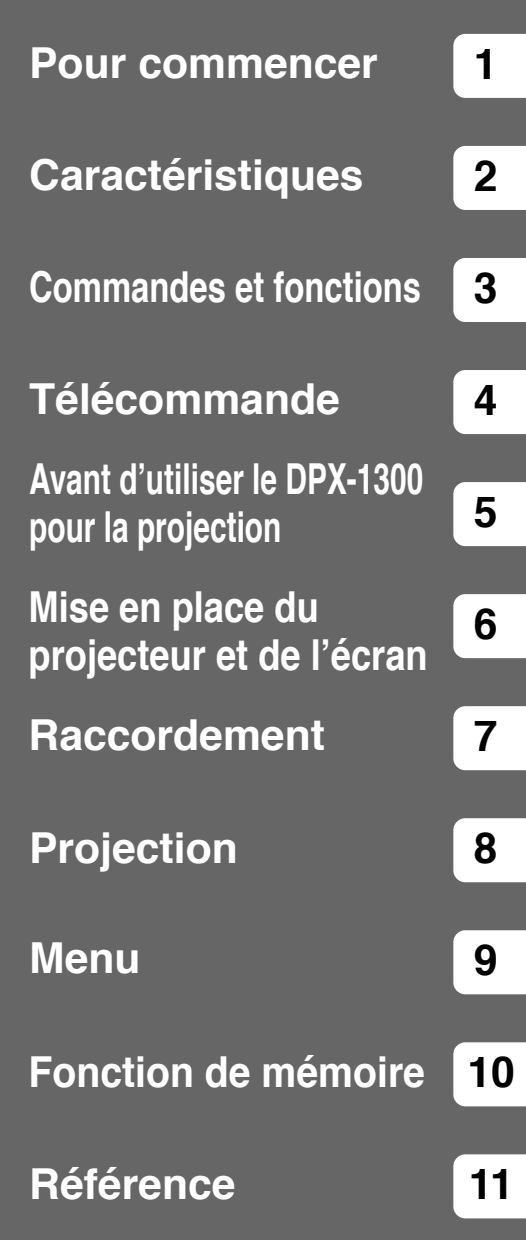

Français

# ◆**Emplacement inapproprié pour l'installation**

Toute installation dans un lieu inapproprié peut provoquer un incendie, un dysfonctionnement ou l'endommagement de l'appareil lui-même. Choisissez avec soin le lieu d'installation en évitant les endroits ci-dessous.

#### **1. Endroits soumis à de fortes variations de température ou d'humidité**

- N'installez pas l'appareil dans un endroit où il pourrait être soumis à une très forte humidité ou à des températures très élevées ou très basses.
- Cet appareil doit être utilisé à des températures comprises entre 5 et 35°C.

#### **2. Endroits dépourvus d'une aération suffisante**

- Laissez au moins 30 cm pour l'aération au-dessus, sur les deux côtés et à l'arrière de l'appareil.
- Ne couvrez pas les fentes d'aération de l'appareil et ne gênez pas la dissipation de chaleur.
- Installez cet appareil sur une surface solide.
- Ne couvrez pas l'appareil avec une nappe, etc.
- Veillez à ce que rien ne soit aspiré par les fentes d'aération de façon que la température ne soit pas excessive.
- En cas d'installation de l'appareil sur un bâti, pensez à laisser suffisamment d'espace pour la ventilation afin d'éviter toute surchauffe.

#### **3. Endroits poussiéreux**

• Si le filtre à air est colmaté de poussière, la température peut devenir excessive dans l'appareil.

#### **4. Endroits soumis à des vibrations excessives ou à des chocs**

• Les vibrations et les chocs peuvent endommager les pièces de cet appareil.

#### **5. Endroits où l'appareil peut être exposé à l'eau ou à une forte humidité**

• Si l'appareil est exposé à l'eau ou à une forte humidité, il peut provoquer un incendie ou une électrocution.

#### **6. Endroits instables**

• Si cet appareil est installé sur une table instable ou inclinée, il risque de tomber et d'être endommagé ou de blesser quelqu'un.

#### **7. À proximité d'un poste radio ou d'une chaîne stéréo**

• L'appareil risque de provoquer un brouillage s'il est placé trop près d'un poste radio ou d'un téléviseur.

#### **Avertissement**

**• Pour obtenir de bonnes images bien contrastées, assurez-vous qu'aucune autre lumière que le faisceau du projecteur ne vise directement l'écran.**

# ◆**Vérification des accessoires**

Veuillez vérifier que tous les accessoires répertoriés ici sont compris dans l'emballage.

- 
- Télécommande Piles (AA, UM-3 ou R6) Câble d'alimentation

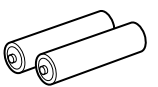

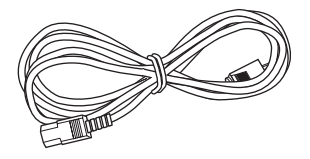

• Adaptateurs RCA/BNC • Bouchon d'objectif

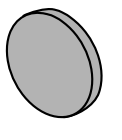

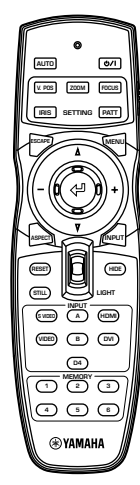

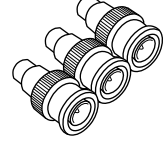

#### **Un réglage électronique hautement configurable vous donne la liberté de poser le projecteur où vous voulez**

Une courte longueur focale, une puissance de zoom élevée et un objectif complètement ajustable à la verticale vous permettront d'utiliser le projecteur dans une large variété d'environnements. Vous pouvez également utiliser la télécommande pour accéder aux différentes fonctions de l'objectif comme la mise au point, le zoom et le déplacement de l'objectif pour régler finement le projecteur de votre position de visionnement.

#### **Utilise le circuit DarkChip3TM 720p de l'appareil DMDTM**

Le projecteur utilise le contraste élevé, "DarkChip3TM 720p", pour réduire encore davantage les niveaux de noir et reproduire des contrastes proches de ceux d'un film.

#### **Ajuster 7 couleurs séparément (y compris le blanc) ou bien utiliser la fonction de balance automatique des couleurs**

L'ajustement n'est pas limité au simple contrôle de température des couleurs. Le DPX-1300 vous permet également d'ajuster directement la coordonnée de couleur sur 7 axes BRVBJCM et les paramètres de gain. Pour une plus grande régularité, vous pouvez également contrôler conjointement la température des couleurs et la balance RVB, vous permettant ainsi de vérifier que les modifications apportées sont toujours en harmonie avec vos préférences.

### **La toute dernière interface numérique fournit des images nettes et précises**

Le DPX-1300 est équipé d'une borne HDMI, qui deviendra la norme pour la génération de projecteurs à venir. Raccordez-la à un lecteur DVD ou un STB comprenant une borne HDMI pour recevoir directement les données d'image numérique et savourez des images traitées entièrement en numérique. Compatible avec la fonction de protection des contenus de HDCP.

#### **Fonctions de mémoire intelligente**

Le DPX-1300 peut stocker six réglages de mémoire d'image pour chaque borne. Pour chaque réglage de mémoire, vous pouvez régler les paramètres pour différentes résolutions d'entrée et l'unité passera automatiquement aux paramètres établis lorsqu'elle commencera à afficher une image d'une résolution appropriée. Par exemple, l'unité modifie automatiquement les réglages d'affichage sans changer les numéros de mémoire lorsque vous passez du visionnement d'un DVD à une image HDTV pour laquelle vous avez réglé des paramètres de rubrique de menu d'image différents.

### **Menus in-line pour la mise au point de l'image**

Vous pouvez accéder aux rubriques du menu de mise au point de l'image par pression sur une touche et mettre au point les images tout en les visionnant sans avoir à ouvrir l'écran de menu. **2**

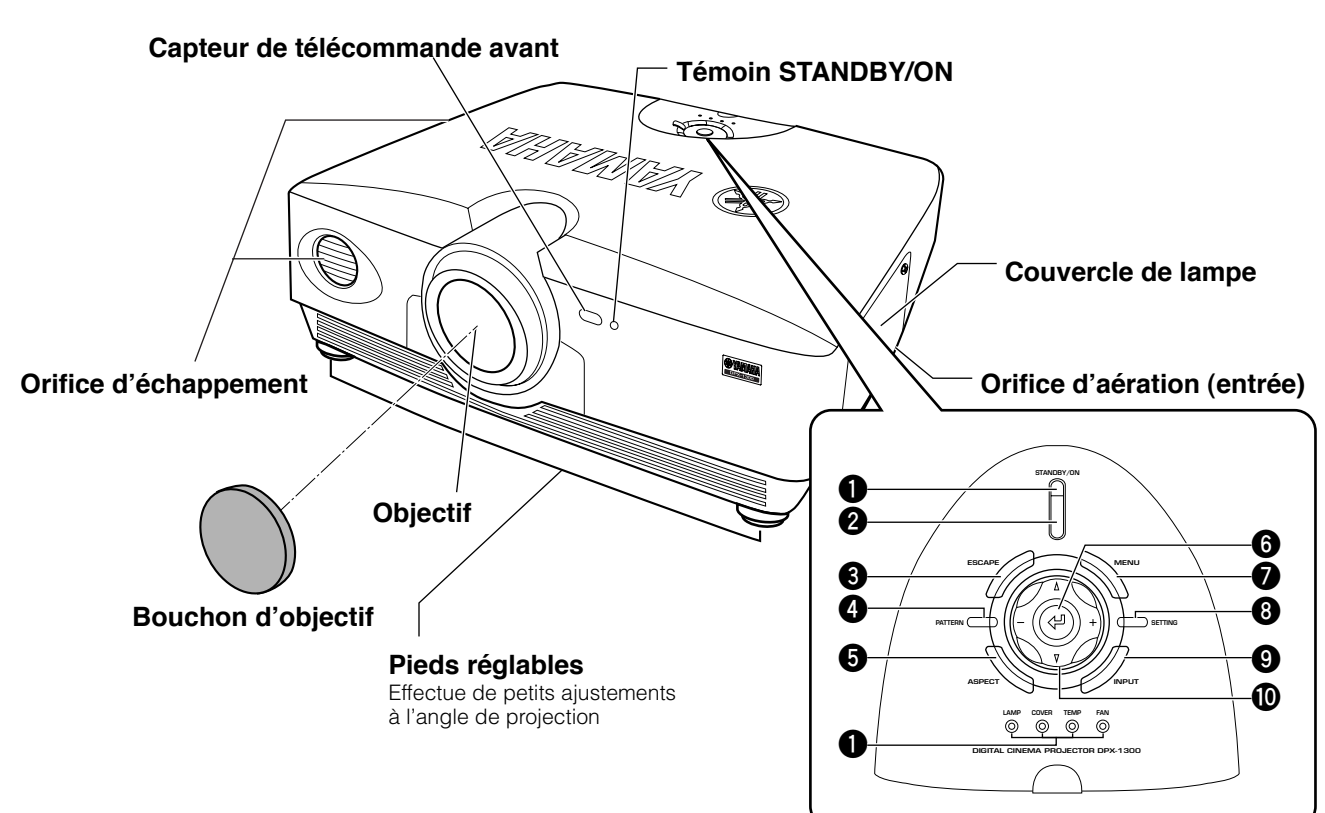

# ◆**Unité principale <Panneau avant et commandes>**

#### **1 DEL Témoins**

L'unité principale est équipée de 5 témoins pour afficher différents états d'opération. Voir page 63 pour des explications sur la signification des témoins DEL.

**A** Témoin STANDBY/ON

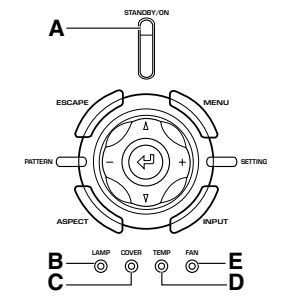

#### **B** Témoin d'avertissement LAMP

- **C** Témoin d'avertissement COVER
- **D** Témoin d'avertissement TEMP
- **E** Témoin d'avertissement FAN

#### **2 Touche STANDBY/ON**

Commute l'unité entre les modes Standby et On (opérationnelle).

#### **3 Touche ESCAPE**

Quitte les sous-menus.

#### **4 Touche PATTERN**

Active ou désactive le modèle d'essai intégré.

#### **5 Touche ASPECT**

Active ou désactive le menu d'aspect de l'affichage pour l'image projetée.

#### **6 Touche (Entrée)**

Règles les valeurs lorsque le DPX-1300 affiche le menu. Lorsque le menu n'est pas affiché, le DPX-1300 affiche le menu in-line d'ajustement de la qualité de l'image (☞ voir page 47).

#### **7 Touche MENU**

(Il y a également une DEL sur le panneau avant de l'unité principale)

Active ou désactive l'affichage du menu des réglages et ajustements.

#### **8 Touche SETTING**

Sélectionne les modes de mise au point de l'objectif.

#### **9 Touche INPUT**

Active ou désactive l'affichage du menu de sélection du signal d'entrée.

#### **0 Touches curseur**

Utilisez les touches  $\triangle$ ,  $\nabla$ , +, - pour les opérations du système, la sélection des rubriques du menu et la modification des valeurs du système.
# ◆**Unité principale <Panneau arrière / Raccordements>**

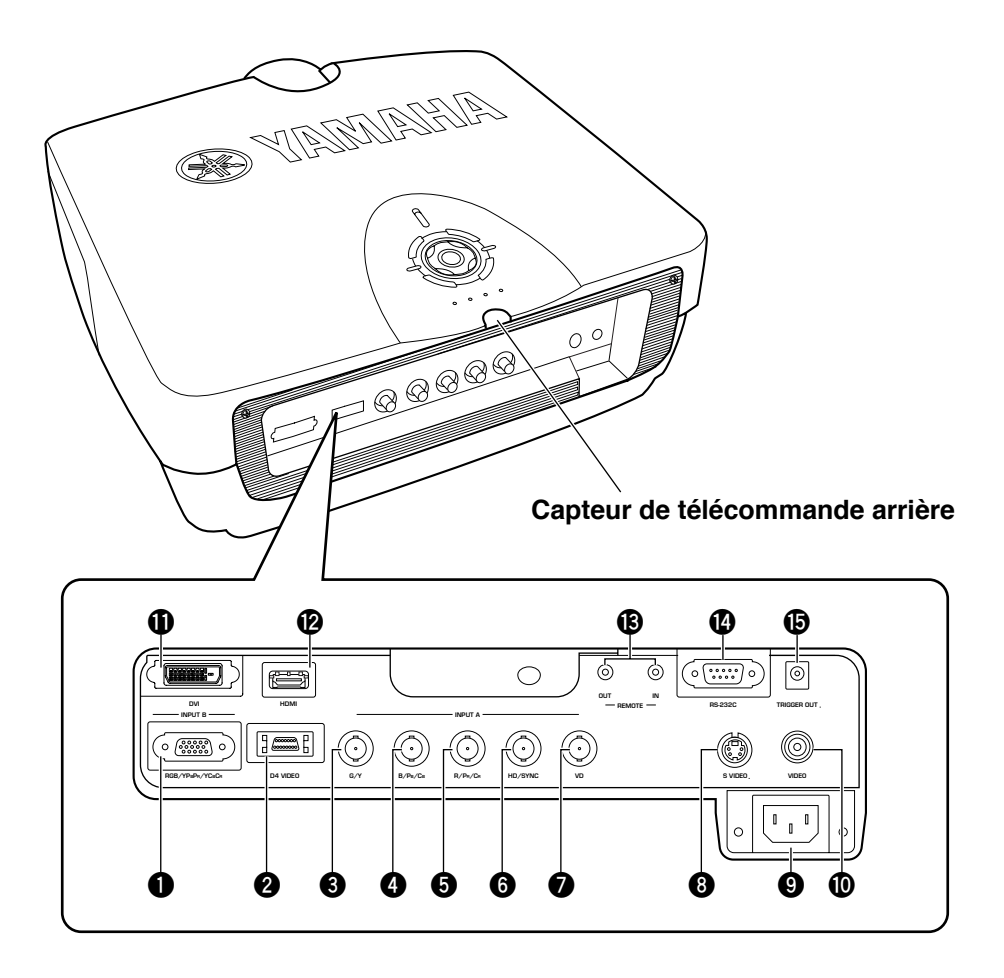

# **1 INPUT B (D-sub 15 broches)**

Reçoit les signaux vidéo composante et RVB (RGB/YPBPR/ YCBCR). Utilisez un câble moniteur D-sub pour raccorder les appareils à cette prise.

# **2 D4 VIDEO (Prise D)**

Reçoit les signaux émis des prises D d'autres appareils AV. Elle est compatible avec les formats D1 - D4.

# **3 - 7 INPUT A (Prises BNC)**

Reçoit les signaux vidéo composante et RVB. Raccordez les connecteurs du signal vidéo composante à partir des appareils AV aux prises d'entrée **3** à **5** et les connecteurs du signal RVB à partir des ordinateurs aux prises d'entrées **3** à **7**. Utilisez les câbles BNC pour ces raccordements.

- **3** G/Y (G, ou signal de luminance)
- **4** B/P<sub>B</sub>/C<sub>B</sub> (B, ou signal de différence de couleur)
- **5** R/PR/CR (R, ou signal de différence de couleur)
- **6** HD/SYNC (signal de synchronisation horizontale, signal de synchronisation composite)
- **7** VD (signal de synchronisation verticale)

# **8 S-VIDEO (prise mini DIN)**

Reçoit des signaux des prises de sortie S-VIDEO d'autres appareils AV. Utilisez un câble S-VIDEO pour ces raccordements.

# **9 Entrée AV**

Insérez le cordon d'alimentation fourni ici.

# **0 VIDEO (Prise RCA)**

Reçoit les signaux vidéo composite à partir des prises de sortie VIDEO des autres appareils AV. Utiliser un câble vidéo RCA pour ces raccordements.

# **q DVI (Prise DVI)**

Reçoit les signaux RVB des ordinateurs ou appareils audiovisuels. Utilisez un câble DVI pour cette liaison.

# **w HDMI™ (Prise HDMI™ uniquement)**

Reçoit les signaux HDMI™ des ordinateurs ou des appareils AV.

# **e Prise REMOTE IN / OUT**

Raccordez la télécommande à la prise REMOTE IN si vous souhaitez l'utiliser avec un câble. La prise REMOTE OUT émet le signal reçu par la prise REMOTE IN sans aucun changement.

# **r RS-232C (D-sub 9 broches)**

Pour l'utilisation lors de l'entretien de cet appareil.

# $\bullet$  **TRIGGER OUT**

Emet des signaux de commande vers les appareils externes. Cette sortie fournit un potentiel de 12 V/ maximum 200 mA lorsque l'appareil est en cours de projection.

# ◆**Fonctions de la télécommande**

Les touches sur la télécommande ayant un nom identique à celles de l'unité principale exécutent les mêmes fonctions. Lorsque vous utilisez la télécommande, pointez-la en direction du capteur sur l'avant ou l'arrière de l'unité principale d'une distance de 7m ou moins.

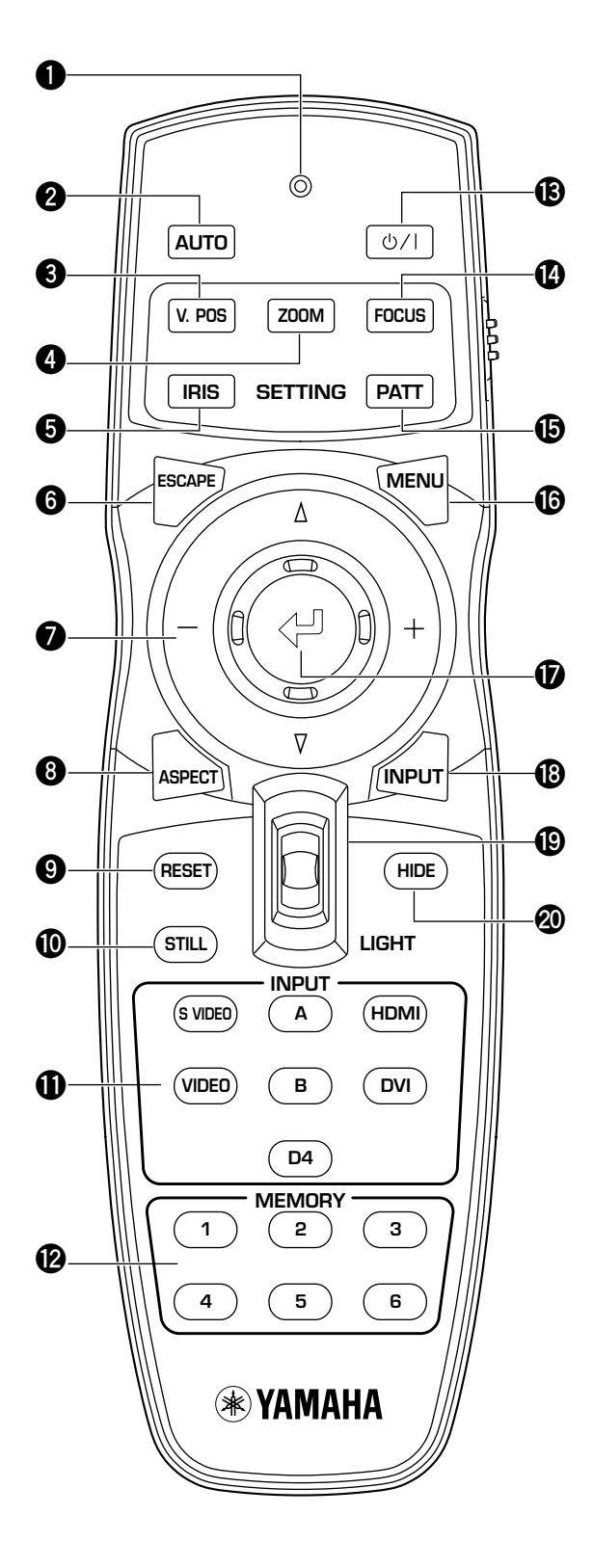

## **1 Témoin de transmission**

S'allume lorsque la télécommande envoie des signaux infrarouges à l'unité principale.

## **2 Touche AUTO**

Configure automatiquement le DPX-1300 aux meilleurs réglages pour le type de signal qu'il est entrain de recevoir.

## **3 Touche V.POS**

Active ou désactive le mode d'ajustement verticale pour l'image entière.

## **4 Touche ZOOM**

Active ou désactive le mode d'ajustement de la taille pour l'image projetée par le DPX-1300.

## **5 Touche IRIS**

Active ou désactive le mode de modification de l'iris de la lentille.

## **6 Touche ESCAPE**

Quitte les sous-menus.

## **7 Touches curseurs**

Utiliser les touches  $\triangle$ ,  $\nabla$ , +, - pour déplacer le curseur sur l'affichage à l'écran.

## **8 Touche ASPECT**

Active ou désactive le menu d'aspect de l'affichage pour l'image projetée.

## **9 Touche RESET**

Ramène tous les paramètres ajustables à leurs réglages par défaut.

## **0 Touche STILL**

Arrête une image mobile, affiche un arrêt sur image d'une image projetée par le DPX-1300. Appuyez à nouveau sur STILL pour annuler cet effet.

### **q Zone INPUT**

Sélectionne les prises INPUT directement.

### **w Zone MEMORY**

Rappelle les données en mémoire (tous les réglages des paramètres) directement.

### **e Touche**

Commute l'unité entre les modes Standby et On (opérationnelle).

### **r Touche FOCUS**

Active ou désactive le mode de réglage de la mise au point pour l'image projetée par le DPX-1300.

## $\bullet$  Touche PATT (PATTERN)

Active ou désactive le modèle d'essai intégré.

## **y Touche MENU**

Active ou désactive l'affichage du menu des réglages et ajustements.

## **u Touche (Entrée)**

Règles les valeurs lorsque le DPX-1300 affiche le menu. Lorsque le menu n'est pas affiché, le DPX-1300 affiche le menu in-line d'ajustement de la qualité de l'image (☞ voir page 47).

# **i Touche INPUT**

Active ou désactive l'affichage du menu de sélection du signal d'entrée.

## **o Bouton LIGHT**

Actionnez ce commutateur pour éclairer les touches les plus sollicitées, AUTO (**2**), ESCAPE (**6**), ASPECT(**8**) , (**e**), MENU (**y**) et INPUT (**i**). Cet éclairage disparaît

au bout de 10 secondes si vous n'avez effectué aucune action.

# **p Touche HIDE**

Détient provisoirement la projection de l'image actuellement projetée par le DPX-1300. Appuyez à nouveau pour annuler cet effet.

## **a Bouton du code de télécommande**

Sélectionne ID-1 ou ID-2 lors de l'utilisation de deux appareils avec une seule télécommande. Vous pouvez régler le ID pour l'appareil principal dans le menu (ID-1 par défaut).

## **s Prise du câble de télécommande**

Branchez cette prise et la prise REMOTE IN de l'appareil principal à l'aide d'un câble (vendu dans le commerce) afin d'utiliser la télécommande avec un raccordement câblé (☞ page 8).

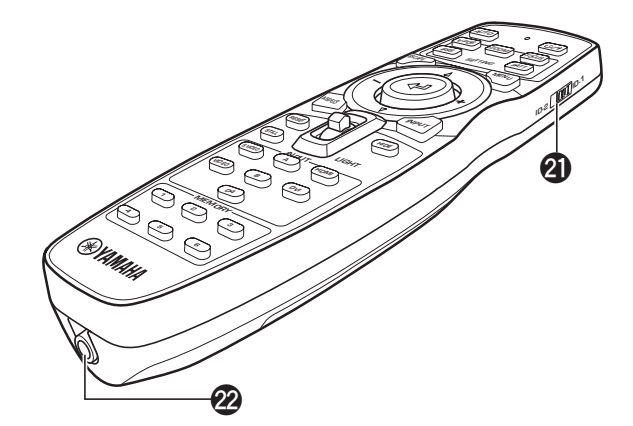

# ◆**Mettre les piles dans la télécommande**

- **1. Retirez le couvercle du compartiment des piles.**
- **2. Insérez deux piles (de type AA, UM3 ou R6), en faisant correspondre les polarités des piles avec celles dans le compartiment.**
- **3. Une fois les piles mises en place, fermez le couvercle jusqu'à ce qu'il s'enclenche.**

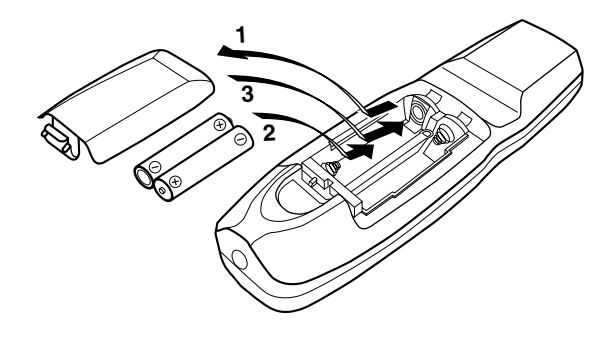

### **Avertissement**

- **• Si la télécommande a besoin d'être utilisée plus près que d'habitude de l'unité principale ou qu'elle ne fonctionne pas toujours correctement, remplacez les piles par de nouvelles.**
- **• Ne mélangez pas des piles neuves et usagées et des piles de type différent.**
- **• Retirez les piles si vous ne pensez pas utiliser le projecteur pendant une période prolongée.**
- **• Si la pile fuit, jetez-la immédiatement, en prenant soin de ne pas toucher le liquide de pile. S'il entre en contact avec les yeux, la bouche ou la peau, rincez immédiatement à l'eau et consultez un médecin. Nettoyez complètement le compartiment des piles avant d'y placer de nouvelles piles.**

# ◆**Utilisation de la télécommande avec une connexion câblée**

Utilisez un câble à mini-fiche monaural 2P pour raccorder la prise de la télécommande sous la télécommande à la prise REMOTE IN de l'unité principale.

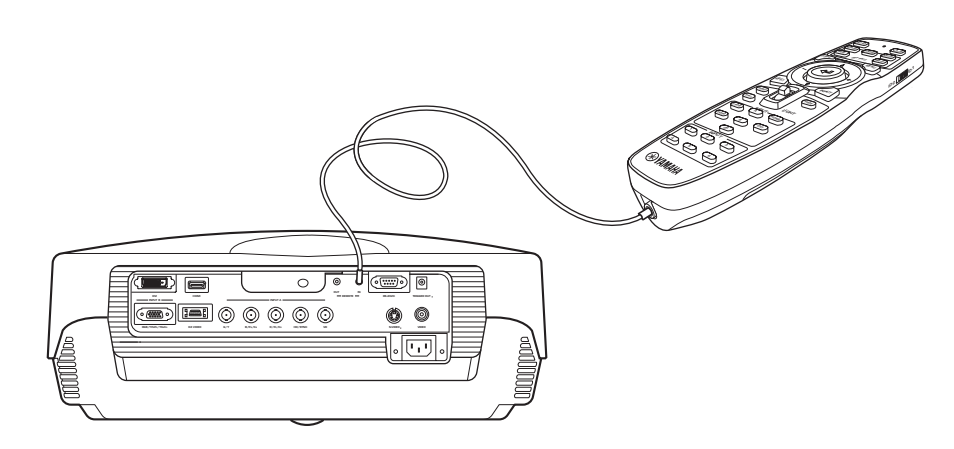

# ◆**Limites d'utilisation de la télécommande**

Utilisez la télécommande dans les paramètres suivants. La télécommande risque de ne pas fonctionner correctement si vous l'utilisez en dehors des limites précisées ici.

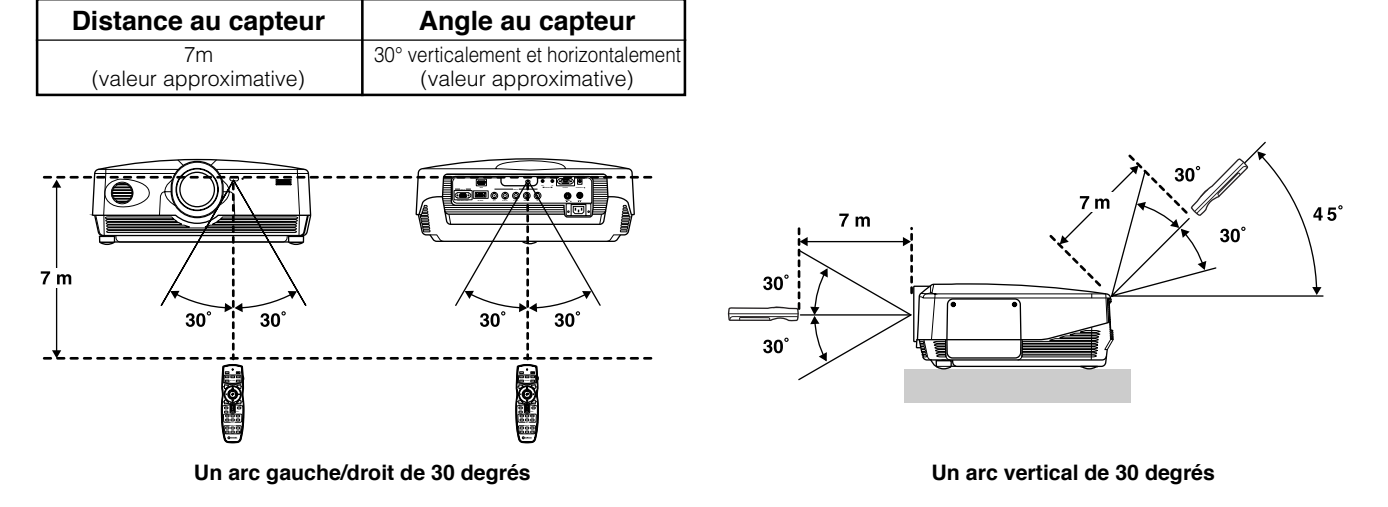

### **Avertissement**

- **• Une lumière vive ou fluorescente sur le capteur à distance de l'unité principale peut entraver le fonctionnement de la télécommande.**
- **• Les objets placés entre le capteur à distance de l'unité principale et la télécommande peuvent bloquer le signal de la télécommande et entraver son fonctionnement.**

Avant d'utiliser le DPX-1300 (auquel on se réfèrera sous le terme d'unité principale ci-dessous) pour la projection, installez l'unité principale et un écran, connectez l'unité principale à un appareil AV ou à un ordinateur et mettez au point l'image projetée. Vous pourrez commencer la projection une fois l'installation terminée.

Reportez-vous aux sections ci-dessous pour plus d'informations sur l'installation de l'unité principale pour qu'elle corresponde à votre environnement de projection.

# ◆**Vous n'avez pas installé l'unité principale ou l'écran**

- Juste après l'achat, lorsque vous n'avez pas encore installé l'unité principale ou un écran.
- Lors du déplacement de l'unité principale et l'écran à un nouvel emplacement.

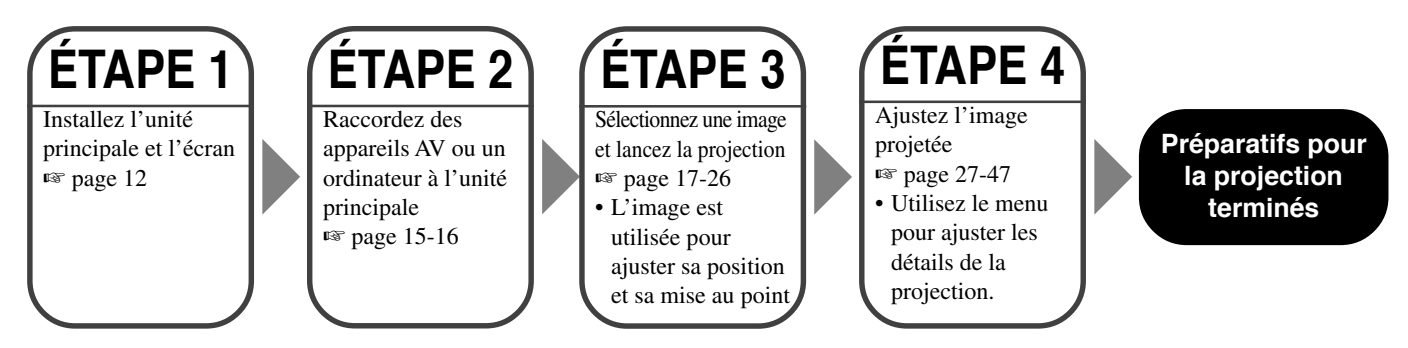

# ◆**Vous avez installé l'unité principale et l'écran, mais pas raccordé d'appareils de lecture d'images**

- Vous avez installé l'unité principale et l'écran, mais pas raccordé d'appareils sources de lecture d'images.
- Vous utilisez l'unité principale dans un emplacement installé précédemment et souhaitez changer l'appareil qui servira de source de lecture
- d'images.

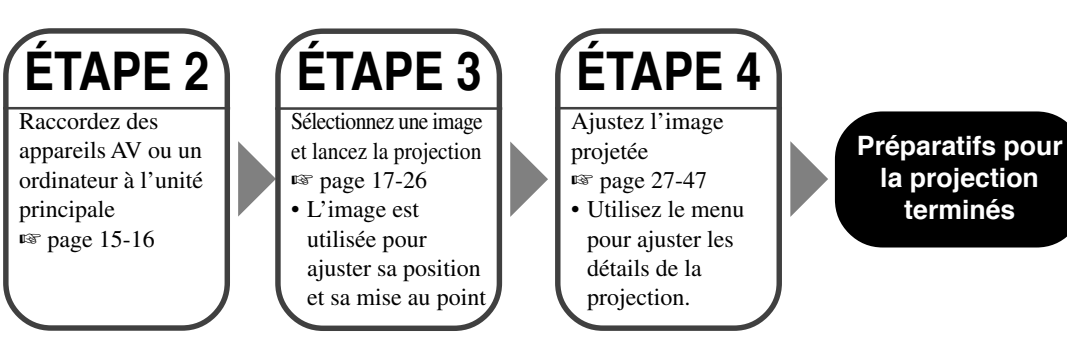

# ◆**Vous avez installé l'unité principale et l'écran et raccordé un appareil de lecture d'images**

• Vous avez installé l'unité principale et l'écran, et raccordé des appareils sources de lecture d'image.

• Vous utilisez l'unité principale dans un emplacement installé précédemment avec des appareils sources précédemment connectés.

Vous n'avez pas besoin de procéder à l'étape 3 ou l'étape 4 si vous ne souhaitez pas ajuster l'image projetée. Si l'unité ne projette pas correctement l'image, il se peut qu'elle soit mal raccordée. Le cas échéant, effectuez la marche à suivre à partir de l'étape 2.

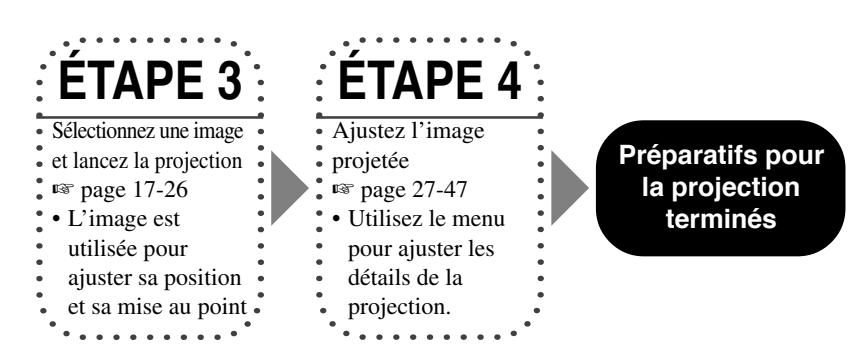

# **Étape 1**

**Mise en place du projecteur et de l'écran**

- Installez le projecteur
- Installez l'écran ☞ page 12

# **Étape 2 Raccorder un appareil AV ou un ordinateur**

• Raccordez des appareils AV • Raccordez un ordinateur ☞ page 15-16

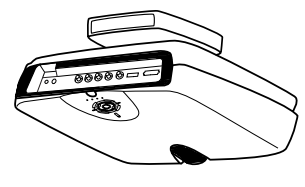

# **Étape 3 Mise sous tension du projecteur et sélection d'une image pour la projection**

- Mettez le projecteur sous tension
- Lancez la lecture de l'image reçue
- Sélectionnez un signal d'entrée
- Sélectionnez un aspect pour l'image projetée
- Ajustez la mise au point/position verticale et horizontale/
- taille/iris de l'image
- ☞ page 17 26

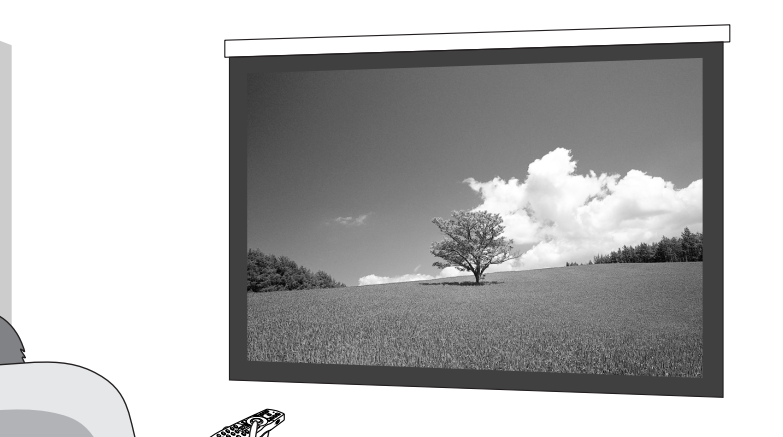

# **Étape 4 Utilisation du menu pour ajuster la qualité de l'image et d'autres paramètres**

- Ajustement de la qualité de l'image: Réglez les détails de la qualité de l'image
- Réglage du signal: Réglez les détails du signal d'entrée
- Réglages par défaut: Réglez les réglages par défaut pour une utilisation quotidienne
- Réglages d'installation: Réglez pour satisfaire à votre environnement de visionnement ☞ page 27-47

N'ajustez ces paramètres qu'au besoin. Il n'est pas nécessaire d'ajuster ces réglages une fois que vous les avez réglés au début.

Il existe quatre façons d'installer le projecteur.

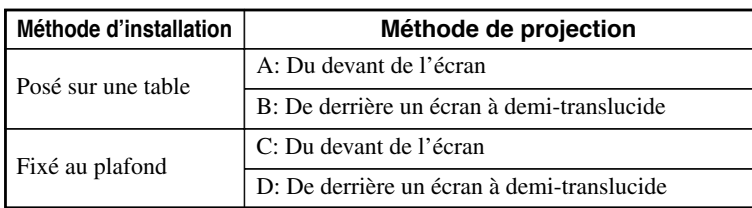

# ◆**Installation du projecteur sur une table**

# **A: Du devant de l'écran**

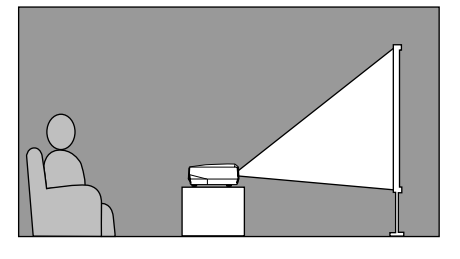

Posez l'unité sur une table pour projeter et visionner l'image du devant de l'écran. En général, posez l'unité sur une table suffisamment haute. La hauteur du bas de l'unité au centre de l'objectif est de 12,4cm (4"-7/8)

# **B: De derrière un écran (en utilisant un écran à demi-translucide)**

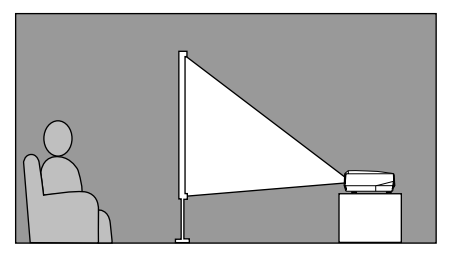

Posez l'unité sur une table pour projeter et visionner l'image de derrière un écran à demitranslucide. La distance entre le projecteur et l'écran devrait être la même que pour "A: Du devant de l'écran".

• Réglez la rubrique du menu [Installation] dans le groupe de menu [Inst.] sur [À L'arrière / Table] (☞ page 27-47).

# ◆**Installation du projecteur au plafond**

Il y a deux types d'applique (vendus séparément : PMT-L31 et PMT-H35), que vous pouvez utiliser pour installer le projecteur au plafond. Contactez votre revendeur pour des détails sur leur utilisation et faites-les installer par votre revendeur ou un entrepreneur qualifié.

# **C: Du devant de l'écran**

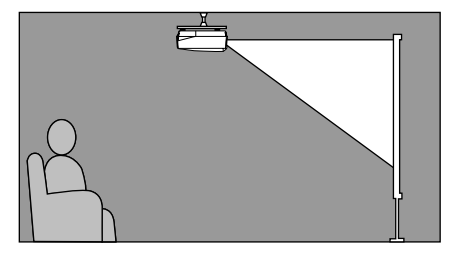

Installez l'unité au plafond pour projeter et visionner l'image du devant de l'écran. La distance entre le projecteur et l'écran devrait être la même que pour "A: Du devant de l'écran".

• Réglez la rubrique du menu [Installation] dans le groupe de menu [Inst.] sur [Devant / Plafond] (☞ page 27-47).

# **D: De derrière un écran à demi-translucide**

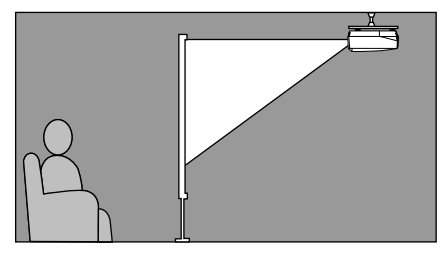

Installez l'unité au plafond pour projeter et visionner l'image de derrière un écran à demitranslucide. La distance entre le projecteur et l'écran devrait être la même que pour "B: De derrière un écran".

• Réglez la rubrique du menu [Installation] dans le groupe de menu [Inst.] sur [À L'arrière / Plafond] (☞ page 27-47).

La distance la plus adéquate entre l'écran et le projecteur (notez que la Distance de projection [a]) dépend de la taille de l'écran (longueur diagonale) utilisé. Vous pouvez utiliser la fonction zoom pour ajuster la distance de projection dans une plage préréglée de Grand Angle à Téléobjectif. Vous pouvez également modifier le paramètre V.POS pour ajuster la position verticale de l'image pour mieux s'insérer dans l'écran. Les informations du tableau ci-dessous vous serviront à déterminer le meilleur emplacement pour poser le projecteur afin de correspondre à la taille de votre écran.

# **<Lors de l'utilisation d'un écran 16:9>**

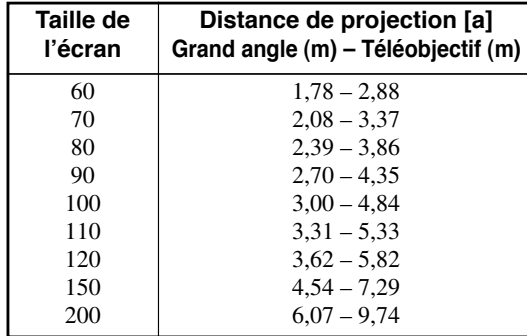

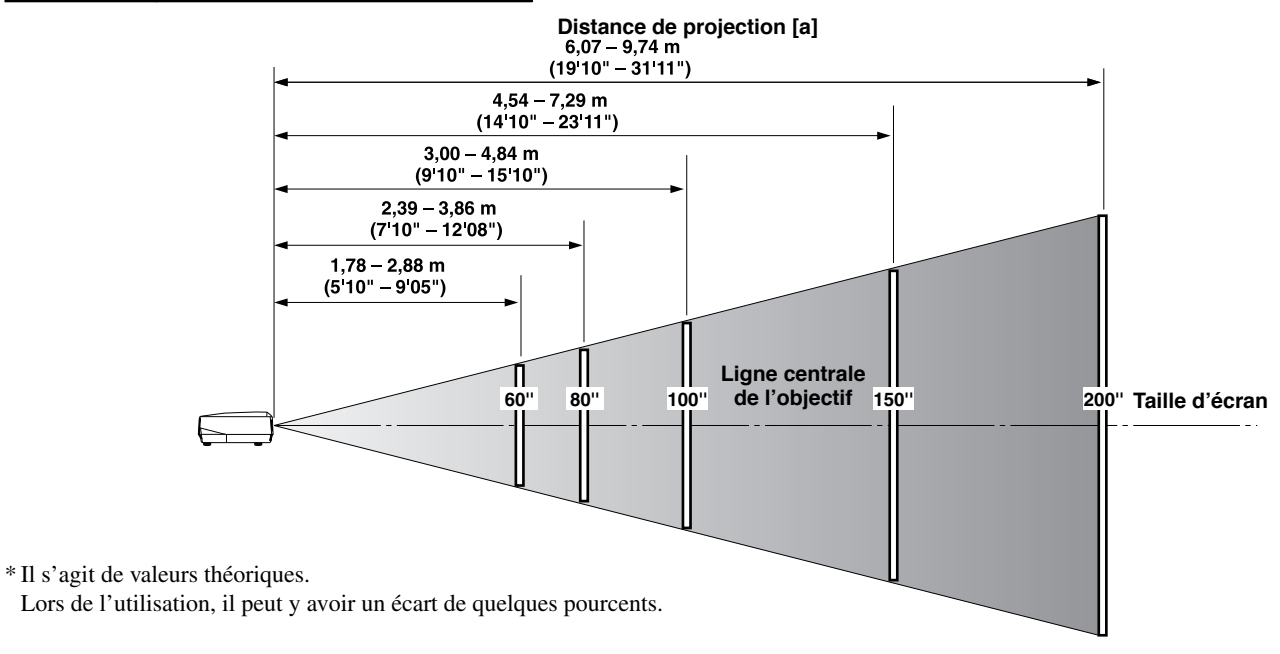

# **<Lors de l'utilisation d'un écran 4:3>**

Étant donné que le DPX-1300 dispose d'un panneau 16:9, l'emplacement idéal d'installation pour l'utiliser avec un écran 4:3 dépendra de la taille de l'image que vous souhaitez voir.

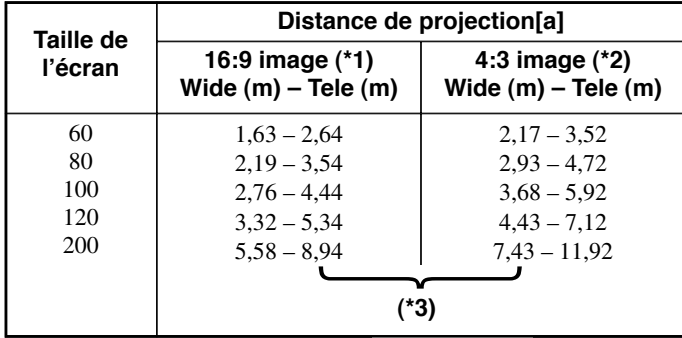

(\*1) Projette un image 16:9 qui remplit complètement l'écran (laisse une bande noire en haut et en bas de l'écran).

(\*2) Projette une image 4:3 remplissant complètement l'écran.

(\*3) Lors de la projection de deux images 16:9 et 4:3

Vous pouvez utiliser la fonction zoom pour une utilisation performante de l'écran pour \*1 et \*2 ci-dessus. La distance de projection dans ce cas est entre Grand Angle dans \*2 et Téléobjectif dans \*1. Utilisez le zoom pour ajuster la taille des images projetées de sorte qu'elles remplissent complètement l'écran. Notez que les ajustements de V.POS peuvent entraîner un changement de position de l'image.

Suivez les instructions pour ajuster la position de l'image projetée sur l'écran.

# **<Utilisation du ZOOM pour ajuster la position de l'image>**

Ce dessin indique les limites dans lesquelles la fonction zoom peut modifier la distance de projection [a] en relation avec la taille de l'écran. Vous pouvez ajuster l'image dans ces limites de sorte qu'elle remplisse complètement l'écran (☞ page 26).

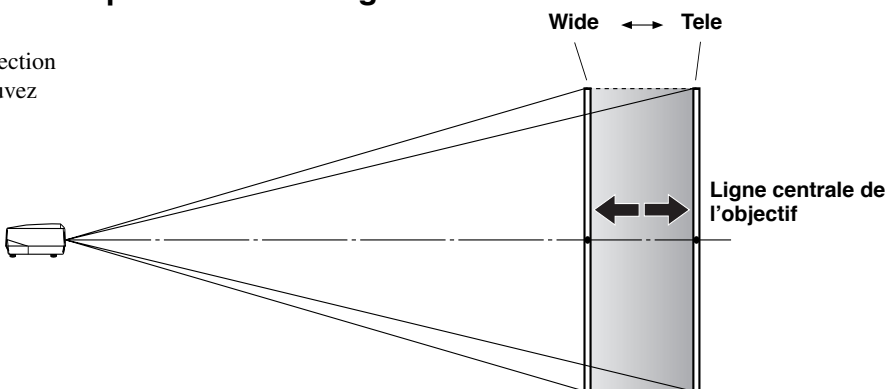

# **<Utilisation de V.POS (position verticale) pour ajuster la position de l'image>**

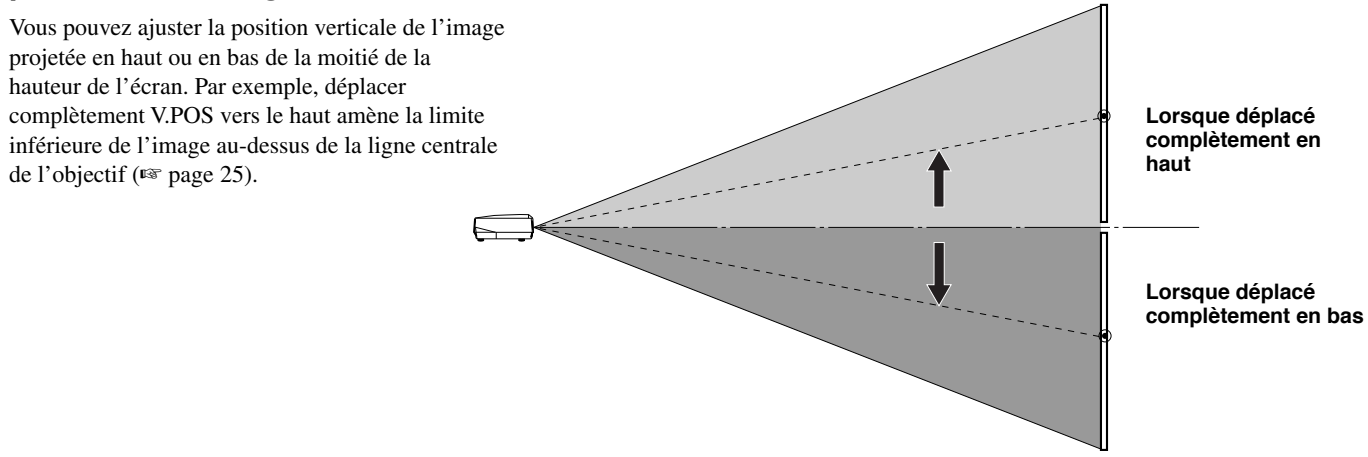

# **<Utilisation des pieds réglables pour ajuster la position de l'image>**

Si vous installez cette unité sur une table, vous pouvez utiliser les pieds réglables sous sa base pour modifier la position de l'image projetée. Tournez la partie mobile des deux pieds réglables à vis à l'avant du boîtier pour ajuster la hauteur. L'étendue de mouvement des pieds réglables est de 3cm . Ajustez avec soin car les desserrer de plus de 3cm pourrait les faire se séparer de l'unité.

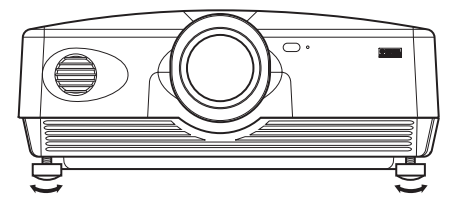

# ◆**Ajustement Keystone**

Si vous installez cette unité dans un angle vers l'écran, elle projettera des images à distorsion trapézoïdale. Le paramètre [Correction keystone V] ou [Correction keystone H] du groupe de menus [Installation] peut être utilisé pour la correction de la distorsion. (☞ page 36)

## **Mémo**

- **• Si le keystone est ajusté, il se peut que le ratio d'aspect ne soit pas correctement maintenu. Pour le maintenir correctement, essayez d'utiliser autant que possible le déplacement de l'objectif dans une position centrale.**
- **• La vidéo peut être dérangée par la correction Keystone. Dans la mesure du possible, nous recommandons de procéder à l'installation de sorte que l'écran et le projecteur forment un angle droit.**

Cette unité est équipée de 7 types de prises d'entrée vidéo pour des appareils AV. Suivez le schéma pour raccorder les appareils AV à cette unité, en prenant soin d'utiliser les câbles et adaptateurs correspondant aux prises d'entrée.

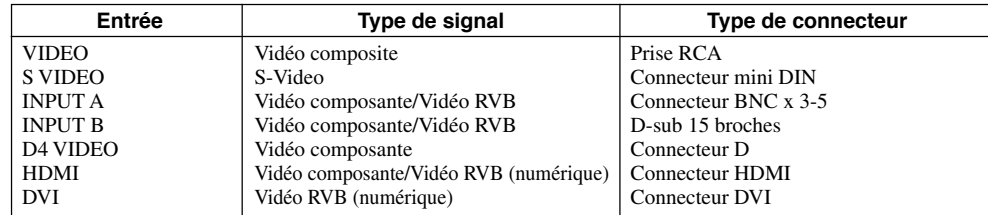

## **Avertissement**

- **Veillez à mettre hors tension cette unité et l'appareil source avant de procéder au raccordement.**
- **• Les méthodes de raccordement et les noms des prises peuvent être différents selon l'appareil que vous tentez de raccorder. Reportez-vous au mode d'emploi de l'appareil.**
- **• Insérez toutes les fiches fermement afin d'éviter des parasites ou autres nuisances.**

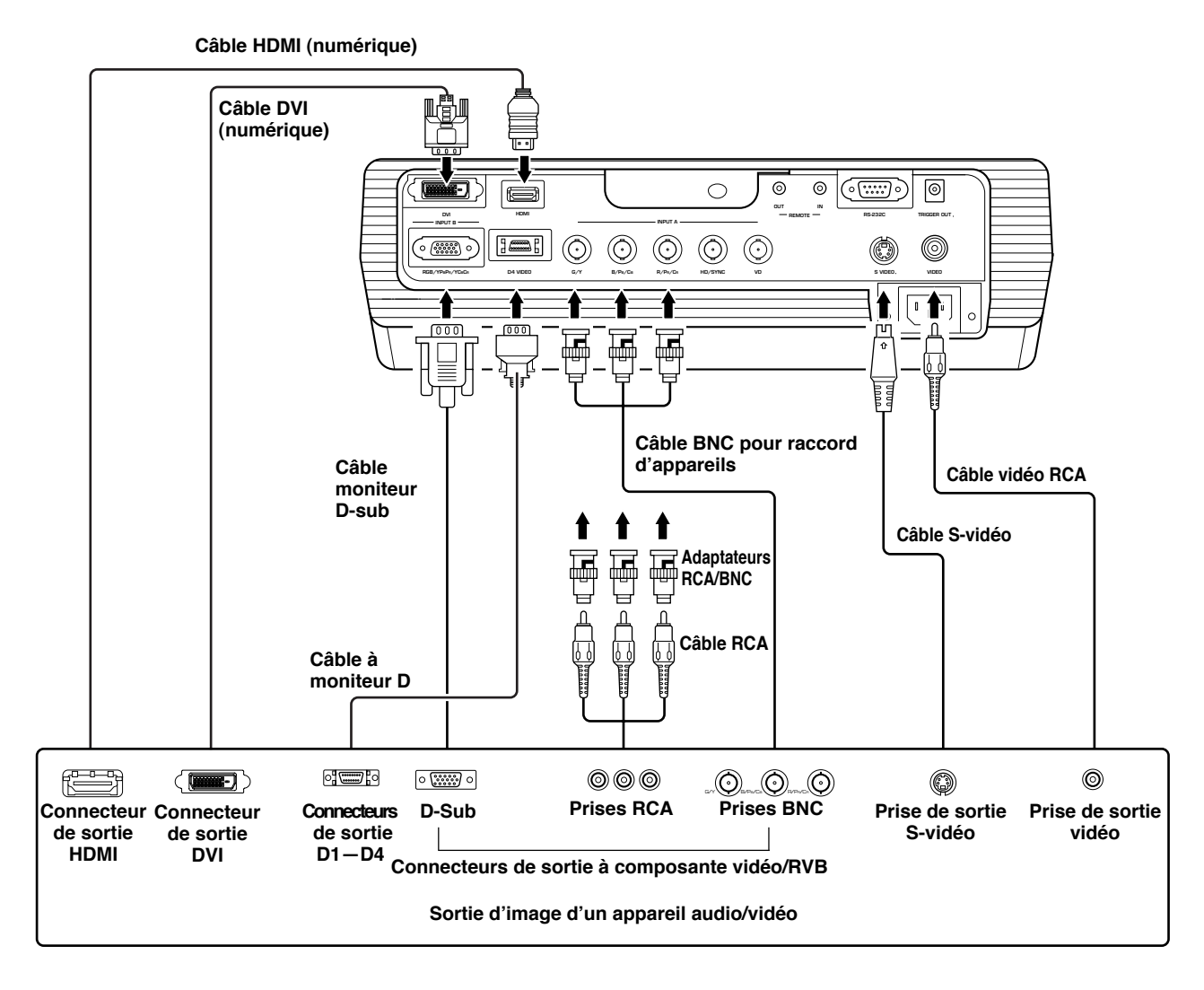

## **Mémo**

**• Veillez à raccorder Y/PB/PR et Y/CB/CR aux prises avec les signaux corrects lors du raccordement d'appareils AV à INPUT A. Reportez-vous au mode d'emploi de l'appareil source pour de plus amples informations. Vous devrez peut-être effectuer des raccordements aux HD/SYNC et VD pour les signaux vidéo RVB.**

Vous pouvez utiliser les deux méthodes suivantes pour raccorder des appareils informatiques. Veillez à utiliser des câbles avec des prises correspondant aux connecteurs et prises que vous souhaitez utiliser. Vous ne pouvez pas utiliser un câble de conversion HDMI-DVI pour raccorder cet appareil et un matériel informatique.

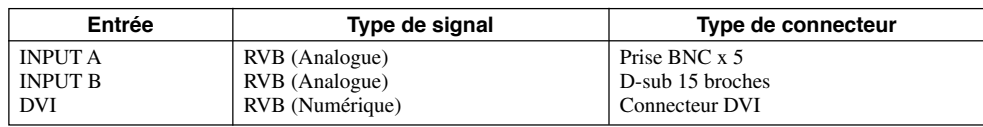

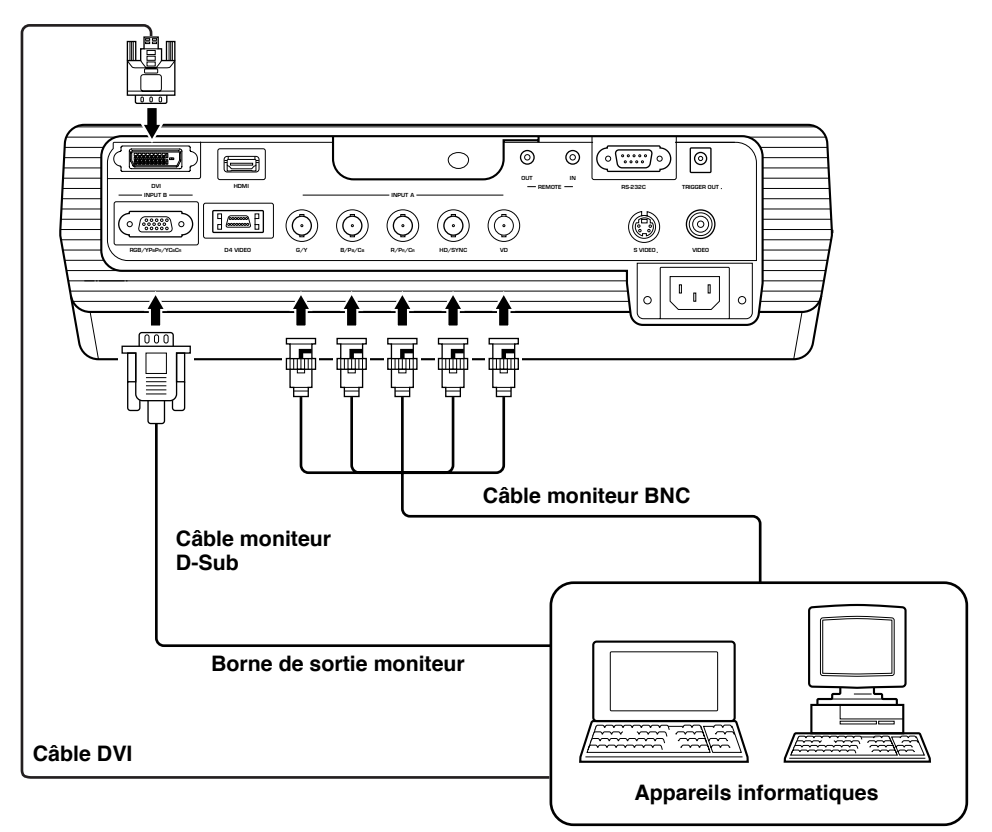

# ◆**Vérification avant utilisation**

Avant la projection, ajustez les réglages pour qu'ils correspondent à l'emplacement de l'unité principale et de l'écran et au signal d'entrée utilisés.

Toutefois, vous n'aurez généralement pas besoin d'ajuster les réglages si vous n'avez pas modifié l'emplacement d'installation ou les appareils depuis la dernière utilisation du projecteur. Vérifiez les réglages et les raccordements uniquement si le projecteur ne semble pas projeter correctement les images.

Avant la projection, vérifiez que l'unité principale et l'écran sont correctement installés et que les appareils sources d'images sont correctement raccordés.

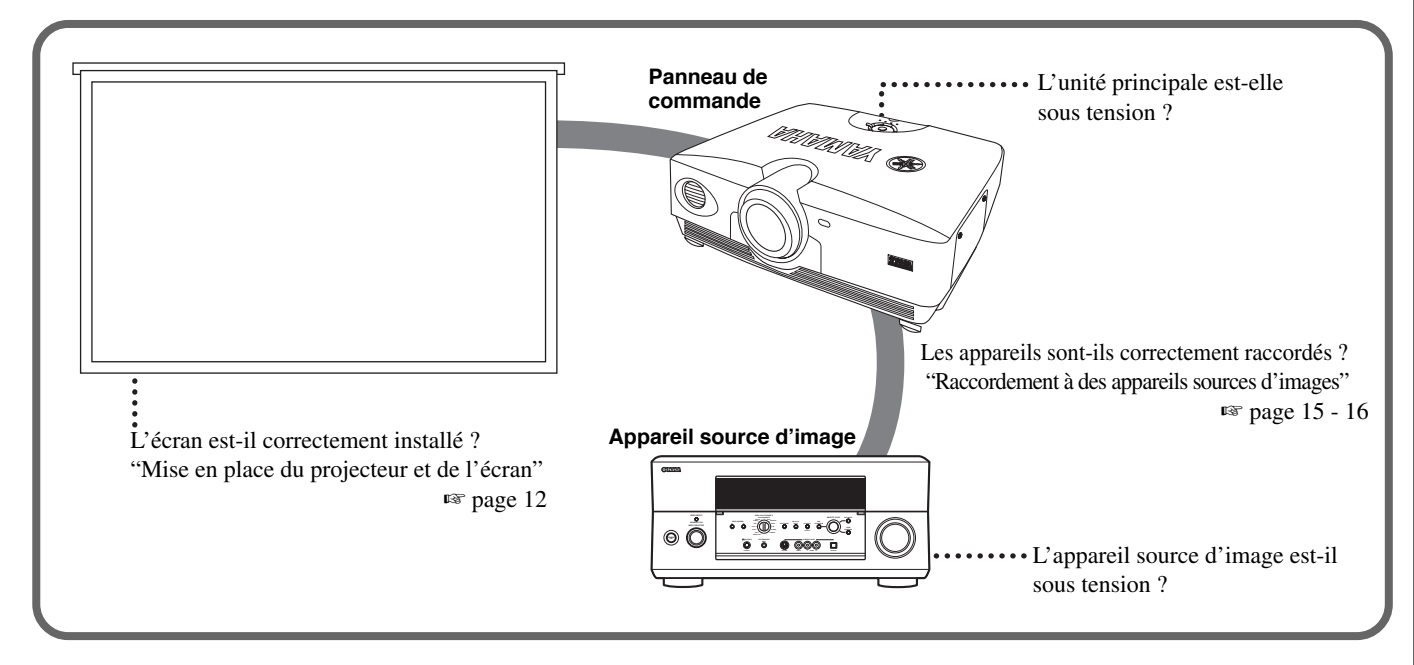

Pour projeter des images, procédez comme suit.

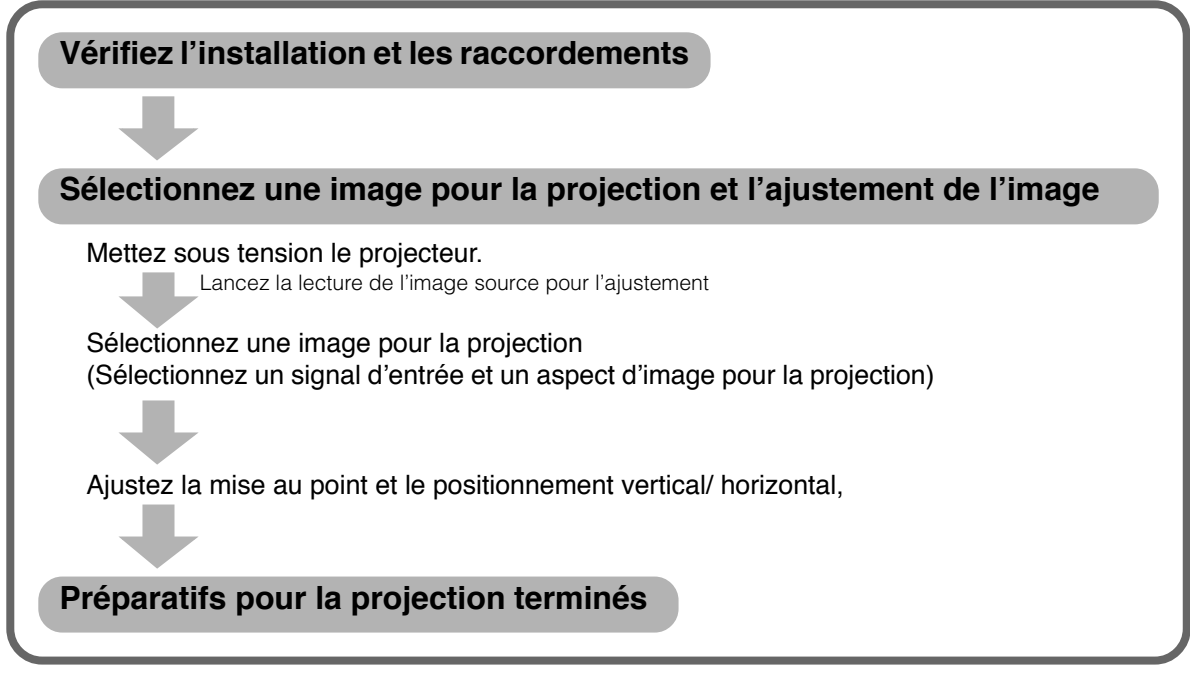

Pour une explication sur les réglages détaillés, reportez-vous à "Menu". ☞ page 27 - 47

**17**

# ◆ **Mise sous tension**

Retirez toujours le bouchon d'objectif avant de faire fonctionner l'unité principale.

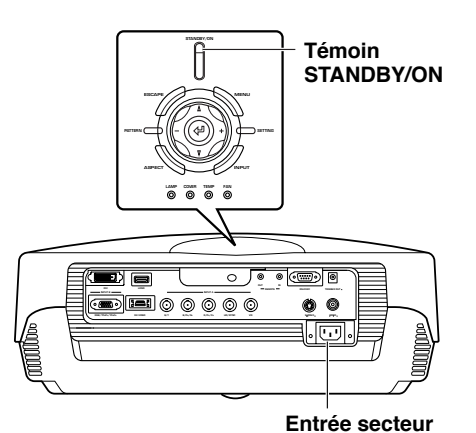

- **1. Insérez fermement le cordon d'alimentation fournie dans l'entrée secteur au dos de l'unité principale, puis insérez la fiche dans la prise secteur.**
- Le témoin STANDBY/ON s'allume rouge.

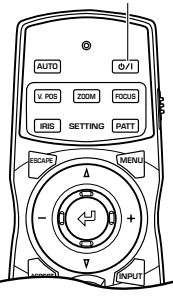

**Télécommande Panneau de**

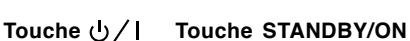

**STANDBY/ON**

**ESCAPE MENU**

**LAMP COVER TEMP FAN**

**commande**

**ASPECT I** 

**PATTERN**

**SETTING**

# **2. Appuyez sur la touche STANDBY/ ON** (la touche **b**/l sur la **télécommande).**

Le témoin clignote en vert et la lampe s'allume en vue de la projection.

Au bout d'environ 35 secondes, le témoin arrête de clignoter et reste allumé en vert, indiquant que l'unité est prête pour la projection.

### **Avertissement**

**• Ne débranchez pas le cordon d'alimentation tant que le témoin STANDBY/ON clignote en vert ou qu'il est allumé en vert sous peine d'endommager la lampe ou de réduire sa durée d'utilisation.**

**Appuyer à nouveau pour passer en veille.**

# ◆ **Mise hors tension**

## **Touche Touche STANDBY/ON**

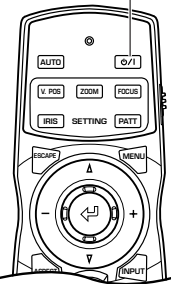

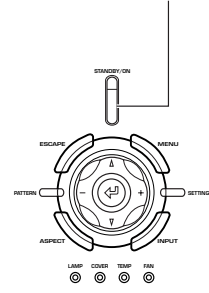

**commande**

**Télécommande Panneau de**

**ON.** Un message de confirmation s'affiche à l'écran.

**1. Appuyez sur la touche STANDBY/**

## **2. Si vous souhaitez mettre hors tension l'unité principale, appuyez à nouveau sur la touche STANDBY/ON.**

La lampe passe à l'état de veilleuse et le ventilateur s'active pendant 2 minutes pour la refroidir. Pendant ce temps, le témoin STANDBY/ON clignote rouge et l'appareil ne se remet pas sous tension lorsque vous appuyez sur STANDBY/ON. Lorsque l'appareil est froid, le ventilateur s'arrête et le témoin STANDBY/ON devient rouge.

### **Mémo**

**• La lampe peut clignoter à l'état de veilleuse. Ceci ne constitue pas un défaut.**

### **Avertissement**

- **• Ne débranchez pas le cordon d'alimentation tant que le témoin STANDBY/ON clignote en vert ou lorsque le ventilateur est en marche sous peine d'endommager la lampe ou de réduire sa durée d'utilisation.**
- **• Cet appareil n'est pas déconnecté de la source d'alimentation secteur tant qu'il est raccordé à la prise secteur, même s'il a été mis hors service par la touche STANDBY/ON. Il est alors dans le mode de veille. Dans ce mode, l'appareil ne consomme qu'une très petite quantité d'électricité.**
- **• Si vous n'avez pas l'intention d'utiliser l'unité principale pour une période prolongée, fixez le bouchon d'objectif et débranchez la fiche de la prise secteur.**
- **• De la condensation risque d'apparaître sur l'unité si la température ambiante change brusquement. La condensation peut également rendre trouble l'image projetée. Eteignez l'unité jusqu'à ce que la condensation disparaisse. Allumer l'unité en présence de condensation risque de l'endommager.**

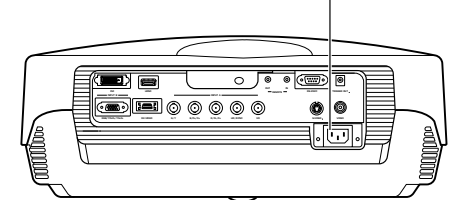

**Entrée secteur**

# **Projection 8**

# ◆**<Sélectionner à l'aide de la touche INPUT>**

Appuyez sur la touche INPUT pour sélectionner un signal d'entrée à partir d'un appareil source d'image. Effectuez votre choix parmi ce qui suit:

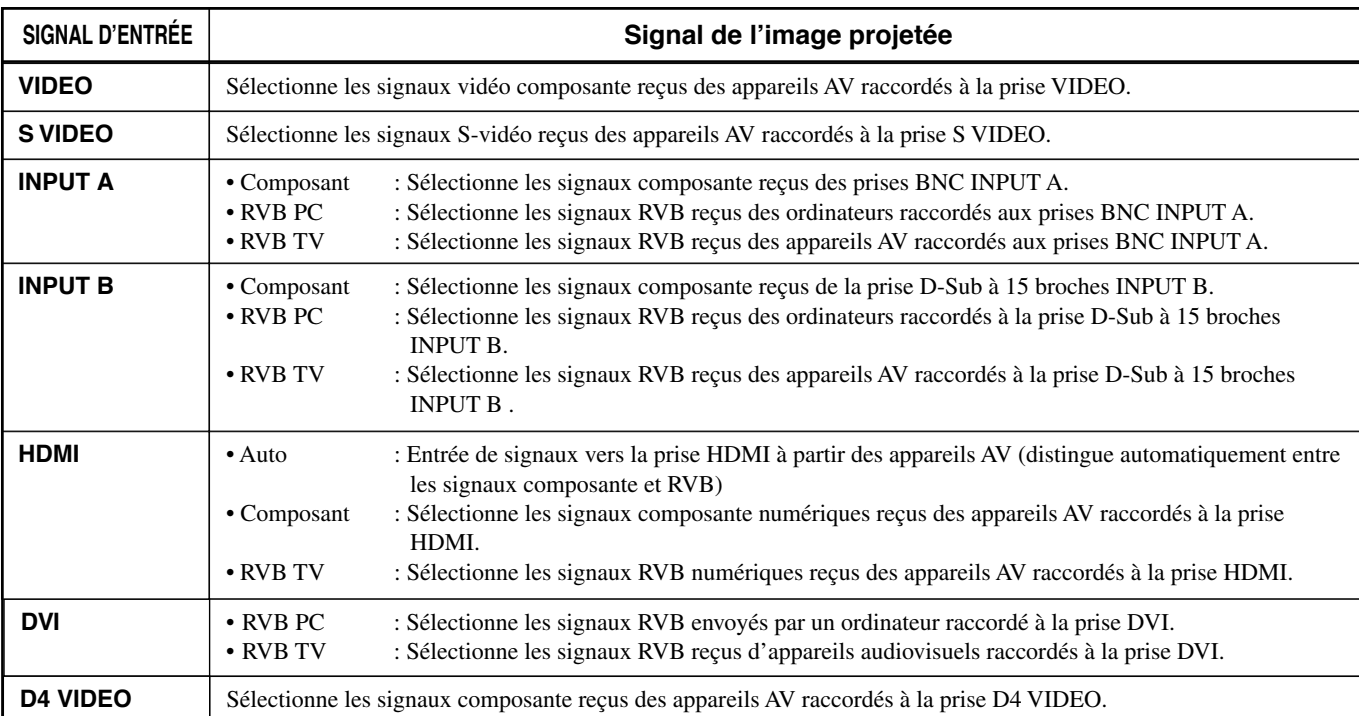

# **<Utilisation de la touche INPUT pour sélectionner un signal>**

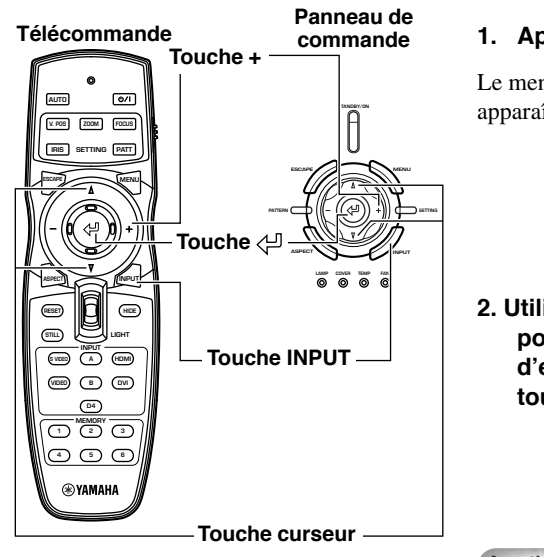

## **1. Appuyez sur la touche INPUT.**

Le menu de sélection du signal d'entrée apparaît sur l'affichage.

**2. Utilisez les touches curseur**  $\triangle$ ,  $\triangledown$ **pour sélectionner un signal d'entrée, puis appuyez sur la** touche  $\langle \mathcal{P}$ .

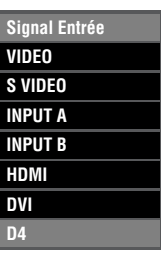

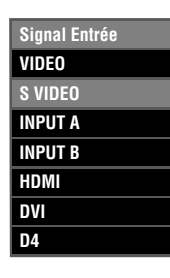

### **Avertissement**

- **Vous pouvez sélectionner [Composant], [RVB PC] ou [RVB TV] pour INPUT A et INPUT B, ou [Auto], [Composant], ou [RVB TV] pour HDMI, dans le sous-menu. Si vous ne sélectionnez pas un réglage, l'unité continuera à utiliser le réglage du dernier signal reçu. Pour modifier ce réglage, procédez comme suit.**
- **3. Appuyez sur la touche + pour ouvrir le sous-menu.**

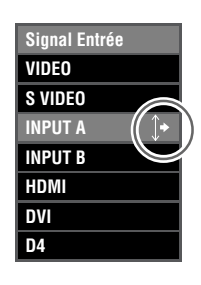

La repère  $\mathbf{I}^*$  à droite du nom du signal d'entrée indique qu'un sous-menu est disponible pour la sélection.

**4. Sélectionnez un réglage approprié entre [Composant], [RVB PC] ou [RVB TV] et appuyez sur la touche pour confirmer le réglage.**

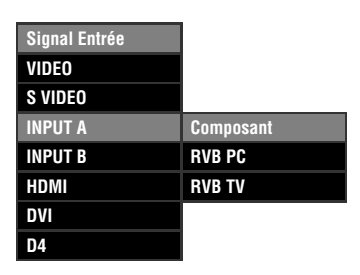

**Mémo**

**• Si vous réglez votre portable ou notebook pour affichage simultané sur son écran intégré et sur un moniteur externe, il se peut que l'unité principale ne projette pas l'image correctement. Le cas échéant, réglez votre ordinateur de sorte qu'il n'affiche que sur le moniteur externe. Reportez-vous au mode d'emploi de votre ordinateur pour de plus amples détails.**

# ◆**Sélection d'un aspect d'affichage pour une image projetée**

Le paramètre de l'aspect d'affichage établit le rapport de longueur/largeur que l'unité utilise pour projeter une image pour un signal d'entrée.

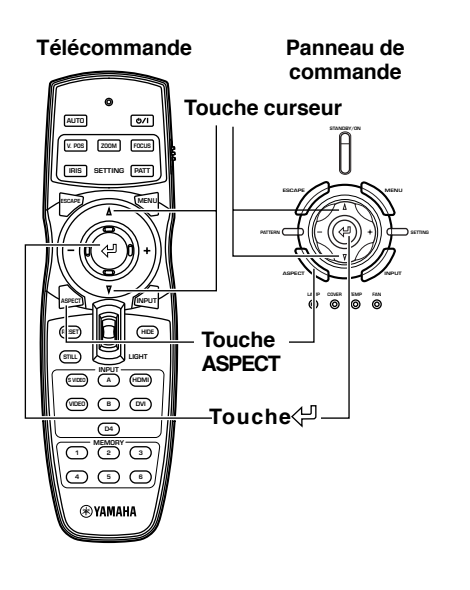

## **1. Appuyez sur la touche ASPECT.**

Le menu de sélection d'aspect d'affichage apparaît à l'écran.

**2.** Utilisez les touches curseurs  $\triangle$ ,  $\triangledown$ **pour sélectionner un réglage d'aspect d'affichage adéquat, puis appuyez sur la touche .**

Si vous sélectionnez [Spécial] ou [Direct], une pression sur la touche + affichera un sous-menu.

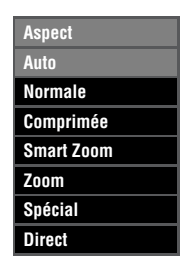

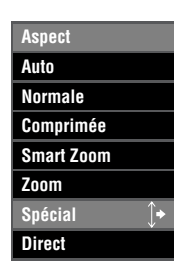

### **Mémo**

- **L'aspect d'affichage que vous pouvez utiliser dépend du signal d'entrée actuel. Lorsque le signal d'entrée contient des informations sur l'aspect d'affichage, réglez le paramètre d'aspect d'affichage sur [Auto] pour détecter automatiquement le réglage d'aspect d'affichage approprié.**
- **Vous pouvez également utiliser la page [Ratio Aspect d'Affichage] dans l'écran du menu pour sélectionner un aspect d'affichage pour l'image projetée. (**☞ **page 27-47)**

# **<Types d'aspect d'affichage >**

## **Mémo**

**• Reportez-vous au glossaire pour les explications sur les termes comme "letterbox" ou "compression". (**☞ **page 55)**

### **Auto**

L'unité détecte les informations codées en signaux d'entrée de type letterbox ou compression et sélectionne automatiquement un aspect d'affichage approprié. Selon la source d'entrée, il se peut que l'unité ne passe pas au mode le plus approprié. Le cas échéant, sélectionnez manuellement un réglage adéquat.

### **Normale**

Projette les images sous leur aspect d'affichage d'origine. Selon le signal d'entrée, des zones noires peuvent apparaître sur la gauche et la droite de l'image.

### **Comprimée**

Ramène les images comprimées horizontalement à leur aspect d'origine. Utilisez ce mode pour afficher les images comprimées horizontalement sous un aspect large et normal.

### **Smart Zoom**

Étire les bords gauche et droit d'une image 4:3 sans modifier le centre de l'image, pour projeter une image 16:9 qui remplit l'écran.

### **Zoom**

Projette les images que l'unité reçoit en format letterbox comme des images 16:9 qui remplissent l'écran.

## **Spécial**

### **Sous-titre Zoom**

Le meilleur format pour projeter un logiciel de format letterbox sous-titré. Voir page 45 pour la marche à suivre.

- Zone Sous-titre: Ajuste la zone utilisée pour afficher les sous-titres sur l'écran.
- Défilement V: Ajuste la position verticale des sous-titres.

### **Cinéma Zoom**

Retire la barre noire des écrans de format Cinescope (2.35:1) pour afficher une image complètement horizontale, coupant les deux côtés de l'écran.

Il existe deux types: SDTV pour les images 4:3 et HDTV pour les images 16:9.

### **Cinéma Comprimée**

Retire la barre noire des écrans de format cinescope pour les images 4:3 dans lesquelles le format cinescope a été enregistré comprimé pour compresser et retailler l'image verticale de sorte qu'une résolution de panneau 16:9 soit complètement affichée, coupant les deux côtés de l'écran.

### **14:9 Zoom**

Les images 14:9 enregistrées en 4:3 sont affichées dans une image complètement verticale, tandis que la zone noire sur un des côtés est maintenue.

## **Direct**

### **Directe Normale**

Un mode qui projette des images sans les étirer ni les réduire. La taille de l'image projetée dépend de la résolution de l'image reçue.

### **Direct Comprimée**

Elargit l'image reçue afin de la projeter avec un ratio d'aspect 16:9.

La taille de l'image projetée dépend de la résolution de l'image reçue. Ce mode n'est pas disponible pour les signaux d'entrée RVB PC.

# **<Exemples typiques>**

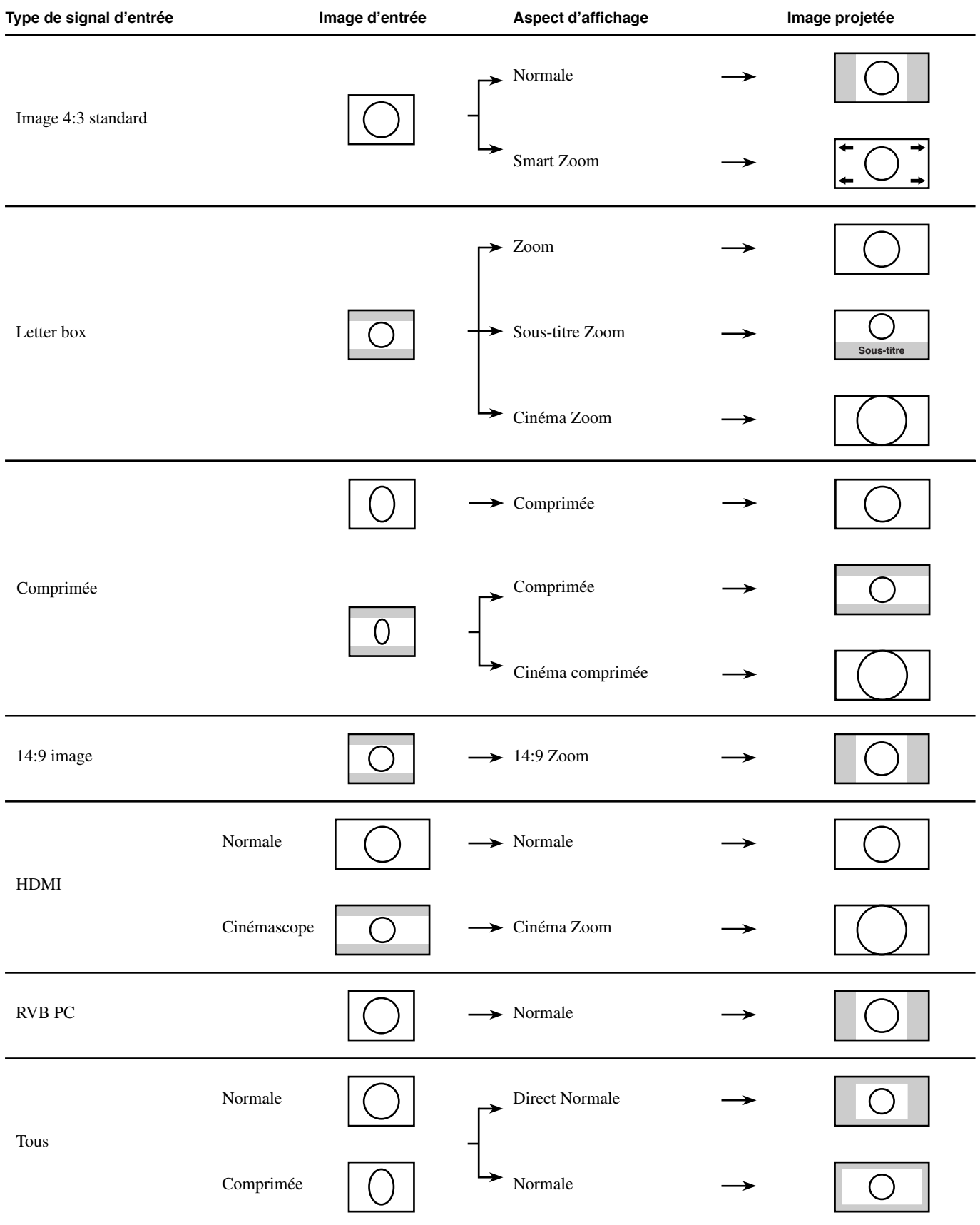

Procédez aux ajustements suivants pour obtenir des conditions optimales de projection.

# ◆ **Utilisation du modèle d'essai pour ajuster l'image projetée – Touche PATT**

Cette unité est équipée de trois modèles d'essai, le modèle de hachures croisées nécessaire à la mise au point et l'ajustement Keystone, et les modèles d'échelle de gris et barre des couleurs nécessaires à l'ajustement de la qualité de l'image.

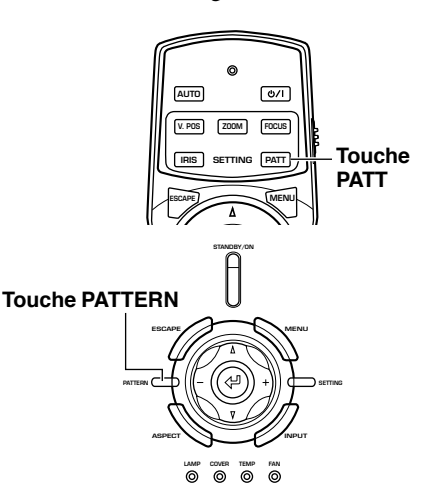

- **1. Appuyez sur la touche PATT de la télécommande ou la touche PATTERN de l'unité principale.**
- **2. Appuyez sur la touche + ou pour sélectionner le modèle nécessaire.**
- **3. Pour quitter l'écran d'essai, appuyez sur la touche PATT ou PATTERN.**

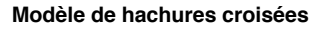

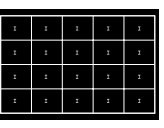

**Modèle d'échelle de gris**

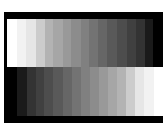

**Modèle de barre de couleur**

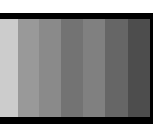

# ◆ **Ajustement de la position verticale – Touche V.POS**

Si le centre de l'écran n'est pas aligné avec le centre de l'objectif de cette unité, utilisez la touche V.POS pour ajuster la position de l'image projetée en haut ou en bas. Vous pouvez ajuster l'image à un maximum de la moitié de la hauteur de l'écran de projection.

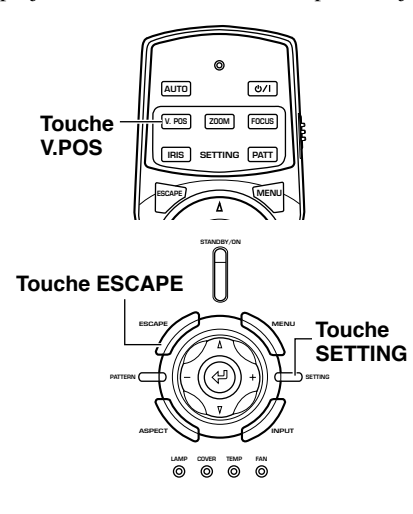

- **1. Appuyez sur la touche V.POS de la télécommande ou appuyez sur la touche SETTING de l'unité principale de façon répétée pour sélectionner [Modification Lentille] dans le menu d'affichage.**
- **2.** Appuyez sur la touche  $\triangle$  ou  $\nabla$ **pour déplacer l'image projetée à un endroit adéquat.**
- **3. Pour quitter le mode d'ajustement, appuyez sur la touche V.POS ou ESCAPE.**

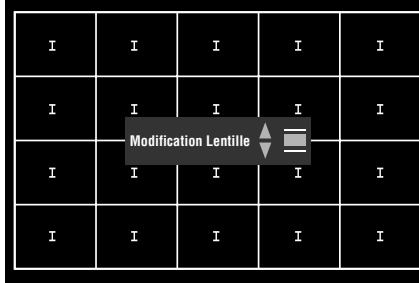

# ◆ **Ajustement de la taille d'une image – Touche ZOOM**

Agrandir ou réduire la taille de l'image projetée pour qu'elle corresponde à la taille de l'écran. Le ratio zoom est de 1:1.6.

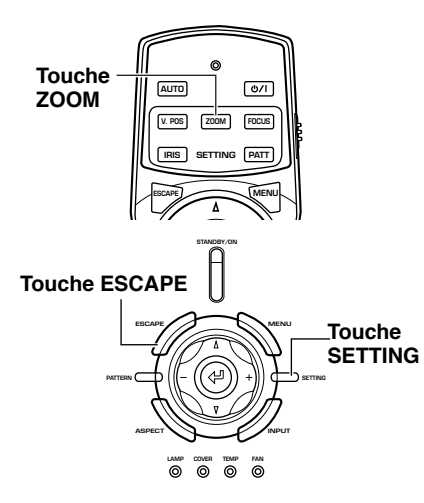

- **1. Appuyez sur la touche ZOOM de la télécommande ou appuyez sur la touche SETTING de l'unité principale de façon répétée pour sélectionner [Zoom] dans le menu d'affichage.**
- **2.** Appuyez sur la touche  $\triangle$  ou  $\triangledown$ **pour ajuster l'image projetée à une taille convenable.**
- **3. Pour quitter le mode d'ajustement, appuyez sur la touche ZOOM ou ESCAPE.**

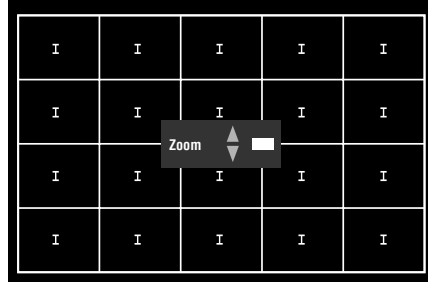

# ◆ **Ajustement de la mise au point de l'image – Touche FOCUS**

Ajustez la mise au point de l'image à l'écran.

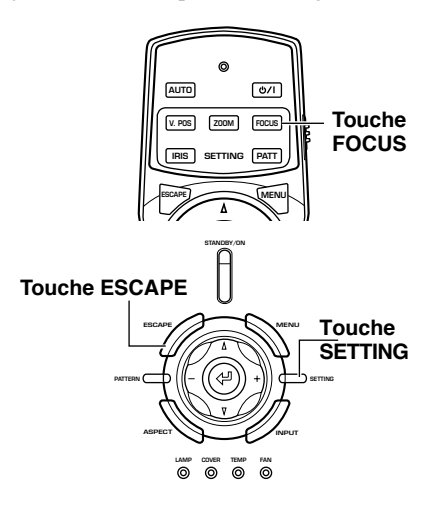

**1. Appuyez sur la touche FOCUS de la télécommande ou appuyez sur la touche SETTING de l'unité principale de façon répétée pour sélectionner [FOCUS] dans le menu d'affichage.**

### **Mémo**

- **• Lorsque vous souhaitez utiliser le modèle d'essai pour ajuster la mise au point de l'image, appuyez sur la touche PATT de la télécommande ou la touche PATTERN de l'unité principale avant de procéder à l'étape 1.**
- **2. Appuyez sur la touche**  $\triangle$  ou  $\nabla$ **pour ajuster la mise au point de l'image projetée.**
- **3. Pour quitter le mode d'ajustement, appuyez sur la touche FOCUS ou ESCAPE.**

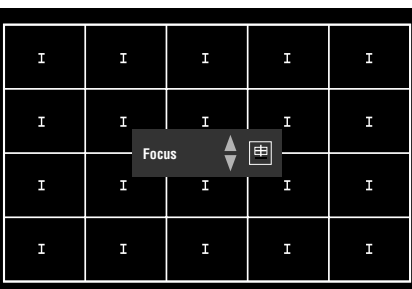

# ◆ **Ajustement du réglage de l'iris– Touche IRIS**

Appuyez sur la touche $\vee$  pour réduire l'ouverture de l'iris pour des niveaux de noir et un contraste améliorés ou bien la touche  $\triangle$  pour augmenter l'ouverture pour obtenir une image plus claire.

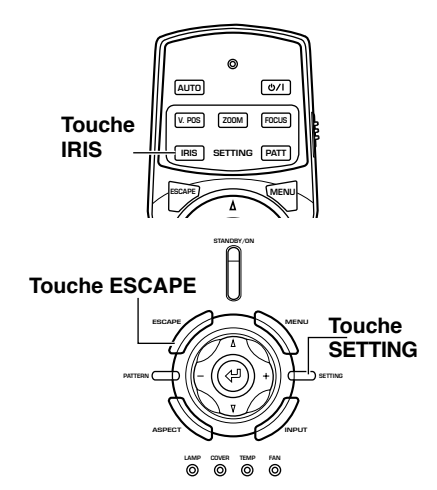

- **1. Appuyez sur la touche IRIS de la télécommande ou appuyez sur la touche SETTING de l'unité principale de façon répétée pour sélectionner [IRIS] dans le menu d'affichage.**
- **2.** Appuyez sur la touche  $\triangle$  ou  $\nabla$ **pour ajuster le réglage de l'iris pour l'image projetée.**
- **3. Pour quitter le mode d'ajustement, appuyez sur la touche IRIS ou ESCAPE.**

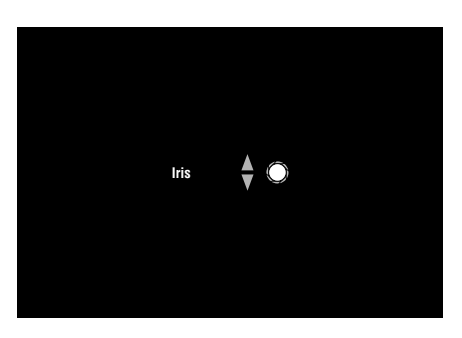

Vous pouvez configurer le DPX-1300 pour satisfaire à votre environnement de visionnement en ajustant les paramètres qui ont une incidence sur la qualité de l'image, les réglages initiaux, les réglages par défaut et les caractéristiques d'installation. Vous pouvez accéder à ces paramètres via le menu.

Le menu se compose des groupes de menus [Image], [Signal], [Initial] et [Inst.], comprenant chacun de nombreuses rubriques que vous pouvez utiliser pour configurer l'unité. Prenez note que certaines rubriques ne sont sélectionnables que pour certains types de signal d'entrée (Vidéo, Composante, RVB TV, RVB PC).

Appuyez sur la touche MENU de la télécommande ou de l'unité principale pour afficher l'écran du menu.

Les groupes de menus apparaissent dans la partie supérieure de l'affichage, comme niveau supérieur de la composition du menu. Les rubriques du menu apparaissent dans la partie gauche de l'affichage.

Vous pouvez sélectionner les réglages et effectuer les ajustements convenant à vos préférences. Voir page 38-47 pour une explication sur l'utilisation du menu.

# ◆**Ecran menu**

**9 Menu**

**<Exemple: Lorsque le menu Image est affiché>**

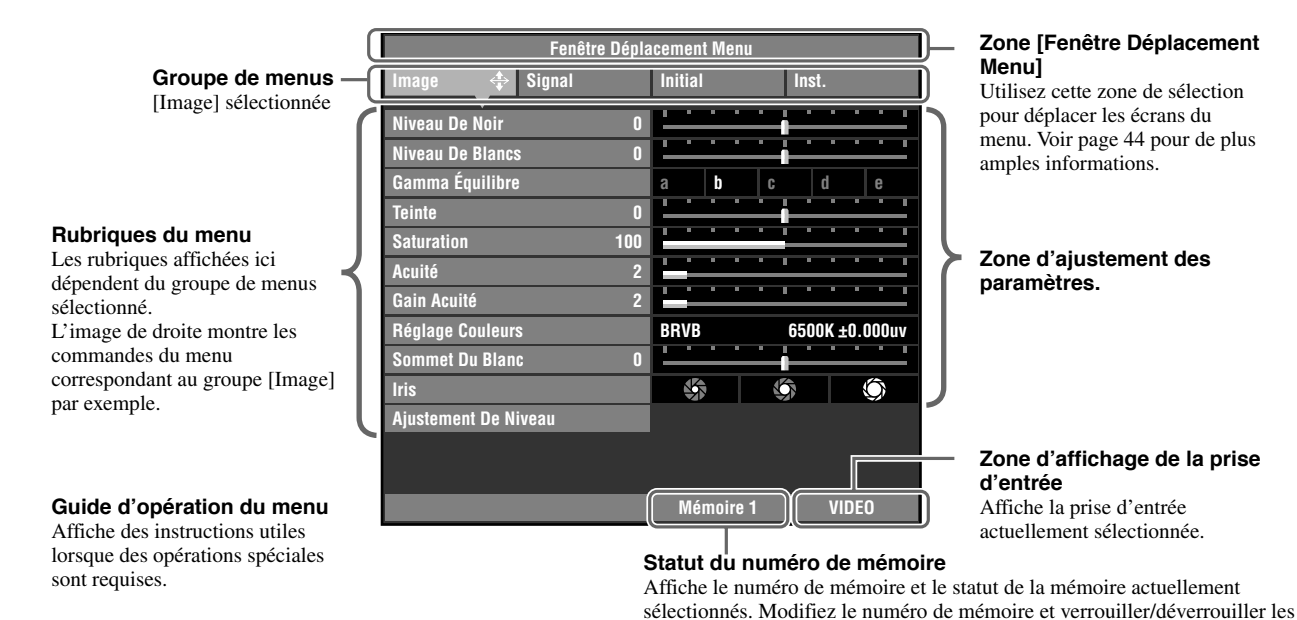

Il y a un niveau supplémentaire de rubriques sous les rubriques du menu (appelés sous-menus). Déplacer le curseur sur une rubrique avec un sous-menu attaché affiche un " $\uparrow \bullet$ " à droite du nom de la rubrique. Certains sous-menus contiennent des niveaux additionnels de sous-menus comprenant des rubriques à sélectionner.

réglages de mémoire ici. (☞ page 48-50)

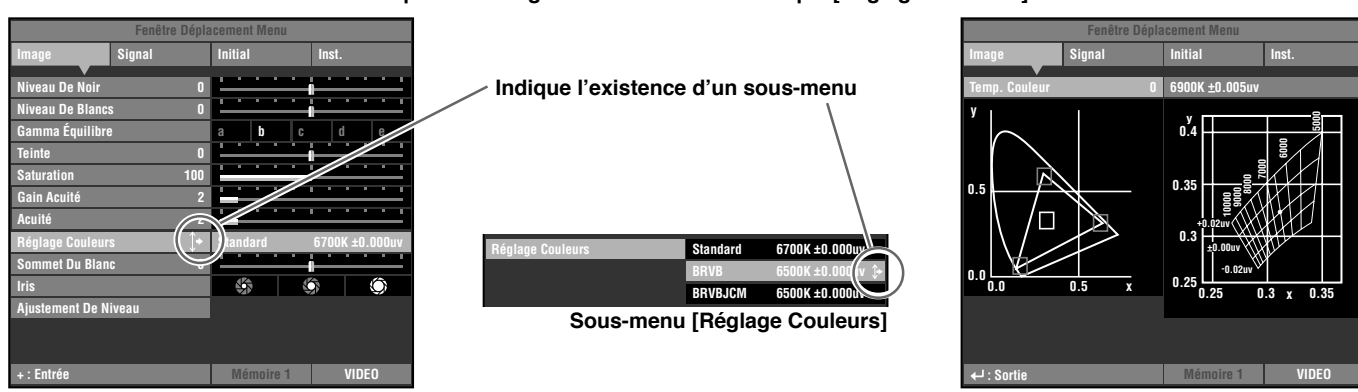

### **<Exemple d'affichage: sous-menu de la rubrique [Réglage Couleurs]>**

**Sous-menu [BRVB]**

Dans cet exemple, le menu contient trois sous-menus, dont un qui contient lui aussi un sous-menu.

**9**

# ◆**Liste des rubriques du menu:**

## ● **Image**

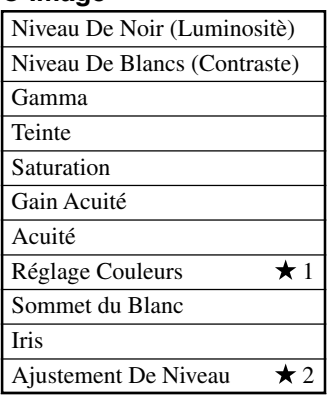

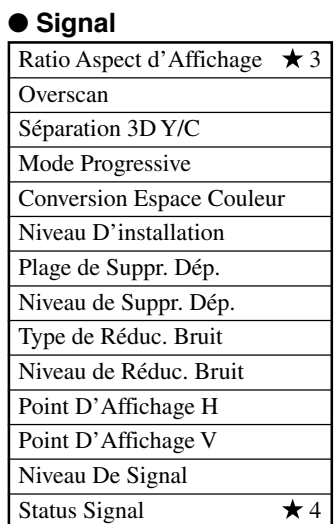

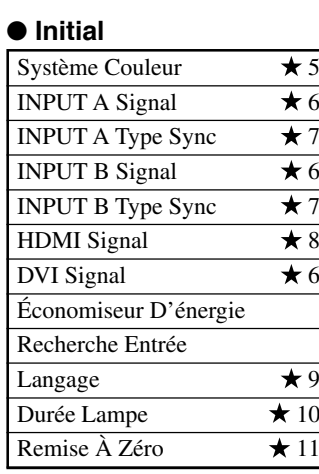

### ● **Inst.**

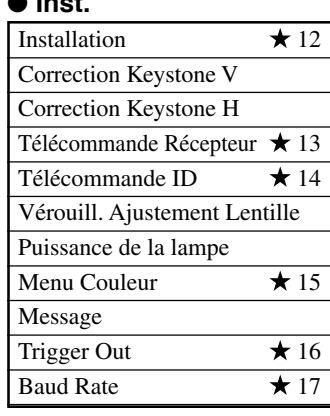

## **Mémo**

- **• Les rubriques du menu que vous pouvez choisir peuvent être différentes selon le type de signal d'entrée.**
- **• Les rubriques dans le menu qui comprennent des sous-menus sont marquées d'une " ".**

# **<Rubriques du sous-menu>**

Les sous-menus affichent différentes rubriques selon le signal d'entrée. Les rubriques dans le sous-menu qui comprend d'autres sous-menus sont marquées d'une " $\forall$ ".

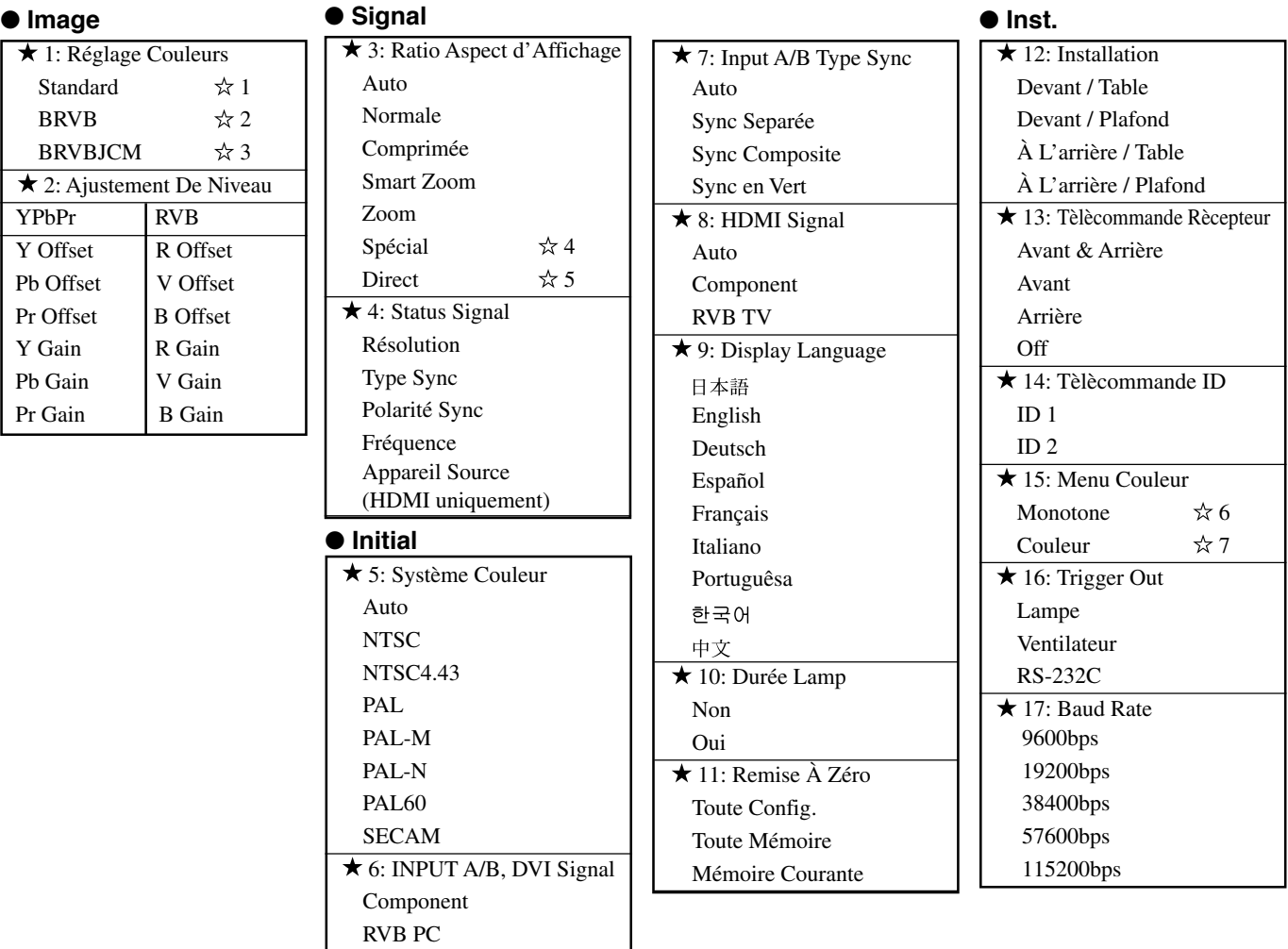

# **<Rubriques du menu du niveau inférieur>**

## ☆1 Standard

• Temp. Couleur

### ☆2 BRVB

• Coordonnées de couleur Color coordinate Gain

# ☆3 BRVBJCM

- Coordonnées de couleur
- Color coordinate
	- Gain

# 4 Spècial

RVB TV .etc

- Sous-titre Zoom Zone Sous-titre Défilement V
- Cinéma Zoom
- Cinéma Comprimée
- 14:9 Zoom

### **☆5 Direct**

- (Pour le signal d'entrée de type vidéo)
- Direkt normal
- Direkt gestaucht

# **Mémo**

**• Outre l'ajustement de la température des couleurs, l'ajustement des coordonnées de couleur et du gain pour chaque couleur peut être effectué dans l'écran de sélection des couleurs BRVB et BRVBJCM. Reportez-vous à la page 42 et 43 pour les opérations.**

☆6 Monotone

☆7 Couleur

• Menu luminosité • Menu contraste

• Menu luminosité • Menu contraste • Style de la couleur

**• Vous pouvez sélectionner [Zone Sous-titre] et [Défilement V] dans la rubrique du menu Sous-titre Zoom. Voir page 45 et 46 pour de plus amples informations.**

# ◆**Rubriques du groupe de menus et fonctions**

# **<Image>**

Vous pouvez ajuster l'image lorsque l'unité reçoit un signal d'entrée.

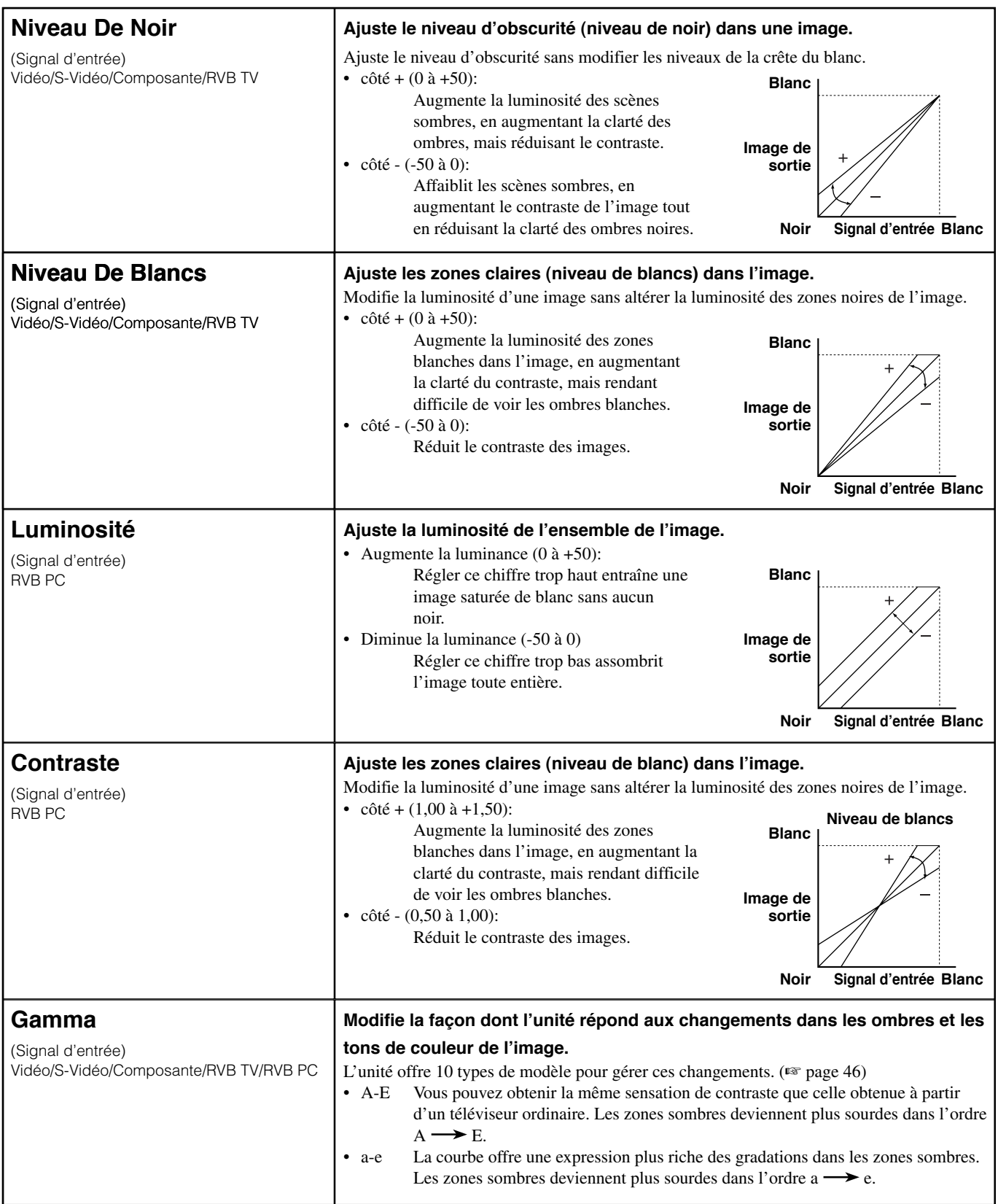

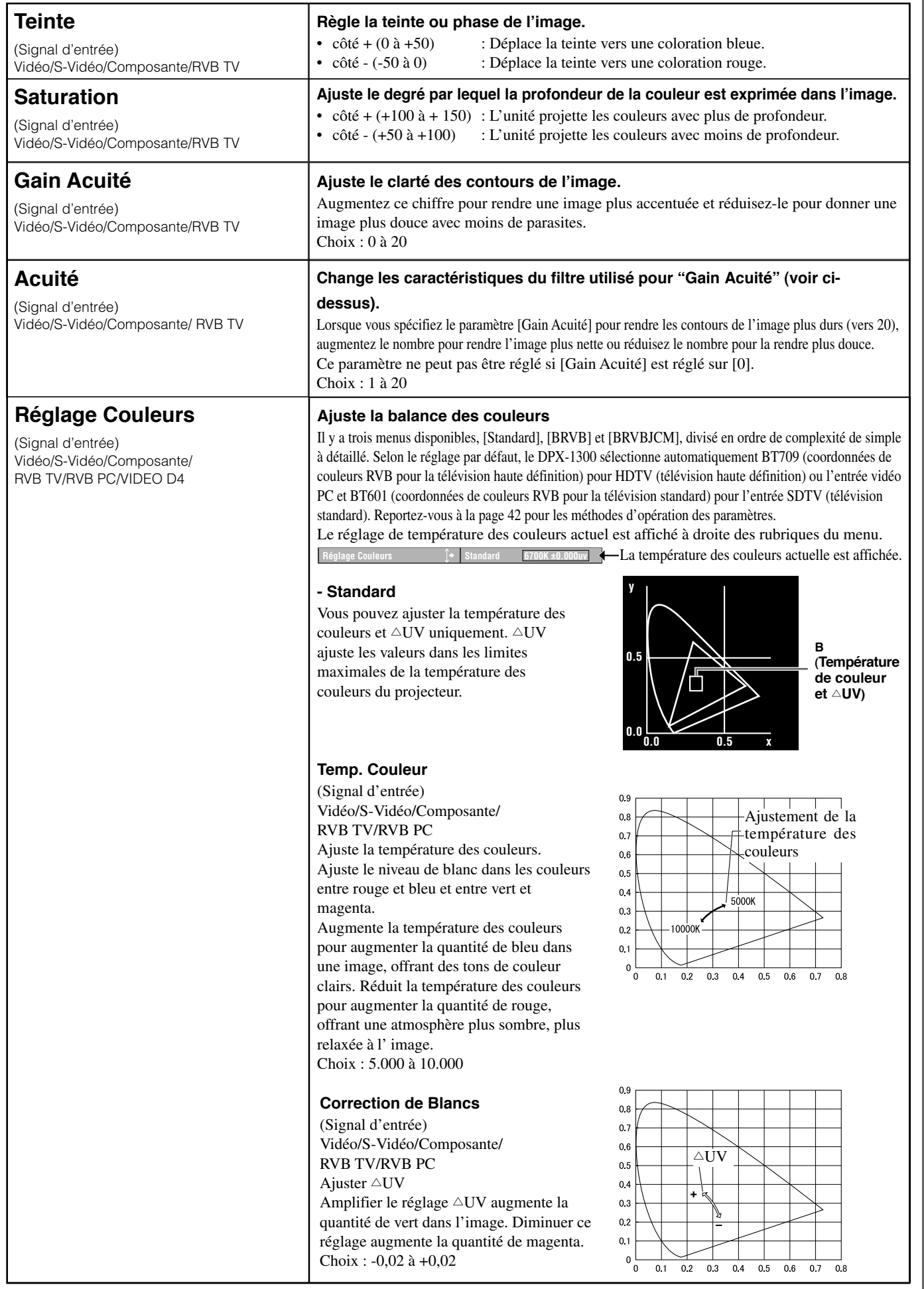

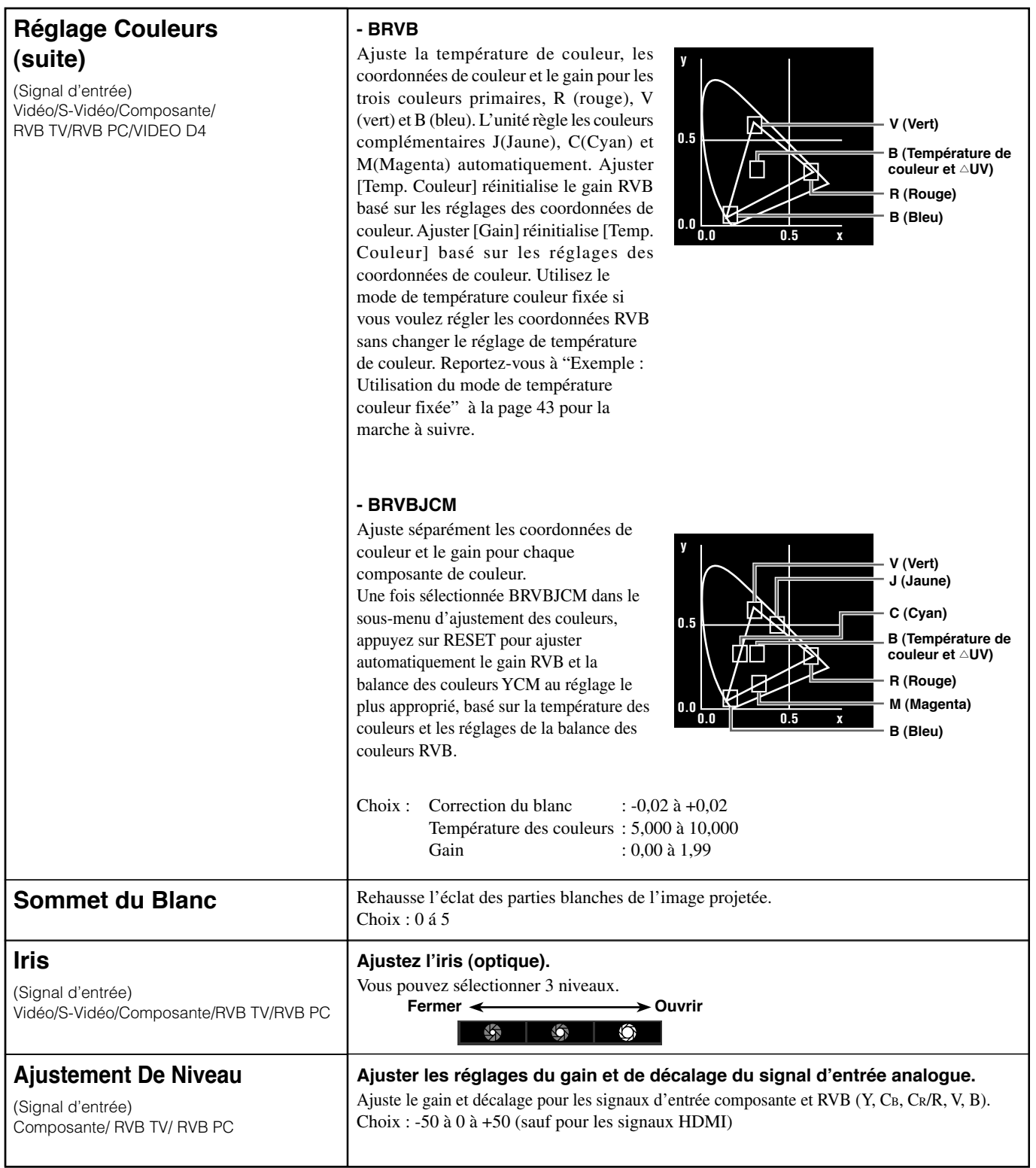

# ◆ **Signal**

Vous pouvez ajuster l'image lorsque l'unité reçoit un signal d'entrée.

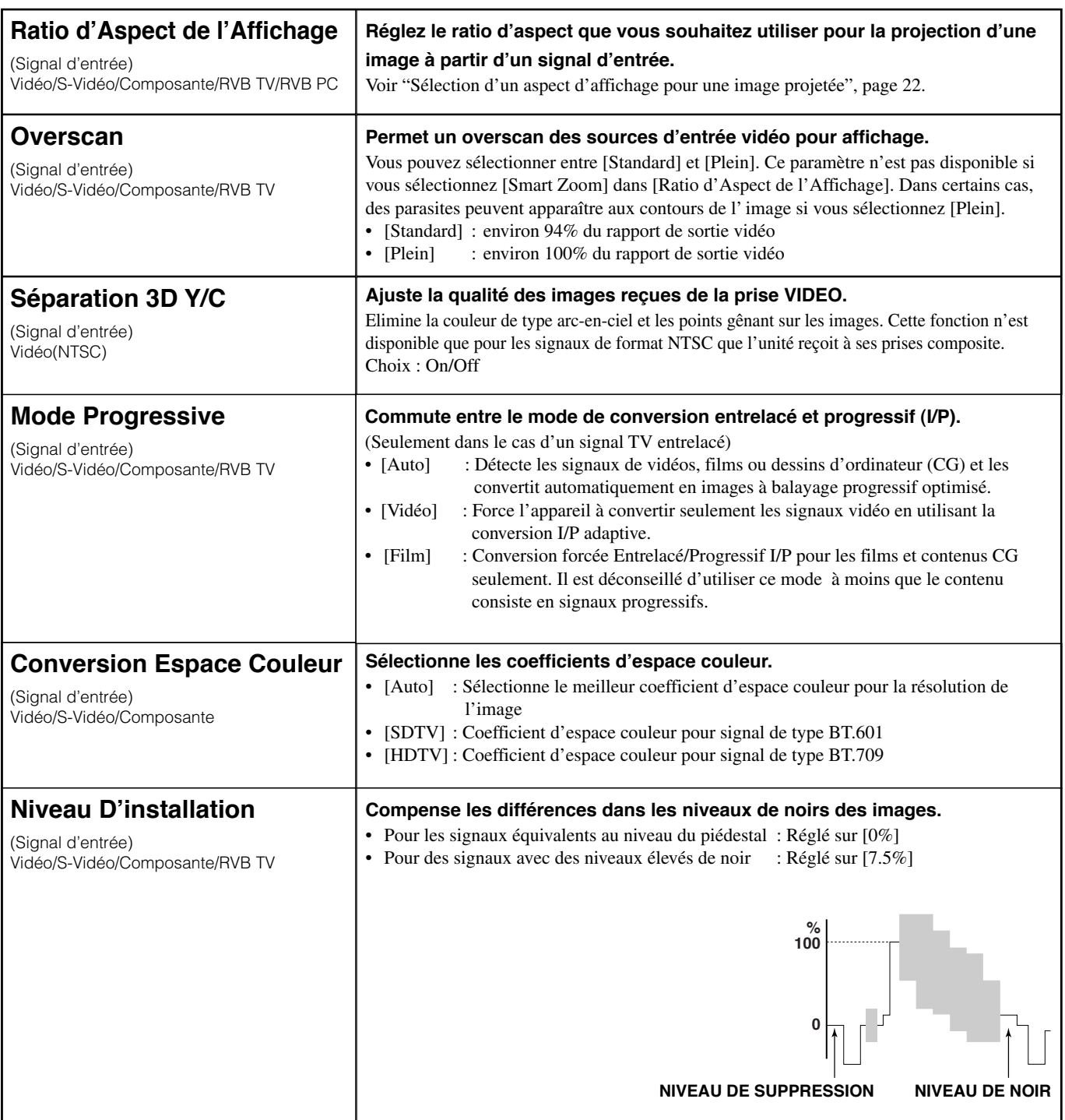

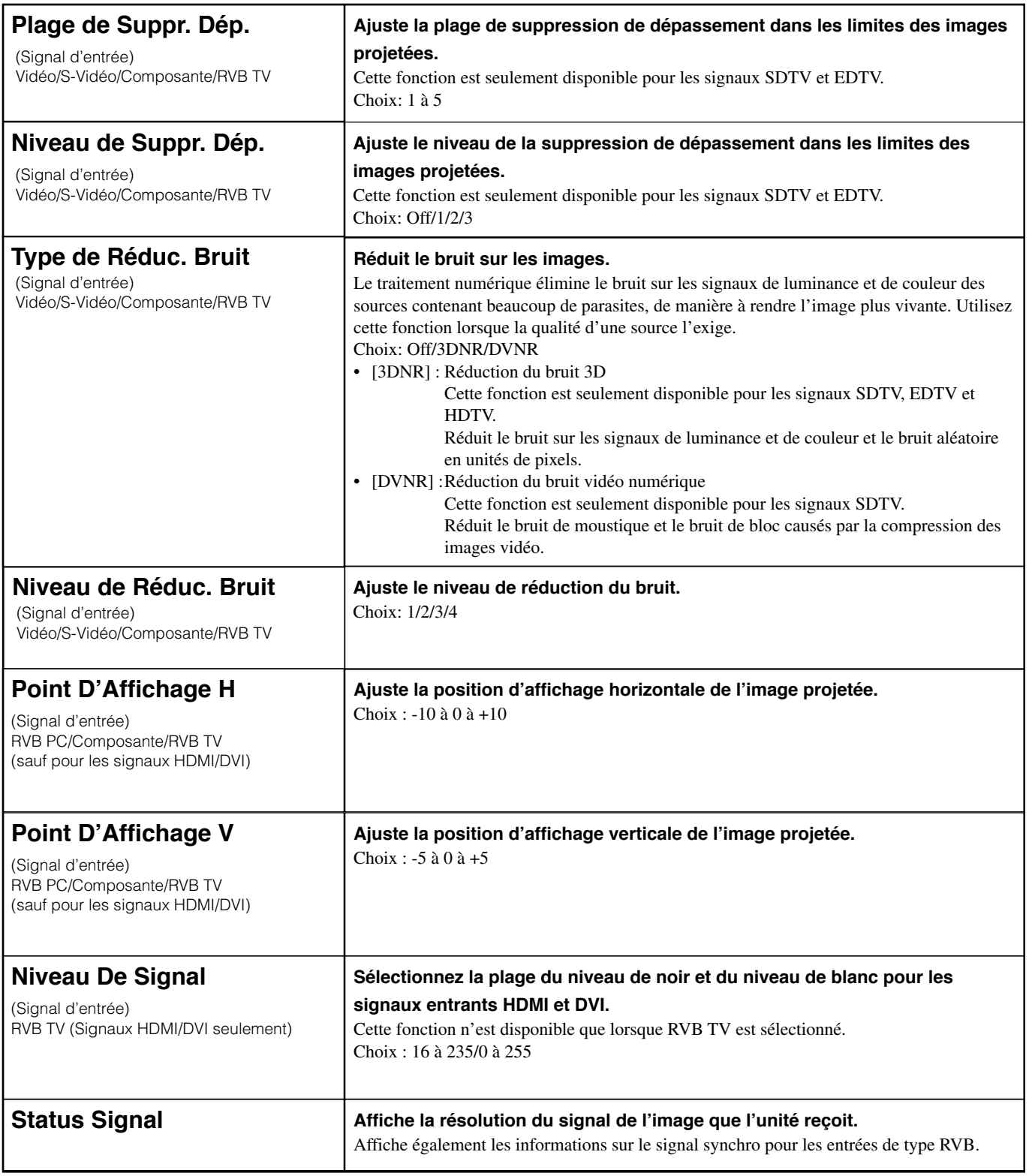

# ◆ **Initial**

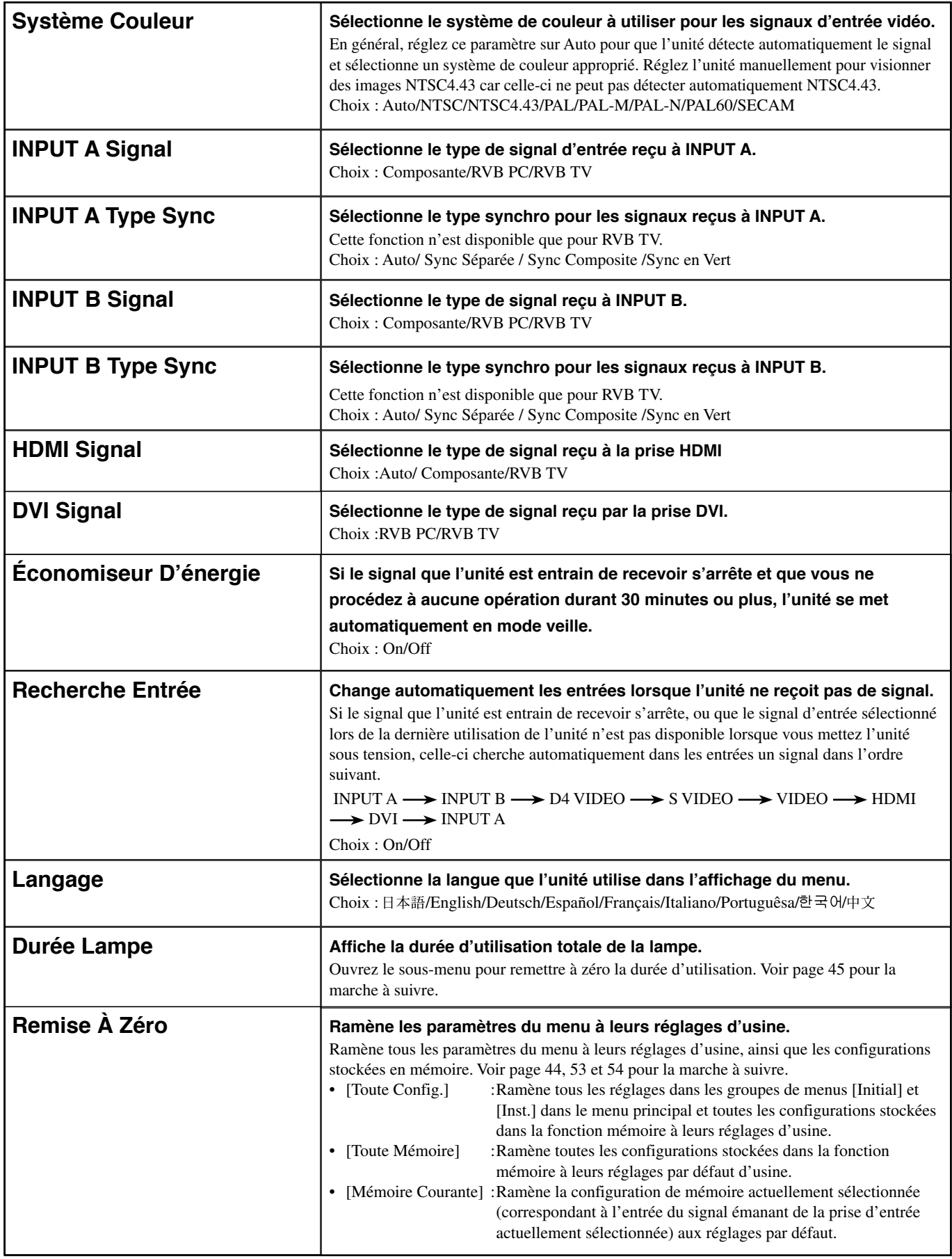

# ◆ **Inst.**

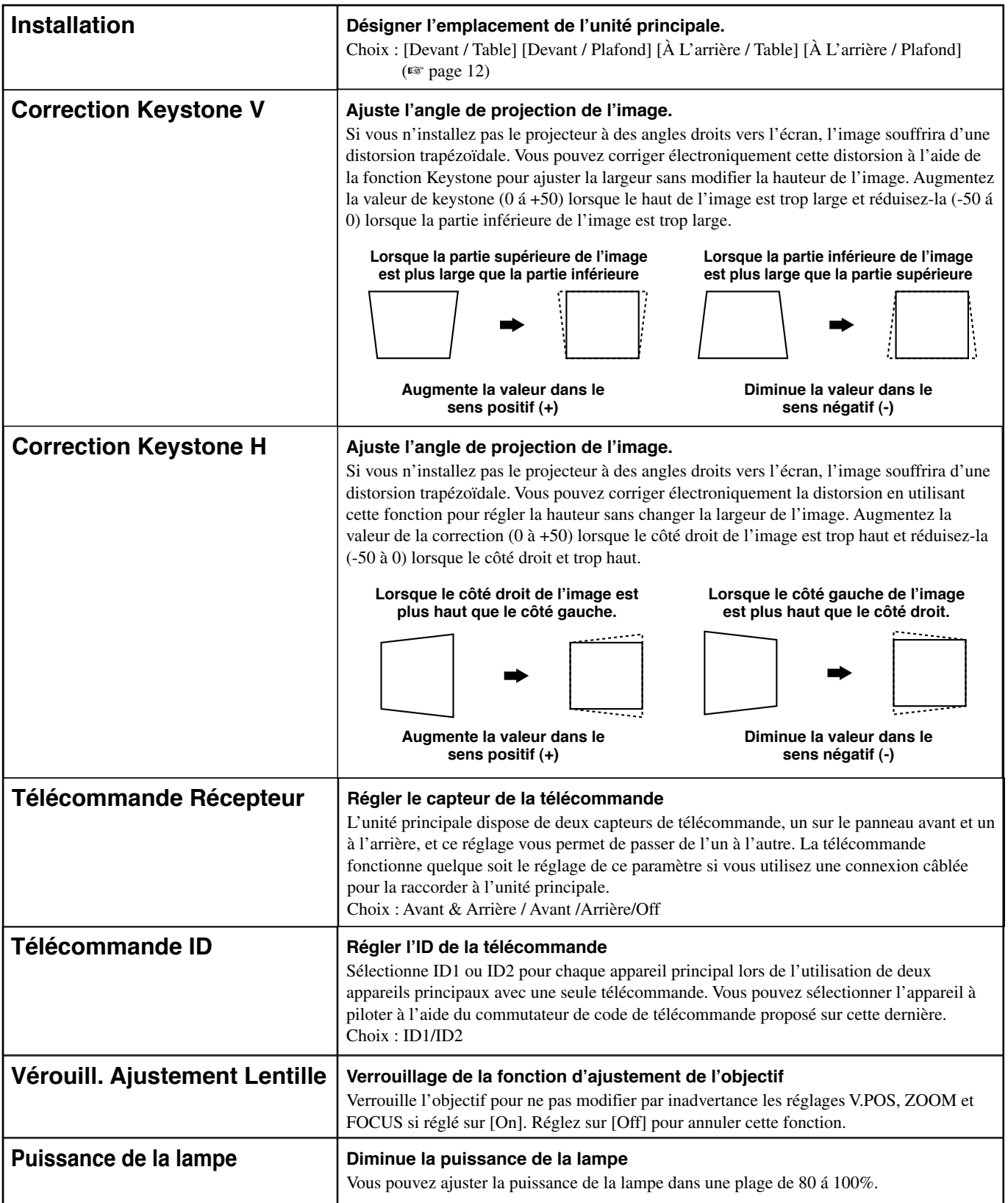

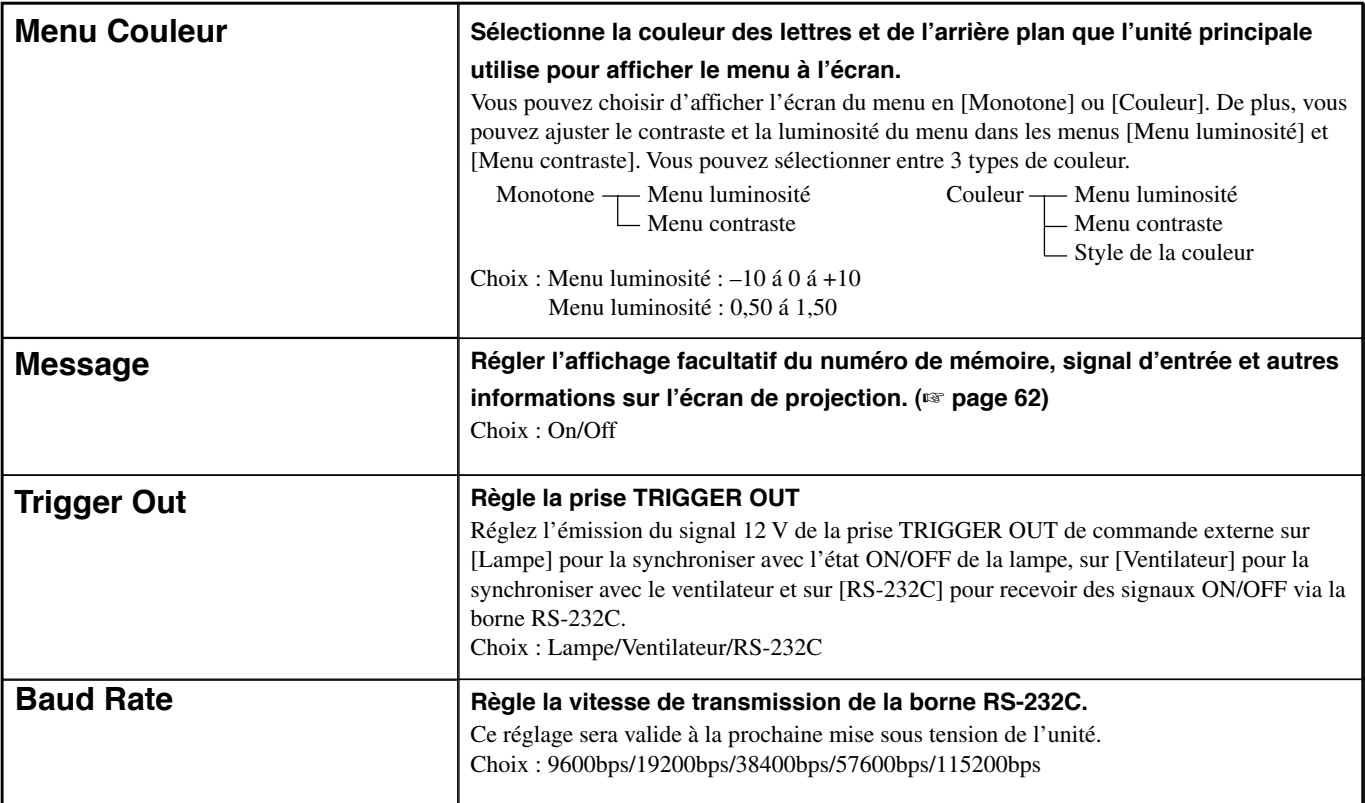

# ◆**Fonctions des touches d'opération**

Utilisez les touches de la télécommande ou de l'unité principale pour opérer les menus. Les fonctions des touches sont présentées dans la liste ci-dessous.

### **Télécommande**

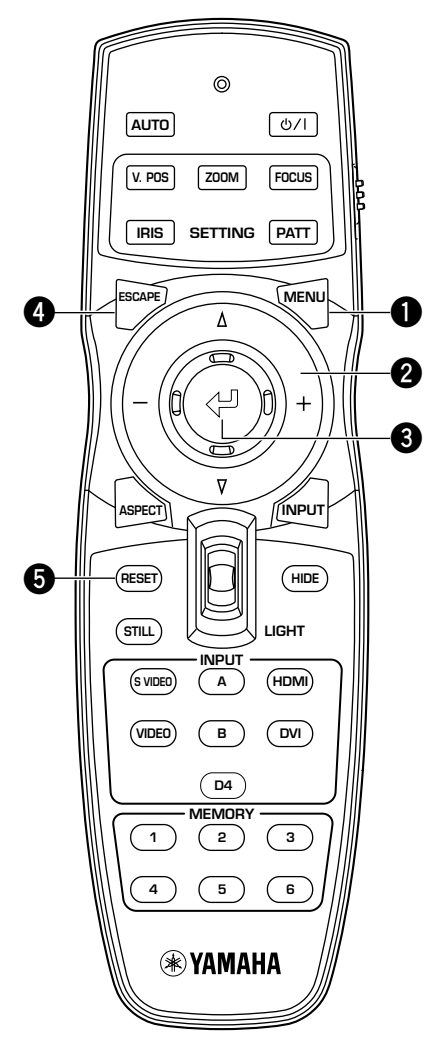

### **Panneau de commande**

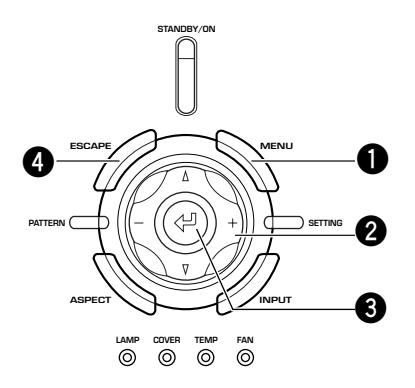

## **1 Touche MENU**

Ouvrir/fermer le menu

### **2 Touche curseur**

- + / (Déplacer le curseur gauche/droite)
- Sélectionner les groupes de menus
- Ouvrir/fermer les sous-menus
- Sélectionner/changer les réglages
- $\triangle$  /  $\triangledown$  (Déplacer le curseur en haut/bas)
- Sélectionner les rubriques du menu
- Sélectionner/changer les réglages

## **3 Touche**

- Confirmer les changements de réglage
- Ouvre le menu lorsque le menu n'est pas ouvert
- Sélection des rubrique du menu spéciales (☞ page 42) et opérations de mémoire (☞ page 48)

## **4 Touche ESCAPE**

- Le curseur revient à un niveau supérieur dans le menu (ex : du niveau de la rubrique du menu au niveau du groupe de menus)
- Ferme les sous-menus
- Ferme l'écran du menu lorsque le curseur est sur un groupe de menus
- Une fois déplacé un menu, revient de la barre de déplacement du menu à l'écran d'entrée du menu

## **5 Touche RESET (Télécommande uniquement)**

Ramener les paramètres à leurs réglages par défaut (N'a pas d'incidence sur les rubriques sans réglage par défaut)

# ◆**Opérations du menu 1 (sans aucun sous-menu)**

Les opérations du menu sans aucun sous-menu consistent dans les 3 étapes suivantes.

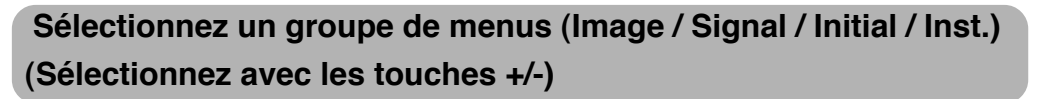

Les rubriques du menu liées au groupe de menus sélectionné sont affichées.

**Sélectionnez une rubrique pour ajuster un réglage (Sélectionnez avec les touches**  $\triangle / \triangledown$ )

Vous pouvez à présent ajuster la rubrique sélectionnée.

**Choisissez un réglage pour la rubrique sélectionnée (Généralement, utilisez les touches+/-)**

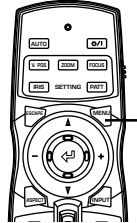

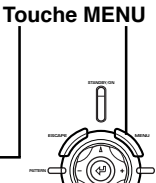

**ou**

**Télécommande Panneau de**

**commande**

**LAMP COVER TEMP FAN**

**ASPECT INPUT**

**1. Appuyez sur la touche MENU pour ouvrir l'écran du menu.**

## **Mémo**

**• Si vous avez ouvert l'écran du menu auparavant, le menu affiche les réglages à partir de sa dernière utilisation.**

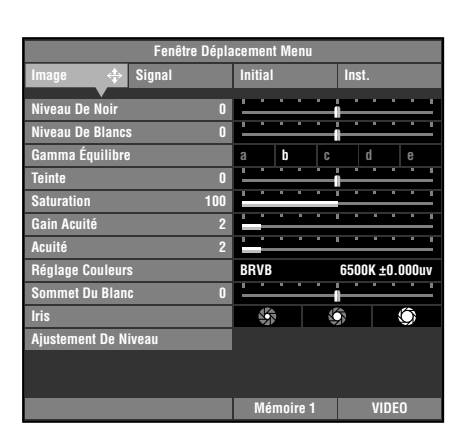

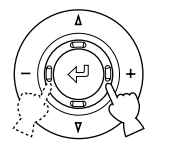

**Télécommande Panneau de**

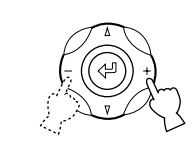

**commande**

**2. Utilisez les touches +/- pour sélectionner un groupe de menus.**

L'illustration à droite représente le groupe [Inst.] sélectionné.

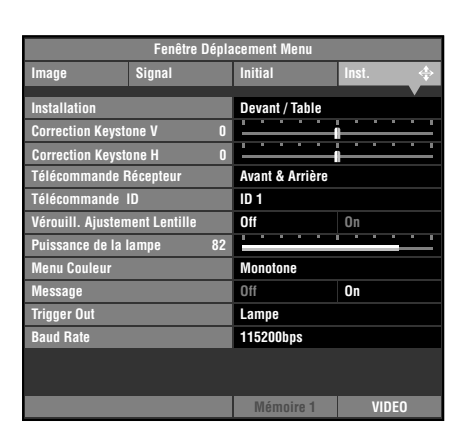

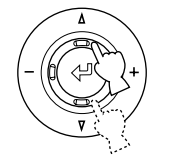

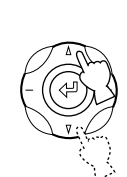

**Télécommande Panneau de commande**

**ou**

**3. Utilisez les touches** h **/** g **pour déplacer le curseur sur la rubrique que vous souhaitez ajuster.**

L'illustration à droite représente le groupe [Vérouill. Ajustement Lentille] sélectionné.

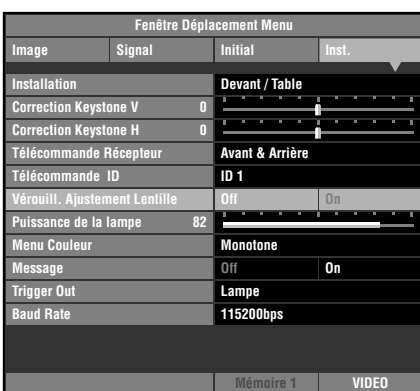

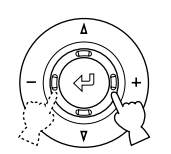

**Télécommande** 

**4. Utilisez les touches +/- pour sélectionner un réglage adéquat.**

L'illustration à droite représente le mode [Vérouill. Ajustement Lentille] réglé sur [On].

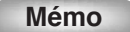

**• Le mode de réglage dépend de la commande sélectionnée.**

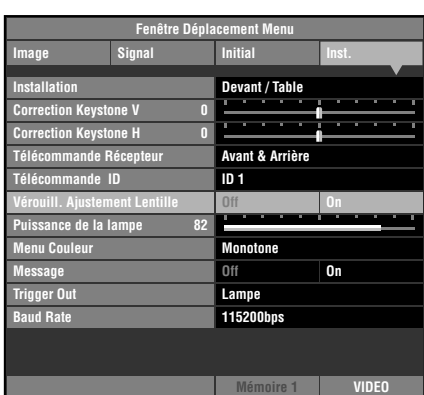

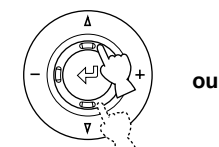

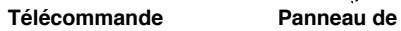

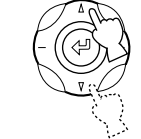

**commande**

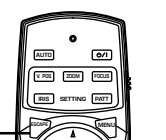

**INPUT**

**ASPECT**

**Touche ESCAPE**

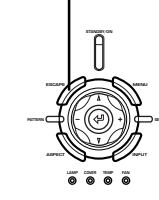

**Télécommande Panneau de commande**

**STANDBY/ON**

**ESCAPE MENU** 

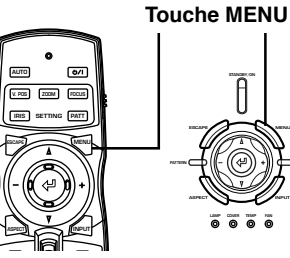

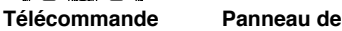

**commande**

**LAMP COVER TEMP FAN**

**ASPECT INPUT**

**5. Avancez sur une autre rubrique ou groupe**

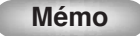

**• Pour avancer sur une autre rubrique dans le même groupe, utilisez les touches** h **/** g **pour déplacer le curseur sur une autre rubrique. Pour avancer sur une rubrique dans un autre groupe de menus, appuyez sur ESCAPE ou la touche** △ pour **revenir en haut du groupe de menus et répétez les étapes 2,3 et 4.**

**6. Une fois terminé les ajustements, appuyez sur la touche MENU pour fermer l'écran du menu.**

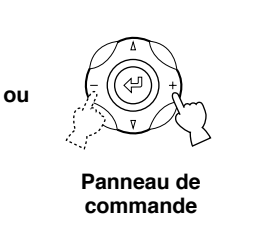
### ◆**Opération du menu 2 (avec sous-menus)**

Effectuez la marche à suivre ci-dessous pour utiliser les rubriques du menu qui comprennent des rubriques de sous-menu.

**1. Procédez aux étapes 1-3 de "Utilisation des rubriques du menu (1)" pour sélectionner la rubrique que vous souhaitez régler.**

L'illustration à droite représente [Langage] dans le groupe [Initial] sélectionné.

#### **Mémo**

**• Un " " apparaît à droite des rubriques qui comprennent un sousmenu.**

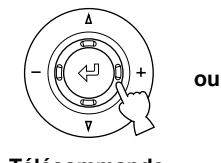

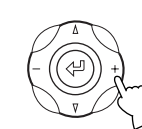

**Télécommande Panneau de commande**

**2. Utilisez les touches + pour avancer au sous-menu.**

#### **Mémo**

**• Certaines rubriques du menu contiennent d'autres rubriques que vous pouvez sélectionner. Ici, avancez au sous-menu de niveau inférieur par la touche +.**

Rubriques nécessitant la touche  $\leftarrow$  pour réglage.

- Aspect d'affichage Système de couleur Signal INPUT A Type Sync INPUT A Signal INPUT B Type Sync INPUT B Signal HDMI Signal DVI Capteur de télécommande ID télécommande
- **3. Appuyez sur la touche**  $\triangle$  ou  $\nabla$ **pour régler les paramètres de la commande.**

**Mémo**

- **• Lorsque " : Fix" apparaît dans le guide dans le coin inférieur gauche du menu, appuyez sur la touche**  $\leftarrow$  **pour valider les réglages sélectionnés.**
- **4. Appuyez sur la touche ou ESCAPE pour revenir à des rubriques du menu de niveau supérieur.**
- **5. Appuyez sur la touche MENU pour fermer l'écran du menu une fois les ajustements terminés.**

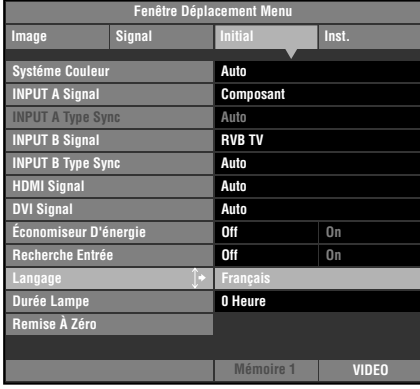

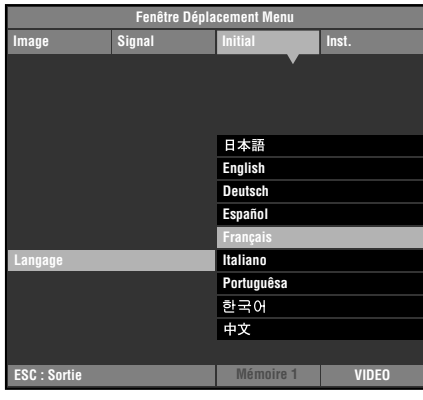

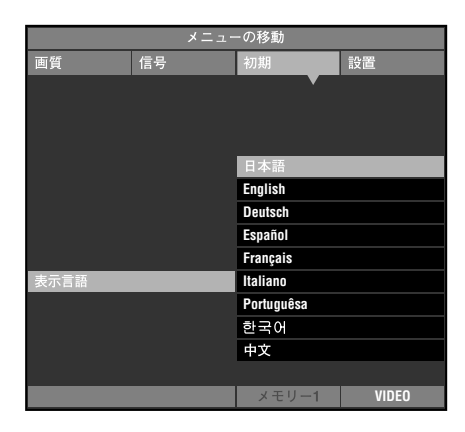

# Français

**Menu** 

**9**

### ◆**Opérations spéciales**

Certaines rubriques dans le menu nécessitent des méthodes spéciales de configuration.

#### **<Réglage Couleurs>**

#### **Exemple: Ajustement de R (Rouge)**

- **1. Sélectionnez [Réglage Couleurs] dans le groupe [Image] dans le menu principal.**
- **2. Appuyez sur la touche + pour passer aux sous-menus.**
- **3. Sélectionnez une rubrique adéquate [Standard] [BRVB] [BRVBJCM] à l'aide des touches** h **ou**  $\triangledown$  et appuyez sur la touche +.

Cette explication utilise le menu [BRVBJCM] comme exemple.

**4. Appuyez sur la touche** h**,** g**, + ou – pour sélectionner ce que vous souhaitez configurer à partir de l'échelle des couleurs et appuyez sur la touche .**

La zone d'ajustement des coordonnées de couleur sur le côté droit de l'écran du menu sera mise en surbrillance.

- **5. Appuyez sur la touche** h**,** g**, + ou pour ajuster le réglage de l'élément choisi.**
- **6. Si vous sélectionnez R (rouge), G (vert), B (bleu), Y (jaune), C (cyan) ou M (Magenta) à l'étape4, appuyez sur la touche pour passer dans la zone de réglage du gain, puis appuyez sur la touche + ou – pour régler le gain.**
- **7. Appuyez sur la touche ESCAPE pour revenir à l'échelle des couleurs.**

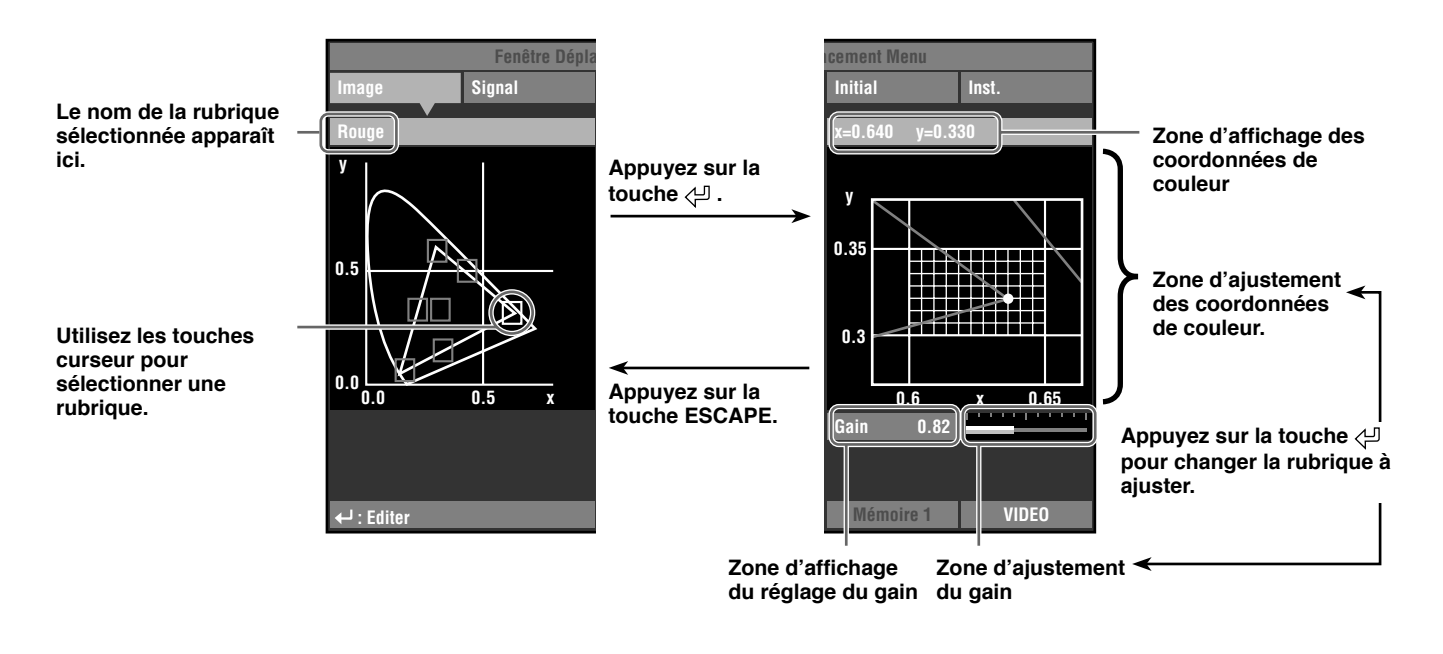

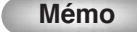

 **• Voir page 32 pour les détails sur chaque rubrique de couleur.**

#### **Exemple: Utilisation du mode de température couleur fixée**

Utilisez ce mode pour régler les coordonnées RVB sans changer la température de couleur.

- **1. Sélectionnez [Réglage Couleurs] dans le groupe [Image] sur le menu principal.**
- **2. Appuyez sur la touche + pour accéder aux sous-menus.**
- **3. Sélectionnez [BRVB] dans [Standard], [BRVB], [BRVBJCM] en utilisant la touche** h **ou** g**, et appuyez sur la touche +.**
- **4. Appuyez sur la touche** h**,** g**, + ou pour sélectionner W (Température de couleur et** h **UV) sur l'échelle des couleurs et appuyez sur la touche .**

La zone de réglage de la température de couleur sur le côté droit du menu est surlignée en blanc.

**5. Appuyez sur la touche** h**,** g**, + ou – pour régler la température de couleur.**

#### **6. Appuyez sur la touche**  $\leftarrow$  **pour accéder au mode de température couleur fixée.**

L'icône "  $\triangleright$  " apparaît dans la case B (Température de couleur et  $\triangle$  UV).

**Mémo**

- **• Dans ce mode, vous ne pouvez pas utiliser la touche** h**,** g**, + ou pour changer la température de couleur. Si vous essayez de la changer, "Opération invalide" apparaît au bas du menu.**
- **7. Appuyez sur la touche ESCAPE pour revenir à l'échelle des couleurs. Suivez les étapes 4 et 5 dans "Exemple: Réglage R (rouge)" à la page 42 pour régler les coordonnées de couleurs.**

#### **Mémo**

- **• Lorsque vous utilisez le mode de température couleur fixée, la zone de réglage de gain n'apparaît pas.**
- **• Pour annuler le mode de température couleur fixée, sélectionnez la case B (Température de couleur et** h **UV) et appuyez sur la touche**  $\leftarrow$  **jusqu'à ce que l'icône "**  $\triangleright$  **" disparaisse.**

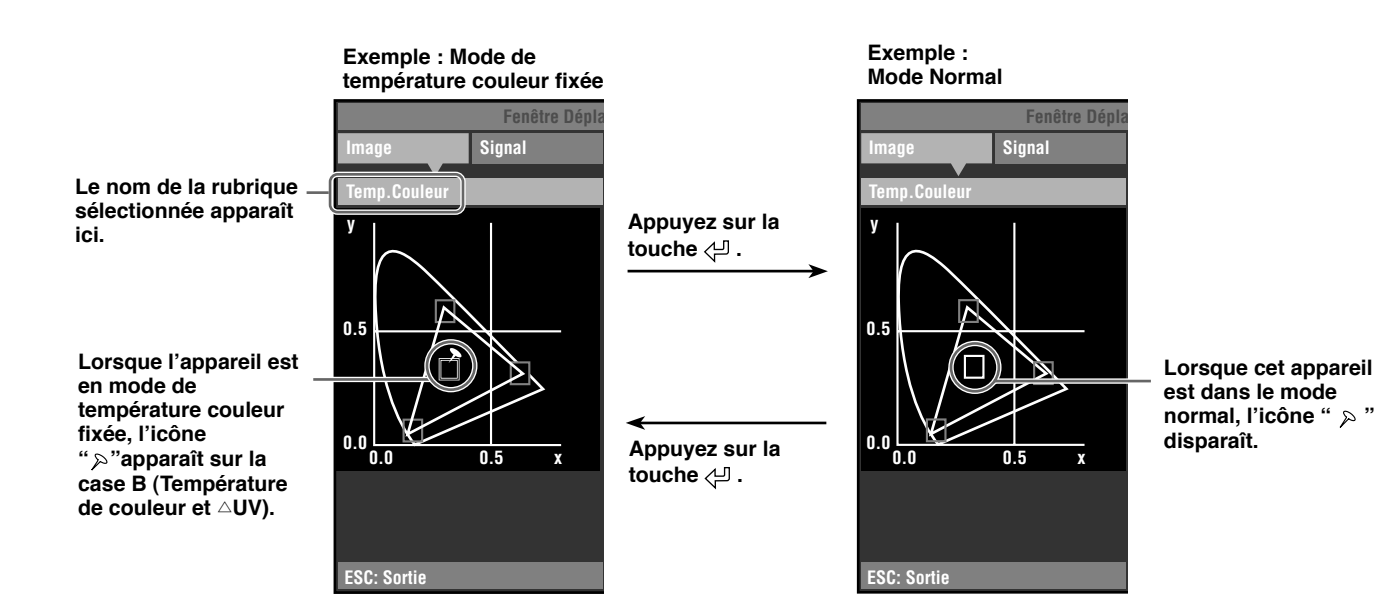

### **<Réinitialisation des réglages sélectionnés >**

Réinitialisez les réglages sélectionné au réglage par défaut.

- **1. Sélectionnez l'élément que vous souhaitez ramener au réglage par défaut dans le menu principal.**
- **2. Appuyez sur la touche RESET de la télécommande pour revenir aux réglages par défaut (n'a pas d'incidence sur les rubriques sans réglage par défaut).**

#### **Mémo**

- **• La touche RESET a une fonction spéciale pendant que vous sélectionnez [BRVBJCM] dans [Réglage Couleurs] (**☞ **page 32).**
- **• La touche RESET réinitialise les paramètres en les ramenant aux réglages par défaut (correspondant au signal d'entrée, HDTV ou SDTV) lorsque la zone de réglage des coordonnées de couleur est sélectionnée après la sélection de (BRVB) ou (BRVBJCM) dans le réglage des couleurs (Color Adjustment) (**☞ **page 32).**

#### **<Réinitialisation de tous les réglages >**

Réinitialisez tous les paramètres aux réglages par défaut.

**1. Dans l'écran du menu, sélectionnez [Initial] [Remise À Zéro] ] Foute Config.].** 

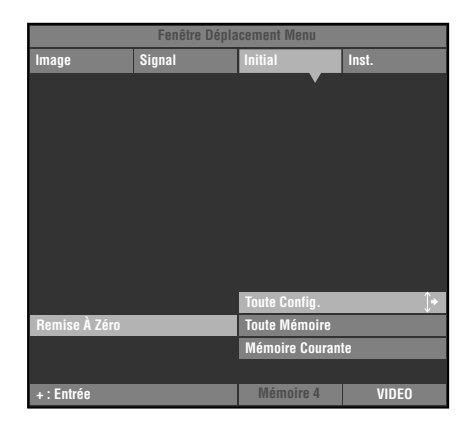

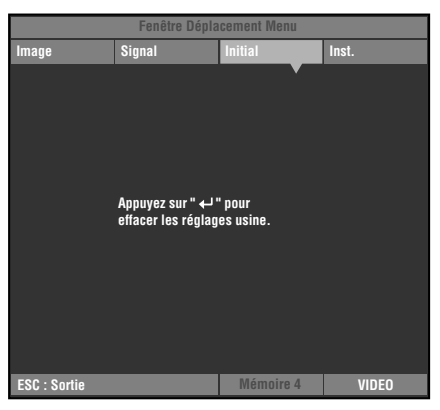

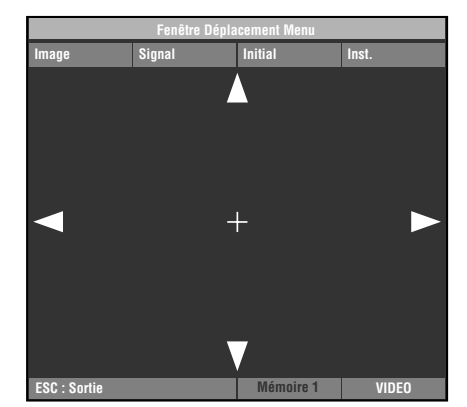

#### **2. Appuyez sur la touche + pour afficher un message de confirmation.**

**3. Appuyez sur la touche pour revenir aux réglages par défaut.**

#### **Mémo**

**• Appuyez sur la touche ESCAPE pour annuler cette opération et revenir à l'écran précédent.**

#### **<Modification de la position de l'écran du menu.>**

Modifiez la position du menu sur l'écran de projection.

- **1. Avec l'écran du menu ouvert, appuyez sur la touche ESCAPE ou** h **et déplacez le curseur sur un des groupes de menus.**
- **2. Appuyez sur la touche** h **pour entrer dans [Fenêtre Déplacement Menu].**
- **3. Utilisez la touche** h**,** g**, +, or pour déplacer l'écran de menu à l'emplacement de votre choix.**
- **4. Appuyez sur la touche ESCAPE pour revenir à l'écran du menu précédent.**

### **<Remise à zéro de la durée d'utilisation de la lampe.>**

Remettez [Durée Lampe] affiché sur l'écran à "0".

**1. Dans l'écran du menu sélectionnez [Initial] [Durée Lampe].**

- **2. Appuyez sur la touche + pour ouvrir l'écran de confirmation.**
- **3. Utilisez les touches** h **et** g **pour sélectionner [Oui].**
- **4. Appuyez sur la touche**  $\leq$  **pour confirmer.**

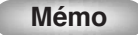

**• Sélectionnez [Non] pour annuler l'opération et revenir à l'écran du menu.**

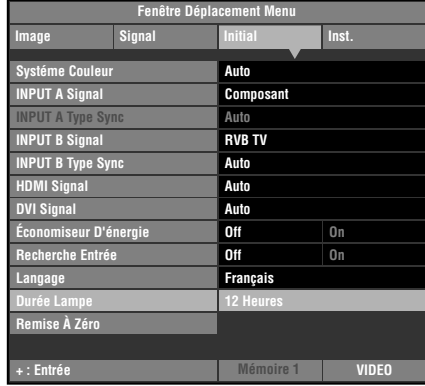

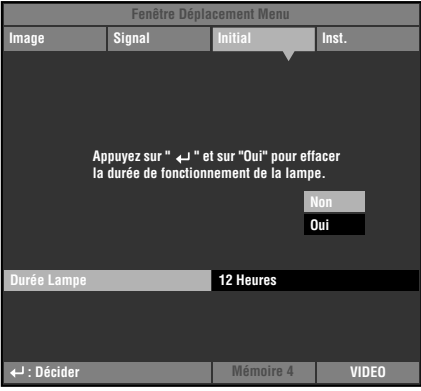

# **Menu 9**

#### **<Sous-titre zoom>**

Utilisez le menu [Zone Sous-titre] pour ajuster la taille de la zone d'affichage des sous-titres. Utilisez [Défilement V] pour ajuster la position verticale de l'affichage des sous-titres.

- **1. Dans l'écran du menu sélectionnez [Signal]**  [Ratio Aspect d'Affichage] **\_\_ [Spécial**].
- **2. Appuyez sur la touche + pour passer aux rubriques du menu de niveau inférieur.**
- **3. Sélectionnez [Sous-titre zoom] avec les touches** h **ou** g**.**
- **4.** Appuyez sur la touche  $\leq \mathbb{I}$ .
- Un " $\uparrow$ " apparaît à droite de [Sous-titre zoom].

#### **Mémo**

**• Dès la première fois que vous effectuez cette procédure, un " " apparaîtra automatiquement à côté de [Sous-titre zoom].**

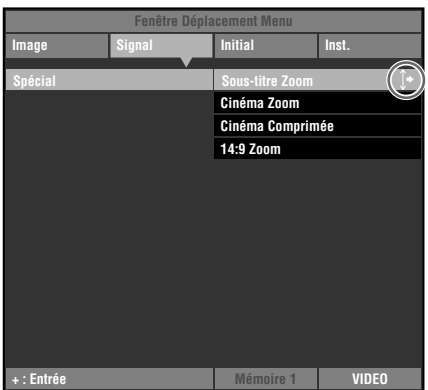

Français

- **5. Appuyez sur la touche + pour passer à des menus de sélection de niveau inférieur.**
- **6.** Utilisez les touches △ ou ▽ pour sélectionner [Sous**titre Zoom] ou [Défilement V].**
- **7. Utilisez les touches + ou pour sélectionner un réglage adéquat.**

#### **Mémo**

- **• Appuyez sur les touches** h **ou** g **pour avancer à une rubrique du menu différente dans le menu [Sous-titre zoom].**
- **8. Appuyez sur la touche ESCAPE pour revenir à un menu de niveau supérieur.**

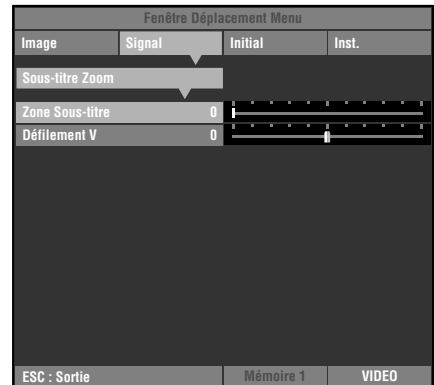

### **<Modification de la page [Gamma]>**

Sélectionnez un modèle de contrôle du gamma (caractéristiques des tons de couleur) dans les 10 modèles préréglés. (☞ page 30)

- **1. Dans l'écran du menu, sélectionnez [Image] [Gamma].**
- **2. Appuyez sur la touche pour commuter entre les lettres majuscules (A à E) et les lettres minuscules (a à e).**
- **3. Utilisez les touches + ou pour sélectionner un réglage approprié.**

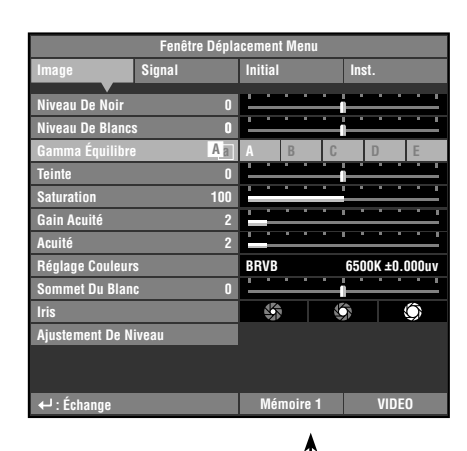

**Appuyez sur la touche** 

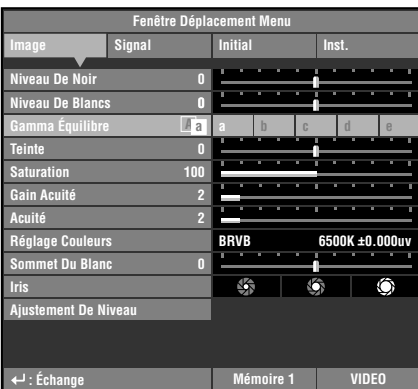

# ◆**Ajustement de la qualité de l'image à l'aide du menu inline**

Vous pouvez utiliser le menu inline pour ajuster la qualité de l'image sans obstruer l'image pendant la projection. Voir "Rubriques du groupe de menus et fonctions" (pages 30-37) pour des informations sur chaque réglage.

### **<Composition du menu inline >**

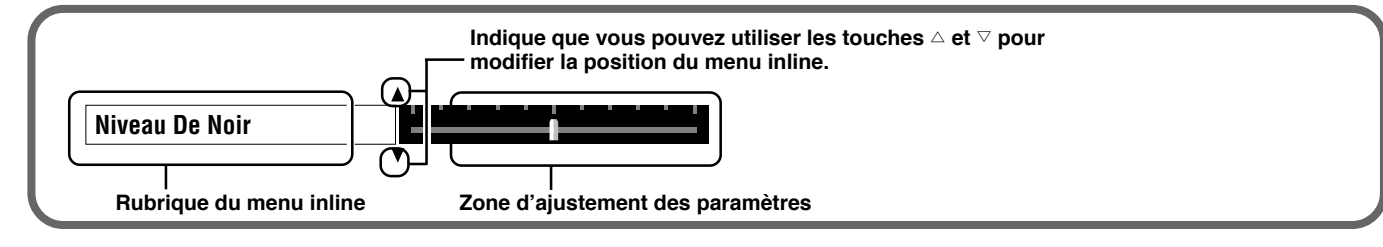

### **< Liste des rubriques du menu inline >**

Les rubriques du menu que vous pouvez choisir peuvent être différentes selon le type de signal d'entrée.

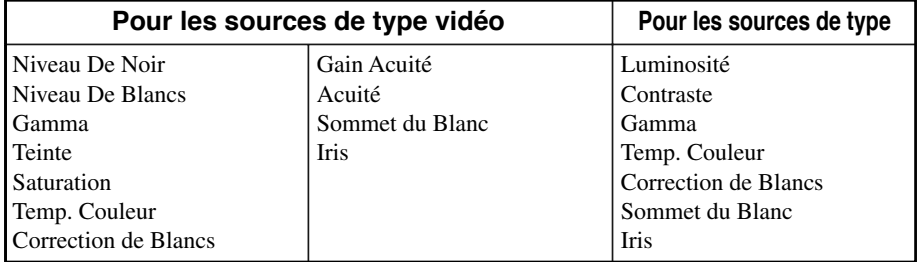

**Mémo**

**• Lorsque [Acuité] est sur [Off], l'ajustement de [Gain Acuité] ne peut pas être effectué.**

### **<Exemple: Utilisation du menu inline.>**

#### **1. Appuyez sur la touche**  $\leq$  **lorsque le menu n'est pas ouvert.**

Les rubriques du menu de l'image apparaissent une par une dans la partie inférieure de l'écran. Si vous n'effectuez aucune opération dans les 5 secondes, l'affichage du menu disparaîtra.

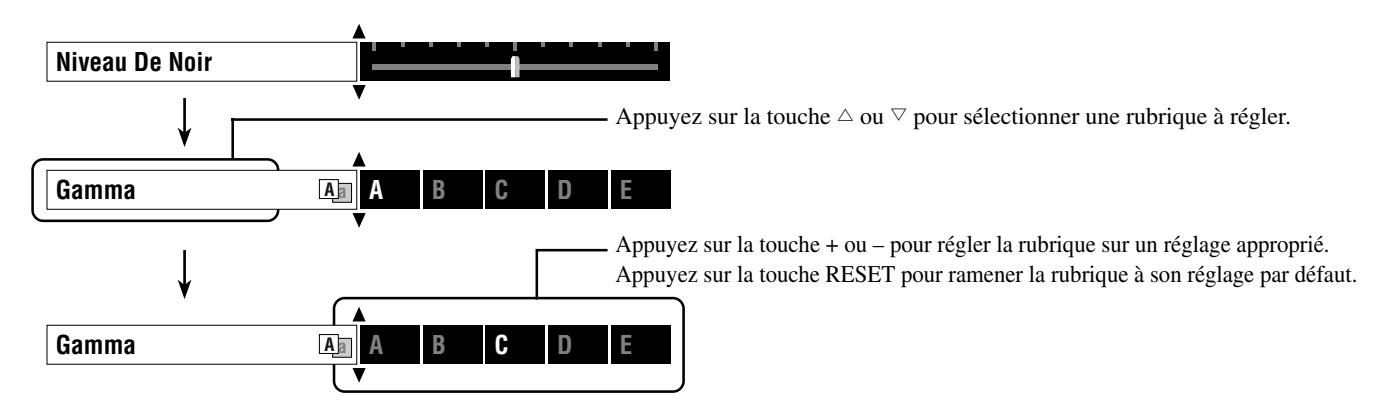

**2. Une fois les ajustements terminés, appuyez sur la touche ESCAPE pour fermer l'affichage du menu.**

**Mémo**

Appuyez sur la touche  $\triangle$ <sup>1</sup> pour commuter les pages du menu [Gamma].

La fonction de mémoire mémorise automatiquement les réglages des commandes de menu présentées dans le tableau "Réglages à mémoriser" ci-dessous.

# ◆**Configurations de la mémoire**

Cette unité est dotée de 7 mémoires pour chaque prise d'entrée. En outre, comme le stockage multiple est automatiquement effectué pour correspondre au type de signal d'entrée pour chaque numéro de mémoire, un maximum de 90 réglages de pistes est possible.

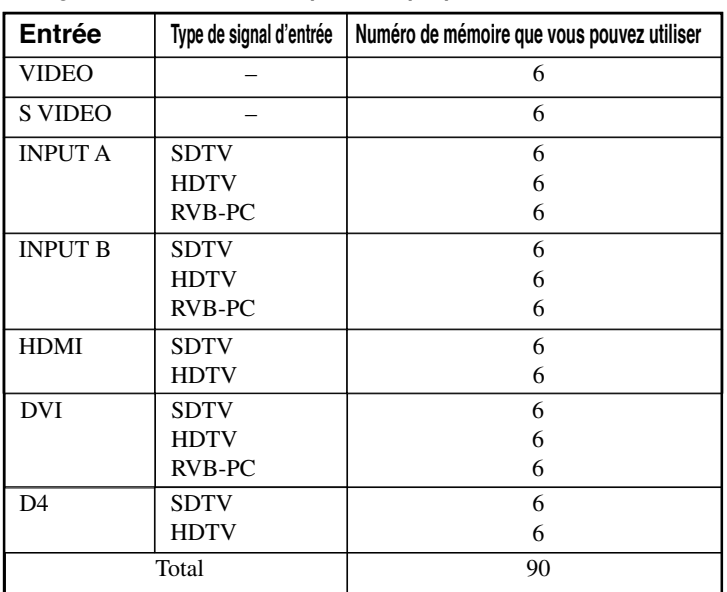

#### **Configurations de la mémoire pour chaque prise d'entrée/connecteur Réglages à mémoriser**

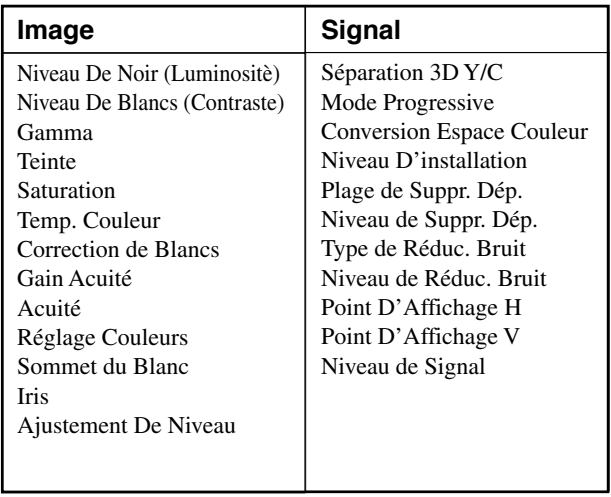

# Sauvegarde des réglages de la mémoire

Tous les numéros de la mémoire ont des réglages par défaut. Comme le DPX-1300 stocke toutes les modifications effectuées sur l'élément de menu dans le numéro de mémoire en cours, vous n'avez pas besoin de stocker les réglages à chaque fois. Pour préserver des réglages spécifiques, utilisez la fonction de verrouillage de la mémoire (☞ voir page 50).

> **1. Appuyez sur la touche MEMORY (dans la zone MEMORY)**

**correspondant aux réglages que vous souhaitez rappeler.**

# ◆ **Rappel d'un numéro de mémoire**

### **<À l'aide de la télécommande>**

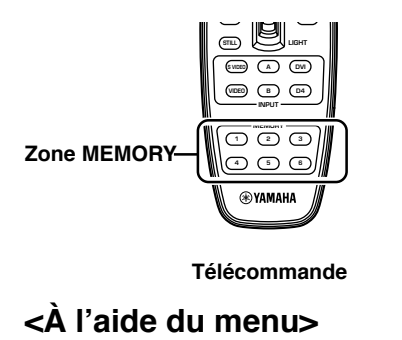

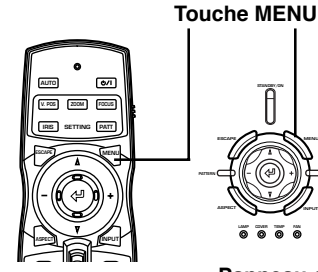

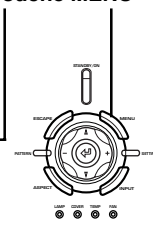

**1. Sélectionnez le groupe [Image] ou [Signal] dans l'écran du menu.**

**Télécommande Panneau de commande**

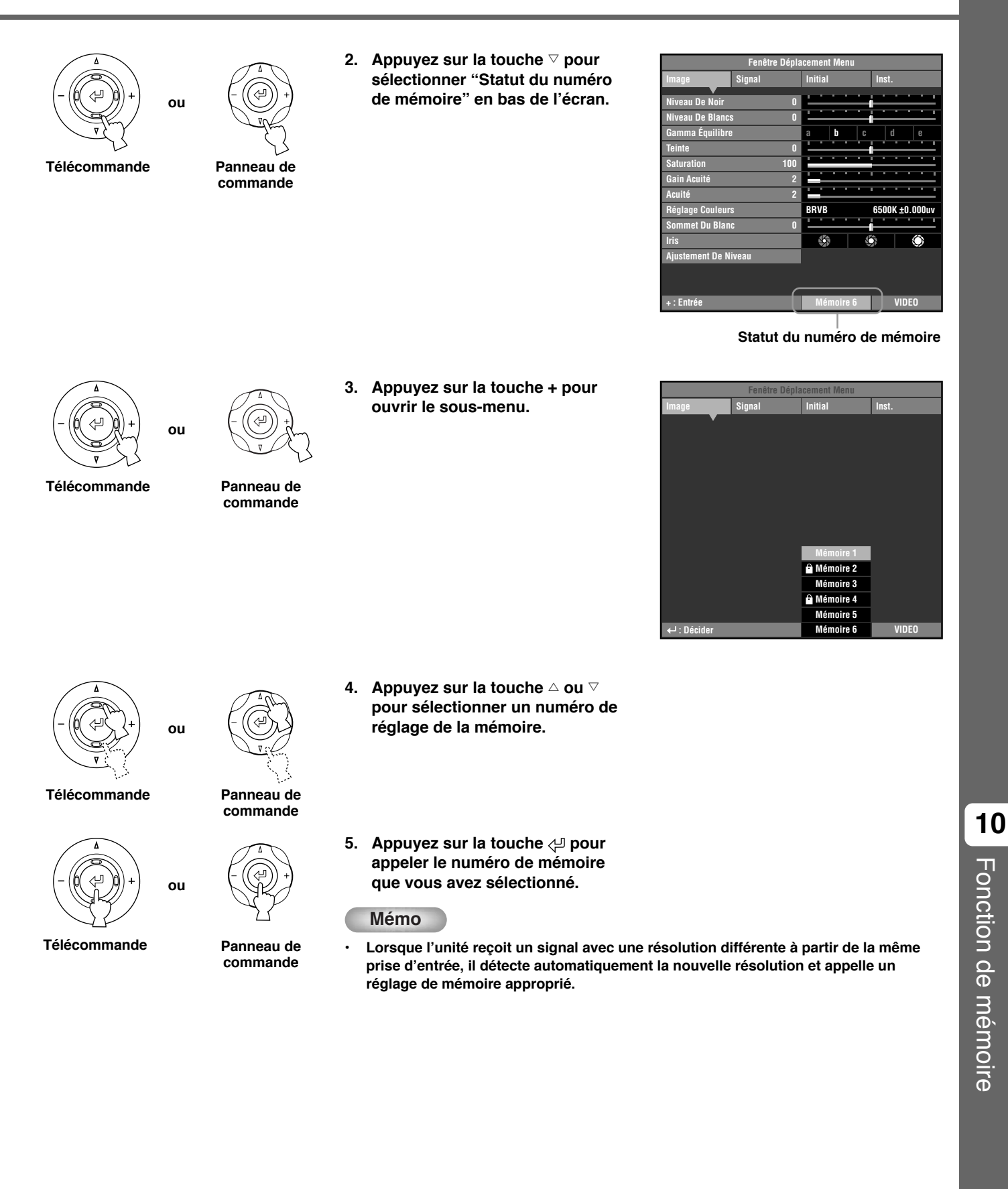

Français

# ◆ **Verrouillage de la mémoire**

L'unité est dotée d'une fonction de verrouillage que vous pouvez régler afin de ne pas réécrire par inadvertance les informations stockées dans sa mémoire. Vous pouvez régler la fonction de verrouillage pour chaque numéro de mémoire, et en plus pour chaque entrée SDTV/ HDTV/RVB-PC.

### **<Réglage du verrouillage de la mémoire >**

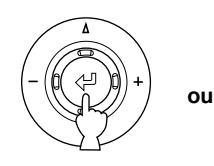

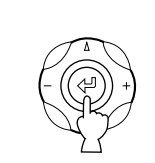

**Télécommande Panneau de commande**

- **1. Appelez le numéro de mémoire que vous souhaitez verrouiller.**
- **2. Choisissez le statut du numéro de mémoire.**
- **3. Appuyez sur la touche .**

Un repère " $\mathbf{\hat{u}}$ " apparaît à côté des numéros de mémoire verrouillés.

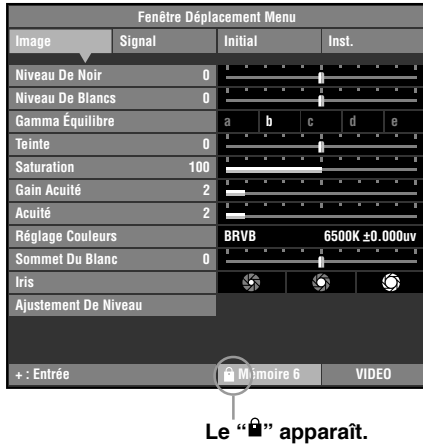

### **<Remise à zéro du verrouillage de la mémoire>**

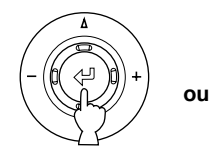

**Télécommande Panneau de**

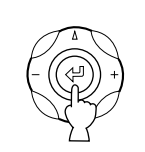

**commande**

- **1. Appeler le numéro de mémoire que vous souhaitez déverrouiller.**
- **2. Choisissez le statut du numéro de mémoire.**
- **3. Appuyez sur la touche**  $\phi$ **.**

Le " $\mathbf{r}$ " disparaît de l'écran du statut de la mémoire et le verrouillage de la mémoire est retiré du numéro de mémoire que vous avez sélectionné.

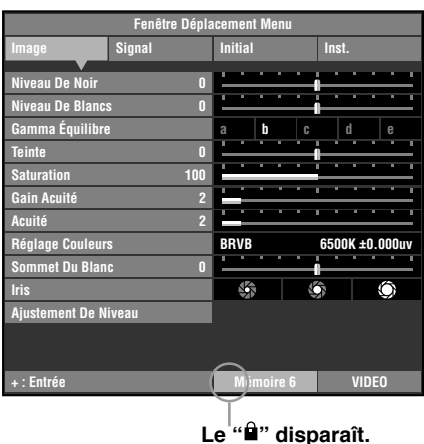

**Mémo**

**• Vous pouvez modifier les réglages lorsque la mémoire est verrouillée, mais l'unité ne sauvegardera pas les modifications dans la mémoire. Toute modification effectuée sera effacée lorsque vous mettrez hors tension l'unité. La couleur du statut du numéro de mémoire passe du blanc au gris si vous changez les rubriques du menu lorsque la mémoire est verrouillée.**

# ◆ **Copie de la mémoire**

Copiez les réglages stockés d'un numéro de la mémoire à un autre.

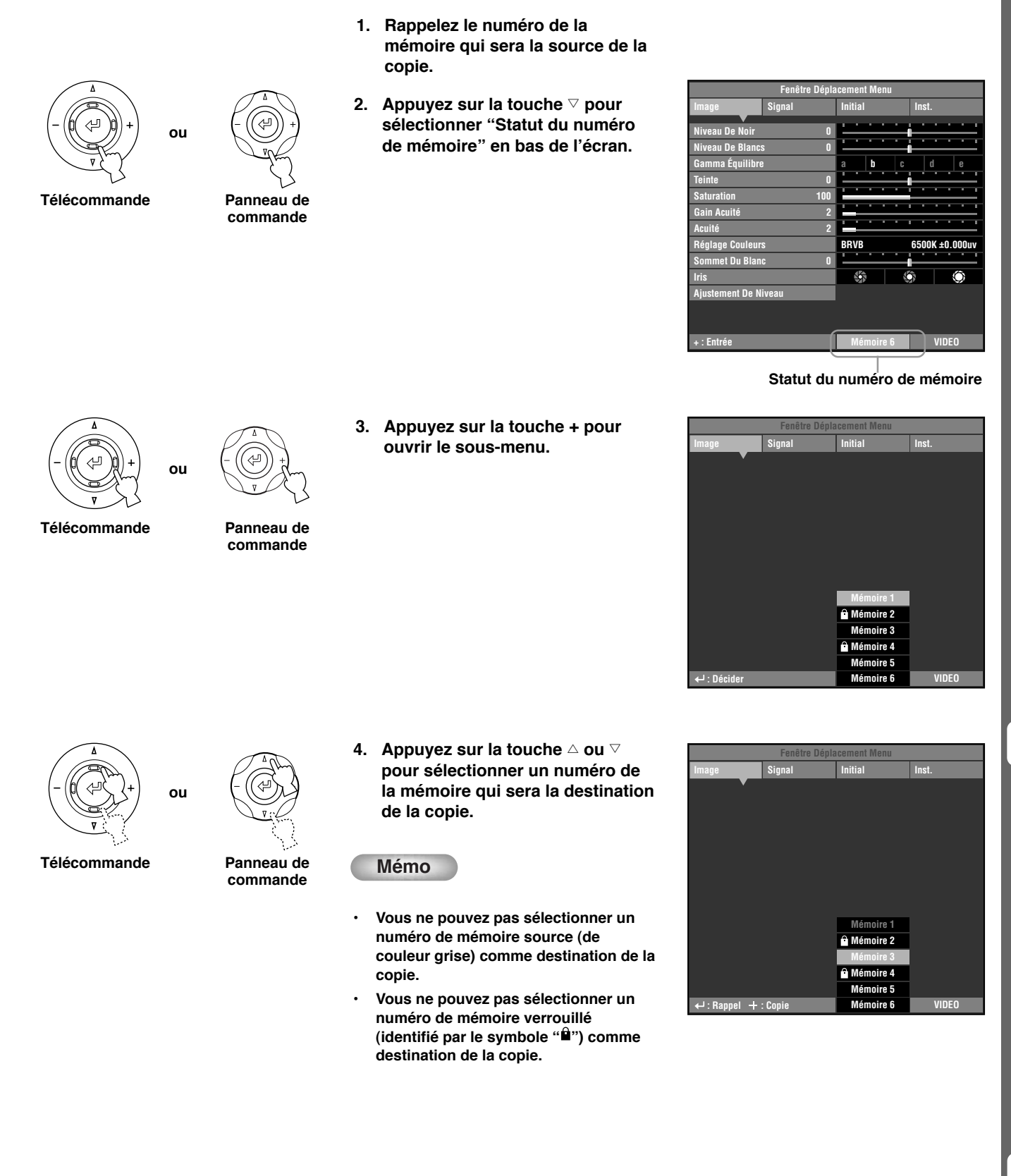

Français

**10**

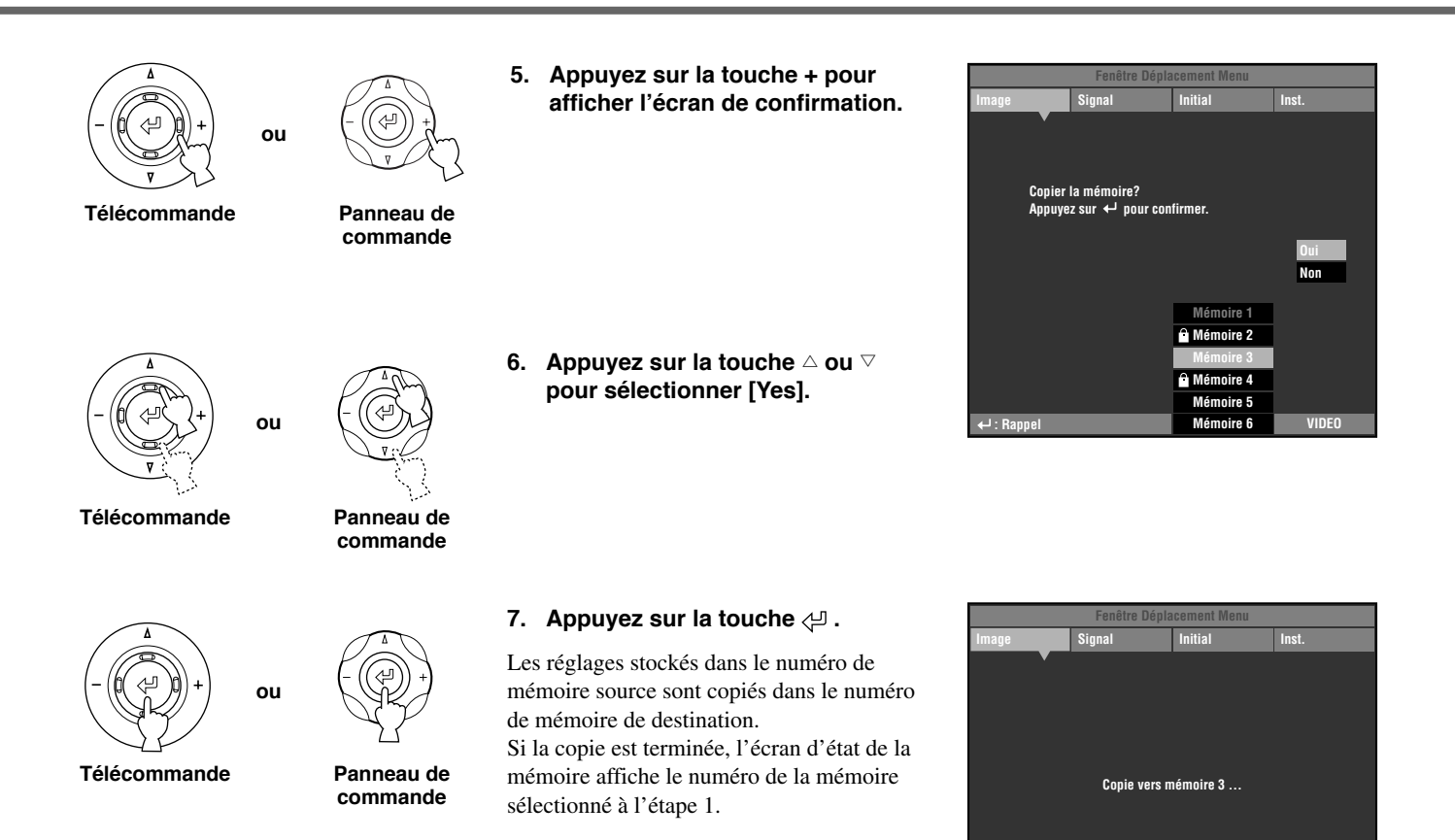

**: Rappel Mémoire 1 VIDEO**

# **Retour aux réglages par défaut**

Ramène la mémoire enregistrée aux réglages par défaut.

### **< Initialisation de la mémoire actuellement sélectionnée >**

Procédez de la façon suivante pour rétablir les réglages par défaut stockés dans la mémoire sélectionnée (correspondant au signal fourni par la prise d'entrée sélectionnée).

> **1. Dans le menu principal,** sélectionnez [Initial] **->** [Remise **À Zéro] [Mémoire Courante]**

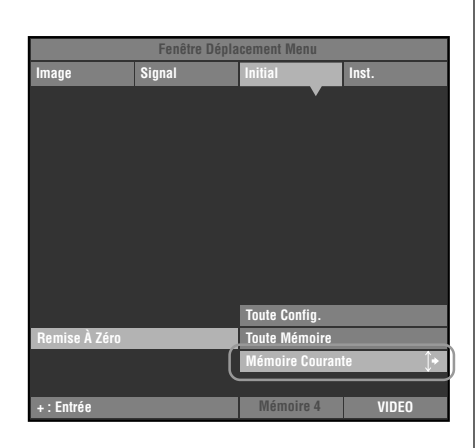

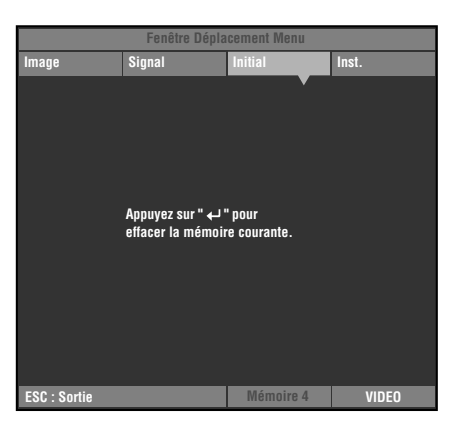

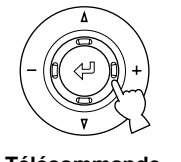

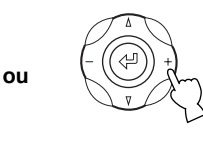

**Télécommande Panneau de commande**

**2. Appuyez sur la touche + pour afficher un écran de confirmation.**

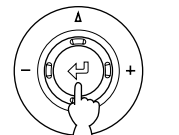

**ou**

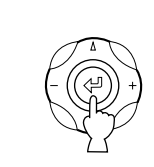

**Télécommande Panneau de commande**

**3. Appuyez sur la touche**  $\leq$  **pour revenir aux réglages par défaut.**

### **<Initialisation de toutes les mémoires>**

Quel que soit la prise d'entrée ou le signal d'entrée, vous pouvez rétablir les réglages par défaut de tous les réglages stockés dans la mémoire.

**1. Dans le menu principal, sélectionnez [Initial] [Remise À Zéro] [Toute Mémoire]**

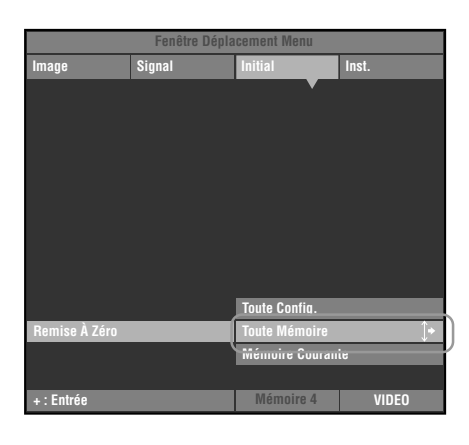

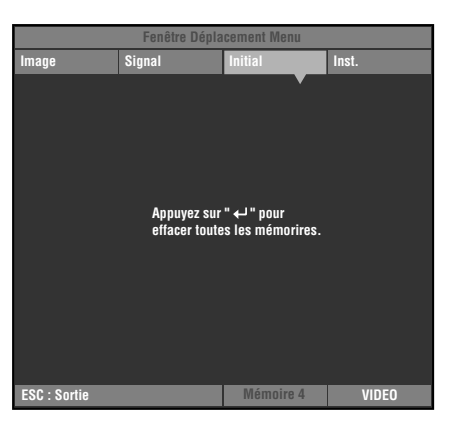

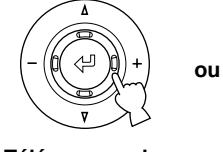

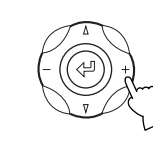

**Télécommande Panneau de commande**

**2. Appuyez sur la touche + pour afficher un écran de confirmation.**

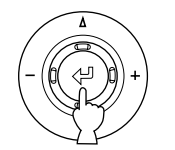

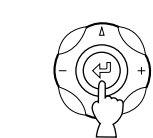

**ou**

- **Télécommande Panneau de commande**
- **3. Appuyez sur la touche**  $\Diamond$  **pour ramener les paramètres à leurs réglages par défaut.**

La liste qui suit comprend des mots clés utilisés dans l'emploi de projecteurs et signaux d'image ainsi que leurs explications. Nous vous recommandons de vous y reporter lors de la lecture de ce mode d'emploi.

Pour une explication du vocabulaire utilisé dans le menu, reportez-vous à "Rubriques du groupe de menus et fonctions" (☞ page 30 - 37).

#### **Applique de montage au plafond**

**11 Référence**

Il s'agit du matériel de montage utilisé pour accrocher cette unité au plafond.

Deux types d'appliques sont disponibles, pour des plafonds haut et bas. Les appliques de montage au plafond sont vendues séparément.

#### **Format cinémascope**

Le format de film le plus grand en 70mm, avec un aspect de 2.35:1.

#### **Color spacing**

La conversion des signaux distincts de couleurs YUV en signaux RVB. Il existe deux formats pour cela, BT.601 pour SDTV et BT.709 pour HDTV. Cette unité commute entre les deux au besoin.

#### **Signal vidéo composante**

Une méthode de transmission des signaux vidéo avec des signaux de luminance et chrominance indépendants. La vidéo composante offre une qualité d'image supérieure à la vidéo composite ordinaire car elle contourne les circuits de mixage et séparation. Le signal vidéo composante consiste en trois lignes, le signal luminance (Y) et deux signaux de différence de couleur (PB/CB, PR/CR).

#### **Signal vidéo composite**

Le type de signal vidéo le plus courant, associant signaux de luminance et chrominance en une seule ligne. Cette méthode nécessite une traitement de mixage et séparation des côtés envoi et réception. Utilisez un câble RCA pour le raccordement.

### **Technologie DLP™**

Digital Light Processing, un moteur d'affichage d'image utilisé dans les projecteurs utilisant la puce DMD™ développé par Texas Instruments.

#### **Prise DVI**

Un signal RVB/Composante numérique est envoyé de façon différente par un ordinateur ou un appareil audiovisuel à cette prise. Un connecteur à 24 broches et un câble sont utilisés.

#### **Prise D**

Un câble qui permet la transmission de tous les signaux en vidéo composite en un seul câble. Cette méthode sert à transmettre les signaux d'image entre les plus récents appareils AV. Il existe 5 méthodes de transmission, D1-D5. Cette unité est compatible avec D4.

#### **EDTV**

Le terme Téléviseur à définition étendue désigne les systèmes remplissant les conditions suivantes :

- Une résolution de 480p ou 576p (p désignant les balayages progressifs)
- Un format d'image de 4:3 ou 16:9

#### **HDCP**

Une technique conçue pour protéger la transmission vidéo entre un transmetteur DVI ou HDMI et un afficheur.

#### **HDMI™**

High-Definition Multimedia Interface, une méthode de transmission différentielle de RVB numérique/signal vidéo composante à partir d'ordinateurs et d'équipements numériques domestiques.

#### **HDTV**

High-Definition Television, un terme utilisé pour définir les systèmes qui remplissent les conditions suivantes:

- Une résolution verticale de 720p ou 1080i (p pour balayages progressifs, i pour balayages entrelacés)
- Un ratio d'aspect 16:9

#### **Entrelacé**

Le type de balayage le plus courant utilisé en télévision. Il divise un écran en champs pairs et impairs pour le balayage puis construit une image en les associant en une seule image (trame).

#### **Correction Keystone**

L'utilisation de l'unité dans un angle vers l'écran déforme trapézoïdalement l'image projetée. Vous pouvez utiliser Keystone Correction V ou Keystone Correction H pour corriger électroniquement la distorsion de l'image.

#### **Letterbox**

Une méthode de conversion du contenu des films en format paysage vers un signal 4:3. Vous pouvez regarder des images en format paysage sans les rogner en ajoutant une bande noire en haut et en bas de l'écran, néanmoins ceci sacrifie la résolution verticale dans une certaine mesure.

#### **Progressif**

Cette méthode affiche toutes les lignes de balayage dans une image à la fois, réduisant le scintillement perceptible sur un écran plus large et créant une image nette et lisse. Cette unité utilise le balayage progressif pour la projection.

#### **Signal RVB**

Une méthode de transmission des informations sur la couleur utilisant une représentation numérique des couleurs primaires rouge, vert et bleu séparément.

À la réception, il est exprimé en diverses couleurs en ajoutant un mélange de couleurs. RVB est largement utilisé pour envoyer et recevoir des images de couleur entre ordinateurs et nécessite des signaux de synchronisation horizontale et verticale.

#### **SDTV**

Le terme Téléviseur à définition normale désigne les système remplissant les conditions suivantes :

- Résolution de 480i ou 576i (i désignant les balayages entrelacés)
- Un format d'image de 4:3 ou 16:9

#### **Zoom intelligent**

Étend les côtés gauche et droit d'une image 4:3 sans altérer le centre, lorsque vous essayez de projeter une image 4:3 sur un format grand écran. Ce qui engendre quelques déformations sur les bords.

#### **Compression**

Une méthode de compression horizontale des images d'un film à un aspect de ratio 4:3 lors de l'enregistrement sur un média vidéo. L'image brute est oblong et doit donc passer par un circuit de décompression pour pouvoir être projetée sous sa forme originale.

#### **Veille**

L'état dans lequel le circuit qui reçoit des signaux infrarouge de la télécommande est actif, mais tous les autres principaux circuits sont éteints.

L'unité consomme une infime quantité d'électricité dans cet état.

#### **Signal S-Vidéo**

S signifie Séparé. Une méthode d'envoi de signaux avec des signaux de luminance (Y) et chrominance (C) séparés. Utilisez un connecteur et un câble mini DIN à 4 broches pour le raccordement.

Français

#### **Sync.**

Les ordinateurs émettent des signaux avec une fréquence régulière donnée, sur laquelle vous devez synchroniser le projecteur afin de produire une image de bonne qualité. Si vous ne faites pas correspondre la phase du signal, l'image risque d'être vacillante, décolorée ou déformée.

#### **Modèle d'essai**

Cette unité comprend des modèles d'essai que vous pouvez utiliser pour ajuster la position et la mise au point de l'image projetée à l'écran.

#### **Tracking**

Les ordinateurs émettent des signaux avec une fréquence régulière donnée, sur laquelle vous devez synchroniser le projecteur afin de produire une image de bonne qualité. Si vous ne faites pas correspondre la phase du signal, des rayures verticales risqueront d'apparaître sur l'image.

#### **Format Vista**

Un format cinéma standard, avec un ratio d'aspect de 1.85:1 en Amérique du Nord et de 1.66:1 en Europe.

#### **Détection pulldown 3-2 style conversion IP**

Une fonction pour convertir directement le signal entrelacé en un signal progressif à soixante trames utilisé lors de la réception d'un signal entrelacé de 60 champs à partir d'une source image enregistrée avec les mêmes 24 images que dans un film cinéma. Ceci permet de projeter un DVD et autre matériel enregistré avec 24 images sur de grands écrans avec une image naturelle et précise sans perte de qualité et comparable à un film de cinéma.

\* DLPTM, DMDTM, DarkChip2TM, et DarkChip3TM sont des marques déposées de Texas Instruments Corporation en Amérique.

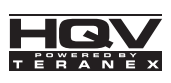

\* HQV™, Hollywood Quality Video™ et HQV lancées par Teranex™ sont des marques commerciales de Silicon Optix inc.

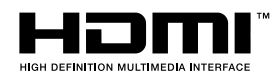

\* HDMI, le logo HDMI et High-Definition Multimedia Interface sont des marques de commerce ou des marques déposées de HDMI Licensing LLC.

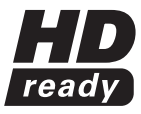

\* Le logo "HD ready" est une marque commerciale de EICTA.

# Signaux que le DPX-1300 peut projeter

Les tableaux qui suivent indiquent les types et formats de signaux que le DPX-1300 peut projeter. Les signaux autres que ceux présentés dans cette liste risquent de ne pas être projetés correctement.

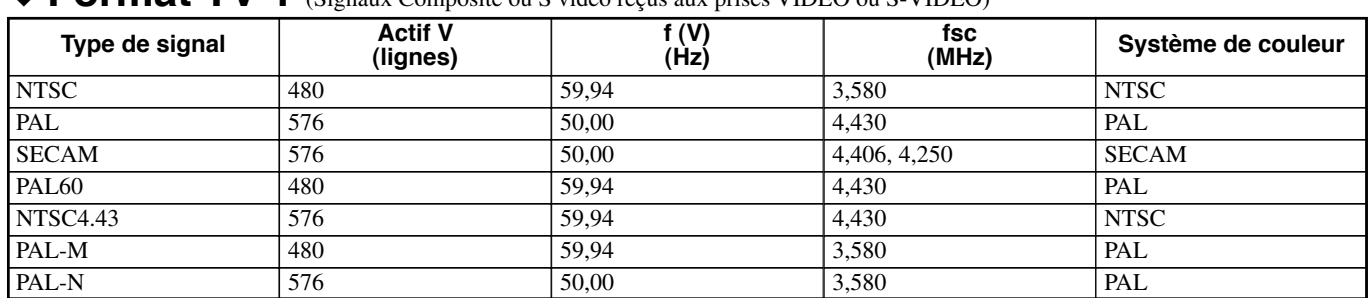

# ◆ **Format TV 1** *(Signaux Composite ou S vidéo reçus aux prises VIDEO ou S-VIDEO*)

#### ◆ **Format TV 2** (Signaux composante/ RVB TV reçus aux INPUT A et B, ou signaux composante reçus aux prises D4) **Actif H Actif V f (H) f (V)**

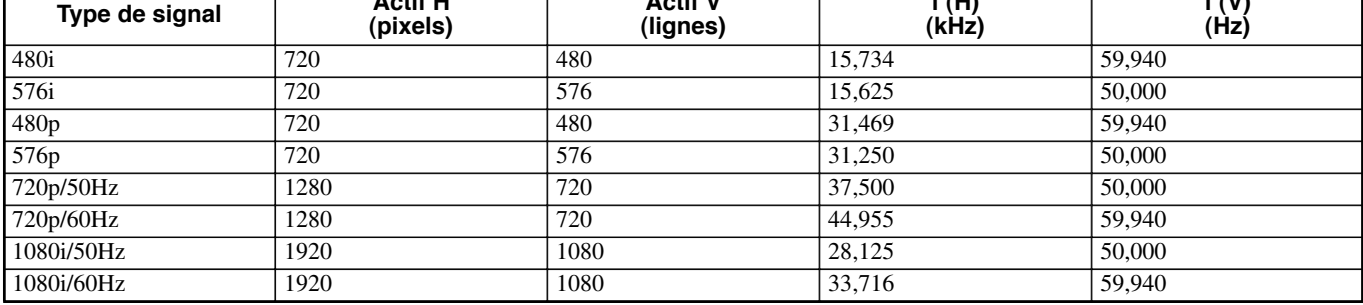

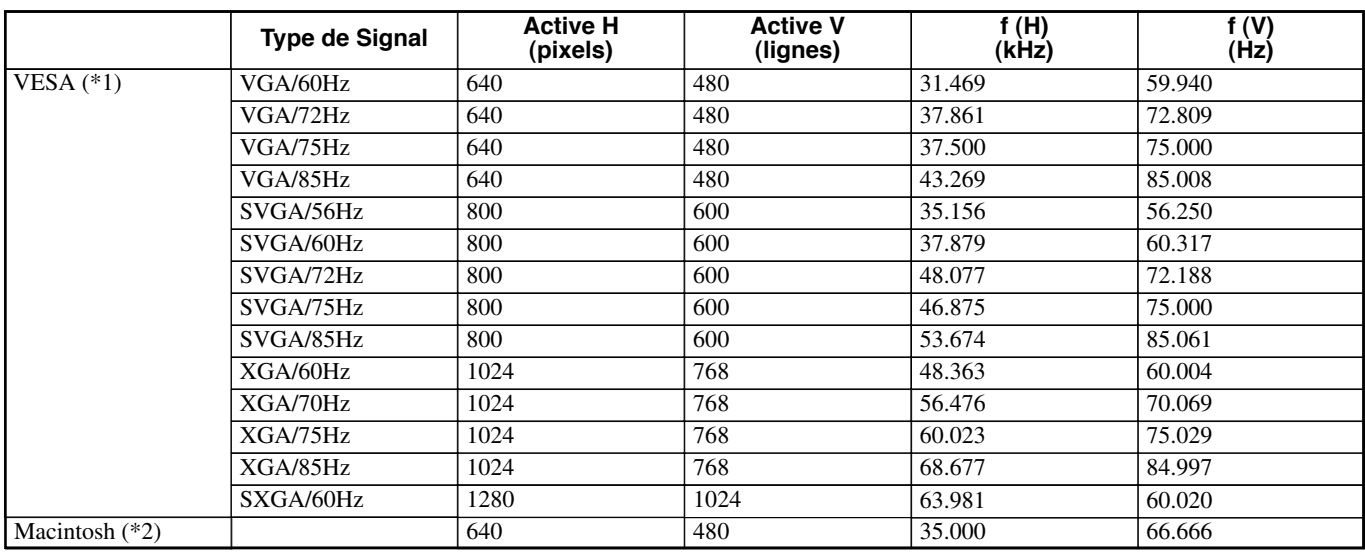

# ◆ **Format PC** (Signaux RVB PC analogue reçus aux prises INPUT A ou B)

(\*1) VESA est une marque de Video Electronics Standards Association.

(\*2) Macintosh est une marque d'Apple Computer, Inc.

### ◆ **Format DVI** (Signaux RVB transmis par la prise DVI)

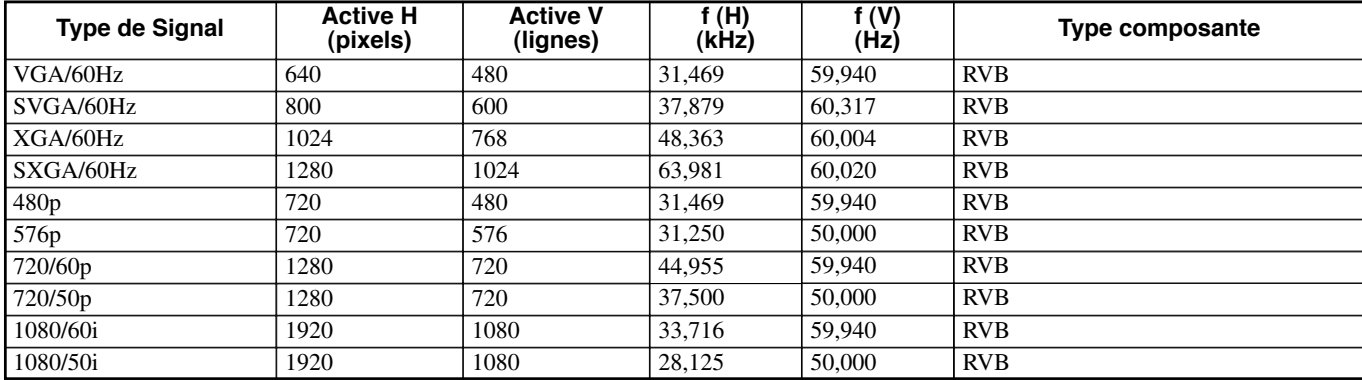

# ◆**Format HDMI** (Signaux composante/RVB reçus de la prise HDMI)

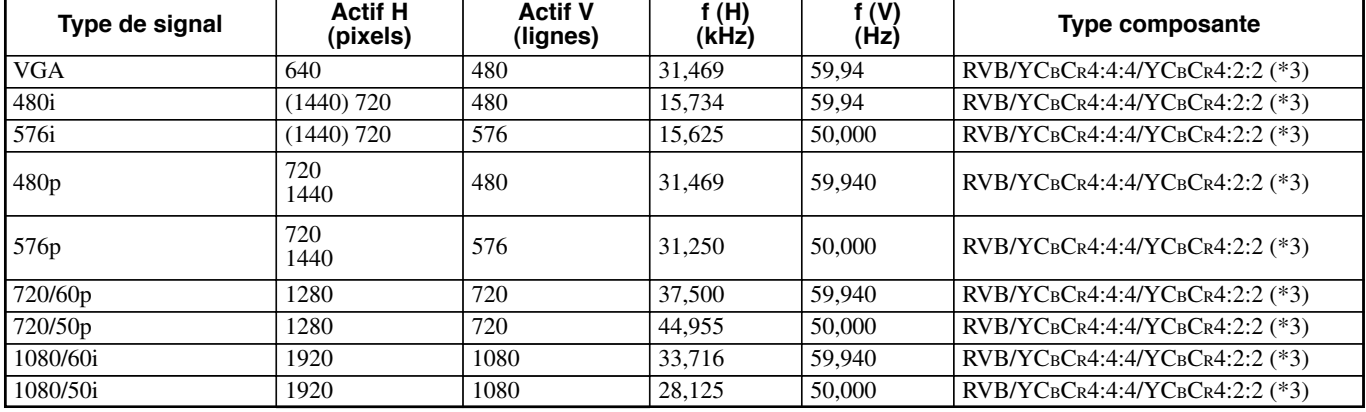

(\*3) Vous ne pouvez pas sélectionner le mode YCBCR4:2:2 manuellement. Ce mode n'est disponible que lorsque vous réglez l'unité en mode HDMI Auto.

# ◆ **Attention régulière**

Veillez à débrancher le cordon d'alimentation avant d'effectuer tout entretien.

### **<Unité principale>**

Essuyez-la avec un chiffon doux. Utilisez un chiffon imprégné d'un liquide nettoyant doux, puis essuyez avec un chiffon sec à nouveau si l'unité est très sale. N'utilisez pas de solvants forts comme diluant ou alcool sous peine d'abîmer le coffre de l'unité.

### **<Objectif>**

Utilisez une soufflette ou du papier nettoyant pour objectif en vente dans le commerce pour retirer toute saleté de l'objectif.

### **<Filtre>**

Si de la poussière s'accumule sur le filtre de l'orifice de ventilation, la température interne de l'unité augmentera, ce qui pourrait l'endommager. Nettoyez le filtre toutes les 200 heures environ. Retirez le cordon d'alimentation de la prise secteur et retirez la poussière du filtre avec un aspirateur.

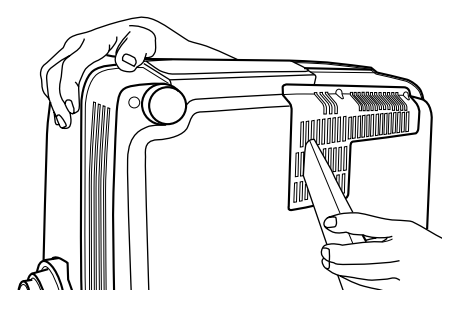

Pour empêcher la poussière de pénétrer dans le filtre, veillez à aspirer le filtre en plaçant l'unité sur le côté.

# **Remplacement du filtre**

Remplacez le filtre lorsqu'il devient difficile d'en retirer la poussière.

- **1. Mettez l'appareil hors tension et débranchez le cordon d'alimentation.**
- **2. Posez avec précaution l'unité tête en bas sur un chiffon doux pour éviter les éraflures.**
	- **3. Appuyez sur le crochet du filtre au bas de l'unité principale pour retirer le filtre.**

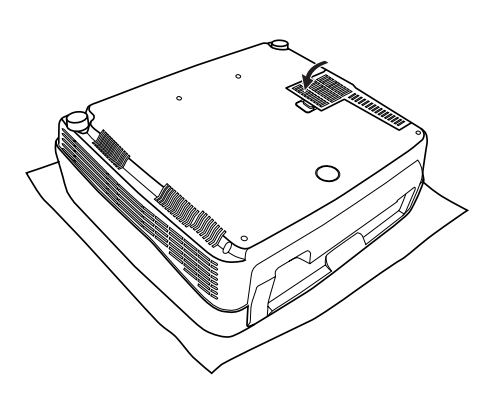

**4. Fixez fermement le nouveau filtre. La lampe ne s'allume pas si filtre n'est pas correctement fixé.**

#### **Avertissement**

**• Contactez un revendeur YAMAHA ou un centre d'entretien si vous avez besoin de filtres de remplacement.**

# **Remplacement de la lampe**

La lampe utilisée comme source de lumière dans cette unité est un article consommable qui perdra progressivement de sa luminosité au cours de son utilisation. Il est souhaitable de remplacer la lampe lorsque sa durée d'utilisation a dépassé 2000 heures.

Vous pouvez vérifier la durée d'utilisation de la lampe dans [Durée Lampe] dans le groupe de menu [Initial] de l'écran de menu. Le témoin d'avertissement LAMP clignotera lorsque sa durée d'utilisation dépasse les 2000 heures.

Il y aura également un message affiché à l'écran. Dans ce cas, suivez les instructions ci-dessous pour remplacer la cartouche de la lampe. Veillez à utiliser la cartouche de lampe de rechange PJL 427. D'autres cartouches de lampe ne conviennent pas pour utilisation avec cette unité. Prenez contact avec le magasin où cette unité a été achetée pour les détails sur le remplacement des cartouches de lampe.

#### **Avertissement**

- **• N'utilisez que la cartouche de lampe de rechange PJL 427. D'autres cartouches de lampe ne conviennent pas pour utilisation avec cette unité.**
- **• Lors du remplacement de la lampe du projecteur installé au plafond, vous devrez démonter le projecteur du plafond avant de remplacer la lampe.**
- **Avant de commencer à remplacer la cartouche de lampe, mettez l'appareil hors tension, débranchez le câble d'alimentation une fois le ventilateur complètement arrêté et patientez au moins une heure pour permettre à la lampe de se refroidir.**
- **Veillez à ne retirer aucune autre vis que celles qui sont indiquées dans la procédure ci-dessous.**
- **• Les gaz à l'intérieur de la lampe contiennent de la vapeur de mercure. Si la lampe se casse, aérer immédiatement la pièce pour éviter que les gaz qui se dégagent ne soient aspirés ou ne viennent en contact avec les yeux ou la bouche. La durée de vie d'une lampe diffère en fonction de l'environnement de fonctionnement.**

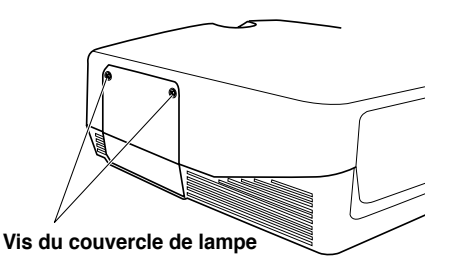

**1. Desserrez les vis du couvercle de lampe.**

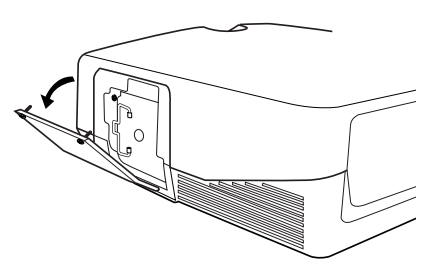

**2. Retirez le couvercle de lampe.**

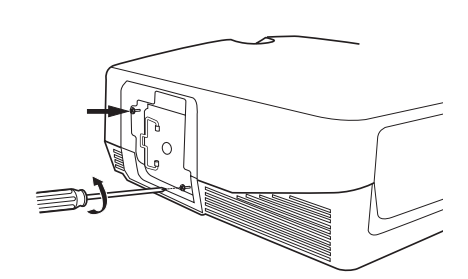

**3. Desserrez les vis de la cartouche de lampe.**

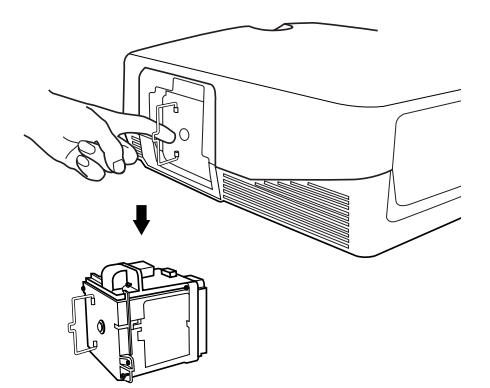

- **4. Saisissez la poignée et tirez la cartouche de lampe pour la sortir du boîtier.**
- **5. Introduisez la nouvelle cartouche de lampe en inversant la procédure cidessus, et serrez les vis pour la maintenir en place.**
- **6. Remettez le couvercle de lampe et fixez-le avec les vis. Si le couvercle n'est pas correctement en place, la lampe ne s'allume pas. Veillez à le fixer solidement.**
- **7. Raccordez l'unité à la prise secteur, mettez-la sous tension et remettez à zéro [Durée Lampe] dans le groupe [Initial] du menu. (**☞ **page 45)**

# Guide de dépannage

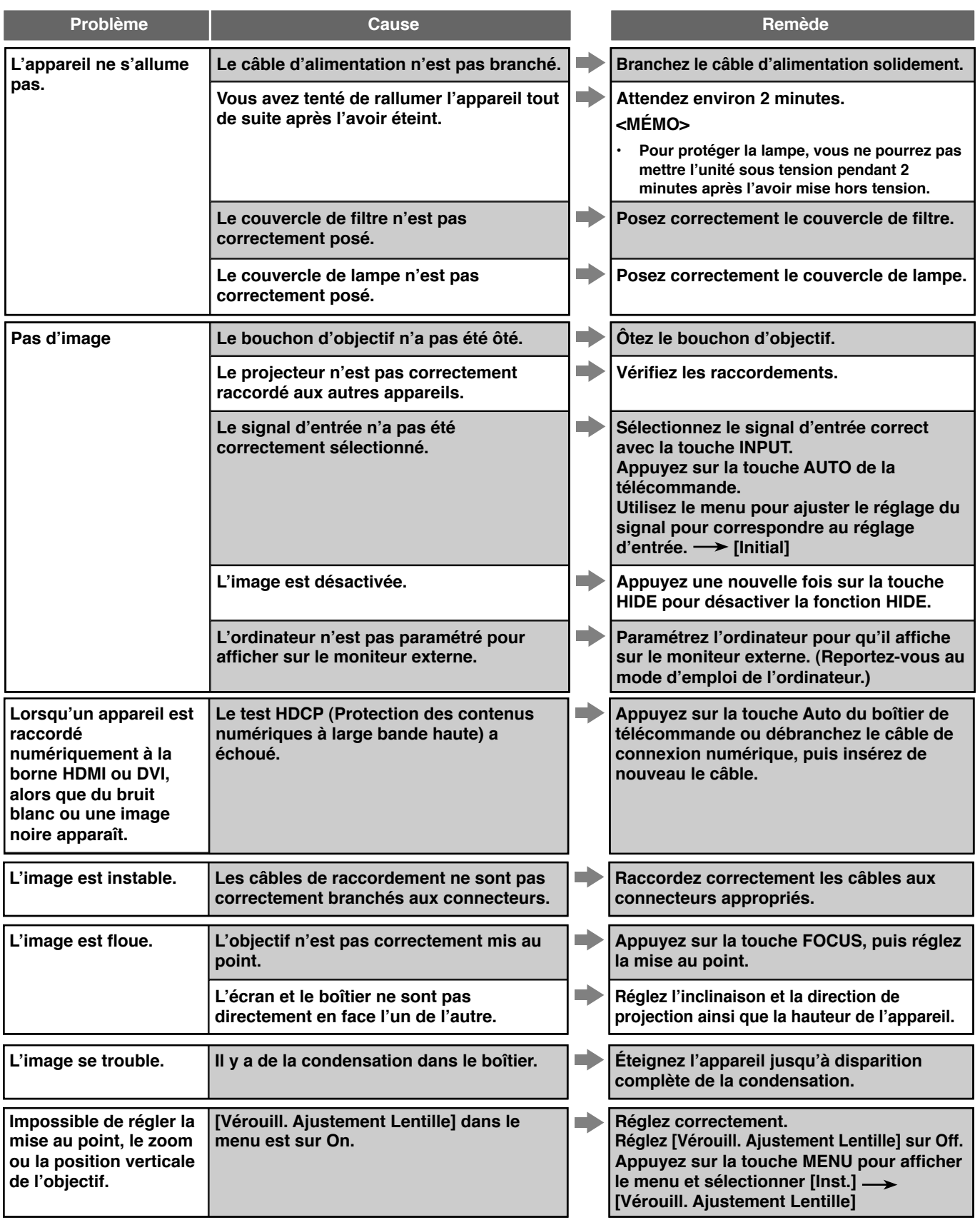

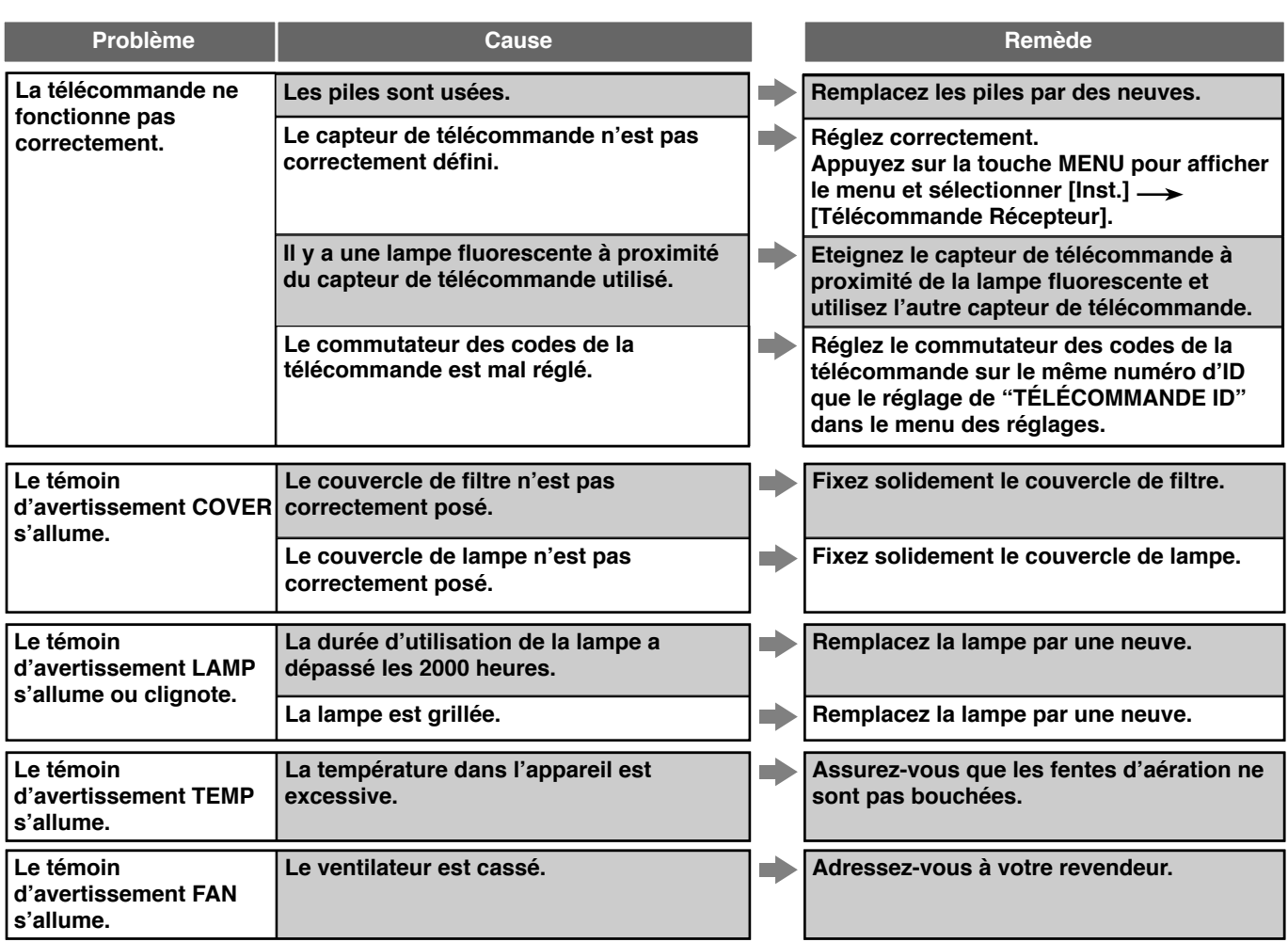

**• Cet appareil utilise une puce DMD TM pour l'affichage de l'image. Sa technologie de grande précision lui permet de conserver plus de 99,99 % de pixels utiles. Il se peut toutefois qu'il y ait un certain nombre de pixels inutiles (moins de 0,01 %). Ceci se manifeste** par quelques pixels manquants ou clignotants sur l'écran. Ceci est une caractéristique du DMD<sup>™</sup> et non un problème mécanique.

# Affichage de messages

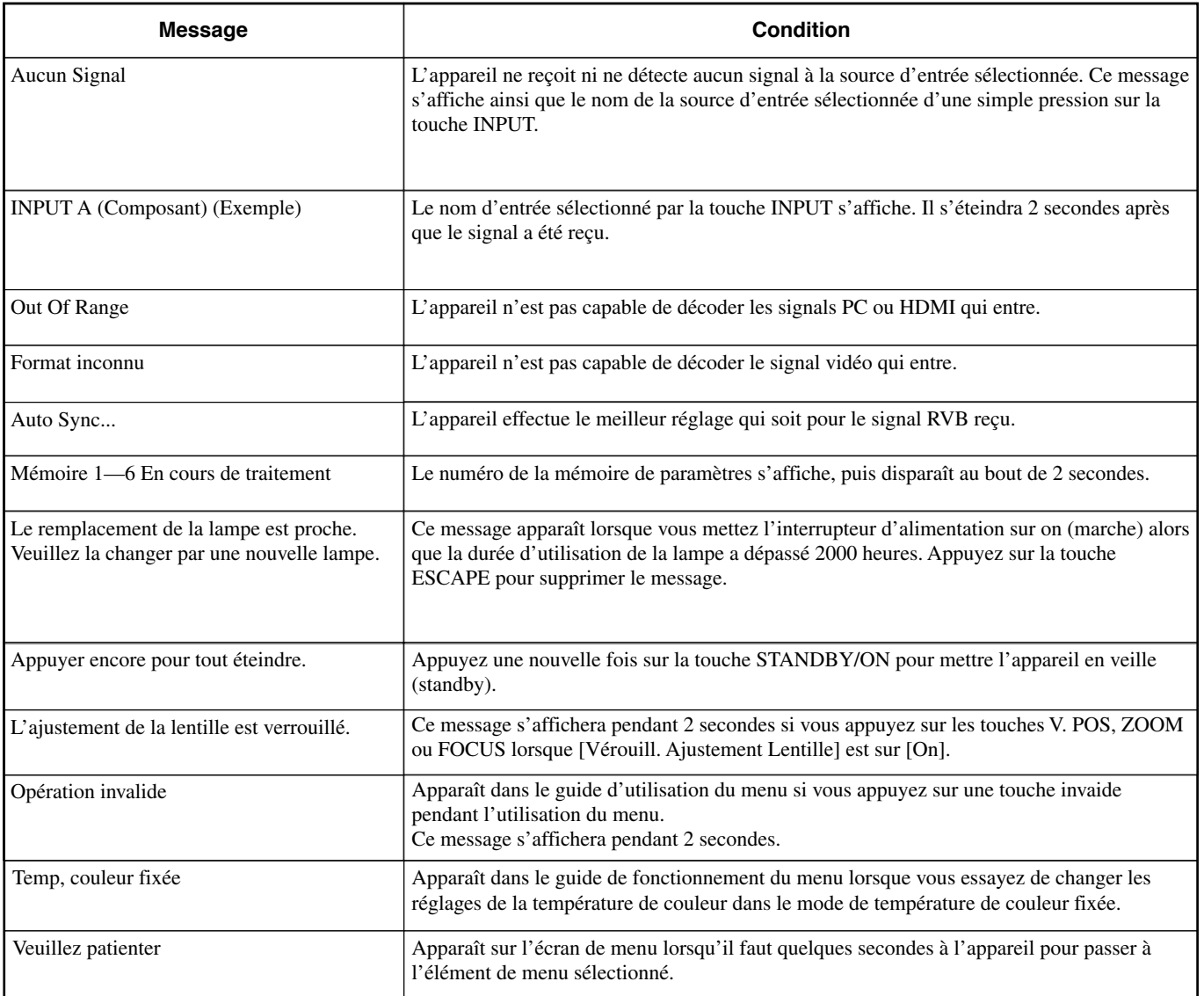

# Signification des témoins DEL

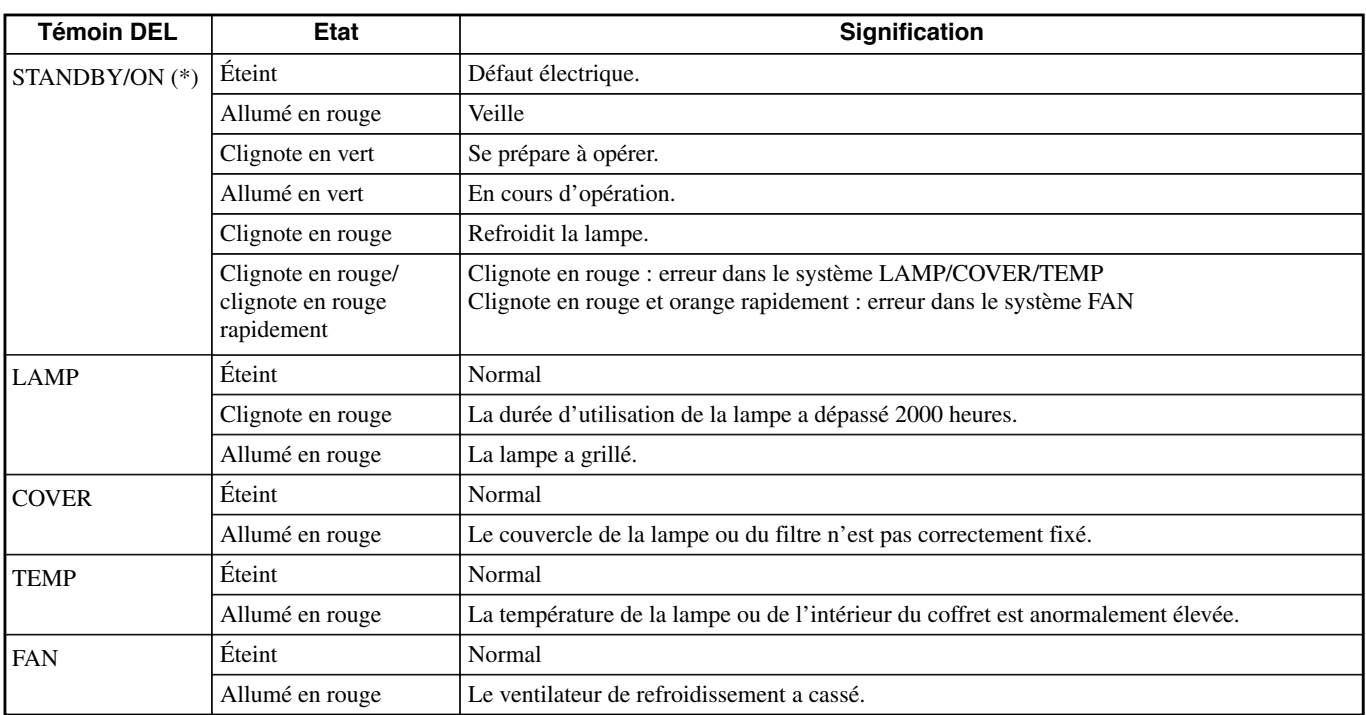

(\*) Ce DEL se trouve également sur le panneau avant de l'unité principale.

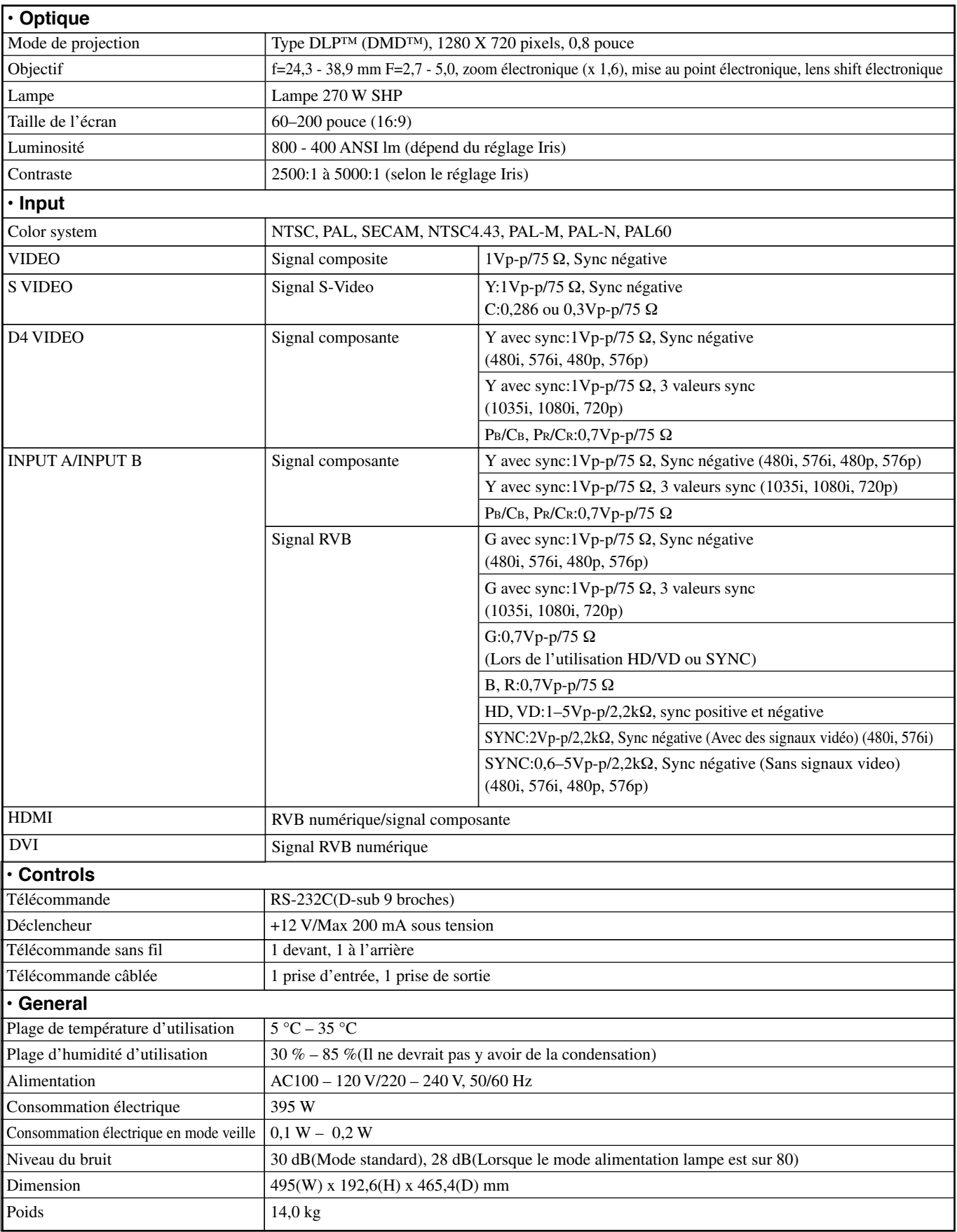

# Schémas dimensionnels

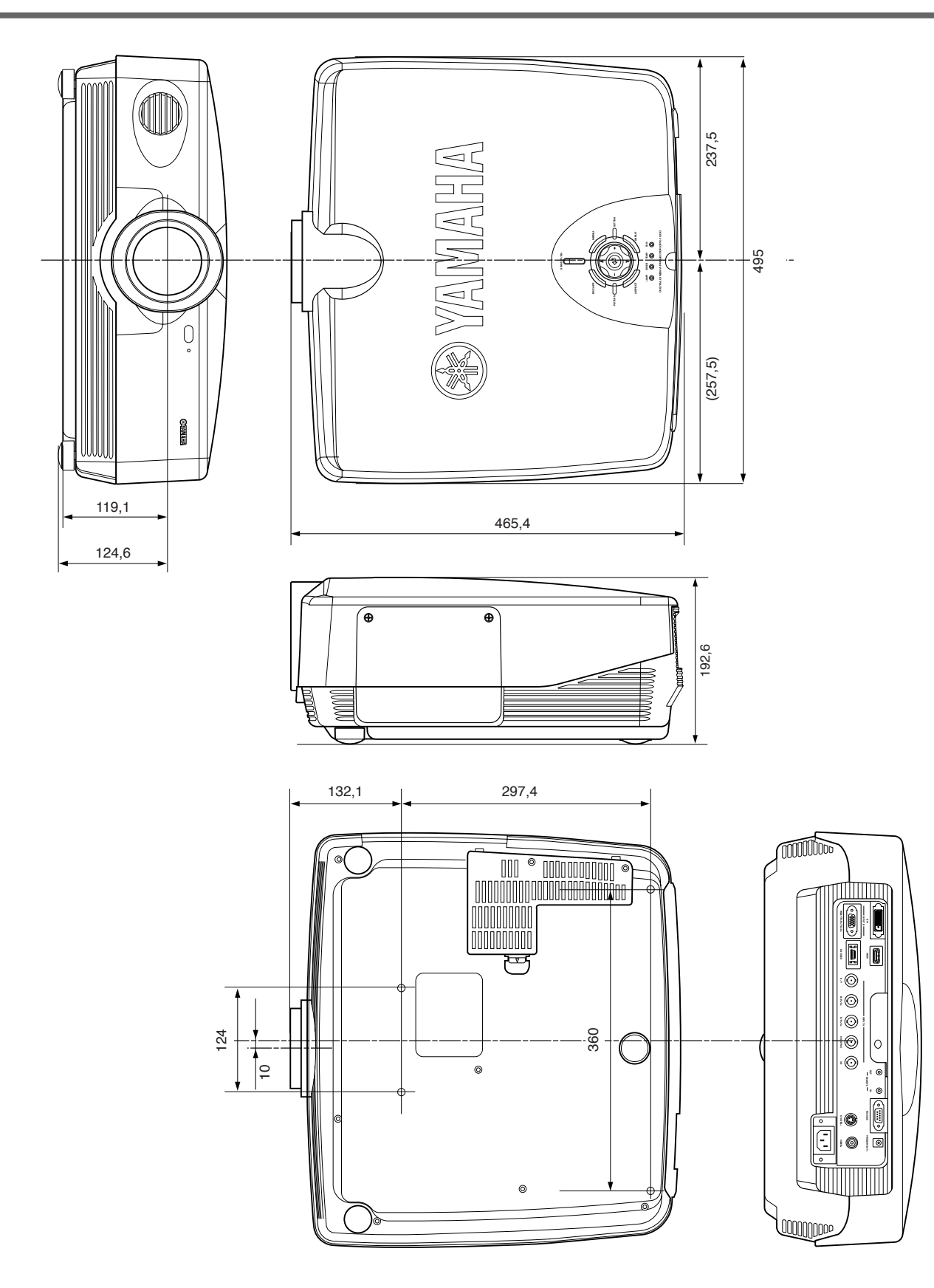

**Les caractéristiques peuvent faire l'objet de modifications sans préavis.**

**• L'appareil risque de provoquer un brouillage s'il est placé trop près d'un poste radio ou d'un téléviseur. Suivez les instructions de ce manuel pour installer l'appareil correctement.**

**65**

# **Vorsicht: Bitte vor der Inbetriebnahme dieses Gerätes lesen.**

• Um die beste Leistung zu gewährleisten, lesen Sie diese Bedienungsanleitung bitte aufmerksam durch. Bewahren Sie sie an einem sicheren Ort auf, um später darin nachschlagen zu können.

#### **Aufstellung**

- Stellen Sie dieses Gerät an einem gut belüfteten, kühlen, trockenen und sauberen Ort auf, wobei Sie darauf achten, dass ein Freiraum von mindestens 30 cm rechts und links vom Gerät sowie über und hinter dem Gerät vorhanden ist. Halten Sie das Gerät von direktem Sonnenlicht, Wärmequellen, Erschütterungen, Staub, Feuchtigkeit und/oder Kälte fern.
- Halten Sie dieses Gerät von anderen Elektrogeräten, Motoren oder Transformatoren fern, um ein Brummen zu vermeiden. Um einem Brand oder elektrischen Schlag vorzubeugen, stellen Sie das Gerät nicht an Orten auf, wo es Regen, Wasser und/ oder anderen Flüssigkeiten ausgesetzt ist.
- Setzen Sie das Gerät nicht plötzlichen Temperaturschwankungen von kalt zu heiß aus und stellen Sie es nicht an Orten mit hoher Luftfeuchtigkteit auf (z. B. in einem Zimmer mit Luftbefeuchter), um die Bildung von Kondensat im Geräteinneren zu vermeiden, da dies zu einem elektrischen Schlag, einem Brand, einer Beschädigung des Gerätes und/oder Körperverletzungen führen kann.
- Stellen Sie die folgenden Gegenstände nicht auf dem Gerät auf:
	- Andere Komponenten, da diese zu einer Beschädigung des Gerätes und/oder einer Verfärbung des Gehäuses dieses Gerätes führen könnnen.
	- Brennende Gegenstände (z. B. Kerzen), da diese einen Brand auslösen bzw. zu einer Beschädigung des Gerätes und/oder Körperverletzungen führen können.
	- Behälter,die Flüssigkeiten enthalten, da die ins Gerät gelangte Flüssigkeit zu einem elektrischen Schlag und/oder zu einer Beschädigung des Gerätes führen kann.
- Decken Sie das Gerät nicht mit Zeitungen, einem Tischtuch, Vorhängen usw. ab, damit die Wärmeabfuhr nicht beeinträchtigt wird. Falls die Temperatur im Geräteinneren zu stark ansteigt, kann dies einen Brand auslösen bzw. zu einer Beschädigung des Gerätes und/oder Körperverletzungen führen.
- Achten Sie bei der Montage des dieses Gerätes an der Decke darauf, dass die Decke über die ausreichenden Tragfähigkeit für dieses Gerät verfügt und die Deckenmontage über lange Zeit zulässt. Der Aufbau darf nur von qualifiziertem Kundendienstpersonal durchgeführt werden.
- Installieren Sie dieses Gerät in der Nähe einer Steckdose, so dass der Netzstecker gut zugänglich ist.

#### **Bedienung**

- Entfernen Sie die Objektivhaube, bevor Sie irgendwelche Bedienungsvorgänge an diesem Gerät durchführen, um zu verhindern, dass sich Hitze um das Objektiv herum staut. Bei Bedienung mit aufgesetzter Haube kann das Gerät beschädigt werden.
- Schließen Sie dieses Gerät nicht an eine Wandsteckdose an, bis alle Anschlüsse durchgeführt worden sind.
- Das Gerät darf nur mit Strom der angegebenen Spannung betrieben werden. Der Betrieb dieses Gerätes mit einer höheren Spannung als der angegebenen stellt eine Gefahrenquelle dar und kann einen Brand auslösen, zu einer Beschädigung des Gerätes und/oder zu Körperverletzungen führen. YAMAHA haftet nicht für Schäden, die auf den Betrieb dieses Gerätes mit einer anderen Spannung als der angegebenen zurückzuführen sind.
- Üben Sie keinen starken Druck auf die Schalter, Bedienungsknöpfe und/oder Kabel aus.
- Achten Sie darauf, dass keine Fremdkörper und/oder Flüssigkeiten in das Geräteinnere gelangen.
- Um Blitzschäden zu vermeiden, trennen Sie während eines Gewitters das Netzkabel und die Außenantennen von der Wandsteckdose bzw. dem Gerät ab.
- Sehen Sie nicht in das Objektiv, während das Gerät eingeschaltet ist. Anderenfalls könnten Sie sich schwere Augenschäden zuziehen.
- Bevor Sie das Gerät transportieren, drücken Sie **STANDBY/ ON**, um das Gerät in den Bereitschaftsmodus zu schalten, und trennen Sie den Netzstecker von der Wandsteckdose ab.
- Versuchen Sie nicht, dieses Gerät zu verändern oder zu reparieren. Wenden Sie sich an qualifiziertes YAMAHA-Kundendienstpersonal, falls Kundendienstarbeiten erforderlich sind. Das Gehäuse sollte niemals aus irgendwelchen Gründen geöffnet werden.
- Wenn das Gerät für längere Zeit nicht verwendet werden soll (z. B. im Urlaub), trennen Sie den Netzstecker von der Wandsteckdose ab.
- Fassen Sie zum Abtrennen des Netzsteckers von der Wandsteckdose immer den Stecker selbst an, und ziehen Sie nie am Kabel.
- Lesen Sie unbedingt auch den Abschnitt "Fehlersuche" für Hinweise zu häufig auftretenden Bedienungsfehlern, bevor Sie zum Schluss gelangen, dass ein Problem mit dem Gerät selbst vorliegt.

#### **Sonstiges**

- Reinigen Sie das Objektiv sorgfältig, so dass keine Kratzer dabei entstehen, indem Sie zur Reinigung einen Lüfter oder Linsenpapier verwenden.
- Tauschen Sie die Lampe aus, wenn die Warnanzeige LAMP rot blinkt, nachdem die Betriebsdauer der Lampe 2000 Stunden überschritten hat. Befolgen Sie das in dieser Bedienungsanleitung beschriebene Verfahren zum Austauschen der Lampe.

#### **WARNUNG**

-

UM FEUER- IND STROMSCHLAGGEFAHR ZU VERMEIDEN, SETZEN SIE DIESES GERÄT NIEMALS REGEN ODER FEUCHTIGKEIT AUS.

# **Inhaltsverzeichnis**

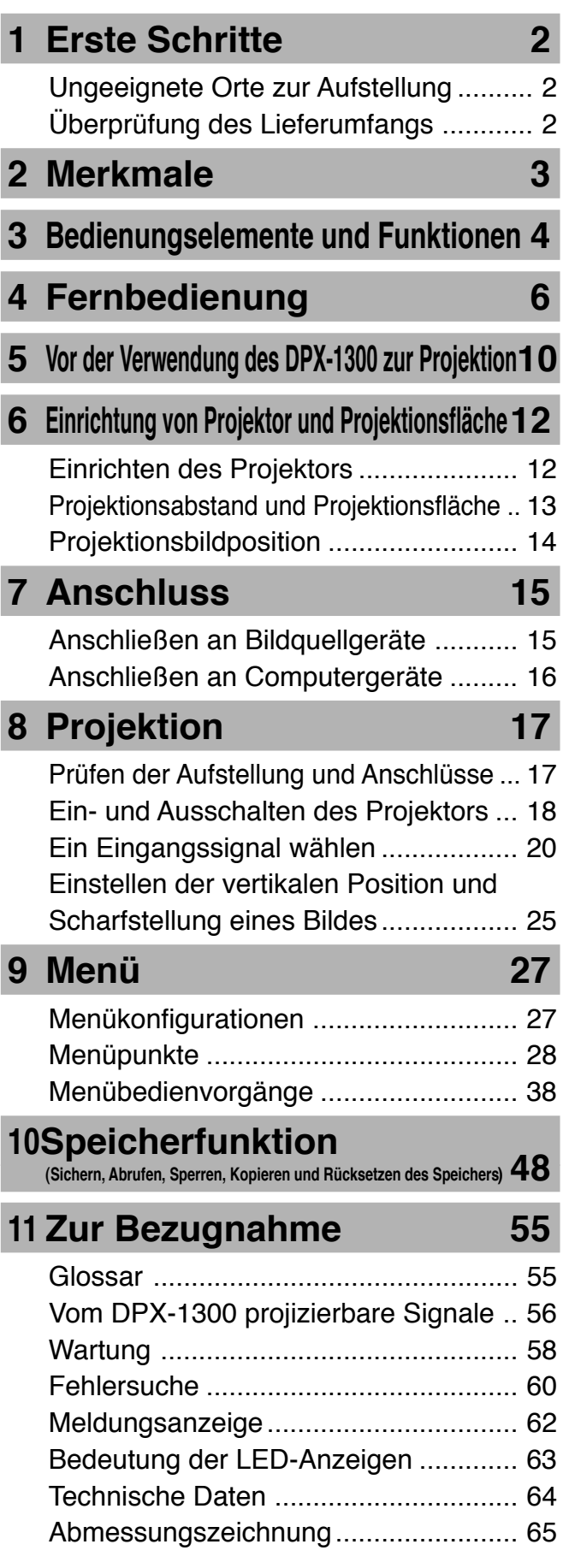

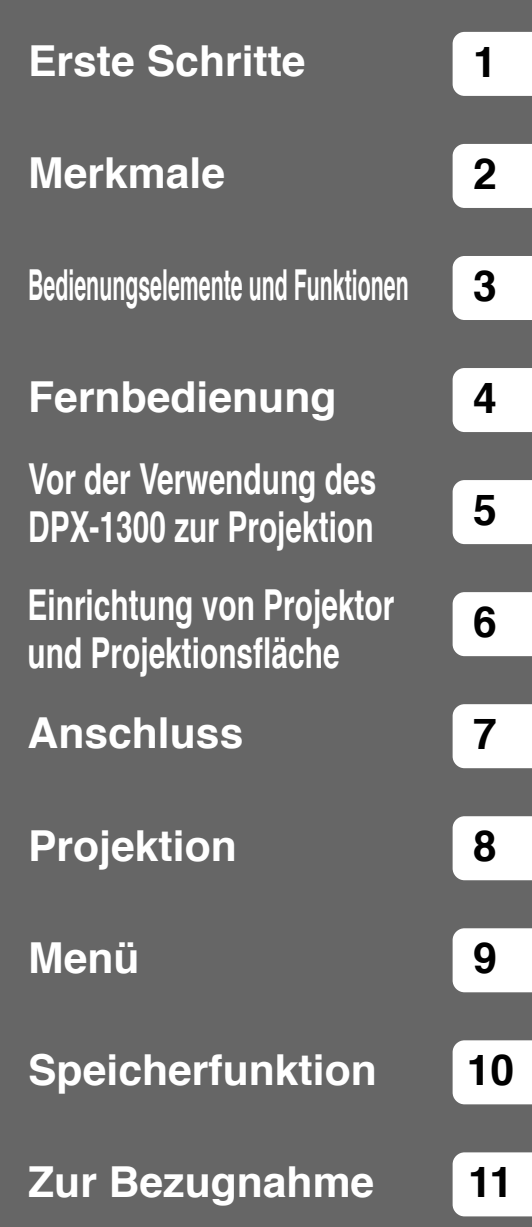

Deutsch

# ◆**Ungeeignete Orte zur Aufstellung**

Falls dieses Gerät nicht sachgemäß an einem geeigneten Ort aufgestellt wird, kann ein Brand oder eine Funktionsstörung daraus resultieren. Wählen Sie den Aufstellungsort daher sorgfältig aus und vermeinden Sie die nachfolgend aufgelisteten Aufstellungsorte.

#### **1. Orte mit hohen Temperatur- und Luftfeuchtigkeitsschwankungen**

- Stellen Sie das Gerät nicht an Orten auf, an denen Temperatur und Luftfeuchtigkeit extrem hoch sind bzw. an denen die Temperatur extrem niedrig ist.
- Dieses Gerät kann bei einer Umgebungstemperatur von 5 bis 35°C verwendet werden.

#### **2. Orte ohne ausreichende Lüftung**

- Lassen Sie über dem Gerät, rechts und links vom Gerät sowie auf der Rückseite einen Freiraum von mindestens 30 cm.
- Decken Sie die Lüftungsschlitze dieses Gerätes nicht zu, um die Wärmeabfuhr nicht zu beeinträchtigen.
- Stellen Sie dieses Gerät auf einer stabilen Fläche auf.
- Legen Sie kein Tischtuch usw. auf dieses Gerät.
- Achten Sie darauf, dass keine Gegenstände in die Lüftungsschlitze gesaugt werden, damit die Temperatur dieses Gerätes nicht zu stark ansteigt.
- Falls Sie dieses Gerät in einem Rack aufstellen, lassen Sie einen ausreichenden Freiraum, um einer Überhitzung des Gerätes vorzubeugen.

#### **3. Orte mit viel Staubentwicklung**

• Falls das Luftfilter mit Staub blockiert ist, kann die Temperatur dieses Gerätes zu stark ansteigen.

#### **4. Orte mit starken Erschütterungen oder Stößen**

• Erschütterungen und Stöße können Teile dieses Gerätes beschädigen.

#### **5. Orte, an denen das Gerät Wasser und hoher Luftfeuchtigkeit ausgesetzt ist**

• Falls dieses Gerät Wasser oder hoher Luftfeuchtigkeit ausgesetzt ist, kann ein Brand oder elektrischer Schlag auftreten.

#### **6. Unstabile Orte**

• Falls dieses Gerät an einem unstabilen Ort oder auf einer geneigten Tischplatte aufgestellt wird, kann es herunterfallen und beschädigt werden bzw. Körperverletzungen verursachen.

#### **7. In der Nähe eines Radios oder einer Stereoanlage**

• Falls dieses Gerät in der Nähe eines Radios oder Fernseh-Receivers aufgestellt wird, kann es den Empfang beeinträchtigen.

#### **Warnung**

**• Achten Sie darauf, dass kein anderes Licht als das Projektionslicht selbst auf die Leinwand fällt, um strahlende Bilder mit hohem Kontrast zu erzielen.**

# ◆**Überprüfung des Lieferumfangs**

Überprüfen Sie bitte, ob die unten aufgelisteten Zubehörteile im Lieferumfang des Gerätes enthalten sind.

- 
- Fernbedienung Batterien (AA, UM-3 oder R6) Netzkabel
- 

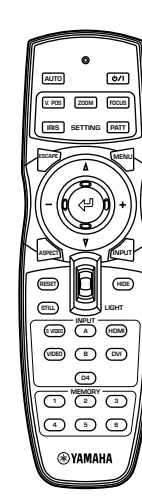

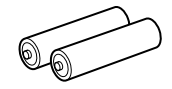

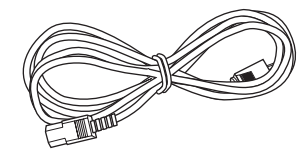

• Stift/BNC-Adapter • Objectivdeckel

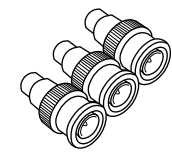

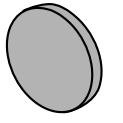

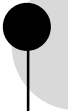

### **Umfassend konfigurierbare elektronische Einstellung bietet Ihnen die Freiheit, den Projektor nach Belieben aufzustellen**

Eine kurze Brennweite, eine leistungsstarke Zoomfunktion und ein voll vertikal einstellbares Objektiv erlauben es, den Projektor in einer langen Reihe von Betriebsumgebungen zu verwenden. Sie können auch die Fernbedienung zum Zugriff auf zahlreiche Objektivfunktionen wie Fokus, Zoom und Objektivverschiebung verwenden, um den Projektor fein auf die Betrachtungsposition einzustellen.

### **Verwendet die DMDTM Ausrüstung 720p DarkChip3TM**

Der Projektor verwenden den Hochkontrast-720p DarkChip3™, um den Schwarzpegel noch weiter zu reduzieren und Kontrastwerte zu erzielen, die sich denen von Film nähern.

### **Stellen Sie 7 Farben (einschließlich Weiß) getrennt ein, oder verwenden Sie die automatische Farbabgleichfunktion**

Einstellung ist nicht auf einfache Farbtemperaturregelung begrenzt. Der DPX-1300 erlaubt es auch die 7-Achsen WRGBYCM-Farbkoordinaten und Gain-Parameter direkt einzustellen. Für bessere Konsistenz können Sie auch die Farbtemperatur und RGB-Balance gemeinsam einstellen, wobei Sie prüfen können, ob die vorgenommenen Änderungen immer den Vorwahlen entsprechen.

### **Die neueste digitale Schnittstelle bietet scharfe, detailreiche Bilder**

Der DPX-1300 ist mit einer HDMI-Buchse ausgestattet, die zum Standard für die kommende Produktgeneration werden wird. Schließen Sie das Gerät an einen DVD-Player oder eine Set-Top-Box mit HDMI-Buchse an, um Digitaldaten direkt zu erhalten und vollständig digital verarbeitete Bilder zu genießen. Kompatibel mit Inhaltsschutzfunktion von HDCP.

### **Intelligente Speicherfunktionen**

Der DPX-1300 kann sechs Bildspeichereinstellungen für jeden Anschluss speichern. Für jede Speichereinstellung können Sie Parameter für unterschiedliche Eingangsauflösungen eingeben, und das Gerät schaltet automatisch auf die eingestellten Parameter, wenn es mit der Wiedergabe eines Bildes mit geeigneter Auflösung beginnt. So schaltet das Gerät z.B. automatisch die Displayeinstellungen um, ohne die Speichernummern zu ändern, wen Sie von der Betrachtung einer DVD auf Betrachtung eines HDTV-Bildes umschalten, für das antere Bildmenüpunkt-Parameter eingestellt wurden.

### **In-line Menüs für Bildeinstellung**

Sie können die Bildeinstellungsmenüpunkte auf Tastendruck abrufen und Bilder bei der Betrachtung ohne Öffnen des Menü-Bildschirms einstellen.

# ◆**Hauptgerät <Frontplatte und Bedienungselemente>**

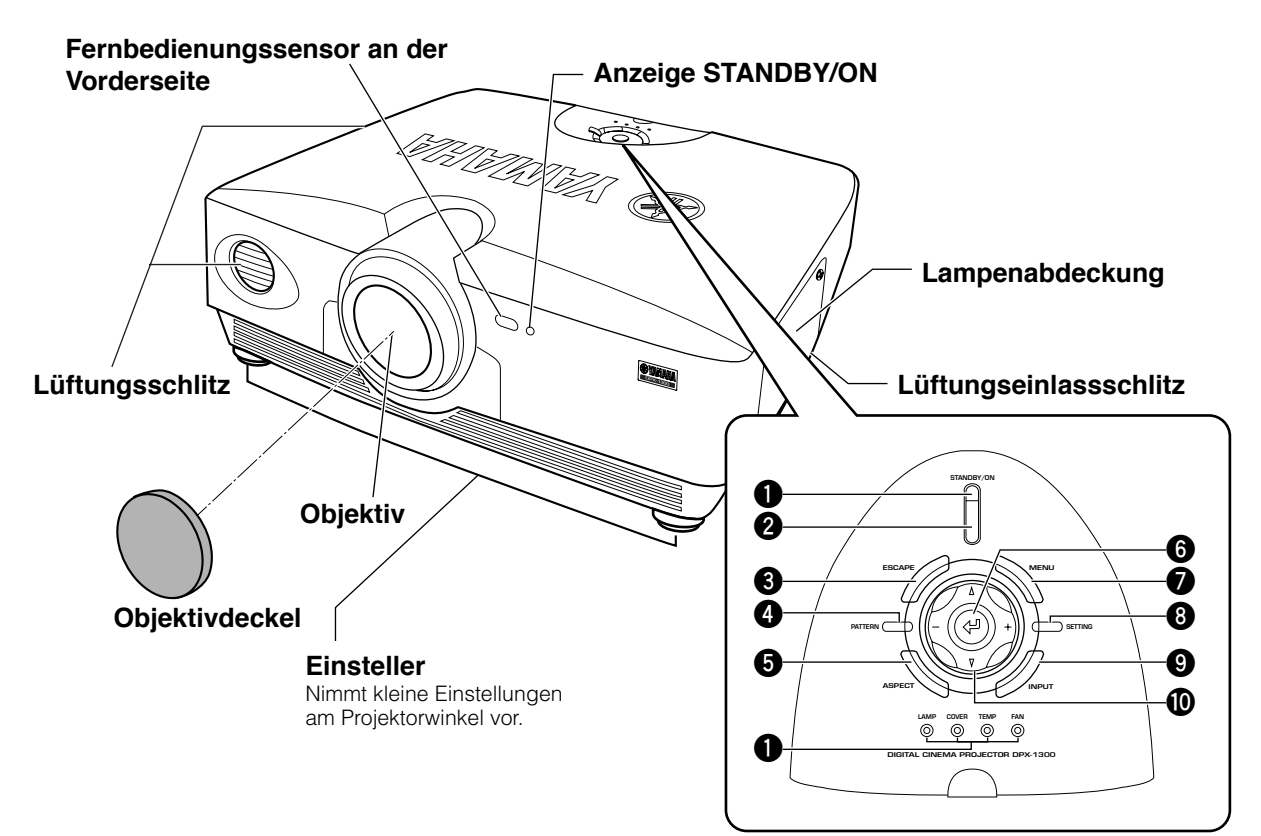

#### **1 LED-Anzeigen**

Das Hauptgerät ist mit 5 Anzeigen zur Anzeige verschiedener Betriebsstati ausgestattet. Einzelheiten zur Bedeutung der LED-Anzeigen siehe Seite 63.

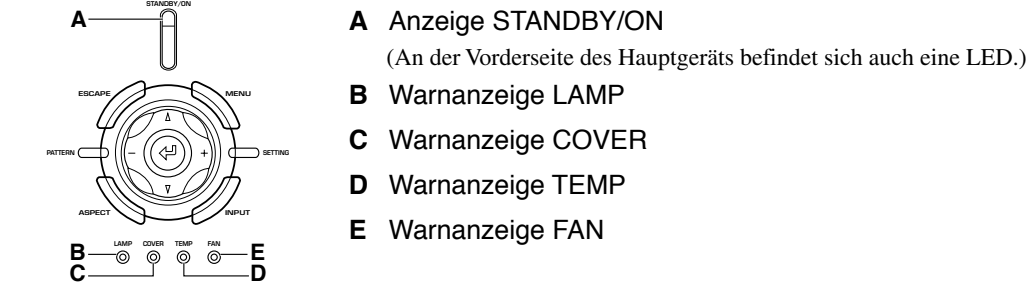

#### **2 Taste STANDBY/ON**

Schaltet das Gerät zwischen Ein (Betrieb) und Standby (Bereitschaft) um.

#### **3 ESCAPE-Taste**

Verlässt die Untermenüs.

#### **4 PATTERN-Taste**

Schaltet das eingebaute Testmuster ein und aus.

#### **5 ASPECT-Taste**

Schaltet das Display-Seitenverhältnis für das Projektionsbild ein und aus.

#### **6 (Eingabe)-Taste**

Zum Einstellen von Werten, wenn der DPX-1300 das Menü anzeigt.Wenn das Menü nicht angezeigt wird, zeigt der DPX-1300 das In-Line Qualitätseinstellmenü (☞ Seite 47) .

#### **7 MENU-Taste**

Zum Umschalten der Einstellungen und Ein- und Ausschalten des Einstellmenüs.

#### **8 SETTING-Taste**

Zum Wählen der Objektiveinstellmodi.

#### **9 INPUT-Taste**

Schaltet die Eingangssignal-Wahlmenü-Anzeige ein und aus.

#### **0 Cursortasten**

Verwenden Sie die Tasten  $\triangle, \triangledown, +,$  - für Systembedienungen, Menüpunktwahl, und zum Ändern von Systemwerten.

# ◆**Hauptgerät <Rückwand / Anschlüsse>**

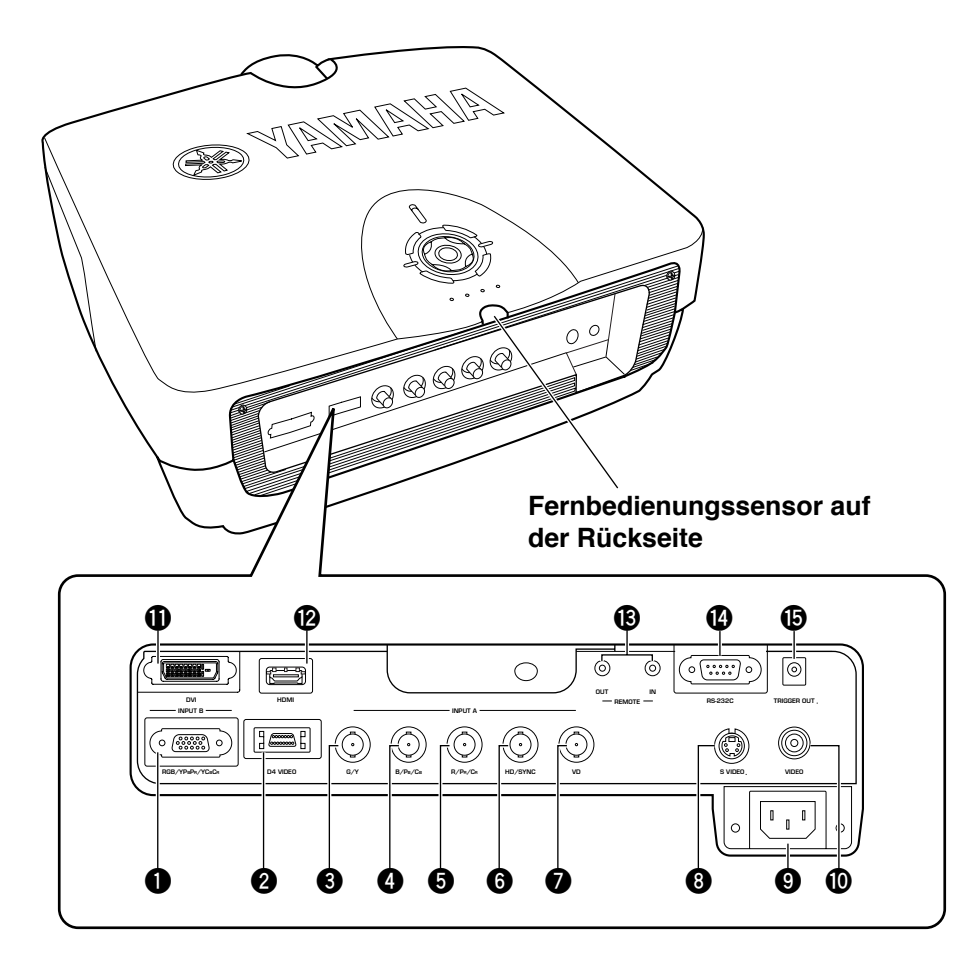

### **1 INPUT B (D-sub 15-polig)**

Empfängt Receives Component-Video- und RGB (RGB/ YPBPR/YCBCR)-Signale. Verwenden Sie ein D-sub-Monitorkabel zum Anschließen von Komponenten an diese Buchse.

### **2 D4 VIDEO (D-Buchse)**

Empfängt Signalausgang von den D-Buchsen anderer Audio/ Video-Komponenten. Kompatibel mit den Formaten D1 - D4.

### **3 - 7 INPUT A (BNC-Buchsen)**

Empfang von Component-Video- und RGB-Signalen. Anschluss von Component-Signalanschlüssen von Audio/ Video-Komponenten an Eingangsbuchsen **3** - **5** und RGB-Signalanschlüssen von Computern an Eingangsbuchsen **3** -

**7**. Verwenden Sie BNC-Kabel für diese Anschlüsse.

- **3** G/Y (G oder Luminanzsignal)
- **4** B/PB/CB (B oder Farbdifferenzsignal)
- **5** R/PR/CR (R oder Farbdifferenzsignal)

**6** HD/SYNC (Horizontales Sync-Signal, Composite-Sync-Signal) **7** VD (Vertikal-Sync-Signal)

### **8 S VIDEO (Mini-DIN-Buchse)**

Empfängt Signale von S-VIDEO-Ausgangsbuchsen von anderen Audio/Video-Komponenten. Verwenden Sie ein S-VIDEO-Kabel für diese Anschlüsse.

### **9 Netzeingang**

Stecken Sie hier das mitgelieferte Netzkabel ein.

### **0 VIDEO (Klinkenbuchse)**

Empfängt Composite-Videosignale von VIDEO-Ausgangsbuchsen von anderen Audio/Video-Komponenten. Verwenden Sie ein Video-Klinkenkabel für diese Anschlüsse.

### **q DVI (DVI-Buchse)**

Empfängt RGB-Signale von Computern oder anderen Audio/ Video-Komponenten. Verwenden Sie ein DVI-Kabel für die Verbindung.

### **w HDMITM (Nur-HDMITM-Buchse)**

Empfängt HDMITM-Signale von Computern oder anderen Audio/Video-Komponenten.

### **e REMOTE IN / OUT-Buchse**

Schließen Sie die Fernbedienung an die Buchse REMOTE IN an, wenn Sie sie über Kabel verwenden wollen. Die Buchse REMOTE OUT gibt das über die Buchse REMOTE IN empfangene Signal ungeändert aus.

### **r RS-232C (D-sub 9-polig)**

Zur Verwendung bei der Wartung dieser Einheit.

### $\bullet$  **TRIGGER OUT**

Gibt die Steuersignale an externe Komponenten aus. Dieser Ausgang bietet potentiell 12 V/maximal 200 mA, wenn das Gerät im Projektionsbetrieb ist.

**Deutsch** 

# ◆**Fernbedienungsfunktionen**

Tasten an der Fernbedienung mit identischen Namen mit denen am Hauptgerät führen identische Funktionen aus. Bei Verwendung der Fernbedienung richten Sie diese auf den Sensor an der Vorder- oder Rückseite des Hauptgeräts von einem Abstand von 7 m oder weniger.

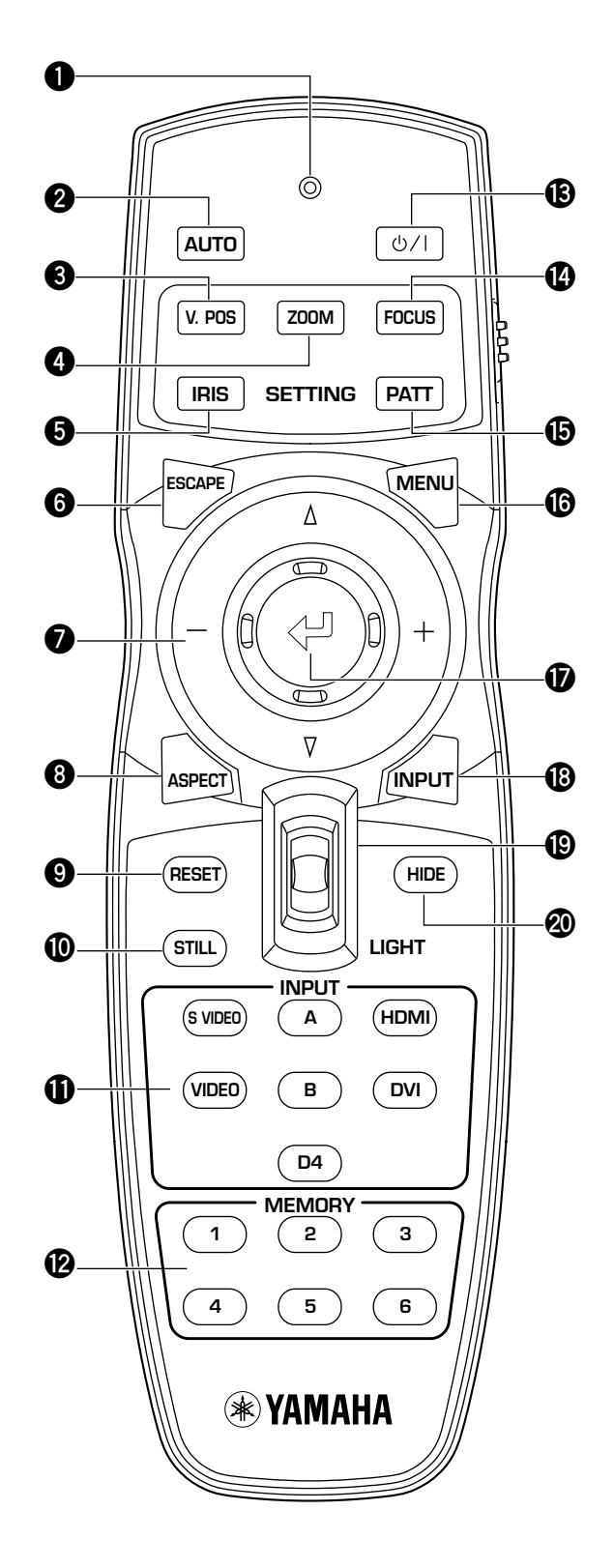

#### **1 Sendeanzeige**

Leuchtet auf, wenn die Fernbedienung ein Infrarotsignal zum Hauptgerät sendet.

#### **2 AUTO-Taste**

Stellt automatisch den DPX-1300 auf die besten Einstellungen für den momentan empfangenen Signaltyp ein.

#### **3 V.POS-Taste**

Schaltet den Vertikaleinstellung-Modus für das gesamte Bild ein oder aus.

#### **4 ZOOM-Taste**

Schaltet den Größeneinstellung-Modus für das Projektionsbild des DPX-1200 ein oder aus.

#### **5 IRIS-Taste**

Schaltet den Objektivblendenumstell-Modus ein oder aus.

#### **6 ESCAPE-Taste**

Verlässt die Untermenüs.

#### **7 Cursortasten**

Verwenden Sie die Tasten  $\triangle$  ,  $\nabla$ , +, - zum Bewegen des Cursors innerhalb des Onscreen-Menüs.

#### **8 ASPECT-Taste**

Schaltet das Display-Seitenverhältnis für das Projektionsbild ein und aus.

#### **9 RESET-Taste**

Stellt alle einstellbaren Parameter auf ihre Vorgabeeinstellungen zurück.

#### **0 STILL-Taste**

Stoppt ein bewegendes Bild, zeigt an Standbild vom DPX-1200 an. Um den Effekt zu aufzuheben, drücken Sie die STILL-Taste erneut.

#### **q INPUT-Bereich**

Wählt die INPUT-Buchsen direkt.

#### **w MEMORY-Bereich**

Ruft gespeicherte Speicherplätze (alle Parametereinstellungen) direkt ab.

#### **B b/I-Taste**

Schaltet das Gerät zwischen Ein (Betrieb) und Standby (Bereitschaft) um.

#### **r FOCUS-Taste**

Schaltet den Scharfeinstellung-Modus für das Projektionsbild des DPX-1300 ein oder aus.

#### $\bullet$  **PATT (PATTERN)-Taste**

Schaltet das eingebaute Testmuster ein und aus.

#### **y MENU-Taste**

Zum Ein- und Ausschalten der Einstellungen und Menüanzeige.

#### **u (Eingabe)-Taste**

Zum Einstellen von Werten, wenn der DPX-1300 das Menü anzeigt.Wenn das Menü nicht angezeigt wird, zeigt der DPX-1300 das In-Line Qualitätseinstellmenü (☞ Seite 47).

#### **i INPUT-Taste**

Zum Ein- und Ausschalten der Eingangssignal-Wahlmenüanzeige.

#### **o LIGHT-Schalter**

Durch Betätigen dieses Schalters werden die am häufigsten verwendeten Tasten AUTO (**2**), ESCAPE (**6**), ASPECT(**8**),

 (**e**), MENU (**y**), und INPUT (**i**) beleuchtet. Die Beleuchtung wird wieder ausgeschaltet, wenn innerhalb von 10 Sekunden keine Eingabe erfolgt.

#### **p HIDE-Taste**

Stoppt vorläufig die Projektion des Bildes, das der DPX-1300 momentan anzeigt. Um den Effekt zu aufzuheben, drücken Sie die Taste erneut.

#### **a Fernbedienungscodeschalter**

Dient zur Wahl von ID-1 oder ID-2, wenn zwei Hauptgeräte über nur eine Fernbedienung gesteuert werden. Die ID für das Hauptgerät kann im Menü eingegeben werden (die werkseitige Vorgabeeinstellung ist ID-1).

#### **s Fernbedienungskabelbuchse**

Verbinden Sie diese Buchse und die REMOTE IN-Buchse am Hauptgerät mit einem Kabel (im Fachhandel erhältlich), um die Fernbedienung mit einer Kabelverbindung verwenden zu können. (☞ Seite 8)

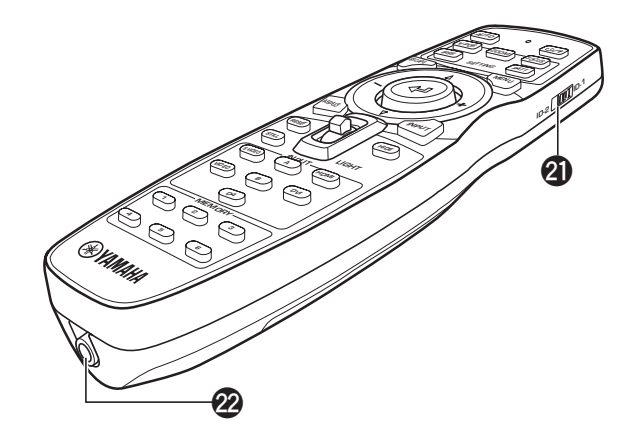

# ◆**Einlegen der Batterien in die Fernbedienung**

- **1. Nehmen Sie den Batteriefachdeckel ab.**
- **2. Setzen Sie zwei Batterien (Typ AA, UM3 oder R6) unter Beachtung der Polungsmarkierungen im Batteriefach ein.**
- **3. Nach dem Einlegen der Batterien schließen Sie den Deckel bis zum hörbaren Einrasten.**

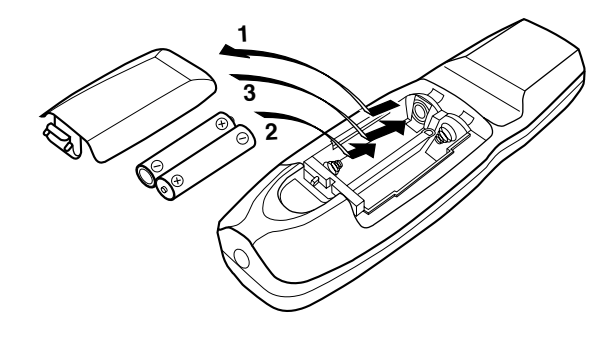

#### **Warnung**

- **Wenn die Fernbedienung näher am Hauptgerät als normal verwendet werden muss oder nicht immer richtig arbeitet, sollten die Batterien ersetzt werden.**
- **• Legen Sie nicht alte und neue Batterien oder verschiedene Batterietypen gemischt ein.**
- **• Entnehmen Sie die Batterien, wenn das Gerät längere Zeit nicht verwendet werden soll.**
- **Wenn Batterielecks auftreten, entsorgen Sie die Batterien sofort und achten darauf, nicht in Kontakt mit austretender Batterieflüssigkeit zu kommen. Wenn Batterieflüssigkeit in Kontakt mit Augen, Mund oder Haut kommt, spülen Sie sie sofort mit Wasser ab und suchen Sie ärztliche Hilfe auf. Reinigen Sie das Batteriefach gründlich vor dem Einsetzen neuer Batterien.**

# ◆**Verwendung der Fernbedienung über Kabelverbindung**

Verwenden Sie ein 2P-Ministeckerkabel zum Anschluss der Fernbedienungbuchse unten an der Fernbedienung an die Buchse REMOTE IN am Hauptgerät. Verwenden Sie die Konfiguration mit Kabel-Fernbedienung zur Steuerung des DPX-1300 auch außerhalb der Reichweite des Fernbedienungssensors.

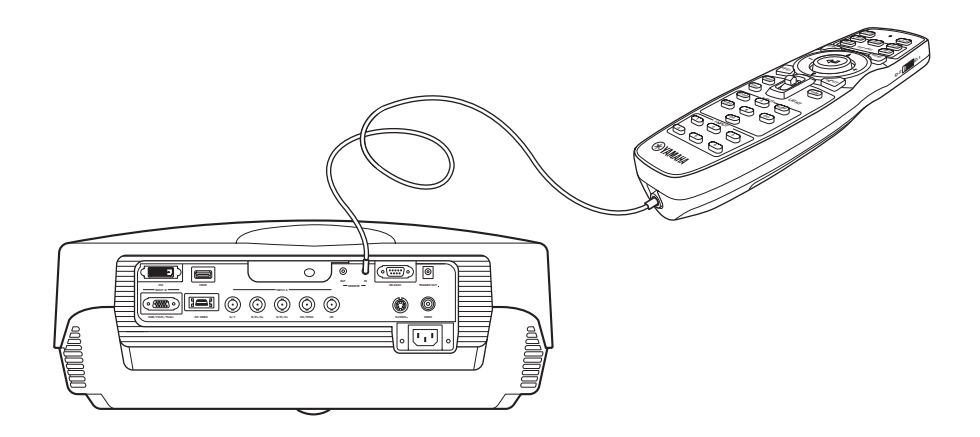

# ◆**Grenzen für die Fernbedienung der Fernbedienung**

**Abstand zum Sensor Winkel zum Sensor**

Verwenden Sie die Fernbedienung innerhalb der folgenden Parameter. Die Fernbedienung arbeitet möglicherweise nicht richtig, wenn Sie sie außerhalb der hier beschriebenen Grenzwerte verwenden.

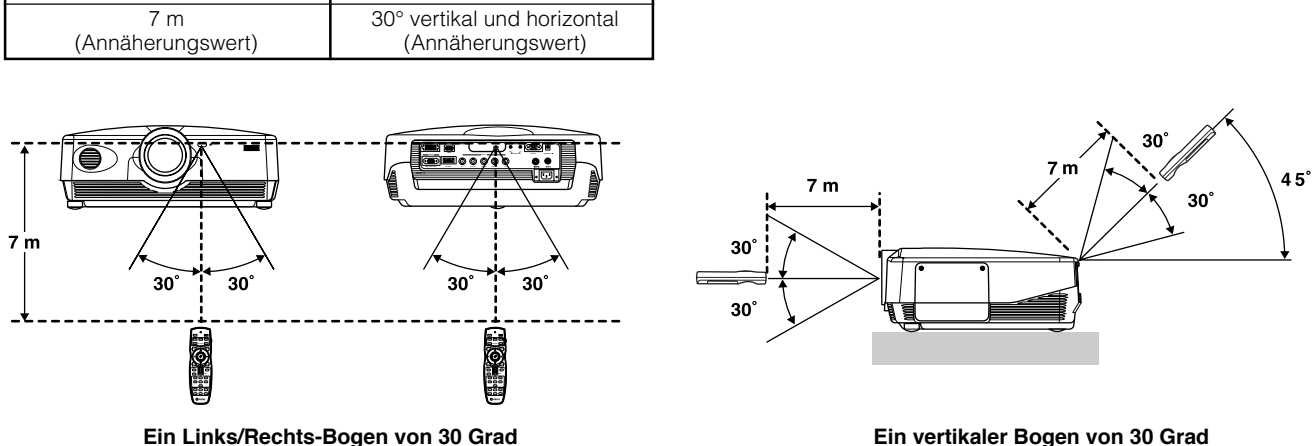

#### **Warnung**

- **• Helles oder Leuchtstoffröhrenlicht, dass auf den Fernbedienungssensor am Hauptgerät fällt, kann die richtige Funktion der Fernbedienung beeinträchtigen.**
- **• Zwischen dem Fernbedienungssensor und der Fernbedienung stehende Gegenstände können das Fernbedienungssignal blockieren und die Funktion der Fernbedienung beeinträchtigen.**

Vor der Verwendung des DPX-1300 (im folgenden als Hauptgerät bezeichnet) zur Projektion installieren Sie das Hauptgerät und eine Projektionsfläche, schließen das Hauptgerät an ein Audio/Video-Gerät oder einen Computer an und stellen das Projektionsbild ein. Sie können die Projektion beginnen, sobald die Installation beendet ist. Siehe Abschnitte unten zur Information über die Installation des Hauptgeräts entsprechend der Betrachtungsumgebung.

# ◆**Sie haben das Hauptgerät oder die Projektionsfläche nicht installiert**

• Sofort nach dem Kauf, wenn Sie das Hauptgerät oder die Projektionsfläche noch nicht installiert haben. • Beim Transport von Hauptgerät und Projektionsfläche zu einem neuen Aufstellungsort.

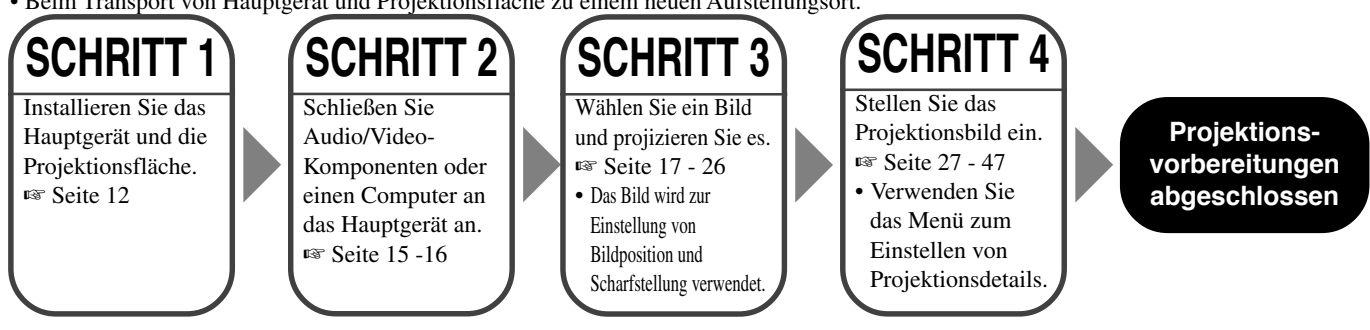

# ◆**Sie haben das Hauptgerät und die Projektionsfläche installiert, aber keine Bildwiedergabegeräte angeschlossen**

- Sie haben das Hauptgerät und die Projektionsfläche installiert, aber keine Bildwiedergabegeräte angeschlossen.
- Sie verwenden das Hauptgerät an einem vorher installierten Ort und wollen die als Bildwiedergabequelle verwendete Komponente ändern.

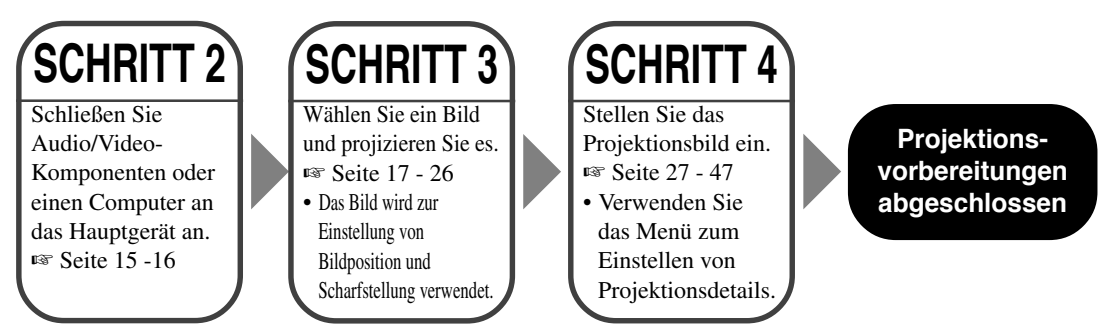

# ◆**Sie haben das Hauptgerät und die Projektionsfläche installiert und ein Bildwiedergabegerät angeschlossen**

- Sie haben das Hauptgerät und die Projektionsfläche installiert, aber keine Bildwiedergabegeräte angeschlossen.
- Sie verwenden das Hauptgerät an einem vorher installierten Ort mit vorher angeschlossenen Bildwiedergabequell-Komponenten.

Sie brauchen nicht Schritt 3 oder Schritt 4 auszuführen, wenn Sie das Projektionsbild nicht einstellen wollen. Wenn das Gerät das Bild nicht richtig projiziert, kann es sein, dass es nicht richtig angeschlossen ist. In diesem Fall wiederholen Sie dieses Verfahren ab Schritt 2.

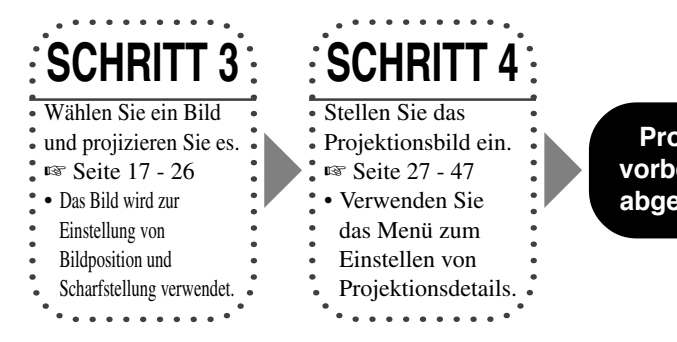

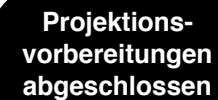
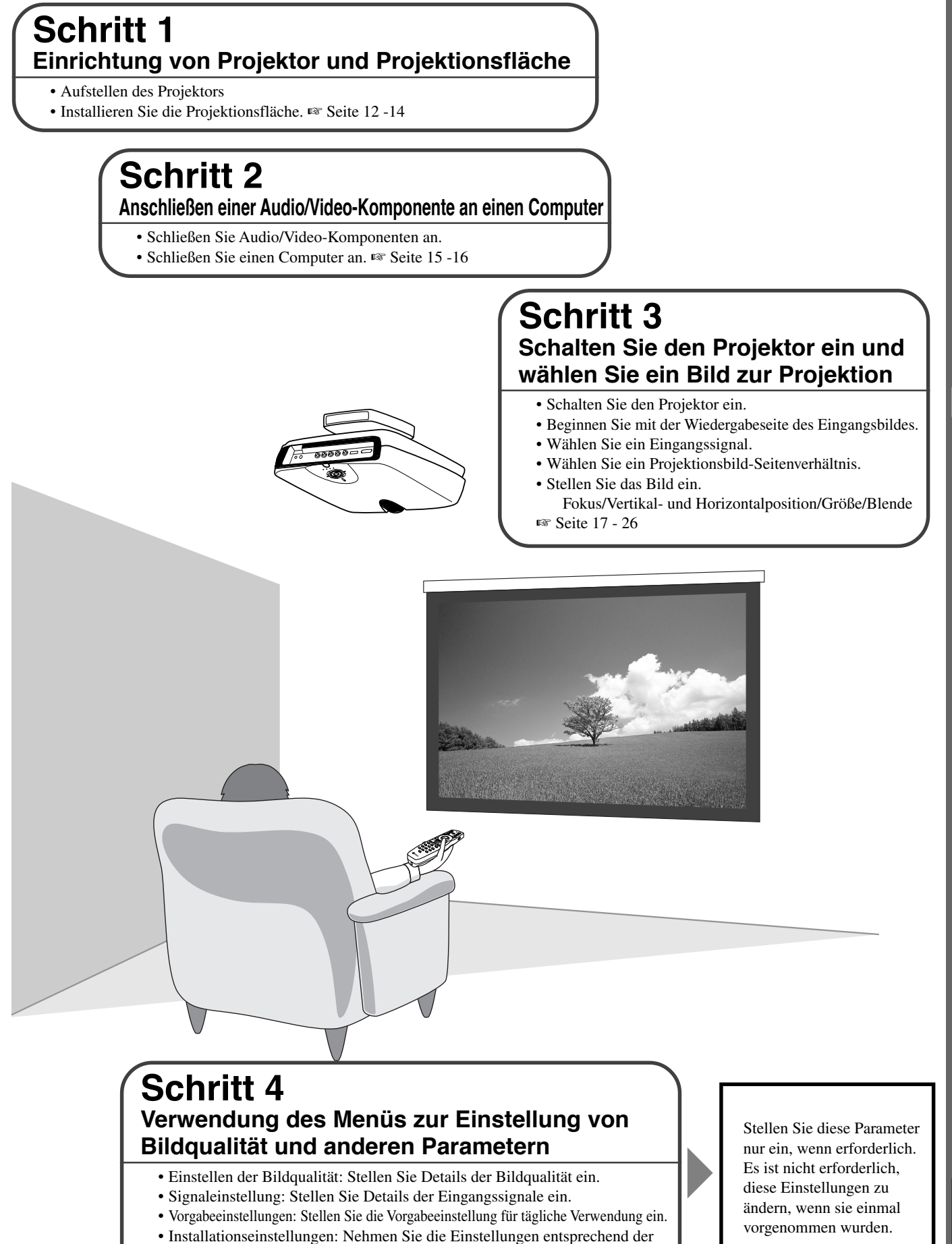

Betrachtungsumgebung vor. ☞ Seite 27 - 47

**11**

Deutsch

Es gibt vier Methoden zum Aufstellen des Projektors.

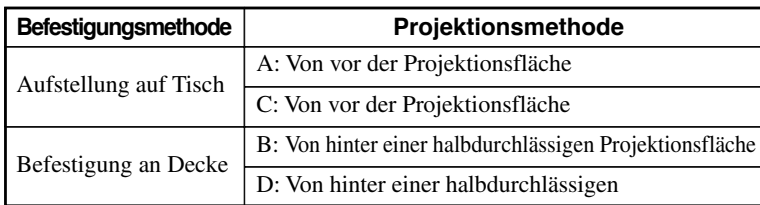

# ◆**Anbringen des Projektors auf einem Tisch**

# **A: Von vor der Projektionsfläche**

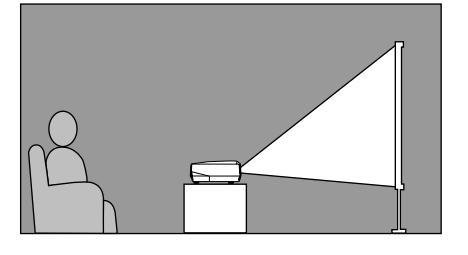

Stellen Sie das Gerät auf einem Tisch zum Projizieren auf, und betrachten Sie das Bild von vor der Projektionsfläche. Normalerweise sollte das Gerät auf einem angemessen hohen Tisch aufgestellt werden. Die Höhe von der Unterseite des Geräts zur Mitte des Objektivs beträgt 12,4 cm.

# **B: Von hinter einer Projektionsfläche (bei Verwendung einer halbdurchlässigen Projektionsfläche)**

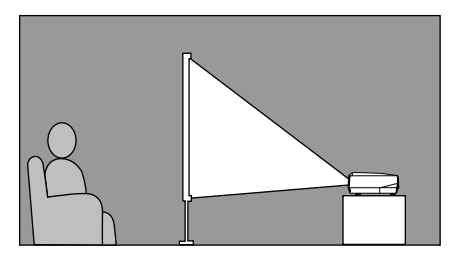

Stellen Sie das Gerät auf einem Tisch zum Projizieren auf, und betrachten Sie das Bild von hinter einer halbdurchlässigen Projektionsfläche. Der Abstand zwischen dem Projektor und der Projektionsfläche soll gleich sein wie "A: Von vor der Projektionsfläche".

• Stellen Sie den Menüpunkt [Installation] in der Menügruppe [Aufst.] auf [Rückproj./ Tisch]. (☞ Seite 27-47)

# ◆**Anbringen des Projektors an der Decke**

Es gibt zwei Arten von Bügeln (Separat erhältlich: PMT-L31 und PMT-H35), mit denen Sie den Projektor an der Decke anbringen können. Bitte wenden Sie sich an Ihren Fachhändler bezüglich ihrer Verwendung, und lassen Sie die Installation entweder vom Fachhändler oder von einem qualifizierten Fachmann ausführen.

# **C: Von vor der Projektionsfläche**

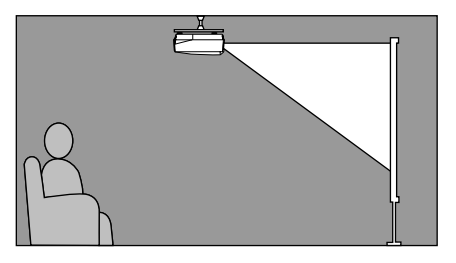

Bringen Sie das Gerät an der Decke an, um das Bild von vor der Projektionsfläche zu projizieren und zu betrachten. Der Abstand zwischen dem Projektor und der Projektionsfläche soll gleich sein wie "A: Von vor der Projektionsfläche".

• Stellen Sie den Menüpunkt [Installation] in der Menügruppe [Aufst.] auf [Frontproj./ Decke]. (☞ Seite 27-47)

# **D: Von hinter einer halbdurchlässigen Projektionsfläche**

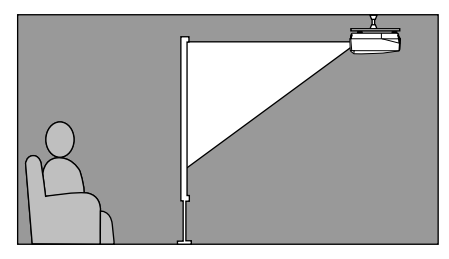

Bringen Sie das Gerät an der Decke zum Projizieren an, und betrachten Sie das Bild von hinter einer halbdurchlässigen Projektionsfläche. Der Abstand zwischen dem Projektor und der Projektionsfläche soll gleich sein wie "B: Von hinter einer Projektionsfläche".

• Stellen Sie den Menüpunkt [Installation] in der Menügruppe [Aufst.] auf [Rückproj./ Decke]. (☞ Seite 27-47)

Der geeignetste Abstand zwischen Projektionsfläche und Projektor (siehe Projektionsabstand [a]) hängt von der Größe der verwendeten Projektionsfläche ab (Diagonale). Sie können die Zoom-Funktion verwenden, um den Projektionsabastand innerhalb eines vorgegebenen Bereichs von Weitwinkel bis Tele einzustellen. Sie können auch den Parameter V.POS ändern, um die Vertikalposition des Bildes entsprechend der Projektionsfläche einzustellen. Verwenden Sie die Information in der untenstehenden Tabelle, um den besten Ort zur Platzierung des Projektors entsprechend Ihrer Projektionsflächengröße zu bestimmen.

# **<Bei Verwendung einer 16:9 Projektionsfläche>**

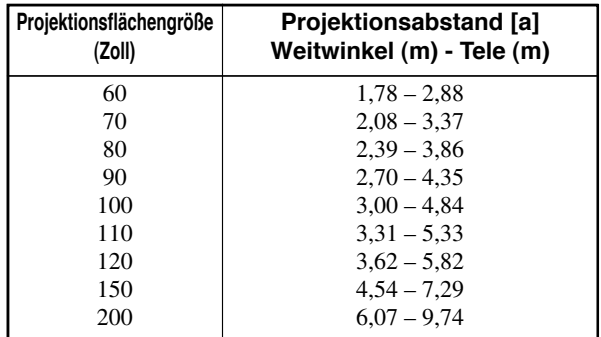

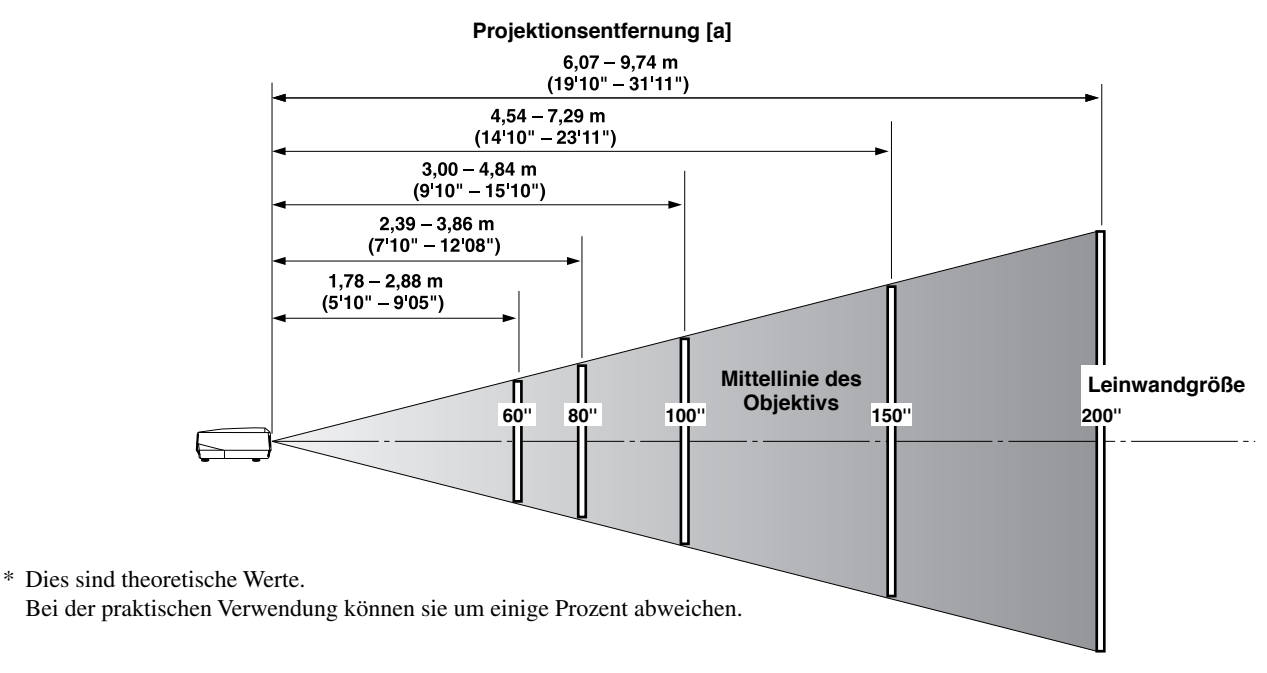

# **<Bei Verwendung einer 4:3 Projektionsfläche>**

Da der DPX-1300 ein 16:9-Panel hat hängt der ideale Aufstellungsort zur Verwendung mit einer 4:3-Projektionsfläche von der Größe des zu betrachten gewünschten Bildes ab.

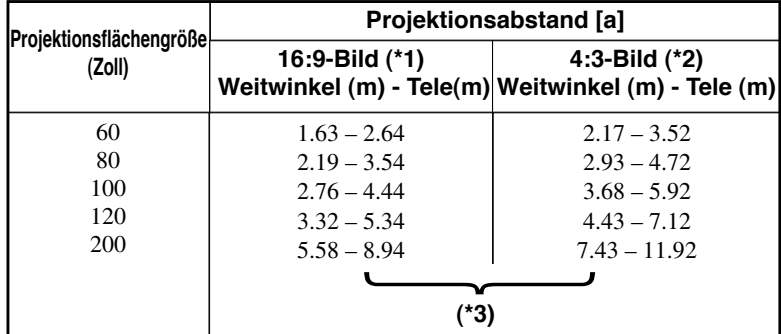

(\*1) Projiziert ein 16:9-Bild, das die Projektionsfläche vollständig ausfüllt (ein schwarzer Balken verbleibt oben und unten in der Projektionsfläche).

(\*2) Projiziert ein 4:3-Bild, dass die Projektionsfläche vollständig ausfüllt.

(\*3) Bei Projektion von sowohl 16:9- als auch 4:3-Bildern.

Sie können die Zoom-Funktion verwenden, um die Projektionsfläche sowohl für \*1 als auch \*2 oben effizient auszunutzen. Der Projektionsabstand in diesem Fall ist zwischen Weitwinkel in \*2 und Tele in \*1. Verwenden Sie das Zoom, um die Größe der Projektionsbilder so einzustellen, dass sie die Projektionsfläche vollständig ausfüllen. Beachten Sie, dass Einstellungen an V.POS Veränderung der Bildposition bewirken können.

Folgen Sie den Anweisungen zur Einstellung der Position des projizierten Bildes auf der Projektionsfläche.

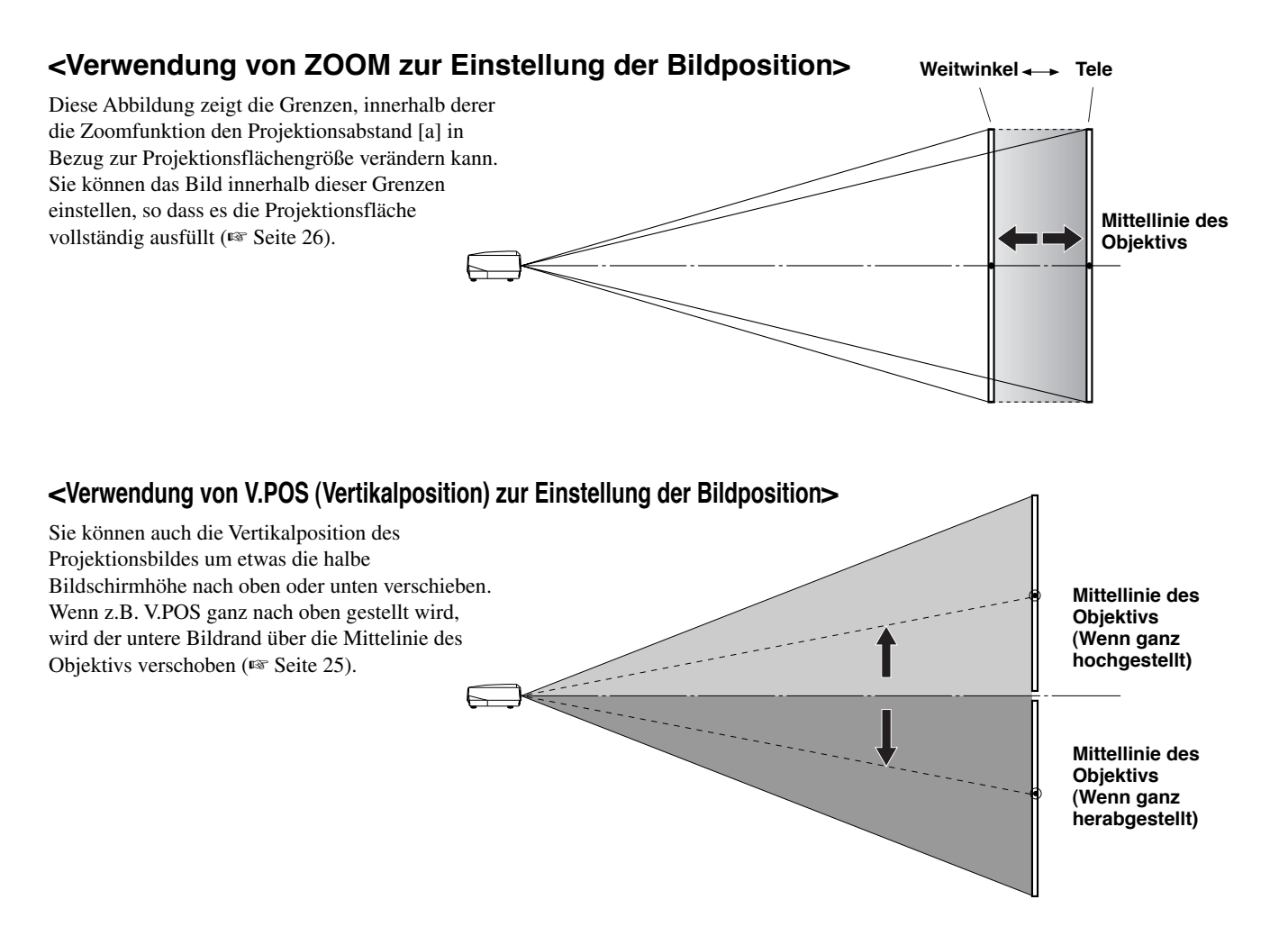

# **<Verwendung der Einsteller zur Justierung der Bildposition>**

Wenn Sie dieses Gerät auf einer Tischfläche aufstellen, können Sie die Einsteller an der Geräteunterseite verwenden, um die Position der Projektionsbildes zu verändern. Drehen Sie den beweglichen Teil der beiden Schraubeneinsteller vorne unten am Gehäuse, um die Höhe einzustellen. Der Bewegungsbereich der Einsteller beträgt 3 cm. Nehmen Sie die Einstellung vorsichtig vor, da sie sich bei Herausdrehen um mehr als 3 cm vom Gerät lösen.

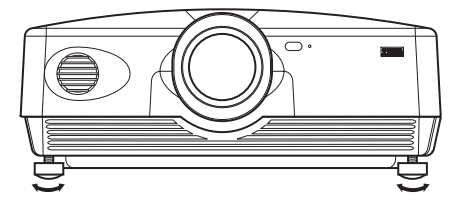

# ◆**Trapezentzerrung**

Wenn Sie das Gerät in einem Winkel zur Projektionsfläche anbringen, projiziert es trapezförmig verzerrte Bilder. Sie können den Menüpunkt [V Trapezentzerrung] oder [H Trapezenterrung] in der Menügruppe [Aufst.] verwenden, um dies zu korrigieren. (☞ Seite 36)

#### **Notiz**

- **Wenn die Trapezentzerrung vorgenommen wird, kann das korrekte Seitenverhältnis möglicherweise nicht bewahrt werden. Um das Seitenverhältnis zu bewahren, versuchen Sie die Objektiverschiebung so weit wie möglich in Mittenposition zu verwenden.**
- **• Das Videobild kann durch die Trapezentzerrung gestört werden. Wir empfehlen, wann immer möglich die Projektionsfläche und den Projektor im rechten Winkel zueinander aufzustellen.**

Anschließen an Bildquellgeräte

Dieses Gerät ist mit 7 Typen von Videoeingangsbuchsen für Audio/Video-Geräte ausgestattet. Folgen Sie dem Diagramm zum Anschließen der Audio/Video-Komponenten und achten Sie darauf, Kabel und Adapter zu verwenden, die zu den Eingangsbuchsen passen.

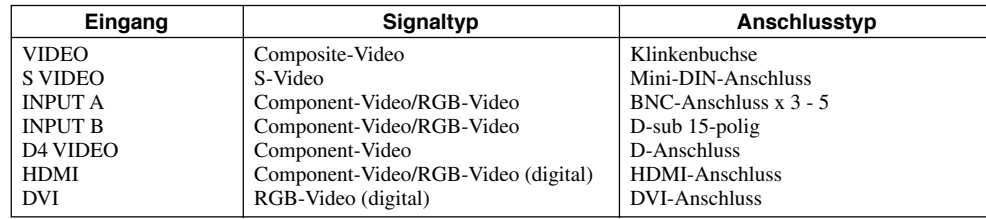

## **Warnung**

- **• Schalten Sie auf jeden Fall dies Gerät aus, und ziehen Sie den Netzstecker ab, bevor Sie die Verbindungen herstellen.**
- **• Anschlussmethoden und Buchsennamen unterscheiden sich je nach anzuschließender Komponente. Einzelheiten siehe Bedienungsanleitung der Komponente.**
- **• Stecken Sie alle Stecker fest ein, um Rauschen oder andere Probleme zu vermeiden.**

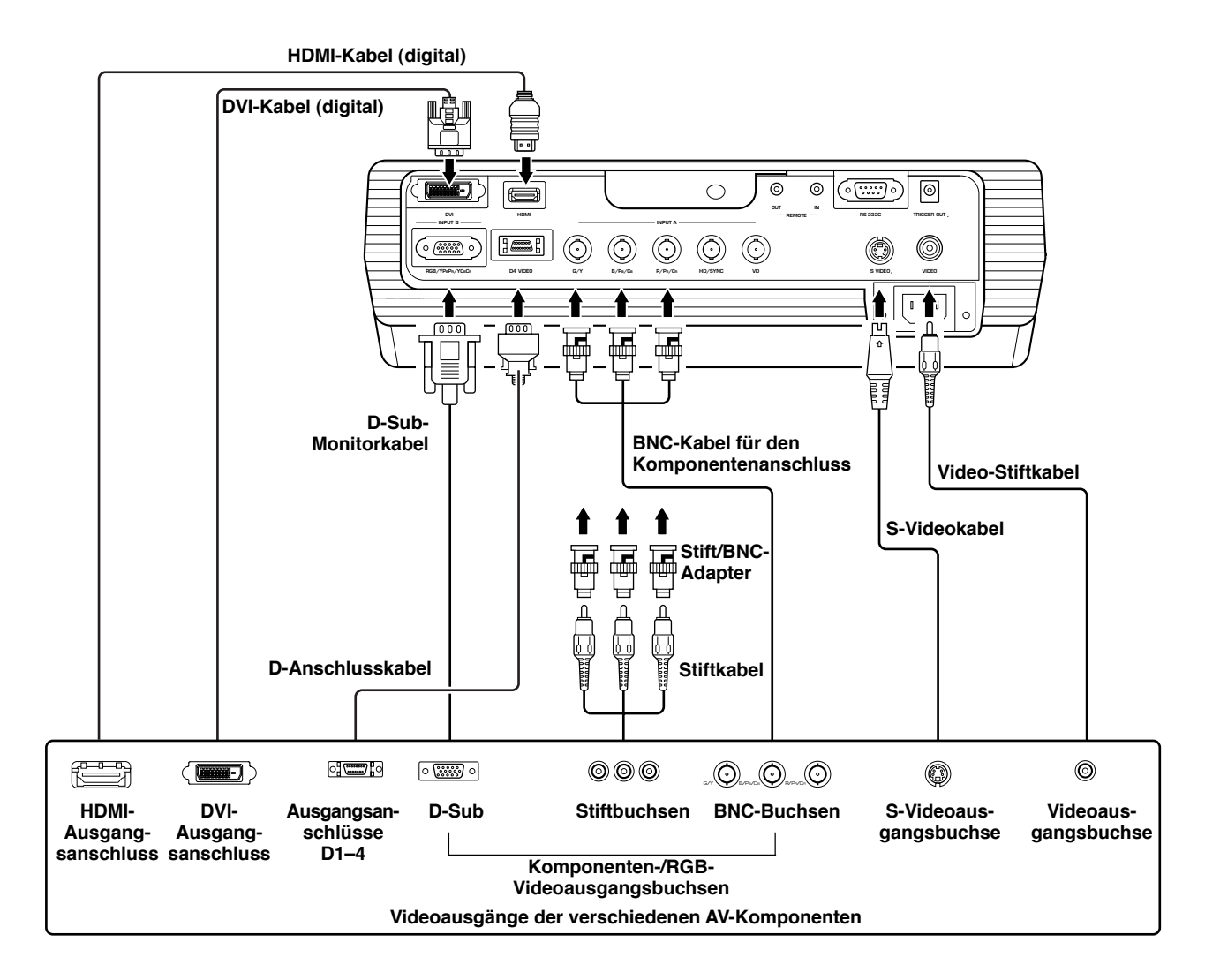

### **Notiz**

**• Stellen Sie sicher, das Y/PB/PR und Y/CB/CR an die Buchsen mit den korrekten Signalen angeschlossen wird, wenn Audio/Video-Komponenten an INPUT A angeschlossen werden. Weitere Einzelheiten siehe Bedienungsanleitung der Quellkomponente. Es kann erforderlich sein, Anschlüsse an HD/SYNC und VD für RGB-Videosignale vorzunehmen.**

Sie können die folgenden beiden Verfahren verwenden, um Computergeräte anzuschließen. Stellen Sie sicher, dass immer Kabel mit Steckverbindern verwendet werden, die zu den vorhandenen Buchsen passen. Sie können kein HDMT-DVT-Adapterkabel verwenden, um dieses Gerät mit einem Computer-Peripheriegerät zu verbinden.

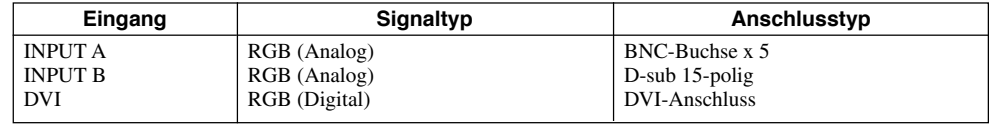

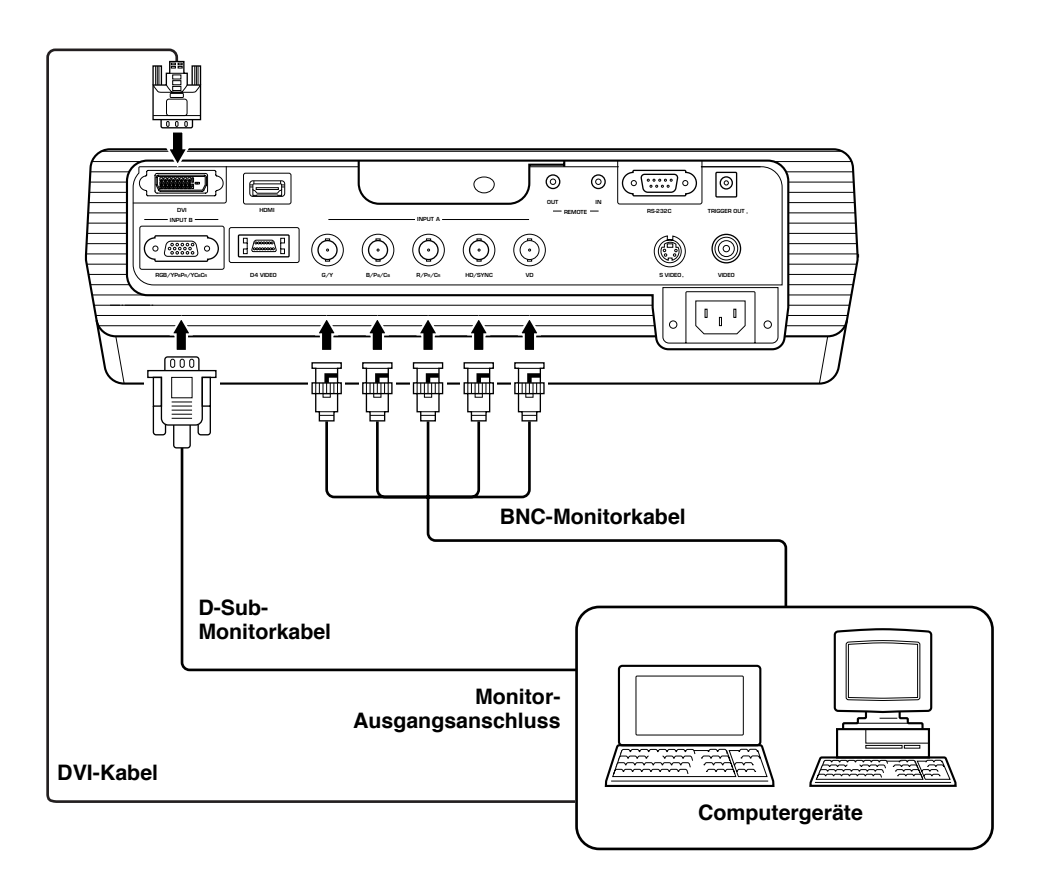

# ◆**Prüfung vor dem Betrieb**

Vor der Projektion justieren Sie die Einstellungen entsprechend der Platzierung von Hauptgerät und Projektionsfläche, ebenso wie dem verwendeten Videosignal. Es ist aber nicht nötig, Einstellungen zu justieren, wenn sich weder der Aufstellungsort noch angeschlossene Komponenten seit der letzten Verwendung des Geräts geändert haben. Prüfen Sie die Einstellungen und Anschlüsse nur, wenn das Gerät anscheinend nicht richtig Bilder zu projiziert.

Vor der Projektion prüfen Sie, ob das Hauptgerät und die Projektionsfläche richtig installiert und die Bildquellkomponenten richtig angeschlossen sind.

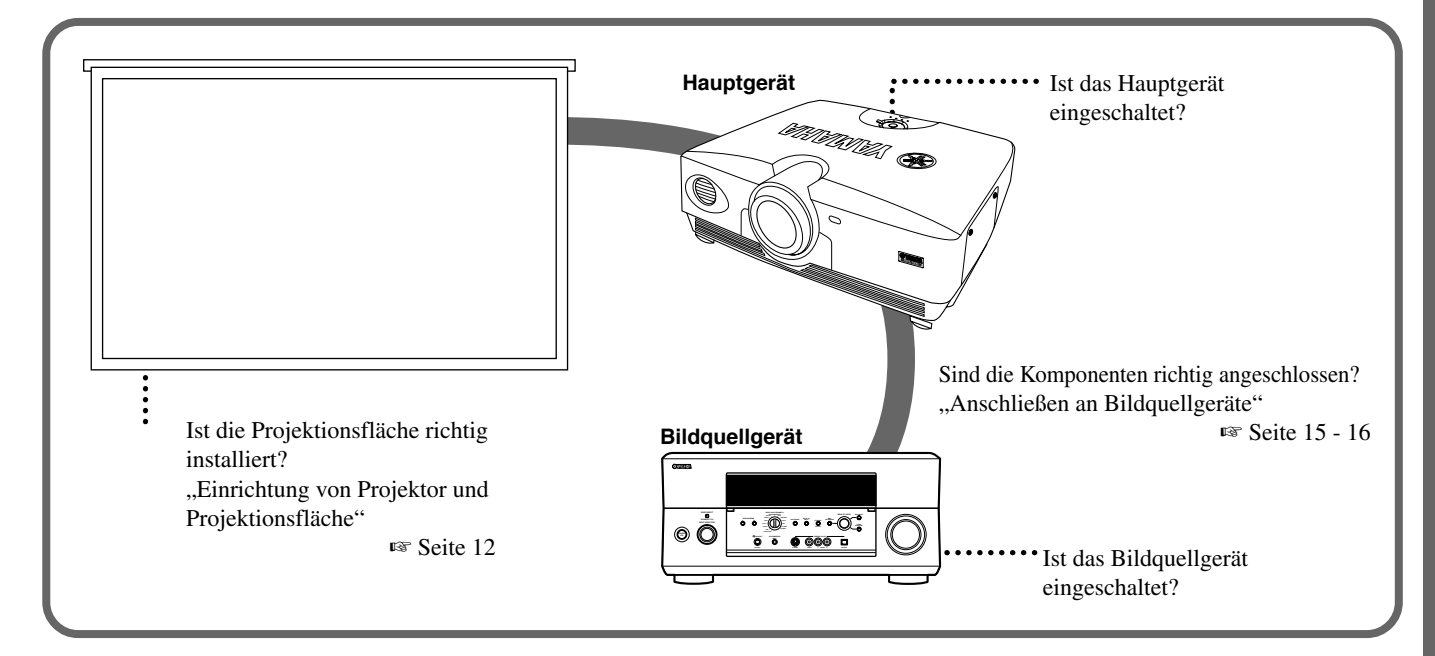

Zum Projizieren von Bildern verfahren Sie wie folgt

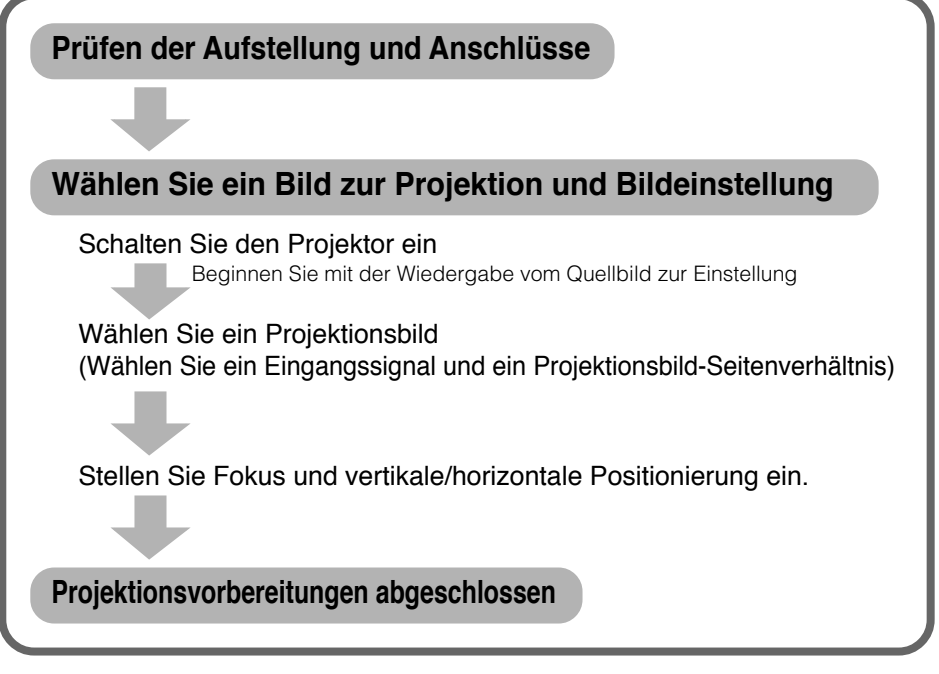

Für einen Erklärung der Detaileinstellungen siehe "Menü". E Seite 27 - 47

# ◆**Einschalten des Geräts**

Nehmen Sie immer den Objektivdeckel ab, bevor Sie das Hauptgerät bedienen.

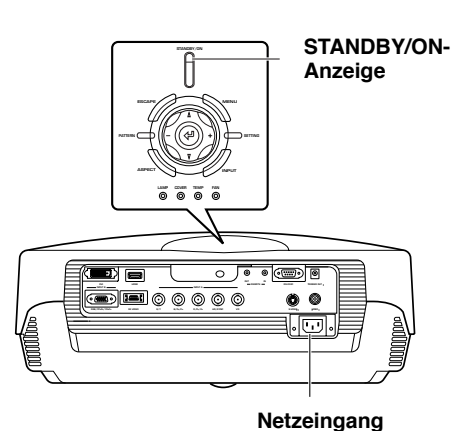

**1. Stecken Sie das mitgelieferten Netzkabel fest in die Netzeingangsbuchse hinten am Gerät und den Netzstecker in eine Steckdose.**

Die STANDBY/ON-Anzeige leuchtet rot auf.

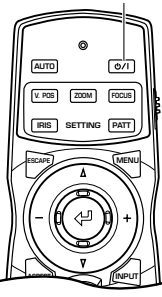

### **-Taste STANDBY/ON-Taste**

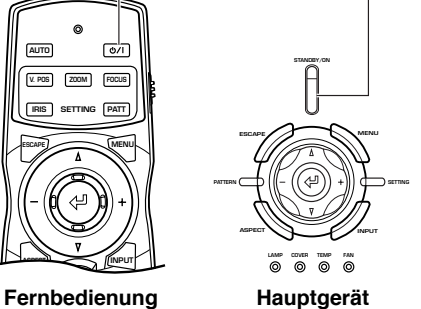

#### **2. Drücken Sie die STANDBY/ON-Taste (die Taste an der Fernbedienung).**

Die Anzeige blinkt in grün, und die Lampe leuchtet in Vorbereitung für die Projektion auf. Nach ca. 35 Sekunden wechselt die Anzeige von blinkendem auf kontinuierliches Grün um, was anzeigt, dass das Gerät zum Projizieren bereit ist.

### **Warnung**

C

**• Ziehen Sie nicht das Netzkabel ab, während die Anzeige STANDBY/ON grün blinkt oder bereits kontinuierlich grün leuchtet. Dadurch könnte die Lampe beschädigt oder die Lampenlebensdauer verringert werden.**

**Füe Bereitschaft erneut drücken.**

# ◆**Ausschalten des Geräts**

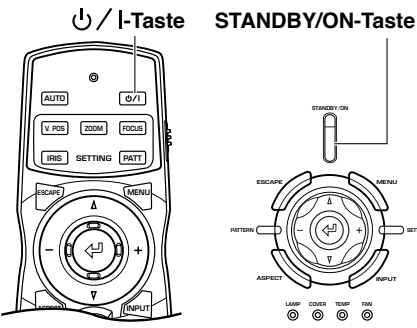

# **STANDBY/ON SETTING LAMP COVER TEMP FAN PATTERN ESCAPE MENU ASPECT I**

**Fernbedienung Hauptgerät**

# **1. Drücken Sie die STANDBY/ON-Taste.**

Eine Bestätigungsmeldung erscheint im Bildschirm.

#### **2. Wenn Sie das Hauptgerät ausschalten wollen, drücken Sie die STANDBY/ON-Taste erneut.**

Die Lampe wechselt auf halbleuchtenden Status um, und das Gebläse arbeitet 2 Minuten lang, um die Lampe zu kühlen. Während dieser Zeit blinkt die Anzeige STANDBY/ON rot, und durch Drücken der STANDBY/ON-Taste wird das Hauptgerät nicht erneut eingeschaltet. Wenn der Kühlvorgang beendet ist, stoppt das Gebläse und die Anzeige STANDBY/ON-Anzeige schaltet auf rot um.

# **Notiz**

**• Die Lampe kann blinken wann schwach leuchtend. Dabei handelt es sich nicht um einen Defekt.**

### **Warnung**

**Netzeingang** \_\_<br>o\_J® **REMOTE TRIGGER OUTER** 

- जा **G/Y B/PB/CB R/PR/CR S-VIDEO VIDEO**
- **• Ziehen Sie nicht das Netzkabel ab, während die Anzeige STANDBY/ON grün blinkt oder das Gebläse läuft. Dadurch könnte die Lampe beschädigt oder die Lampenlebensdauer verringert werden.**
- **• Dieses Gerät ist nicht vollständig vom Stromnetz getrennt, solange es an die Steckdose angeschlossen ist, auch wenn es mit der Taste STANDBY/ON ausgeschaltet ist. Dieser Zustand wird als Standby-Betrieb bezeichnet. In diesem Zustand nimmt das Gerät ständig eine geringe Menge Strom auf.**
- **Wenn Sie das Gerät längere Zeit nicht verwenden wollen, bringen Sie den Objektivdeckel an und ziehen Sie den Netzstecker ab.**
- **• Kondensation kann sich am Gerät bilden, wenn die Temperatur der Umgebung sich schnell ändert. Kondensation kann auch bewirken, dass das projizierte Bild wolkig erscheint. Schalten Sie das Gerät aus, bis die Kondensation verschwindet. Durch Einschalten des Geräts bei vorhandener Kondensation besteht die Gefahr von Schäden am Gerät.**

# ◆**<Mit der Taste INPUT wählen>**

Drücken Sie die Taste INPUT, um ein Eingangssignal von einer Bildquellkomponente zu wählen. Wählen Sie zwischen folgendem:

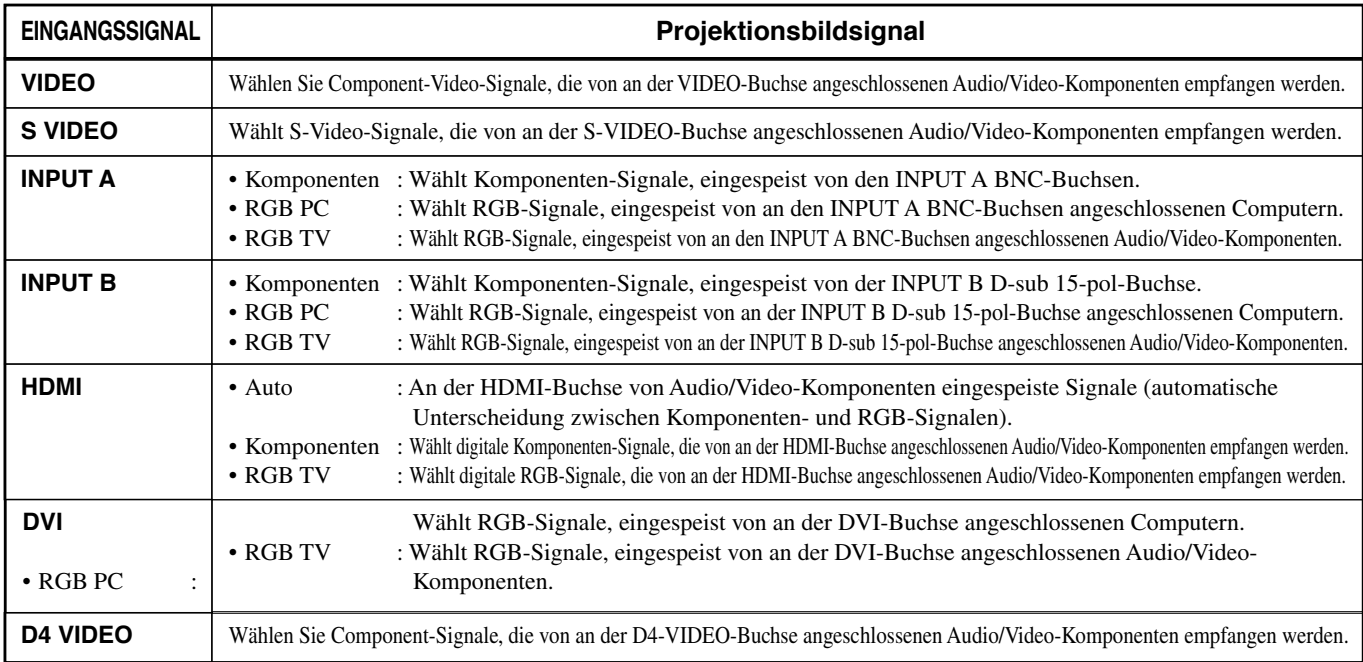

# **<Verwenden der Taste INPUT zur Wahl eines Signals>**

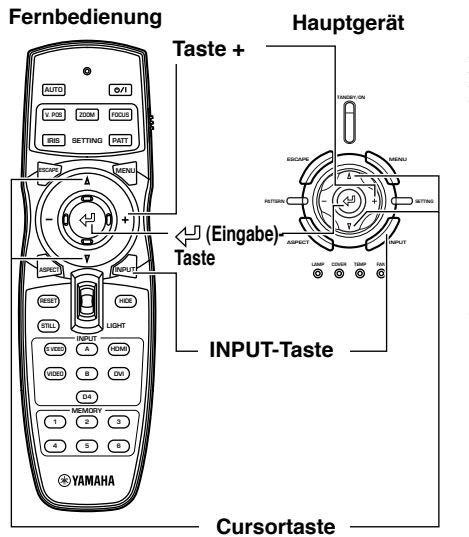

### **1. Drücken Sie die Taste INPUT.**

Das Eingangssignal-Wahlmenü erscheint im Display.

**2. Verwenden Sie die Cursortasten** h**,** g **zum Wählen eines Eingangssignals, und drücken** Sie dann die Taste  $\leftarrow$ .

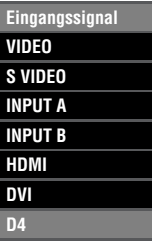

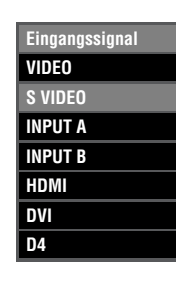

# **Warnung**

- **• Sie können [Komponenten], [RGB PC] oder [RGB TV] für INPUT A und INPUT B oder [Auto], [Komponenten] oder [RGB TV] für HDMI aus dem Untermenü wählen. Wenn Sie keine Einstellung wählen, verwendet das Gerät weiterhin die Einstellung vom letzten empfangenen Signal. Zum Ändern dieser Einstellung verfahren Sie wie folgt.**
- **3. Drücken Sie die Taste +, um das Untermenü zu öffnen.**

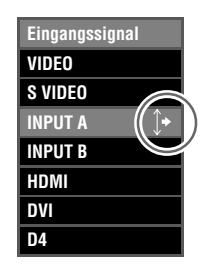

Die Markierung  $\uparrow$  rechts neben dem Eingangssignalnamen zeigt an, dass ein Untermenü zur Wahl zur Verfügung steht.

**4. Wählen Sie eine geeignete Einstellung von [Komponenten], [RGB PC] oder [RGB TV] und drücken Sie die Taste zum Bestätigen der Einstellung.**

**Notiz**

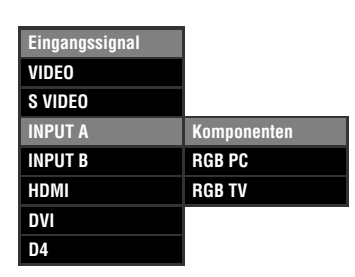

**• Wenn Sie Ihren Laptop- oder Notebook-Computer auf gleichzeitige Anzeige auf seinem eingebauten Display und einem externen Monitor schalten, kann es sein, dass das Hauptgerät das Bild nicht richtig projiziert. In diesem Fall schalten Sie Ihren Computer auf alleinige Anzeige im externen Monitor. Weitere Einzelheiten siehe Bedienungsanleitung des Computers.**

# ◆**Wählen eines Seitenverhältnisses für das Projektionsbild**

Der Parameter Display-Seitenverhältnis stellt das Verhältnis von Länge zu Breite für ein Eingangssignal ein, das das Gerät zur Projektion eines Bildes verwendet.

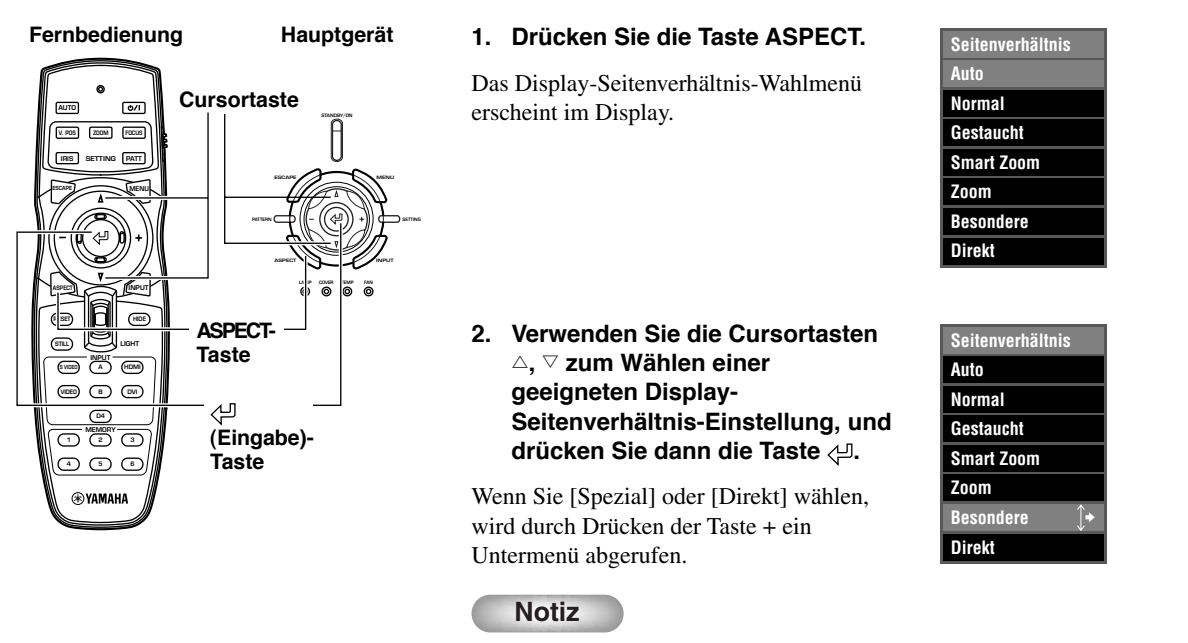

- **• Das verwendete Display-Seitenverhältnis hängt von dem aktuellen Eingangssignal ab. Wenn das Eingangssignal Seitenverhältnis-Information enthält, stellen Sie den Parameter Display-Seitenverhältnis auf [Auto], um das geeignete Seitenverhältnis automatisch zu erkennen.**
- **• Sie können auch die Seite [Display-Seitenverhältnis] im Menübildschirm verwenden, um ein Seitenverhältnis für das Projektionsbild zu wählen. (**☞ **Seite 27-47)**

# **<Display-Seitenverhältnis-Typen>**

### **Notiz**

**• Siehe Glossar bezüglich Erklärungen von Begriffen wie "Letterbox" oder "Gestaucht".(**☞ **Seite 55)**

### **Auto**

Das Gerät erkennt Informationen, die in Signalen vom Typ "Letterbox" oder "Gestaucht" codiert sind und wählt automatisch ein geeignetes Seitenverhältnis. Je nach Eingangsquelle kann es sei, dass das Gerät nicht auf den am besten geeigneten Modus umschaltet. In diesem Fall wählen Sie manuell eine geeignete Einstellung.

### **Normal**

Projiziert Bilder mit ihrem Original-Seitenverhältnis. Je nach dem Eingangssignal können schwarze Bereiche links und rechts neben dem Bild erscheinen.

### **Gestaucht**

Stellt horizontal komprimierte Bilder auf ihr ursprüngliches Seitenverhältnis zurück. Verwenden Sie diesen Modus, um horizontal gestauchte Bilder auf normale Breitbildweise zu zeigen.

### **Smart Zoom**

Streckt die linken und rechten Seiten eines 4:3-Bildes ohne die Mitte zu ändern, wenn Sie versuchen, ein 16:9-Bild zu projizieren, das die Projektionsfläche ausfüllt.

### **Zoom**

Projiziert Bilder, die das Gerät im Letterbox-Format empfängt, als 16:9-Bilder, die die Projektionsfläche ausfüllen.

# **Spezial**

# **Untertitel Zoom**

Das beste Format zum Projizieren von Material im Letterbox-Format mit Untertiteln. Bedienungsverfahren siehe Seite 45.

- Untertitelbereich: Stellen Sie den Bereich ein, in dem Untertitel im Bildschirm gezeigt werden.
- Scrollen Vert.: Einstellen der vertikalen Position der Untertitel.

### **Kino Zoom**

Entfernt den schwarzen Balken von Bildschirmen im Cinesscope-Format (2,35:1), um ein volles horizontales Bild anzuzeigen, indem beide Bildschirmseiten abgeschnitten werden. Es gibt zwei Typen: SDTV für 4:3-Bilder und HDTV für 16:9-Bilder.

### **Kino Gestaucht**

Entfernen Sie den schwarzen Balken von Bildschirmen im Cinescope-Format für 4:3-Bilder, bei denen das Cinescope-Format zur Komprimierung gestaucht aufgezeichnet wurde und passen Sie die vertikale Bildgröße so an, dass eine 16:9- Panelauflösung voll angezeigt wird, wobei beide Bildschirmseiten abgeschnitten werden.

### **14:9 Zoom**

14:9-Bilder, die mit 4:3 aufgezeichnet wurden, werden als volles vertikales Bild gezeigt, worin der schwarze Bereich auf beiden Seiten bewahrt wird.

### **Direkt**

### **Direkt normal**

Ein Modus, der Bilder ohne Strecken oder Verkleinern projiziert. Die Größe des Projektionsbildes hängt von der Auflösung des empfangenen Bildes ab.

### **Direkt gestaucht**

Verbreitern Sie das empfangene Bild, um es mit einem Seitenverhältnis von 16:9 zu projizieren. Die Größe des Projektionsbildes hängt von der Auflösung des empfangenen Bildes ab. Dieser Modus steht nicht für RGB PC-Eingangssignale zur Verfügung.

**Peutsch** 

# **<Repräsentative Beispiele>**

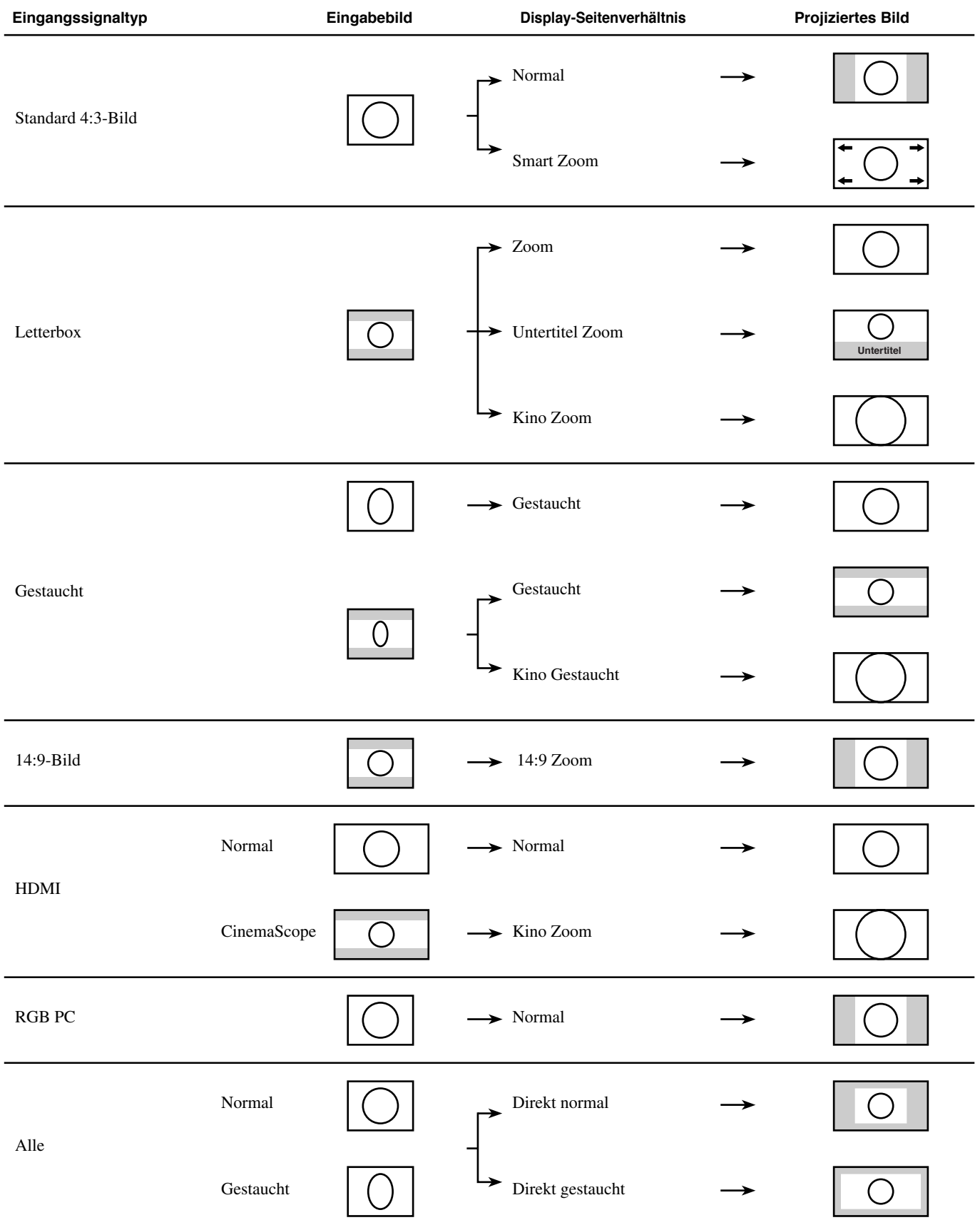

Führen Sie die folgenden Einstellungen aus, um die optimalen Projektionsbedingungen zu erhalten.

# ◆ **Verwenden des Testmusters zum Einstellen des Projektionsbildes - PATT-Taste**

Das Gerät ist mit drei Testmustern ausgesttatet, dem Gittermuster, das für Fokus- und Trapezeinstellung erforderlich ist, und den Grauskalenund Farbbalkenmustern, die zur Einstellung der Bildqualität erforderlich sind.

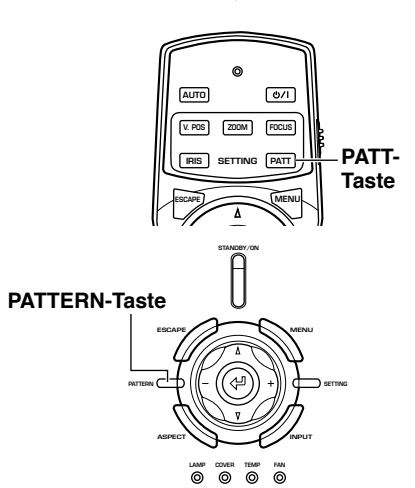

- **1. Drücken Sie die Taste PATT an der Fernbedienung oder die Taste PATTERN am Hauptgerät.**
- **2. Drücken Sie die Tasten + oder -, um das erforderliche Muster zu wählen.**
- **3. Zum Verlassen der Testanzeige drücken Sie die Tasten PATT oder PATTERN.**

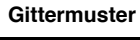

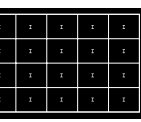

**Graukalenmuster**

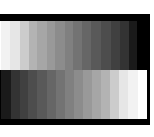

**Farbbalkenmuster**

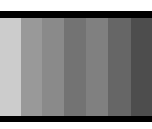

# ◆ **Einstellen der vertikalen Position - V.POS-Taste**

Wenn die Mitte der Projektionsfläche nicht in einer Linie mit der Mitte des Objektivs dieses Geräts ist, verwenden Sie die V.POS-Taste, um die Position des projizierten Bildes höher oder niedriger zu stellen. Sie können das Bild auf maximal die halbe Höhe der Projetionsfläche einstellen.

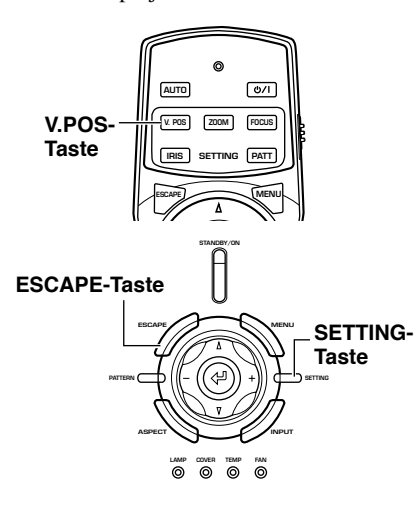

- **1. Drücken Sie die V.POS-Taste an der Fernbedienung oder drücken Sie die SETTING-Taste am Hauptgerät wiederholt, um [Linseverschiebung] vom Display-Menü zu wählen.**
- **2. Drücken Sie die Taste** h **oder** g **zum Bewegen des Projektionsbildes auf eine geeignete Stelle.**
- **3. Zum den Einstellmodus zu verlassen, drücken Sie die V.POS- oder ESCAPE-Tasten.**

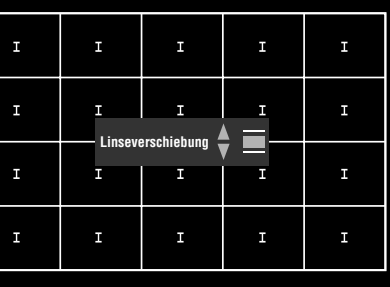

Projektion **8**

# ◆ **Einstellen der Größe eines Bildes - ZOOM-Taste**

Vergrößern oder verkleinern Sie die Größe der Projektionsbilder so, dass sie der Projektionsfläche entspricht. Das Zoomverhältnis beträgt 1:1.6.

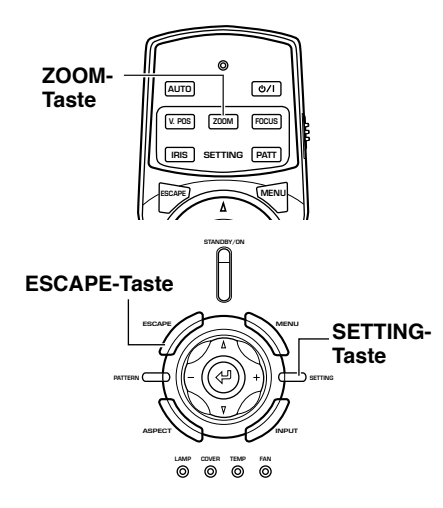

- **1. Drücken Sie die ZOOM-Taste an der Fernbedienung oder drücken Sie die SETTING-Taste am Hauptgerät wiederholt, um [Zoom] vom Display-Menü zu wählen.**
- **2. Drücken Sie die Taste △ oder ▽ zum Einstellen des Projektionsbildes auf eine geeignete Größe.**
- **3. Zum den Einstellmodus zu verlassen, drücken Sie die ZOOM- oder ESCAPE-Tasten.**

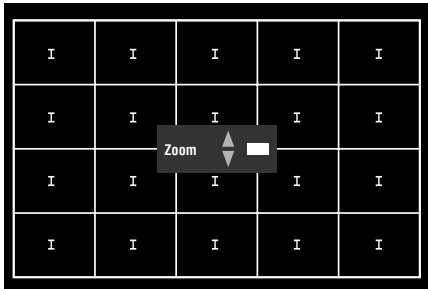

# ◆ **Einstellen der Bildfokussierung - FOCUS-Taste**

Stellen Sie die Fokussierung oder das On-Screen-Bild ein.

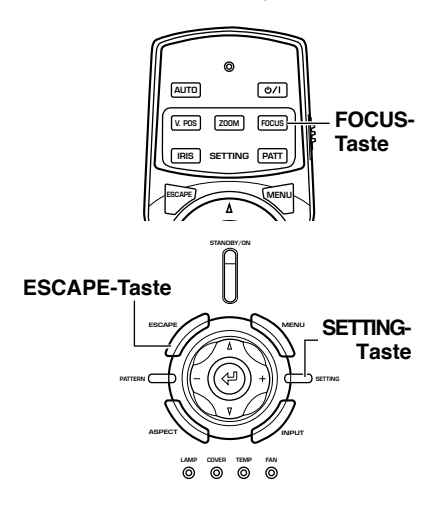

**1. Drücken Sie die FOCUS-Taste an der Fernbedienung oder die SETTING-Taste am Hauptgerät wiederholt, um [FOCUS] im Display-Menü zu wählen.**

### **Notiz**

- **• Wenn Sie das Testmuster verwenden wollen, um die Bildfokussierung einzustellen, drücken Sie die PATT-Taste an der Fernbedienung oder die PATTERN-Taste am Hauptgerät, bevor Sie Schritt 1 ausführen.**
- **2. Drücken Sie die Taste △ oder ▽ zum Einstellen der Fokussierung des Projektionsbildes.**
- **3. Zum den Einstellmodus zu verlassen, drücken Sie die FOCUS- oder ESCAPE-Tasten.**

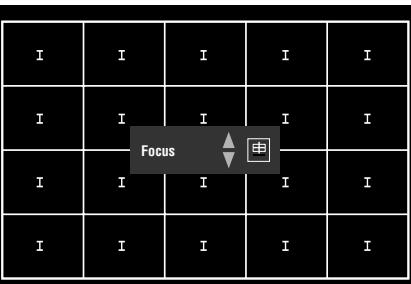

# ◆ **Einstellen der Blendeneinstellung - IRIS-Taste**

Drücken Sie die Taste ⊽ zum Verkleinern der Blendeneinstellung für gesteigerte Schwarzpegel oder die Taste ∆ zum Vergrößern der Blende für ein helleres Bild.

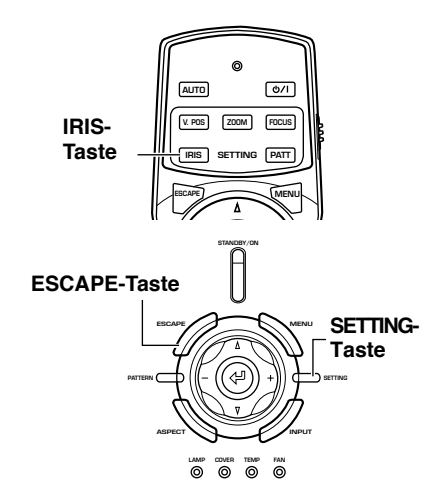

- **1. Drücken Sie die IRIS-Taste an der Fernbedienung oder die SETTING-Taste am Hauptgerät wiederholt, um [IRIS] vom Display-Menü zu wählen.**
- **2. Drücken Sie die Taste ∆ oder** ▽ **zum Einstellen der Blende für das Projektionsbild.**
- **3. Zum den Einstellmodus zu verlassen, drücken Sie die IRISoder ESCAPE-Tasten.**

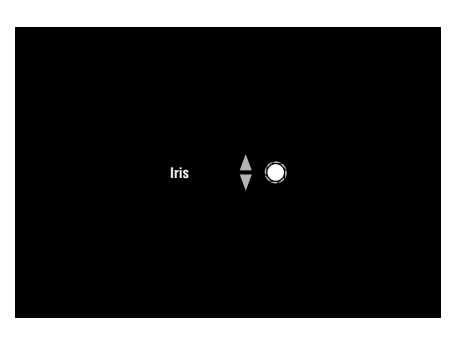

Sie können den DPX-1300 entsprechend Ihrer Betrachtungsumgebung konfigurieren, indem Sie Parameter für Bildqualität Anfangseinstellungen, Vorgaben und Setup-Eigenschaften einstellen. Zugriff auf diese Parameter ist über das Menü möglich.

Das Menü besteht aus den Menügruppen [Bild], [Signal], [Initial] und [Aufst.], die jeweils zahlreiche Punkte zur Konfigurierung des Geräts enthalten. Beachten Sie, dass einige Punkte nur für bestimmte Typen von Eingangssignalen (Video/Komponenten, RGB TV, RGB PC) wählbar sind.

Drücken Sie die MENU-Taste an der Fernbedienung oder am Hauptgerät zum Anzeigen des Menü-Bildschirms.

Menügruppen erscheinen im oberen Bereich des Displays, als oberste Ebene des Menüaufbaus. Menüpunkte erscheinen im linken Bereich des Displays.

Sie können nach eigenem Geschmack Einstellungen wählen und Justierungen vornehmen. Eine Erklärung zur Verwendung des Menüs siehe Seite 38-47.

# ◆ **Menübildschirm**

**9 Menü**

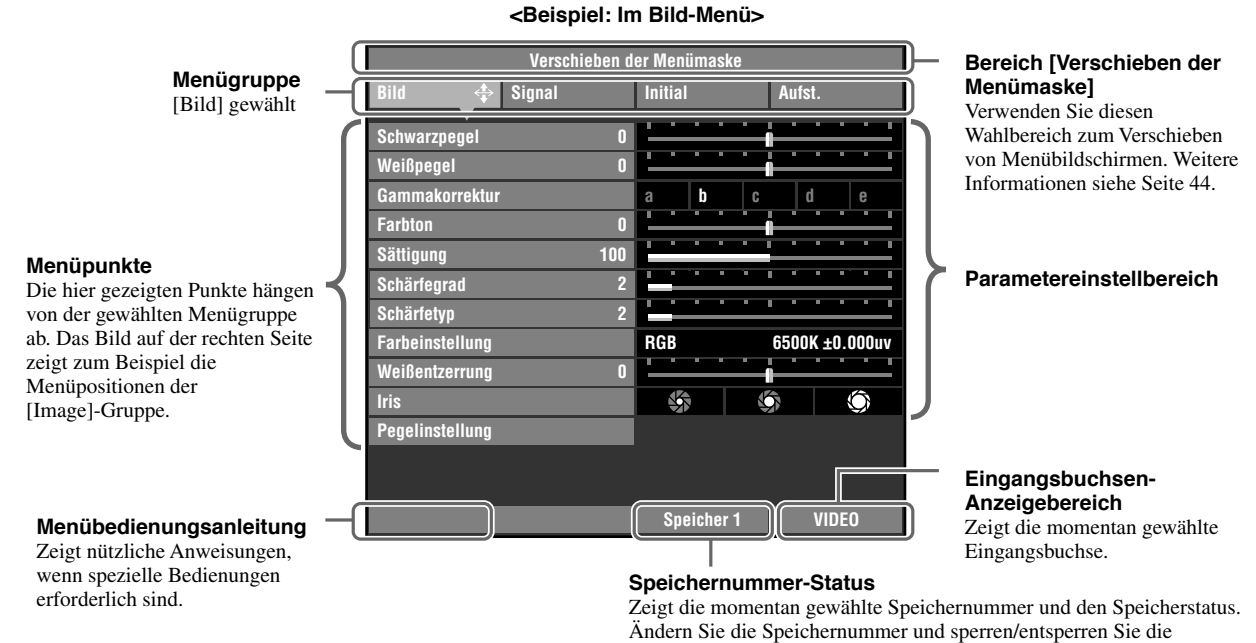

Speichereinstellungen hier. (☞ Seite 48-50)

Es gibt eine weitere Ebene von Punkten unter den Menüpunkten (Untermenüs genannt). Durch Bewegen des Cursors zu einem Punkt mit Untermenü ruft ein "
\*\* rechts neben dem Menüpunktnamen ab. Einige Untermenüs enthalten weitere Niveaus von Untermenüs mit zusätzlichen Punkten zur Wahl.

**<Anzeigebeispiel: Untermenü des Punkts [Farbeinstellung]>**

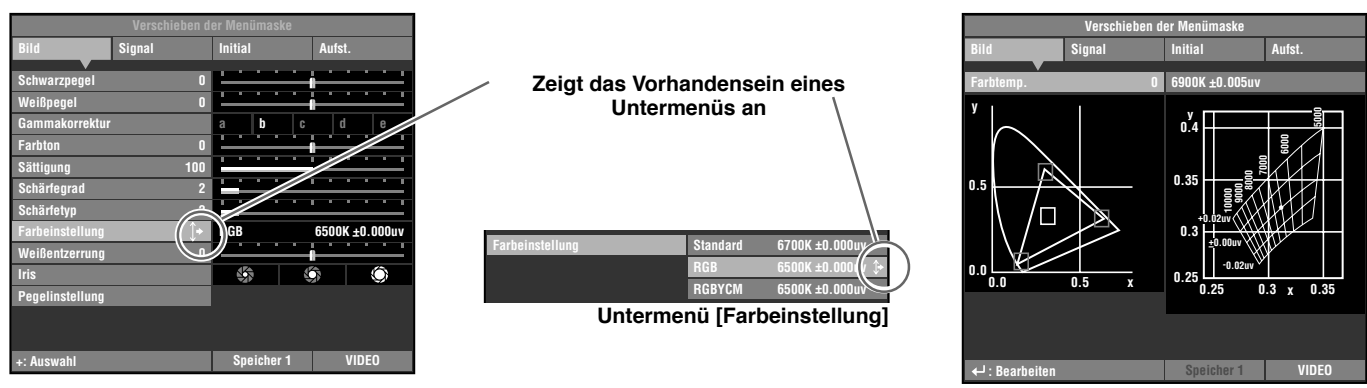

**Untermenü [RGB]**

In diesem Beispiel enthält das Menü drei Untermenüs, wobei eines der Untermenüs ein weiteres Untermenü aufweist.

**Deutsch** 

Menü

**9**

# ◆ Menüpunktliste:

# $\bullet$  Bild

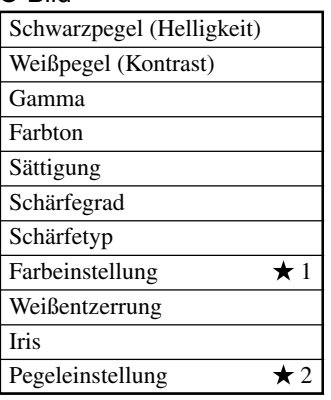

### $\bullet$  Signal

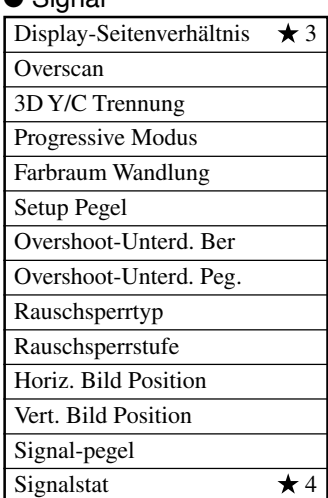

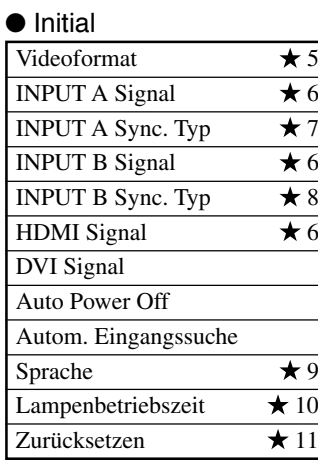

# $\triangle$  Aufet

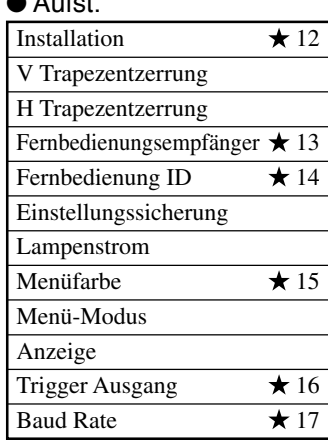

# **Notiz**

**• Wählbare Menüpunkte können je nach Eingangssignaltyp unterschiedlich sein.**

**•** Punkte im Menü, die Untermenüs enthalten, sind mit einem " $\star$ " gekennzeichnet.

# **<Untermenü-Punkte>**

Die Untermenüs zeigen verschiedene Punkte je nach Eingangssignal. Punkte im Untermenü, die weitere Untermenüs enthalten, sind mit einem " $\forall$ " gekennzeichnet.

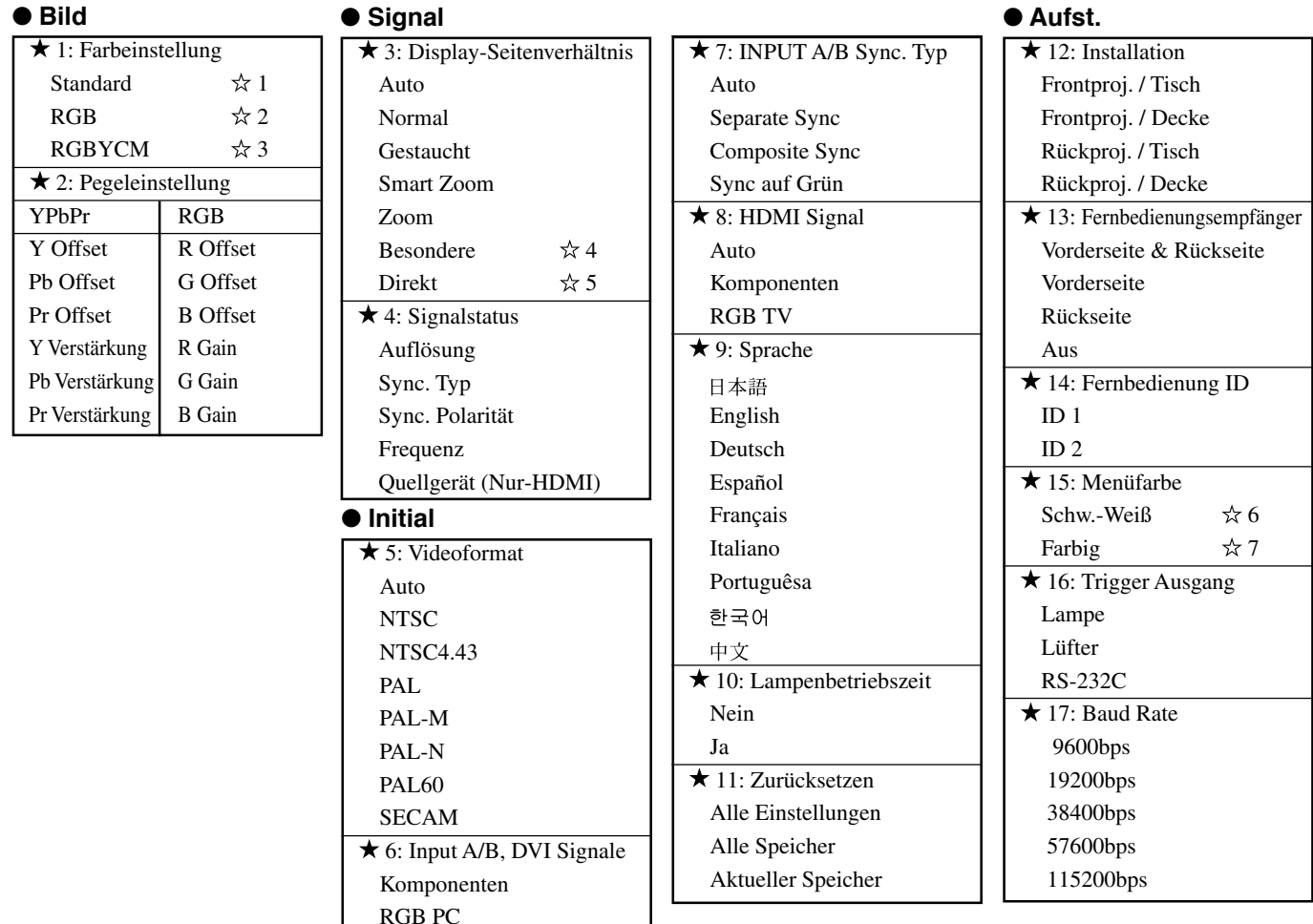

6 Schw.-Weiß

 $x$ 7 Farbig

• Menu Helligkeit • Menu Kontrast

• Menu Helligkeit • Menu Kontrast

# **<Menüpunkte in niedrigeren Ebenen>**

#### 1 Standard

• Farbtemp.

#### ☆2 RGB

- Farbwahlbildschirm Farbkoordinierung
- Verst.

# **☆3 RGBYCM**

- Farbwahlbildschirm
- Farbkoordinierung
	- Verst.

☆4 Besondere

RGB TV .usw

• Untertitel Zoom Untertitelbereich

#### Scrollen Vert. • Kino Zoom

- Kino Gestaucht
- 14:9 Zoom

# • Farbstil 5 Direkt

- (Für Video-Eingangssignal) • Direkt normal
- Direkt gestaucht

# **Notiz**

- **• Neben der Farbtemperatureinstellung können Einstellungen für Farbkoordinaten und Verstärkung für jede Farbe in den Farbwahlbildschirmen [RGB] und [RGBYCM] ausgeführt werden. Bedienung siehe Seite 42-43.**
- **• Sie können [Untertitelbereich] und [Scrollen Vert.] aus dem Menügegenstand [Untertitel Zoom] wählen. Weitere Informationen siehe Seite 45-46.**

# ◆ **Menügruppenpunkte und Funktionen**

# **<Bild>**

Sie können das Bild einstellen, wenn das Gerät ein Eingangssignal empfängt.

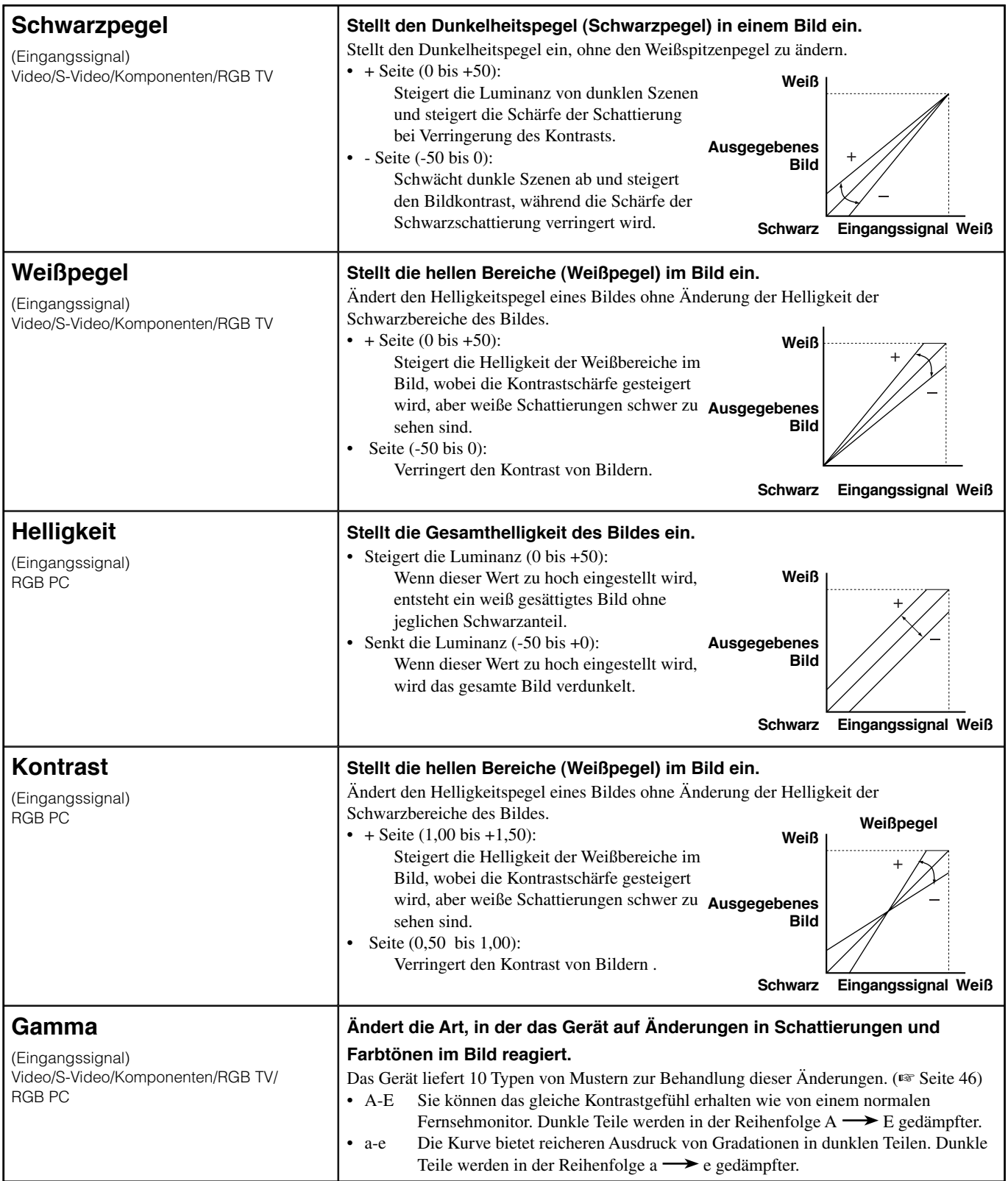

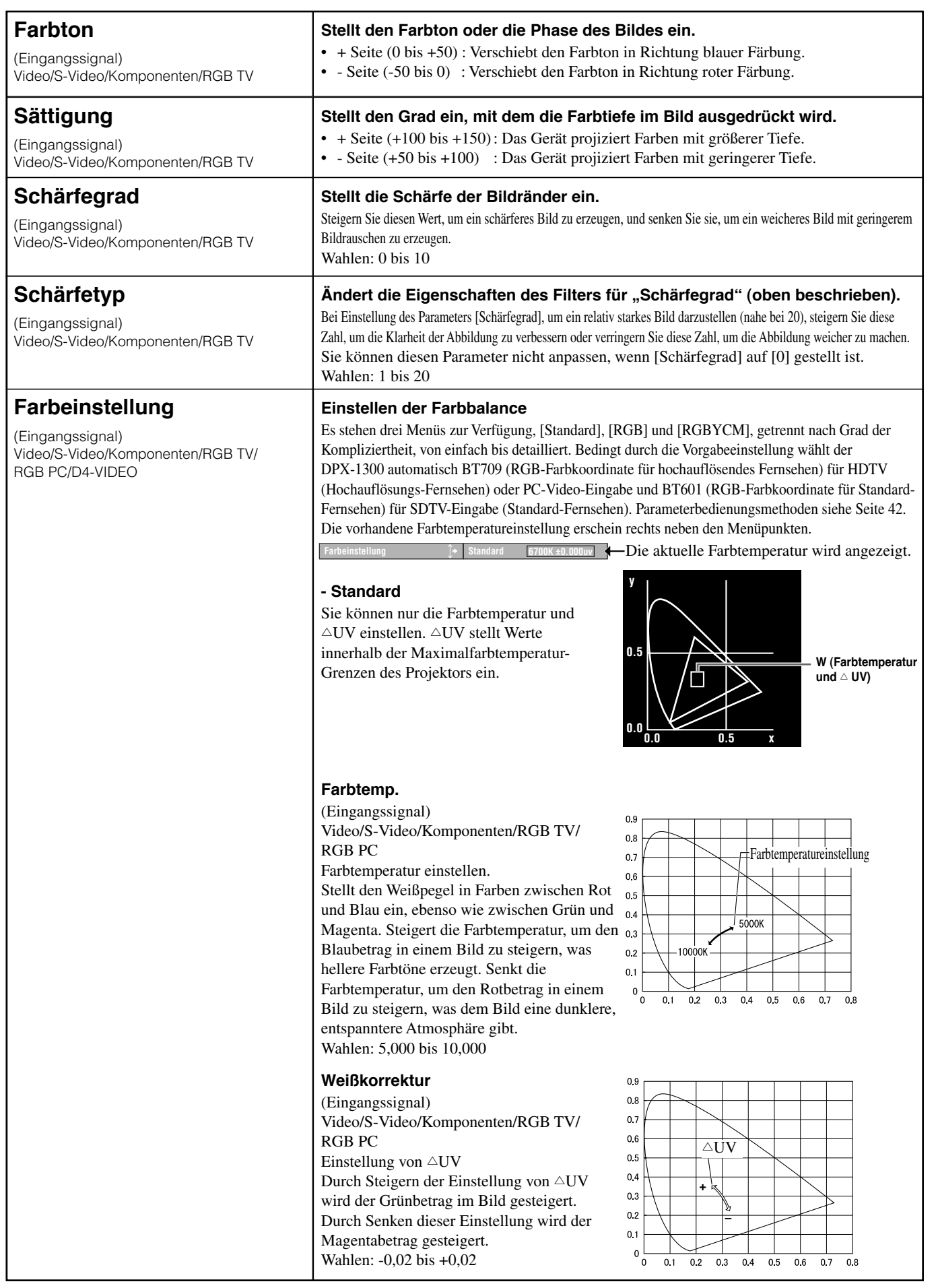

Deutsch

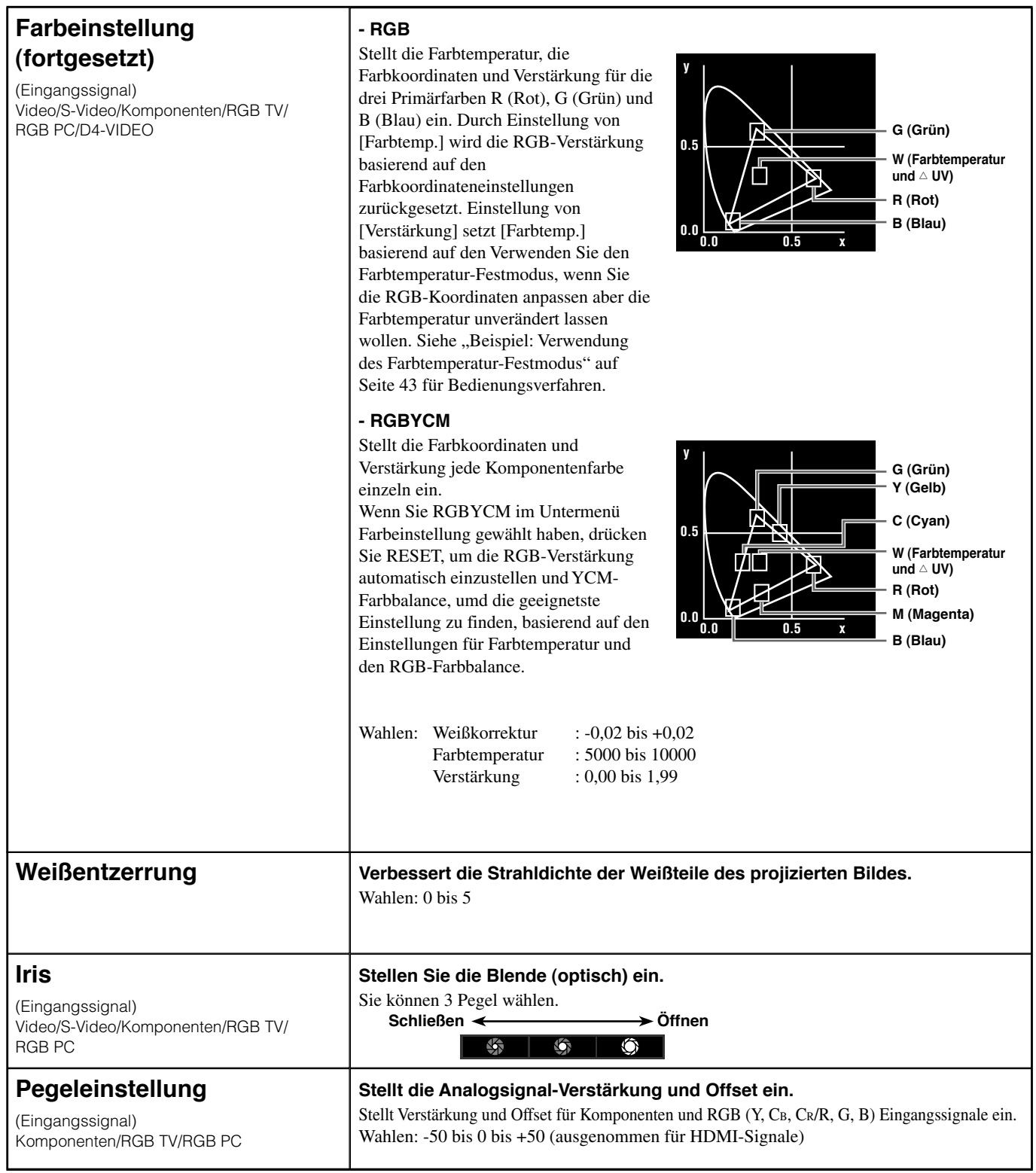

# ◆ **Signal**

Sie können das Bild einstellen, wenn das Gerät ein Eingangssignal empfängt.

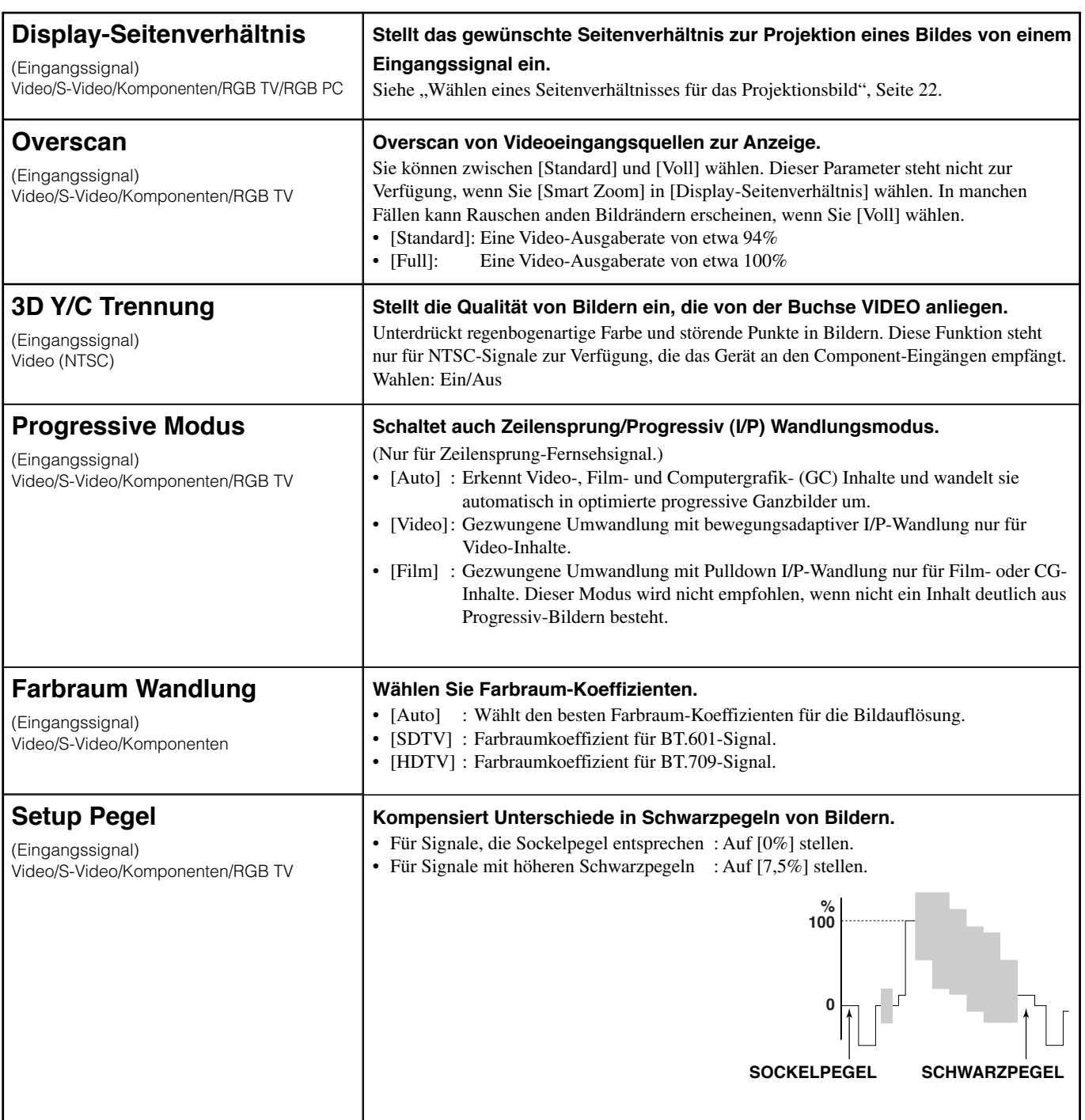

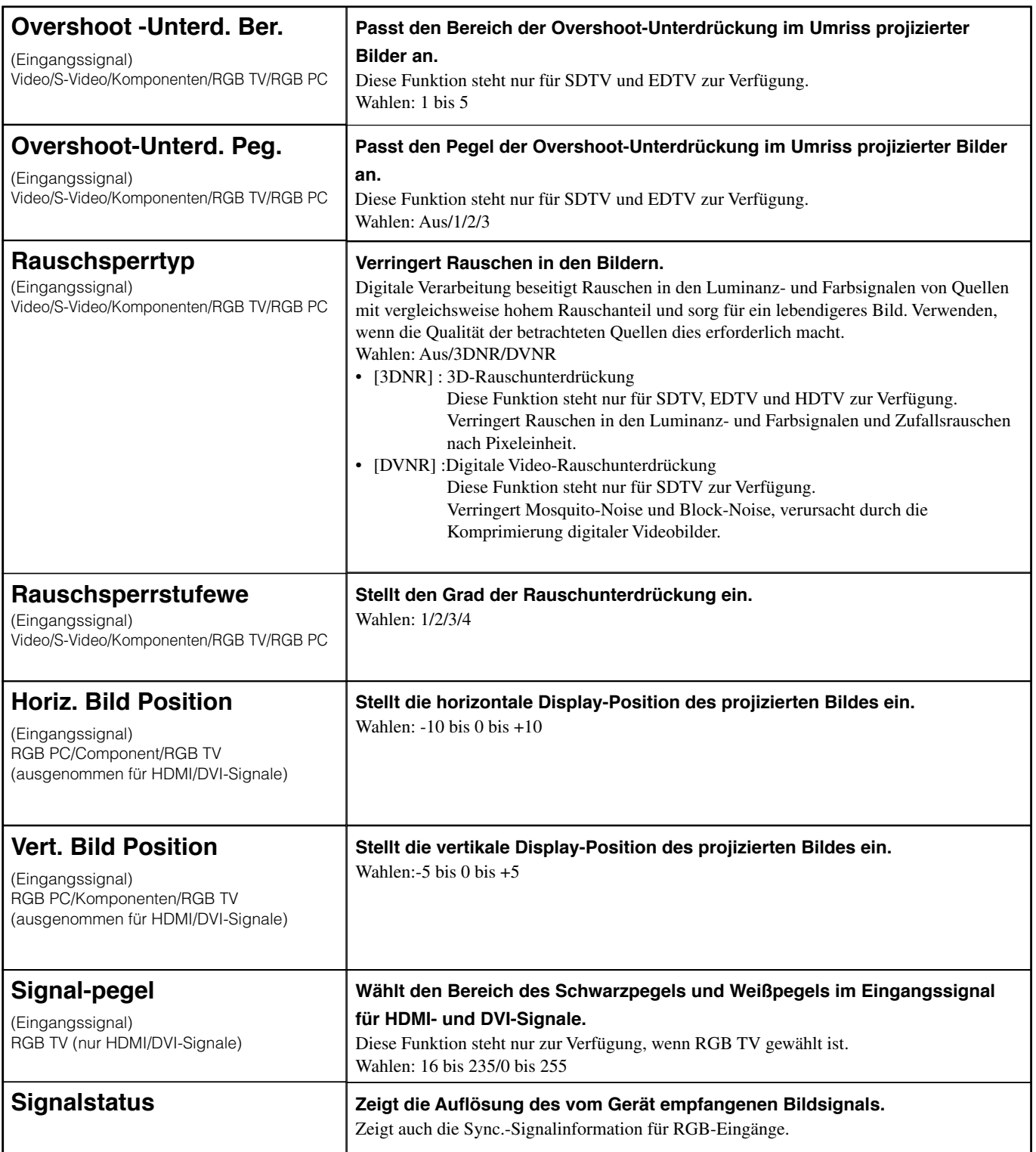

# ◆ **Initial**

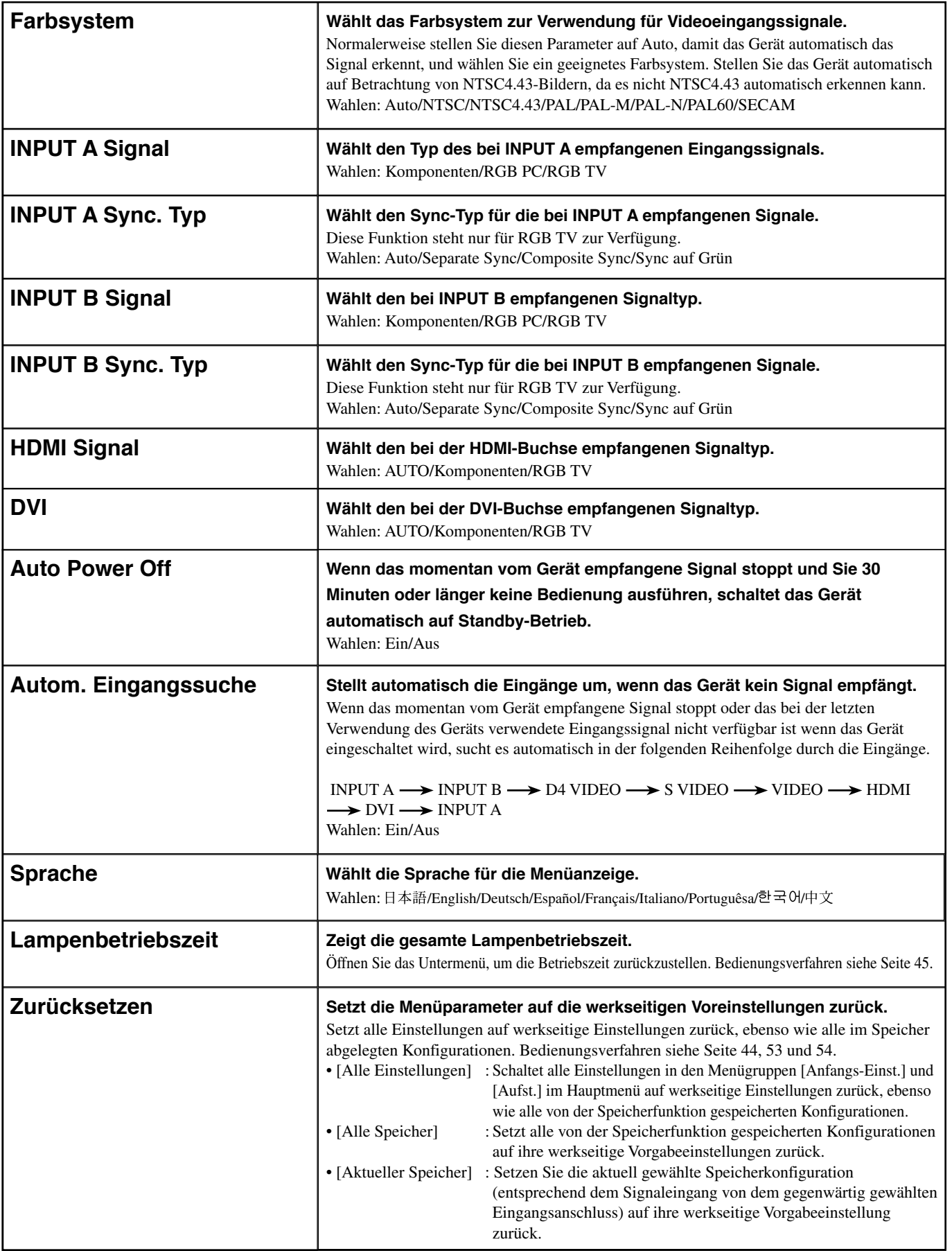

Deutsch

# ◆ **Aufst.**

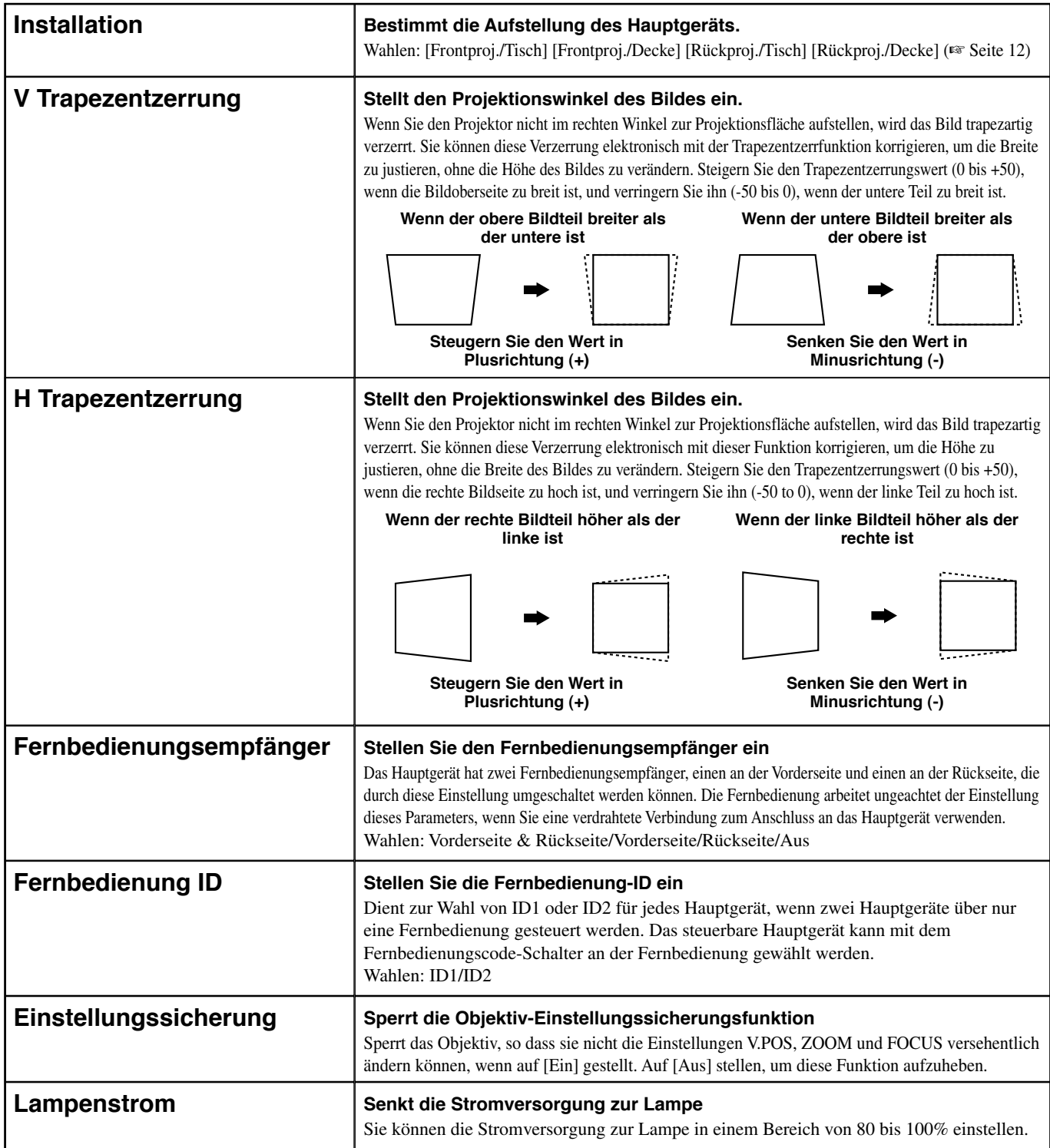

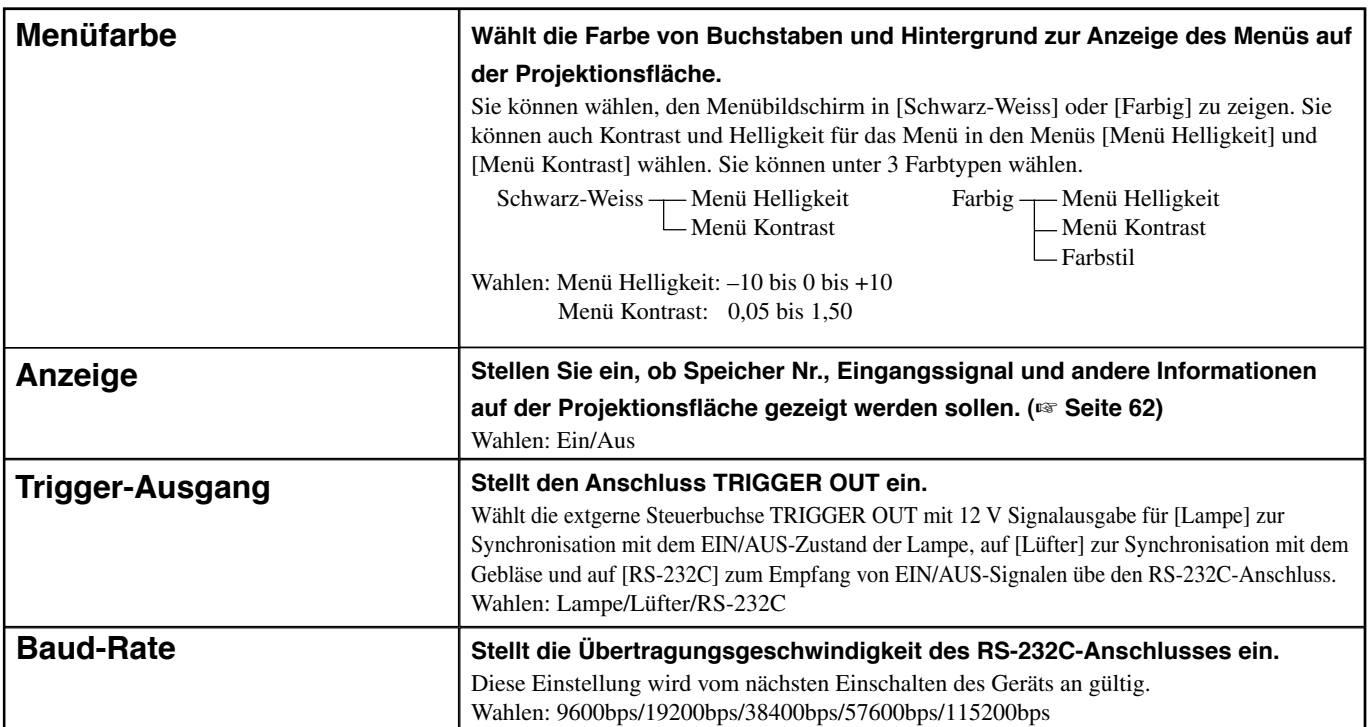

# ◆**Bedienungstastenfunktionen**

Verwenden Sie die Tasten an der Fernbedienung oder am Hauptgerät zur Bedienung der Menüs. Die Tastenfunktionen sind unten aufgeführt.

#### **Fernbedienung**

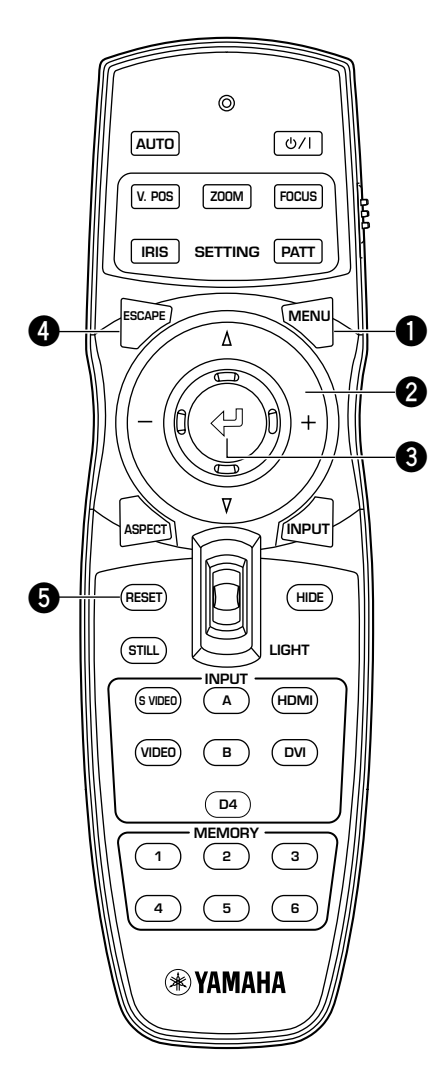

#### **1 Menü-Taste**

Öffnet/schließt das Menü.

#### **2 Cursortaste**

- + / (Bewegt den Cursor nach rechts/links)
- Wählt Menügruppen
- Öffnen/Schließen von Untermenüs
- Wählen/Ändern von Einstellungen
- $\triangle$  /  $\triangledown$  (Bewegt den Cursor auf/ab)
- Wählt Punkte in einem Menü
- Wählen/Ändern von Einstellungen

### **3 -Taste**

- Bestätigen von Einstellungsänderungen
- Öffnet das in-line Menü, wenn das Menü nicht offen ist
- Wahl von Spezialmenüpunkt (☞ Seite 42) und Speichervorgang (☞ Seite 48)

### **4 ESCAPE-Taste**

- Der Cursor kehrt um eine Ebene im Menü nach oben zurück (z.B. von Menüpunkt-Ebene zur Menügruppen-Ebene)
- Schließen von Untermenüs
- Schließt den Menübildschirm, wenn der Cursor in einer Menügruppe ist.
- Nach dem Bewegen eines Menüs vom Menübewegungsbalken zum Menüeingabebildschirm zurückschalten.

### **5 RESET-Taste (nur Fernbedienung)**

Zurückschalten von Parametern auf ihre Vorgabeeinstellungen (hat keine Wirkung auf Punkte ohne Vorgabeeinstellung)

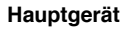

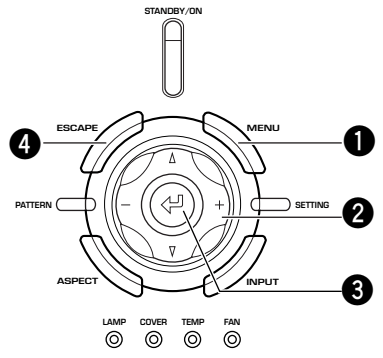

# ◆ **Menübedienungen 1 (ohne Untermenü)**

Menübedienungen ohne Untermenü bestehen aus den folgenden 3 Stufen.

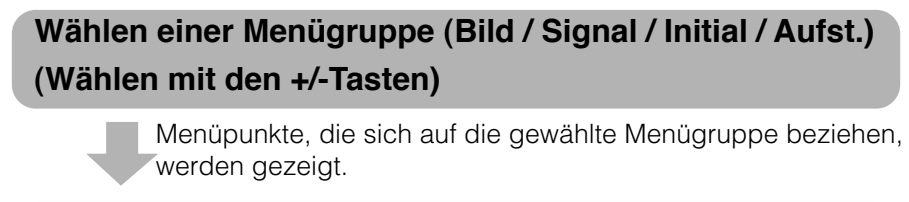

**Wählt einen Punkt zur Einstellung oder eine Einstellung (Wählen mit den** h **/** g**-Tasten)**

Sie können nun den gewählten Punkt einstellen.

**Wählen Sie eine Einstellung für den gewählten Punkt (Normalerweise werden die +/-Tasten verwendet)**

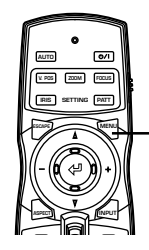

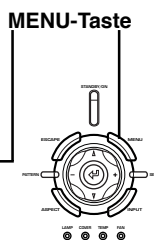

**Fernbedienung Hauptgerät**

**1. Drücken Sie die MENU-Taste zum Öffnen des Menü-Bildschirms.**

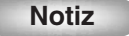

**• Wenn Sie den Menü-Bildschirm vorher geöffnet haben, zeigt das Menü die Einstellungen von der letzten Verwendung.**

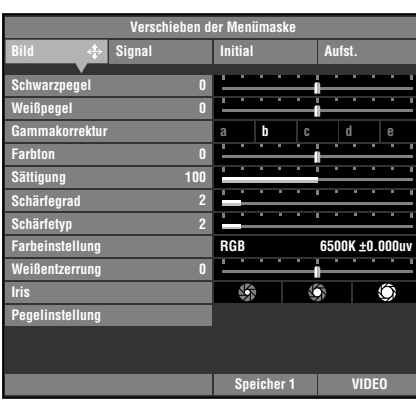

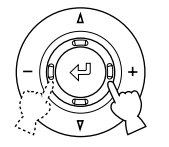

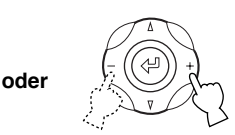

**Fernbedienung Hauptgerät**

**2. Verwenden Sie die +/-Tasten zum Wählen einer Menügruppe.**

Die Abbildung rechts zeigt die Wahl der [Aufst.]-Gruppe.

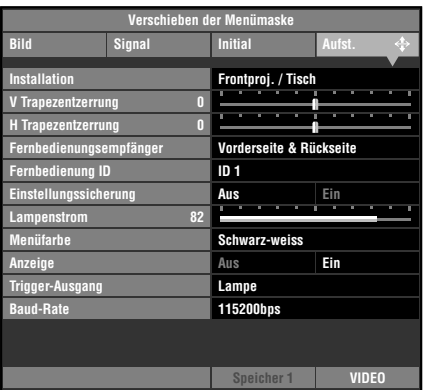

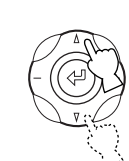

**oder**

**3. Verwenden Sie die Tasten**  $\triangle / \triangledown$ **zum Bewegen des Cursors zu einem Punkt zur Einstellung.**

Die Abbildung rechts zeigt die Wahl von [Einstellungssicherung]. **Fernbedienung Hauptgerät**

#### **VIDEO 0 82 115200bps ID 1 Installation V** Trapezentzerru **Fernbedienungsempfänger Fernbedienung ID Einstellungssicherung Menüfarbe Aus Ein Lampenstrom Anzeige Aus Ein Frontproj. / Tisch Vorderseite & Rückseite Schwarz-weiss Lampe Bild Speicher 1 Signal Initial Aufst. Verschieben der Menümaske Trigger-Ausgang Baud-Rate V Trapezentzerrung H Trapezentzerrung 0**

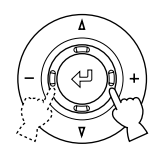

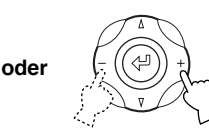

**Fernbedienung Hauptgerät**

**4. Verwenden Sie die +/-Tasten zum Wählen einer geeigneten Einstellung.**

Die Abbildung rechts zeigt die Wahl von [Einstellungssicherung] auf Ein.

#### **Notiz**

**• Die Einstellmethode hängt vom gewählten Menüpunkt ab.**

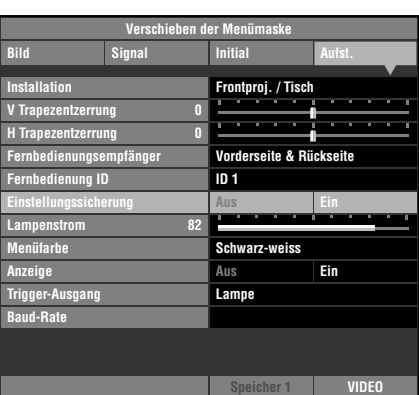

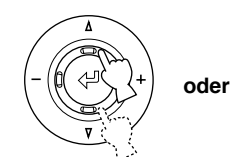

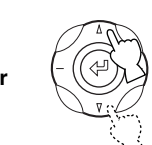

**5. Weitergehen zu einem anderen Punkt oder einer anderen Gruppe.**

**Menügruppe zu gehen, und wiederholen Sie Schritt 2, 3 und 4.**

**• Verwenden Sie die Tasten** h **/** g **zum Bewegen des Cursors zu einem anderen Punkt in der gleichen Gruppe. Um den Cursor zu einem Punkt in einer anderen Menügruppe zu bewegen, drücken Sie die Taste ESCAPE oder** h**, um nach oben in der**

### **Notiz**

**Fernbedienung Hauptgerät**

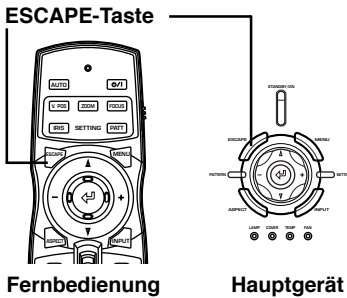

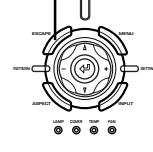

**STANDBY/ON**

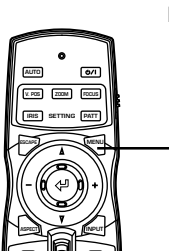

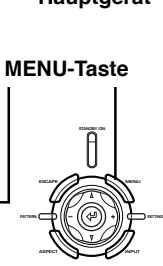

**6. Wenn Sie die Einstellungen vorgeommen haben, drücken Sie die MENU-Taste zum Schließen des Menü-Bildschirms.**

**Fernbedienung Hauptgerät**

**LAMP COVER TEMP FAN**

# ◆ **Menübedienungen 2 (mit Untermenüs)**

Verfahren Sie wie im folgenden beschrieben, um Menüpunkte mit Untemenüpunkten zu verwenden.

**1. Führen Sie Schrit 1-3 in "Verwendung von Menüpunkten (1)" aus, um einen einzustellen gewünschten Punkt zu wählen.**

Die Abbildung rechts zeigt die Wahl von [Sprache], die in der Gruppe [Initial] getroffen wurde.

#### **Notiz**

**• Ein " " erscheint rechts neben Punkten mit einem Untermenü.**

**oder**

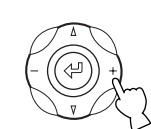

**Fernbedienung Hauptgerät**

**2. Verwenden Sie die + Tasten zum Bewegen zum Untermenü.**

### **Notiz**

**• Manche Menüpunkte enthalten andere Punkte als die, die Sie wählen können. Jetzt gehen Sie mit der Taste + zu der nächstunteren Menüebene.**

Punkte, die die Taste zur Einstellung verwenden.

- Display-Seitenverhältnis Videoformat Input A Signal Input A Sync. Typ Input B Signal Input B Sync. Typ HDMI Signal DVI Signal Fernbedienungsempfänger Fernbedienung ID
- **3. Verwenden Sie die** h **oder** g**-Taste zum Einstellen von Positionen.**

**Notiz**

- **Wenn "** $\bigoplus$ : Bestätigen" in der **Bedienanleitung unten links im Menübildschirm erscheint, drücken Sie die Taste zum Bestätigen der gewählten Einstellungen.**
- **4. Drücken Sie die Taste oder ESCAPE, um auf höhere Menüpunktebenen zurückzuschalten.**
- **5. Drücken Sie die MENU-Taste zum Schließen des Menü-Bildschirms, wenn die Einstellungen vorgenommen worden sind.**

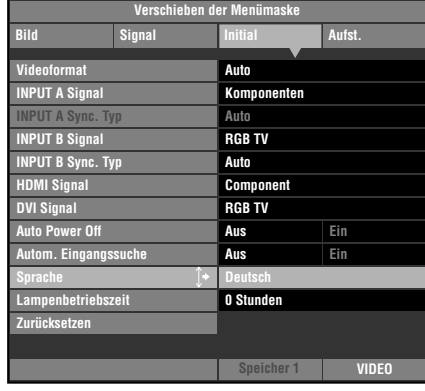

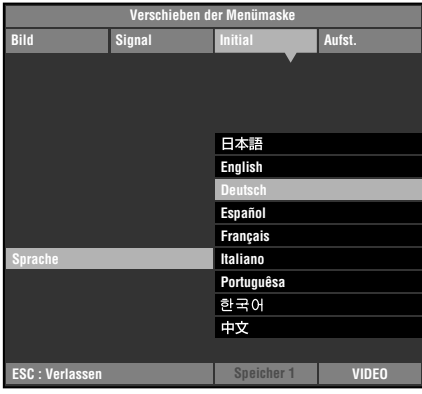

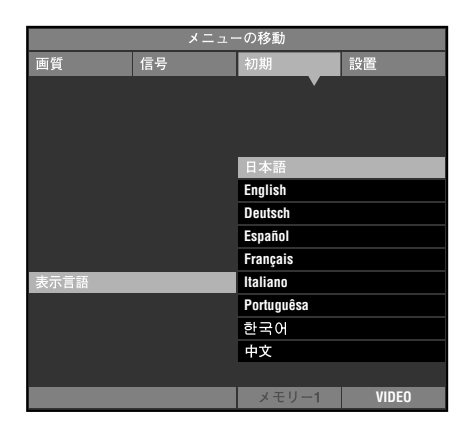

# ◆**Besondere Bedienungen**

Bestimmte Menüpunkte erfordern besondere Bedienungen zur Konfiguration.

### **<Farbeinstellung>**

#### **Beispiel: Einstellen von R (Rot)**

- **1. Wählen Sie [Farbeinstellung] in der Gruppe [Bild] aus dem Hauptmenü.**
- **2. Drücken Sie die Taste + zum Abrufen von Untermenüs.**
- **3. Wählen Sie einen geeigneten Punkt aus [Standard] . [RGB] . [RGBYCM] mit den Tasten** h **oder** g**, und drücken Sie die Taste +.**

Bei dieser Erklärung wird das Menü [RGBYCM] als Beispiel verwendet.

**4. Drücken Sie die** h**,** g**, +, oder -Taste zum Wählen einer zu konfigurierenden Position aus der Farbskala, und drücken Sie dann die Taste.**

Der Farbkoordinaten-Einstellbereich rechts im Menübildschirm wird hervorgehoben.

- **5. Drücken Sie die △, ▽, +, oder -Taste zum Einstellen der Position.**
- **6. Wenn Sie R (rot), G (grün), B (blau), Y (gelb), C (Cyan) oder M (Magenta) in Schritt 4 gewählt** haben, drücken Sie nun die Taste  $\triangleleft$ , um auf den Verstärkungseinstellbereich umzuschalten; **drücken Sie dann zur Einstellung der Verstärkung die + oder -Taste.**
- **7. Drücken Sie die Taste ESCAPE, um zur Farbskala zurückzuschalten.**

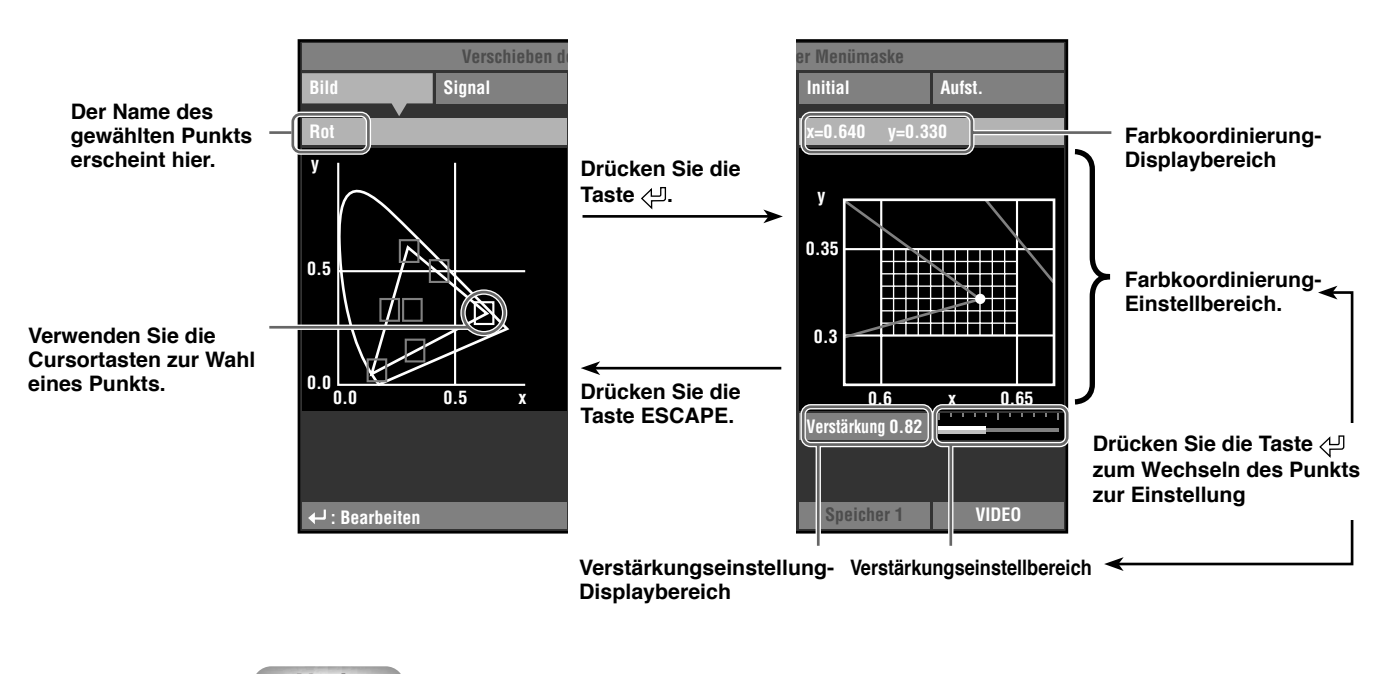

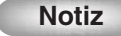

 **• Einzelheiten über jeden Farbpunkt siehe Seite 32.**

#### **Beispiel: Verwendung des Farbtemperatur-Festmodus**

Verwenden Sie diesen Modus, wenn Sie die RGB-Koordinaten anpassen wollen, aber die Farbtemperatur unverändert lassen wollen.

- **1. Wählen Sie [Farbeinstellung] in der Gruppe [Bild] aus dem Hauptmenü.**
- **2. Drücken Sie die Taste + zum Abrufen von Untermenüs.**
- **3. Wählen Sie [RGB] unter [Standard], [RGB], [RGBYCM] mit der Taste** h **oder** g**, und drücken Sie die Taste +.**
- **4. Drücken Sie die Taste** h**,** g**, + oder zum Wählen von W (Farbtemperatur und** h **UV) aus der Farbskala, und drücken Sie die Taste .**

Der Farbtemperatur-Einstellbereich rechts im Bildschirm wird in Weiß hervorgehoben.

**5. Drücken Sie die Taste** h**,** g**, +, oder - zum Anpassen der Temperatur.**

#### **6. Drücken Sie die Taste zum Eingeben des Temperatur-Festmodus.**

Das Symbol " $\beta$ " erscheint im Feld W (Farbtemperature und  $\triangle$  UV).

**Notiz**

- **• In diesem Modus können Sie nicht die Taste** h**,** g**, + oder verwenden, um die Farbtemperatur zu ändern.** Wenn Sie eine Änderung versuchen, erscheint "Ungültiger Vorgang" unten im Menübildschirm.
- **7. Drücken Sie die Taste ESCAPE, um zur Farbskala zurückzuschalten. Folgen Sie Schritt 4 bis 5** in "Beispiel: Einstellen von R (Rot)" auf Seite 42 zum Einstellen der Farbkoordinaten.

**Notiz**

- **• Bei Verwendung des Farbtemperatur-Festmodus wird der Verstärkung-Einstellbereich nicht angezeigt.**
- **• Zum Aufheben des Farbtemperatur-Festmodus wählen Sie das Feld W (Farbtemperatur und** h **UV), und drücken Sie die Taste , bis das Symbol " " verschwindet.**

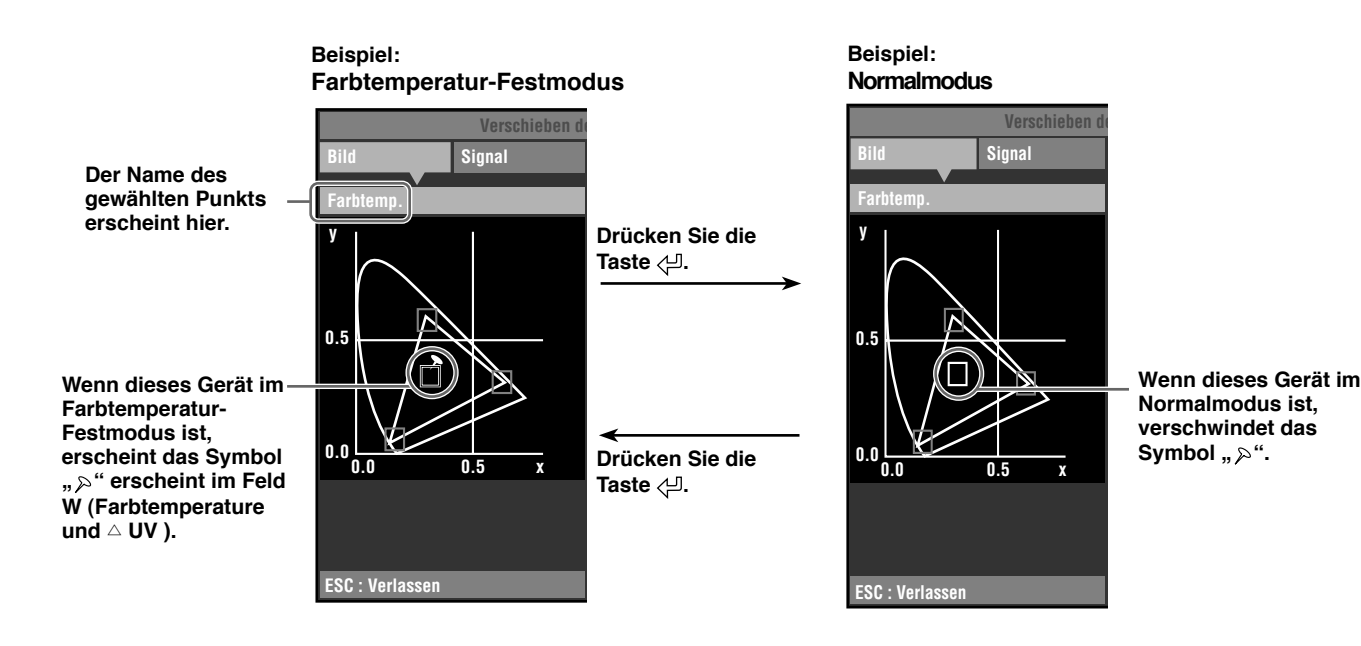

# **<Rückstellen der gewählten Einstellungen>**

Stellen Sie die gewählten Einstellungen auf Vorgabeeinstellungen zurück.

- **1. Wählen Sie aus dem Hauptmenü den Punkt, der auf die Vorgabeeinstellung zurückgesetzt werden soll.**
- **2. Drücken Sie die Taste RESET an der Fernbedienung zum Zurückschalten auf die Vorgabeeinstellungen.**

#### **Notiz**

- **• Die Taste RESET hat eine spezielle Funktion, während Sie [RGBYCM] in [Farbeinstellung] (**☞ **Seite 32) wählen**
- **• Die RESET-Taste dient zum Zurücksetzen der Parameter auf ihre Vorgabeeinstellungen (entsprechend dem Signaleingang: HDTV oder SDTV), wenn der Farbkoordinaten-Einstellbereich gewählt wird, nachdem [RGB] oder [RGBYCM] unter [Farbeinstellung] gewählt wurden (**☞ **Seite 32).**

### **<Rückstellen aller Einstellungen>**

Setzen Sie alle Parameter auf ihre Vorgabeeinstellungen zurück.

**1. Aus dem Menübildschirm wählen Sie [Initial] [Zurücksetzen] [Alle Einstellungen].**

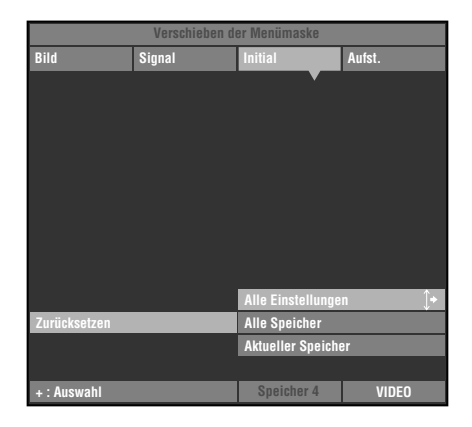

**VIDEO Drücken Sie " ", um die Fabrikeinstellung wieder herzustellen. Bild Speicher 4 Signal Initial Aufst. Verschieben der Menümaske ESC : Verlassen**

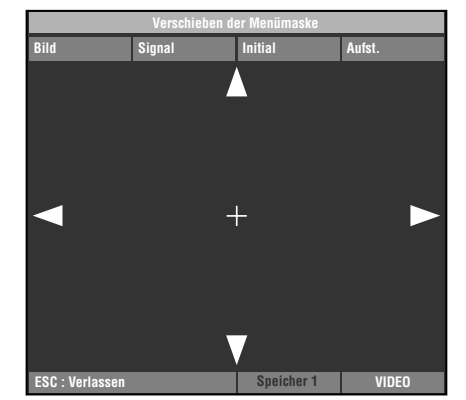

- **2. Drücken Sie die Taste + zur Anzeige einer Bestätigungsmeldung.**
- **3. Drücken Sie die Taste zum Zurückschalten auf Vorgabeeinstellungen.**

#### **Notiz**

**• Drücken Sie die Taste ESCAPE, um diesen Vorgang aufzuheben und zum vorherigen Bildschirm zurückzugehen.**

# **<Ändern der Position des Menü-Bildschirms>**

Ändern Sie die Position des Menüs im Projektionsbildschirm.

- **1. Bei geöffnetem Menübildschirm drücken Sie die Taste ESCAPE oder** h**, und bewegen den Cursor zu einer der Menügruppen.**
- **2. Drücken Sie die Taste** h**, um zu [Verschieben der Menümaske] zu gehen.**
- **3. Verwenden Sie die** h**,** g**, +, or oder -Taste, um die Menümaske an eine gewünschte Stelle zu verschieben.**
- **4. Drücken Sie die Taste ESCAPE, um zur vorherigen Menümaske zurückzugehen.**

# **<Zurücksetzen der Lampenbetriebszeit.>**

Setzen Sie die im Bildschirm angezeigte [Lampenbetriebszeit] auf "0" zurück.

**1. Aus dem Menübildschirm wählen Sie [Initial] [Lampenbetriebszeit].**

- **2. Drücken Sie die Tasten + zum Öffnen des Bestätigen-Bildschirms.**
- **3. Verwenden Sie die Cursortasten** h **und** g **zum Wählen von [Ja].**
- **4. Drücken Sie die Taste zum Bestätigen.**

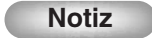

**• Wählen Sie [Nein], um den Vorgang aufzuheben und zum vorherigen Menü-Bildschirm zurückzugehen.**

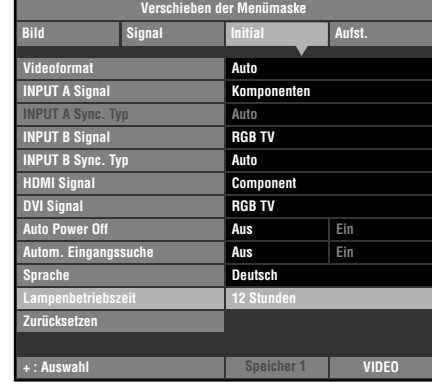

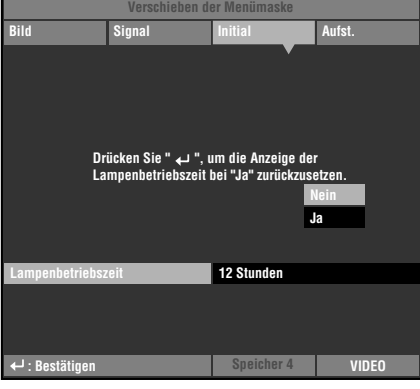

# **<Untertitel Zoom>**

Verwenden Sie das Menü [Untertitelbereich] zum Justieren der Größe des Untertitelanzeigebereichs. Verwenden Sie [Scrollen Vert.], um die Vertikalposition der Untertitelanzeige einzustellen.

- **1. Aus dem Menübildschirm wählen Sie [Signal] [Display-Seitenverhältnis] [Besondere].**
- **2. Drücken Sie die Taste + zum Abrufen von Punkten in niedrigeren Ebenen.**
- **3. Wählen Sie [Untertitel Zoom] mit den Tasten**  $\triangle$  **oder**  $\heartsuit$ **.**
- **4. Drücken Sie die Taste .**

Ein " $\uparrow$ " erscheint rechts neben [Untertitel Zoom].

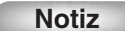

**• Nach dem ersten Ausführen dieses Verfahrens erscheint ein " " automatisch neben [Untertitel Zoom].**

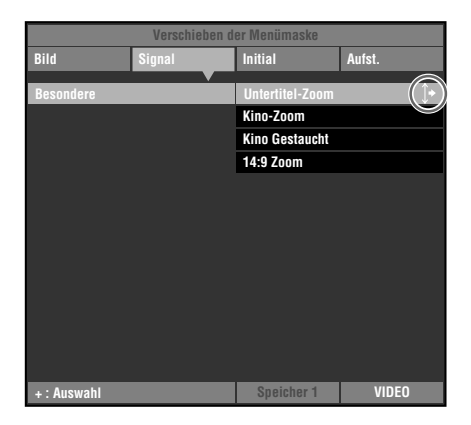

Deutsch

- **5. Drücken Sie die Tasten + zum Abrufen von Menüs in niedrigeren Ebenen.**
- **6. Verwenden Sie die Tasten** h **oder** g **zum Wählen von [Untertitelbereich] oder [Scrollen Vert.].**
- **7. Verwenden Sie die Tasten + oder zum Wählen einer geeigneten Einstellung.**

#### **Notiz**

- **• Drücken Sie die Tasten** h **oder** g**, um zu einem anderen Menügegenstand innerhalb des Menüs [Untertitel Zoom] zu gehen.**
- **8. Drücken Sie die Taste ESCAPE, um auf höhere Menüpunktebenen zurückzuschalten.**

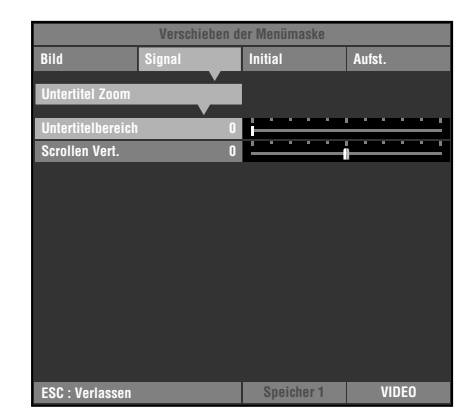

# **<Ändern der [Gamma]-Seite>**

Wählen Sie eine Gamma-Steuermuster (Farbton-Charakteristik) aus den 10 voreingegebenen Mustern aus. (☞ Seite 30)

- **1. Aus dem Menübildschirm wählen Sie [Bild] [Gamma].**
- 2. Drücken Sie die Taste <Lapp. um zwischen **Großbuchstaben (A bis E) und Kleinbuchstaben (a bis e) umzuschalten.**
- **3. Verwenden Sie die Tasten + oder zum Wählen einer geeigneten Einstellung.**

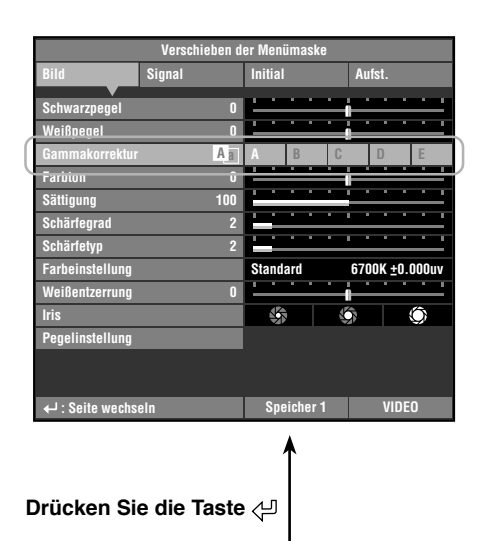

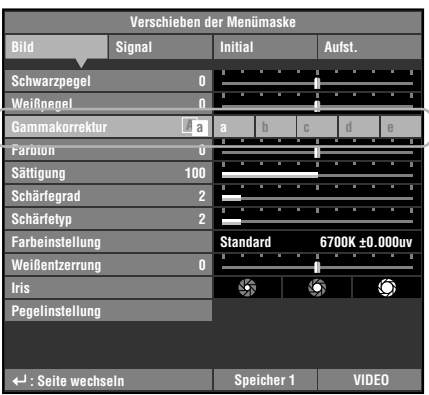
# ◆ **Einstellung der Bildqualität mit dem Inline-Menü**

Sie können das Inline-Menü zur Einstellung der Bildqualität ohne Beeinträchtigung des Bilds bei der Projektion verwenden. Eine Erklärung der einzelnen Einstellungen finden Sie in "Menügruppenpunkte und Funktionen". (Seite 30 - 37)

#### **<Inline-Menüaufbau>**

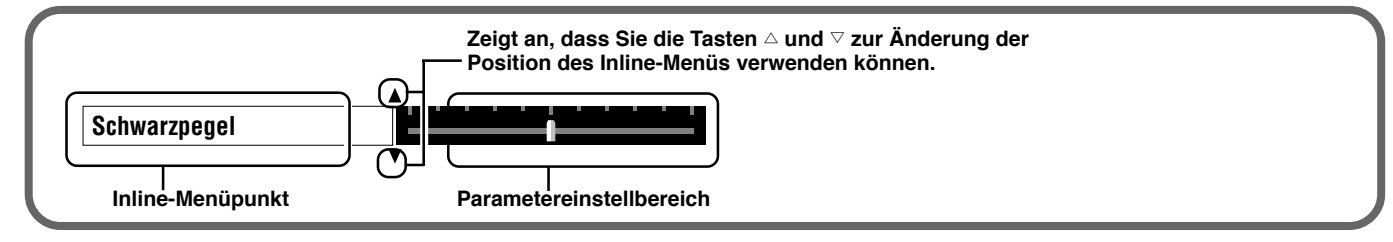

#### **<Inline-Menüpunktliste>**

Wählbare Menüpunkte können je nach Eingangssignaltyp unterschiedlich sein.

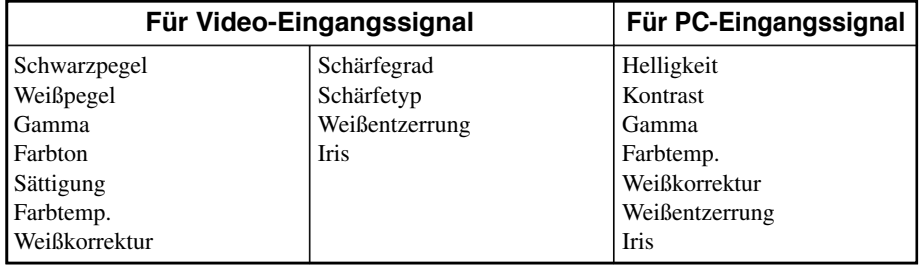

**Notiz**

**• Sie können die Einstellung von [Schärfegrad] nicht ausführen, wenn [Schärfetyp] auf [Aus] gestellt ist.**

#### **<Beispiel: Verwendung des Inline-Menüs.>**

#### **1. Drücken Sie die Taste (J), wenn das Menü nicht offen ist.**

Bildmenüpunkte erscheinen einzeln im unteren Bildschirmbereich. Die Menüanzeige verschwindet, wenn Sie innerhalb von 5 Sekunden keine Bedienung vornehmen.

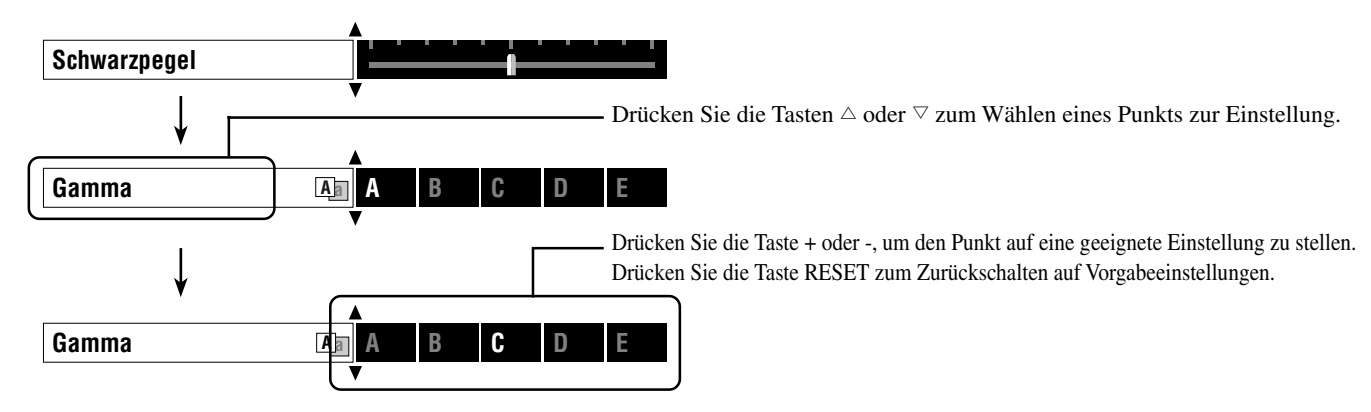

**2. Wenn Sie die Einstellungen vorgeommen haben, drücken Sie die Taste ESCAPE zum Schließen der Menü-Anzeige.**

**Notiz**

**Drücken Sie die Taste**  $\triangleleft$ **, um zwischen Seiten des Menüs [Gamma] umzuschalten.** 

Die Speicherfunktion sichert automatisch die Einstellwerte der Menüpunkte, die in der untenstehenden Tabelle "Zu sichernde Menüpunkte" enthalten sind.

# ◆ **Speicherkonfigurationen**

Das Gerät ist mit bis zu 6 Speichern für jeden Eingangsanschluss ausgestattet. Außerdem sind maximal 90 Spureinstellungen möglich, weil mehrfache Speicherung automatisch auf den Typ des Eingangssignals für jede Speichernummer umgestellt wird.

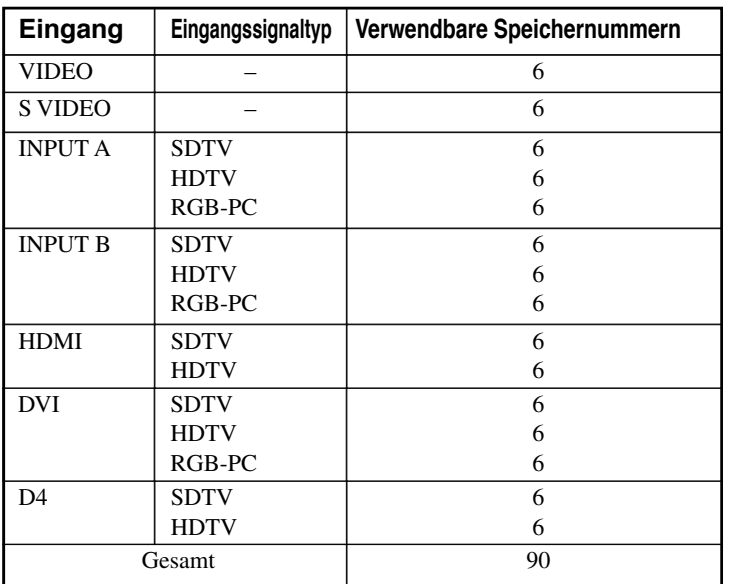

#### **Speicherkonfigurationen für jede Eingangsbuchse/Anschluss Zu sichernde Menüpunkte**

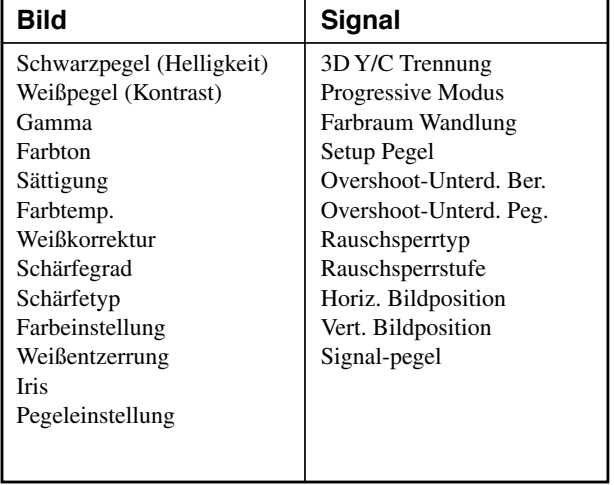

# ◆ **Speichern von Speichereinstellungen**

Alle Speichernummern sind mit Vorgabewerten versehen. Da der DPX-1300 alle Veränderungen an einer Menüpunkteinstellung unter der gegenwärtigen Speichernummer registriert, ist es nicht erforderlich, die Einstellungen jedes Mal erneut abzuspeichern. Um eine spezifische Einstellung beizubehalten, verwenden Sie die Funktion "Speichersperre" (☞ siehe Seite 50).

# ◆ **Abrufen einer Speichernummer**

#### **<Verwendung der Fernbedienung>**

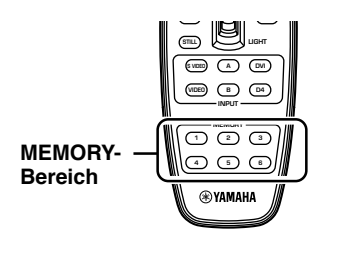

**Fernbedienung**

**1. Drücken Sie die MEMORY-Taste (im MEMORY-Bereich), deren Einstellungen aufgerufen werden sollen.**

#### **<Verwendung des Menüs>**

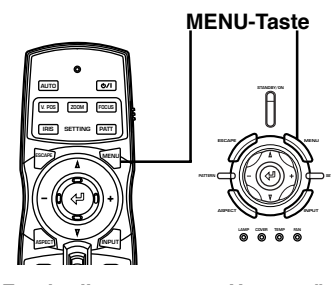

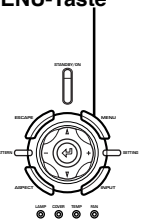

**1. Wählen Sie die Gruppe [Bild] oder [Signal] aus dem Menübildschirm.**

**Fernbedienung Hauptgerät**

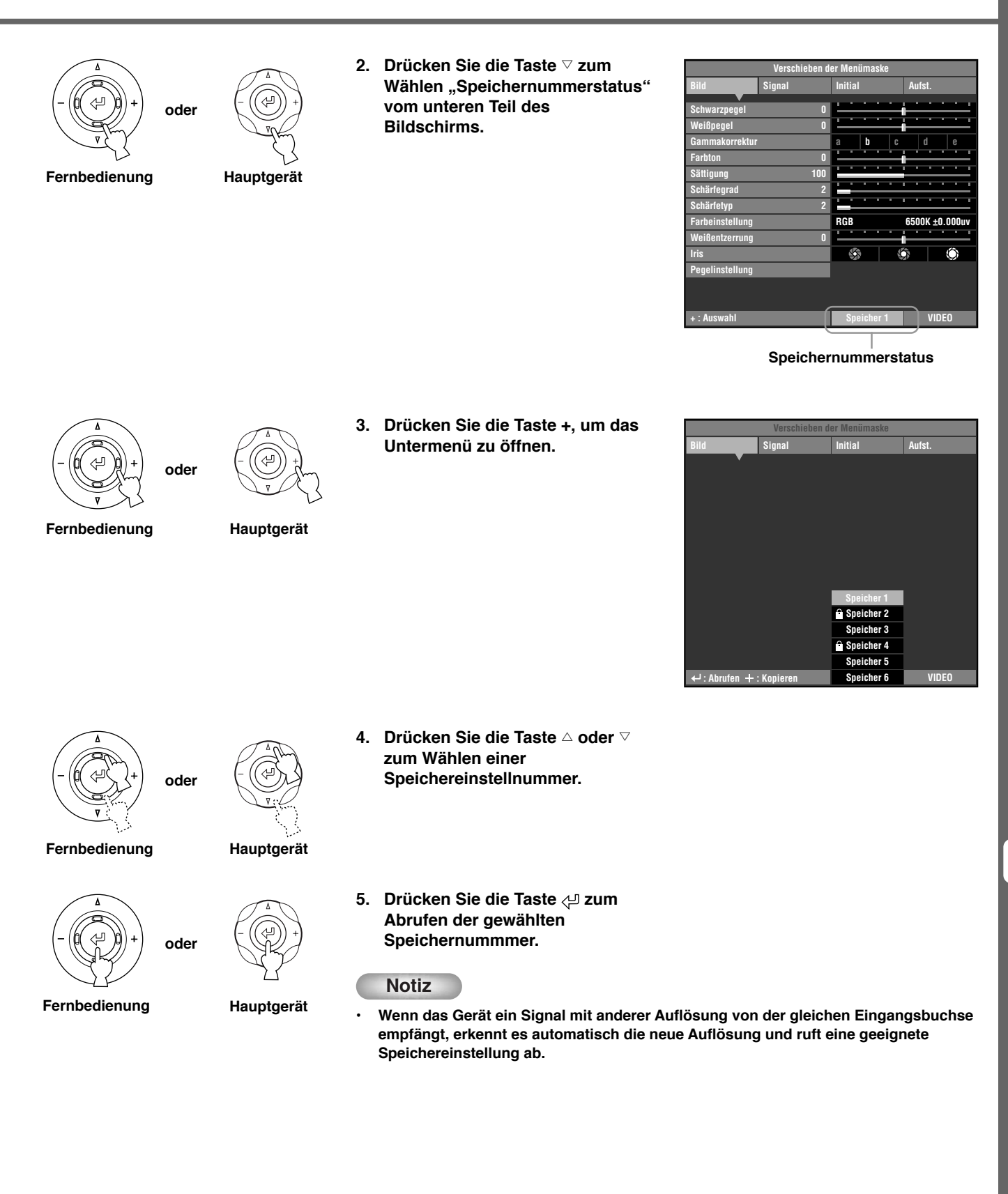

# Speicherfunktion Speicherfunktion

**10**

# ◆ **Speichersperre**

Das Gerät hat eine Sperrfunktion, so dass es nicht versehentlich Information im Speicher überschreibt. Sie können die Sperrfunktion für jede Speichernummer setzen und außerdem für jeden Eingang von SDTV/HDTV/RGB-PC.

#### **<Einstellen der Speichersperre>**

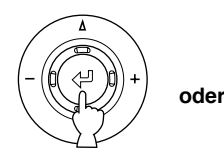

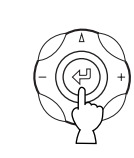

- **Fernbedienung Hauptgerät**
- 
- **1. Rufen Sie die zu sperren gewünschte Speichernummer ab.**
	- **2. Wählen Sie den Status der Speichernummer.**
	- **3. Drücken Sie die Taste .**

Eine Markierung "Ê" erscheint neben gesperrten Speichernummern.

| Verschieben der Menümaske |                |                              |   |              |   |  |  |  |  |  |  |
|---------------------------|----------------|------------------------------|---|--------------|---|--|--|--|--|--|--|
| Bild                      | Signal         | <b>Initial</b>               |   | Aufst.       |   |  |  |  |  |  |  |
| <b>Schwarzpegel</b>       | Π              |                              |   |              |   |  |  |  |  |  |  |
| Weißpegel                 | Π              |                              |   |              |   |  |  |  |  |  |  |
| Gammakorrektur            |                | h<br>a                       | c | d            | e |  |  |  |  |  |  |
| <b>Farbton</b>            | $\overline{0}$ |                              |   |              |   |  |  |  |  |  |  |
| Sättigung                 | 100            |                              |   |              |   |  |  |  |  |  |  |
| Schärfegrad               | $\overline{2}$ |                              |   |              |   |  |  |  |  |  |  |
| Schärfetyp                | $\overline{a}$ |                              |   |              |   |  |  |  |  |  |  |
| <b>Farbeinstellung</b>    |                | <b>RGB</b><br>6500K ±0.000uv |   |              |   |  |  |  |  |  |  |
| Weißentzerrung            | Π              |                              |   |              |   |  |  |  |  |  |  |
| <b>Iris</b>               |                | K                            |   |              |   |  |  |  |  |  |  |
| Pegelinstellung           |                |                              |   |              |   |  |  |  |  |  |  |
|                           |                |                              |   |              |   |  |  |  |  |  |  |
|                           |                |                              |   |              |   |  |  |  |  |  |  |
|                           |                | <b>Deicher 1</b>             |   | <b>VIDEO</b> |   |  |  |  |  |  |  |

**Die " " erscheint.**

#### **<Zurücksetzen der Speichersperre>**

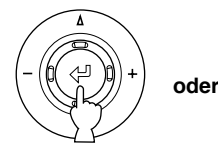

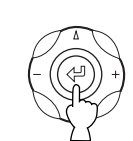

**Fernbedienung Hauptgerät**

- 
- 
- **1. Rufen Sie die freizugeben gewünschte Speichernummer ab.**
- **2. Wählen Sie den Status der Speichernummer.**

#### **3. Drücken Sie die Taste .**

Der Pfeil "Ê" verschwindet vom Speicherstatus-Bildschirm, und die Speichersperre wird von der gewählten Speichernummer entfernt.

| Verschieben der Menümaske |                |                              |          |  |   |        |              |   |  |  |  |
|---------------------------|----------------|------------------------------|----------|--|---|--------|--------------|---|--|--|--|
| Bild                      | <b>Signal</b>  | <b>Initial</b>               |          |  |   | Aufst. |              |   |  |  |  |
| <b>Schwarzpegel</b>       | Π              |                              |          |  |   |        |              |   |  |  |  |
| Weißpegel                 | Π              |                              |          |  |   |        |              |   |  |  |  |
| Gammakorrektur            |                | a                            | h        |  | C | d      |              | e |  |  |  |
| <b>Farbton</b>            | Π              | ī                            |          |  |   |        |              |   |  |  |  |
| Sättigung                 | 100            | ī                            |          |  |   | ï      |              |   |  |  |  |
| Schärfegrad               | $\overline{2}$ |                              |          |  |   | ī<br>ī |              |   |  |  |  |
| Schärfetyp                | $\overline{2}$ |                              |          |  |   |        |              |   |  |  |  |
| <b>Farbeinstellung</b>    |                | <b>RGB</b><br>6500K ±0.000uv |          |  |   |        |              |   |  |  |  |
| Weißentzerrung            | Π              |                              |          |  |   |        |              |   |  |  |  |
| <b>Iris</b>               |                | 哚                            |          |  |   | Kī     |              |   |  |  |  |
| Pegelinstellung           |                |                              |          |  |   |        |              |   |  |  |  |
|                           |                |                              |          |  |   |        |              |   |  |  |  |
|                           |                |                              |          |  |   |        |              |   |  |  |  |
| : Auswahl                 |                |                              | eicher 1 |  |   |        | <b>VIDEO</b> |   |  |  |  |

**Die " " verschwindet.**

**Notiz**

**• Sie können Einstellungen ändern, wenn der Speicher gesperrt ist, aber das Gerät speichert die Änderungen nicht im Speicher. Alle vorgenommenen Änderungen werden beim Ausschalten gelöscht. Die Statusfarbe der Speichernummer wechselt von Weiß auf Grau um, wenn Sie Menüpunkte ändern, während der Speicher gesperrt ist.**

# ◆ **Speicherkopie**

Kopieren Sie die Einstellungen einer Speichernummer zu einer anderen Speichernummer.

**soll. vom unteren Teil des Bildschirms. oder**

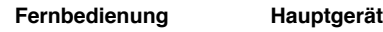

- 
- **2. Drücken Sie die Taste** g **zum** Wählen "Speichernummerstatus"

**1. Rufen Sie die Speichernummer auf, die als Kopierquelle dienen**

**L ML MH H a b c d e VIDEO 0 0 0 100 4 + : Auswahl 0 6500K +0.000uv - Schwarzpegel Aus Weißpegel Gammakorrektur Farbton Sättigung Schärfegra Schärfetyp Farbeinstellung Pegelinstellung Iris Weißentzerrung RGB Bild Speicher 1 Signal Initial Aufst. Verschieben der Menümaske 2 2Schärfegrad Schärfetyp**

**Speichernummerstatus**

**Verschieben der Menümaske**

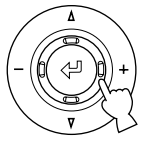

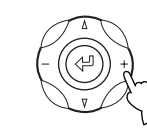

**3. Drücken Sie die Taste +, um das Untermenü zu öffnen.**

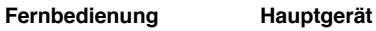

**oder**

**: Abrufen VIDEO Bild Speicher 6 Speicher 5 Speicher 4 Speicher 3 Speicher 2 Signal Initial Aufst. : Kopieren Speicher 1**

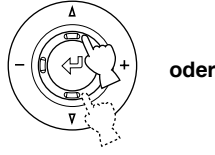

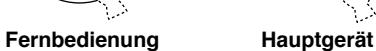

- **4. Drücken Sie die** h **oder** g**-Taste, um eine Speichernummer zu wählen, die als Kopierziel dienen soll.**
- **• Sie können keine Quellen-Speichernummer (graue Farbe) als Kopierziel wählen.**
- **• Sie können keine gesperrte** Speichernummer (mit "<sup>a"</sup> markiert) als **Kopierziel wählen.**

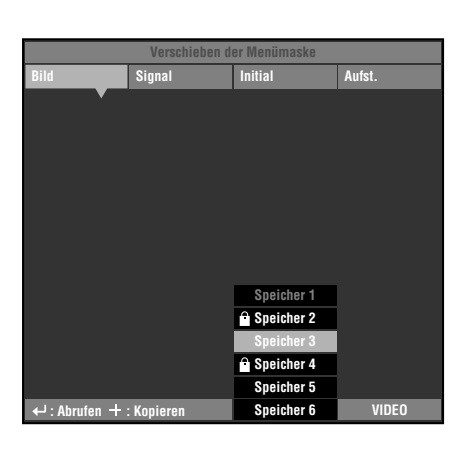

Deutsch

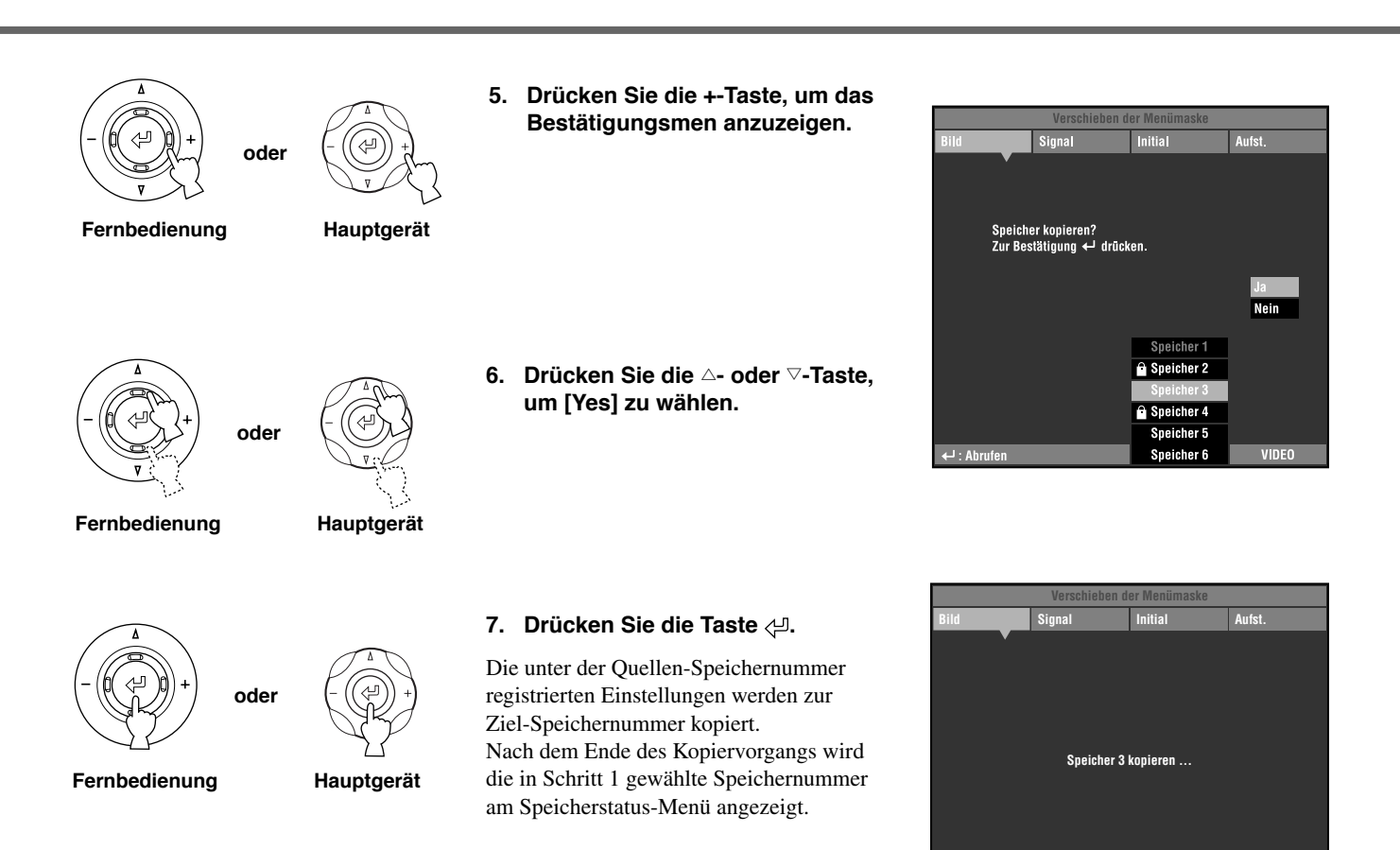

**: Abrufen VIDEO Speicher 1**

# ◆ **Zurückschalten Vorgabeeinstellungen**

Zurücksetzen auf gespeicherte Speicher-Vorgabeeinstellungen.

#### **< Initialisieren des momentan gewählten Speichers >**

Verfahren Sie wie unten beschrieben zum Zurücksetzen der Einstellungen im gewählten Speicher (entsprechend dem Signaleingang von der aktuell gewählten Eingangsbuchse) auf die Vorgabeeinstellungen.

> 1. Aus dem Hauptmenü wählen Sie **[Initial] [Zurücksetzen] [Aktueller Speicher].**

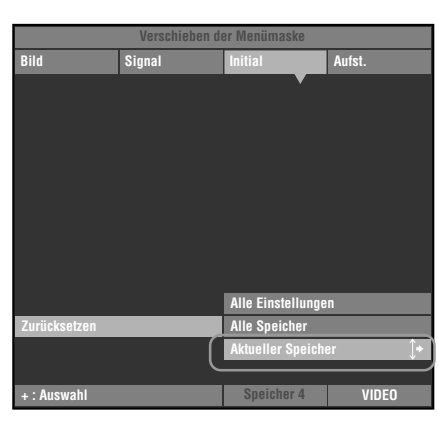

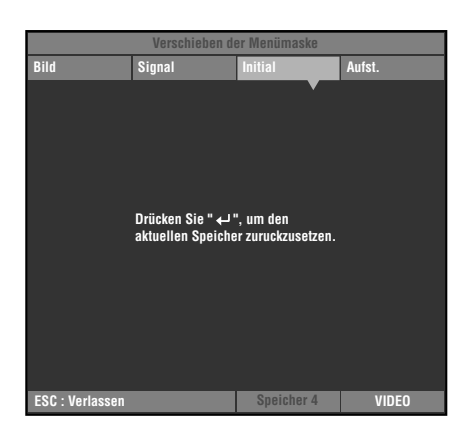

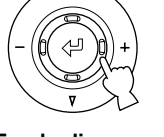

**oder**

**Fernbedienung Hauptgerät**

**oder**

**2. Drücken Sie die Taste + zur Anzeige eines Bestätigungsbildschirms.**

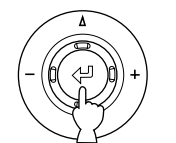

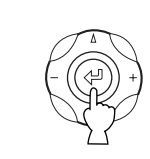

- **Fernbedienung Hauptgerät**
- **3. Drücken Sie die Taste zum Zurückschalten auf die Vorgabeeinstellungen.**

#### **<Initialisieren aller Speicher>**

Zurücksetzen aller Einstellungen in den Speichern auf die Vorgabeeinstellungen, ungeachtet der Eingangsbuchse und des angelegten Signals.

**1. Aus dem Hauptmenü wählen Sie [Initial] [Zurücksetzen] [Alle Speicher].**

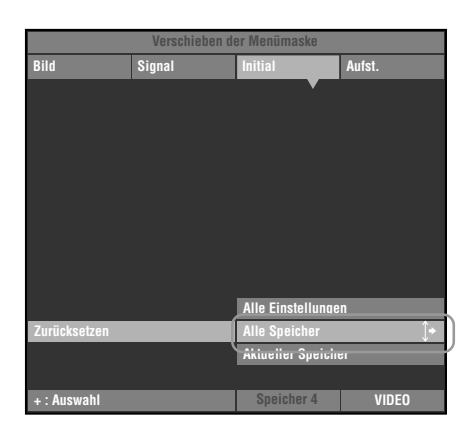

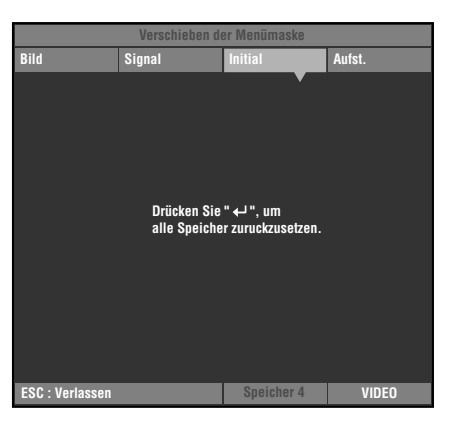

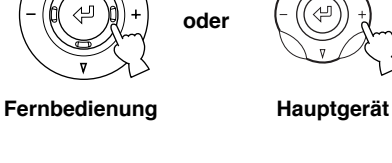

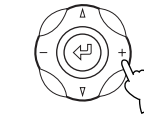

- 
- **Anzeige eines Bestätigungsbildschirms.**

**2. Drücken Sie die Taste + zur**

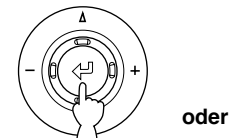

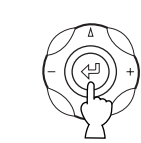

**3. Drücken Sie die Taste zum Zurückschalten der Parameter auf ihre Vorgabeeinstellungen.**

**Fernbedienung Hauptgerät**

# Glossar

Das Folgende ist eine Liste von Stichwörtern, die im Zusammenhang mit Projektoren und Bildsignalen verwendet werden, zusammen mit ihren Erklärungen. Bitte beziehen Sie sich bei der Verwendung dieser Bedienungsanleitung darauf.

Eine Erklärung des in den im Menü verwendeten Vokabulars finden Sie in "Menügruppengegenstände und Funktionen" (☞ Seite 30 – 37).

#### **Deckenbefestigungsbügel**

Die Halterungsteile zum Aufhängen dieses Gerätes von der Decke. Zwei Typen von Bügeln stehen zur Verfügung, für hohe und niedrige Decken.

Deckenhalterungsbügel werden getrennt verkauft.

#### **Cinemascope-Format**

Das breiteste Filmformat auf 70-mm-Film mit einem Seitenverhältnis von 2,35:1.

#### **Color spacing**

Die Umwandlung des YUV-farbgetrennten Signals in ein RGB-Signal.

Es gibt zwei Formate dafür, BT.601 für SDTV und BT.709 für HDTV. Dies Gerät schaltet nach Bedarf zwischen diesen um.

#### **Component-Video-Signal**

Eine Methode des Aussendens von Videosignalen mit unabhängigen Luminanz- und Farbsignalen. Component-Video bietet eine höhere Bildqualität als gewöhnliches FBAS-Video, weil es die Misch- und Trennschaltkreise umgeht. Das Component-Video-Signal besteht aus drei Linien, dem Luminanzsignal (Y) und zwei Farbdifferenzsignalen (PB/CB, PR/CR).

#### **FBAS-Video-Signal**

Der üblichste Videosignaltyp, der Luminanz- und Farbsignale in einer Linie kombiniert. Diese Methode erfordert Misch- und Trennprozesse auf sowohl der Sende- als auch der Empfangsseite. Verwenden Sie ein Klinkenkabel für die Verbindung.

#### **DLPTM-Technologie**

Digital Light Processing, eine Bilddisplay-Engine, die in Projektoren verwendet wird, die den von Texas Instruments entwickelten DMD™-Chip verwenden.

#### **DVI-Anschluss**

Ein digitales RGB/Component-Signal wird unterschiedlich von einem Computer oder Audio/Video-Gerät zu diesem Anschluss gesendet. Ein 24-poligen Stecker und Kabel werden verwendet.

#### **D-Anschluss**

Ein Kabel, dass Übertragung aller Signale im FBAS-Video in einem Kabel erlaubt. Diese Methode wird zur Übertragung von Bildsignalen zwischen den neuesten Audio/Video-Komponenten verwendet. Es gibt 5 Methoden zur Übertragung, D1-D5. Dieses Gerät ist mit D4 kompatibel.

#### **EDTV**

Abkürzung für "Extended-Definition Television", ein Ausdruck, der Systeme beschreibt, die die folgenden Bedingungen erfüllen:

- Eine Auflösung von 480p oder 576p (p steht für progressive Abtastung)
- Ein Seitenverhältnis von 4:3 oder 16:9

#### **HDCP**

Eine Technik, die darauf ausgelegt ist, die Videoübertragung zwischen einem DVI- oder HDMI-Ausgabegerät und einem Displaygerät zu schützen.

#### **HDMITM**

Abkürzung für High-Definition Multimedia Interface, eine Methode zur differentiellen Übertragung des digitalen RGB/ Component-Videosignals von Computern und Heim-Digitalgeräten.

#### **HDTV**

Abkürzung für High-Definition Television, ein Ausdruck, der Systeme beschreibt, die die folgenden Bedingungen erfüllen:

- Vertikale Auflösung von 720p oder 1080i (p steht für Progressiv-Abtastungen und i steht für Zeilensprung-Abtastungen)
- Ein Seitenverhältnis von 16:9

#### **Zeilensprung**

Das häufigste in Fernsehgeräten verwendete Abtastsystem. Es teilt den Bildschirm in gerade und ungerade nummerierte Halbbilder und baut ein Bild (Vollbild) auf, indem es die beiden Halbbilder kombiniert.

#### **Trapezentzerrung**

Bei Verwendung des Geräts in einem Winkel zur Projektionsfläche wird das Bild trapezförmig verzerrt. Sie können die V Trapezentzerrung oder H Trapezverzerrung elektronisch anlegen, um diese Verzerrung zu beseitigen.

#### **Letterbox**

Eine Methode zur Umwandlung des Inhalts von Breitbildfilm in ein 4:3-Signal. Sie können Breitwandbilder betrachten, ohne sie durch Einfügen von schwarzen Balken oben und unten im Bildschirm zuzuschneiden; allerdings wird dabei die vertikale Auflösung zu einem gewissen Grad beeinträchtigt.

#### **Progressiv**

Diese Methode zeigt alle Abtastzeilen in einem Vollbild auf einmal, wodurch das auf einem großen Bildschirm merkbare Flackern verringert und ein scharfes, glattes Bild erzeugt wird. Diese Abtastung aller Zeilen in einem Durchlauf wird Progressiv-Abtastung genannt.

#### **RGB-Signal**

Eine Methode zum Übertragen von Farbinformation mit einer getrennten numerischen Darstellung der Primärfarben Rot, Grün und Blau. Beim Empfang werden verschiedene Farben durch additive Mischung der Primärfarben ausgedrückt. RGB ist weit verbreitet zum Senden und Empfangen von Farbbildern zwischen Computern und erfordert horizontale und vertikale Sync-Signale.

#### **SDTV**

Abkürzung für "Standard-Definition Television", ein Ausdruck, der Systeme beschreibt, die die folgenden Bedingungen erfüllen:

- Eine Auflösung von 480i oder 576i (i steht für Zeilensprung-Abtastung)
- Ein Seitenverhältnis von 4:3 oder 16:9

#### **Smart Zoom**

Erweitert die linken und rechten Seiten eines 4:3-Bildes ohne die Mitte zu ändern, wenn Sie versuchen, ein 4:3-Bild in einem Breitbildformat zu projizieren. Dadurch wird eine gewisse Verzerrung an beiden Kanten erzeugt.

#### **Gestaucht**

Eine Methode zur horizontalen Komprimierung von Filmbildern auf ein Seitenverhältnis von 4:3 bei Aufnahme auf

Videodatenträger. Das Rohbild ist länglich, so dass es durch eine Entstauchungsschaltung geschickt werden muss, um in seiner Originalform projiziert zu werden.

#### **Standby**

Der Status, in dem die Schaltung, die Infrarotsignale von der Fernbedienung empfängt aktiv ist, aber alle anderen Hauptschaltungen eingeschaltet sind.

In diesem Zustand nimmt das Gerät eine geringe Menge Strom auf.

Deutsch

#### **S-Video-Signal**

S steht für separat. Eine Methode zum Aussenden von Signalen mit separaten Luminanz- (Y) und Farbsignalen (C). Verwenden Sie einen 4 poligen Mini-DIN-Stecker mit entsprechendem Kabel für die Verbindung.

#### **Sync.**

Computer geben Signale mit einer gegebenen Normalfrequenz aus, die mit dem Projektor synchronisiert werden muss, um eine gute Bildqualität zu erzeugen. Wenn Sie nicht die Signalphase anpassen, kann das Bild flackern, blass oder verzerrt sein.

#### **Testmuster**

Dieses Gerät enthält Testmuster, die Sie verwenden können, um Position und Scharfstellung des projizierten Bildes auf der Projektionsfläche einzustellen.

#### **Tracking**

Computer geben Signale mit einer gegebenen Normalfrequenz aus, die mit dem Projektor synchronisiert werden muss, um eine gute Bildqualität zu erzeugen. Wenn Sie nicht die Signalphase anpassen, können vertikale Streifen im Bild erscheinen.

#### **Vista-Format**

Ein Standard-Filmformat mit einem Seitenverhältnis von 1,85:1 in Nordamerika und 1,66:1 in Europa.

#### **3-2 Pulldown-Erkennungsstil IP-Wandlung**

Eine Funktion zur direkten Umwandlung von Zeilensprung-Signal in 60-Bild-Progressivsignal bei Empfang von 60-Bild-Zeilensprungsignal von einer Bildquelle, die die gleichen 24 Bilder als Kinofilm enthält. Dies erlaubt es, DVD und anderes mit 24 Bildern aufgenommenes Material auf große Projektionsflächen als natürliche, präzise Bilder ohne Qualitätsverlust zu projizieren, vergleichbar mit einem Kinofilm.

\* DLPTM, DMDTM, DarkChip2TM und DarkChip3TM sind geschützte Warenzeichen der Texas Instruments Corporation of America.

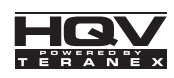

\* HQVTM, Hollywood Quality VideoTM und HQV powered by Teranex<sup>™</sup> sind Warenzeichen von Silicon Optix Inc.

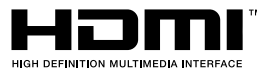

\* HDMI, das HDMI-Logo und High-Definition Multimedia Interface sind Warenzeichen oder eingetragene Warenzeichen von HDMI Licensing LLC.

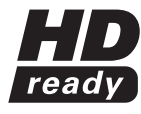

\* Das "HD ready" Lgo ist eine Marke der EICTA.

# Vom DPX-1300 projizierbare Signale

Die folgenden Tabellen zeigen die Typen und Formate von vom DPX-1300 projizierbaren Signalen. Andere als die hier aufgeführten Signale werden möglicherweise nicht richtig projiziert.

# ◆**TV-Format 1** (Composite- oder S-Video-Signale, die an den VIDEO- oder S-VIDEO-Buchsen anliegen)

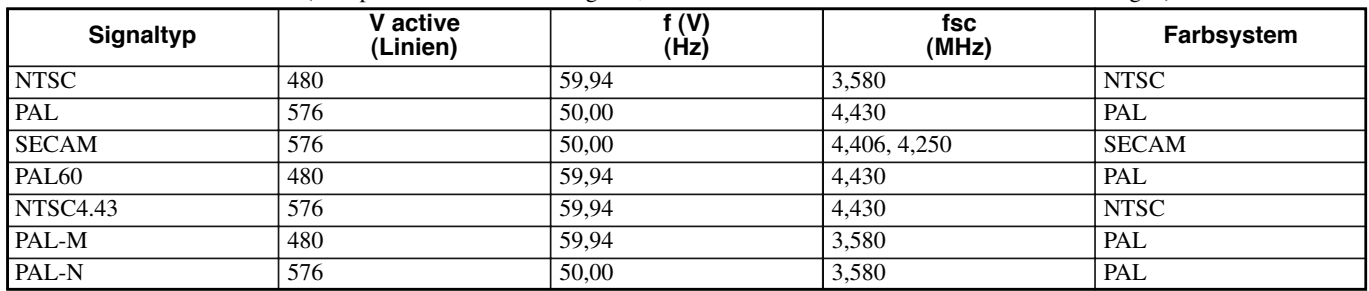

# ◆ TV-Format 2 (Component/RGB-Fernsehsignale, empfangen an INPUT A oder B, oder Component-Signals, empfangen an den D4-Buchsen)

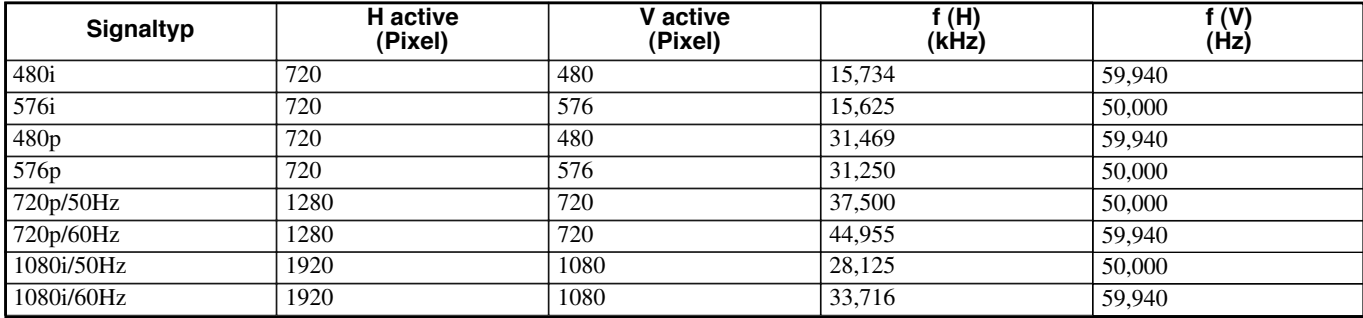

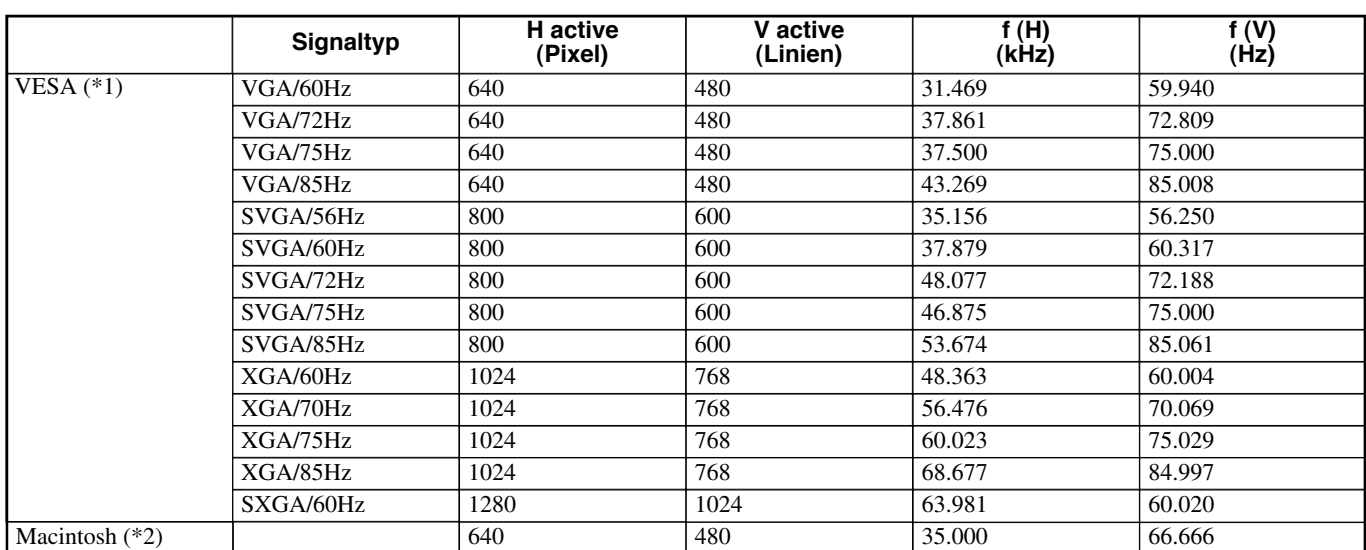

### ◆ **PC-Format** (Analoge RGB-PC-Signale, empfangen an den Buchsen INPUT A oder B)

(\*1) VESA ist ein Warenzeichen von Video Electronics Standards Association.

(\*2) Macintosh ist ein Warenzeichen von Apple Computer, Inc.

# ◆**DVI-Format** (RGB-Signale, eingespeist von der DVI-Buchse.)

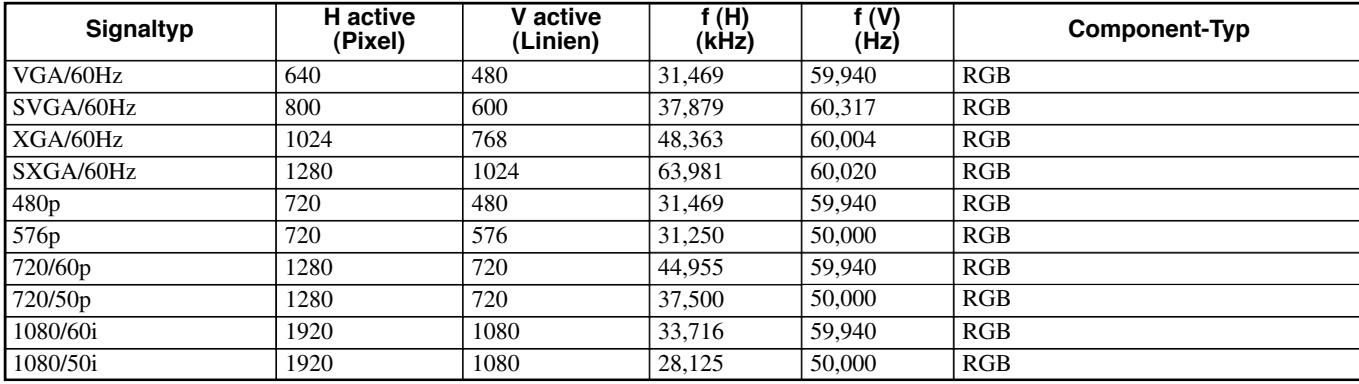

# ◆**HDMI-Format** (Component/RGB-Signale, eingespeist von der HDMI-Buchse.)

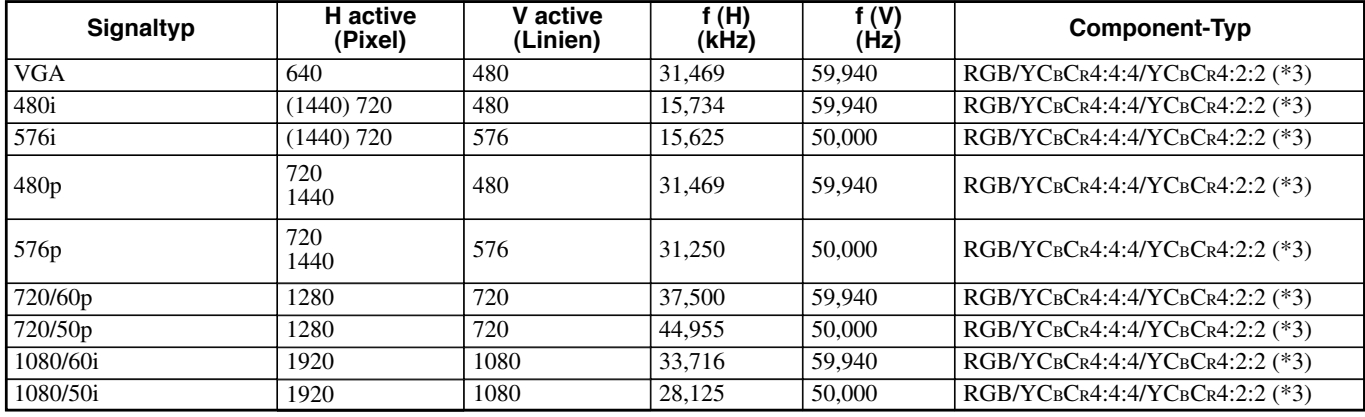

(\*3) Sie können nicht den Modus YCBCR 4:2:2 manuell wählen. Dieser Modus ist nur verfügbar, wenn Sie das Gerät auf HDMI-Auto-Modus schalten.)

# ◆ **Regelmäßige Pflege**

Ziehen Sie vor Wartungsarbeiten immer den Netzstecker ab.

#### **<Hauptgerät>**

Wischen Sie mit einem weichen Lappen ab. Bei starker Verschmutzung verwenden Sie einen mit milder Spülmittllösung getränkten Lappen und wischen dann mit einem trockenen Lappen ab. Verwenden Sie keine flüchtigen organischen Lösungsmittel, da diese die Oberfläche des Geräts beschädigen können.

#### **<Objektiv>**

Verwenden Sie im Fachhandel erhältliche Blaspinsel oder Objektivreinigungstücher, um Schmutz vom Objektiv zu entfernen.

#### **<Filter>**

Wenn sich Staub am Lüftungsfilter ansammelt, steigt die Innentemperatur des Geräts an, was zu Schäden am Gerät führen kann. Reinigen Sie den Filter etwa einmal alle 200 Stunden. Ziehen Sie das Netzkabel von der Steckdose ab, und entfernen Sie den Staub vom Filter mit einem Staubsauger.

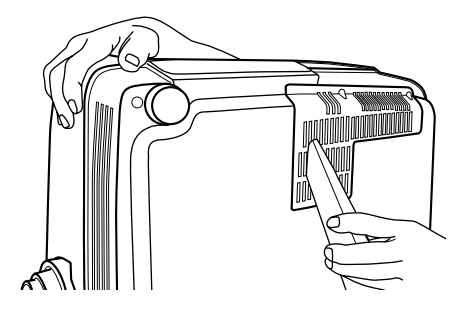

Um das Eindringen von Staub in den Filter selber zu verhindern, saugen Sie den Filter immer mit dem Gerät an der Seite ab.

# ◆ **Ersetzen des Filters**

Ersetzen Sie den Filter, wenn es schwierig wird, den Staub davon abzusaugen.

**1. Schalten Sie das Gerät aus, und ziehen Sie den Netzstecker.**

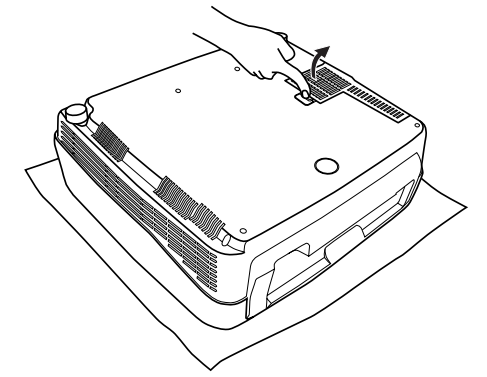

- **2. Legen Sie das Gerät vorsichtig auf einem weichen Tuch auf den Rücken, um Zerkratzen zu vermeiden.**
- **3. Drücken Sie den Filterhaken an der Unterseite des Hauptgeräts, um den Filter zu entfernen.**

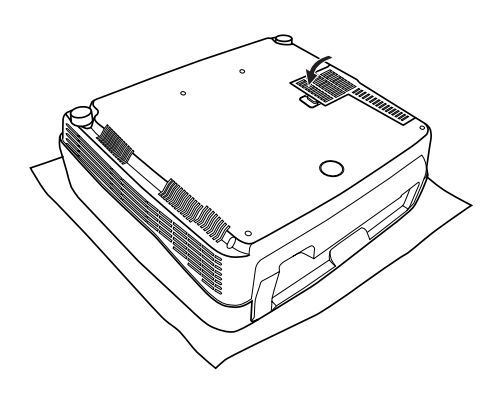

**4. Bringen Sie den neuen Filter fest an. Die Lampe leuchtet nicht, wenn der Filter falsch angebracht ist.**

#### **Warnung**

**• Wenden Sie sich an einen Fachhändler oder einen Kundendienstvertretung von YAMAHA, wenn Sie Ersatzfilter benötigen.**

# ◆ **Lampe wechseln**

Die in diesem Gerät als Lichtquele verwendete Lampe ist ein Verbrauchsteil, dessen Leuchtleistung im Laufe seiner Lebensdauer langsam nachlässt. Sie sollten die Lampe ersetzen, wenn die Lampenbetriebszeit 2000 Stunden überschritten hat.

Sie können die Lampenbetriebszeit im Punkt [Lampenbetriebszeit] in der Menügruppe [Initial] des Menü-Bildschirms prüfen. Die Warnanzeige LAMP blinkt, wenn die Lampenbetriebszeit 2000 Stunden überschritten hat.

Außerdem erscheint eine Meldung im Bildschirm. In diesem Fall folgen Sie den Anweisungen unten zum Ersetzen der Lampenpatrone. Verwenden Sie immer die Ersatzlampenpatrone PJL-427. Andere Lampenpatronen sind nicht zur Verwendung in diesem Gerät geeignet. Für Einzelheiten zum Ersetzen der Lampenkassetten wenden Sie sich an den Fachhändler, bei dem das Gerät gekauft wurde.

#### **Warnung**

- **• Verwenden Sie immer die Ersatzlampenpatrone PJL-427. Andere Lampenpatronen sind nicht zur Verwendung in diesem Gerät geeignet.**
- **Wenn die Lampe eines an der Decke angebrachten Projektors ersetzt werden muss, müssen Sie den Projektor von der Decke abnehmen, bevor Sie die Lampe ersetzen.**
- **• Bevor Sie mit dem Austauschen der Lampe beginnen, müssen Sie das Gerät ausschalten, das Netzkabel abtrennen, nachdem das Gebläse zu einem vollständigen Stillstand gekommen ist, und mindestens eine Stunde lang warten, damit sich die Lampe auskühlen kann.**
- **• Entfernen Sie keine anderen Schrauben als die in den folgenden Schritten angegebenen.**
- **• Die Gase in der Lampe enthalten Quicksilberdämpfe. Falls die Lampe zerbricht, lüften Sie das Zimmer sofort gründlich, um zu verhindern, dass die beim Zerbrechen der Lampe freigesetzten Gase eingeatmet werden oder in Kontakt mit Augen oder Mund kommen.Die Lebensdauer der Lampe hängt von den Betriebsbedingungen ab.**

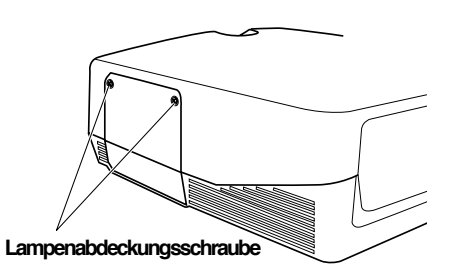

**1. Lockern Sie die Schrauben der Lampenabdeckung.**

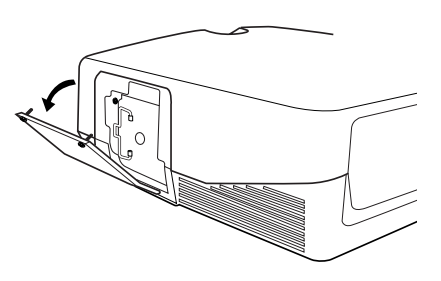

**2. Enfernen Sie die Lampenabdeckung.**

**3. Lockern Sie die Schrauben der Lampenpatrone.**

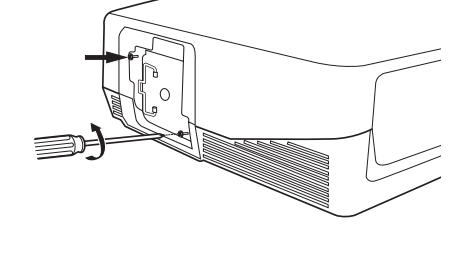

- **4. Fassen Sie den Griff an und ziehen Sie die Lampenpatrone, um sie zu entfernen.**
- **5. Setzen Sie die neue Lampenpatrone ein, indem Sie die obigen Schritte in umgekehrter Reihenfolge durchführen, und befestigen Sie die Lampenpatrone mit den Schrauben.**
- **6. Bringen Sie die Lampenabdeckung erneut an und befestigen Sie sie mit den Schrauben. Die Lampe schaltet sich nicht ein, falls die Lampenabdeckung nicht korrekt befestigt ist. Befestigen Sie die Abdeckung daher richtig.**
- **7. Schließen Sie das Gerät an das Netz an, schalten Sie es ein, und stellen die [Lampenbetriebszeit] in der Gruppe [Initial] im Menü zurück. (**☞ **page 45)**

# Fehlersuche

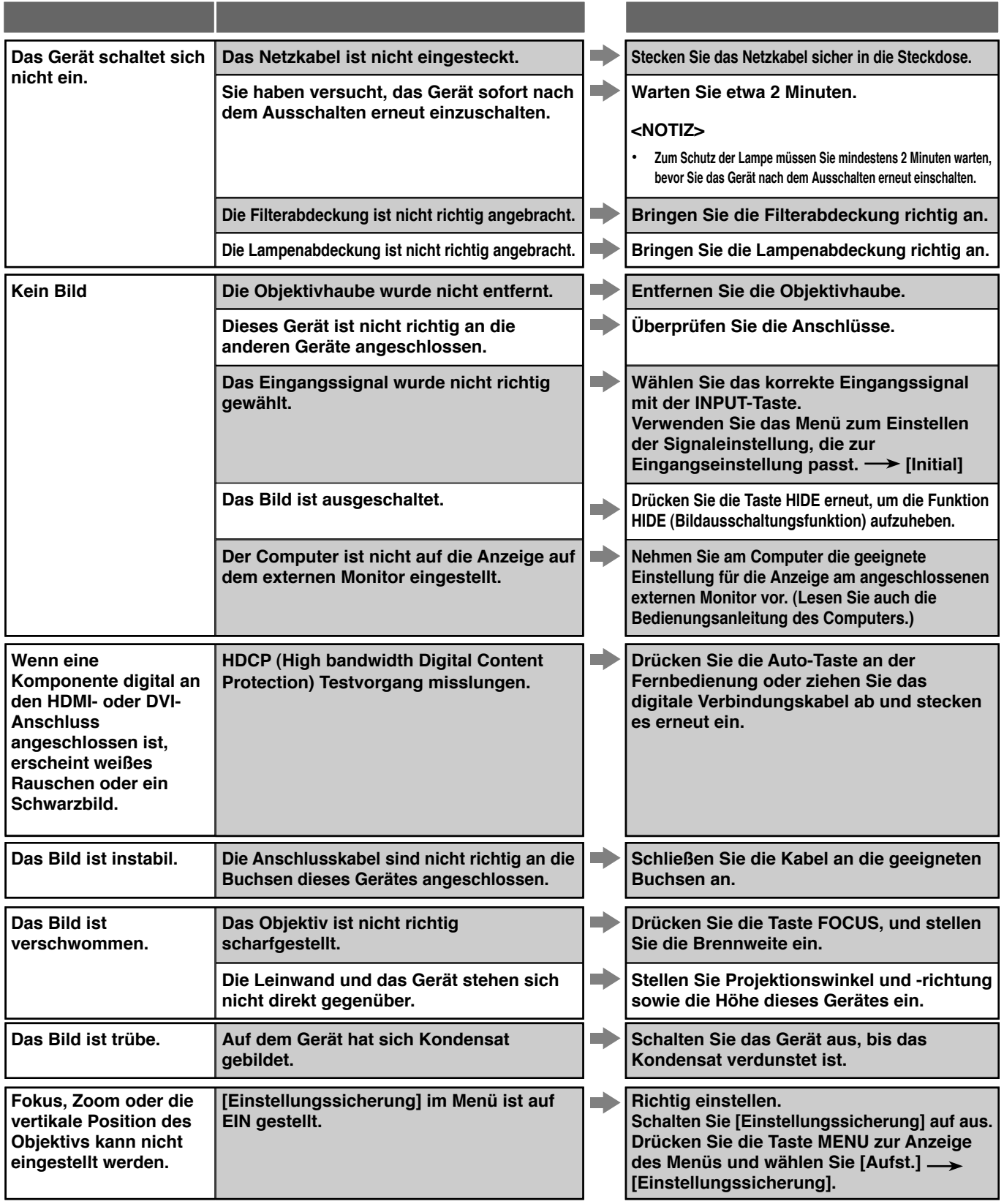

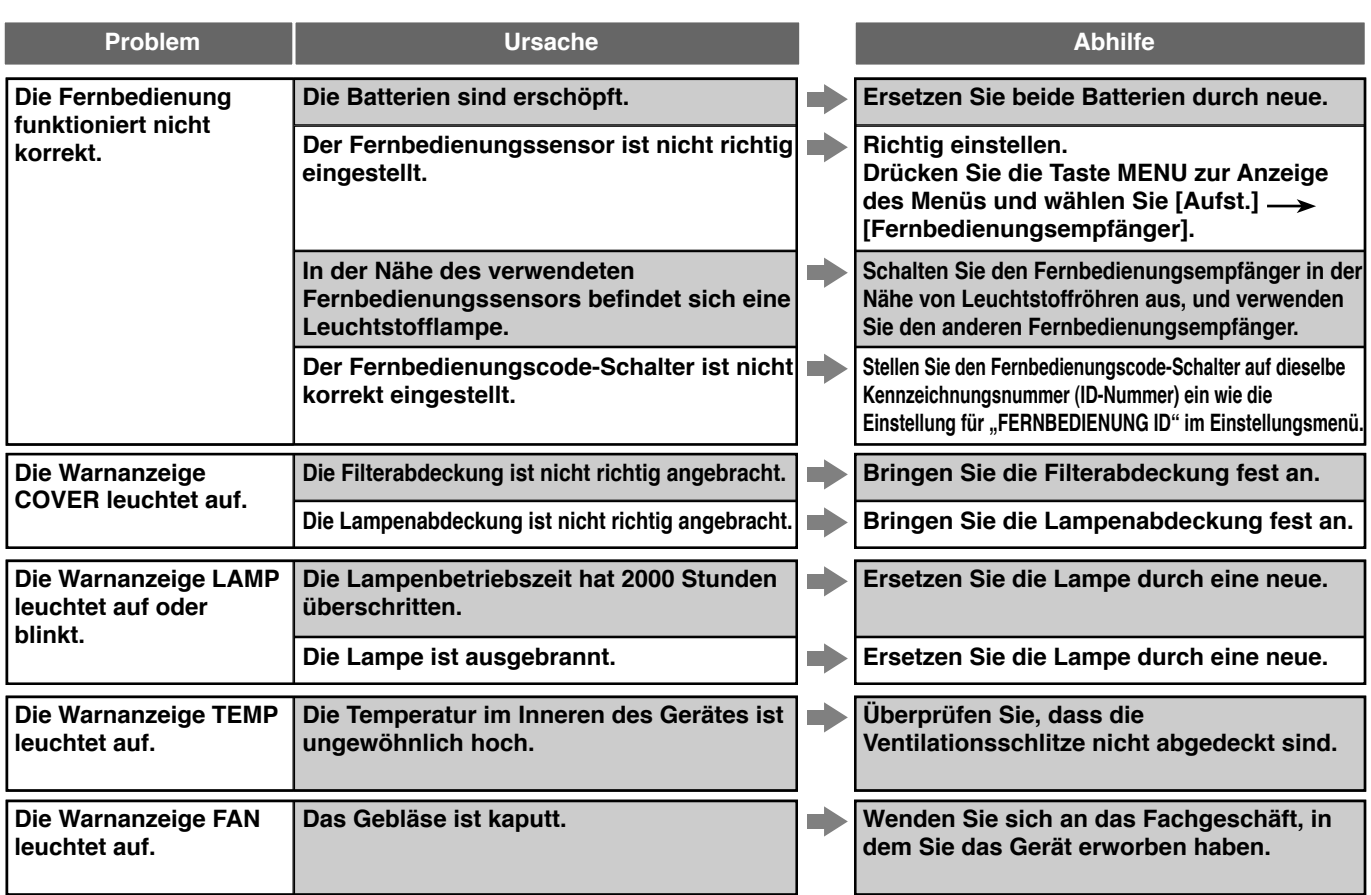

**• Dieses Gerät verwendet für die Bildanzeige einen DMD TM -Baustein zur Bilderzeugung. Die äußerst hohe Präzision der DMD TM - Bausteine ermöglicht die wirksame Funktion von mehr als 99,99 % der Bildpunkte, doch kann es auch vorkommen, dass weniger als 0,01 % der Bildpunkte nicht funktionieren. In diesem Fall fehlen oder blinken einige Bildpunkte auf dem Bildschirm. Dabei handelt es sich um Beschränkungen in der Funktionsweise der DMD TM -Bausteine zur Bilderzeugung, und nicht um mechanische Störungen.**

# Meldungsanzeige

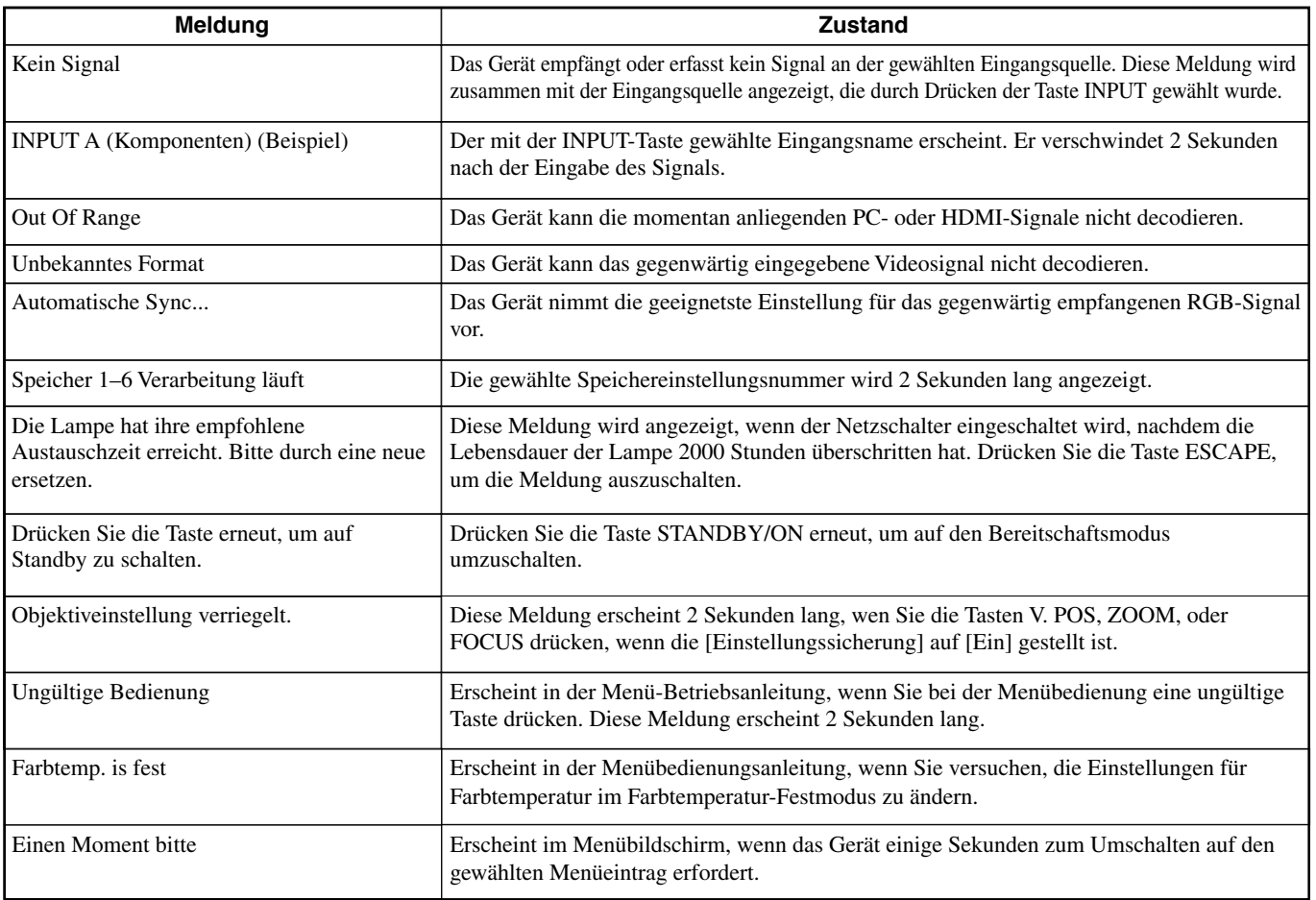

# Bedeutung der LED-Anzeigen

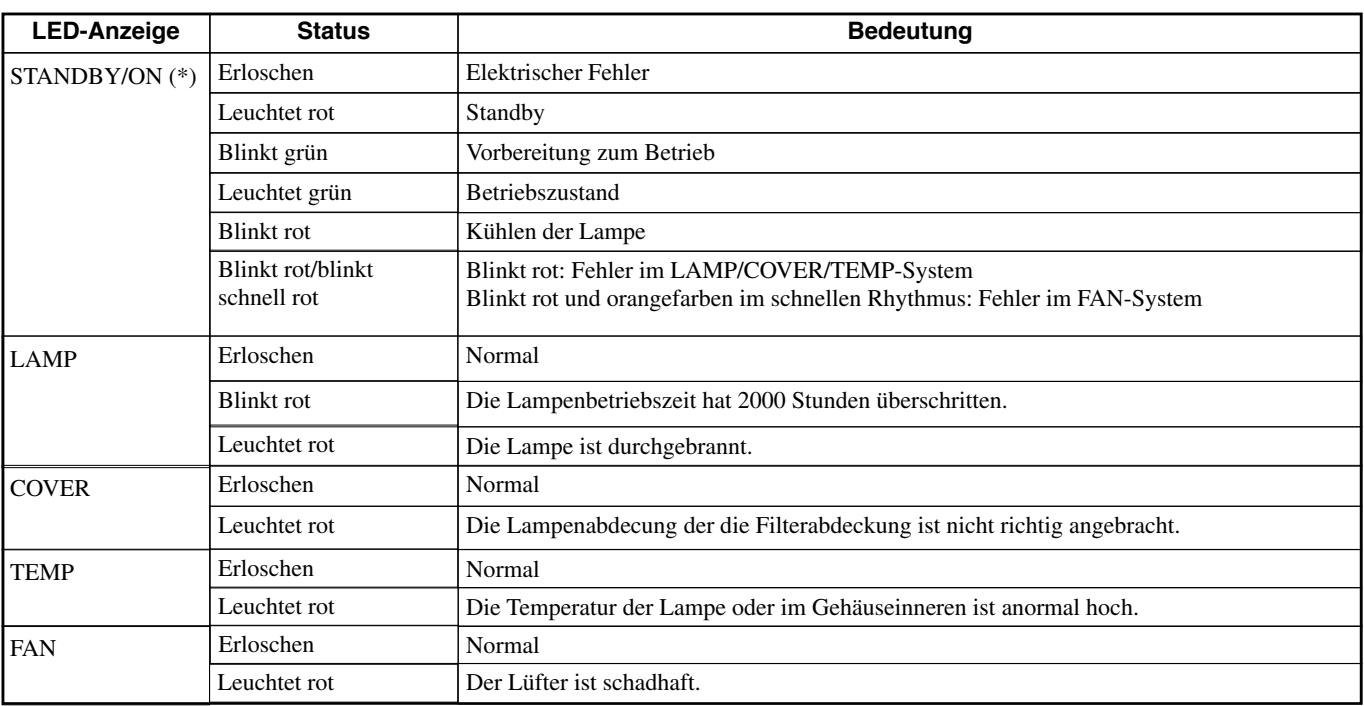

(\*) Diese LED befindet sicha auch an der Vorderseite des Hauptgeräts.

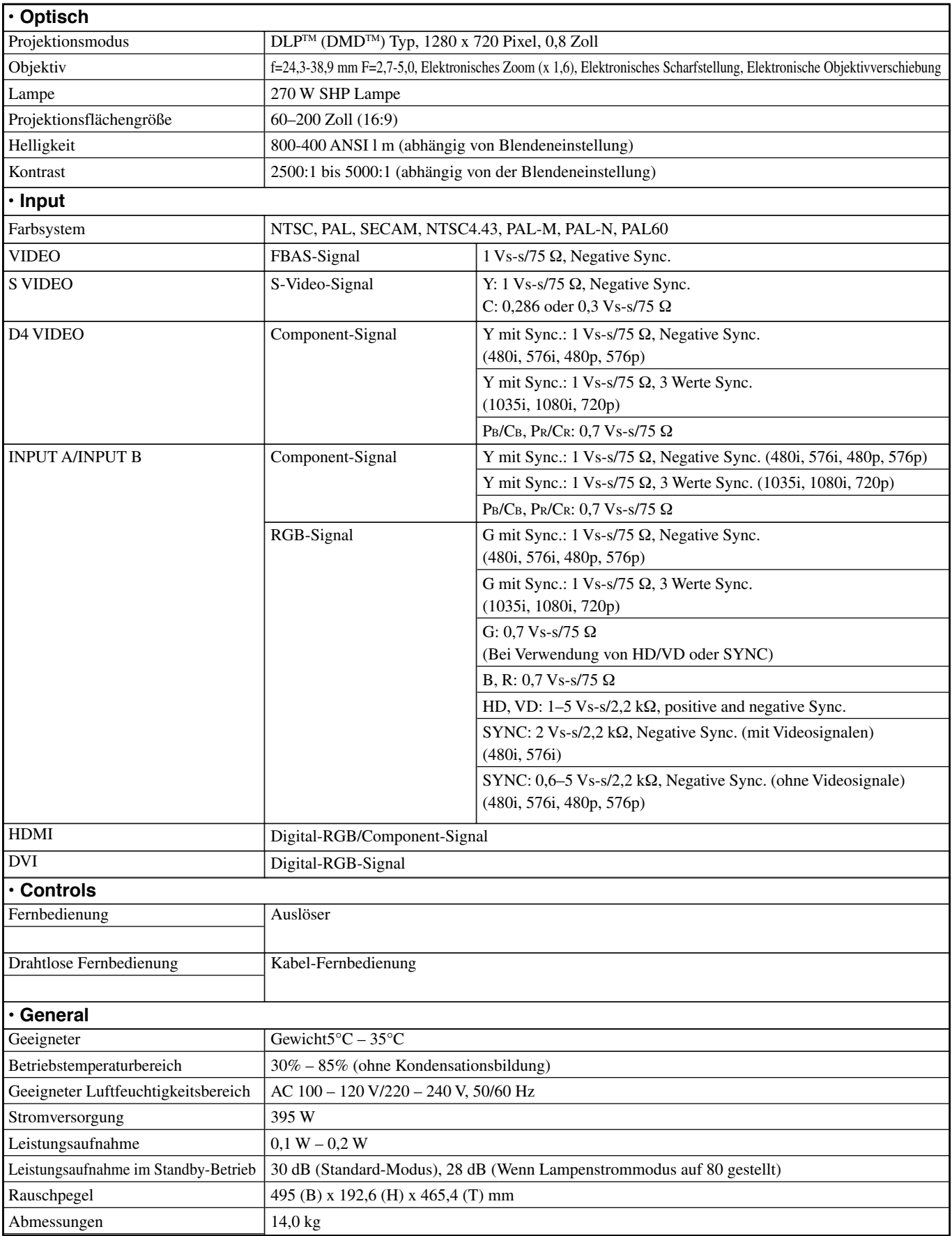

# Abmessungszeichnung

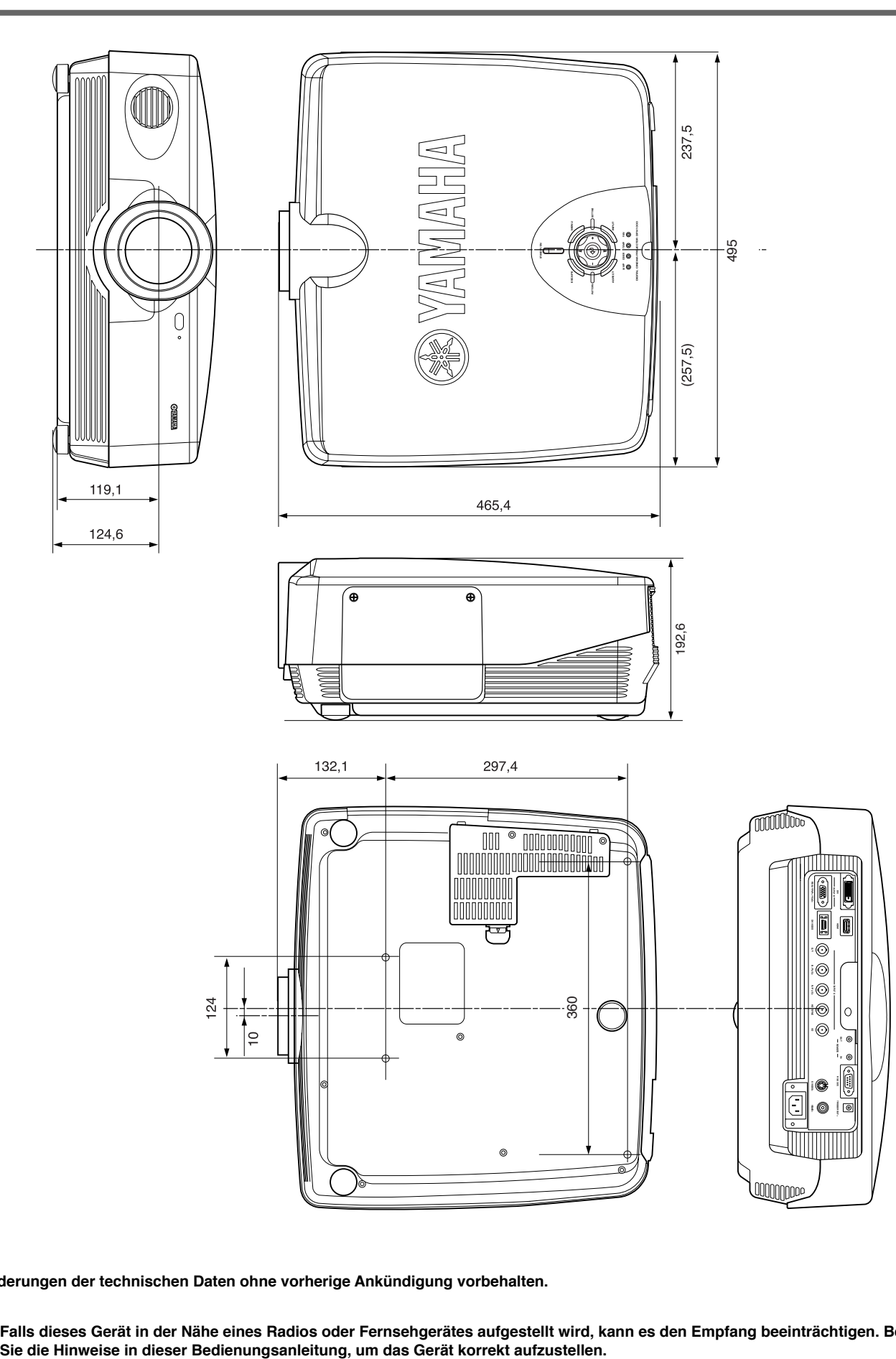

**Änderungen der technischen Daten ohne vorherige Ankündigung vorbehalten.**

**• Falls dieses Gerät in der Nähe eines Radios oder Fernsehgerätes aufgestellt wird, kann es den Empfang beeinträchtigen. Befolgen**

Deutsch

# **Precaución: Se recomienda leer esta sección antes de utilizar este equipo.**

• Para garantizar el máximo rendimiento, se recomienda leer con detenimiento este manual. Guárdelo en un lugar seguro para su futura consulta.

#### **Instalación**

- Instale este aparato en un lugar bien ventilado, fresco, seco y limpio, con un mínimo de 30 cm de espacio por encima, a la izquierda, a la derecha y por detrás, alejado de la luz solar directa, fuentes de calor, vibración, polvo, humedad o frío.
- Coloque este equipo apartado de otros aparatos electrónicos, motores o transformadores, para evitar zumbidos. Para evitar un incendio o descargas eléctricas, no coloque este equipo donde pueda estar expuesto a lluvia, agua y/o cualquier tipo de líquido.
- No exponga este equipo a cambios súbitos de temperatura de frío a caliente, ni lo coloque en un entorno de alta humedad (una habitación con humidificador, por ejemplo), para evitar condensaciones en su interior que podrían ocasionar descargas eléctricas, incendio, daños en el equipo y/o lesiones personales.
- No coloque encima de este equipo:
	- Otros componentes, que pueden causar daños y/o descoloración en la superficie del equipo.
	- Objetos con fuego (por ejemplo una vela), que podrían causar un incendio, daños en el equipo o lesiones personales.
	- Recipientes con líquido en su interior, que pueden causar descargas eléctricas al usuario y/o dañar el equipo.
- No tape el equipo con un periódico, un mantel, una cortina, etc., para no limitar la disipación de calor. Si la temperatura dentro del equipo aumenta demasiado, podría producirse un incendio, daños en el equipo y/o lesiones personales.
- Si instala este equipo en el techo, asegúrese de que el techo tiene resistencia suficiente para soportar el peso del equipo y de sus sujeciones durante un periodo de tiempo prolongado. La instalación deberá ser realizada exclusivamente por personal técnico especializado.
- Instale esta unidad cerca de la toma de CA, donde se pueda llegar fácilmente a la clavija de alimentación de CA.

#### **Funcionamiento**

- Retire la tapa del objetivo antes de poner en funcionamiento el equipo, para evitar la acumulación de calor cerca del objetivo. El funcionamiento con la tapa puesta puede causar daños en el equipo.
- No enchufe el equipo a una toma de corriente hasta haber completado todas las conexiones.
- Debe utilizar exclusivamente la tensión especificada en el equipo. El uso de este equipo con una tensión superior a la especificada es peligroso y puede causar un incendio, daños en el equipo o lesiones personales. YAMAHA no se responsabilizará de ningún daño resultante del uso de este equipo con una tensión distinta de la especificada.
- No ejerza fuerza sobre interruptores, mandos o cables.
- Tenga cuidado para que no se introduzcan objetos extraños o líquido dentro del equipo.
- Para impedir daños debidos a los rayos, mantenga el cable de alimentación y las antenas exteriores desconectados de la toma de corriente y de la unidad durante una tormenta eléctrica.
- No mire dentro del objetivo con el equipo encendido. Eso podría causar graves lesiones de la vista.
- Antes de mover el equipo, pulse **STANDBY/ON** para ponerlo en modo de espera, y desconecte el enchufe de alimentación de CA de la toma de corriente.
- No intente modificar ni reparar este equipo. Cuando sea necesaria cualquier reparación, póngase en contacto con personal técnico cualificado de YAMAHA. La carcasa del aparato nunca debe abrirse, por ninguna razón.
- Cuando no vaya a utilizar el equipo durante mucho tiempo (por ejemplo, en vacaciones), desconecte el enchufe de alimentación de CA de la toma de corriente.
- Para desconectar el cable de alimentación de la toma de corriente, agarre el enchufe, sin tirar del cable.
- Lea la sección de "Solución de problemas" sobre errores habituales de funcionamiento antes de llegar a la conclusión de que el equipo es defectuoso.

#### **Otros**

- Limpie con cuidado el objetivo para no producir arañazos, mediante un soplador o papel especial para objetivos.
- Cambie la bombilla cuando el indicador de advertencia LAMP parpadee en rojo, cuando el uso de la bombilla supere las 2000 horas. Siga el procedimiento de recambio de la bombilla descrito en este manual.

#### **ADVERTENCIA**

PARA REDUCIE EL RIESGO DE INCENDIO O DESCARGA ELÉCTRICA, NO EXPONGA ESTA UNIDAD A LA LLUVIA NI A LA HUMEDAD.

#### **Precaución**

# **Índice**

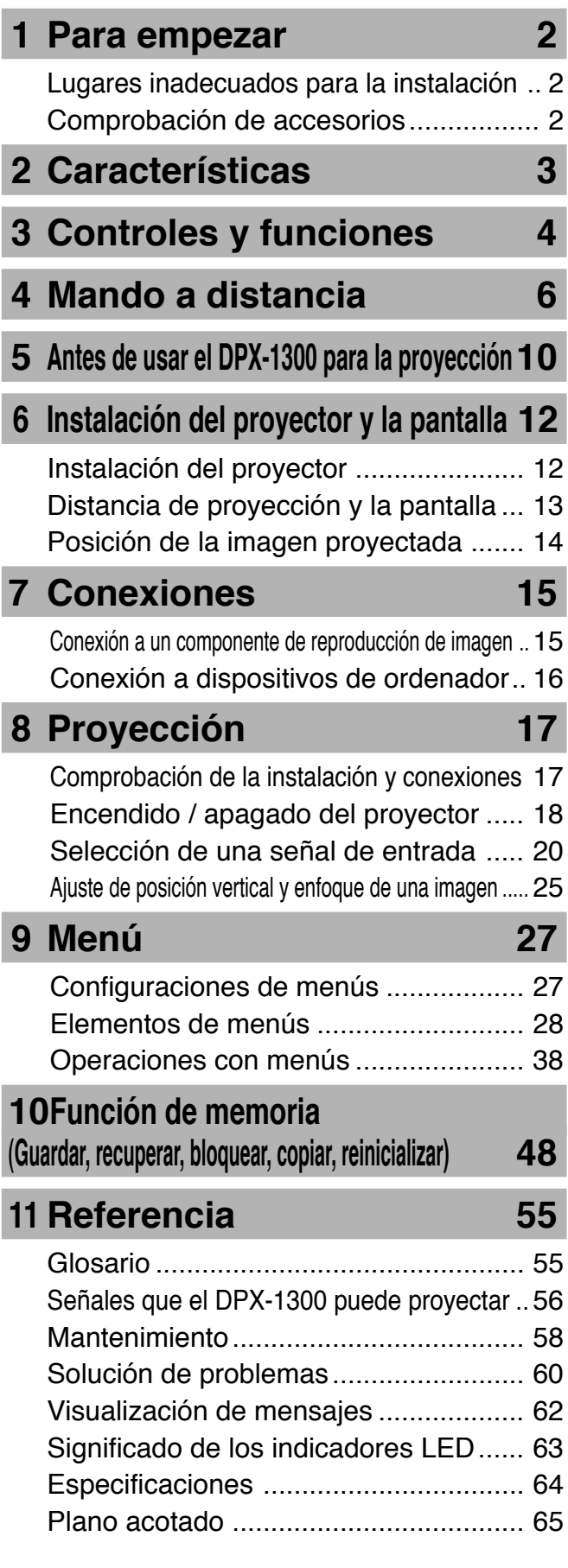

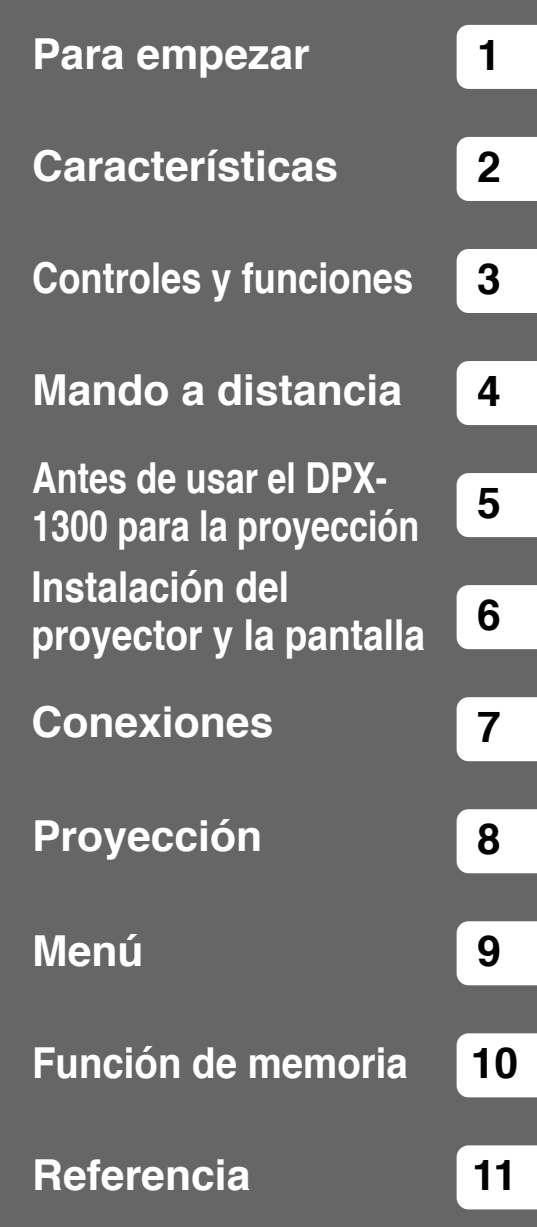

**1**

Español

# ◆**Lugares inadecuados para la instalación**

Si en el equipo no se instala correctamente en un lugar apropiado, podría ocasionar un incendio, un apagón o daños en el equipo. Elija con cuidado el lugar de instalación del equipo, evitando los lugares abajo enumerados.

#### **1. Lugares con grandes variaciones de temperatura y humedad**

- No instale este equipo en lugares donde la temperatura y la humedad lleguen a ser muy altas o donde la temperatura baje demasiado.
- Este equipo debe utilizarse dentro de unos márgenes de temperatura de 5—35°C.

#### **2. Lugares sin una ventilación adecuada**

- Instale este equipo con un margen de espacio de ventilación mínimo de 30 cm por encima, a la derecha, a la izquierda y por detrás.
- No tape las ranuras de ventilación del equipo, para no obstruir la disipación de calor.
- Instale el equipo sobre una superficie estable.
- No tape el equipo con un trapo, etc.
- Compruebe que no hay nada que pueda introducirse en las ranuras de ventilación, para que la temperatura del equipo no suba demasiado.
- Si va a instalar el equipo sobre un bastidor, asegúrese de dejar espacio para ventilación, para evitar un sobrecalentamiento del equipo.

#### **3. Lugares con acumulación de polvo**

• Si el filtro se bloquea con polvo, la temperatura puede subir demasiado.

#### **4. Lugares con exceso de vibraciones o impactos**

• Las vibraciones y los impactos pueden dañar piezas de este equipo.

#### **5. Lugares donde el equipo quede expuesto a agua o humedad elevada**

• Si el equipo está expuesto a agua o humedad elevada, podría producirse un incendio o una descarga eléctrica.

#### **6. Lugares inestables**

• Si el equipo se instala sobre una mesa inestable o inclinada, puede caerse y ocasionar daños en el equipo o lesiones personales.

#### **7. Demasiado cerca de una radio o un equipo estereofónico**

• El equipo puede producir interferencias de recepción si se instala demasiado cerca de un receptor de radio o televisión.

#### **Advertencia**

**• Para garantizar unas imágenes vívidas y de alto contraste, es preciso que no alcance la pantalla ninguna otra luz, excepto la luz del proyector.**

# ◆**Comprobación de accesorios**

Compruebe que su paquete incluye todos los accesorios siguientes:

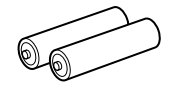

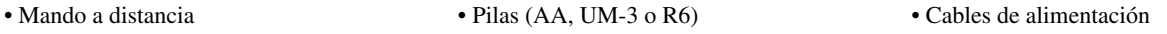

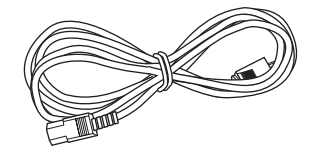

• Tapa del objetivo

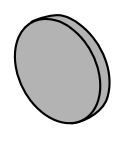

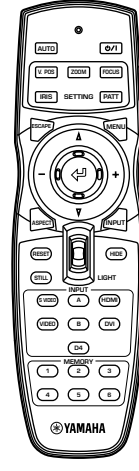

• Adaptadores patilla/BNC

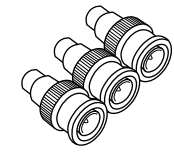

#### **Ajuste electrónico muy configurable que le permitirá colocar el proyector donde usted quiera**

Una distancia focal corta, un zoom muy potente y un objetivo completamente ajustable en sentido vertical le permitirán usar el proyector en una amplia gama de ambientes. También podrá usar el mando a distancia para controlar muchas funciones del objetivo como, por ejemplo, el enfoque, el zoom y el desplazamiento del objetivo, para ajustar así con mucha precisión el proyector desde la posición donde observa la proyección.

#### **Usa el dispositivo DMD™ 720p DarkChip3™**

El proyector usa el "720p DarkChip3™" de alto contraste para reducir los niveles del negro todavía más y reproducir contrastes muy parecidos a los de una película.

#### **Ajuste independiente de 7 colores (incluyendo el blanco) o uso de la función automática del balance de los colores**

El ajuste no se limita al simple control de la temperatura de color. El DPX-1300 también le permite ajustar directamente la coordenada de 7 ejes de los colores BRVAYCM y los parámetros de ganancia. Para una mejor consistencia, también puede controlar juntos la temperatura de color y el balance de RGB, lo que le permite comprobar que los cambios que usted hace son siempre consistentes con sus preferencias.

#### **La I/F digital más reciente proporciona imágenes más nítidas y detalladas**

El DPX-1300 está equipado con un terminal HDMI, el cual está destinado a convertirse en el estándar para la nueva generación de productos venideros. Conéctelo a un reproductor DVD o "set-top-box" con terminal HDMI para recibir directamente datos de imagen digital y disfrute de las imágenes procesadas completamente de forma digital. Es compatible con la función de protección del contenido de HDCP.

#### **Funciones de memoria inteligente**

El DPX-1300 puede guardar seis configuraciones de memoria de imágenes para cada terminal. Para cada configuración de memoria, usted puede establecer parámetros para diferentes resoluciones de entrada, y la unidad cambiará automáticamente a los parámetros que usted haya establecido cuando empiece a visualizar una imagen de una resolución apropiada. Por ejemplo, la unidad cambia automáticamente la configuración de visualización sin cambiar los números de la memoria cuando usted pasa de ver una imagen de DVD a ver una imagen de HDTV para la cual usted ha establecido parámetros de elementos de menús de imagen diferentes.

#### **Menús en línea para ajustar la imagen**

Tocando simplemente un botón puede acceder a elementos de menús de ajuste de imagen y ajustar imágenes mientras las ve, sin tener que abrir ninguna pantalla de menú.

Español

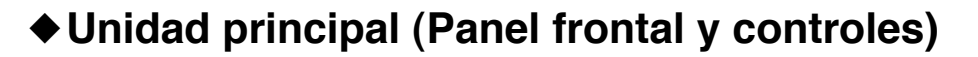

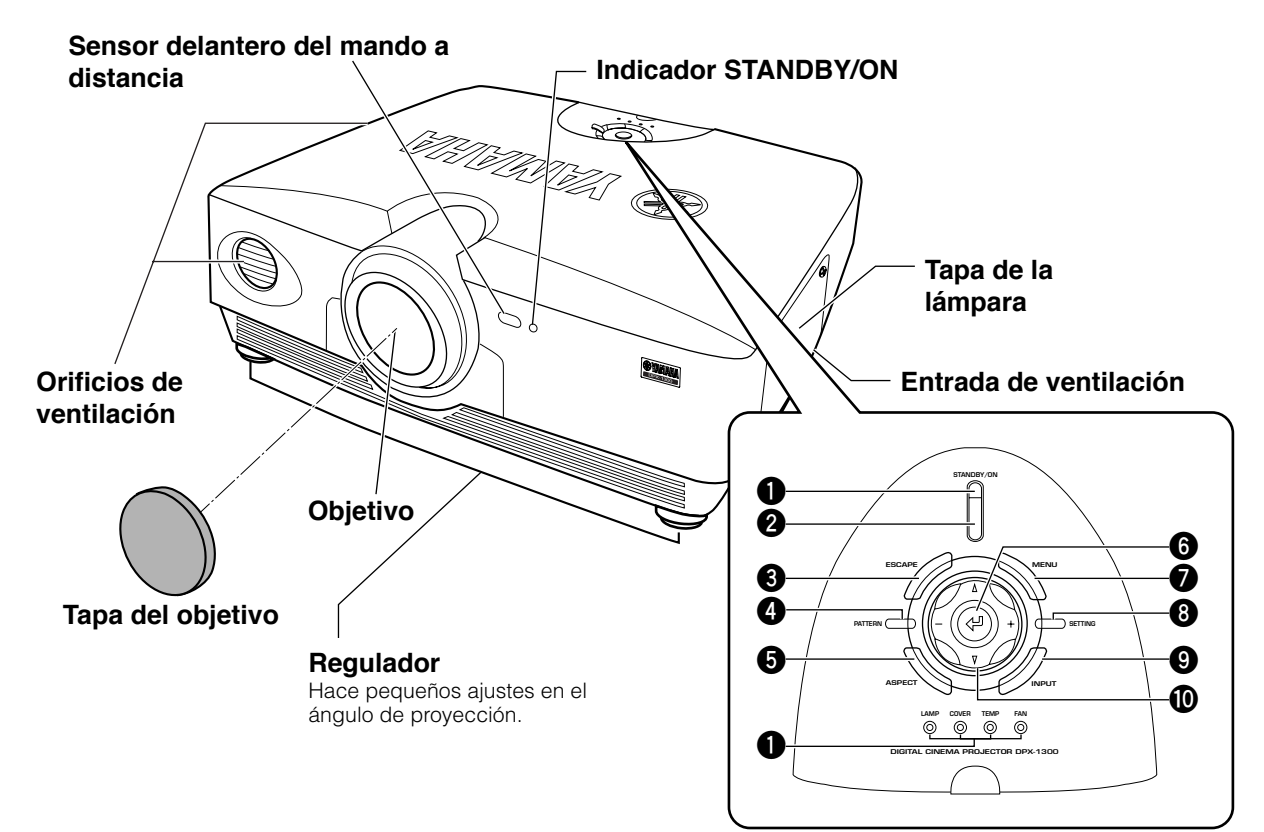

#### **1 Indicadores LED**

La unidad principal está equipada con 5 indicadores para mostrar diversos estados de funcionamiento. Vea la página 63 para conocer los significados del indicador LED.

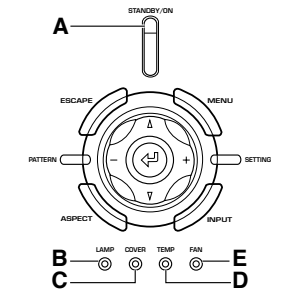

- **A** Indicador STANDBY/ON
	- (En el panel frontal de la unidad principal también hay un LED.)
- **B** Indicador de advertencia LAMP
- **C** Indicador de advertencia COVER
- **D** Indicador de advertencia TEMP
- **E** Indicador de advertencia FAN

#### **2 Botón STANDBY/ON**

Pone la unidad en el modo de espera o la enciende.

#### **3 Botón ESCAPE**

Para salir de los menús secundarios.

#### **4 Botón PATTERN**

Enciende y apaga el patrón de prueba incorporado.

#### **5 Botón ASPECT**

Enciende y apaga el menú de aspectos de visualización para la imagen del proyector.

#### **6 Botón (Entrada)**

Establece los valores cuando el DPX-1300 visualiza el menú. Cuando no se visualiza el menú, el DPX-1300 visualiza el menú de ajuste de calidad de imagen en línea. (☞ página 47)

#### **7 Botón MENU**

Enciende y apaga las configuraciones y las visualizaciones de los menús de ajuste.

#### **8 Botón SETTING**

Selecciona los modos de ajuste del objetivo.

#### **9 Botón INPUT**

Enciende y apaga las visualizaciones de los menús de selección de señales de entrada.

#### **0 Botones del cursor**

Use los botones  $\triangle$ ,  $\nabla$ , + y - para las operaciones del sistema, seleccionar elementos de menús y cambiar valores del sistema.

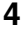

# ◆**Unidad principal (Panel trasero y conexiones)**

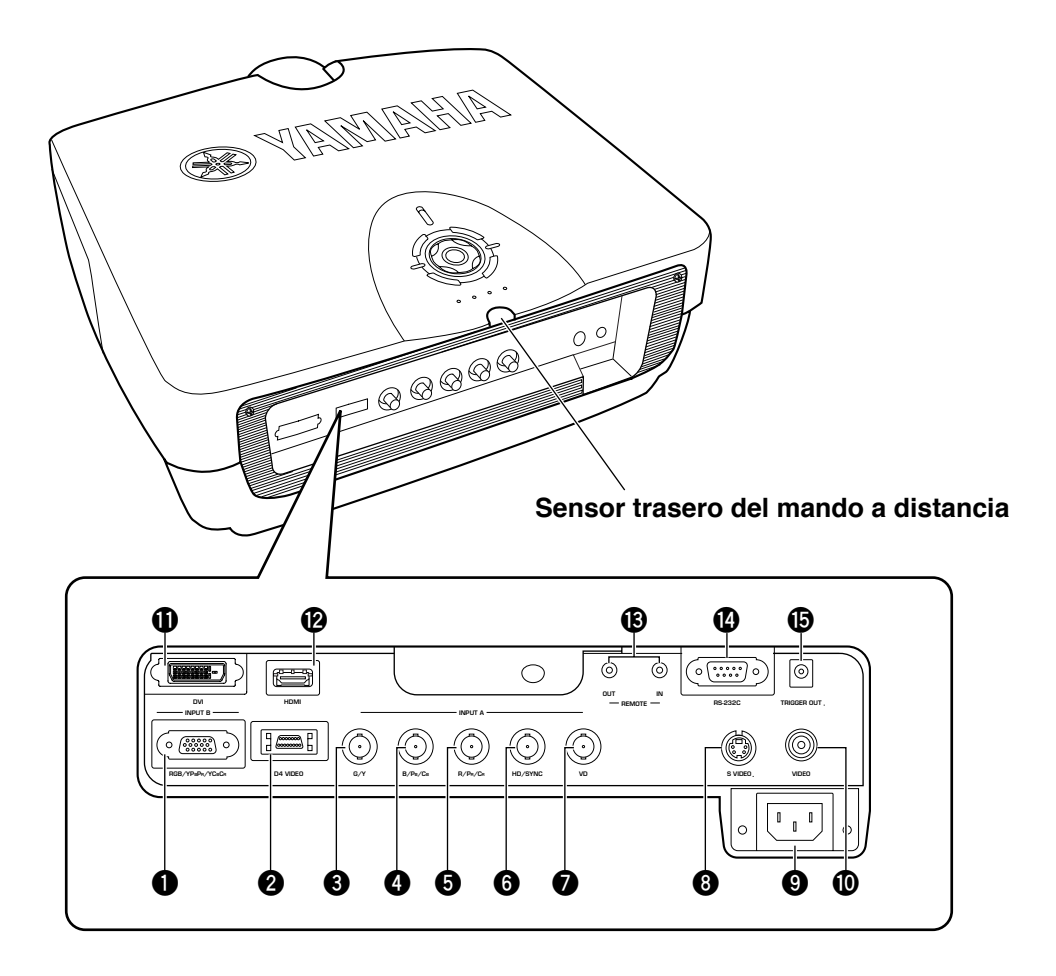

#### **1 INPUT B (D-sub, 15 contactos)**

Recibe señales de vídeo componente y RGB (RGB/YPBPR/ YCBCR). Use un cable de monitor D-sub para conectar componentes a esta toma.

#### **2 D4 VIDEO (Toma D)**

Recibe señales procedentes de las tomas D de otros componentes AV. Esta toma es compatible con los formatos D1 - D4.

#### **3 - 7 INPUT A (Tomas BNC)**

Recibe señales de vídeo componente y RGB. Conecte los conectores de señales de vídeo componente procedentes de aparatos AV a las tomas de entrada **3** - **5** y los conectores de señales de RGB procedentes de ordenadores a las tomas de

entrada  $\mathbf{\Theta}$  -  $\mathbf{\mathcal{O}}$ . Use cables BNC para hacer estas conexiones.

**3**G/Y (G, o señal de luminancia)<br>**3**B/P<sub>B</sub>/C<sub>B</sub> (B, o señal de diferencia de

**4**B/PB/CB (B, o señal de diferencia de color)

**5**R/PR/CR (R, o señal de diferencia de color)

**6**HD/SYNC (Señal de sincronización horizontal, señal de sincronización compuesta)

**7**VD (Señal de sincronización vertical)

#### **8 S VIDEO (Toma Mini DIN)**

Recibe señales procedentes de las tomas de salida S-VIDEO de otros componentes AV. Use un cable S-VIDEO para hacer estas conexiones.

#### **9 Entrada de CA**

Conecte aquí el cable de alimentación de CA suministrado.

#### **0 VIDEO (Toma de contactos)**

Recibe señales de vídeo compuesto procedentes de las tomas de salida VIDEO de otros componentes AV. Use un cable de contactos de vídeo para hacer estas conexiones.

#### **q DVI (toma DVI)**

Recibe señales RGB de ordenadores o componentes AV. Use un cable DVI para hacer esta conexión.

#### **w HDMITM (Toma HDMITM solamente)**

Recibe señales HDMITM procedentes de ordenadores o componentes AV.

#### **e Toma REMOTE IN / OUT**

Conecte el mando a distancia a la toma REMOTE IN si desea usarlo con un cable. La toma REMOTE OUT da salida a la señal recibida a través de la toma REMOTE IN sin ningún cambio.

#### **r RS-232C (D-sub, 9 contactos)**

Para el servicio de esta unidad.

#### $\bullet$  **TRIGGER OUT**

Da salida a señales de control para componentes externos. Esta salida provee un potencial de 12 V/máximo de 200 mA cuando la unidad está proyectando.

Español

# ◆**Funciones del mando a distancia**

Los botones del mando a distancia cuyos nombres son idénticos a los de la unidad principal realizan exactamente las mismas funciones. Cuando use el mando a distancia, apúntelo al sensor del panel frontal o del panel posterior de la unidad principal, a una distancia de 7 metros o menos. **<sup>1</sup> Indicador de transferencia**

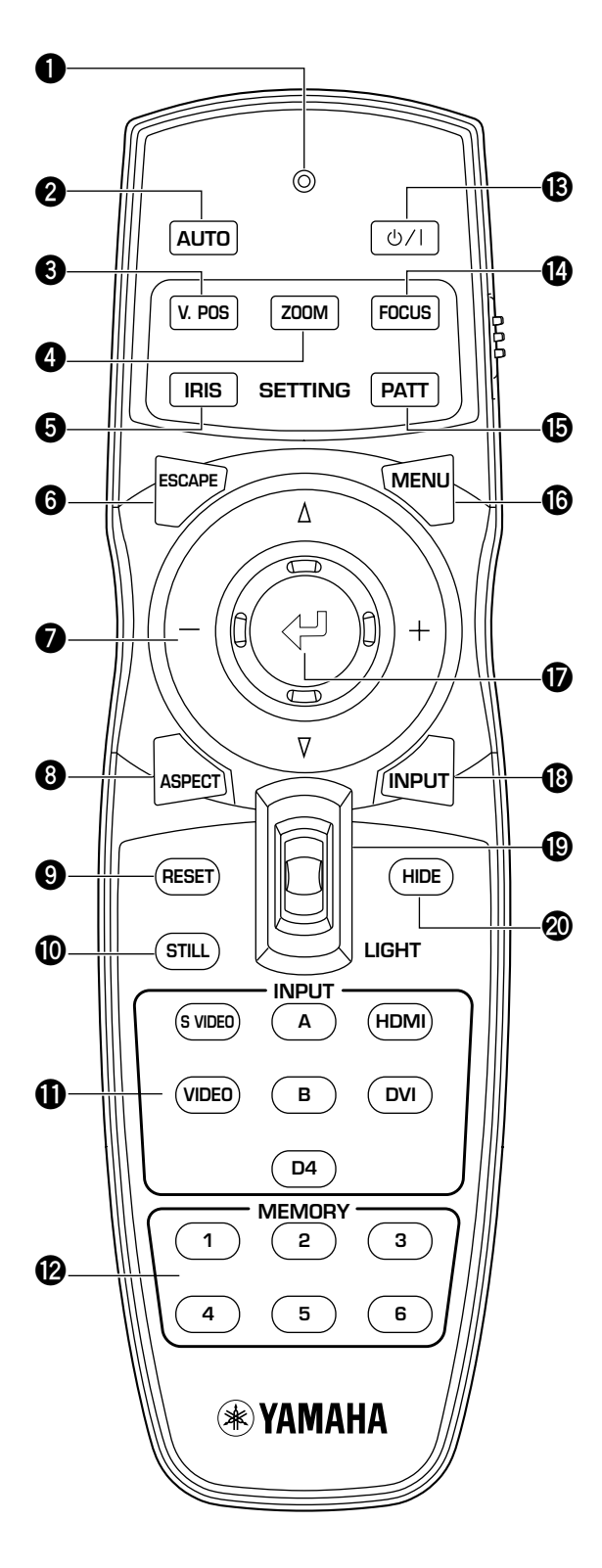

Se enciende cuando el mando a distancia envía señales infrarrojas a la unidad principal.

#### **2 Botón AUTO**

Establece automáticamente en el DPX-1300 la mejor configuración para el tipo de señal que éste está recibiendo.

#### **3 Botón V.POS**

Enciende o apaga el modo de ajuste vertical para toda la imagen.

#### **4 Botón ZOOM**

Enciende o apaga el modo de ajuste del tamaño para la imagen que está proyectando el DPX-1300.

#### **5 Botón IRIS**

Enciende o apaga el modo de cambio del iris del objetivo.

#### **6 Botón ESCAPE**

Para salir de los menús secundarios.

#### **7 Botones del cursor**

Use los botones  $\triangle$ ,  $\nabla$ , + y - para mover el cursor dentro de las visualizaciones de la pantalla.

#### **8 Botón ASPECT**

Enciende y apaga el menú de aspectos de visualización para la imagen del proyector.

#### **9 Botón RESET**

Vuelve a poner todos los parámetros ajustables en sus valores predeterminados.

#### **0 Botón STILL**

Detiene una imagen en movimiento, mostrando una imagen fija de la imagen que está proyectando el DPX-1300. Pulse de nuevo STILL para cancelar este efecto.

#### **q Área INPUT**

Selecciona directamente la toma INPUT.

#### **w Área MEMORY**

Recupera directamente el contenido de la memoria (todas las configuraciones de parámetros).

#### **B** Botón 小/I

Pone la unidad en el modo de espera o la enciende.

#### **r Botón FOCUS**

Enciende o apaga el modo de ajuste de enfoque para la imagen que está proyectando el DPX-1300.

#### $\bullet$  **Botón PATT (PATTERN)**

Enciende y apaga el patrón de prueba incorporado.

#### **y Botón MENU**

Enciende y apaga las configuraciones y los ajustes de visualización de menús.

#### **u Botón (Entrada)**

Establece los valores cuando el DPX-1300 visualiza el menú. Cuando no se visualiza el menú, el DPX-1300 visualiza el menú de ajuste de calidad de imagen en línea. (☞ página 47)

#### **i Botón INPUT**

Enciende y apaga la visualización del menú de selección de la señal de entrada.

#### **o Interruptor LIGHT**

Al mover este interruptor se encienden los botones AUTO **2**, ESCAPE **6**, ASPECT **8**, **e**, MENU **y** e INPUT **i**. La luz se apaga si usted no realiza ninguna operación antes de pasar 10 segundos.

#### **p Botón HIDE**

Detiene temporalmente la proyección de las imágenes que el DPX-1300 está proyectando. Púlselo de nuevo para cancelar este efecto.

#### **a Interruptor de códigos del mando a distancia**

Selecciona ID-1 o ID-2 cuando se utilizan dos unidades principales con un mando a distancia. Usted puede establecer la identificación para la unidad principal en el menú (el ajuste predeterminado es ID-1).

#### **s Toma del cable del mando a distancia**

Conecte esta toma y la toma REMOTE IN de la unidad principal utilizando un cable (de venta en el comercio) para usar el mando a distancia con una conexión cableada. (☞ página 8)

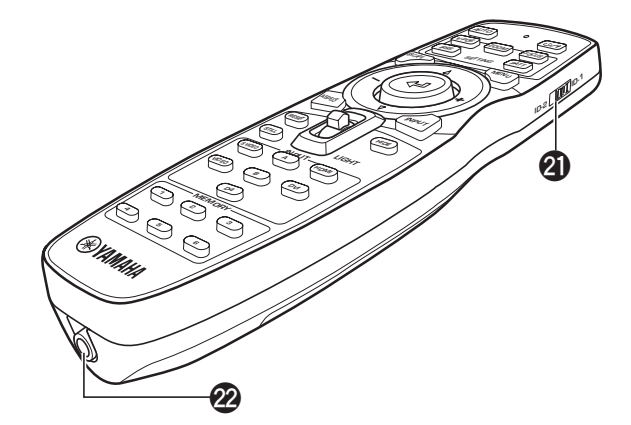

# ◆**Carga de las pilas en el mando a distancia**

- **1. Quite la tapa del compartimiento de las pilas.**
- **2. Introduzca dos pilas (tipo AA, UM3 o R6), haciendo coincidir las polaridades de las pilas con las del compartimiento de las mismas.**
- **3. Después de cargar las pilas, cierre firmemente la tapa.**

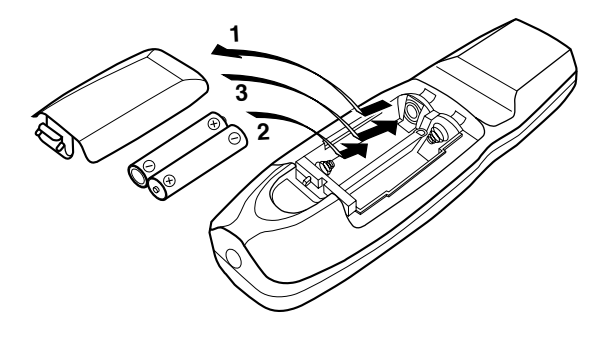

#### **Advertencia**

- **• Si el mando a distancia tiene que usarse más cerca de lo normal de la unidad principal, o no funciona siempre de la manera correcta, cambie las pilas por otras nuevas.**
- **• No mezcle pilas viejas y nuevas, ni tampoco pilas de tipos diferentes.**
- **• Quite las pilas si no piensa usar el mando a distancia durante mucho tiempo.**
- **• Si las pilas tienen fugas, quítelas inmediatamente con cuidado de no tocar el electrólito. Si el electrólito entra en contacto con sus ojos, boca o piel, aclare inmediatamente la zona afectada con agua en abundancia y consulte a un médico inmediatamente. Limpie a fondo el compartimiento de las pilas antes de introducir las nuevas.**

# ◆**Uso del mando a distancia con cable**

Use un cable con miniclavija monofónica 2P para conectar la toma del mando a distancia, en la parte inferior del mismo, a la toma REMOTE IN de la unidad principal.Utilice la configuración del mando a distancia cableado para controlar el DPX-1300 sin necesidad de tener que estar dentro del alcance del sensor remoto.

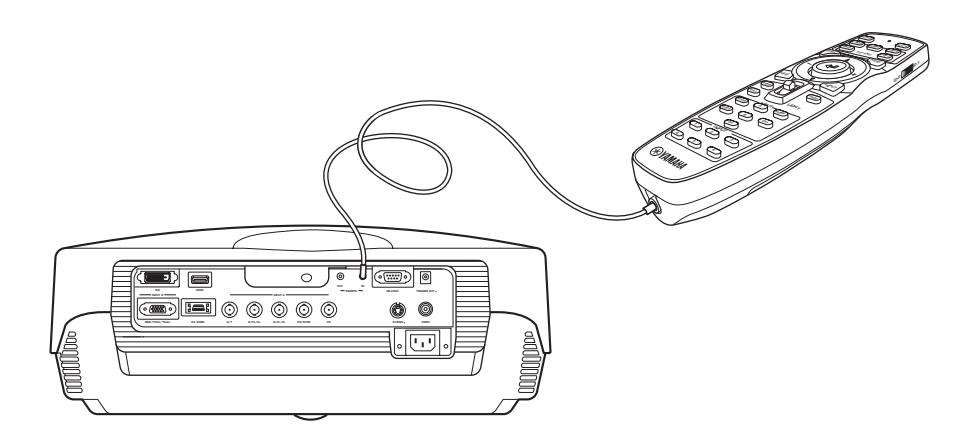

# ◆**Límites para usar el mando a distancia**

Use el mando a distancia dentro de los parámetros siguientes. El mando a distancia puede que no funcione correctamente si lo usa fuera de los límites indicados a continuación.

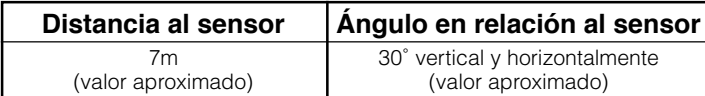

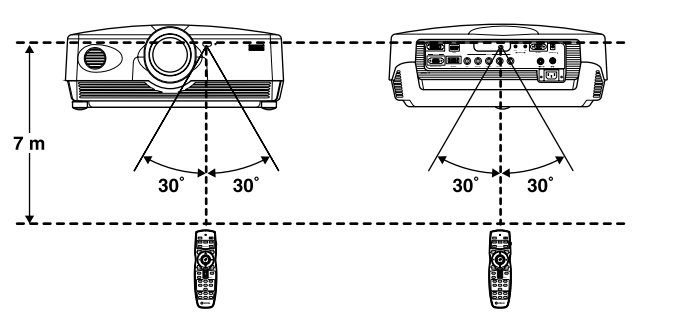

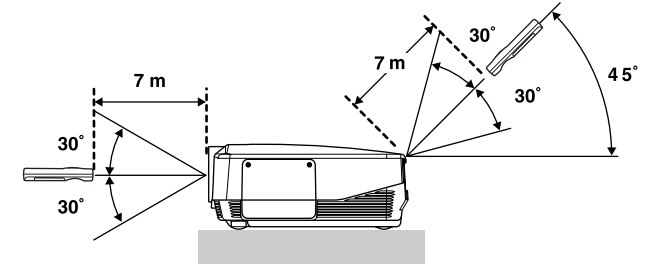

**Un arco de 30 grados a derecha e izquierda Un arco de 30 grados en sentido vertical**

#### **Advertencia**

- **• La luz brillante o fluorescente sobre el sensor de señales del mando a distancia ubicado en la unidad principal puede impedir el buen funcionamiento del mando a distancia.**
- **• Los objetos colocados entre el sensor de señales del mando a distancia y el propio mando a distancia pueden bloquear las señales e impedir el funcionamiento.**

Antes de usar el DPX-1300 (la unidad principal más abajo) para la proyección, instale la unidad principal y una pantalla, conecte la unidad principal a un componente AV o a un ordenador, y ajuste la imagen de proyección. Puede empezar a proyectar imágenes tan pronto como termine la instalación.

Consulte las secciones de abajo para obtener información sobre cómo instalar la unidad principal de la forma que mejor se adapte a su ambiente de visión.

# ◆**No ha instalado la unidad principal ni la pantalla.**

- Inmediatamente después de la adquisición, cuando no ha instalado la unidad principal ni la pantalla.
- Cuando traslade la unidad principal y la pantalla a otro lugar.

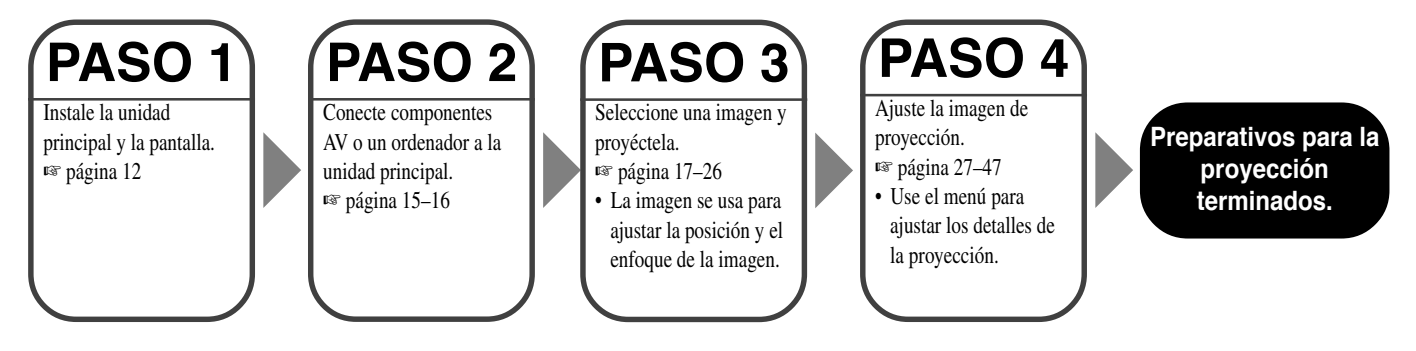

## ◆**Si ha instalado la unidad principal y la pantalla, pero no ha conectado ningún componente de reproducción de imagen.**

• Ha instalado la unidad principal y la pantalla, pero no ha conectado ningún componente de reproducción de imagen. • Está usando la unidad principal en un lugar donde la instaló previamente y desea cambiar el componente que usa como fuente de reproducción de imagen.

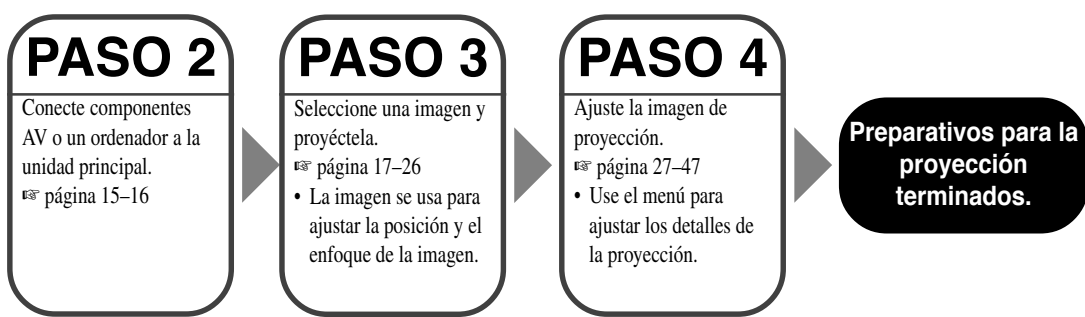

# ◆**Ha instalado la unidad principal y la pantalla, y ha conectado una componente de reproducción de imagen.**

• Ha instalado la unidad principal y la pantalla, y ha conectado los componentes de reproducción de imagen.

• Está usando la unidad principal en un lugar donde la instaló previamente con componentes de reproducción conectados previamente.

No necesita realizar los pasos 3 ó 4 si no desea ajustar la imagen de proyección. Si la unidad no proyecta la imagen correctamente puede que no esté bien conectada. En este caso, realice este procedimiento empezando desde el paso 2.

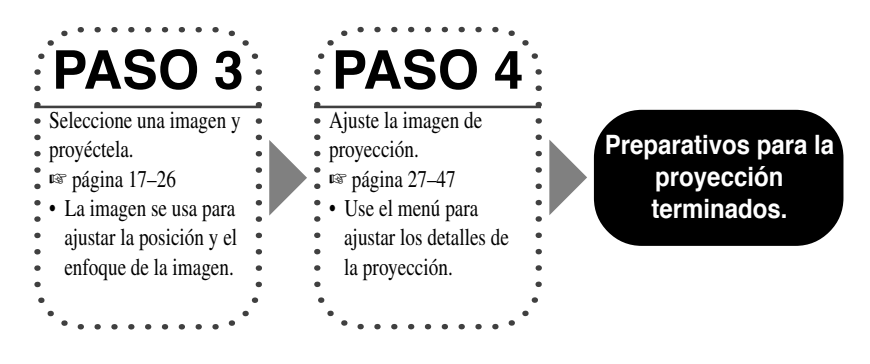

# **Paso 1 Instalación del proyector y la pantalla**

- Instale el proyector.
- Instale la pantalla. ☞ página 12

### **Paso 2 Conexión de un componente AV o un ordenador**

- Conecte un componente AV.
- Conecte un ordenador. ☞ página 15–16

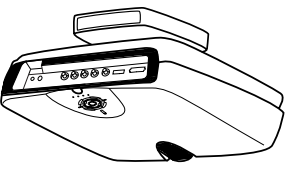

### **Paso 3 Encendido del proyector y selección de una imagen para proyectarla**

- Encienda el proyector.
- Empiece a reproducir la imagen de entrada.
- Seleccione una señal de entrada.
- Seleccione un aspecto de imagen de proyección.
- Ajuste el enfoque de la imagen/posición vertical y horizontal/tamaño/iris.
- ☞ página 17–26

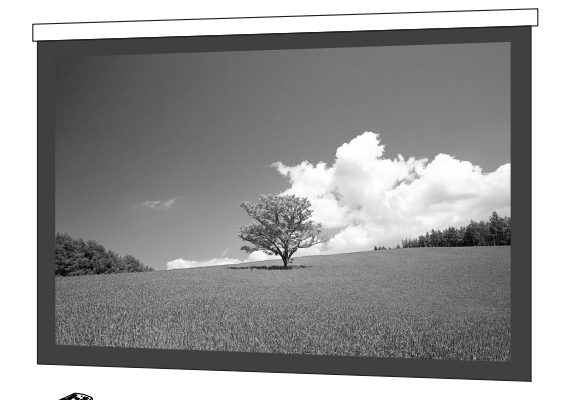

### **Paso 4 Uso del menú para ajustar la calidad de la imagen y otros parámetros**

- Ajuste de la calidad de la imagen: Establezca los detalles de la calidad de la imagen.
- Ajuste de señales: Establezca los detalles de la señal de entrada.
- Ajustes predeterminados: Establezca los ajustes predeterminados para el uso diario.
- Ajustes de instalación: Establezca estos ajustes según su ambiente de visión. ☞ página 27–47

Ajuste solamente estos parámetros cuando sea necesario. No es necesario establecer estos ajustes cuando los haya establecido inicialmente.

**11**

Español

Hay cuatro formas de montar el proyector.

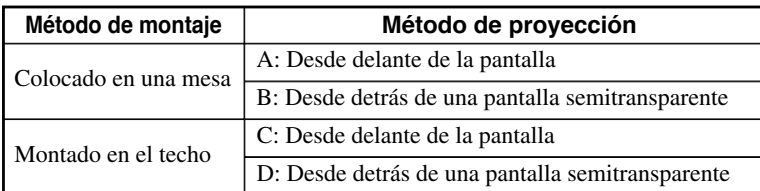

# ◆ **Montaje del proyector en una mesa**

#### **A: Desde delante de la pantalla**

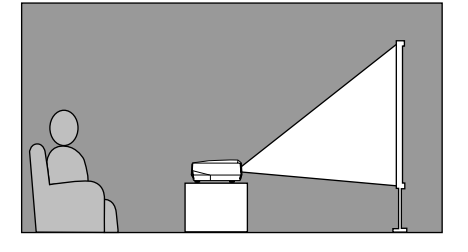

Ponga la unidad en una mesa para proyectar y ver la imagen desde la parte delantera de la pantalla. Normalmente, ponga la unidad en una mesa que tenga una altura razonable. La altura desde la parte inferior de la unidad al centro del objetivo es de 12,4 cm.

#### **B: Desde detrás de una pantalla (usando una pantalla semitransparente)**

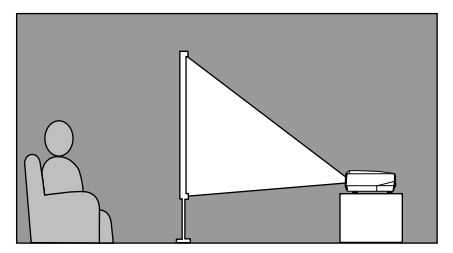

Ponga la unidad en una mesa para proyectar y ver la imagen desde detrás de una pantalla semitransparente. La distancia entre el proyector y la pantalla deberá ser la misma que en "A: Desde delante de la pantalla".

• Ponga el elemento de menú [Posicionamiento] del grupo de menú [Config.] en [Trasero / Mesa]. (☞ página 27–47)

# ◆ **Montaje del proyector en el techo**

Hay dos tipos de soportes (vendidos separadamente: PMT-L31 y PMT-H35) que usted puede usar para montar el proyector en el techo. Consulte a su concesionario para conocer detalles de cómo usarlos, y encargue la instalación a su concesionario o a un contratista de obras de cualificado.

#### **C: Desde delante de la pantalla**

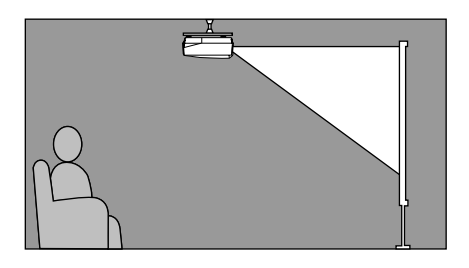

Monte la unidad en el techo para proyectar y ver la imagen desde la parte delantera de la pantalla. La distancia entre el proyector y la pantalla deberá ser la misma que en "A: Desde delante de la pantalla".

• Ponga el elemento de menú [Posicionamiento] del grupo de menú [Config.] en [Frontal / Techo]. (☞ página 27–47)

#### **D: Desde detrás de una pantalla semitransparente**

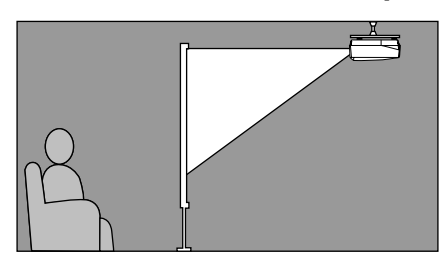

Monte la unidad en el techo para proyectar y ver la imagen desde la parte trasera de una pantalla semitransparente. La distancia entre el proyector y la pantalla deberá ser la misma que en "B: Desde detrás de una pantalla semitransparente".

• Ponga el elemento de menú [Posicionamiento] del grupo de menú [Config.] en [Trasero / Techo]. (☞ página 27–47)

La distancia más adecuada entre la pantalla y el proyector (vea Distancia de proyección [a]) depende del tamaño de la pantalla (diagonal) que usted use. Puede usar la función del zoom para ajustar la distancia de proyección dentro de un margen preestablecido desde Granangular a Teleobjetivo. También puede cambiar el parámetro V.POS para ajustar la posición vertical de la imagen que mejor se adapte a la pantalla. Use la información de la tabla de abajo para determinar la mejor ubicación para colocar el proyector en relación al tamaño de su pantalla.

#### **< Cuando se use una pantalla 16:9 >**

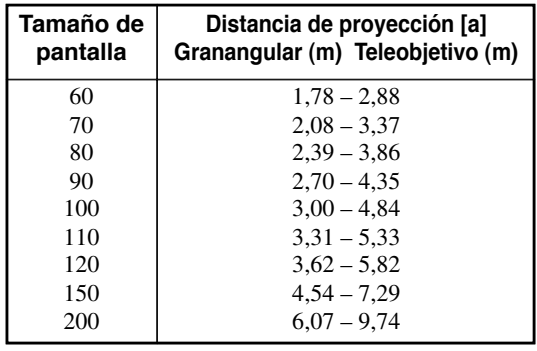

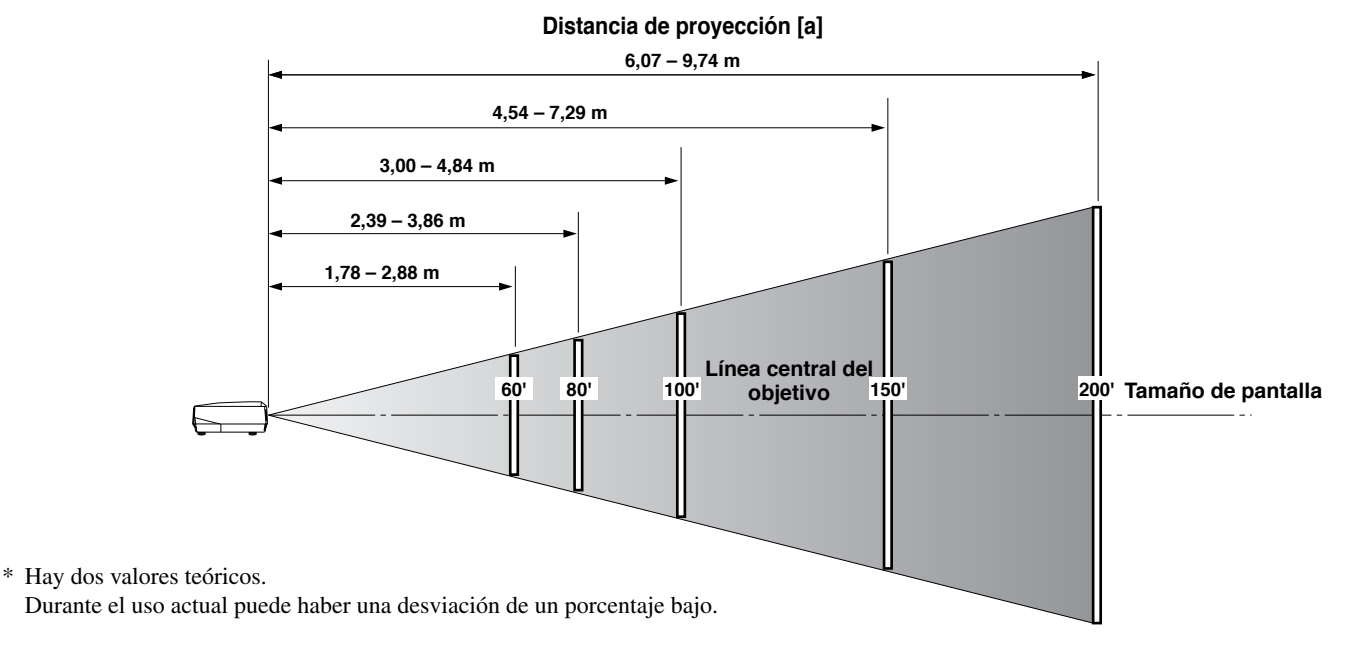

#### **< Cuando se use una pantalla 4:3 >**

Como el DPX-1300 tiene un panel de 16:9, la instalación ideal para usar con una pantalla 4:3 dependerá del tamaño de la imagen que quiera vez.

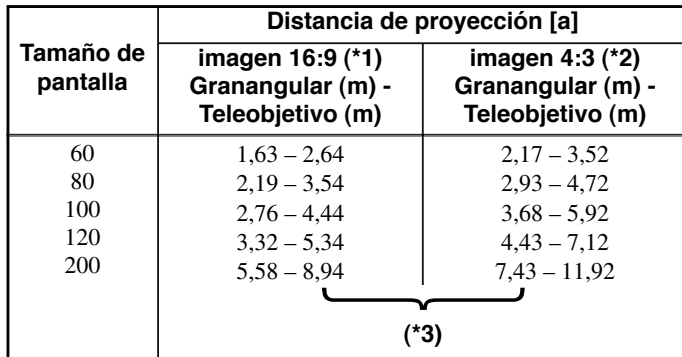

(\*1) Proyecta una imagen de 16:9 que llena completamente la pantalla (deja una línea negra en las partes superior e inferior de la pantalla).

- (\*2) Proyecta una imagen 4:3 que llena completamente la pantalla.
- (\*3) Cuando se proyectan imágenes 16:9 y 4:3.

Puede usar la función del zoom para hacer un uso más eficaz de la pantalla para los puntos \*1 y \*2 anteriores. La distancia de proyección en este caso es de entre Granangular en \*2 y Teleobjetivo en \*1. Use el zoom para ajustar el tamaño de las imágenes de proyección de forma que llenen completamente la pantalla. Tenga en cuenta que el ajuste en V.POS puede causar el cambio de posición de la imagen.

Español

Siga las instrucciones para ajustar la posición de la imagen proyectada en la pantalla.

#### **< Usando ZOOM para ajustar la posición de la imagen >**

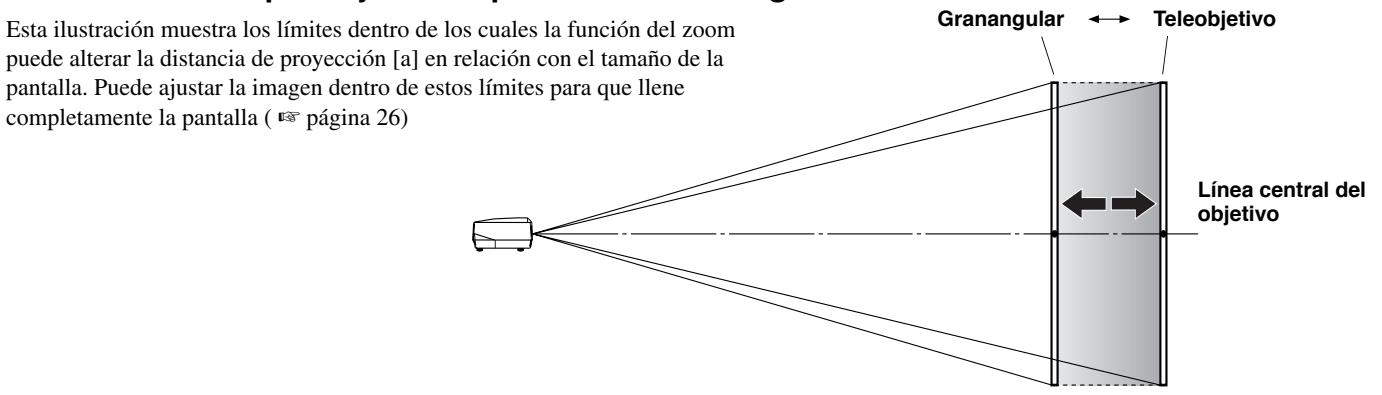

#### **< Usando V.POS (posición vertical) para ajustar la posición de la imagen >**

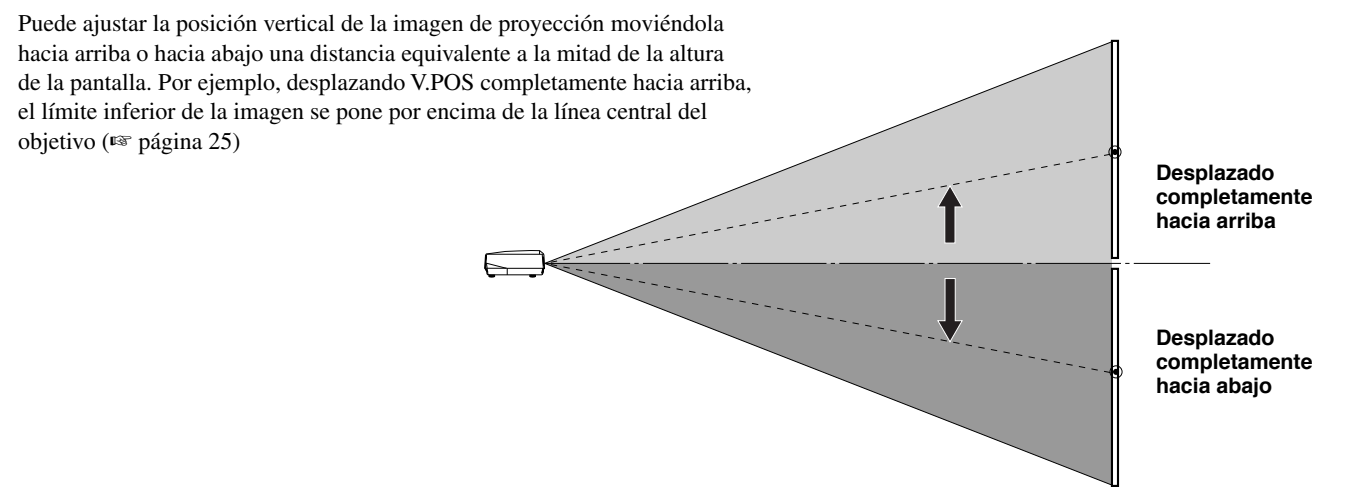

#### **< Uso de los reguladores para ajustar la posición de la imagen >**

Si monta esta unidad encima de una mesa, podrá utilizar los reguladores de la parte inferior de la unidad para cambiar la posición de la imagen de proyección. Gire la parte móvil de los dos reguladores tipo tornillo situados en la parte inferior delantera de la unidad para ajustar la altura. El margen de movimiento de los reguladores es de 3 cm. Haga el ajuste con mucho cuidado porque aflojarlos más de 3 cm puede ser la causa de que se separen de la unidad.

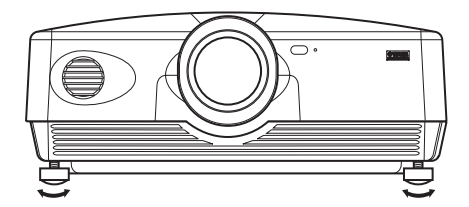

# ◆**Ajuste del efecto trapecial**

Si monta la unidad inclinada con relación a la pantalla, las imágenes proyectadas quedarán deformadas de forma trapecial. Puede usar el elemento [Corrección trapecial V] o [Corrección trapecial H] en el grupo del menú [Config.] para rectificar esto. (☞ páginas 36)

#### **Nota**

- **• Si se ajusta el efecto trapecial puede que la relación de aspecto no se pueda mantener correctamente. Para mantener correctamente la relación de aspecto, intente usar el desplazamiento del objetivo lo máximo posible en una posición central.**
- **• La imagen puede distorsionarse con la corrección del efecto trapecial. Siempre que sea posible, le recomendamos instalar la pantalla y el productor formando un ángulo recto entre ellos.**

Esta unidad está equipada con 7 tipos de tomas de entrada de vídeo para componentes AV. Siga el diagrama para conectar componentes AV a esta unidad, con cuidado de usar cables y adaptadores que concuerden con las tomas de entrada.

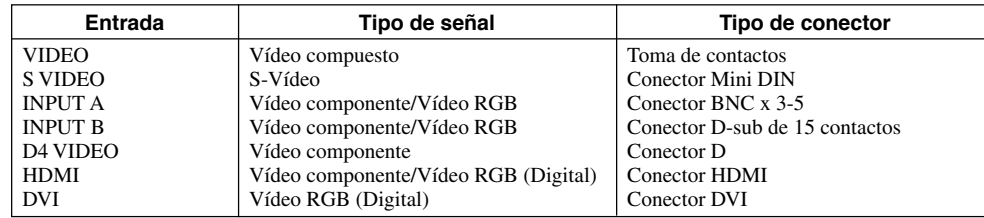

#### **Advertencia**

- **• Asegúrese de apagar esta unidad y el componente de reproducción antes de intentar hacer la conexión.**
- **• Los métodos de conexión y los nombres de las tomas pueden ser diferentes dependiendo del componente que esté intentando conectar. Consulte el manual del propietario del componente.**
- **• Inserte firmemente todas las clavijas para impedir que se formen ruidos u otros problemas.**

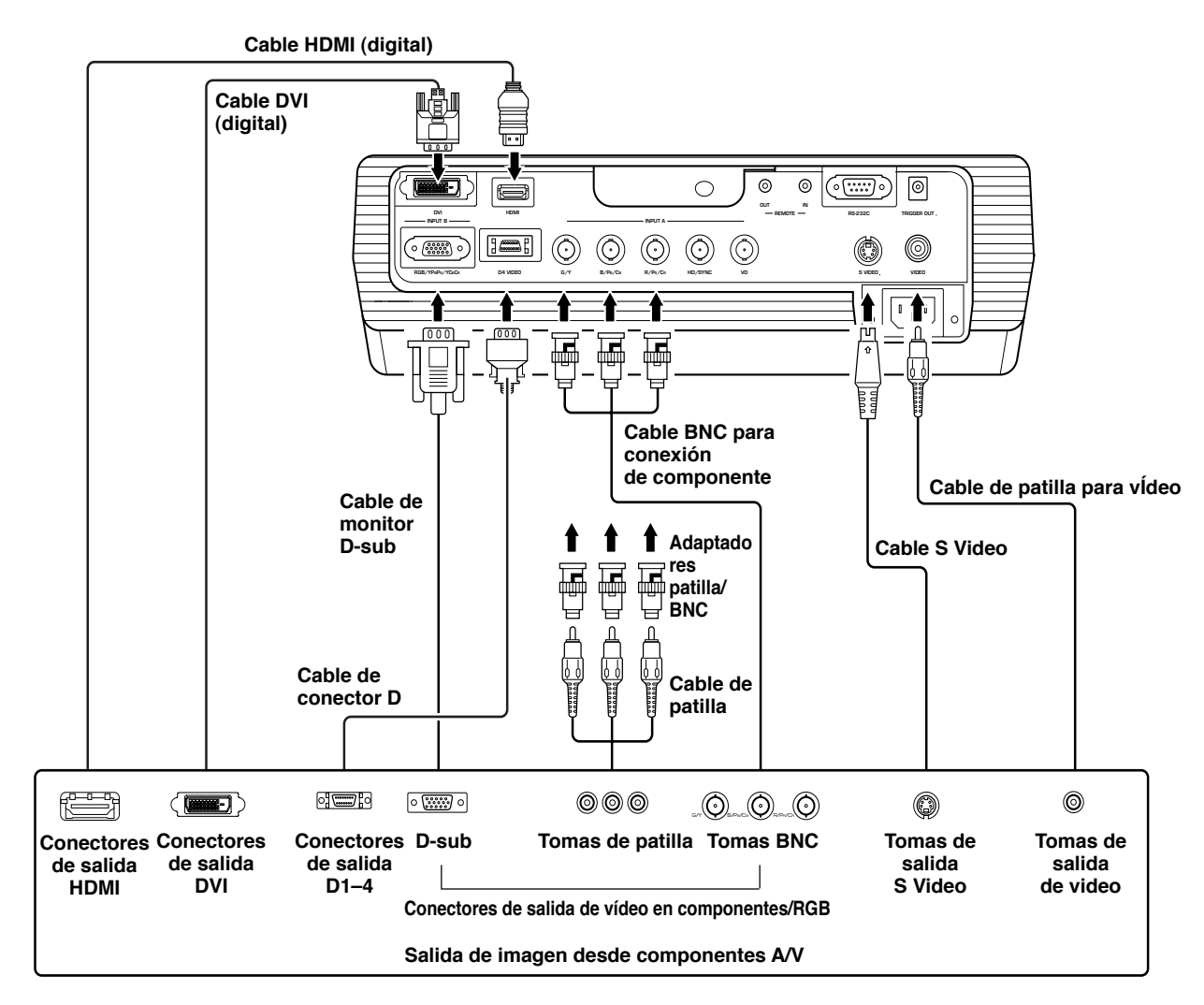

#### **Nota**

**• Cuando conecte componentes AV a INPUT A, asegúrese de conectar Y/PB/PR e Y/CB/CR a las tomas con las señales correctas. Consulte el manual del propietario del componente de reproducción para tener más información. Puede que sea necesario hacer conexiones a HD/SYNC y VD para las señales de vídeo RGB.**

Español

Para conectar a un ordenador puede usar los dos métodos siguientes. Asegúrese de emplear cables con tomas que concuerden con los conectores y tomas que quiera usar. Para conectar este aparato a una computadora no puede utilizar un cable de conversión HDMI-DV.

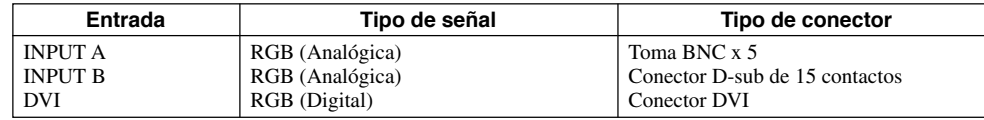

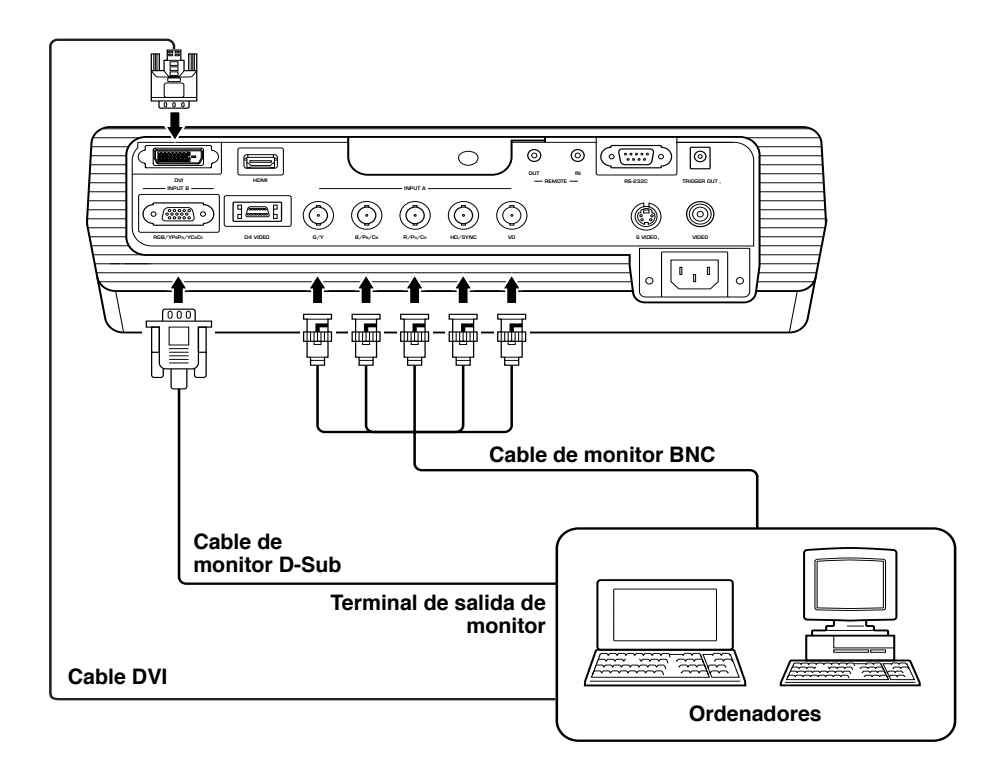
# ◆**Comprobación previa al funcionamiento**

Antes de hacer la proyección, ajuste la configuración según el lugar de instalación de la unidad principal y la pantalla, y según la señal de entrada que esté usando.

Sin embargo, normalmente no es necesario ajustar ninguna configuración si no ha cambiado el lugar de instalación ni los componentes desde la última vez que usó esta unidad. Compruebe los ajustes y las conexiones sólo cuando la unidad no proyecte correctamente las imágenes.

Antes de hacer la proyección, compruebe que la unidad y la pantalla estén instaladas correctamente y que los componentes de reproducción de imágenes se encuentren conectados correctamente.

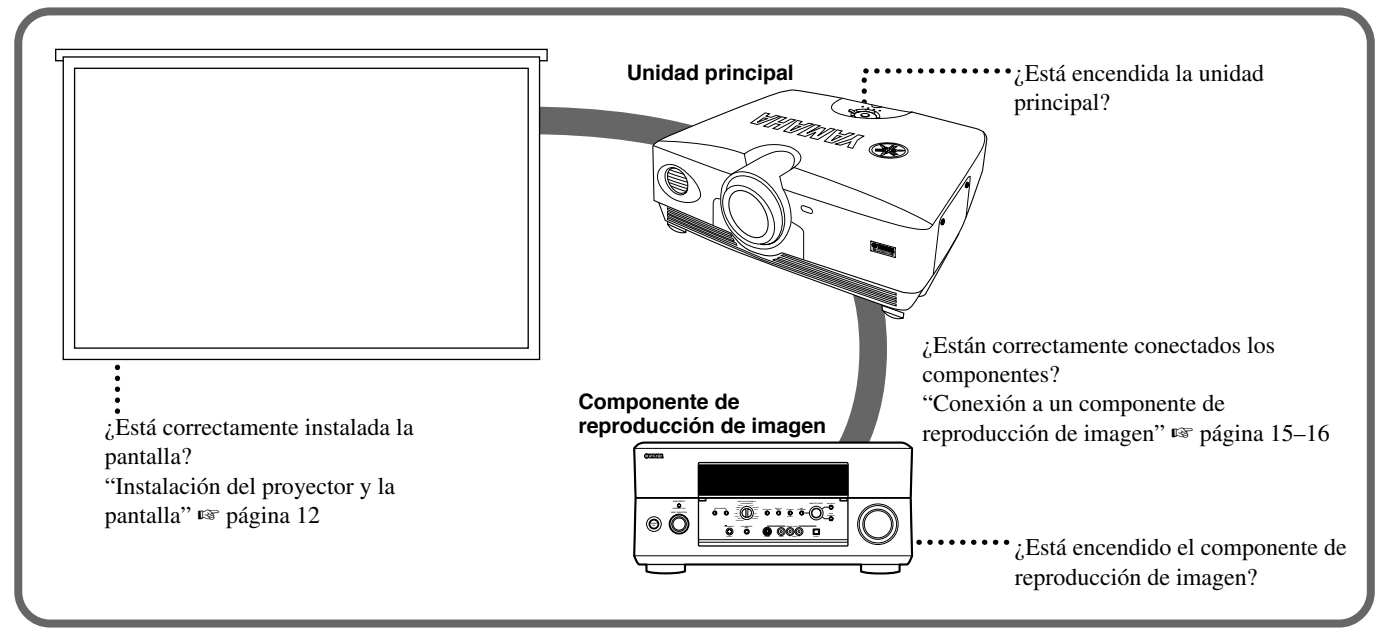

Para proyectar imágenes, realice el procedimiento siguiente.

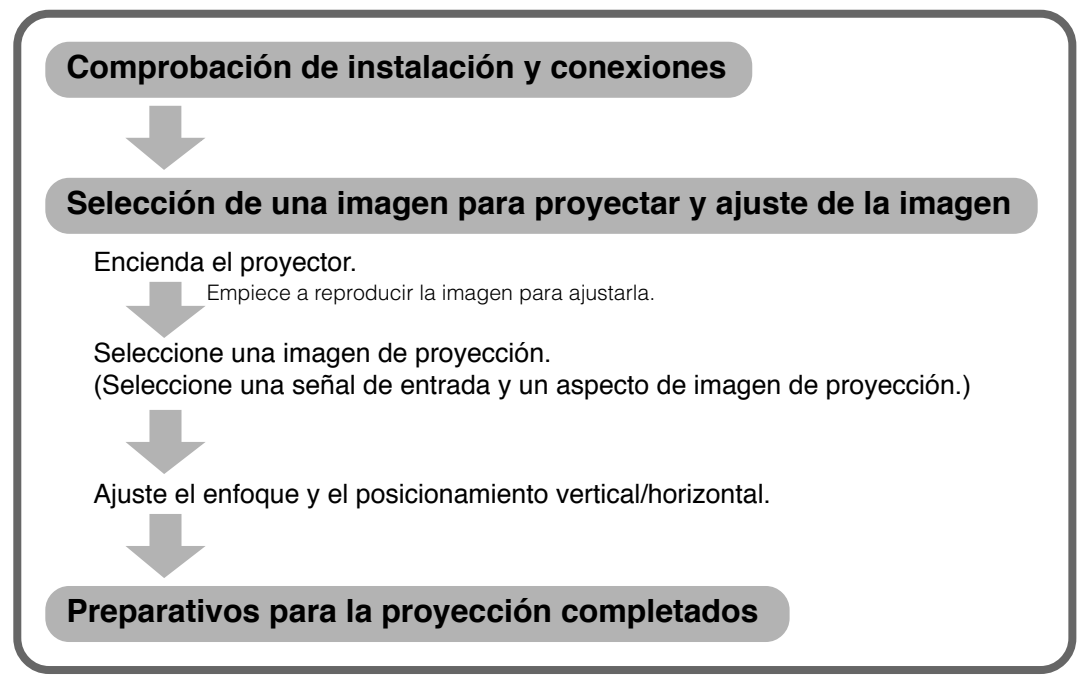

Para conocer una explicación detallada de la configuración, consulte "Menú". ☞ página 27–47

# ◆**Encendido del proyector**

Retire siempre la tapa del objetivo antes de usar la unidad principal.

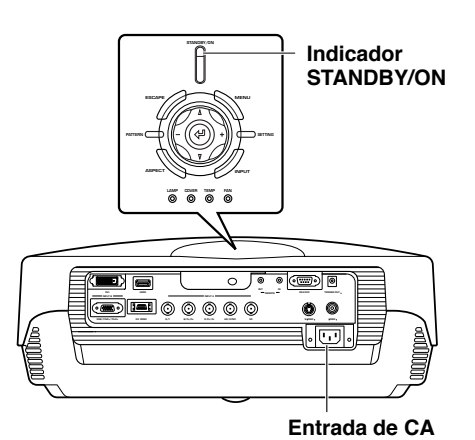

**1. Enchufe firmemente el cable de alimentación suministrado en la entrada de CA del panel posterior de la unidad principal y luego introduzca la clavija en la toma de CA.**

El indicador STANDBY/ON se enciende en color rojo.

**Botón Botón STANDBY/ON**

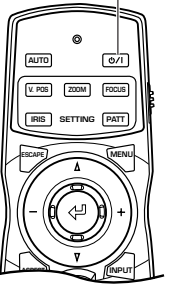

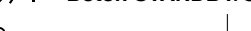

# **STANDBY/ON LAMP COVER TEMP FAN ESCAPE MENU ASPECT INPUT**

**Mando a distancia Unidad principal**

#### **2. Pulse el botón STANDBY/ON (el botón en el mando a distancia).**

El indicador parpadea en verde y la lámpara se enciende en preparación para la proyección. Después de pasar aproximadamente 35 segundos, el indicador deja de parpadear y se enciende en verde, indicando que la unidad está lista para proyectar.

### **Advertencia**

**• No desconecte el cable de alimentación mientras el indicador STANDBY/ON está parpadeando en verde o encendido en verde. Esto podría dañar la lámpara o reducir su duración.**

**Pulsar de nuevo para apagar**

# ◆**Apagado del proyector**

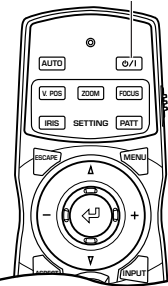

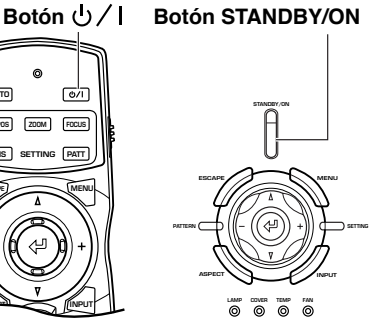

**Mando a distancia Unidad principal**

### **1. Pulse el botón STANDBY/ON.**

Aparece un mensaje de confirmación en la pantalla.

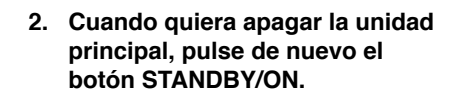

La lámpara queda medio encendida y el ventilador se activa durante 2 minutos para enfriarla. Durante este tiempo, el indicador STANDBY/ON parpadea en color rojo, y al pulsar STANDBY/ON no se enciende de nuevo la unidad principal. Cuando la unidad termina de enfriarse, el ventilador se para, y el indicador STANDBY/ON se enciende en color rojo.

#### **Nota**

**• La lámpara puede parpadear cuando está medio encendida, pero esto no es ningún defecto.**

#### **Advertencia**

- **• No desenchufe el cable de alimentación mientras el indicador STANDBY/ON está parpadeando en verde o el ventilador está activado. Esto podrá dañar la lámpara o reducir su duración.**
- **• Esta unidad no se desconectará de la fuente de alimentación de CA mientras esté conectada a una toma de CA, incluso aunque desconecte su alimentación con STANDBY/ON. Este estado se denomina modo de espera. En este estado, esta unidad ha sido diseñada par consumir una cantidad muy pequeña de energía.**
- **• Si no piensa usar la unidad principal durante mucho tiempo, coloque la tapa del objetivo y desenchufe el cable de alimentación de la toma de CA.**
- **• Si la temperatura del ambiente cambia repentinamente puede aparecer condensación en la unidad. Y la condensación podrá ser la causa de que la imagen aparezca nublada. En este caso, apague la unidad y espera a que desaparezca la condensación. Encender la unidad mientras hay condensación en la unidad puede causar daños en la misma.**

#### **Entrada de CA**

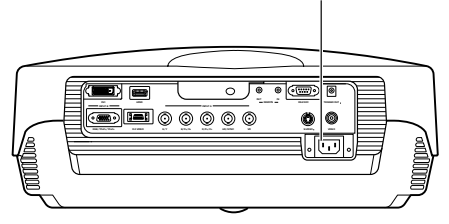

# ◆**Selección usando el botón INPUT**

Pulse el botón INPUT para seleccionar una señal de entrada procedente de un componente de reproducción de imagen. Elija entre lo siguiente:

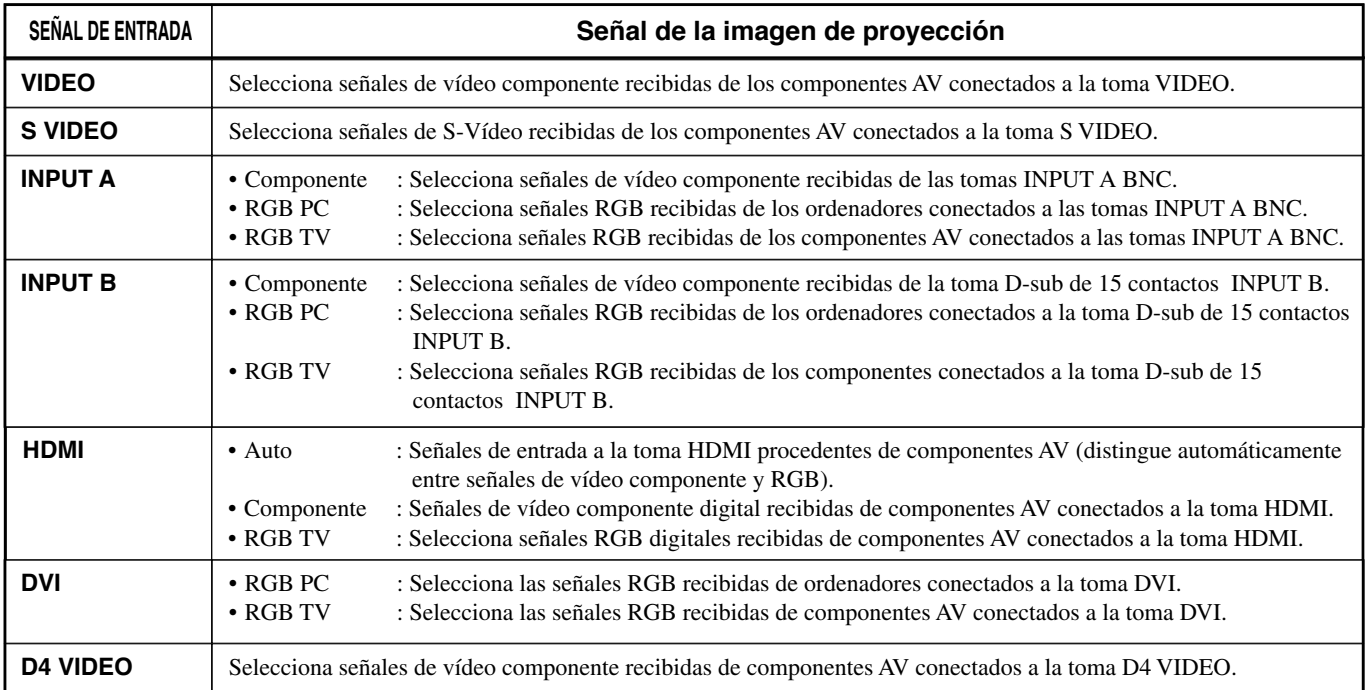

### **<Uso del botón INPUT para seleccionar una señal>**

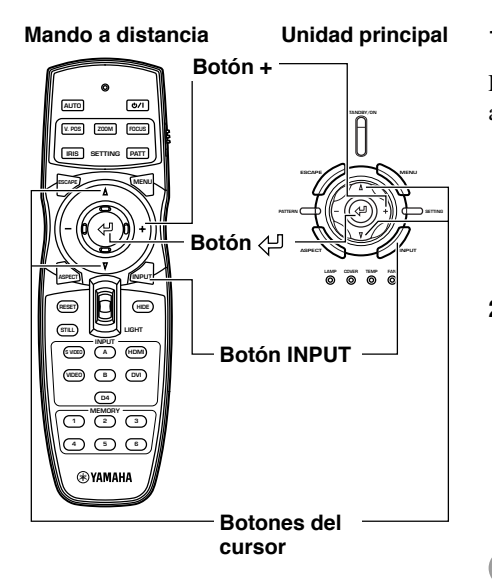

#### **1. Pulse el botón INPUT.**

El menú de selección de señal de entrada aparece en la pantalla.

**2.** Use los botones del cursor  $\triangle$  o  $\triangledown$ **para seleccionar una señal de entrada y luego pulse el botón .**

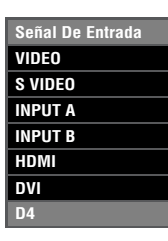

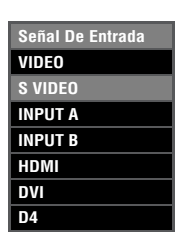

### **Advertencia**

- **• Desde el menú secundario puede seleccionar [Componente], [RGB PC] o [RGB TV] para INPUT A e INPUT B, o [AUTO], [Componente] o [RGB TV] para HDMI. Si no selecciona un ajuste, la unidad continúa usando el ajuste para la última señal recibida. Para cambiar este ajuste, realice el procedimiento siguiente.**
- **3. Pulse el botón + para abrir el menú secundario.**

**4. Seleccione el ajuste apropiado desde [Componente], [RGB PC] o [RGB TV] y pulse el botón para**

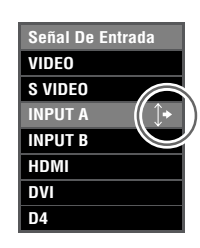

La marca  $\uparrow$  a la derecha del nombre de la señal de entrada indica que hay un menú secundario disponible para la selección.

> **Señal De Entrada VIDEO S VIDEO INPUT A INPUT B HDMI Componente RGB PC RGB TV DVI D4**

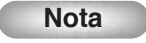

**confirmarlo.**

**• Si configura su ordenador "laptop" o "notebook" para visualizar simultáneamente la imagen en su pantalla incorporada o en un monitor externo, la unidad principal puede que no proyecte la imagen correctamente. En este caso, configure su ordenador para visualizar la imagen en un monitor externo solamente. Consulte el manual de instrucciones de su ordenador para conocer más detalles.**

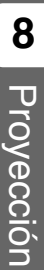

### ◆**Selección de un aspecto de visualización para una imagen de proyección**

El parámetro del aspecto de visualización establece la relación entre la longitud y la anchura que la unidad emplea para proyectar una imagen de una señal de entrada.

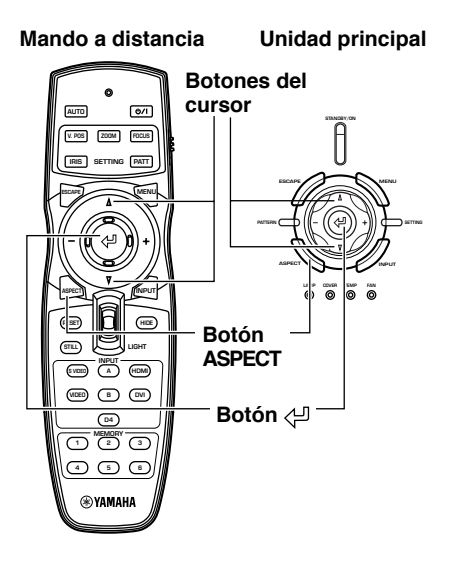

#### **1. Pulse el botón ASPECT.**

El menú de selección de aspecto de visualización aparece en la pantalla.

**2. Use los botones del cursor** h **o** g **para seleccionar un ajuste de la para seleccionar un ajuste de la para seleccionar un ajuste de la para seleccionar un ajuste de la para seleccionar un ajuste de la para seleccionar un ajuste de la para seleccionar un aj aspecto de visualización apropiado y luego pulse el botón .**

> Si selecciona [Especial] o [Directo], al pulsar el botón + se visualiza un menú secundario.

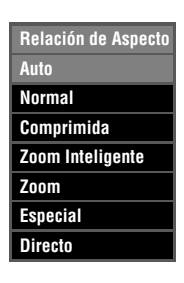

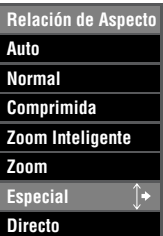

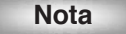

- **• El aspecto de visualización que usted puede usar depende de la señal de entrada. Cuando la señal de entrada contiene información de aspecto de visualización, ponga el parámetro de aspecto de visualización en [Auto] para detectar automáticamente el ajuste del aspecto de visualización apropiado.**
- **También puede usar la página [Relación de Aspecto] en la pantalla de menú para seleccionar un aspecto de visualización de imagen de proyección (**☞ **página 27–47).**

### **<Tipos de aspecto de visualización>**

### **Nota**

**• Consulte el glosario para obtener una explicación del significado de las palabras "letterbox" o "comprimida". (**☞ **página 55)**

### **Auto**

La unidad detecta información codificada en las señales de entrada del tipo letterbox o comprimida y selecciona automáticamente un aspecto de visualización apropiado. Dependiendo de la fuente de entrada, la unidad puede que no cambie al modo más apropiado. En este caso, seleccione manualmente un ajuste apropiado.

### **Normal**

La unidad proyecta imágenes con su aspecto de visualización original. Dependiendo de la señal de entrada, pueden aparecer áreas negras a la izquierda o a la derecha de la imagen.

### **Comprimida**

Las imágenes comprimidas horizontalmente retornan a su aspecto original. Use este modo para visualizar con aspecto panorámico normal las imágenes que han sido comprimidas horizontalmente.

### **Zoom Inteligente**

Alarga los bordes derecho e izquierdo de una imagen 4:3 sin alterar el centro de la imagen, para proyectar una imagen 16:9 que llena la pantalla.

### **Zoom**

Proyecta imágenes que la unidad recibe en el formato letterbox como imágenes 16:9 que llenan la pantalla.

### **Especial**

### **Zoom Subtítulo**

El mejor formato para proyectar software del formato letterbox con subtítulos. Consulte la página 38 para conocer el procedimiento de funcionamiento.

- Area Subtítulo: Ajusta el área usada para mostrar subtítulos en la pantalla.
- Desplazam V: Ajusta la posición vertical de los subtítulos.

#### **Cine Zoom**

Elimina la barra negra de las pantallas tamaño cinescope (2.35:1) para mostrar una imagen horizontal completa, cortando ambos lados de la pantalla.

Hay dos tipos: SDTV para las imágenes 4:3 y HDTV para las imágenes 16:9.

### **Cine Comprimida**

Elimine la barra negra de la pantalla tamaño Cinescope para las imágenes 4:3 en las que el tamaño Cinescope ha sido grabado de forma estrechada para comprimir y cambiar el tamaño de la imagen vertical de forma que la resolución del panel de 16:9 se pueda visualizar completamente, cortando ambos lados de la pantalla.

### **14:9 Zoom**

Las imágenes de 14:9 grabadas a 4:3 se visualizan en imagen plenamente vertical, donde se mantiene el área negra en ambos lados.

### **Directo**

### **Directo Normal**

Un modo que proyecta las imágenes sin alargarlas ni reducirlas. El tamaño de la imagen de proyección depende de la resolución de la imagen recibida.

### **Directo Comprimida**

Ensancha la imagen recibida para proyectarla con una relación de aspecto de 16:9. El tamaño de la imagen de proyección depende de la resolución de la imagen recibida. Este modo no se encuentra disponible para las señales de entrada RGB PC.

# **<Ejemplos representativos>**

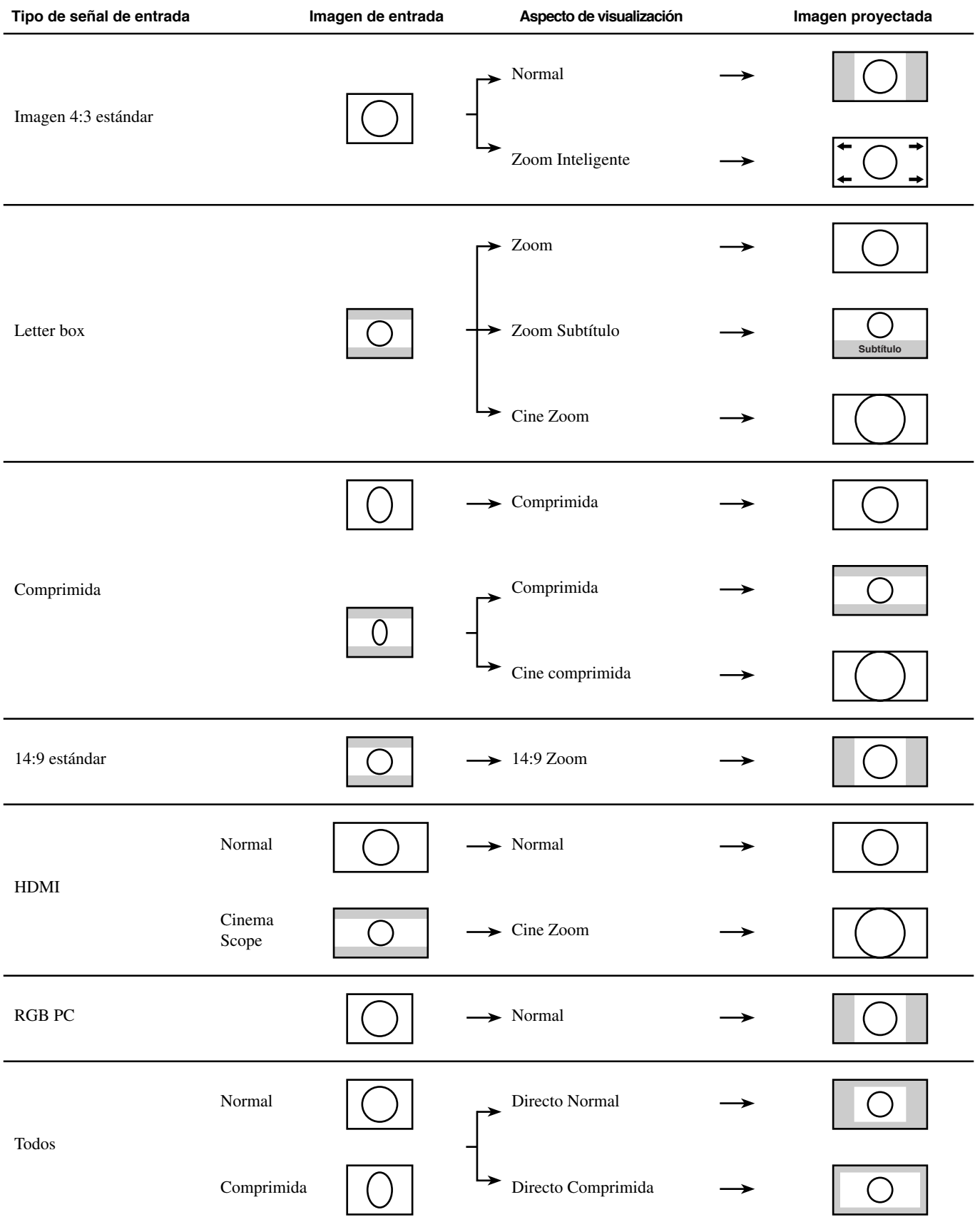

Para obtener las condiciones de proyección óptimas, realice los ajustes siguientes.

# ◆ **Uso del patrón de prueba para ajustar la imagen de proyección - Botón PATT**

Esta unidad está equipada con tres patrones de prueba: el patrón de cuadrícula, necesario para el ajuste del enfoque y del efecto trapecial, y los patrones de escala de grises y franja cromática necesarios para ajustar la calidad de la imagen.

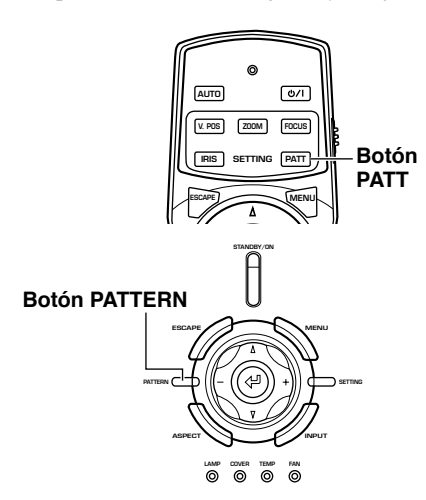

- **1. Pulse el botón PATT del mando a distancia o el botón PATTERN de la unidad principal.**
- **2. Pulse los botones + o para seleccionar el patrón necesario.**
- **3. Para salir de la visualización de patrones de prueba, pulse los botones PATT o PATTERN.**

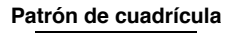

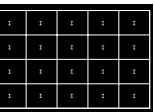

**Patrón de escala de grises**

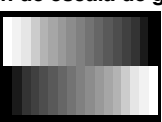

**Patrón de franja cromática**

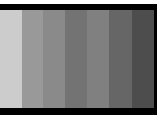

Ŧ

 $\mathbf{r}$ 

Ŧ

# ◆ **Ajuste de posición vertical - Botón V.POS**

Si el centro de la pantalla no está en línea con el centro del objetivo de esta unidad, use el botón V.POS para ajustar hacia arriba o hacia abajo la posición de la imagen proyectada. Puede ajustar la imagen a un máximo equivalente a la mitad de la altura de la pantalla de proyección.

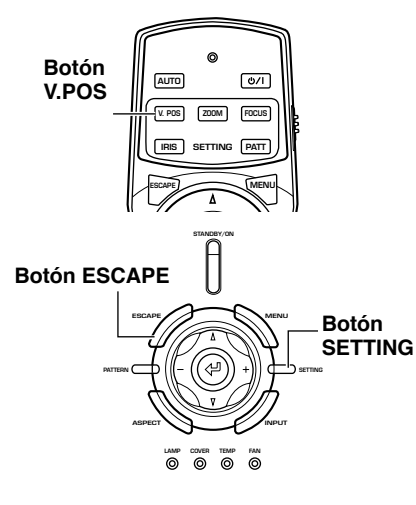

- **1. Pulse repetidamente el botón V.POS del mando a distancia o el botón SETTING de la unidad principal para seleccionar [Desplaz. De Lente] desde el menú de visualización.**
- **2. Pulse los botones** h **o** g **para mover la imagen proyectada a un lugar adecuado.**
- **3. Para salir del modo de ajuste, pulse los botones V.POS o ESCAPE.**

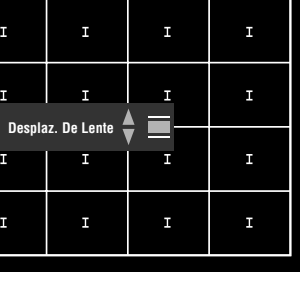

### ◆ **Ajuste del tamaño de una imagen - Botón ZOOM**

Aumente o reduzca el tamaño de la imagen de proyección para que ésta coincida con el tamaño de la pantalla. La relación del zoom es 1:16.

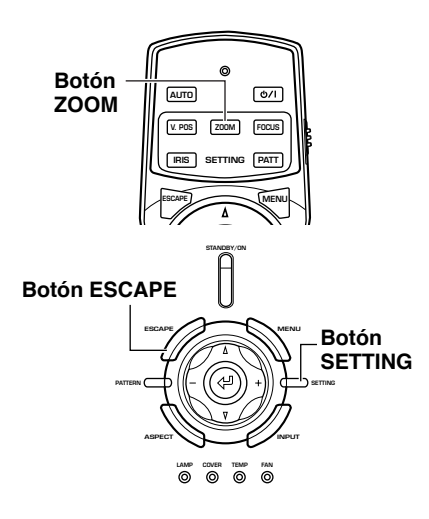

- **1. Pulse repetidamente el botón ZOOM del mando a distancia o el botón SETTING de la unidad principal para seleccionar [Zoom] desde el menú de visualización.**
- **2.** Pulse los botones △ o ▽ para **ajustar la imagen proyectada a un tamaño adecuado.**
- **3. Para salir del modo de ajuste, pulse los botones ZOOM o ESCAPE.**

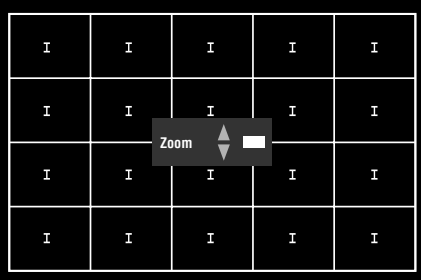

# ◆ **Ajuste del enfoque de la imagen - Botón FOCUS**

Ajuste el enfoque de la imagen de la pantalla.

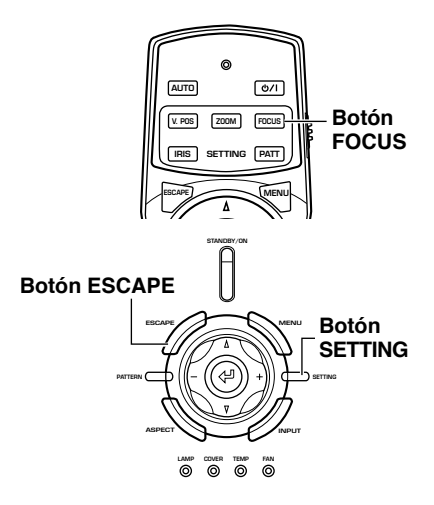

**1. Pulse repetidamente el botón FOCUS del mando a distancia o el botón SETTING de la unidad principal para seleccionar [Enfoque] desde el menú de visualización.**

#### **Nota**

- **• Cuando quiera usar el patrón de prueba para ajustar el enfoque de la imagen pulse el botón PATT del mando a distancia o el botón PATTERN de la unidad principal antes de realizar el paso 1.**
- **2. Pulse los botones** h **o** g **para ajustar el enfoque de la imagen proyectada.**
- **3. Para salir del modo de ajuste, pulse los botones FOCUS o ESCAPE.**

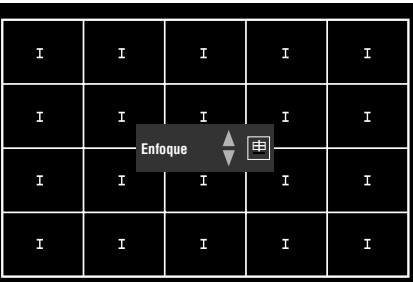

# ◆ **Ajuste de la configuración del iris - Botón IRIS**

Pulse el botón  $\triangledown$  para reducir la abertura del iris y aumentar los niveles del negro y el contraste, o el botón  $\triangle$  para aumentar la abertura y obtener una imagen más brillante.

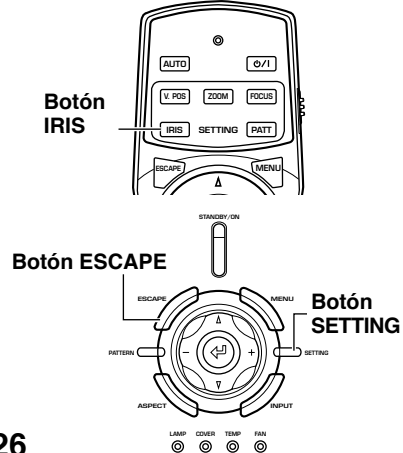

- **1. Pulse repetidamente el botón IRIS del mando a distancia o el botón SETTING de la unidad principal para seleccionar [Iris] desde el menú de visualización.**
- **2.** Pulse los botones  $\triangle$  o  $\triangledown$  para **ajustar la configuración del iris para la imagen proyectada.**
- **3. Para salir del modo de ajuste, pulse los botones IRIS o ESCAPE.**

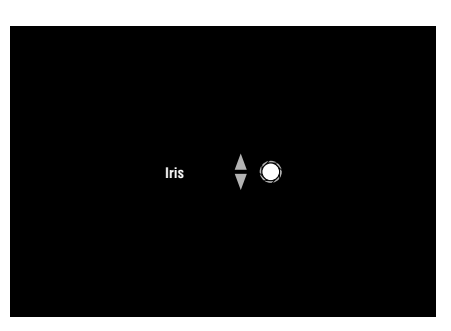

Ajustando los parámetros que afectan a la calidad de la imagen, la configuración inicial, los ajustes predeterminados y las características de la instalación, usted puede configurar el DPX-1300 para adaptarlo al ambiente de proyección. A estos parámetros se puede tener acceso mediante el menú.

El menú consiste en los grupos de menú [Imagen], [Señal], [Inicial] y [Config.], y cada uno de ellos contiene numerosos elementos que usted puede usar para configurar la unidad. Tenga en cuenta que algunos elementos sólo se pueden seleccionar para ciertos tipos de señal de entrada (Vídeo / Componente, RGB TV, RGB PC).

Pulse el botón MENU del mando a distancia o de la unidad principal para visualizar la pantalla del menú.

Los grupos del menú aparecen en la parte superior de la pantalla, como elementos de nivel superior en la composición del menú. Los elementos del menú aparecen en la parte izquierda de la pantalla.

Puede seleccionar configuraciones y hacer ajustes según sus preferencias. Consulte la página 38–47 para obtener una explicación de cómo usar el menú.

# ◆**Pantalla de menú**

**9 Menú**

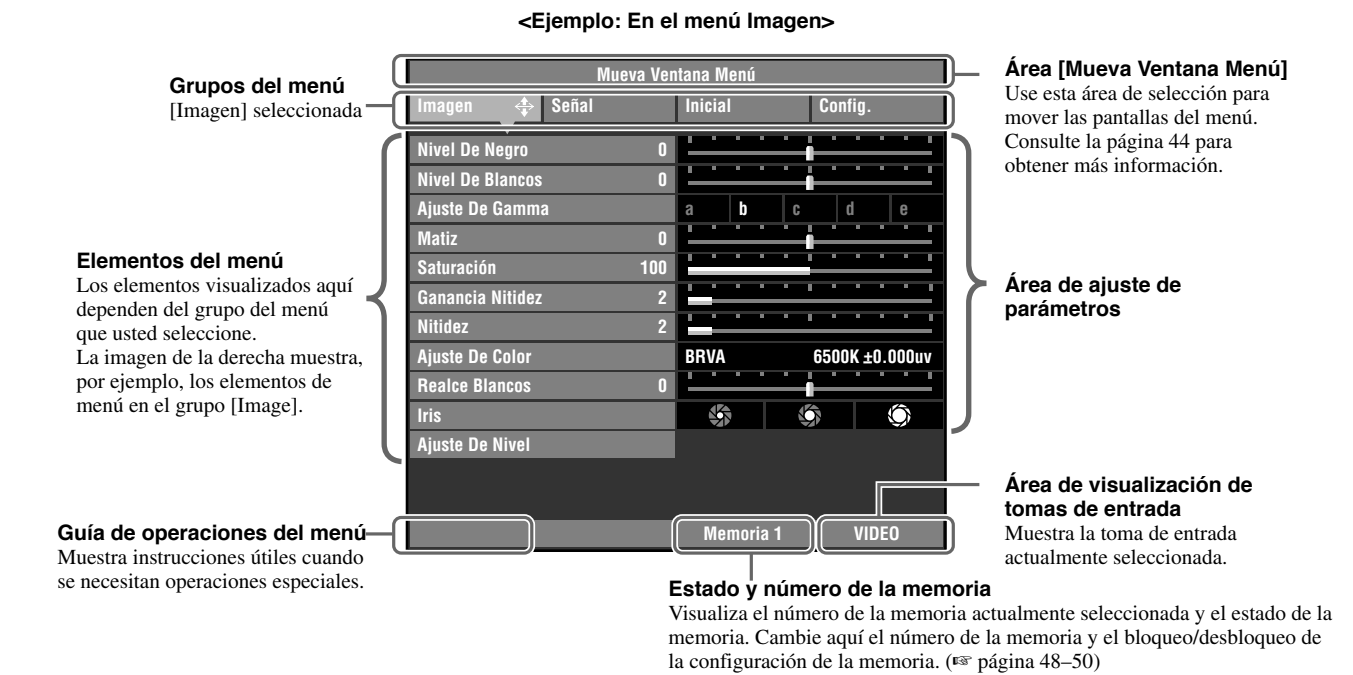

Debajo de los elementos del menú se encuentra un nivel adicional de elementos llamados menús secundarios. Al mover el cursor a un elemento con un menú secundario adjunto se visualiza " $\uparrow \bullet$ " a la derecha del nombre del elemento. Algunos menús secundarios contienen más niveles de menús secundarios que contienen elementos para se seleccionados.

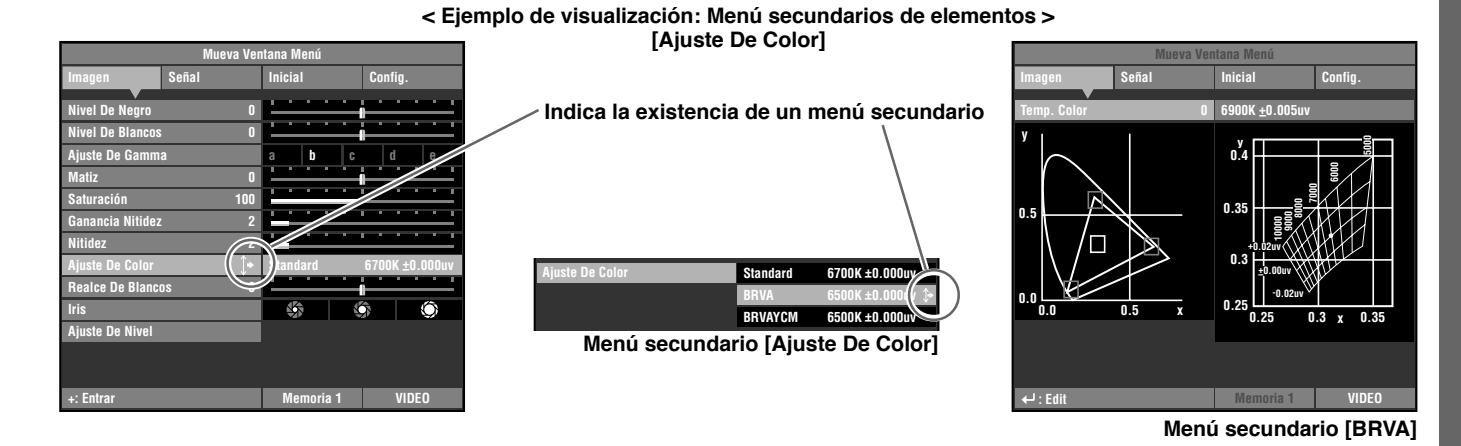

En este ejemplo, el menú tiene tres menús secundarios, y uno de los menús secundarios tiene a su vez otro menú secundario.

# ◆**Lista de elementos del menú:**

### ● **Imagen**

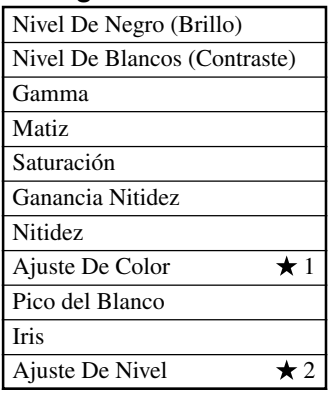

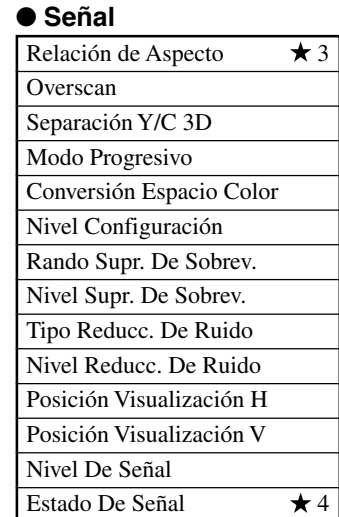

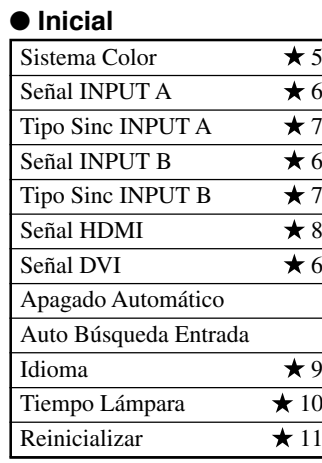

### ● **Config.**

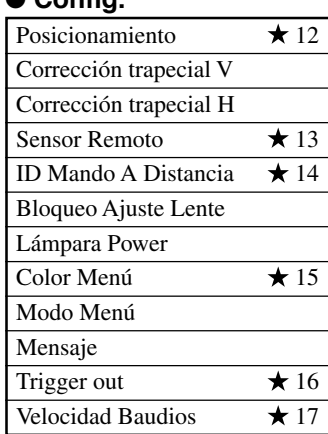

### **Nota**

**• Los elementos de menú que usted puede elegir tal vez sean distintos dependiendo del tipo de la señal de entrada.**

**• Los elementos de menú que contienen menús secundarios están marcados con " ".**

### **<Elementos de menús secundarios>**

٦

Los menús secundarios visualizan elementos diferentes dependiendo de la señal de entrada. Los elementos de menús secundarios que contienen más menús secundarios están marcados con " $\overleftrightarrow{x}$ ".

#### ● **Imagen**

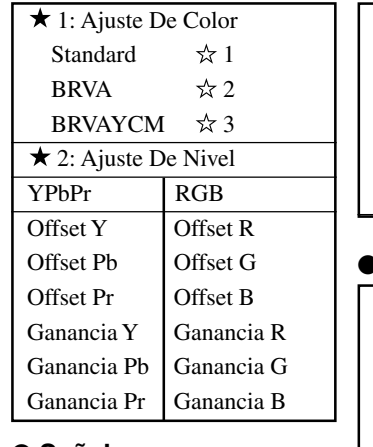

#### ● **Señal**

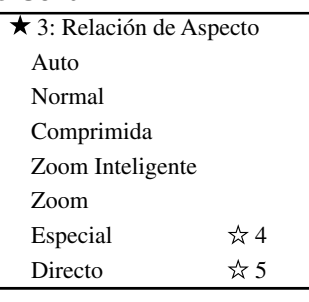

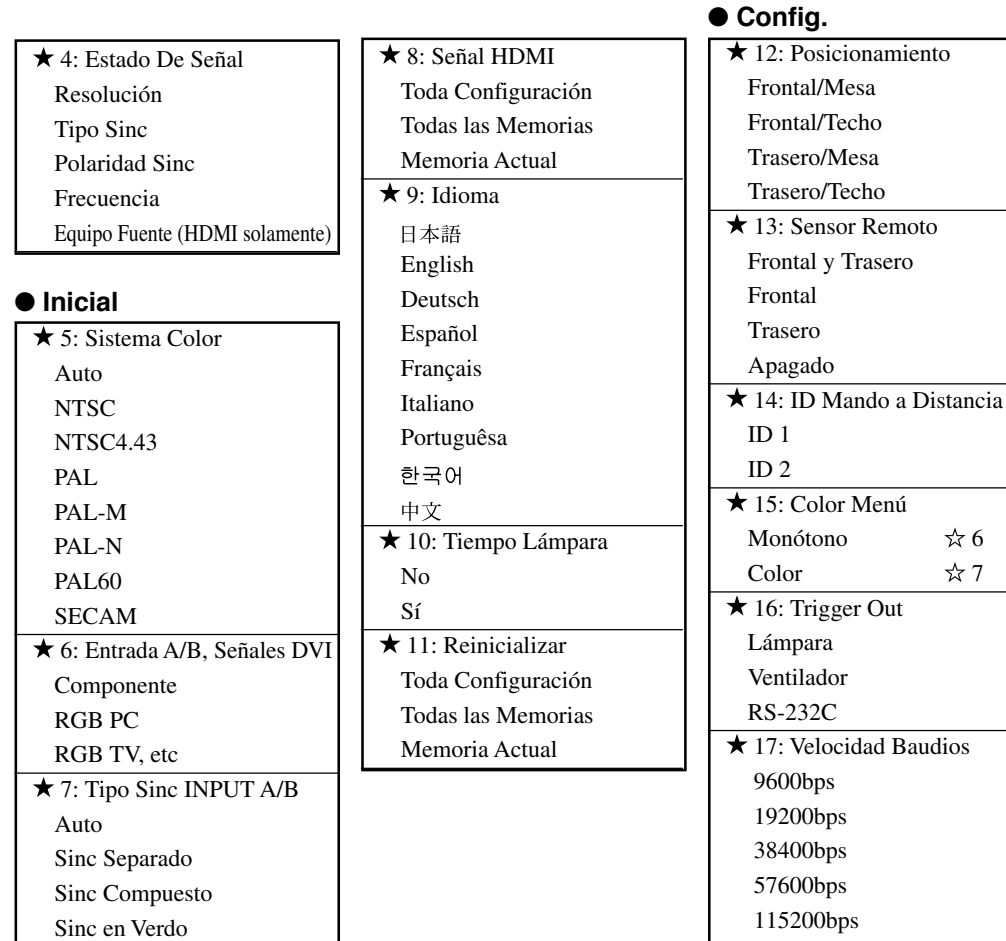

### **<Elementos de menú de nivel inferior>**

#### ☆1 Standard

• Temp. Color

#### $x2$  BRVA

• Pantalla de selección de colores Coordenada de color Ganancia

#### **☆3 BRVAYCM**

- Pantalla de selección de colores Coordenada de color
- Ganancia

#### $\angle 4$  Especial

- Zoom Subtítulo Area Subtítulo Desplazam V
- Cine Zoom
- Cine Comprimida
- 14:9 Zoom

### ☆5 Directo

- (Para señal de entrada tipo vídeo)
- Directo Normal
- Directo Comprimida

#### 6 Monótono

• Menú Brillo • Menú Contraste

### ☆7 Color

- Menú Brillo
- Menú Contraste
- Estilo Color

 $*$  6  $*7$ 

**Nota**

- **• Además del ajuste de la temperatura de color, el ajuste de ganancia y coordenadas del color para cada uno de los colores se puede realizar en las pantallas de selección de colores [BRVA] y [BRVAYCM]. Consulte la página 42-43 para conocer la operación.**
- **• Puede seleccionar [Area Subtítulo] y [Desplazam V] desde el elemento de menú [Zoom Subtítulo]. Consulte la página 45-46 para conocer más información.**

**29**

# ◆**Elementos de grupos de menú y funciones**

### **<Imagen>**

Puede ajustar la imagen cuando la unidad esté recibiendo una señal de entrada.

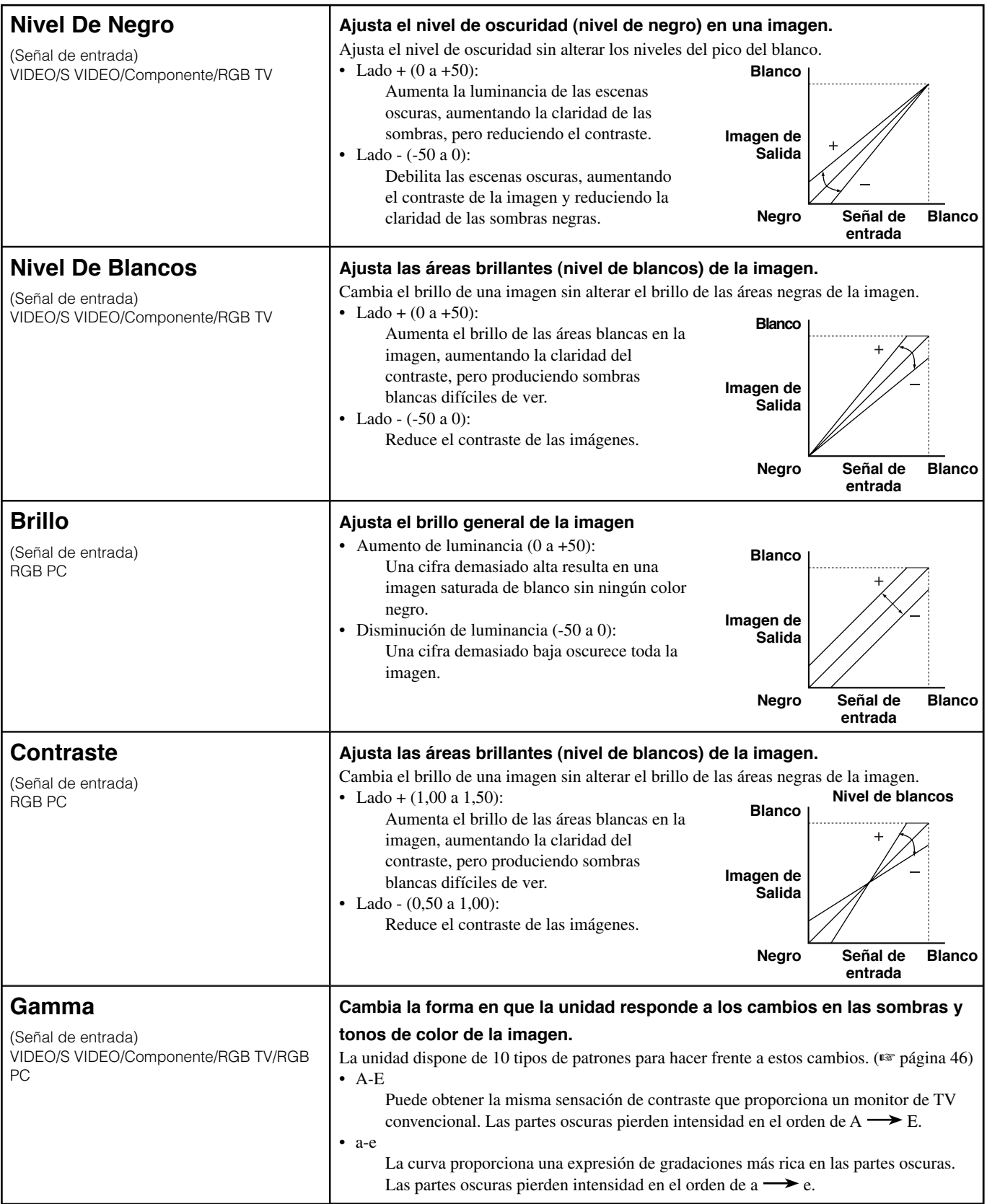

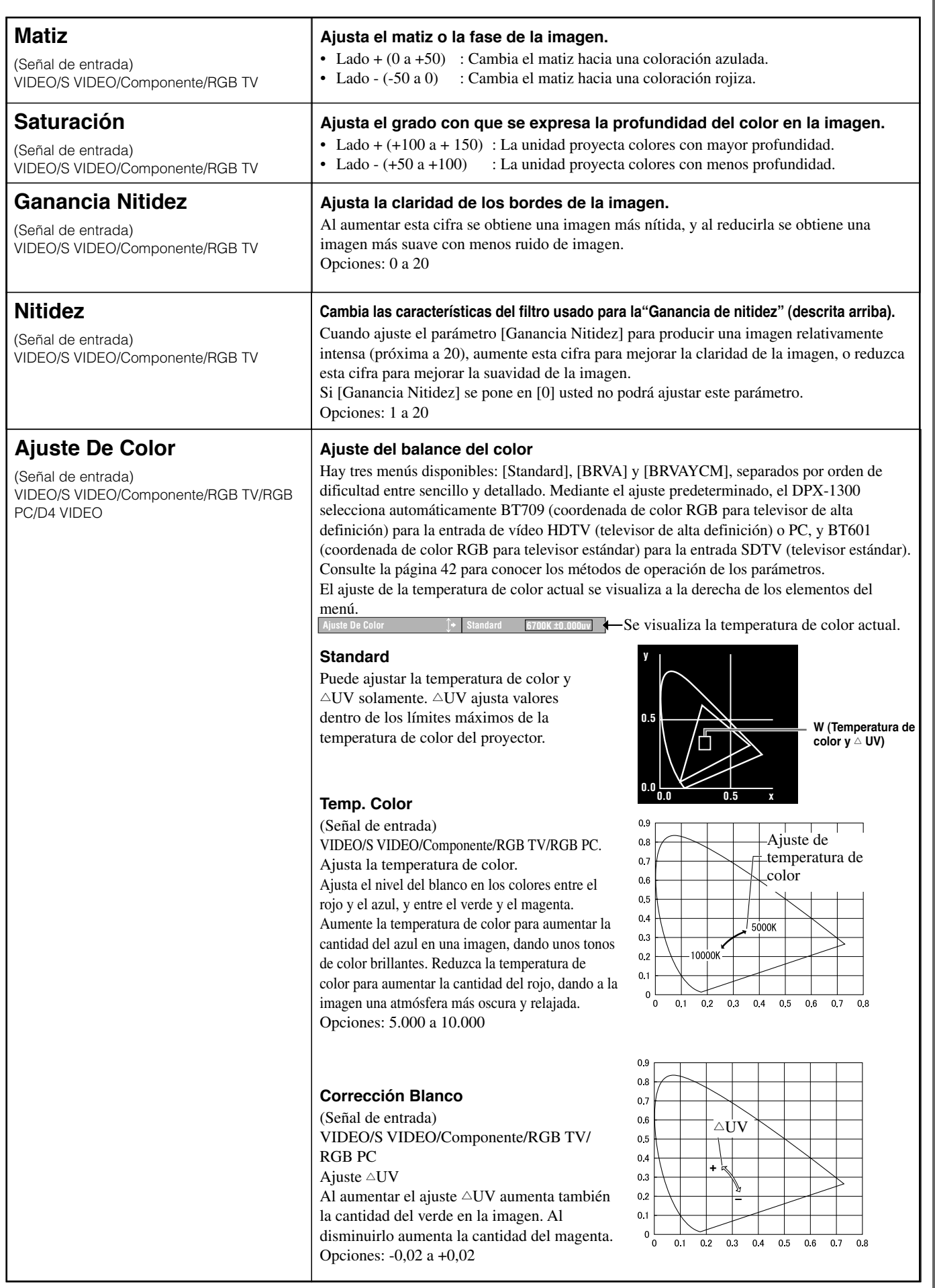

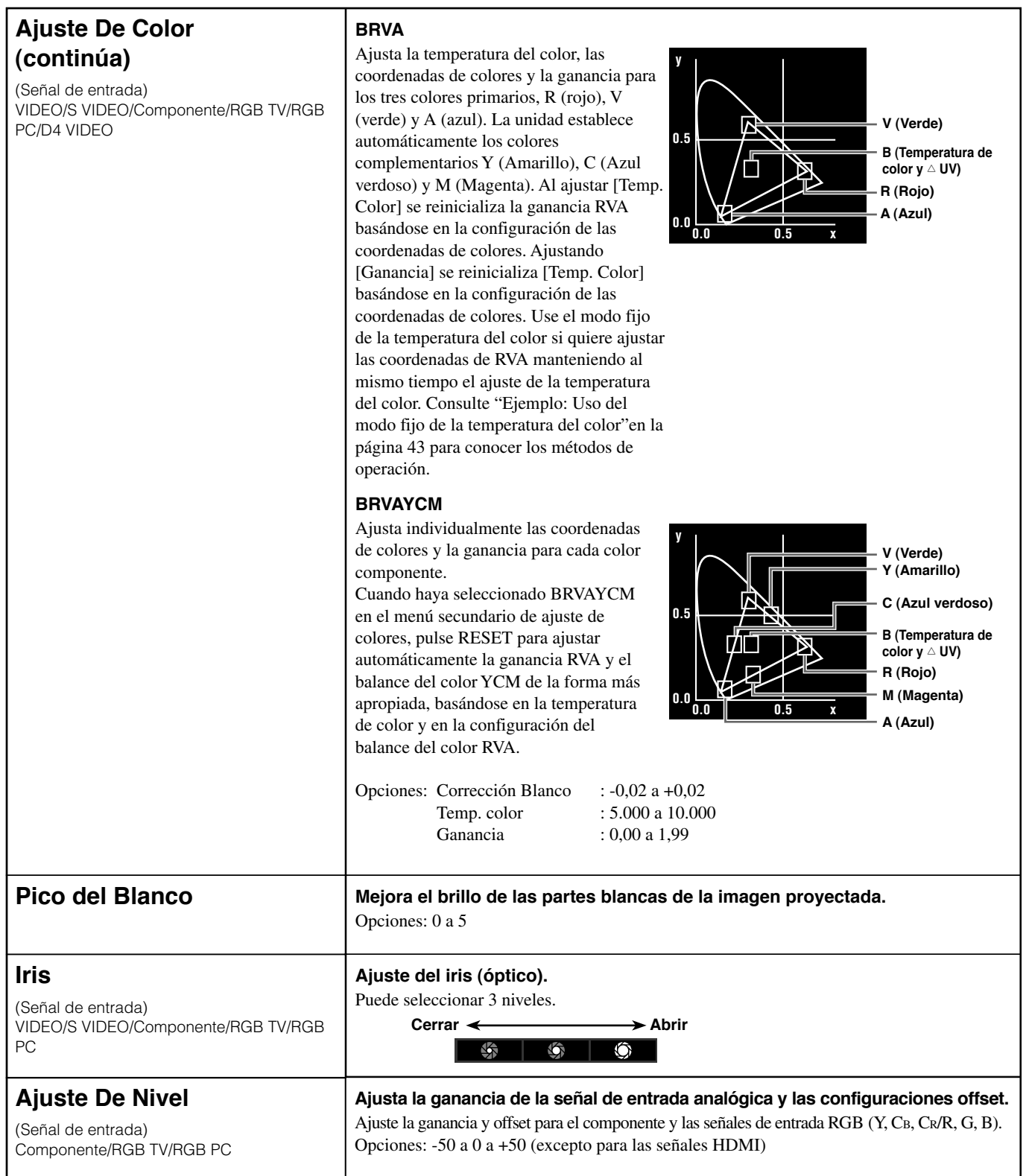

# ◆ **Señal**

Puede ajustar la imagen cuando la unidad está recibiendo una señal de entrada.

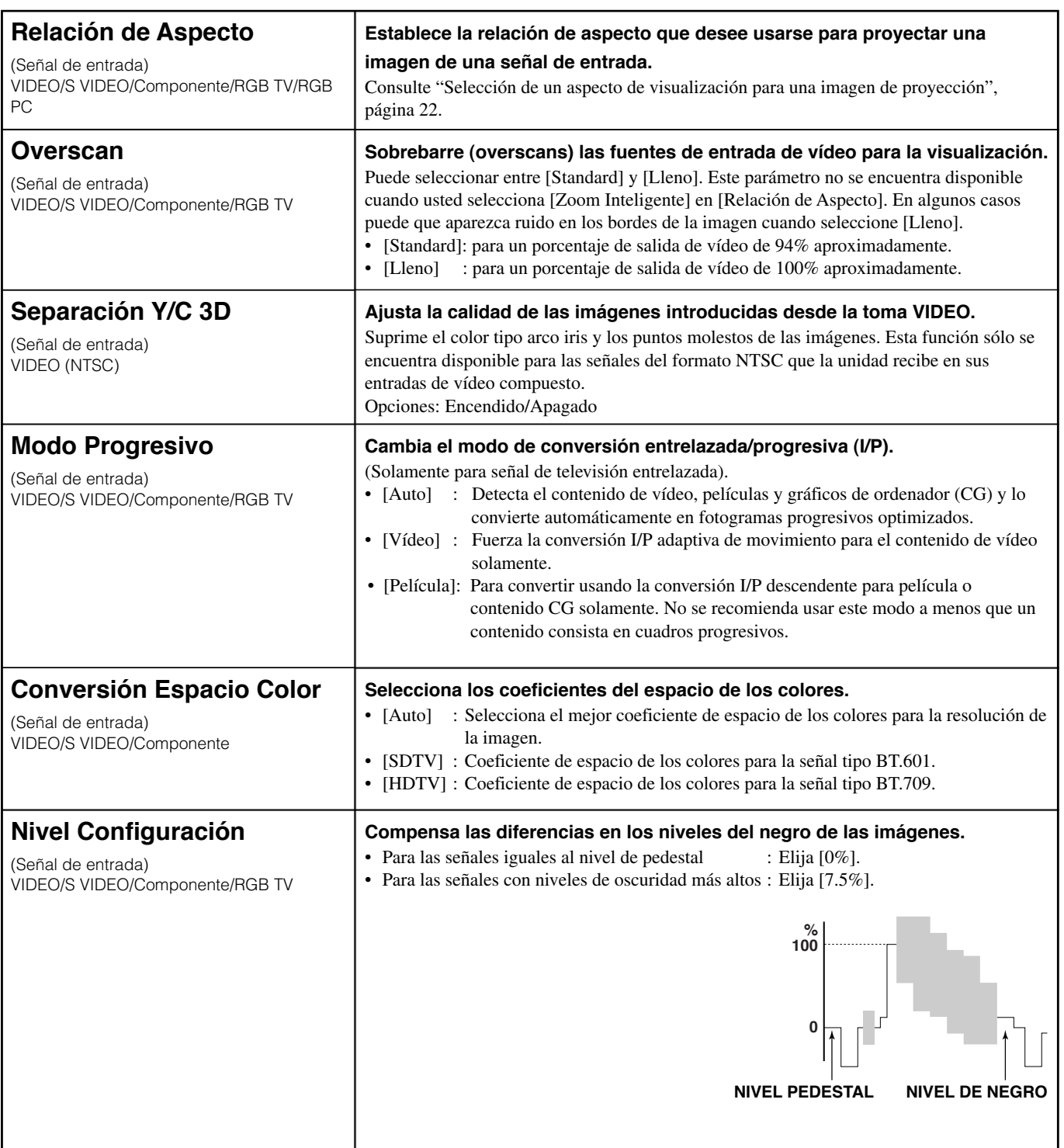

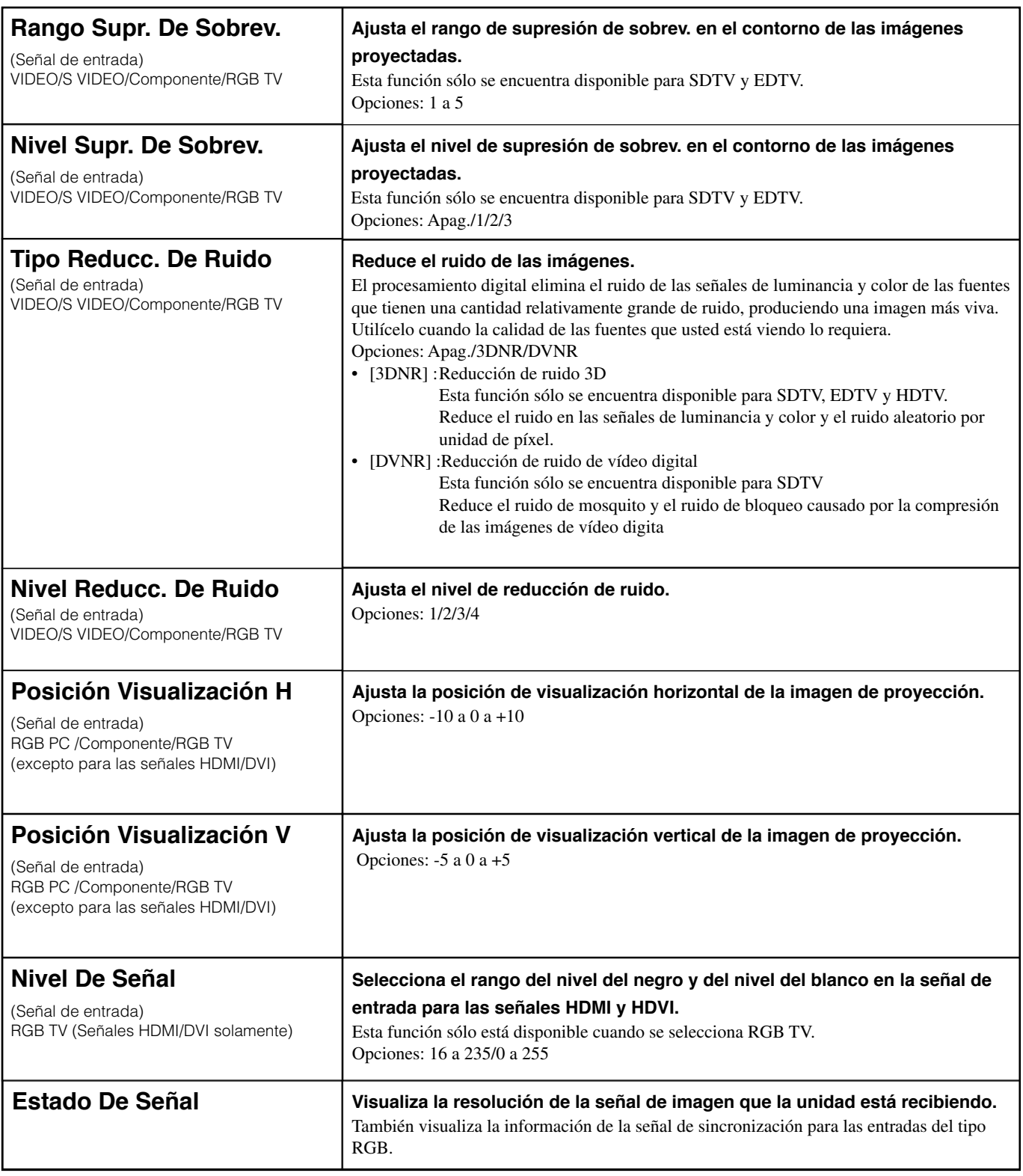

# ◆ **Inicial**

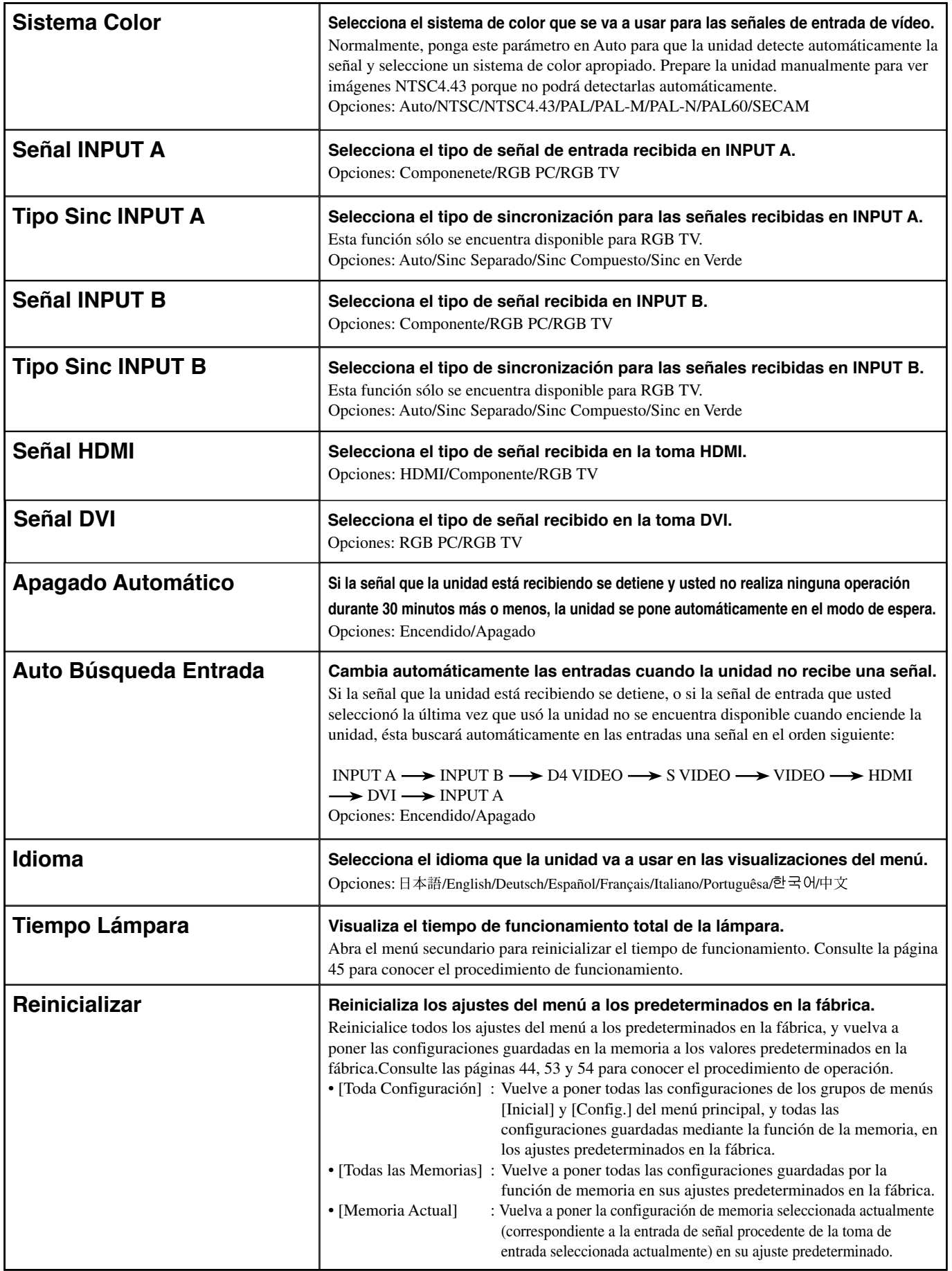

# ◆ **Config.**

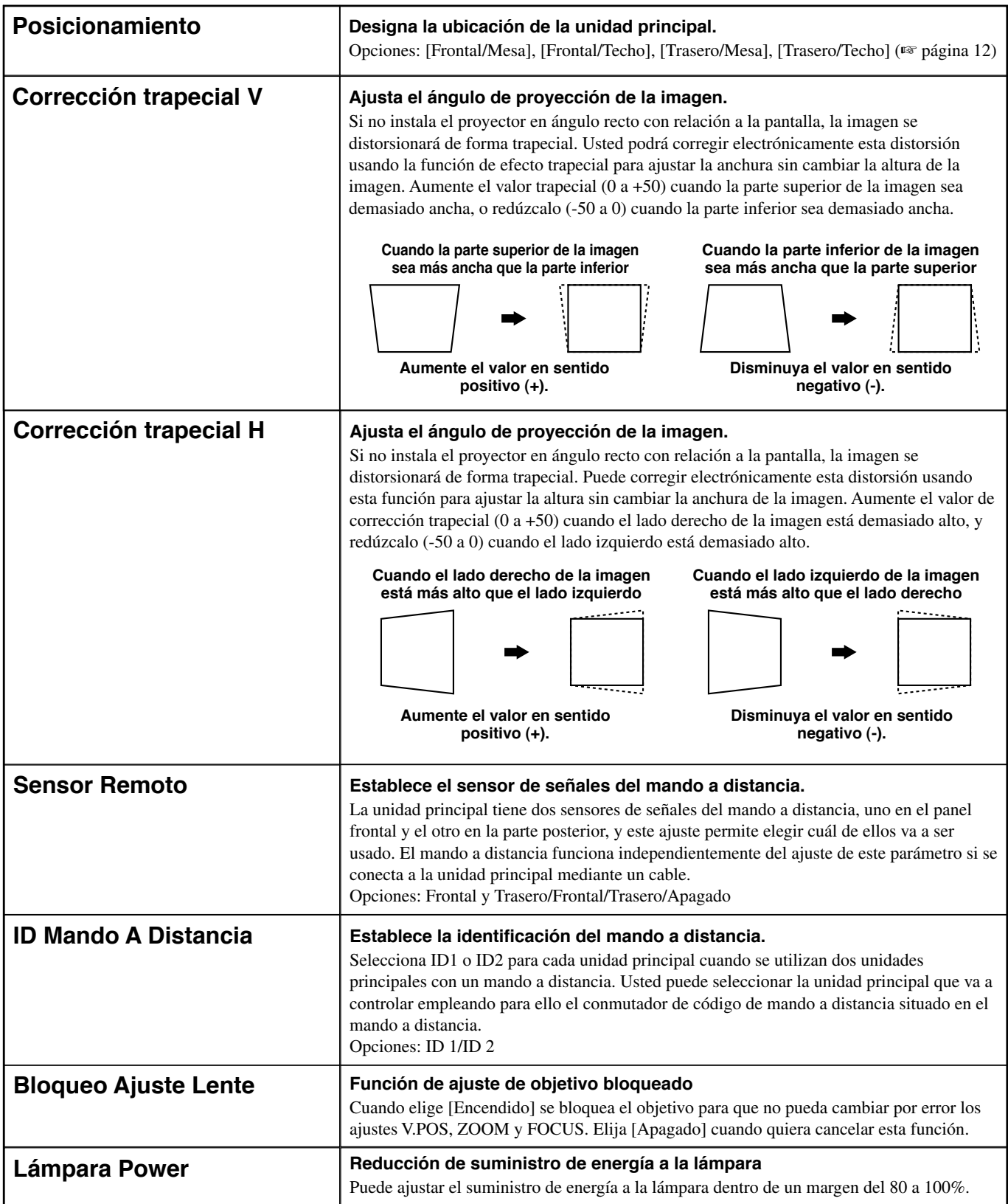

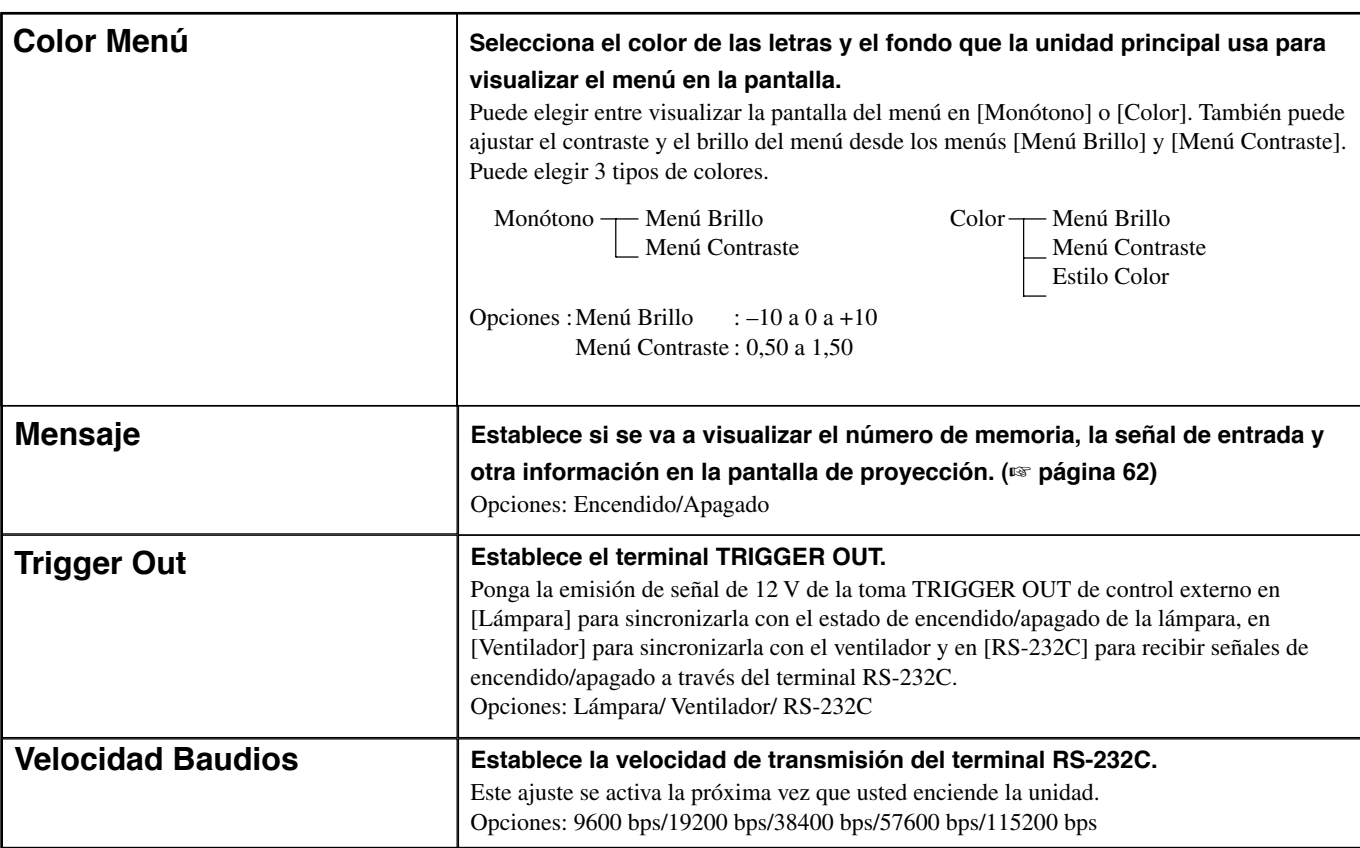

# ◆**Funciones de los botones de funcionamiento**

Use los botones del mando a distancia o de la unidad principal para usar los menús. Las funciones de los botones se indican a continuación.

#### **Mando a distancia**

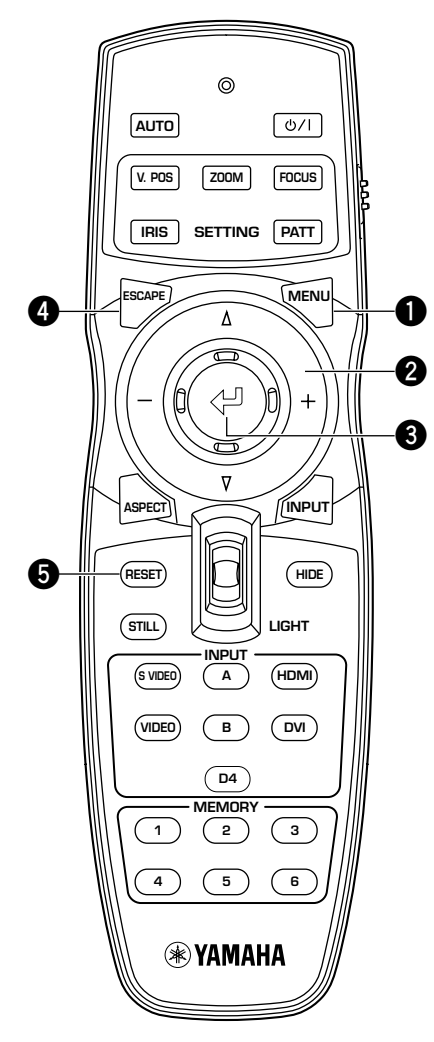

#### **1 Botón MENU**

Abre/Cierra el menú.

#### **2 Botones del cursor**

- +/- (Mueven el cursor hacia la derecha/izquierda.)
- Seleccionan grupos de menú.
- Abren/Cierran menús secundarios.
- Seleccionan/Cambian ajustes.
- $\triangle$  /  $\triangledown$  (Mueven el cursor hacia arriba/abajo.)
- Seleccionan elementos de menú.
- Seleccionan/Cambian ajustes.

### **3 Botón**

- Confirma cambios de ajustes.
- Abre el menú en línea cuando no está abierto el menú
- Selecciona elementos de menú especiales (☞ página 42) y operaciones con memoria (☞ página 48)

### **4 Botón ESCAPE**

- El cursor retrocede un nivel en el menú (por ejemplo, del nivel de elemento de menú al nivel de grupo de menú).
- Cierra menús secundarios.
- Cierra la pantalla de menú cuando el cursor está en un grupo de menú.
- Después de mover un menú, retrocede de la barra de movimiento de menú a la pantalla de entrada de menú.

### **5 Botón RESET (Mando a distancia solamente)**

Vuelve a poner los parámetros en sus ajustes predeterminados. (Esto no afecta a los elementos que no tienen ajustes predeterminados.)

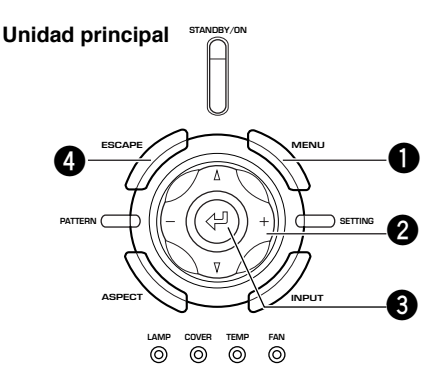

# ◆**Operaciones con menú 1 (sin menús secundarios)**

Las operaciones con menú, pero sin menús secundarios, consisten en las 3 etapas siguientes.

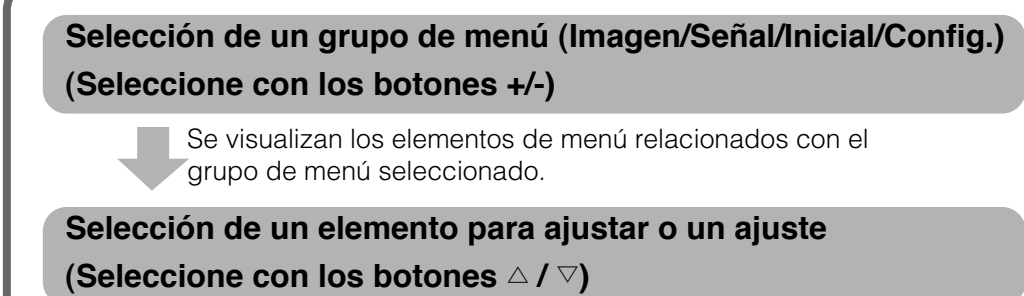

Ahora puede ajustar el elemento seleccionado.

**Elección de un ajuste para el elemento seleccionado (Normalmente, use los botones +/-)**

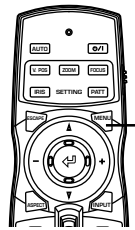

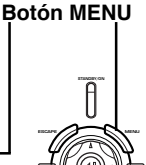

**o**

**Mando a distancial**

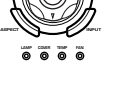

**Unidad principal**

**1. Pulse el botón MENU para abrir la pantalla de menú.**

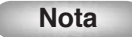

**• Si ha abierto la pantalla de menú con anterioridad, el menú visualiza los ajustes de la última vez que lo usó.**

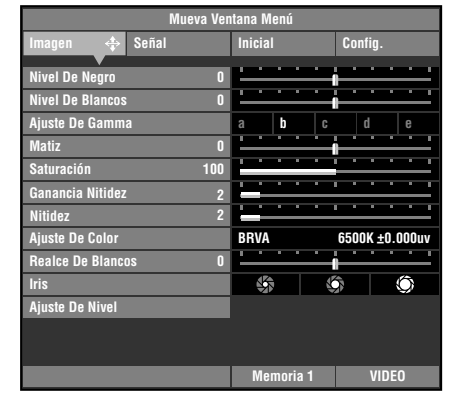

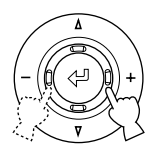

**Mando a distancia**

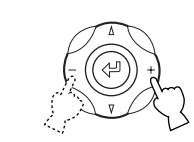

**Unidad principal**

### **2. Use los botones +/- para seleccionar un grupo de menú.**

La ilustración de la derecha indica que está seleccionado el grupo [Config.].

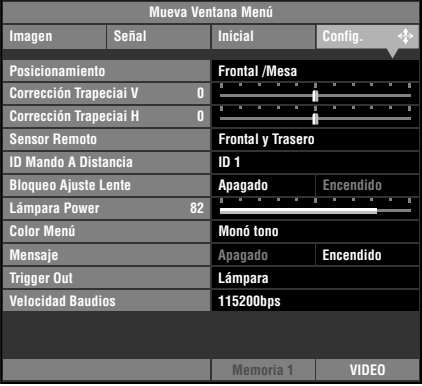

**39**

**o**

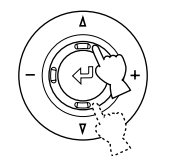

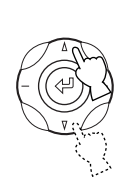

**principal**

**3.** Use los botones  $\triangle / \triangledown$  para mover **el cursor al elemento que desea ajustar.**

La ilustración de la derecha indica que está **Seleccionado a distancia distancia di Unidad** seleccionado [Bloqueo Ajuste Lente].

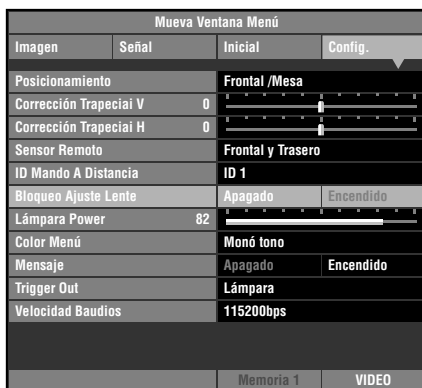

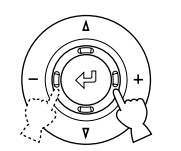

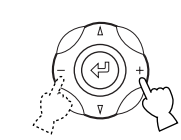

**principal**

**Mando a distancia Unidad**

**o**

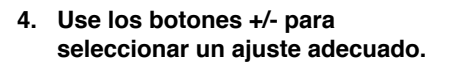

La ilustración de la derecha indica que el modo [Bloqueo Ajuste Lente] está activado.

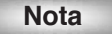

**• El método de ajuste depende del elemento seleccionado.**

**5. Vaya a otro elemento o grupo.**

**VIDEO 82 115200bps ID 1 Memoria 1 Posicionamiento Sensor Remoto ID Mando A Distancia Bloqueo Ajuste Lente Color Menú Apagado Encendido Lámpara Power Mensaje Apagado Encendido Trigger Out Velocidad Baudios Frontal /Mesa Frontal y Trasero Monó tono Lámpara Imagen Señal Inicial Config. Mueva Ventana Menú Corrección Trapeciai V 0 Corrección Trapeciai H 0**

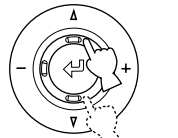

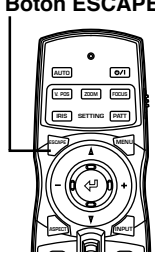

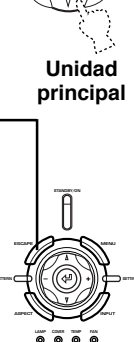

**principal**

**Botón MENU**

**STANDBY/ON**

**ESCAPE MENU** 

**LAMP COVER TEMP FAN**

**principal**

**ASPECT INPUT**

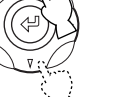

**Mando a distancia Unidad**

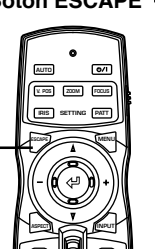

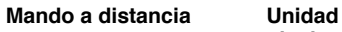

**IRIS PATT AUTO SETTING V. POS ZOOM FOCUS**

**INPUT**

**Mando a distancia Unidad**

**MENU**

 $\overline{}}$ 

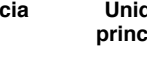

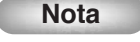

**• Para ir a otro elemento del mismo grupo, use los botones** h **/** g **para mover el cursor al otro elemento. Para ir a otro elemento de otro grupo de menú, pulse el botón ESCAPE o el botón** h **para volver al inicio del grupo del menú, y luego repita los pasos 2, 3 y 4.**

**6. Cuando haya terminado de hacer ajustes, pulse el botón MENU para cerrar la pantalla de menú.**

# **Botón ESCAPE**

**o**

# ◆**Operaciones con menú 2 (con menús secundarios)**

Siga el procedimiento de abajo para usar los elementos de menús que contienen elementos de menús secundarios.

**1. Realice los pasos 1-3 de**

**"Operaciones con menú 1" para seleccionar el elemento que**

- **desee seleccionar.** La ilustración de la derecha muestra [Idioma] en el grupo [Inicial] seleccionado. **Nota • A la derecha de los elementos que contienen un menú secundario aparece** " $\uparrow^*$ ". **Mando a distancia Unidad principal or 2. Use el botón + para ir al menú secundario. Nota • Algunos elementos de menú contienen otros elementos que usted puede seleccionar. Ahora, vaya al menú secundario de nivel inferior usando el botón +.**
- Elementos usando el botón  $\Diamond$  para el ajuste.
- Relación de Aspecto Sistema Color Señal INPUT A Tipo Sinc INPUT A Señal INPUT B Tipo Sinc INPUT B Señal HDMI Señal DVI Sensor Remoto ID Mando A Distancia
- **3. Pulse el botón** h **o** g **para ajustar las configuraciones de los elementos.**

**Nota**

- **Cuando aparezca "**  $\Leftrightarrow$  **Fix"0 en la guía de operaciones de la parte inferior izquierda de la pantalla del menú, pulse el botón para confirmar los ajustes seleccionados.**
- **4. Pulse los botones o ESCAPE para volver a elementos de menú de nivel más alto.**
- **5. Pulse el botón MENU para cerrar la pantalla de menú cuando haya terminado de hacer ajustes.**

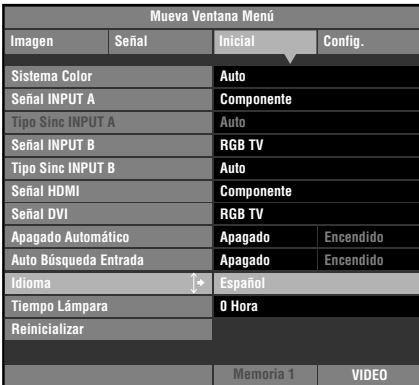

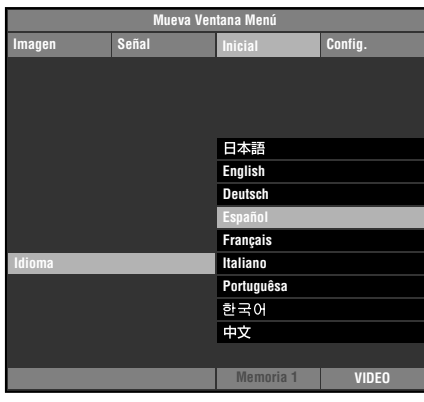

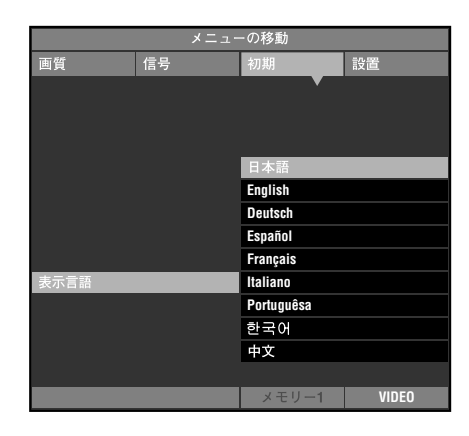

### ◆**Operaciones especiales**

Algunos elementos del menú requieren métodos especiales para configurar.

### **<Ajuste de color>**

### **Ejemplo: Ajuste de R (Rojo)**

- **1. Seleccione [Ajuste De Color] en el grupo [Imagen] desde el menú principal.**
- **2. Pulse el botón + para entrar en los menús secundarios.**
- **3. Seleccione un elemento apropiado en [Standard] [BRVA] [BRVAYCM] usando los botones** h **o** g **y pulse el botón +.**

En esta explicación se usa el menú [BRVAYCM] como ejemplo.

**4. Pulse el botón** h**,** g**, +, o - para seleccionar el elemento que quiere configurar desde la escala de colores y luego pulse el botón .**

El área de ajuste de coordenadas de colores, en el lado derecho de la pantalla del menú, resaltará.

- **5. Pulse el botón** h**,** g**, +, o para ajustar la configuración del elemento.**
- **6. Si selecciona R (rojo), V (verde), A (azul), Y (amarillo), C (cian) o M (magenta) en el paso 4, pulse el botón para ir al área de ajuste de ganancia, y pulse el botón + o - para ajustar la ganancia.**
- **7. Pulse el botón ESCAPE para volver a la escala de colores.**

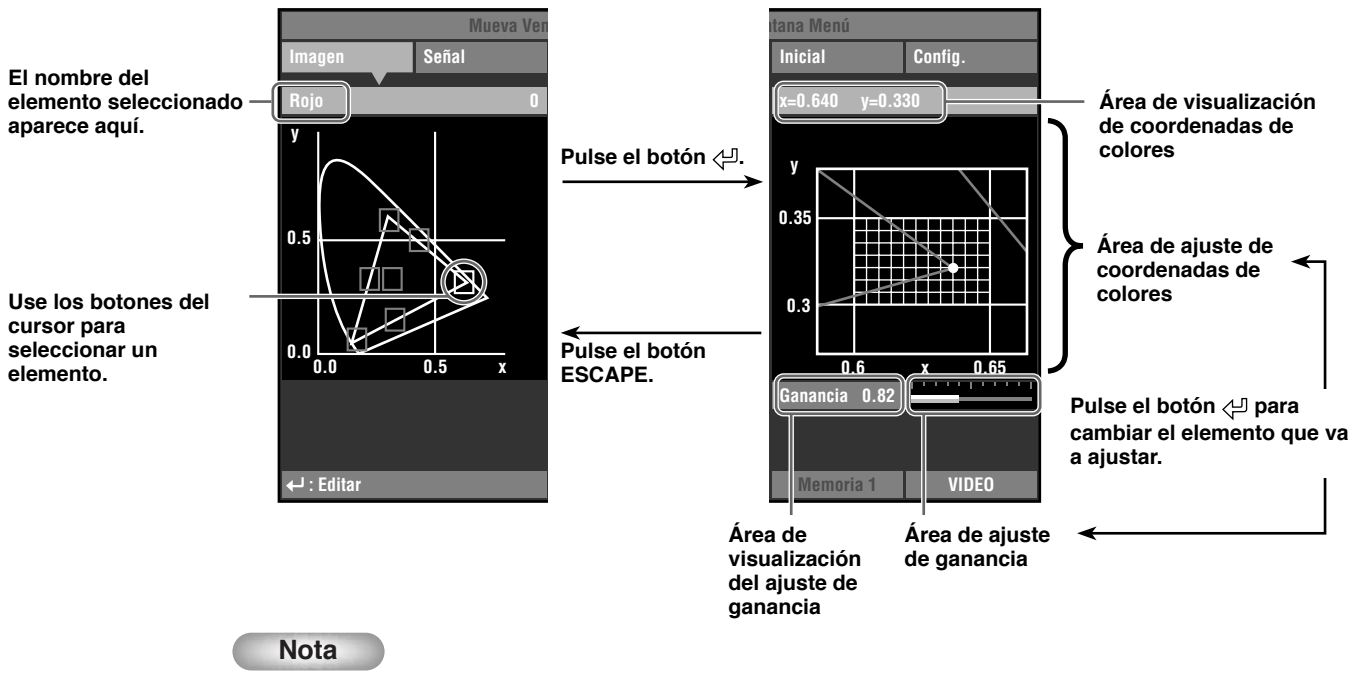

**• Vea la página 32 para conocer detalles de cada elemento de color.**

#### **Ejemplo: Usando el modo fijo de la temperatura del color**

Use este modo cuando quiera ajustar la coordenada RGB sin cambiar el ajuste de la temperatura del color.

- **1. Seleccione [Ajuste De Color] en el grupo [Imagen] desde el menú principal.**
- **2. Pulse el botón + para entrar en los menús secundarios.**
- **3. Seleccione [BRVA] desde [Standard], [BRVA], [BRVAYCM] usando el botón** h **o** g **y pulse el botón +.**
- **4. Pulse el botón** h**,** g**, + o para seleccionar B (Temperatura del color y** h **UV) desde la escala de colores y pulse el botón .**

El área de ajuste de la temperatura del color del lado derecho de la pantalla se resaltará en blanco.

**5. Pulse el botón**  $\triangle$ ,  $\nabla$ , **+ o - para ajustar la temperatura del color.** 

#### **6. Pulse el botón para introducir el modo fijo de la temperatura del color.**

El icono " $\approx$ " aparece en el cuadro B (Temperatura de color y  $\triangle$  UV).

**Nota**

- **• En este modo no puede usar el botón** h**,** g**, + o para cambiar la temperatura del color. Si intenta cambiar, "Invalid Operation" aparecerá en la parte inferior de la pantalla del menú.**
- **7. Pulse el botón ESCAPE para volver a la escala de colores. Siga los pasos 4 y 5 del "Ejemplo: Ajuste R (rojo)" en la página 42 para ajustar las coordenadas de los colores.**

#### **Nota**

- **• Cuando use el modo fijo de la temperatura de color, el área de ajuste de ganancia no se visualizará.**
- **• Para cancelar el modo fijo de la temperatura de color, seleccione el cuadro B (Temperatura del color y** h **UV) y** pulse el botón  $\leftarrow$  hasta que desaparezca el icono " $\uparrow$ ".

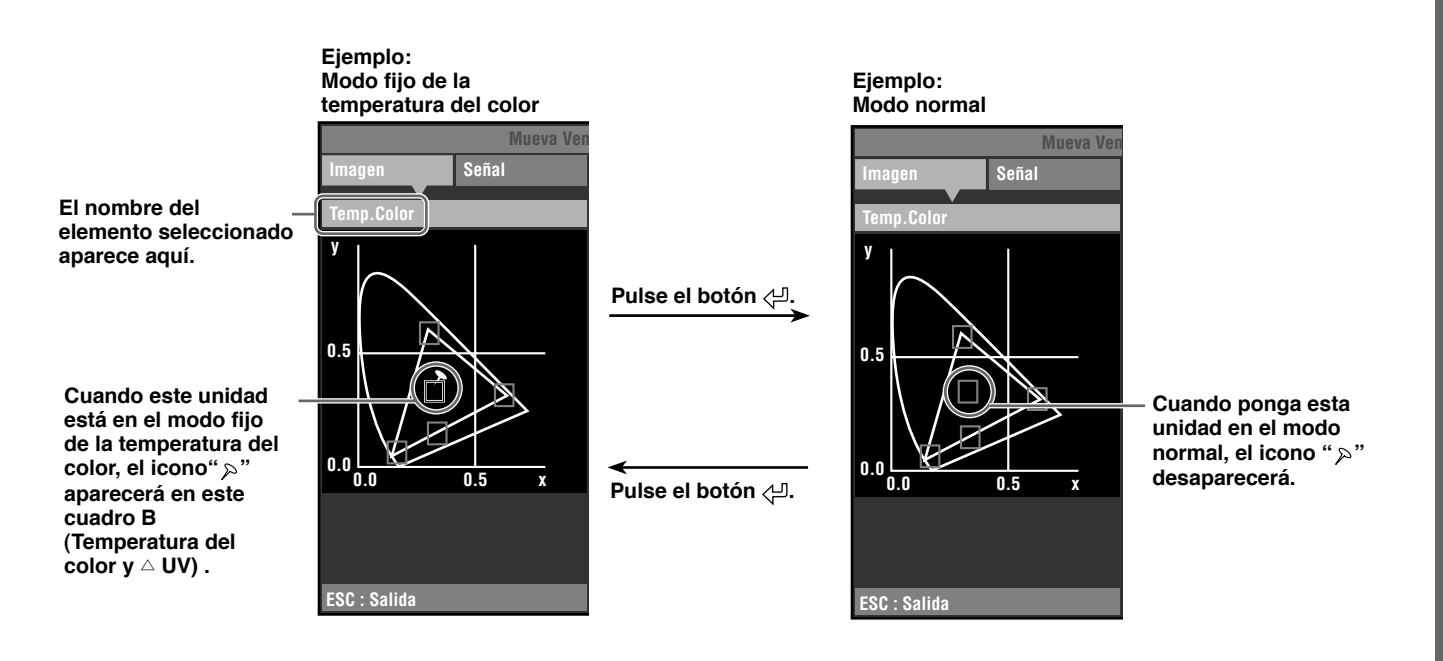

### **<Reinicio de los ajustes seleccionados>**

Vuelva a poner los ajustes a los predeterminados en la fábrica.

- **1. Seleccione el elemento que quiera volver a poner en su configuración predeterminada desde el menú principal.**
- **2. Pulse el botón RESET del mando a distancia para reponer la configuración predeterminada. (esto no afecta a los elementos que no tienen configuración predeterminada).**

#### **Nota**

- **• El botón RESET tiene una función especial mientras se selecciona [BRVAYCM] en [Ajuste De Color] (**☞ **página 32).**
- **• El botón RESET vuelve a poner los parámetros en sus configuraciones predeterminadas (correspondientes a la entrada de señal: HDTV o SDTV) cuando el área de ajuste de coordenadas del color se selecciona después de seleccionar [BRVA] o [BRVAYCM] en [Color Adjustment] (**☞ **página 32).**

### **<Reinicio de todos los ajustes>**

Vuelva a poner todos los parámetros en sus configuraciones predeterminadas.

- **1. Desde la pantalla de menú, seleccione [Inicial] [Reinicializar] [Toda Configuración].**
- **+: Entrar Memoria 4 VIDEO Toda Configuración Todas las Memorias Memoria Actual Reinicializar**

**Imagen Señal Inicial Config. Mueva Ventana Menú**

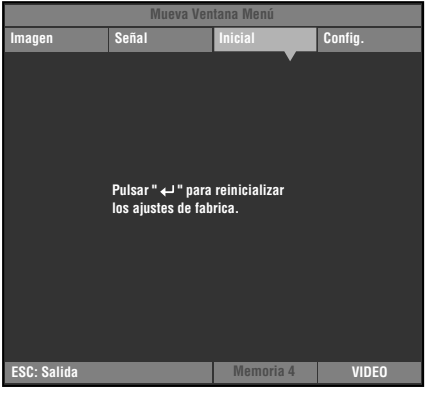

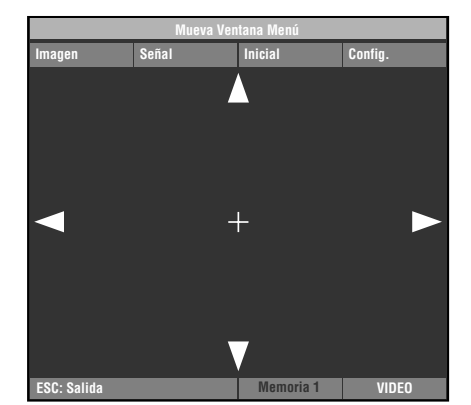

- **2. Pulse el botón + para visualizar un mensaje de confirmación.**
- **3. Pulse el botón para reponer la configuración predeterminada.**

### **Nota**

**• Pulse el botón ESCAPE para cancelar esta operación y volver a la pantalla anterior.**

### **<Cambio de posición de la pantalla de menú>**

Cambie la posición del menú en la pantalla de proyección.

- **1. Con la pantalla de menú abierta, pulse el botón ESCAPE o** h **y mueva el cursor a uno de los grupos de menú.**
- **2. Pulse el botón** h **para entrar en [Mueva Ventana Menú].**
- **3. Use el botón** h**,** g**, +, o para mover la pantalla del menú a un lugar de su elección.**
- **4. Pulse el botón ESCAPE para volver a la pantalla de menú anterior.**

### **<Para reponer el tiempo de funcionamiento de la lámpara>**

Ponga [Tiempo Lámpara] visualizado en la pantalla en "0".

**1. Desde la pantalla de menú seleccione [Inicial] [Tiempo Lámpara].**

- **2. Pulse los botones + para abrir la pantalla de confirmación.**
- **3. Use los botones** h **y** g **para seleccionar [Sí].**
- **4. Pulse el botón para confirmar.**

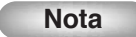

**• Seleccione [No] para cancelar la operación y volver a la pantalla de menú.**

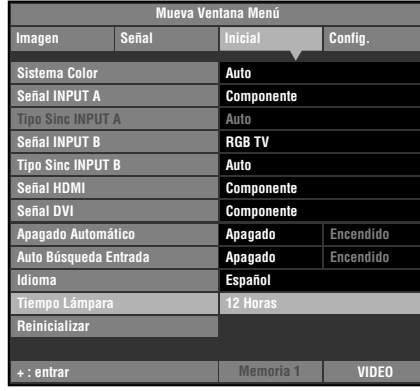

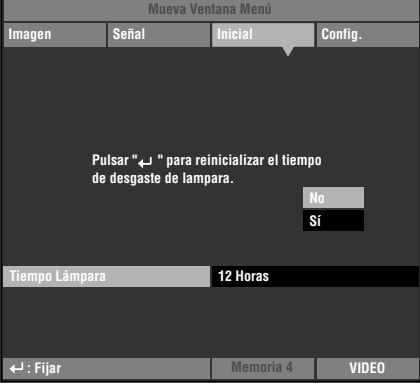

# Menú **9**

### **<Zoom Subtítulo>**

Use el menú [Area Subtítulo] para ajustar el tamaño del área de visualización de subtítulos. Use [Desplazam V] para ajustar la posición vertical de la visualización de los subtítulos.

- **1. Desde la pantalla de menú seleccione [Señal] [Relación de Aspecto] [Especial].**
- **2. Pulse el botón + para introducir los elementos de menú de nivel inferior.**
- **3.** Seleccione [Zoom Subtítulo] con los botones  $\triangle$  o  $\triangledown$ .
- 4. Pulse el botón  $\leftarrow$ .

A la derecha de [Zoom Subtítulo] aparece " $\hspace{-0.1cm}:\hspace{0.1cm}$ ".

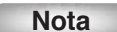

**• Después de la primera vez que realiza este procedimiento aparece automáticamente " " al lado de [Zoom Subtítulo].**

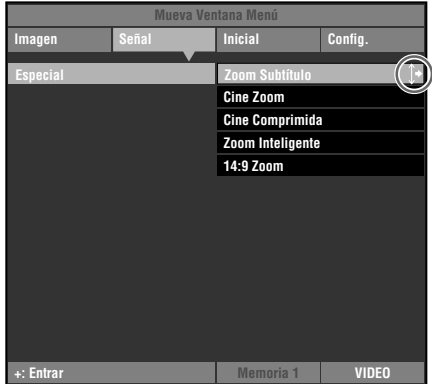

- **5. Pulse el botón + para entrar en los menús de selección de nivel inferior.**
- **6. Use los botones** h **o** g **para seleccionar [Zoom Subtítulo] o [Desplazam V].**
- **7. Use los botones + o para seleccionar un ajuste adecuado.**

#### **Nota**

- **• Pulse los botones** h **o** g **para pasar a un elemento de menú diferente dentro del menú [Zoom Subtítulo].**
- **8. Pulse el botón ESCAPE para volver a un menú de nivel más alto.**

### **<Cambio de la página [Gamma]>**

Seleccione un patrón de control de gamma (características de la tonalidad del color) de entre los 10 patrones preajustados (☞ página 30).

- 1. Seleccione [Imagen] **->** [Gamma] desde la pantalla **de menú.**
- **2. Pulse el botón para cambiar entre letras mayúsculas (A a E) y minúsculas (a a e).**
- **3. Use los botones + o para seleccionar un ajuste apropiado.**

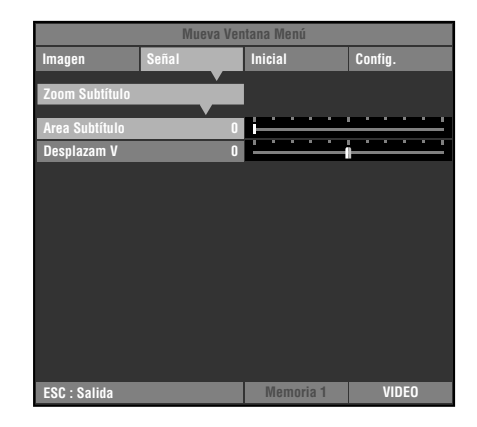

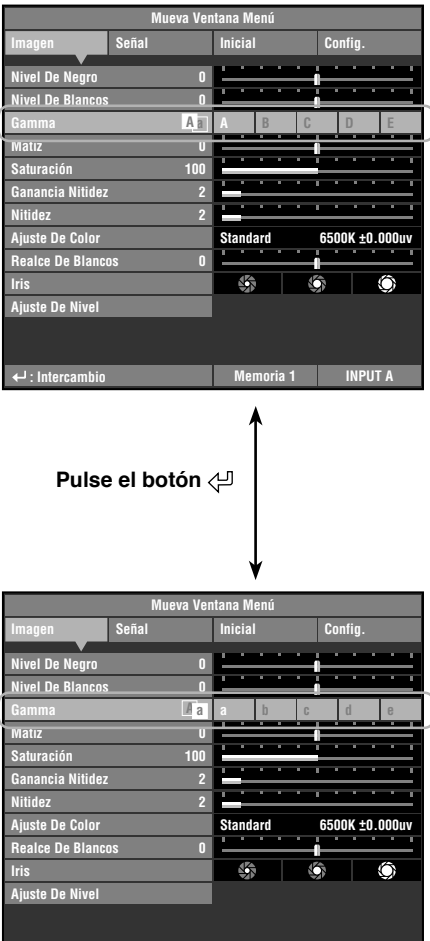

**INPUT A : Intercambio Memoria 1**

# ◆ **Ajuste de la calidad de imagen usando el menú en línea**

Puede usar el menú en línea para ajustar la calidad de la imagen sin alterar la imagen de proyección. Consulte "Elementos de grupos de menú y funciones" (páginas 30-37) para conocer información de cada ajuste.

### **<Composición del menú en línea>**

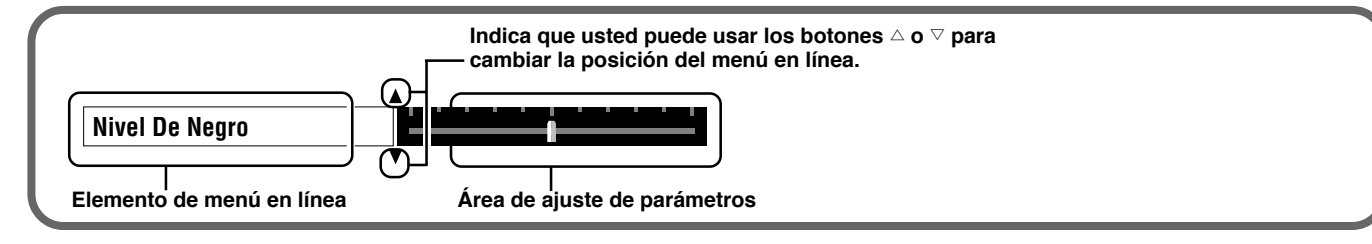

### **<Lista de elementos de menú en línea>**

Los elementos de menú que usted puede elegir pueden ser diferentes dependiendo del tipo de la señal de entrada.

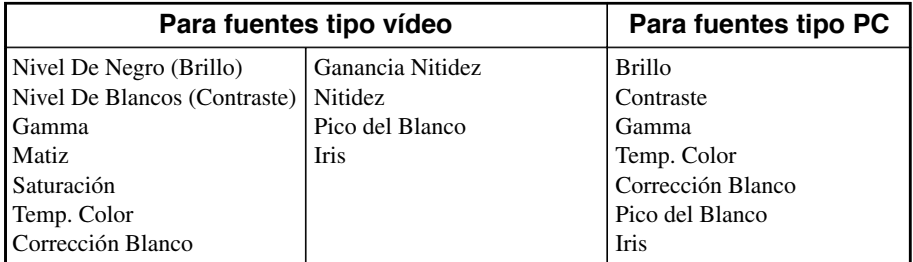

**Nota**

**• Cuando [Nitidez] se ponga en [Apag.], el ajuste [Ganancia Nitidez] no podrá realizarse.**

### **<Ejemplo: Usando el menú en línea>**

### 1. Pulse el botón  $\leftarrow$  cuando el menú no esté abierto.

Los elementos del menú de imagen aparecen uno a uno en la parte inferior de la pantalla. Si no realiza ninguna operación antes de 5 segundos, la visualización del menú desaparecerá.

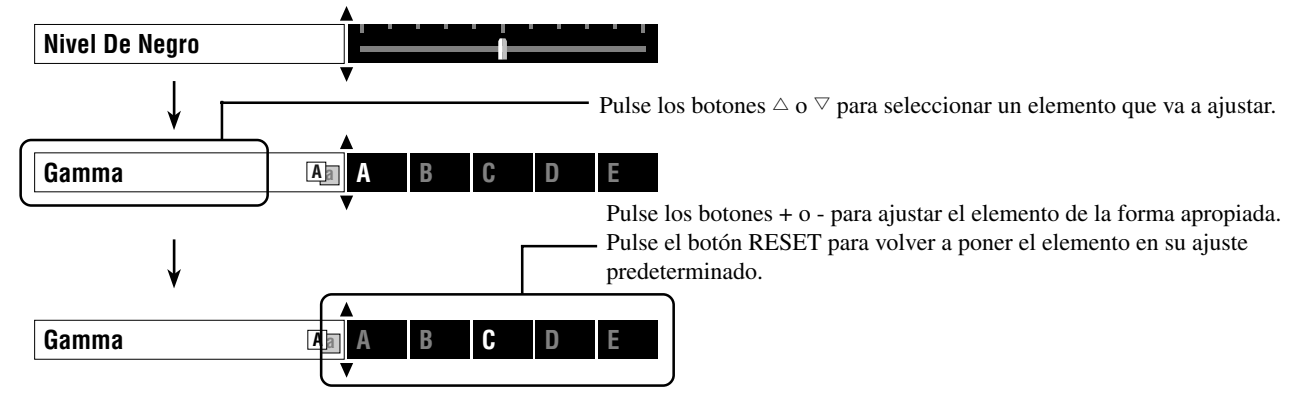

### **2. Cuando haya terminado de hacer ajustes, pulse el botón ESCAPE para cerrar la visualización del menú.**

**Nota**

**• Pulse el botón para cambiar entre las páginas del menú [Gamma].**

La función de memoria guarda automáticamente los ajustes de los elementos del menú listados en la tabla "Elementos que van a ser guardados" de abajo.

# ◆ **Configuraciones de la memoria**

La unidad dispone de 6 memorias para cada terminal de entrada. Además, como se activa el almacenamiento múltiple para corresponder con el tipo de señal de entrada para cada número de memoria, es posible hacer un máximo de 90 configuraciones de pistas.

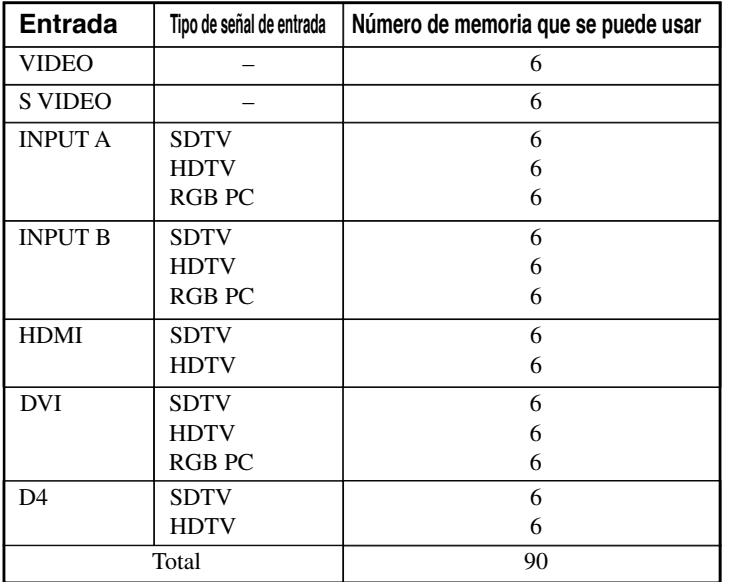

### Configuraciones de memoria para cada toma/conector de entrada Elementos que van a ser guardados

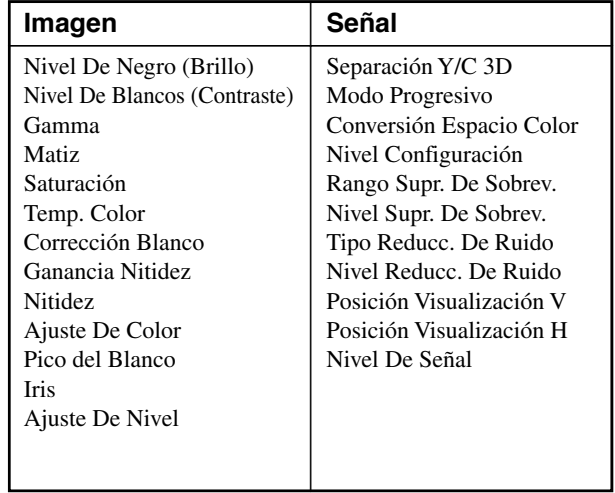

# ◆ **Para guardar configuraciones en la memoria**

Todos los números de memoria tienen configuraciones predeterminadas. Como el DPX-1300 guarda cualquier cambio de elemento de menú en el número de memoria actual, usted no tendrá necesidad de guardar las configuraciones cada vez se produzca un cambio. Para guardar la configuración específica, use la función "Bloqueo de memoria" (☞ Consulte la página 50).

# ◆ **Recuperación de un número de memoria**

### **<Usando el mando a distancia>**

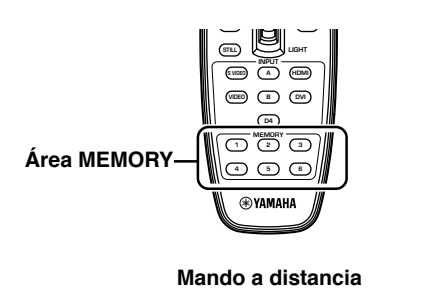

**1. Pulse el botón MEMORY (en el área MEMORY) en el que se encuentren los ajustes que usted quiere recuperar.**

### **<Uso del menú>**

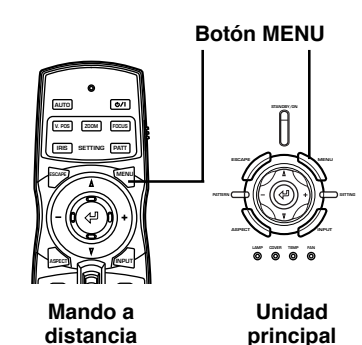

**1. Seleccione el grupo [Imagen] o [Señal] desde la pantalla de** menú.

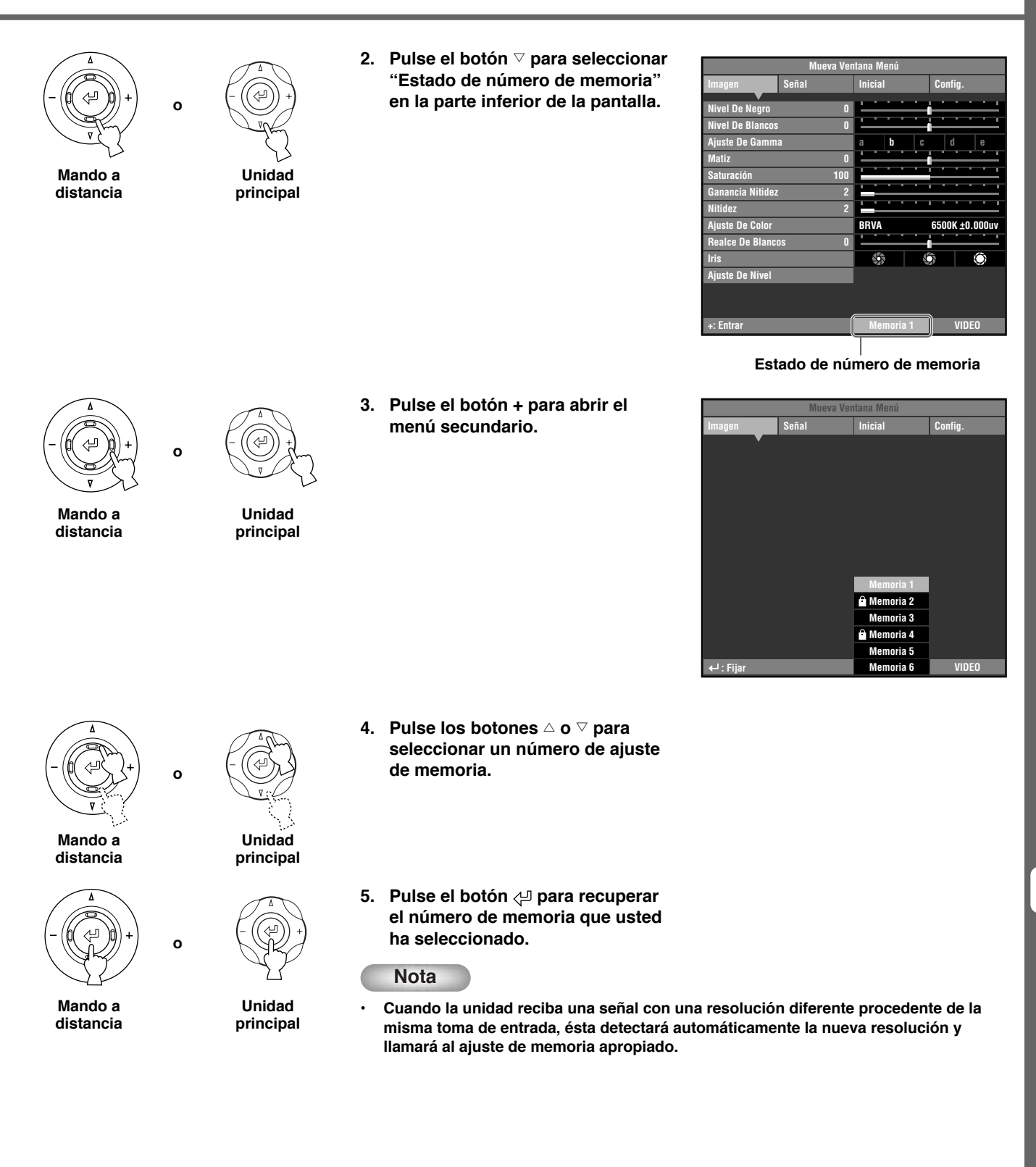

**10**

### ◆ **Bloqueo de memoria**

La unidad tiene una función de bloqueo de memoria que usted puede activar para que la unidad no escriba sobre la información guardada en su memoria. Puede activar la función de bloqueo para cada número de memoria y también para cada entrada SDTV/HDTV/RGB PC.

### **<Bloqueo de la memoria >**

**o**

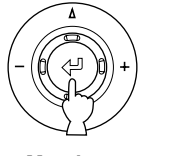

**Mando a distancia**

- 
- **Unidad principal**
- **1. Recupere el número de memoria que quiera bloquear.**
- **2. Elija el estado del número de memoria.**
- 3. Pulse el botón  $\leftarrow$ 9.

Al lado de los números de memorias bloqueadas aparece una marca " $\mathbf{\hat{P}}$ ".

| Mueva Ventana Menú       |                |                               |    |              |   |  |  |  |
|--------------------------|----------------|-------------------------------|----|--------------|---|--|--|--|
| Imagen                   | Señal          | <b>Inicial</b>                |    | Config.      |   |  |  |  |
| <b>Nivel De Negro</b>    | Π              |                               |    |              |   |  |  |  |
|                          |                |                               |    |              |   |  |  |  |
| <b>Nivel De Blancos</b>  | Π              |                               |    |              |   |  |  |  |
| <b>Ajuste De Gamma</b>   |                | b<br>a                        | c  | d            | e |  |  |  |
| <b>Matiz</b>             | Π              |                               |    |              |   |  |  |  |
| <b>Saturación</b>        | 100            | т                             |    |              |   |  |  |  |
| <b>Ganancia Nitidez</b>  | 2              |                               |    |              |   |  |  |  |
| <b>Nitidez</b>           | $\overline{2}$ |                               |    |              |   |  |  |  |
| <b>Ajuste De Color</b>   |                | <b>BRVA</b><br>6500K ±0.000uv |    |              |   |  |  |  |
| <b>Realce De Blancos</b> | Π              |                               |    |              |   |  |  |  |
| <b>Iris</b>              |                | 蟡                             | Vя |              |   |  |  |  |
| <b>Ajuste De Nivel</b>   |                |                               |    |              |   |  |  |  |
|                          |                |                               |    |              |   |  |  |  |
| +: Entrar                |                | <sup>6</sup> Memoria 1        |    | <b>VIDEO</b> |   |  |  |  |

**Aparece " ".**

### **<Desbloqueo de la memoria>**

**o**

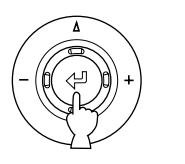

**Mando a distancia**

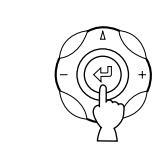

**Unidad principal**

- **1. Recupere el número de memoria que quiera desbloquear.**
- **2. Elija el estado del número de memoria.**
- 3. Pulse el botón  $\leftarrow$ .

La marca " $\mathbf{\hat{m}}$ " desaparece de la pantalla de estado de la memoria y el bloqueo de la memoria se desactiva del número de memoria que usted ha seleccionado.

| Mueva Ventana Menú                                  |                         |                               |              |  |  |  |  |  |  |
|-----------------------------------------------------|-------------------------|-------------------------------|--------------|--|--|--|--|--|--|
| Imagen                                              | Señal                   | <b>Inicial</b>                | Config.      |  |  |  |  |  |  |
|                                                     |                         |                               |              |  |  |  |  |  |  |
| <b>Nivel De Negro</b><br>Π                          |                         |                               |              |  |  |  |  |  |  |
| <b>Nivel De Blancos</b>                             | $\overline{\mathsf{r}}$ |                               |              |  |  |  |  |  |  |
| Ajuste De Gamma                                     |                         | b<br>a                        | d<br>c<br>e  |  |  |  |  |  |  |
| <b>Matiz</b>                                        | Π                       | ī                             |              |  |  |  |  |  |  |
| <b>Saturación</b>                                   | 100                     | ī                             |              |  |  |  |  |  |  |
| 2<br><b>Ganancia Nitidez</b>                        |                         | n                             | ī            |  |  |  |  |  |  |
| <b>Nitidez</b>                                      | 2                       |                               | ٠            |  |  |  |  |  |  |
| <b>Ajuste De Color</b>                              |                         | <b>BRVA</b><br>6500K ±0.000uv |              |  |  |  |  |  |  |
| <b>Realce De Blancos</b><br>$\overline{\mathbf{u}}$ |                         |                               |              |  |  |  |  |  |  |
| <b>Iris</b>                                         |                         | 蚣                             |              |  |  |  |  |  |  |
| <b>Ajuste De Nivel</b>                              |                         |                               |              |  |  |  |  |  |  |
|                                                     |                         |                               |              |  |  |  |  |  |  |
|                                                     |                         |                               |              |  |  |  |  |  |  |
| +: Entrar                                           |                         | <b>Memoria 1</b>              | <b>VIDEO</b> |  |  |  |  |  |  |

**Desaparece " ".**

### **Nota**

**<sup>•</sup> Cuando la memoria esté bloqueada podrá cambiar la configuración, pero la unidad no guardará los cambios en la memoria. Cualquier cambio que usted haga se borrará cuando apague la unidad. El color del estado de los números de la memoria cambia de blanco a gris si usted cambia cualquier elemento de menú cuando la memoria está bloqueada.**

# ◆ **Copia de memoria**

Copie la configuración, que está guardada en un número de memoria, en otro número de memoria.

**que va a ser la fuente de la copia. a b c d e Memoria 1 VIDEO 0 0 0 100 +: Entrar 0 6500K +0.000uv - Imagen Nivel De Negro Nivel De Blancos Ajuste De Gamma Matiz Saturación Ajuste De Color Ajuste De Nivel Iris Señal Inicial Config. Realce De Blancos Mueva Ventana Menú BRVA 2 Ganancia Nitidez Nitidez 2. Pulse el botón** g **para seleccionar "Estado de número de memoria" o en la parte inferior de la pantalla. Estado de número de memoria 3. Pulse el botón + para abrir el menú secundario. o Memoria 6 VIDEO Memoria 5 Memoria 4 Memoria 3 Memoria 2 Memoria 1 : Fijar Imagen Señal Inicial Config. Mueva Ventana Menú 4.** Pulse el botón △ o ▽ para **seleccionar un número de memoria que va a ser el destino de la copia. • No puede seleccionar un número de memoria de fuente (color gris) como un destino de la copia. • No puede seleccionar un número de** memoria bloqueado (con la marca " $\mathbf{\hat{H}}$ ") **como un destino de la copia. o Memoria 6 VIDEO Memoria 5 Memoria 4 Memoria 3 Memoria 2 Memoria 1 : Recuperar Imagen Señal Inicial Config. Mueva Ventana Menú : Copiar Mando a distancia Unidad principal Mando a distancia Unidad principal Mando a distancia Unidad principal Nota**

**1. Recupere el número de memoria**

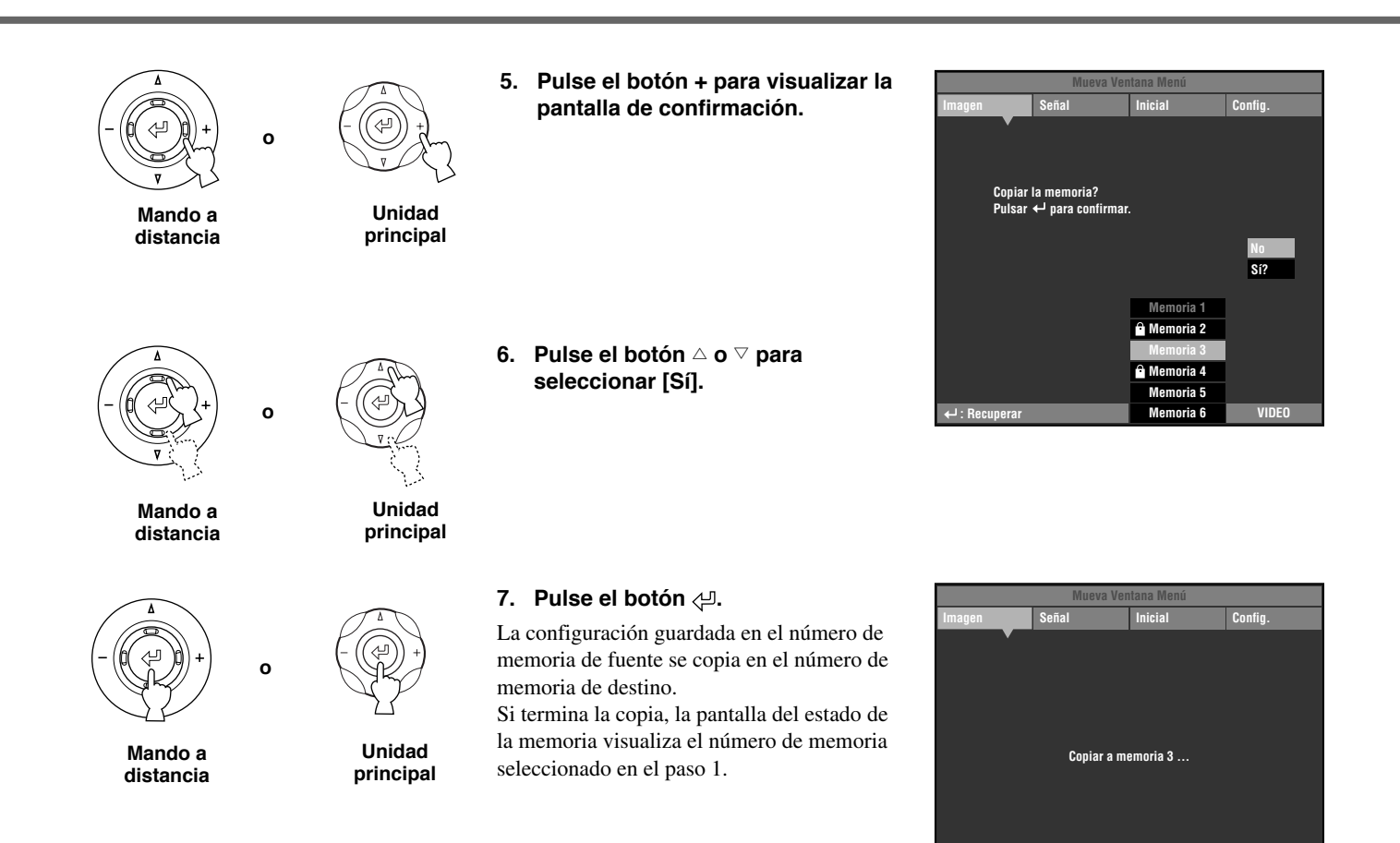

**: Recuperar Memoria 1 VIDEO**
### ◆ **Reinicialización de la configuración predeterminada**

Vuelva a poner la memoria en la configuración predeterminada.

#### **<Inicialización de la memoria actualmente seleccionada>**

Siga el procedimiento de abajo para volver a poner los ajustes guardados en la memoria seleccionada (correspondiente a la entrada de señal procedente de la toma de entrada seleccionada actualmente) a los predeterminados en la fábrica.

> **1. Desde el menú principal, Seleccione [Inicial] [Reinicializar] [Memoria Actual]**

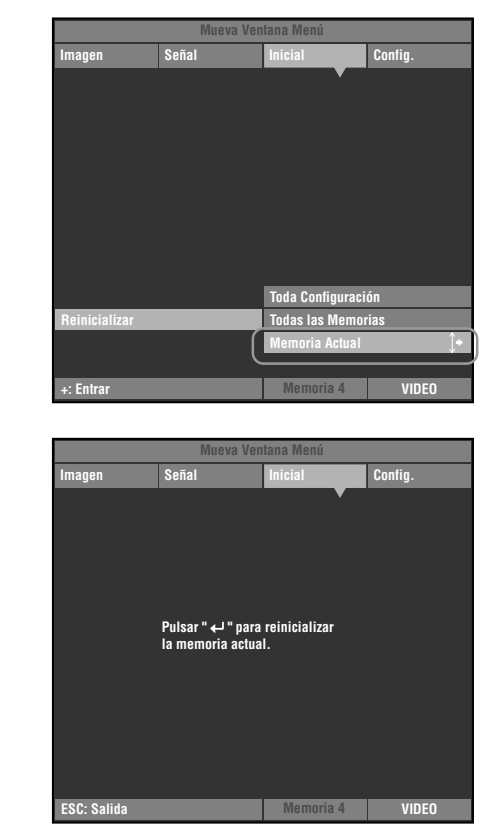

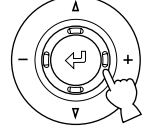

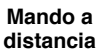

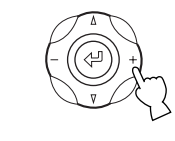

**o**

**o**

**Unidad principal**

**2. Pulse el botón + para visualizar una pantalla de confirmación.**

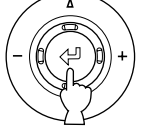

**Mando a distancia**

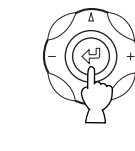

**Unidad principal**

**3. Pulse el botón para volver a poner los ajustes a los predeterminados en la fábrica.**

**10**

#### **<Inicialización de todas las memorias>**

Vuelve a poner todos los ajustes de las memorias a los predeterminados en la fábrica independientemente de la toma de entrada o la señal de entrada.

> **1. Desde el menú principal, seleccione [Inicial] [Reinicializar] [Todas las Memorias]**

**2. Pulse el botón + para visualizar una pantalla de confirmación.**

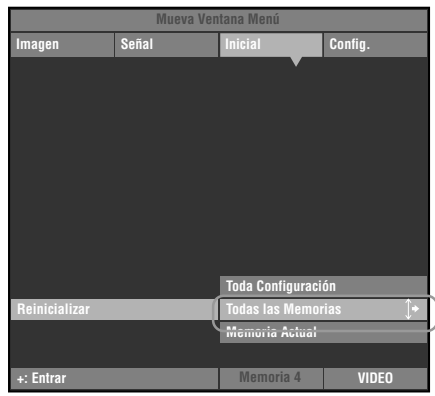

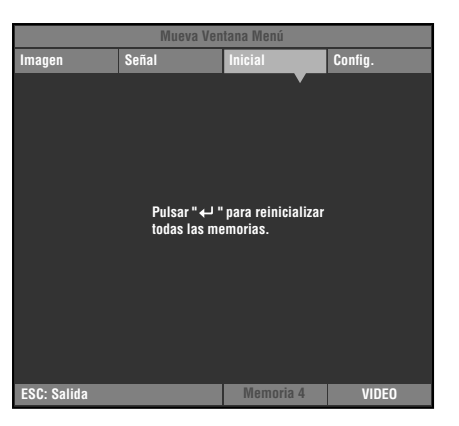

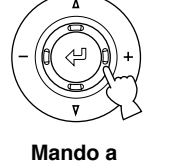

**distancia**

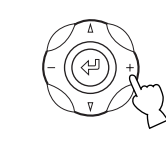

**o**

**o**

**Unidad principal**

**3. Pulse el botón para volver a poner los parámetros en sus configuraciones predeterminadas.**

**Mando a**

**distancia**

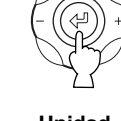

**Unidad principal**

**11 Referencia**

## Glosario

A continuación se ofrece una lista de las palabras básicas, usadas al hablar de proyectores y señales de imagen, y sus explicaciones. Consúltelo cuando utilice este manual.

Para obtener una explicación del vocabulario utilizado en el menú, consulte "Elementos de grupos de menú y funciones" ( ☞ página 30 – 37).

#### **Soporte de montaje en el techo**

El hardware de montaje usado para colgar esta unidad del techo. Se encuentran disponibles dos tipos de soportes: el de techo bajo y el de techo alto. Los soportes de montaje en el techo se venden por separado.

#### **Tamaño cinemascope**

El formato de película más ancho en película de 70 mm, con un aspecto de 2,35:1.

#### **Espaciamiento de color**

La conversión de señal separada de color YUV en señal RGB. Hay dos formatos para esto: BT.601 para SDTV y BT.709 para HDTV. Esta unidad cambia entre ellos según sea necesario.

#### **Señal de vídeo componente**

Un método de enviar señales de vídeo con señales de luminancia y color independientes. El vídeo componente proporciona imágenes con una calidad más alta que la del vídeo compuesto convencional porque omite los circuitos de mezcla y separación. Las señales de vídeo componente consisten en tres líneas, la señal de luminancia (Y) y dos señales de diferencia de colo (PB/CB, PR/CR).

#### **Señal de vídeo compuesto**

El tipo más común de señal de vídeo, combinando señales de luminancia y color en una línea. Este método requiere los procesos de mezcla y separación en los lados de emisión y recepción. Usa un cable con conectores de contactos para hacer la conexión.

#### **Tecnología DLPTM**

Digital Light Processing (Procesamiento de luz digital), un motor de visualización de imagen usado en proyectores que emplea el chip DMD™ desarrollado por Texas Instruments.

#### **Terminal DVI**

A este terminal se envía de forma diferente una señal RGB/ componente digital desde un ordenador o equipo A/V. Se usan un conector de 24 contactos y un cable.

#### **Terminal D**

Un cable que permite la transmisión de todas las señales de vídeo compuesto mediante un solo cable. Este método se utiliza para transmitir señales de imagen entre los componentes AV más recientes. Hay cinco métodos de transmisión: D1 a D5. Esta unidad es compatible con D4.

#### **EDTV**

Televisión de definición extendida, un término usado para definir sistemas que satisfacen las condiciones siguientes:

- Una resolución de 480p o 576p (p significa exploración progresiva)
- Una relación de aspecto de 4:3 ó 16:9

#### **HDCP**

Una técnica diseñada para proteger la transmisión de vídeo entre un transmisor DVI o HDMI y un dispositivo de visualización.

#### **HDMITM**

High-Definition Multimedia Interface, un método de transmitir diferencialmente señales de vídeo RGB/componente digital desde ordenadores y equipos digitales de casa.

#### **HDTV**

High-Definition Television (Televisión de alta definición), un término usado para definir sistemas que satisfacen las condiciones siguientes:

- Una resolución vertical de 720p o 1080i (p significa exploración progresiva, i significa exploración entrelazada)
- Una relación de aspecto de 16:9

#### **Entrelazado**

El tipo de exploración más común usado en las televisiones. Divide una pantalla en campos con números pares e impares para hacer la exploración, y luego forma una imagen (fotograma) combinando los campos.

#### **Corrección trapecial**

Al usar la unidad formando un ángulo en relación con la pantalla se distorsiona de forma trapecial la imagen proyectada. Puede usar la corrección trapecial V o la corrección trapecial H para corregir electrónicamente esta distorsión.

#### **Letterbox (Buzón)**

Un método de convertir el contenido de una película orientada horizontalmente en una señal 4:3. Puede ver imágenes de paisajes sin recortarlas añadiendo una barra negra a las partes superior e inferior de la pantalla, sin embargo, esto reduce en cierta forma la resolución en sentido vertical.

#### **Progresivo**

Este método visualiza todas las líneas de exploración de un fotograma de una vez, reduciendo el parpadeo que se aprecia en las pantallas grandes y creando una imagen suave y nítida. Esta unidad usa la exploración progresiva para la progresión.

#### **Señal RGB**

Un método de transmitir información de colores usando separadamente una representación numérica de los colores primarios rojo, verde y azul. Cuando se recibe se expresa en varios colores agregando una mezcla de colores. RGB se utiliza ampliamente para enviar y recibir imágenes de colores entre ordenadores, y necesita señales de sincronización horizontal y vertical.

#### **SDTV**

Televisión de definición estándar, un término usado para definir sistemas que satisfacen las condiciones siguientes:

- Una resolución de 480i o 576i (i significa exploración entrelazada)
- Una relación de aspecto de 4:3 ó 16:9

#### **Zoom inteligente**

Expande los lados derecho e izquierdo de una imagen 4:3 sin alterar el centro, cuando usted intenta proyectar una imagen 4:3 en un formato de pantalla ancha. Esto crea algo de distorsión en ambos bordes.

#### **Comprimida**

Un método de comprimir horizontalmente imágenes de películas para que tengan una relación de aspecto de 4:3 cuando se graban en un medio de vídeo. La imagen cruda es alargada, por lo que necesita pasar por un circuito de descompresión para ser proyectada en su forma original.

#### **Espera**

El estado en que el circuito que recibe señales infrarrojas procedentes del mando a distancia está activado, pero todos los demás circuitos principales están encendidos. La unidad consume una pequeña cantidad de corriente en este estado.

#### **S Video signal**

S significa separado. Un método de enviar señales de luminancia (Y) y color (C) separadas. Use un cable y un conector mini DIN de 4 contactos para hacer la conexión.

Español

#### **Sinc.**

Señales de salida de ordenador con una frecuencia regular dada, a la que usted deberá sincronizar el proyector para producir una imagen de buena calidad. Si no sincroniza con la fase de la señal, la imagen podrá parpadear, desvanecerse o distorsionarse.

#### **Patrón de prueba**

Esta unidad contiene patrones de prueba que usted puede usar para ajustar la posición y el enfoque de la imagen proyectada en la pantalla.

#### **Seguimiento**

Señales de salida de ordenadores con una frecuencia regular dada, a la que usted deberá sincronizar el proyector para producir una imagen de buena calidad. Si no sincroniza con la fase de la señal podrán aparecer franjas verticales en la imagen.

#### **Tamaño vista**

Un tamaño de película estándar, con una relación de aspecto de 1,85:1 en Norteamérica y 1,66:1 en Europa.

#### **Conversión IP del estilo de detección descendente 3-2**

Una función para convertir directamente la señal entrelazada en señal progresiva de sesenta fotogramas, usada cuando se recibe una señal entrelazada de 60 campos procedente de una fuente de imagen grabada con los mismos 24 fotogramas que una película de cine. Esto permite que los DVDs y otros materiales grabados con 24 fotogramas se proyecten en pantallas grandes como imágenes naturales y precisas sin pérdida de calidad, comparable a la de una película de cine.

\* DLP™, DMD™, DarkChip2™ y DarkChip3™ son marcas registradas de Texas Instruments Corporation of America.

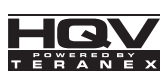

\* HQVTM, Hollywood Quality VideoTM y HQV activado por TeranexTM son marcas registradas de Silicon Optix inc.

## **HIGH DEEMITION MULTIMEDIA INTE**

\* HDMI, el logotipo HDMI y High-Definition Multimedia Interface son marcas de fábrica o marcas registradas de HDMI Licensing LLC.

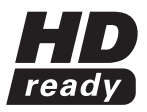

\* El logotipo "HD ready" es una marca de fábrica de EICTA.

## Señales que el DPX-1300 puede proyectar

Las tablas siguientes muestran los tipos y formatos de señales que el DPX-1300 puede proyectar. Las señales diferentes de las indicadas en las listas tal vez no puedan proyectarse correctamente.

### ◆ **Formato de TV 1** (Señales de vídeo compuesto o S Vídeo recibidas en las tomas VIDEO o S-VIDEO)

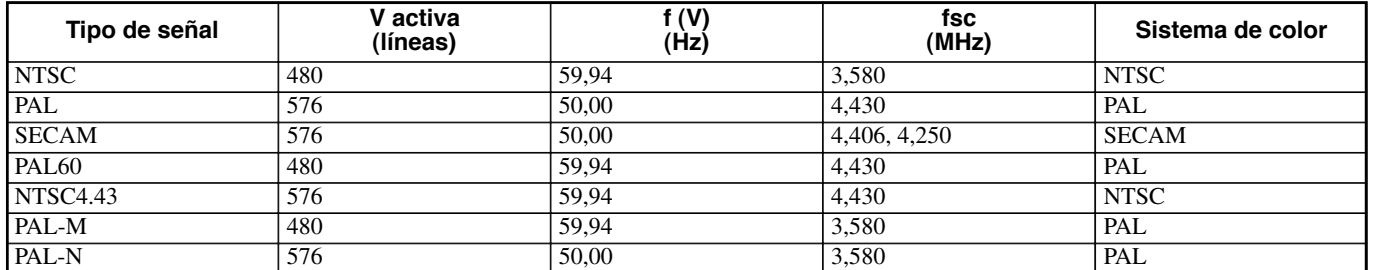

### ◆ **Formato de TV 2** (Señales de Componente/RGB TV recibidas en las tomas INPUT A y B, o señales de vídeo componente recibidas en las tomas D4)

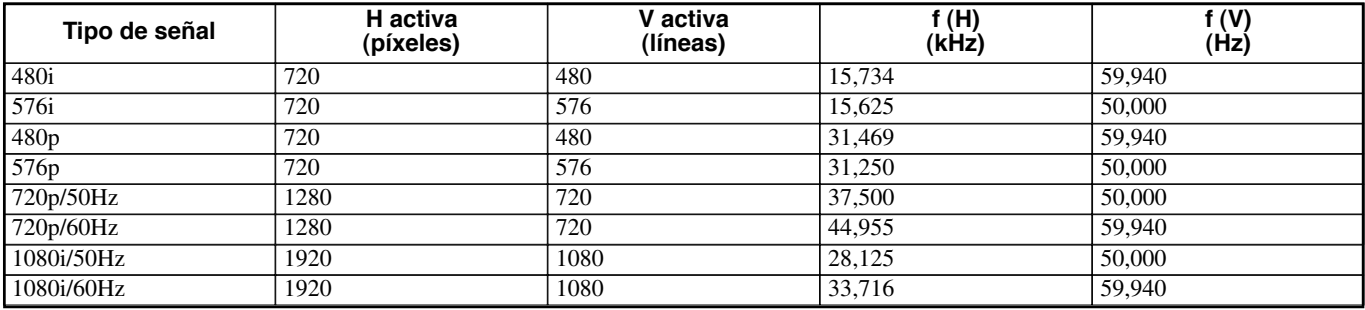

◆ **Formato de PC** (Señales analógicas de RGB PC recibidas en las tomas INPUT A o B)

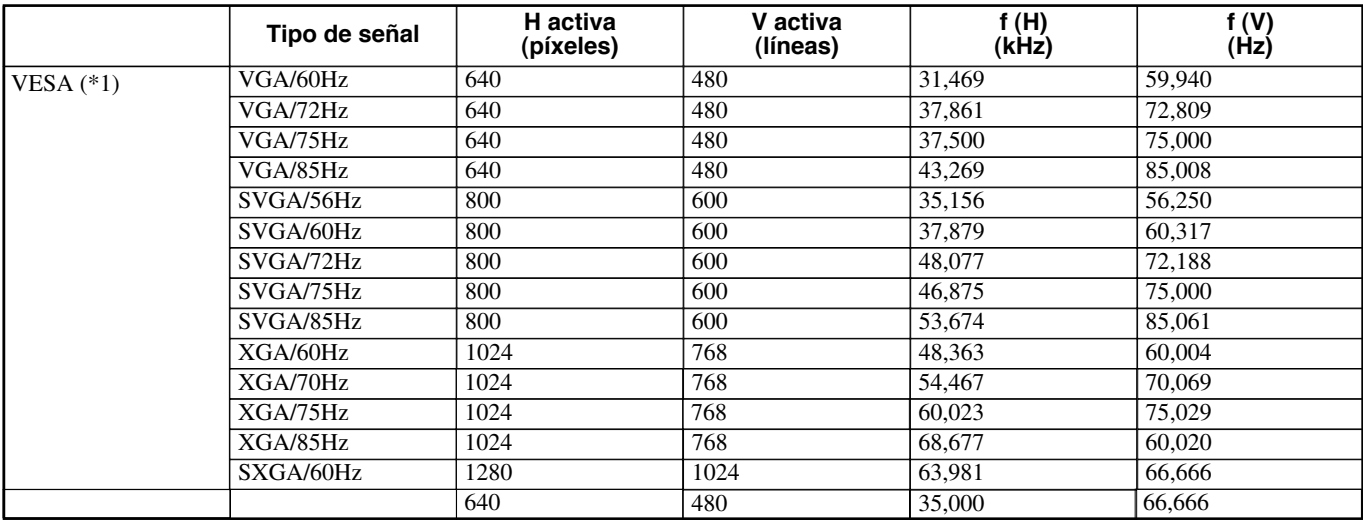

(\*1) VESA es una marca comercial de Video Electronics Standards Association.

(\*2) Macintosh es una marca comercial de Apple Computer, Inc.

### ◆ **Formato DVI** (Señales RGB introducidas desde la toma DVI)

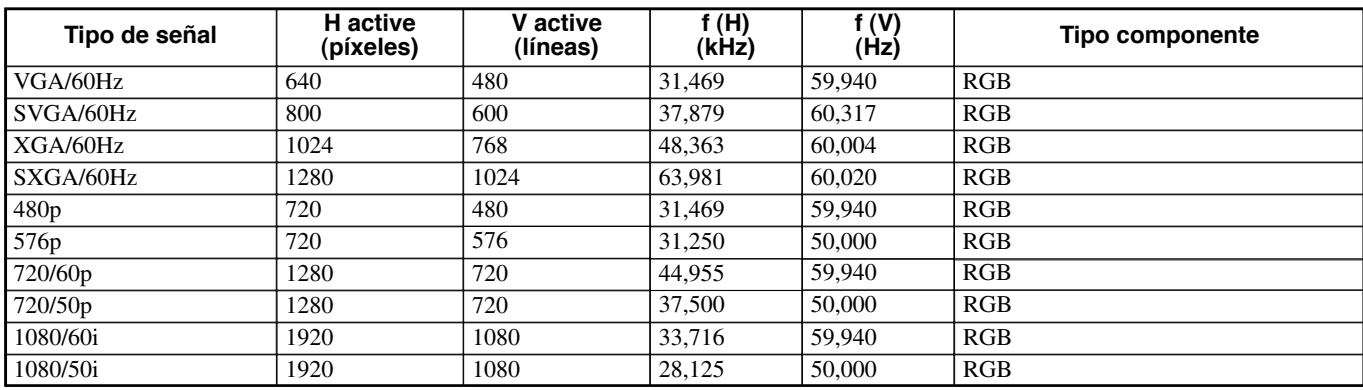

### ◆ **Formato HDMI** (Entrada de señales de Componente/RGB procedentes de la toma HDMI)

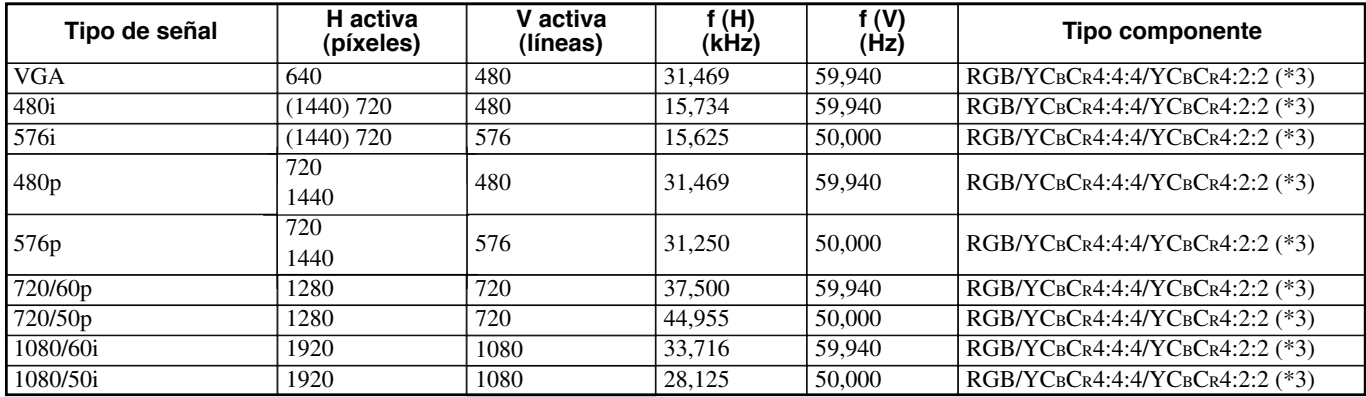

(\*3) No puede seleccionar manualmente el modo YCBCR4:2:2. Este modo sólo se encuentra disponible cuando usted pone la unidad en el modo HDMI Auto.

### ◆ **Cuidados habituales**

Asegúrese de desconectar el cable de alimentación antes de hacer cualquier trabajo de mantenimiento.

#### **<Unidad principal>**

Limpie la unidad pasándola un paño blando. Use un paño blando humedecido en detergente suave y luego pase un paño seco si la unidad está muy sucia. No use disolventes fuertes como, por ejemplo, diluyentes o alcohol porque podrán dañar la caja de la unidad.

### **<Lente del objetivo>**

Use un soplador o tisú de limpieza de lentes, de venta en el comercio, para quitar la suciedad de la lente.

#### **<Filtro>**

Si se acumula polvo en el filtro del orificio de ventilación, la temperatura en el interior de la unidad aumentará, lo que podrá causar daños en la misma. Limpie el filtro cada 200 horas aproximadamente. Desconecte el cable de alimentación de la toma de CA y quite el polvo del filtro con una aspiradora.

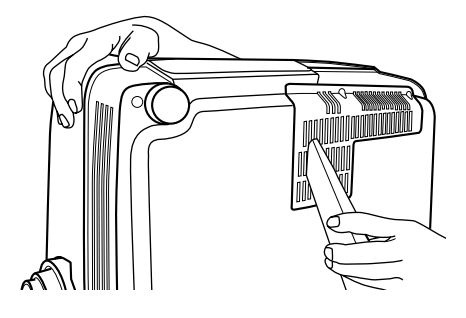

Para impedir que entre polvo en el propio filtro, aspire el polvo del filtro con la unidad apoyada en un lado.

### ◆ **Cambio del filtro**

Cambie el filtro cuando resulte difícil quitar el polvo del mismo.

- **1. Apague la unidad y desconecte el cable de alimentación.**
- **2. Ponga cuidadosamente al revés la unidad sobre un paño blanco para evitar arañarla.**
	- **3. Presione el gancho del filtro en la parte inferior de la unidad para quitar el filtro.**

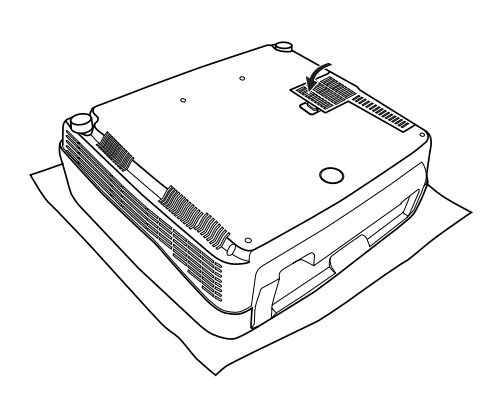

**4. Coloque firmemente el filtro nuevo. La lámpara no se enciende si el disco está mal colocado.**

#### **Advertencia**

**• Póngase en contacto con un concesionario centro de servicio YAMAHA si necesita filtros de recambio.**

### ◆ **Sustitución del cartucho de lámpara**

La lámpara usada como fuente de luz en esta unidad es un elemento consumible que pierde su brillo durante el curso de su funcionamiento. Se recomienda cambiar la lámpara después de que haya estado funcionando durante más de 2.000 horas.

El tiempo de funcionamiento de la lámpara se puede comprobar en [Tiempo Lámpara] del grupo de menú [Inicial] de la pantalla de menú. El indicador de aviso LAMP parpadeará cuando el tiempo de funcionamiento de la lámpara sobrepase las 2.000 horas.

También se visualizará un mensaje en la pantalla. En este caso, siga las instrucciones de abajo para reemplazar el cartucho de la lámpara. Asegúrese de usar el cartucho de lámpara de repuesto PJL 427. Otros cartuchos de lámparas no son adecuados para ser usados con esta unidad. Consulte la tienda donde adquirió esta unidad para conocer detalles relacionados con el cambio de los cartuchos de lámparas.

#### **Advertencia**

- **• Asegúrese de usar el cartucho de lámpara de repuesto PJL 427. Otros cartuchos de lámparas no son adecuados para ser usados con esta unidad.**
- **• Si tiene que cambiar la lámpara del proyector instalado en el techo, tendrá que retirar primero el proyector del techo antes de reemplazar la lámpara.**
- **• Antes de proceder a cambiar el cartucho de lámpara, apague el equipo, desconecte el cable de alimentación una vez que el ventilador haya parado por completo, y espere al menos una hora hasta que la lámpara se enfríe.**
- **• No quite ningún otro tornillo excepto los especificados en los pasos siguientes.**
- **• Los gases interiores de la lámpara contienen vapor de mercurio. Si se rompe la lámpara, ventile inmediatamente la habitación para evitar que los gases emitidos puedan ser inhalados o entrar en contacto con ojos o boca. La duración de una lámpara depende del ambiente de funcionamiento.**

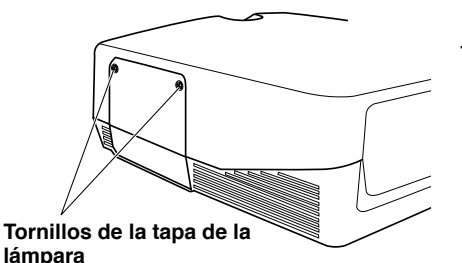

**1. Afloje los tornillos de la tapa de la lámpara.**

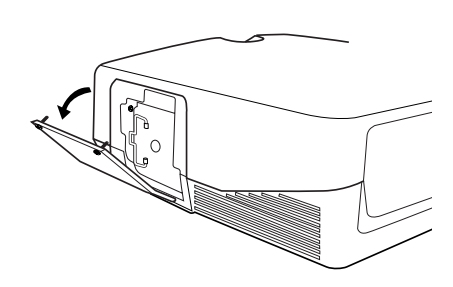

**2. Quite la tapa de la lámpara.**

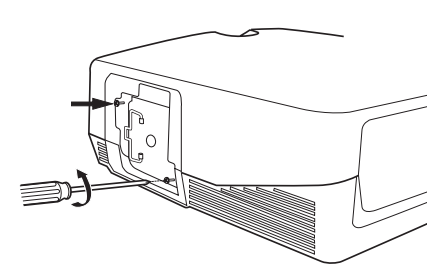

**3. Afloje los tornillos del cartucho de la lámpara.**

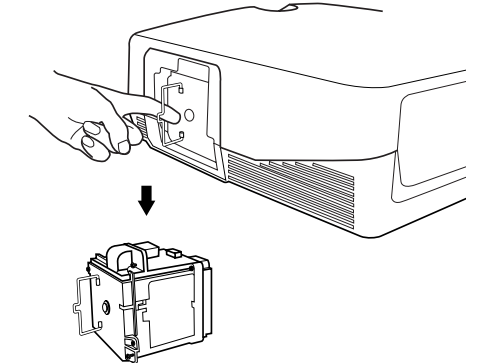

- **4. Sujete el asa y tire del cartucho de la lámpara para extraerlo.**
- **5. Inserte el nuevo cartucho de lámpara siguiendo los pasos anteriores en sentido inverso, y apriete los tornillos para fijarla en su sitio.**
- **6. Vuelva a colocar la tapa de la lámpara y fíjela con los tornillos. La lámpara no se encenderá si la tapa no está bien apretada. Procure que quede bien encajada en su sitio.**
- **7. Conecte la unidad a la toma de alimentación, enciéndala y reinicialice [Tiempo Lámpara] en el grupo [Inicial] del menú. (**☞ **página 45)**

# Solución de problemas

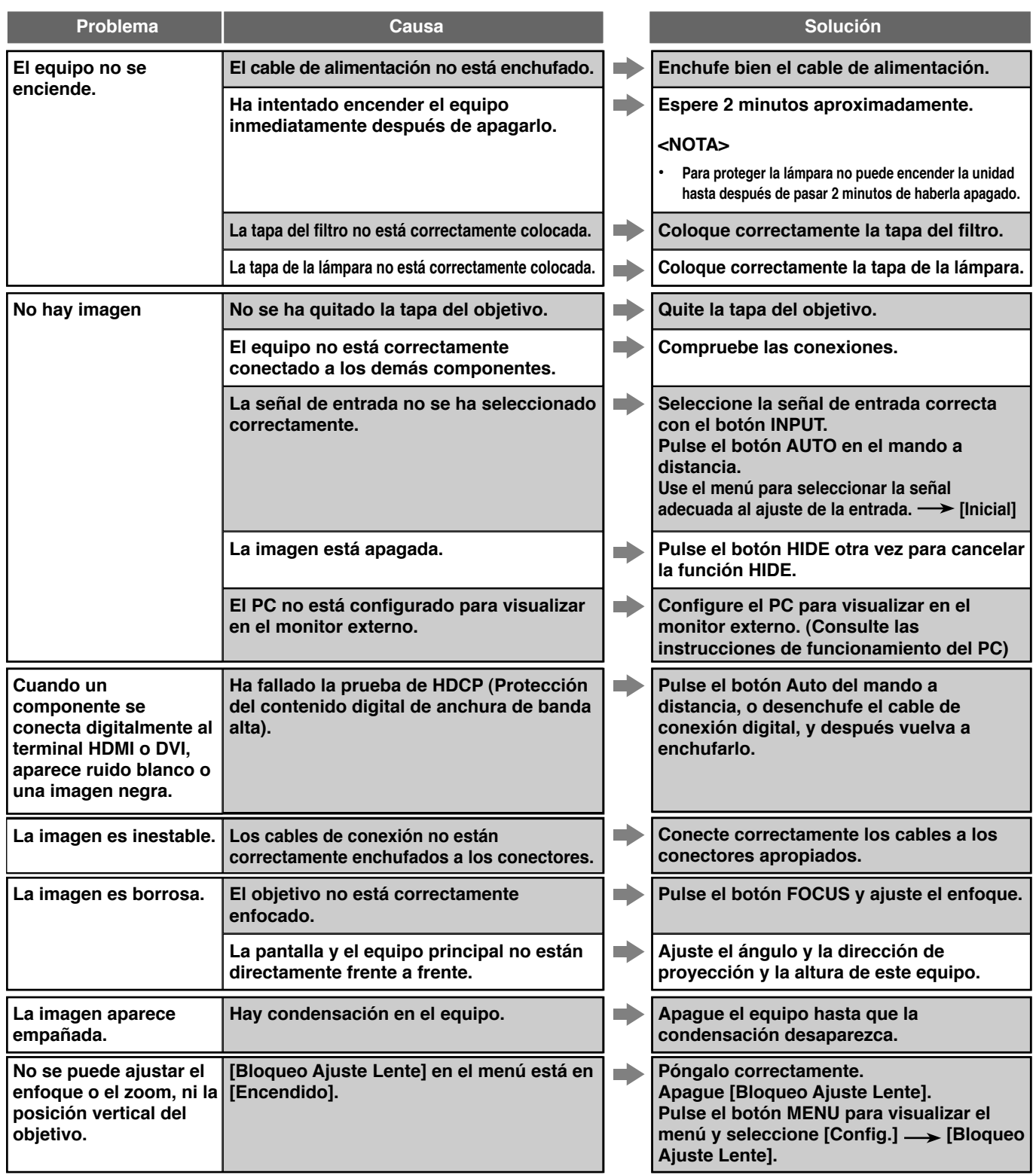

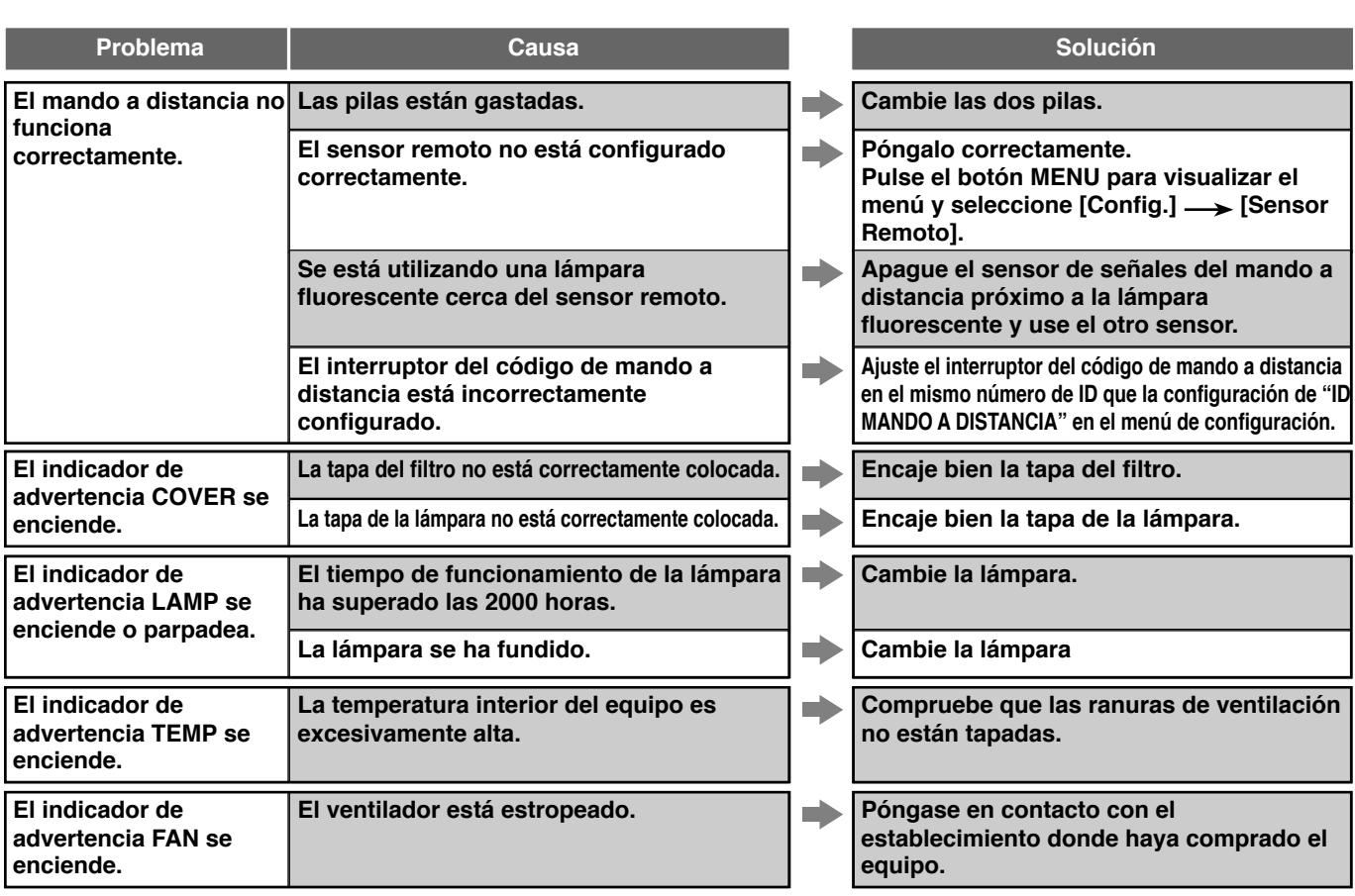

**• Este equipo utiliza un procesador DMD TM para la visualización de imágenes. Su tecnología de alta precisión le permite conservar más del 99,99% de píxeles efectivos, pero puede producir inesperadamente menos del 0,01% de los píxeles inefectivos. En tal caso, la pantalla puede mostrar pérdida o parpadeo de algunos píxeles. Se trata de características de DMD TM , no problemas mecánicos.**

## Visualización de mensajes

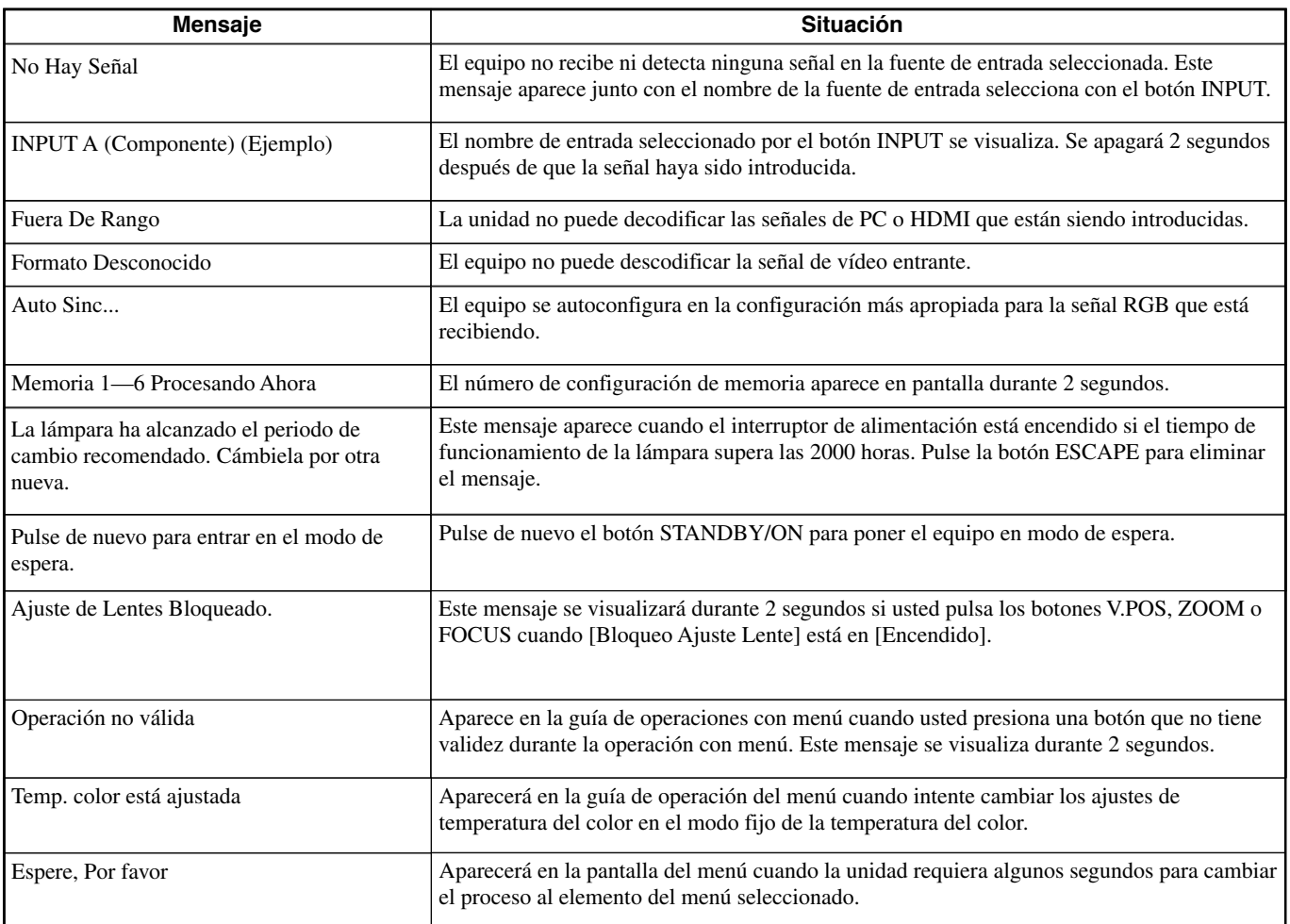

## Significado de los indicadores LED

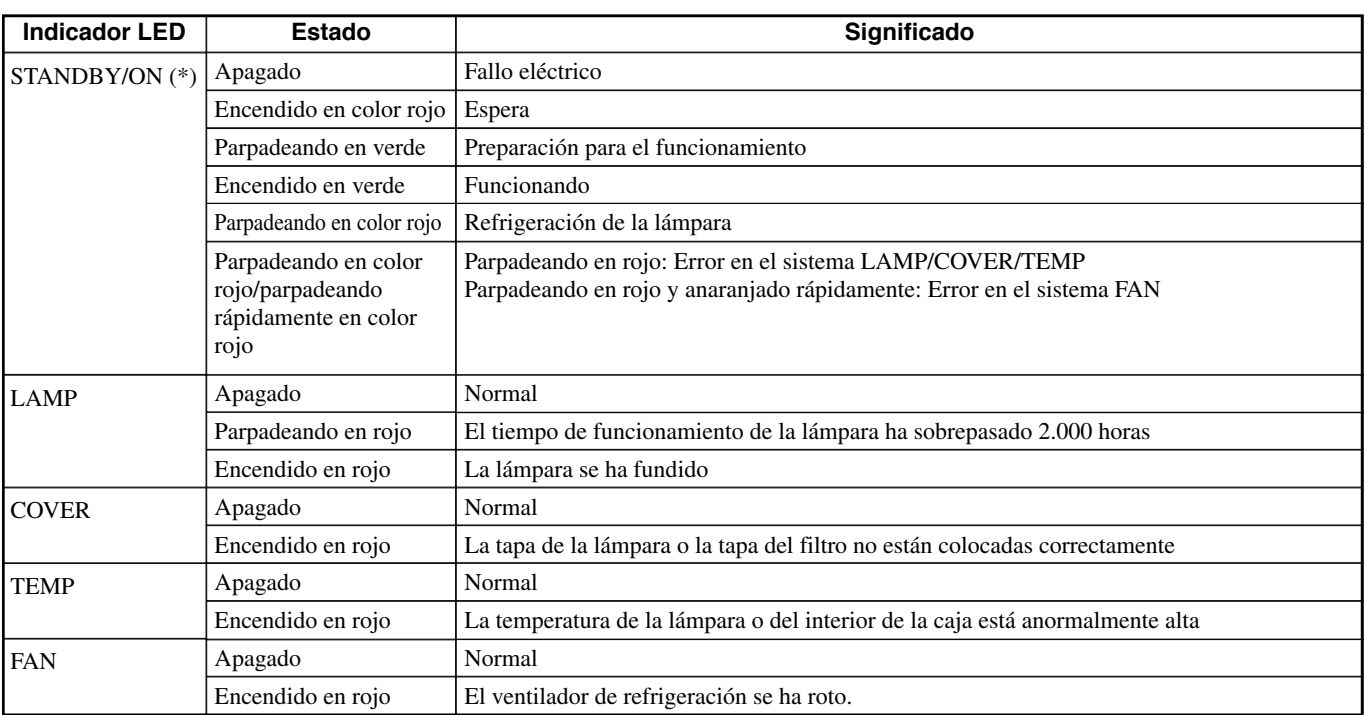

(\*) Este LED también se encuentra en el panel frontal de la unidad principal.

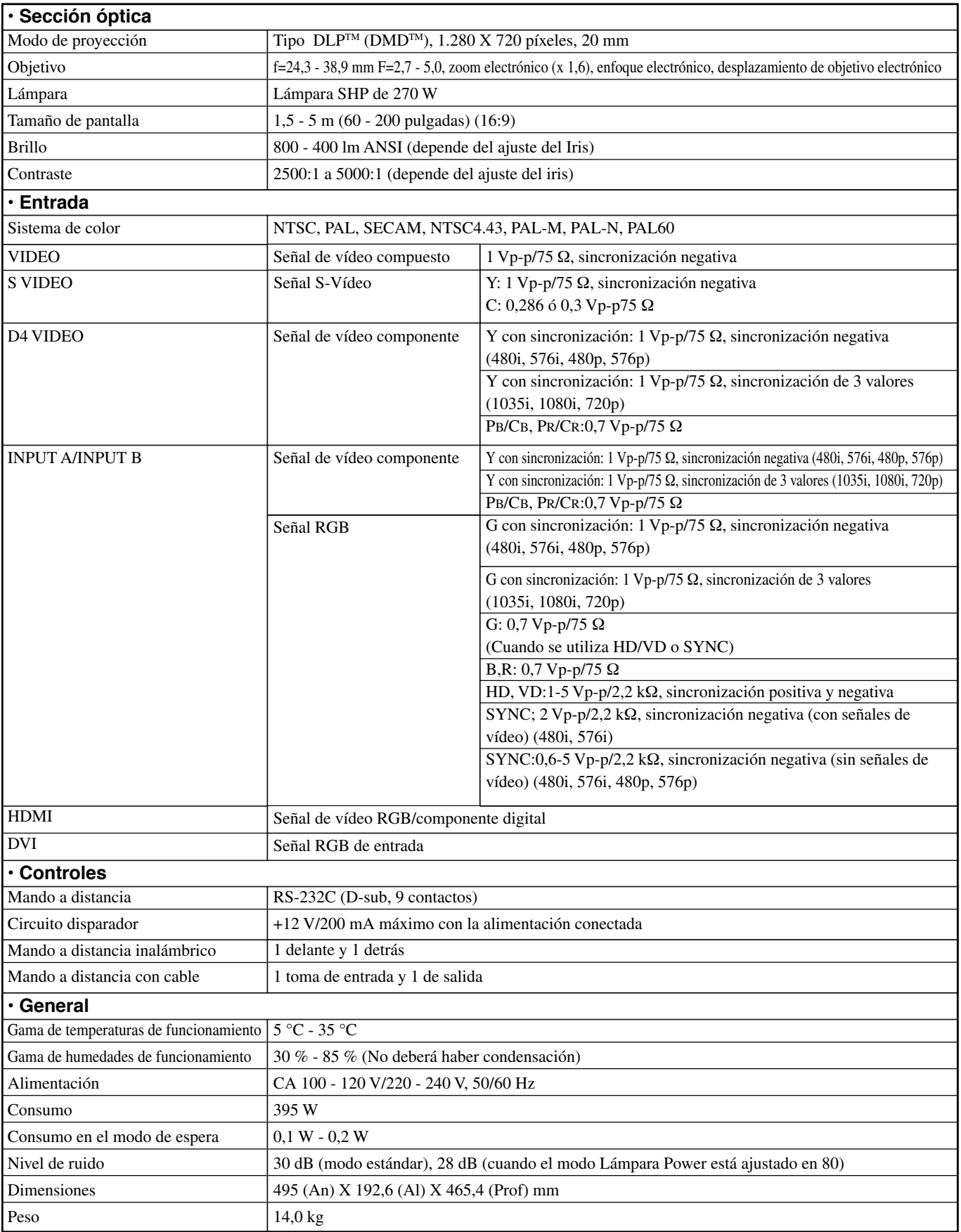

## Plano acotado

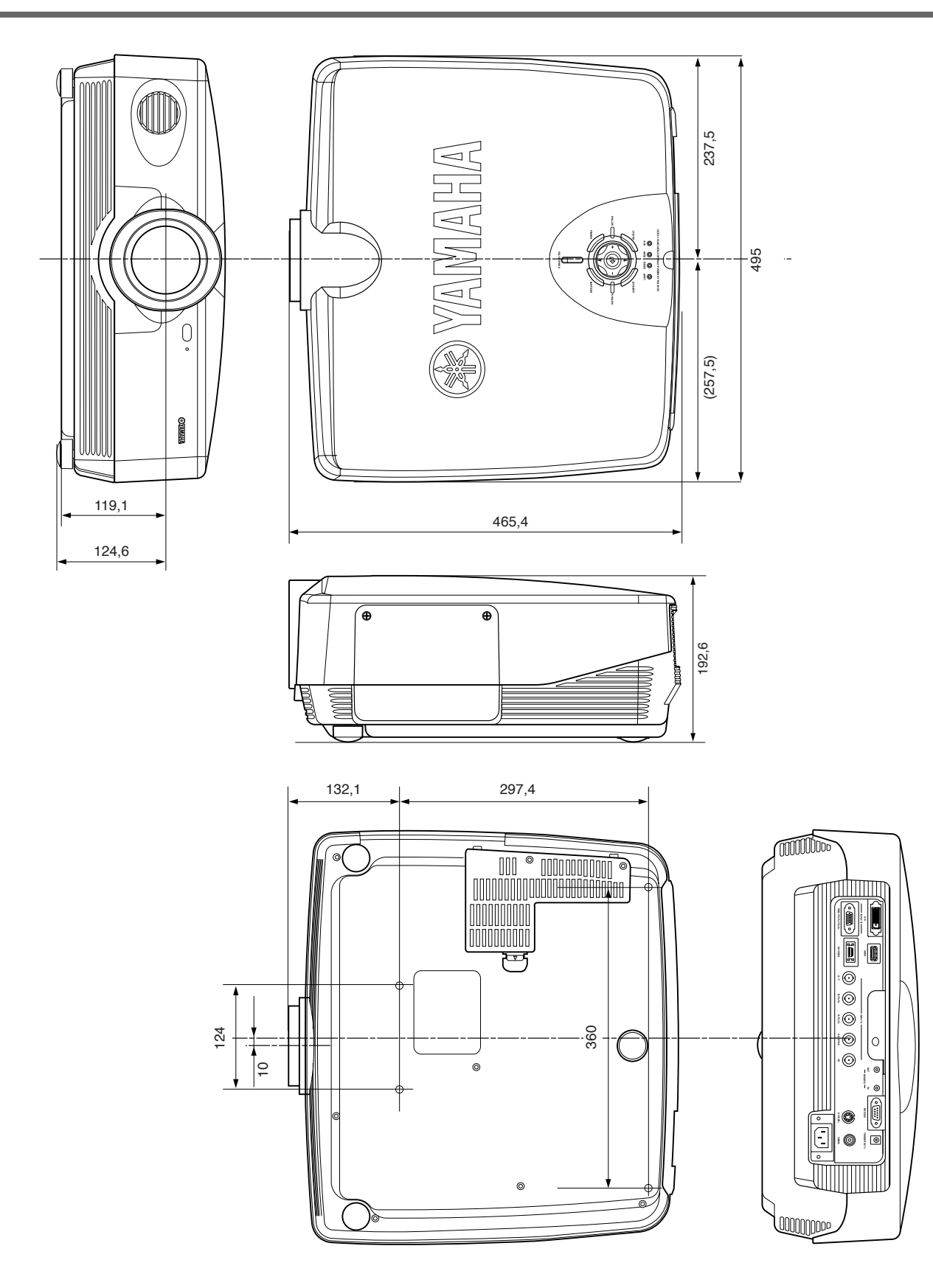

**Estas especificaciones están sujetas a modificaciones sin previo aviso.**

**• Este equipo puede producir interferencias de recepción si se instala demasiado cerca de un receptor de radio o televisión. Para instalar el equipo correctamente, siga las instrucciones de este manual.**

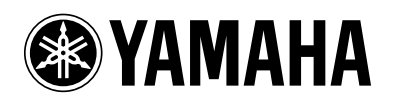

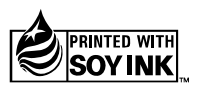

YAMAHA ELECTRONICS CORPORATION, USA 6660 ORANGETHORPE AVE., BUENA PARK, CALIF. 90620, U.S.A.<br>YAMAHA ELECTRONICS CORPORATION, USA 6660 ORANGETHORPE AVE. AND MORO CERNANY<br>YAMAHA ELECTRONIQUE FRANCE S.A. RUE AMBROISE CROIZAT

C2005 YAMAHA CORPORATION All Rights Reserved.

YAMAHA CORPORATION